# GeoMedia SmartClient Kommunal 10.6.1

# Inhalt

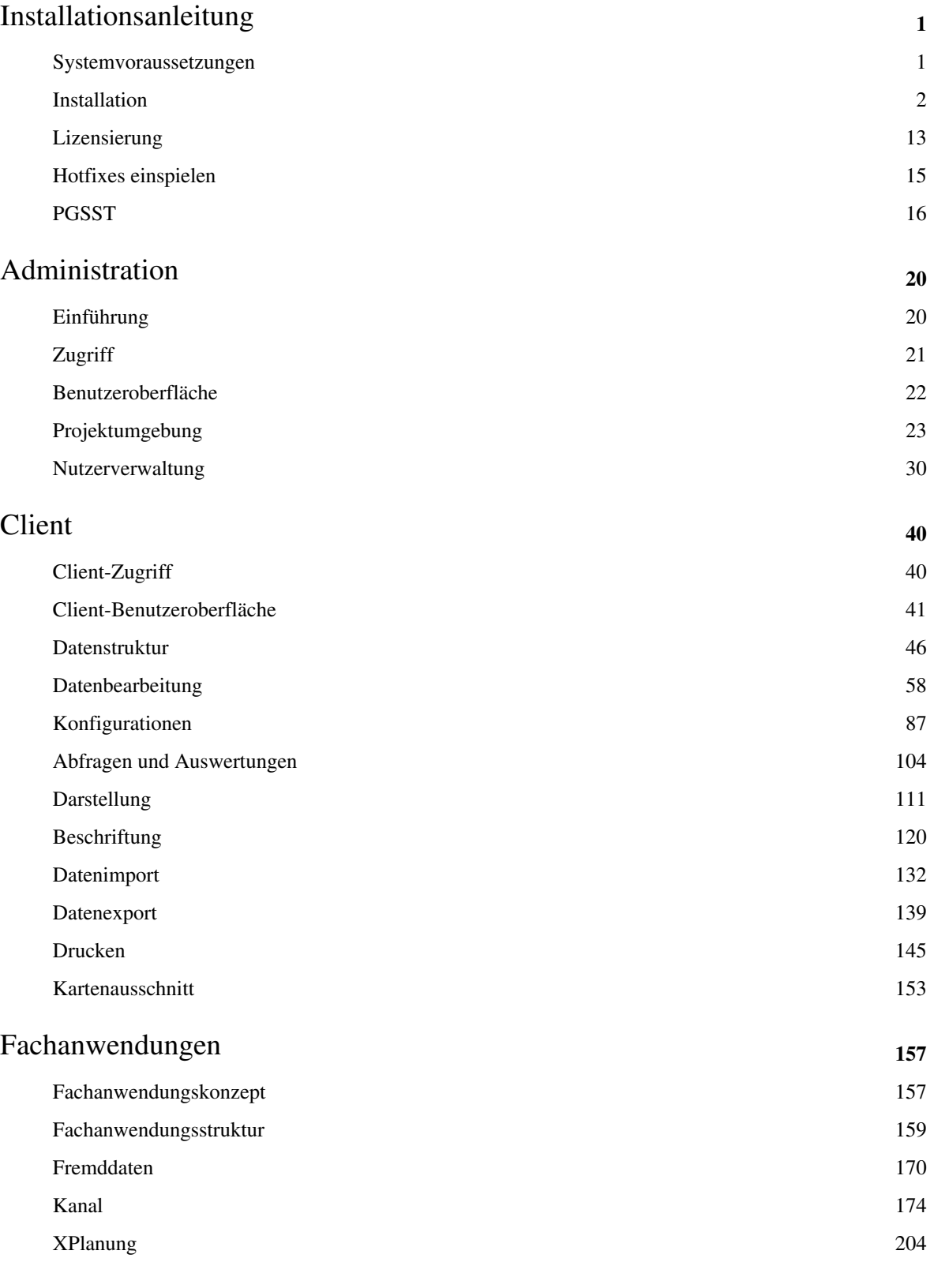

### GeoMedia SmartClient Kommunal Kopplung **<sup>208</sup>**

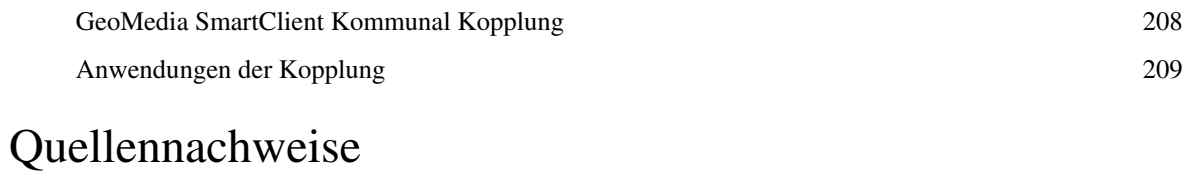

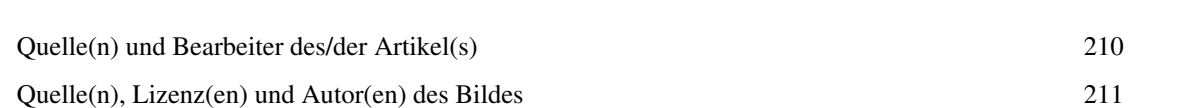

# <span id="page-3-0"></span>Installationsanleitung

### **Systemvoraussetzungen**

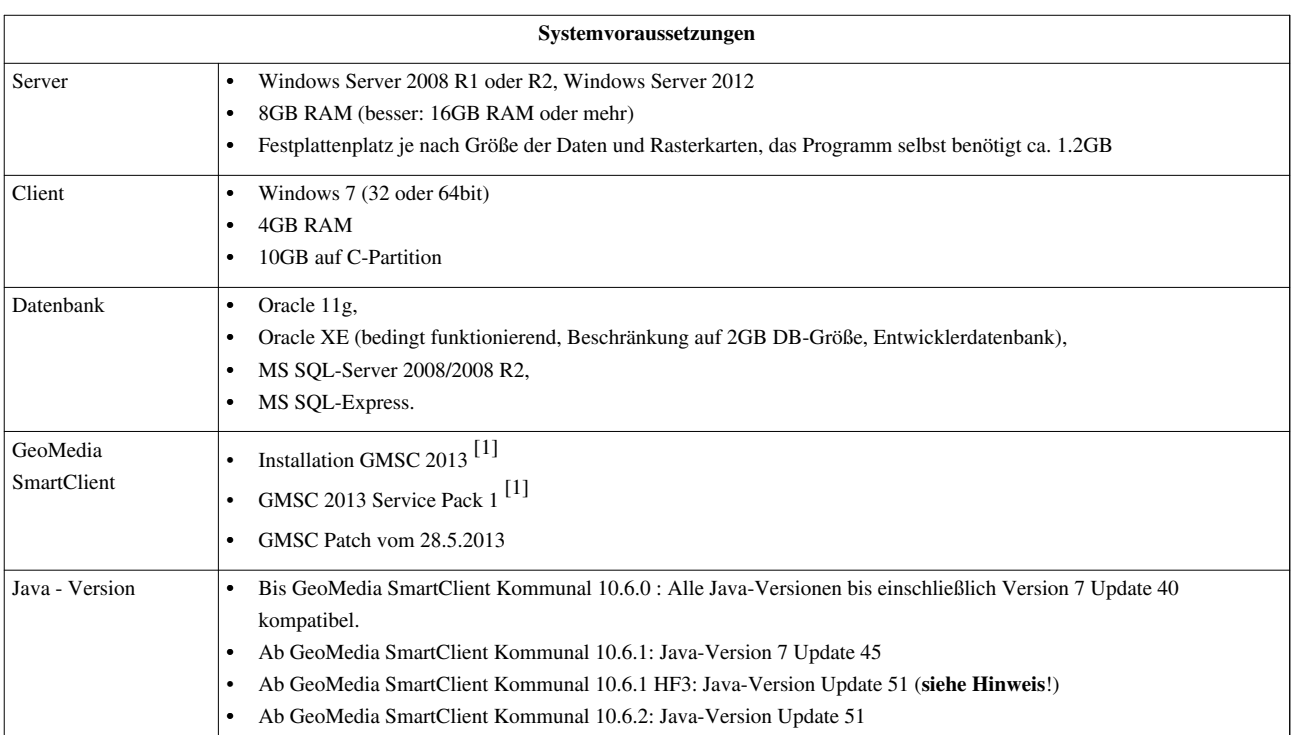

**Hinweis:** Um Java 7 Update 51 zu verwenden, müssen die jar Files des basierenden SmartClients ebenfalls erneuert werden. Bei Fragen steht Ihnen hier gerne der Support zur Verfügung: support-germanyIMGS@intergraph.com <a>[\[2\]](mailto:support-germanyIMGS@intergraph.com)</a>

Hoch zum Seitenanfang

# **Installation**

### **Startfenster**

Wie im Kapitel [Systemvoraussetzungen d](#page-3-0)argestellt, ist für GeoMedia SmartClient Kommunal die Installation des GeoMedia SmartClients und dessen Update-Komponenten erforderlich. Stellen Sie sicher, dass dieser erfolgreich installiert wurde und gestartet werden kann.

**Hinweis**: Um GeoMedia SmartClient Kommunal zu installieren müssen Sie am Server als Administrator angemeldet sein! Es müssen alle Rechte vorhanden sein! Während des Installtionsprozesses wird auf diverse Ordner zugegriffen, sodass hier Schreibrechte vorhanden sein müssen. Außerdem werden durch das Setup die benötigten Dienste installiert.

Als ersten Schritt führen Sie die Datei GeoMedia Kommunal.msi (Windows-installer-Paket) aus, indem Sie per Rechtsklick auf die Datei klicken und "als Administrator ausführen" auswählen. Nach der Berechnung der Speicherplatzkapazität öffnet sich der Willkommens-Dialog. Fehlt eine Komponente der Systemvoraussetzungen, weist Sie ein Popup-Fenster an dieser Stelle darauf hin. Holen Sie die Installation der jeweiligen Systemvoraussetzung nach und starten Sie anschließend das Setup neu.

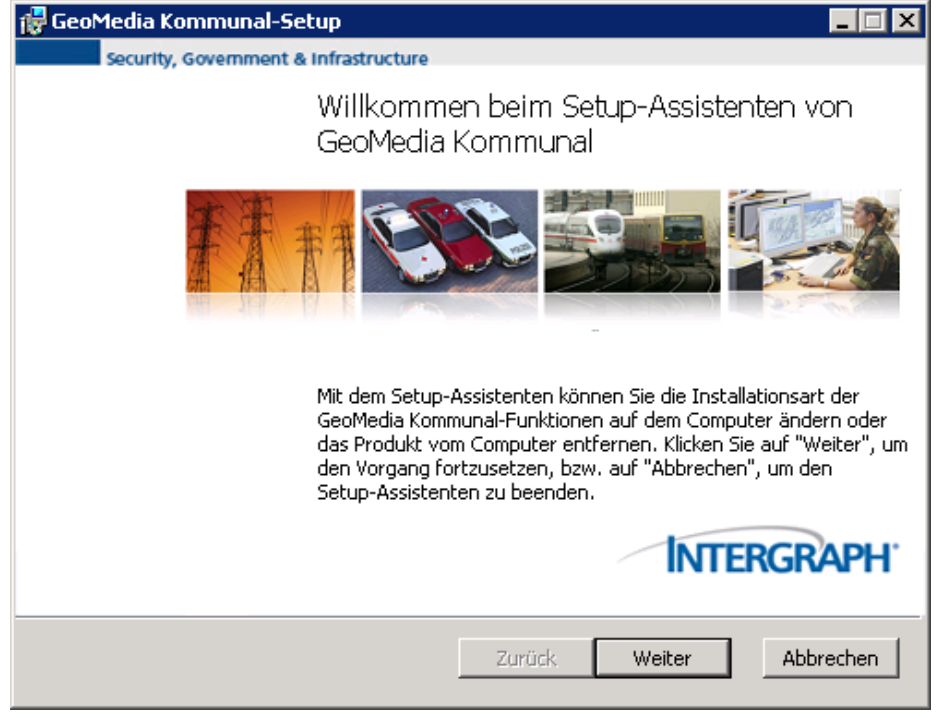

Hoch zum Seitenanfang

### **Systemvoraussetzung**

Siehe hierzu auch das Kapitel [Systemvoraussetzungen](#page-3-0).

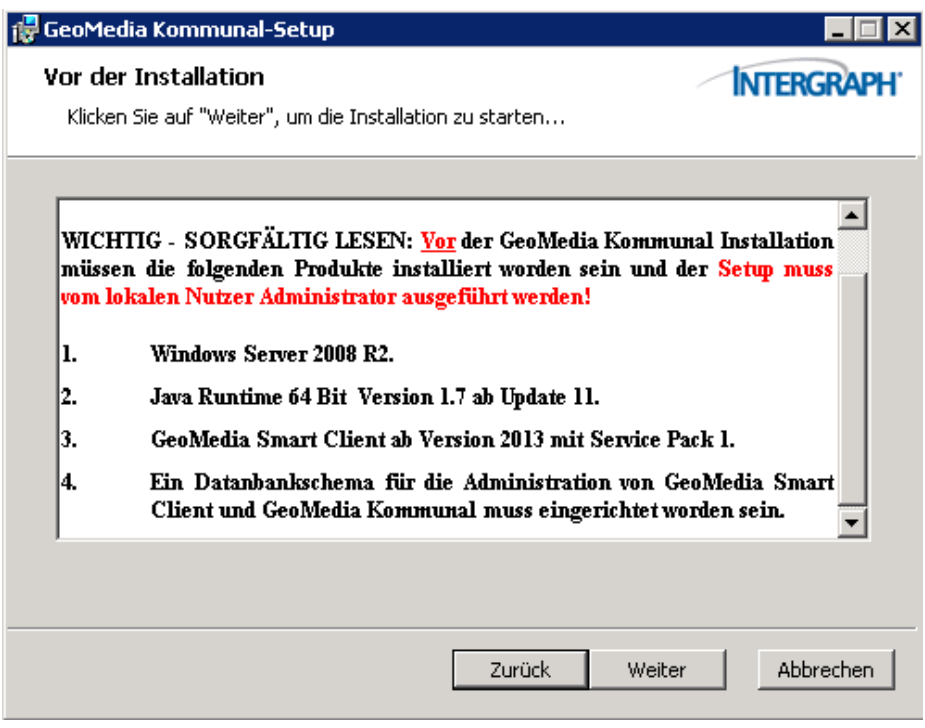

Hoch zum Seitenanfang

### **Lizenzbedingungen**

Hier finden Sie den vollständigen [Endnutzer-Lizenzvertrag](http://smartclient.intergraph.at/GeoMediaKommunal/index.php?title=Endnutzer-Lizenzvertrag). Aus dem Setup-Dialog lässt sich dieser auch drucken. Informationen zum Freischalten Ihres Produkts nach erfolgter Installation erhalten Sie im Kapitel [Lizensierung .](#page-15-0)

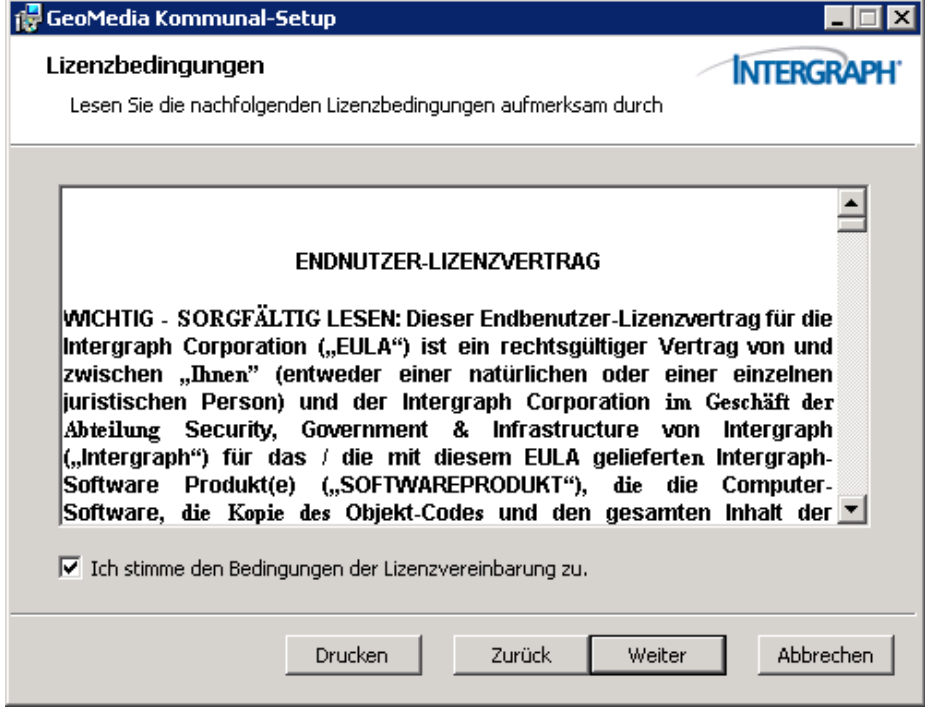

Hoch zum Seitenanfang

### **Zielordner auswählen**

Standardmäßig wird GeoMedia SmartClient Kommunal unter *C:\Program Files\Intergraph\GeoMedia Kommunal\* gespeichert. Hier befindet sich auch das Installationsverzeichnis von GeoMedia SmartClient. Über den Button "Ändern" lässt sich ein anderer Speicherort festlegen.

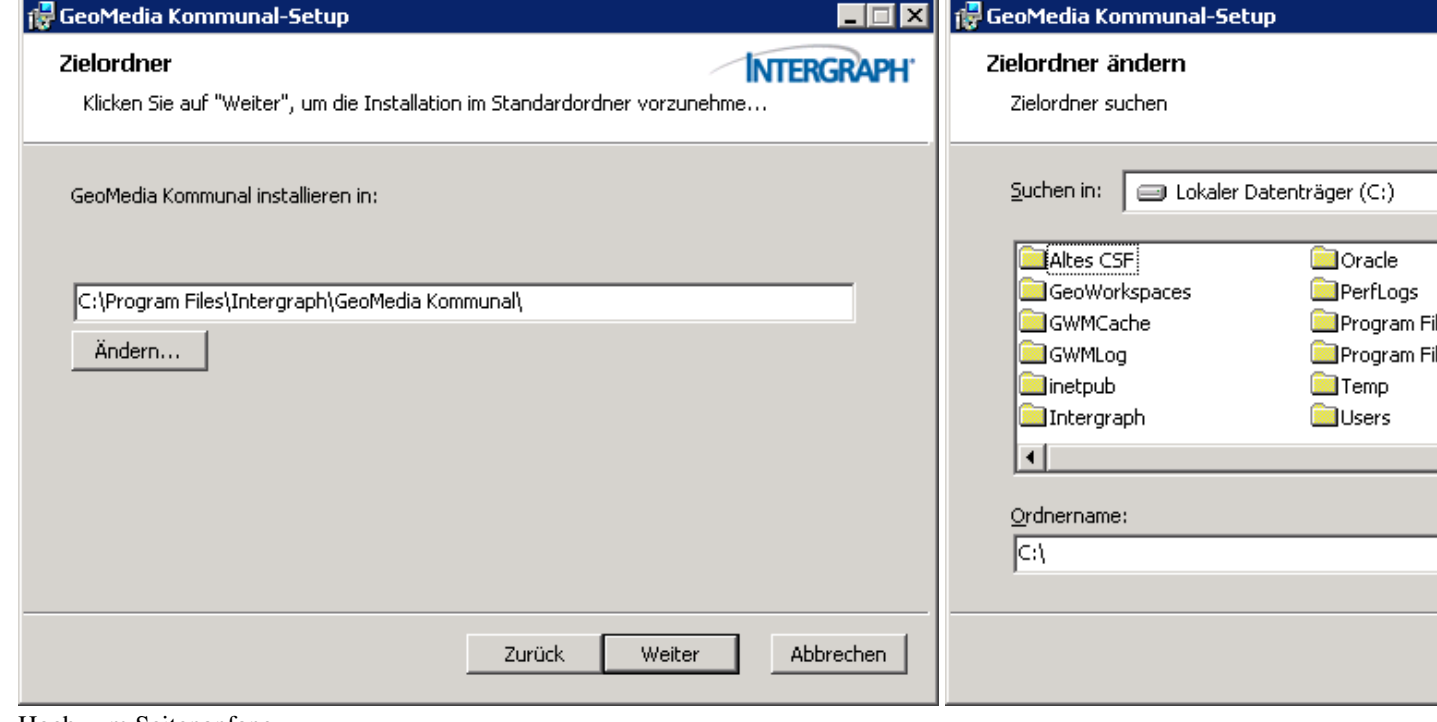

Hoch zum Seitenanfang

### **Definition der Datenbankparameter**

### **Datenbankparameter Teil 1**

An dieser Stelle kann der Name der Site festgelegt werden. Standardmäßig ist die Bezeichnung GMSC.

Der Speicherort, an dem später Dokumente und Uploads am Server abgelegt werden, kann ebenfalls definiert werden. Standardmäßig wird *C:\Program Files\Intergraph\GeoMedia Kommunal* verwendet.

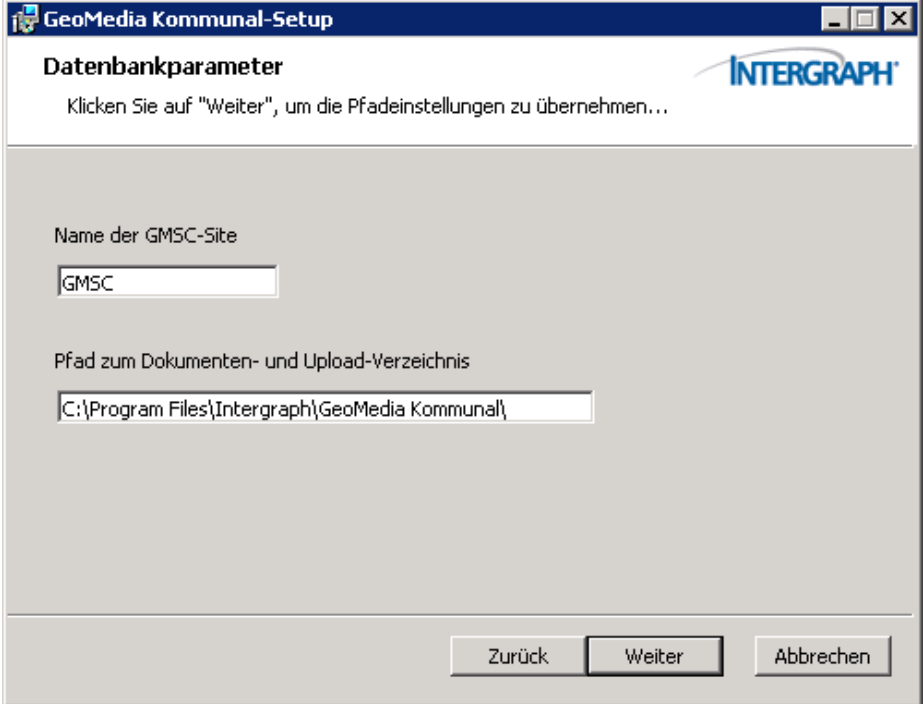

### **Datenbankparameter Teil 2**

- Datenbanktyp: Oracle oder Microsoft SQL Server
- Datenbankserver: Namen oder IP Adresse (z.B.: 127.0.0.1, falls die Datenbank am Installationsserver installiert ist.)
- Port: Standardmäßig wird **1521** (Oracle) bzw. **1433** (Microsoft SQL Server)verwendet

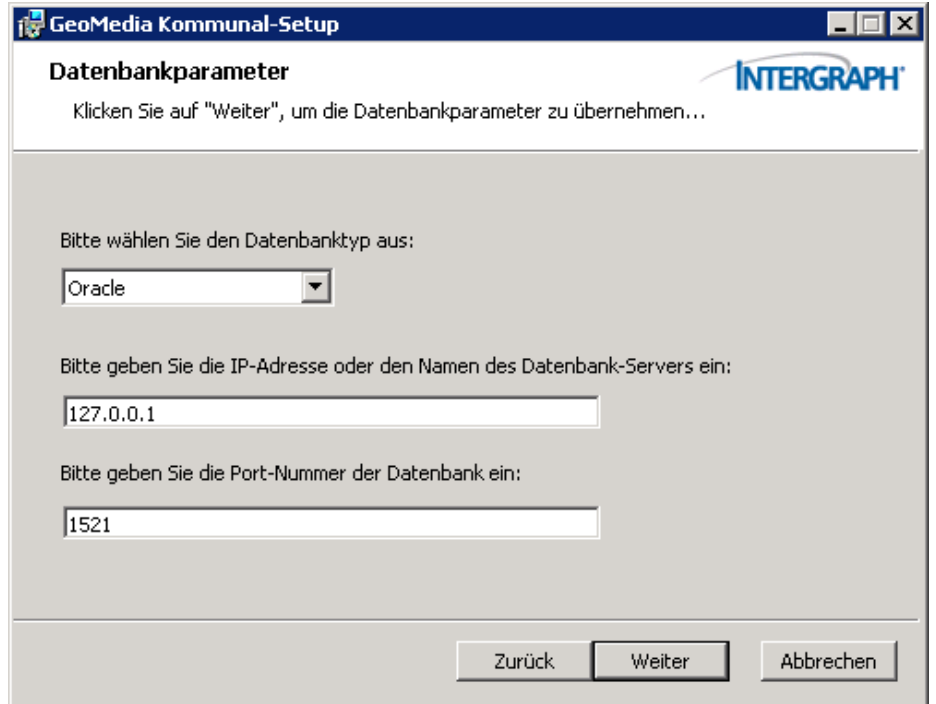

### **Datenbankparameter Teil 3**

Hier werden die Informationen des zuvor angelegten Adminschemas abgefragt und zu einem Connection String aufgelöst.

- Datenbankname: Standardmäßig wird hier *orcl* verwendet. Geben Sie hier bitte die Instanz-Bezeichnung der DB an.
- Datenbank-Nutzername: Verwendete Benutzer-Bezeichnung.
- Datenbank-Kennwort: Verwendetes Passwort des Adminschemas.

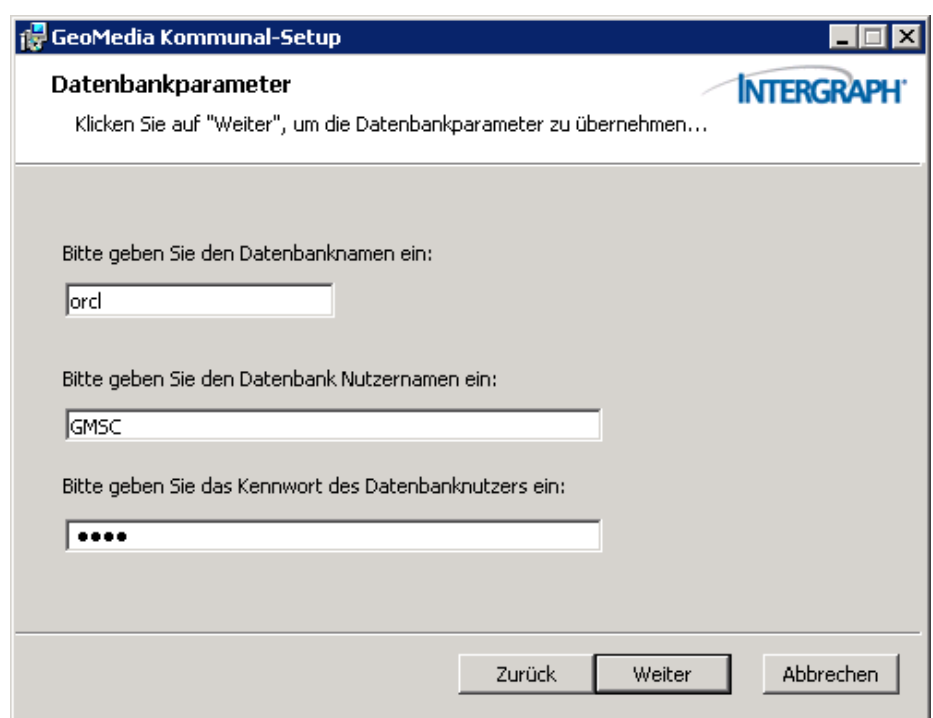

Klicken Sie auf "Weiter" um die Eingaben zu testen. War der Verbindungsversuch erfolgreich, gelangen Sie zum nächsten Schritt.

Waren die Datenbankparameter nicht korrekt, werden Sie darauf hingewiesen. Sie sollten auf "Zurück" klicken und Ihre Angaben erneut prüfen.

**Hinweis**: Achtung! Momentan kann es vorkommen, dass trotz korrekter DB Parameter das Fenster 'Es konnte keine Verbindung hergestellt werden' erscheint. Überprüfen Sie nochmals ihre Eingaben und klicken Sie auf *Weiter*, wenn Sie sich ihrer Angaben sicher sind. Nach der automatischen Installtion kann der Connectionstring unter C:\Program Files\Intergraph\GeoMedia Kommunal\Server\spring.properties angepasst werden. **Beispiel SQL Sever:** adminDSmode=update adminDSClassName=net.sourceforge.jtds.jdbc.Driver adminDSURL=jdbc:jtds:sqlserver://MUC-SGIV-PGQS04:1433/DBTest adminDSUser=User adminDSPass=Passwort **Beispiel Oracle:** adminDSmode=update adminDSClassName=oracle.jdbc.OracleDriver adminDSURL=jdbc:oracle:thin:User/Passwort@//muc-sgiv-pgqs04:1521/orcl

adminDSUser=User

adminDSPass=Passwort

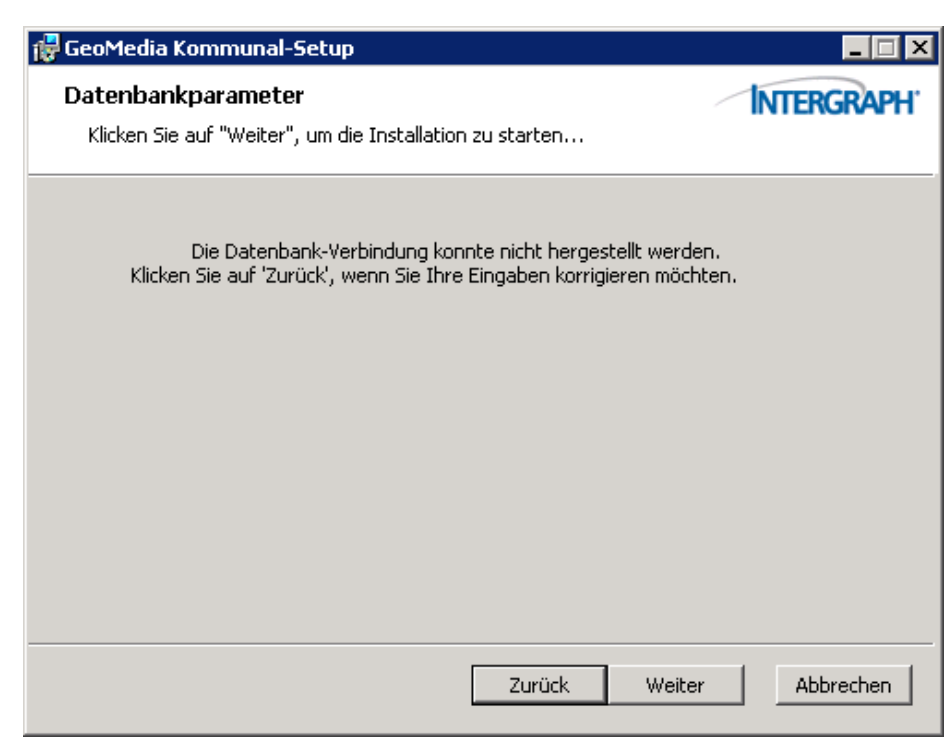

Hoch zum Seitenanfang

### **Wichtige Informationen nach der Installation**

Dieses Fenster weist Sie darauf hin, dass nach Beendigung des Setup-Assistenten die Lizensierung ausgeführt werden muss.

Anschließend müssen folgende Dienste gestartet werden (Start > Verwaltung > Dienste):

- Intergraph(Iac) InteropService
- Jetty6 Service
- PolyGIS

Überprüfen Sie außerdem ob der Starttyp der Dienste auf "Automatisch" gestellt ist.

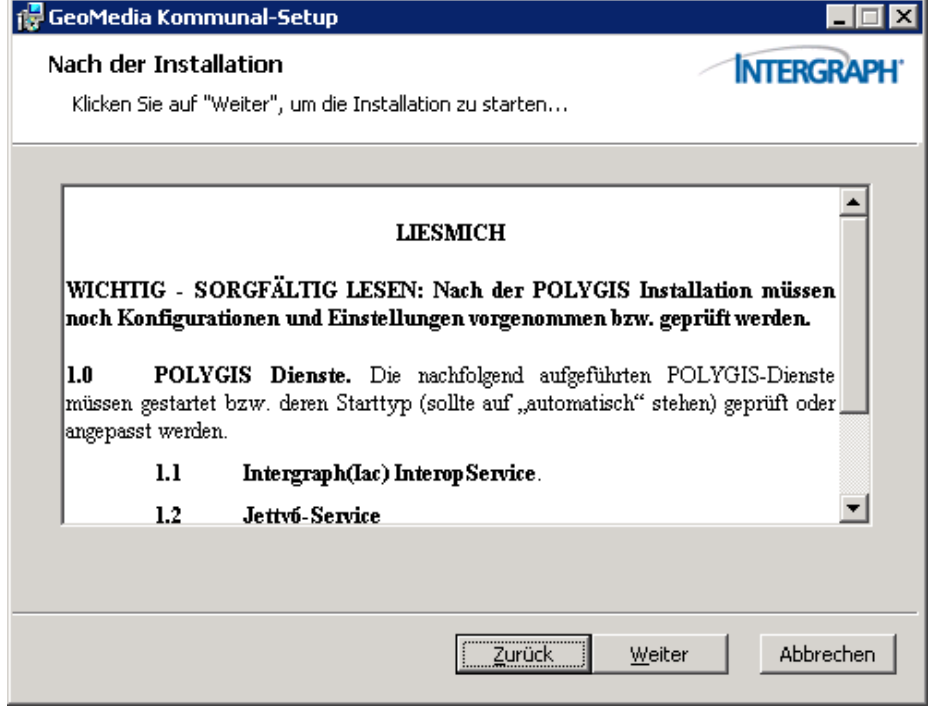

Hoch zum Seitenanfang

### **Installation**

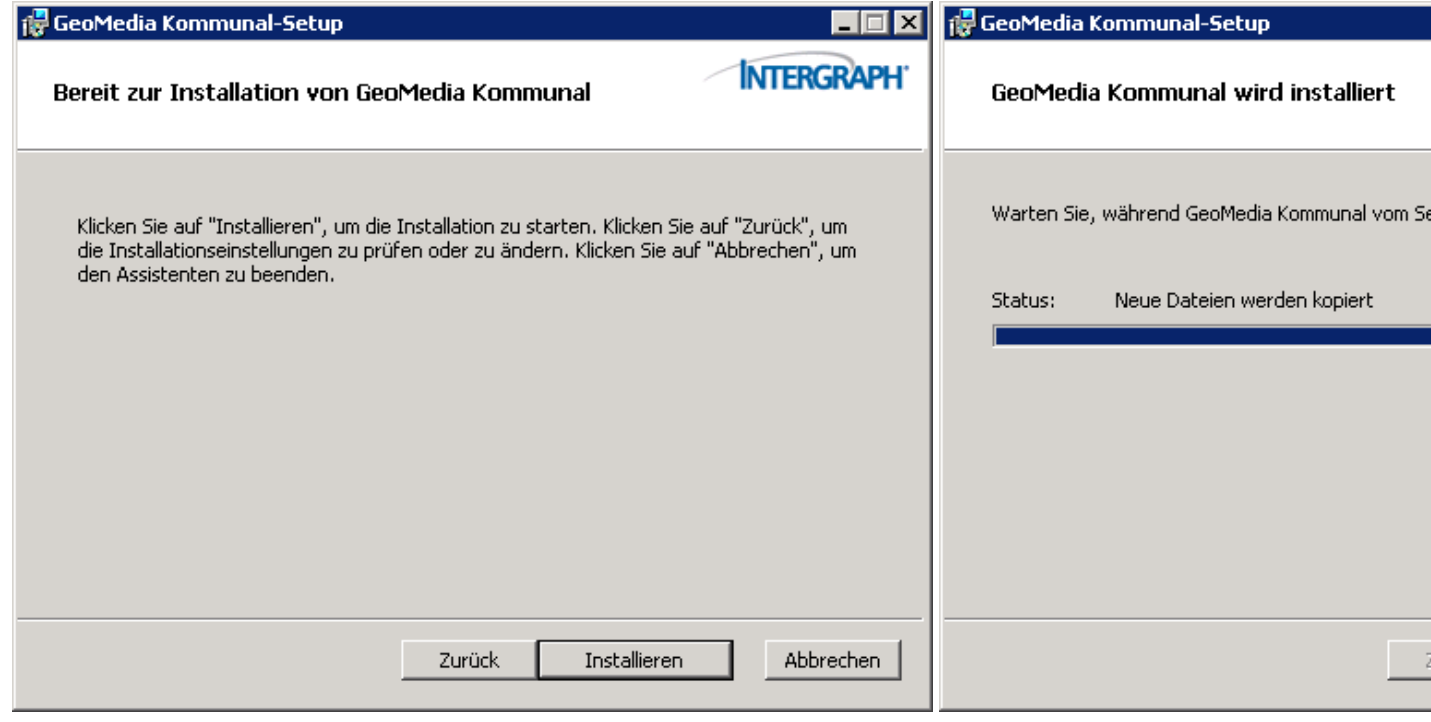

Hoch zum Seitenanfang

### **Fertigstellen des Setups**

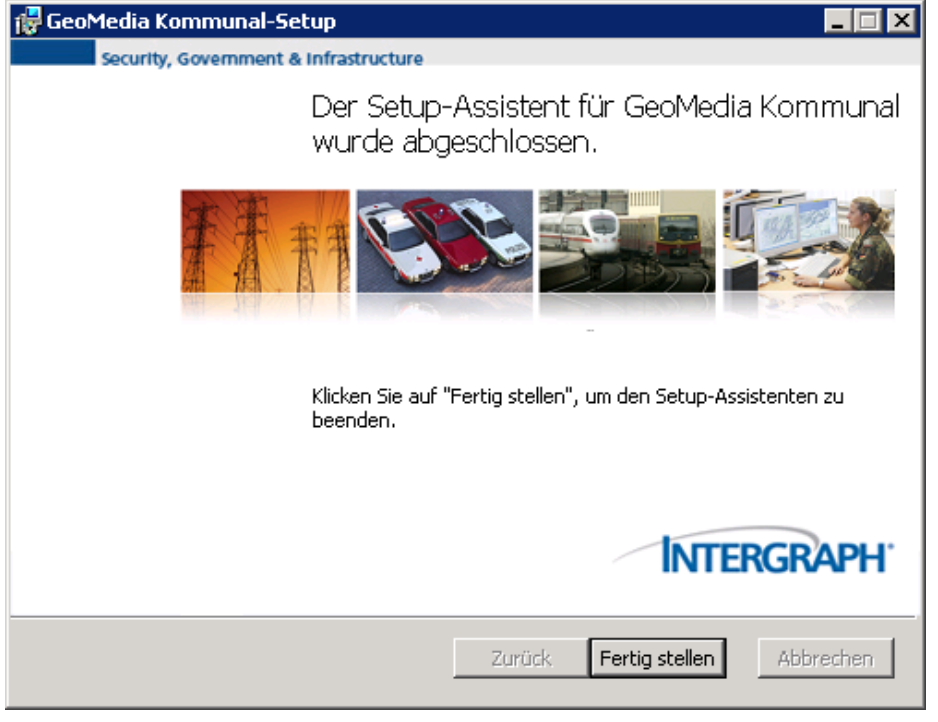

Nach Abschluss des Setups sollte am ausgewählten Verzeichnis (standardmäßig *C:\Program Files\Intergraph\GeoMedia Kommunal*) der Ordner GeoMedia Kommunal angelegt worden sein. Fahren Sie nun mit dem Kapitel Lizensierung fort.

**Hinweis**: Achtung! Momentan wird der CSF Ordner (dieser Ordner beeinhaltet die einzelnen Koordinatensytem-Definitionen) noch nicht automatisch kopiert. Sind diese Koordinaten\_Sytemdateien noch nicht im Warhouse Ordner des GeoMedia SmartClients vorhanden, so können diese aus dem Verzeichnis C:\Program Files\Intergraph\GeoMedia Kommunal\GMSC\CSF kopiert und im Warehouse Ordner abgelegt. Der Warehouse Ordner des SmartClient wurde bei dess Installation angelegt. Standardmäßig liegt dieses auf C:\.

Hoch zum Seitenanfang

### **Portfreischaltung**

Falls Sie Probleme haben, von einem anderen Computer auf den Server, auf dem GeoMedia SmartClient Kommunal installiert ist, zugreifen zu können, dann wird dies wahrscheinlich an den noch nicht geöffneten Ports liegen.

Um dieses Problem zu beheben, begeben Sie sich auf die Windowsoberfläche des Servers und öffnen die *Windows-Firewall*. Diese finden Sie beispielsweise, indem Sie in die Windows-Suche in der Startleiste "Firewall" eingeben.

1. Wählen Sie im linken Abschnitt des Fensters "Eingehende Regeln" an und klicken Sie dann weiter rechts auf "Neue Regel... ".

| Windows-Firewall mit erweiterter Sicherheit                                                     |                                                                                                    |                                |                      |              |                       |                                 | $\Box$ o $\Box$ |
|-------------------------------------------------------------------------------------------------|----------------------------------------------------------------------------------------------------|--------------------------------|----------------------|--------------|-----------------------|---------------------------------|-----------------|
| Aktion Ansicht ?<br>Datei                                                                       |                                                                                                    |                                |                      |              |                       |                                 |                 |
| $\boxed{?}$ $\boxed{ }$<br>區<br>内面<br>$\Rightarrow$                                             |                                                                                                    |                                |                      |              |                       |                                 |                 |
| Windows-Firewall mit erweiterter S<br><b>Eingehende Regeln</b>                                  |                                                                                                    |                                |                      |              |                       | <b>Aktionen</b>                 |                 |
| <b>Eingehende Regeln</b><br>Ausgehende Regeln<br>Verbindungssicherheitsregeln<br>El Uberwachung | Name                                                                                                    | Gruppe $-$                     | Profil               | Aktiviert    | Aktion $\triangle$    | Eingehende Regeln               |                 |
|                                                                                                 | Polygis                                                                                                    |                                | Beliebig             | Ja           | Zulass                |                                 |                 |
|                                                                                                 | Trend Micro OfficeScan Listener                                                                                        |                                | Beliebig             | Ja           | Zulass                | <b>Neue Regel</b>               |                 |
|                                                                                                 | Anmeldedienst (NP eingehend)                                                                                           | Anmeldedienst                  | Beliebia             | Nein         | Zulass                | V Nach Profilmtern              |                 |
|                                                                                                 | BITS-Peercaching (Inhalt eingehend)                                                                                    | BITS-Peercaching               | Beliebia             | Nein         | Zulass                | Mach Status filtern             |                 |
|                                                                                                 | BITS-Peercaching (RPC)                                                                                                 | BITS-Peercaching               | Beliebig             | Nein         | Zulass                |                                 |                 |
|                                                                                                 | BITS-Peercaching (RPC-EPMAP)                                                                                           | BITS-Peercaching               | Beliebig             | Nein         | Zulass                | Mach Gruppe filtern             |                 |
|                                                                                                 | BITS-Peercaching (WSD eingehend)                                                                                       | BITS-Peercaching               | Beliebia             | Nein         | Zulass.               | Ansicht                         |                 |
|                                                                                                 | COM+-Netzwerkzugriff (DCOM-In)                                                                                         | COM+-Netzwerkzugriff           | Beliebig             | Nein         | Zulass                | $\overline{a}$<br>Aktualisieren |                 |
|                                                                                                 | Datei- und Druckerfreigabe (Echoanforderun                                                                             | Datei- und Druckerfreigabe     | Beliebig             | Nein         | Zulass                |                                 |                 |
|                                                                                                 | Datei- und Druckerfreigabe (Echoanforderun                                                                             | Datei- und Druckerfreigabe     | Beliebia             | Nein         | Zulass                | <b>B</b><br>Liste exportieren   |                 |
|                                                                                                 | Datei- und Druckerfreigabe (NB-Datagramm                                                                               | Datei- und Druckerfreigabe     | Beliebig             | Nein         | Zulass                | $\overline{2}$<br>Hilfe         |                 |
|                                                                                                 | Datei- und Druckerfreigabe (NB-Name einge                                                                              | Datei- und Druckerfreigabe     | Beliebig             | Nein         | Zulass                |                                 |                 |
|                                                                                                 | Datei- und Druckerfreigabe (NB-Sitzung eing Datei- und Druckerfreigabe                                                 |                                | Beliebia             | Nein         | Zulass                | Polygis                         |                 |
|                                                                                                 | Datei- und Druckerfreigabe (SMB eingehend)                                                                             | Datei- und Druckerfreigabe     | Beliebig             | Nein         | Zulass                | ⊕<br>Regel deaktivieren         |                 |
|                                                                                                 | Datei- und Druckerfreigabe (Spoolerdienst -  Datei- und Druckerfreigabe<br>Datei- und Druckerfreigabe (Spoolerdienst - | Datei- und Druckerfreigabe     | Beliebig<br>Beliebia | Nein<br>Nein | Zulass<br>Zulas:      | Löschen                         |                 |
|                                                                                                 | Distributed Transaction Coordinator (RPC)                                                                              | Distributed Transaction Coordi | Beliebia             | Nein         | Zulass                |                                 |                 |
|                                                                                                 | C. Distributed Transaction Coordinator (RPC-EP Distributed Transaction Coordi                                          |                                | Beliebig             | Nein         | Zulass                | Eigenschaften                   |                 |
|                                                                                                 | Distributed Transaction Coordinator (TCP ein Distributed Transaction Coordi                                            |                                | Beliebia             | Nein         | Zulass                | $\sqrt{2}$ Hilfe                |                 |
|                                                                                                 | iSCSI-Dienst (TCP eingehend)                                                                                           | iSCSI-Dienst                   | Beliebig             | Nein         | Zulass                |                                 |                 |
|                                                                                                 | Kernnetzwerk - Dynamic Host Configuration- Kernnetzwerk                                                                |                                | Beliebia             | Ja           | Zulass                |                                 |                 |
|                                                                                                 | Kernnetzwerk - Internetgruppenverwaltung                                                                               | Kernnetzwerk                   | Beliebia             | Ja           | Zulass                |                                 |                 |
|                                                                                                 | Kernnetzwerk - IPv6 (IPv6 eingehend)                                                                                   | Kernnetzwerk                   | Beliebia             | Ja           | Zulass                |                                 |                 |
|                                                                                                 | Kernnetzwerk - Multicastabhörabfrage (ICM                                                                              | Kernnetzwerk                   | Beliebig             | Ja           | Zulass                |                                 |                 |
|                                                                                                 | Kernnetzwerk - Multicastabhörbericht (ICMP                                                                             | Kernnetzwerk                   | Beliebig             | Ja           | Zulass                |                                 |                 |
|                                                                                                 | Kernnetzwerk - Multicastabhörbericht v2 (IC                                                                            | Kernnetzwerk                   | Beliebia             | Ja           | Zulass                |                                 |                 |
|                                                                                                 | Kernnetzwerk - Multicastabhörvorgang abge                                                                              | Kernnetzwerk                   | Beliebig             | Ja           | Zulass                |                                 |                 |
|                                                                                                 | Kernnetzwerk - Nachbarermittlungsanfrage (                                                                             | Kernnetzwerk                   | Beliebig             | Ja           | Zulass                |                                 |                 |
|                                                                                                 | Kernnetzwerk - Nachbarermittlungsankündig Kernnetzwerk                                                                 |                                | Beliebia             | Ja           | Zulass                |                                 |                 |
|                                                                                                 | C Kernnetzwerk - Paket zu groß (ICMPv6 eing                                                                            | Kernnetzwerk                   | Beliebig             | Ja           | Zulass                |                                 |                 |
|                                                                                                 | Kernnetzwerk - Parameterproblem (ICMPv6                                                                                | Kernnetzwerk                   | Beliebig             | Ja           | Zulass                |                                 |                 |
|                                                                                                 | Kernnetzwerk - Routerankündigung (ICMPv6 Kernnetzwerk                                                                  |                                | Beliebig             | Ja           | Zulass                |                                 |                 |
|                                                                                                 | Kernnetzwerk - Teredo (UDP eingehend)                                                                                  | Kernnetzwerk                   | Beliebia             | Ja           | Zulass                |                                 |                 |
|                                                                                                 | Kernnetzwerk - Zeitüberschreitung (ICMPv6  Kernnetzwerk                                                                |                                | Beliebig             | Ja           | Zulass                |                                 |                 |
|                                                                                                 | Kernnetzwerk - Ziel nicht erreichbar (ICMPv6 Kernnetzwerk                                                              |                                | Beliebia             | Ja           | Zulass                |                                 |                 |
|                                                                                                 | Kernnetzwerk - Ziel nicht erreichbar, Fragme Kernnetzwerk                                                              |                                | Beliebig             | Ja           | Zulass                |                                 |                 |
|                                                                                                 | Netzwerk - Routeranfrage (ICMPv6 eingehe Kernnetzwerk                                                                  |                                | Beliebig Ja          |              | Zulass -              |                                 |                 |
| $\left  \cdot \right $<br>$\blacktriangleright$                                                 | $\blacksquare$                                                                                                    |                                |                      |              | $\blacktriangleright$ |                                 |                 |
| Neue Regel                                                                                      |                                                                                                    |                                |                      |              |                       |                                 |                 |

2. Wählen Sie bei "Regeltyp" den Punkt "Port" aus. Klicken Sie dann auf "Weiter".

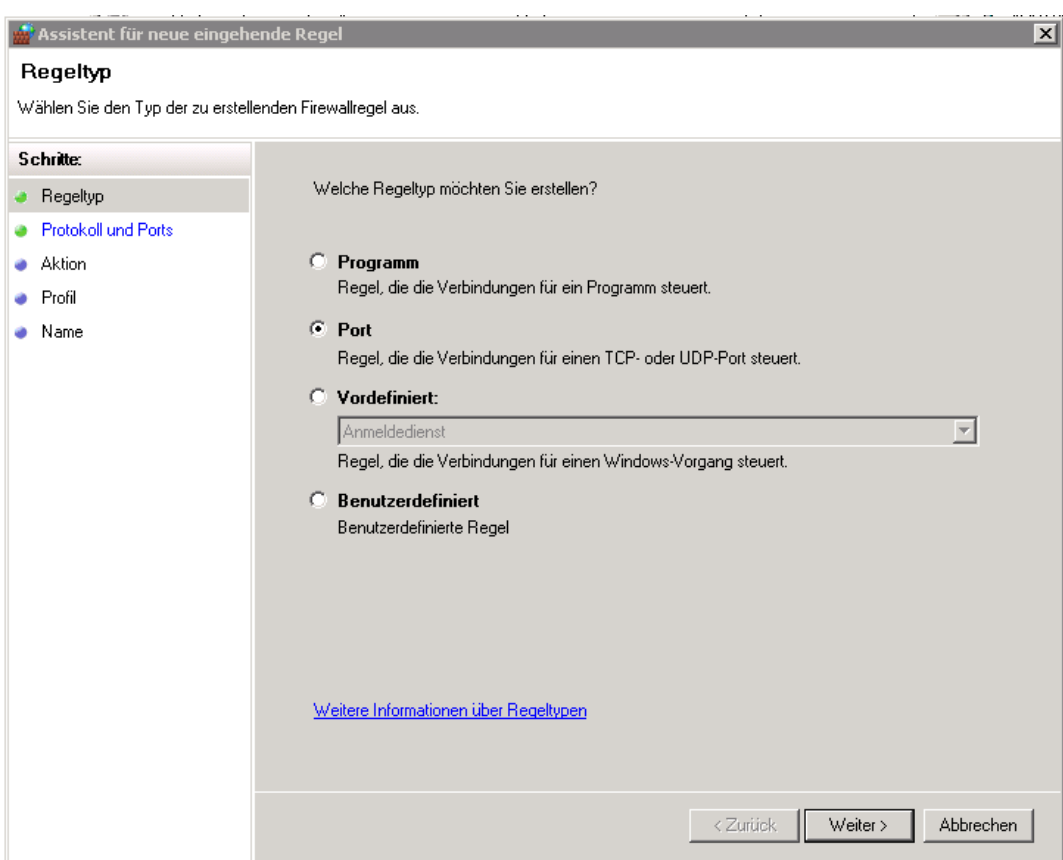

3. Bei "Protokoll und Ports" lassen Sie "TCP" ausgewählt und geben bei "Bestimmte lokale Ports" "8081,18091,18093" ein. Klicken Sie dann auf "Weiter".

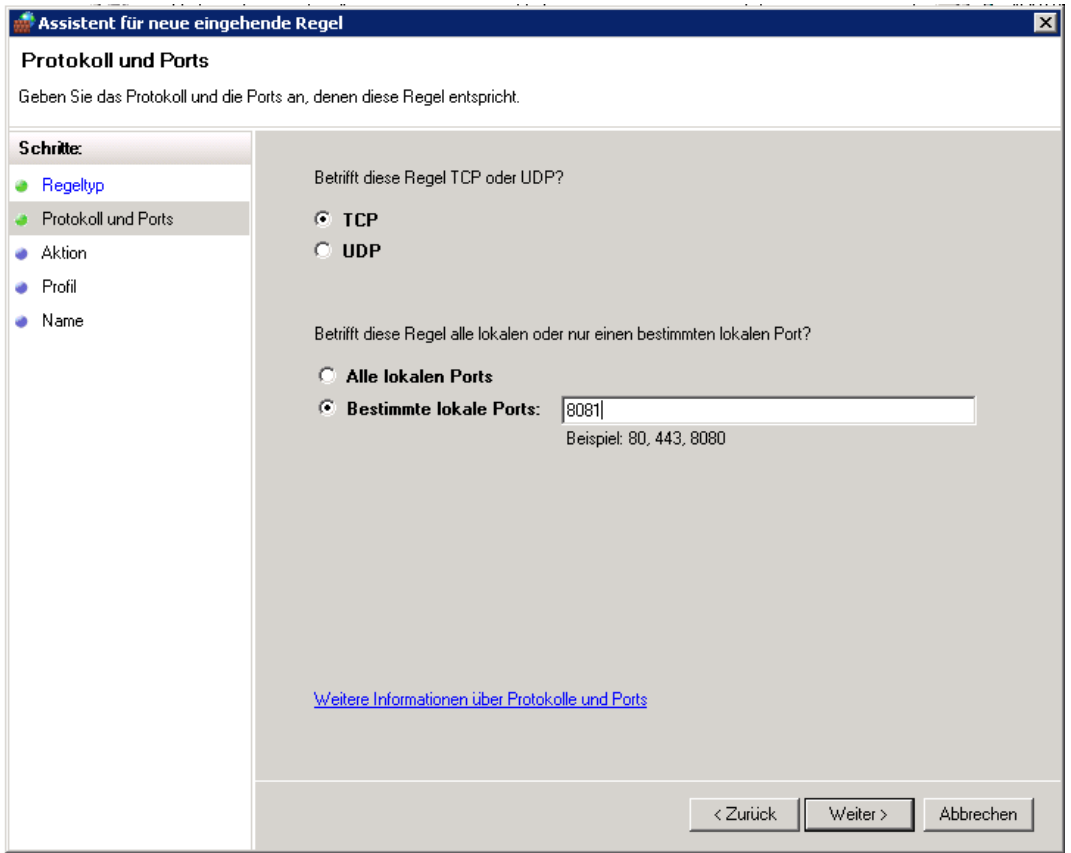

4. Im nächsten Schritt wählen Sie "Verbindung zulassen" und klicken Sie auf "Weiter".

5. Nun können Sie auswählen, wann diese Regel angewendet werden soll. Lassen Sie "Domäne", "Privat" und "Öffentlich" alle ausgewählt.

6. Im letzten Schritt geben Sie einen beliebigen Namen ein, z.B. GeoMedia SmartClient Kommunal. Dann können Sie auf "Fertig stellen" klicken.

7. Wiederholen Sie Schritt 1-6 für "Ausgehende Regeln".

Hoch zum Seitenanfang

# <span id="page-15-0"></span>**Lizensierung**

Nachdem das Installationssetup abgeschlossen ist, muss Ihr Produkt noch lizensiert bzw. freigeschaltet werden. Gehen Sie dazu in das Verzeichnis *C:\Program Files\Intergraph\GeoMedia Kommunal\Lizensierung* und starten Sie den Lizenz-Betrachter (Doppelklick auf LicenceViewer.exe). Durch einen Mausklick auf das Fragezeichen (unten links im Dialog) wird die Lizenzinformation angezeigt.

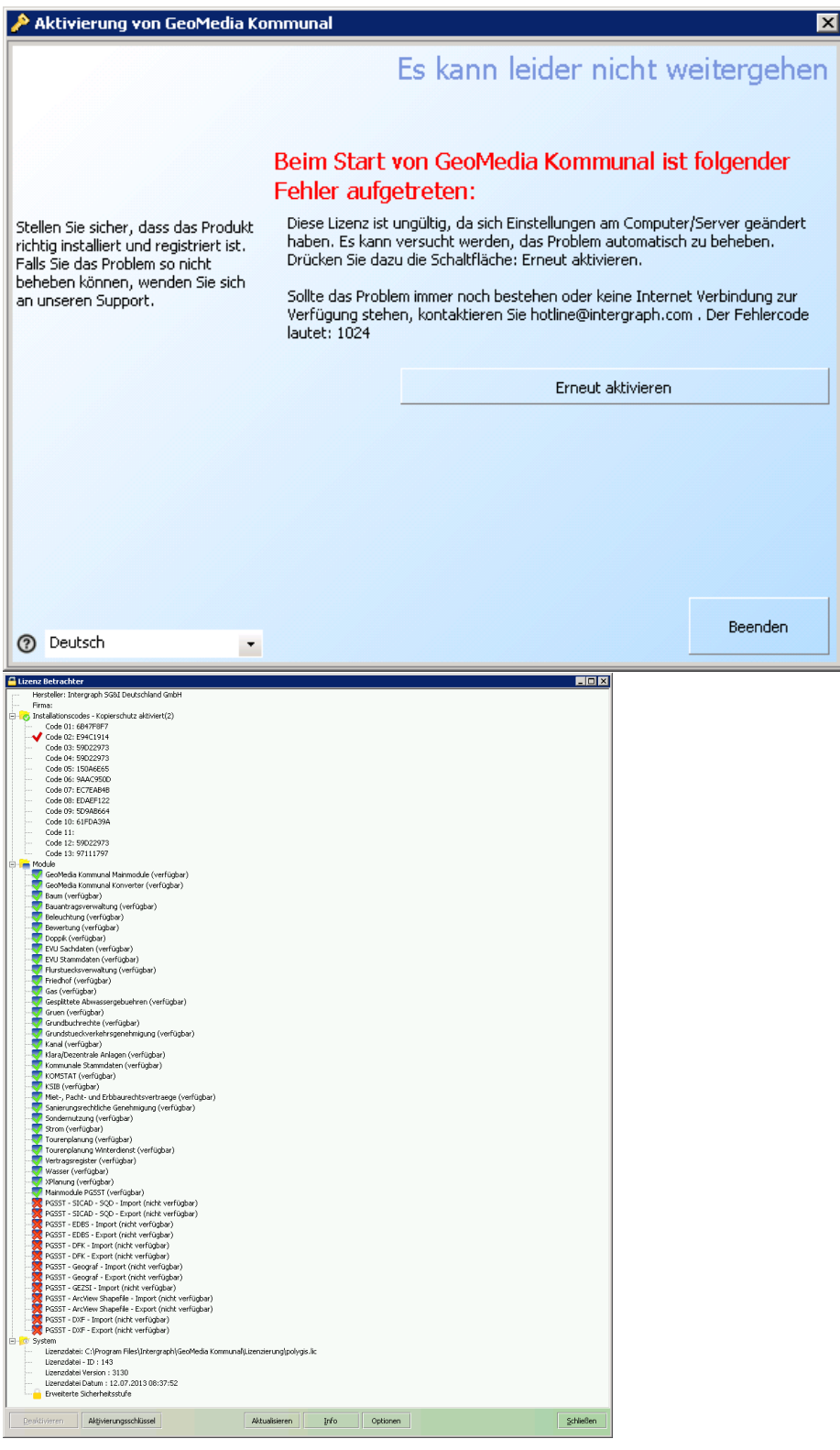

**Hinweis:** Die Lizenzierung erfolgt über eine .lic-Datei. Eine Basis .lic-Datei ist im Verzeichnis *C:\Program Files\Intergraph\GeoMedia Kommunal\Lizenzierung* unter dem Namen polygis.lic abgelegt, um den LicenceViewer starten zu können. Diese Lizenzdatei enthält nur die Basis Freischaltung.

Der Eintrag mit dem Haken ist für die freizuschaltende Lizenz relevant. Mit einem Doppelklick auf den Eintrag wird dieser in die Zwischenablage kopiert. Der entsprechende Code wird an **Support-GermanyIMGS@intergraph.com** geschickt, damit das Produkt lizenziert werden kann. Die von Intergraph generierte .lic Datei wird mit der polygis.lic Datei ausgetauscht. Achten Sie darauf, dass der Name identisch ist. Die alte Lizenzdatei können Sie entfernen oder unter einem anderen Namen speichern. Beim erneuten Öffnen des LicenceViewers sollten Sie die Information bekommen, dass GeoMedia SmartClient Kommunal aktiviert ist. Sie haben die Option GeoMedia SmartClient Kommunal zu registrieren. Sie können dies jederzeit nachholen und vorerst auch ohne Registrierung mit der Installation fortfahren.

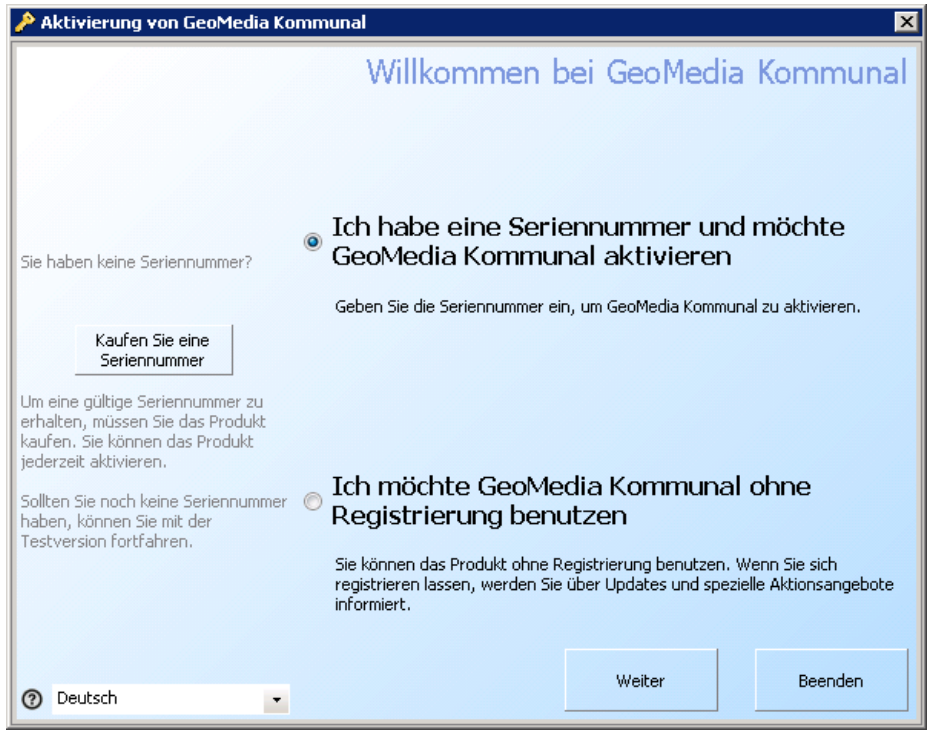

Nachdem die Lizensierung abgeschlossen ist, kann der Polygis Dienst gestartet werden. Öffnen Sie dazu den Dienste Dialog. (START-Verwaltung-Dienste) Über das log im Verzeichnis C:\Program Files\Intergraph\GeoMedia Kommunal\\_logfile\Polygis\polygis.log können sie prüfen, wann der Dienst fertig gestartet wurde. Die Meldung 08:41:13,350,[INFO,PolygisServer] POLYGIS server is running... verweist auf diesen Status. Sie können die Anwendung nun aufrufen.

**Hinweis:** Achtung! Im Setup wird das PGSST-Schnittstellen Verzeichnis gesucht. In der Datei C:\Program Files\Intergraph\GeoMedia Kommunal\Server\spring.properties gibt es den Verweis auf das PGSST Installationsverzeichnis.

Ist die PGSST Schnittstelle installiert so muss der Pfad zum korrekten Verzeichnis verweisen.

Ist die PGSST Schnittstelle nicht installiert so wird ein fiktiver Ordner *PGSST* verwendet. Dieser enthält den Ordner *DXF*, in dem der Ordner *Blocks* enthalten ist. Der PGSST Ordner befindet unter C:\Program Files\Intergraph\GeoMedia Kommunal\ .

Hoch zum Seitenanfang

### **Hotfixes einspielen**

In der Regel werden die Plugin-Verzeichnisse aktualisiert. Die Updates werden in folgenden Verzeichnissen ausgeliefert:

- Client/plugin
- Server/plugin
- Ein PDF "Was ist Neu?" dokumentiert die Neuerungen.

### **Vorgehensweise zum Hotfix-Einspielen:**

- 1. Die Dienste müssen beendet werden (siehe Hinweis unten).
- 2. Das Plugin-Verzeichnis in *C:\Program Files\Intergraph\GeoMedia Kommunal\Client\webapps\polygis* wird durch den Inhalt des ausgelieferten Clientverzeichnisses (Plugin Ordner) **ersetzt**.
- 3. Das Classes-Verzeichnis, sowie das lib- Verzeichnis in *C:\Program Files\GeoMedia Kommunal\Client\webapps\polygis\WEB-INF* wird durch den Inhalt des ausgelieferten Clientverzeichnisses **ersetzt**. (siehe Hinweis unten!)
- 4. Das Plugin-Verzeichnis in *C:\Program Files\Intergraph\GeoMedia Kommunal\Server* wird durch den Inhalt des ausgelieferten Serververzeichnisses **ersetzt**.
- 5. Das Verzeichnis *C:\Program Files\Intergraph\GeoMedia Kommunal\Server\configuration* wird bis auf die config.ini **geleert**.
- 6. Nach erfolgtem Update werden die o.g. Dienste wieder gestartet.

**Hinweis:** Zum Starten und Stoppen der Dienste kann man 'Dienste Start.bat' bzw. 'Dienste Stop.bat' aus *C:\Program Files\Intergraph\GeoMedia Kommunal\Tools* verwenden.

**Hinweis:** Darauf achten, nur den classes-Ordner und den lib-Ordner zu ersetzen und nicht den kompletten WEB-INF-Ordner! Das web.xml muss erhalten bleiben, da hier ihre Serverinformationen enthalten sind.

Hoch zum Seitenanfang

# **PGSST**

### **Installation**

### **Automatische Installation**

1. Ausführung SETUP.EXE oder ohne Bootstrap Setup\_PGSST10.msi

notwendige Komponenten für die automatische Installation:

- WindowsInstaller 3.1 optional
- Microsoft Framework .Net 2.0 SP2 optional
- Microsoft Framework .Net 4 optional
- Microsoft InteropForms Toolkit notwendig
- 2. Automatische Ausführung Setup\_PGSST10.msi

Voraussetzung: PGSST10 ist noch nicht installiert.

3. ODP.NET installieren. Aus dem installierten Verzeichnis XCOPY32 ausführen *INSTALL.BAT* odp.net4 c:\oracle odac

4. SqlServerSpatial.Dll installieren SQLSysClrTypes\_x86.msi

### **Manuelle Installation**

Um die PGSST-Schnittstelle manuell zu installieren, gehen Sie bitte die folgenden Schritte durch:

1. Entpacken Sie die PGSST-Zip-Datei auf dem Server in einem leeren Verzeichnis.

2. Sofern noch nicht installiert: Im Ordner *01\_Microsoft InteropForms Toolkit* die Datei *microsoft.interopformsredist.msi* ausführen.

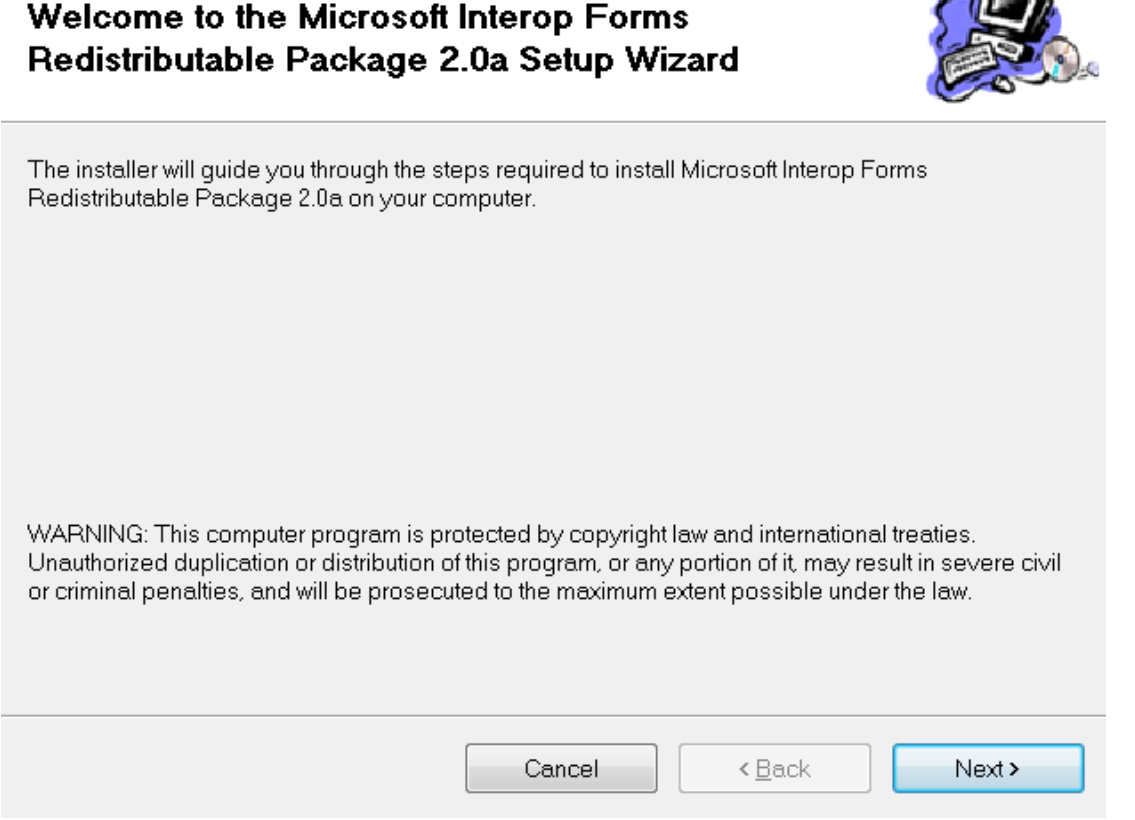

Default Einstellungen beibehalten und die Schritte mit "Next" durchlaufen. Lizenzvertrag zustimmen und installieren. Nach abgeschlossener Installation das Fenster schließen.

3. Über Systemsteuerung > Software oder Programme und Funktionen prüfen, ob das *.NET 4 Framework* auf dem Server installiert ist. Falls nicht, muss es noch installiert werden.

4. Dieser Schritt ist nur bei Windows XP Betriebssystemen notwendig: Im Ordner *03\_WindowsInstaller3\_1\_XP* die Datei *WindowsInstaller-KB893803-v2-x86.exe* ausführen.

5. Die Administrator-Eingabeaufforderung öffnen und in den Ordner ODAC112021Xcopy\_32bit wechseln. Z.B. mit cd C:\Delivery\2013\_01\_31\_PGSST\2013\_01\_31\_PGSST\04\_ODAC112021Xcopy\_32bit danach die Anweisung *install.bat odp.net4* c:\PGSST\oraodac odac ausführen. Das Verzeichnis C:\PGSST ist frei wählbar und nur ein Beispiel.

6. Sofern noch nicht installiert: Die Datei *SQLSysClrTypes\_x86.msi* oder *SQLSysClrTypes\_x64.msi* ausführen. Default Einstellungen beibehalten und dem Installer bis zur Fertigstellung folgen.

 $\sqrt{2}$ 

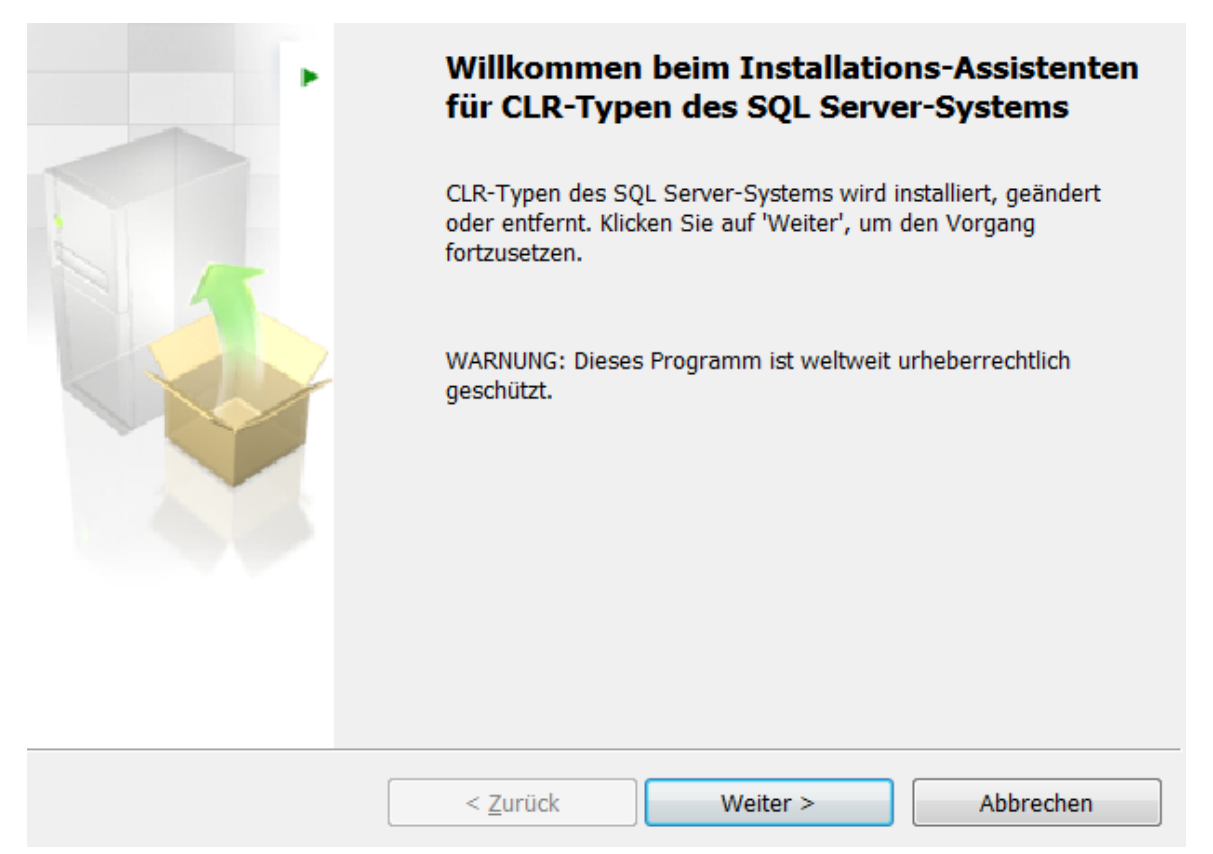

7. Die Datei *Setup\_PGSST10.msi* ausführen und C:\Program Files\Intergraph\GeoMedia Kommunal\PGSST als Zielordner auswählen.

Willkommen heim Setun-Assistenten von PGSST10

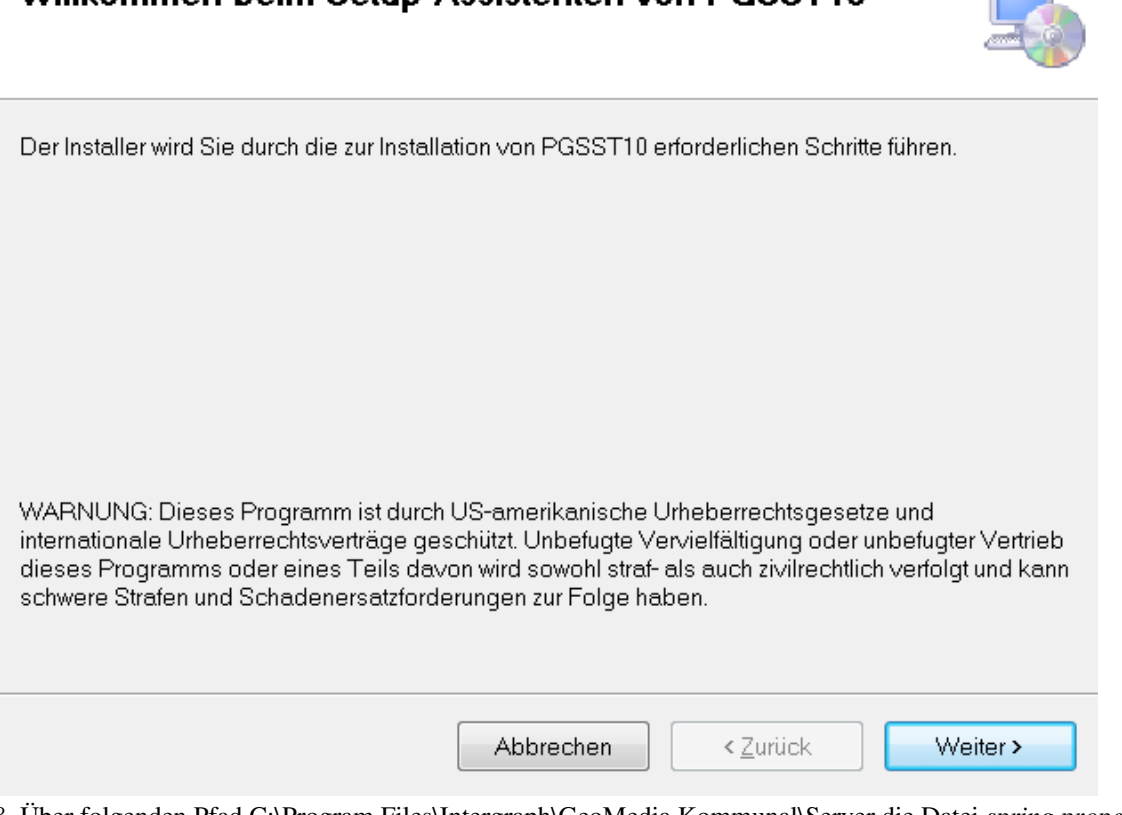

8. Über folgenden Pfad C:\Program Files\Intergraph\GeoMedia Kommunal\Server die Datei *spring.properties* öffnen und die PGSST Referenzierung prüfen (PGSSTDir=C:\\Program Files\\Intergraph\\GeoMedia Kommunal\\PGSST).

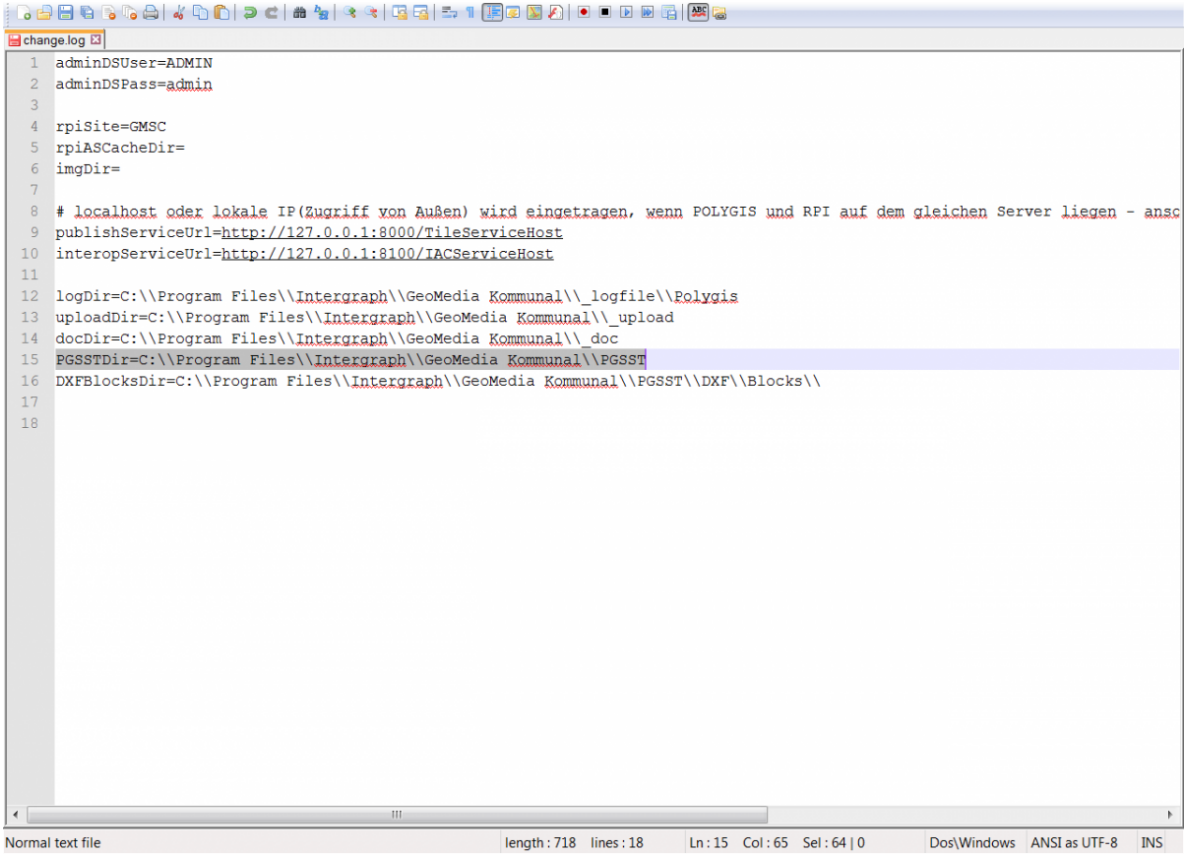

9. Die Lizenzdatei wird anhand der gekauften Lizenzen erstellt. Zukünftig wird die Lizensierung der PGSST Schnittstelle über die Lizensierung von GMSCK abgedeckt sein. Um die Schnittstelle außerhalb der Anwendung zu nutzen, muss eine extra *pgsst.lic* vorhanden sein.Mit einem Doppelklick auf den Eintrag des Codes wird dieser in die Zwischenablage kopiert. Der entsprechende Code wird an [mailto:Support-GermanyIMGS@intergraph.](mailto:Support-GermanyIMGS@intergraph.com) com geschickt, damit das Produkt einzeln lizenziert werden kann. Die von Intergraph generierte .lic Datei wird in das Programm-Verzeichnis von PGSST abgelegt.

10. Nach der erfolgreichen Aktivierung können Sie die Schnittstelle per Doppelklick auf *PGSST10.exe* öffnen.

Hoch zum Seitenanfang

# Administration

### **Einführung**

Das Einrichten von GeoMedia-SmartClient-Kommunal-Projekten einschließlich der Verwaltung von [Nutzerrechten](#page-32-0) erfolgt im sogenannten [Adminer](http://smartclient.intergraph.at/GeoMediaKommunal/index.php?title=Benutzeroberfl%C3%A4che%23%C3%9Cbersicht). Er wird nicht als separate Anwendung gestartet, sondern erscheint nach dem Start von GeoMedia SmartClient Kommunal als erster Eintrag in der Mappen-Liste.

**Hinweis:** Zum Ausführen des Adminers muss Ihr GeoMedia-SmartClient-Kommunal-Login über Administratorenrechte verfügen. Nur dann ist der Eintrag Adminer sichtbar. Standardmäßig ist dieser Login field/(ohne Passwort).

#### **Mappen und Projekte**

GeoMedia SmartClient Kommunal verwaltet Projekte in sogenannten [Mappen](http://smartclient.intergraph.at/GeoMediaKommunal/index.php?title=Projektumgebung%23Anlegen_einer_Mappe). Eine Mappe kann ein oder mehrere [Projekte](http://smartclient.intergraph.at/GeoMediaKommunal/index.php?title=Projektumgebung%23Anlegen_eines_Projekts) beinhalten, in welchen Geodaten verwaltet werden. Ein Projekt kann in mehreren Mappen gleichzeitig eingetragen und benutzt werden.

#### **Fachanwendungen**

[Fachanwendungen](#page-159-0) erweitern GeoMedia SmartClient Kommunal um die Funktionalität zur Anbindung und Verwaltung von Sachdaten - abgestimmt auf die Erfordernisse eines bestimmten Anwendungsbereiches. Jede Fachanwendung enthält eine speziell für den Anwendungsbereich vordefinierte Tabellenstruktur, die es erlaubt, Fachobjekte mit ihren geometrischen Eigenschaften und zugehörigen Sachdaten abzubilden. Fachanwendungen werden Projekten zugeordnet und können damit mehrmals innerhalb einer Mappe verwendet werden.

#### **Datenbanken**

Die Tabellen einer Fachanwendung werden in der Regel von einem Datenbankmanagementsystem (DBMS) verwaltet. Eine [Datenbankverbindung i](http://smartclient.intergraph.at/GeoMediaKommunal/index.php?title=Projektumgebung%23Anlegen_einer_Datenbankverbindung)st somit typischerweise eine Verbindung zu einem DBMS mit Angabe des verwendeten Datenschemas bzw. des Nutzernamens und Passwortes. Darüber hinaus kann GeoMedia SmartClient Kommunal aber auch Dateien oder Web Map Services (WMS) als Datenquellen einbinden.

# **Zugriff**

### **Start**

Um GeoMedia SmartClient Kommunal zu starten, geben Sie den Link [http://servername:8081/](http://servername:8081/polygis/polygis.jnlp) polygis/ polygis. [jnlp](http://servername:8081/polygis/polygis.jnlp) in die Adresszeile eines Webbrowsers ein. Dabei bezieht sich *servername* auf den Namen des Servers, auf dem Ihre GeoMedia SmartClient Kommunal-Anwendung installiert ist. Die javabasierte Anwendung kann nun geöffnet werden.

### **Login**

Um den Adminer auszuführen, loggen Sie sich im Login-Fenster als Benutzer mit Administratorrechten ein (standardmäßig mit field /(ohne Passwort) oder mit Logindaten, die Sie nachträglich festgelegt haben).

Wählen Sie als Mappe "Adminer" aus.

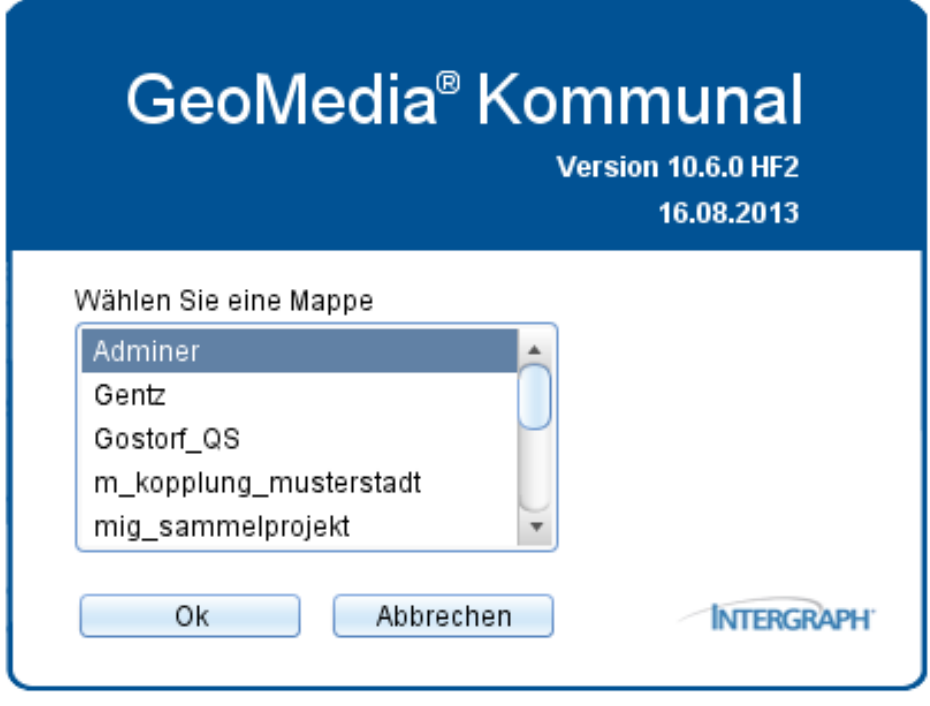

### **Benutzeroberfläche**

#### **WARNUNG: Artikel konnte nicht gerendert werden – es wird nur Text ausgegeben.**

Mögliche Ursachen des Problems sind: (a) Ein Programmfehler bei der PDF-Erstellsoftware, (b) problematische MediaWiki-Auszeichnungen oder (c) eine zu breite Tabelle.

ÜbersichtNach Auswahl der Adminer-Mappe wird das Adminer-Fenster mit dem Explorer geöffnet. #topHoch zum SeitenanfangStartmenüDas Startmenü lässt sich über Rechtsklick auf das GeoMedia-Symbol in der linken oberen Ecke des Fensters aufrufen. Fenster anpassenDas Fenster von GeoMedia SmartClient Kommunal lässt sich wahlweise über Wiederherstellen, Minimieren oder Maximieren anpassen. Zudem kann das Fenster geschlossen werden. (Diese Funktionen sind auch in der rechten oberen Ecke des Fensters zu finden.)Weitere Funktionen des Startmenüs Symbol Definition Ermöglicht das Wechseln zu einer anderen Mappe. Das aktuelle Fenster wird geschlossen und das Fenster "Wählen Sie eine Mappe" erscheint. Enthält die aktuell installierte Versionsnummer und weitere Informationen über GeoMedia SmartClient Kommunal. Ermöglicht das Ändern des Passworts. #topHoch zum SeitenanfangStatusleisteIn der Statusleiste am unteren Ende des Fensters werden Informationen wie z.B. über den aktuellen Ladestatus eingeblendet. Außerdem befinden sich in der rechten Ecke folgende Funktionen: Funktionen der Statusleiste Symbol Definition Öffnet den Explorer. Die Elemente werden in einer Baumstruktur angezeigt. Öffnet das Fenster "Jobs". Darin werden getätigte Arbeitsschritte mit Nutzernamen und Datum verzeichnet. Öffnet das Fenster "Meldungen" mit Logausgaben. Öffnet ein neues Nachrichtenfenster in Microsoft Outlook, in dem ein Fehlerreport an vorgegebene Servicemail geschickt werden kann. Öffnet ein neues Fenster. #topHoch zum SeitenanfangExplorerExplorerfunktionen Auf die Funktionen des Explorers lässt sich über die entsprechende Explorerleiste oder über Rechtsklick auf ein Element des Explorers zugreifen. Explorerfunktionen Symbol Definition Ermöglicht den Wechsel zwischen Baum- und Listendarstellung. Der Explorer kann viele unterschiedliche Datenstruktur#SichtSichten abbilden. Um eine bestimmte Sicht schneller finden zu können, ist eine einfache Textsuche eingebaut. Filtert z.B. Sichten unterschiedlicher Geometrietypen oder nur Arbeitssitzungen. Lädt alle vorgenommenen Änderungen und stellt sie im Explorer dar. Setzt das betreffende Explorerelement als Wurzel der Baumstruktur. ExplorerelementeÜber Rechtsklick auf die Explorerelemente lassen sich jeweils mit (Freigabe und Berechtigung) die NutzerverwaltungBerechtigungen verwalten. Zudem lassen sich (außer bei Nutzerverwaltung) über Neu > Datensatz neue Objekte des jeweiligen Elements anlegen. Für Mappen und Projekte ist zusätzlich die Funktion (GIS-Sichteneigenschaften setzen) und für Nutzerverwaltung die Funktion (Service-E-Mail ändern) verfügbar.Explorerelemente Symbol Definition Ermöglicht das Anlegen und Verwalten von Verbindungen zu Microsoft-SQL-Server- oder Oracle-Datenbanken. Ermöglicht das Anlegen und Verwalten von Verbindungen zu WMS (Web Map Services). Ermöglicht das Anlegen und Verwalten neuer Mappen einschließlich der jeweiligen Zuordnung von Projekten. Ermöglicht das Anlegen und Verwalten von Projekten. Es können auch mehrere Projekte auf einmal im Explorerfenster angezeigt werden. Ermöglicht das Anlegen und Verwalten verschiedener Gruppen und Mandanten sowie die Anzeige des Sitzungsmonitors. #topHoch zum Seitenanfang

## **Projektumgebung**

Im Folgenden wird die Einrichtung einer GeoMedia SmartClient Kommunal-Umgebung beschrieben. Zu einer solchen Umgebung gehören:

- Eine Datenquelle, die den Speicherort der verwendeten Daten festlegt
- Ein Projekt, das die Geodaten verwaltet
- Eine oder mehrere Fachanwendungen, die Sachdaten verwalten
- Eine Mappe, die festlegt, welche Projekte geladen werden
- Nutzergruppen und Nutzer, die mit den Geodaten arbeiten siehe hierzu [Nutzerverwaltung](#page-32-0)

Im Folgenden wird auch das Anlegen eines WMS (Web Map Service) beschrieben. Diese Komponente ist für die Umgebung optional. Davon abgesehen gibt die Vorgehensweise die Reihenfolge wieder, in der die einzelne Komponenten hinzugefügt/konfiguriert werden sollten. Sollten Sie schon über eine GeoMedia SmartClient Kommunal-Umgebung verfügen und möchten diese nur erweitern oder ändern, können Sie dafür einfach an den entsprechenden Stellen nachlesen, statt von vorne zu beginnen.

### **Anlegen einer Datenbankverbindung**

Über Rechtsklick auf *Datenbanken* [>](http://smartclient.intergraph.at/GeoMediaKommunal/index.php?title=Datei:Neu_16.png) *Neu* [>](http://smartclient.intergraph.at/GeoMediaKommunal/index.php?title=Datei:Neu_16.png) *Datensatz* wird eine neue Datenbank angelegt.

**Hinweis:** Es wird vorausgesetzt, dass Sie ein Datenbankmanagementsystem (Oracle oder Microsoft SQL Server) installiert und einen [Datenbank-Benutzer \(](http://smartclient.intergraph.at/GeoMediaKommunal/index.php?title=Datenbank-Benutzer)Oracle) bzw. eine Datenbank (und einen Datenbank-Benutzer für Microsoft SQL Server) eingerichtet haben. Die Datenbank-Benutzer müssen darüber hinaus über ausreichende Berechtigungen verfügen (Oracle: siehe Script; SQL Server: Standardeinstellungen). Desweiteren muss ein [Tablespace](http://smartclient.intergraph.at/GeoMediaKommunal/index.php?title=Tablespace) INDX vorhanden sein.

Folgende Felder müssen ausgefüllt werden:

- *Datenbanktyp*: Oracle oder Microsoft SQL Server
- *Bezeichnung*: Name der Datenbank (frei wählbar)
- *Datenbankserver*: Rechnername oder IP-Adresse des Rechners/Servers auf dem die Datenbank läuft.
- *Datenbankname*: Name der Datenbank.
- *Port*: Standard-Ports sind für Oracle 1521 und für Microsoft SQL Server 1433
- *Nutzername*: Name des Datenbank-Benutzers
- *Kennwort*: Passwort des Datenbank-Benutzers

Beispiel:

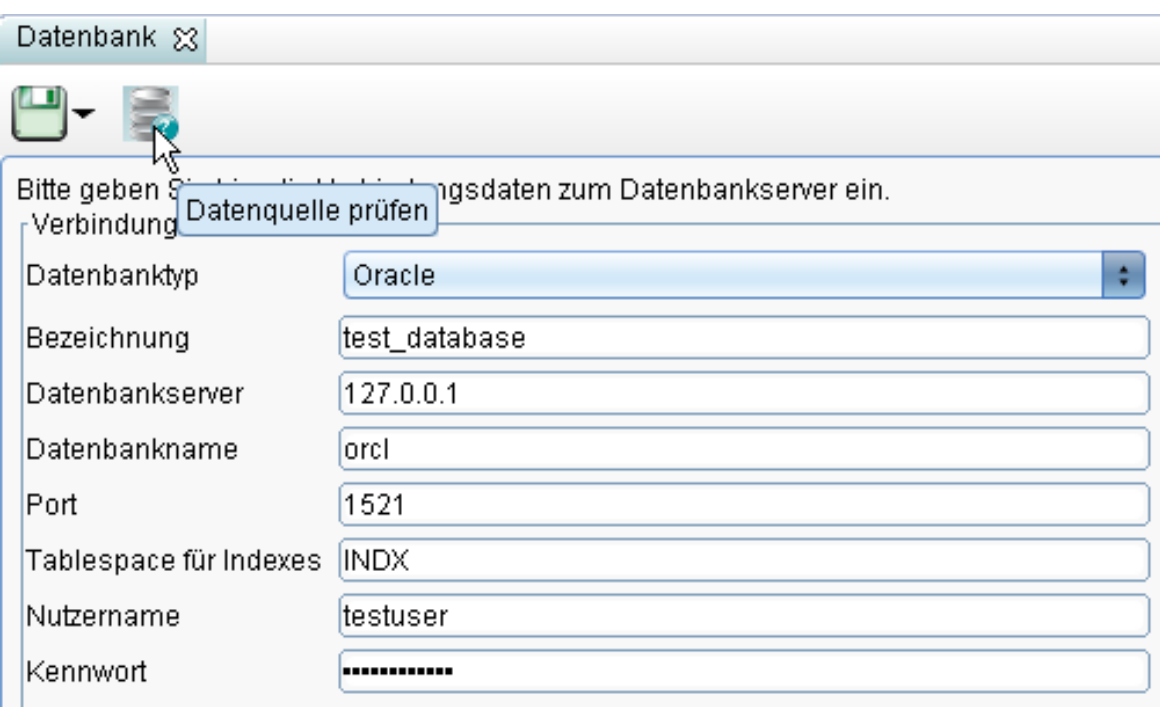

Über das Symbol *(Datenquelle prüfen)* kann die definierte Verbindung überprüft werden. War der Verbindungsversuch erfolgreich, erscheint eine entsprechende Meldung:

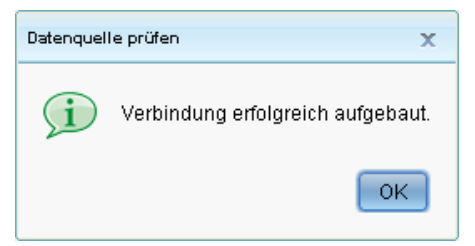

Die Verbindung kann nun über das Symbol *(Speichern)* gespeichert werden und erscheint als Eintrag im Explorer.

Nac[h R](http://smartclient.intergraph.at/GeoMediaKommunal/index.php?title=Datei:CopyToClipboard_16.png)echtsklick auf diesen Eintra[g läs](http://smartclient.intergraph.at/GeoMediaKommunal/index.php?title=Datei:Loeschen_16.png)st sich die Verbindung über *(Eigenschaften)* einsehen und bearbeiten, über *(Kopieren)* kopieren und über *(Löschen)* entfernen.

**Hinweis:** Löschen können Sie eine Datenquelle nur, wenn Sie in keinem Projekt und keiner Fachanwendung mehr verwendet wird.

Über *(Freigabe und Berechtigung)* lässt sich bestimmen, für welche Nutzer die Datenbank freigegeben wird (vgl. [Freigabe und Berechtigung\)](http://smartclient.intergraph.at/GeoMediaKommunal/index.php?title=Nutzerverwaltung%23Freigabe_und_Berechtigung).

Hoch zum Seitenanfang

### **Anlegen einer WMS-Verbindung**

Um e[inen](http://smartclient.intergraph.at/GeoMediaKommunal/index.php?title=Datei:Neu_16.png) WMS (Web Map Service) zur Verfügung zu stellen, wird per Rechtsklick auf WMS-Verbindungen  $>$ *Neu* > *Datensatz* eine neue Verbindung erstellt.

Folgende Felder können hier ausgefüllt werden:

- *Bezeichnung:* Name der Verbindung (frei wählbar)
- *URL:* URL des WMS
- *URL für Ebeneninformationen:* URL für einzelne Ebenen (Layer)
- *Nutzername:* Name des WMS-Nutzers (bei Bedarf)
- *Passwort:* Passwort des WMS-Nutzers (bei Bedarf)

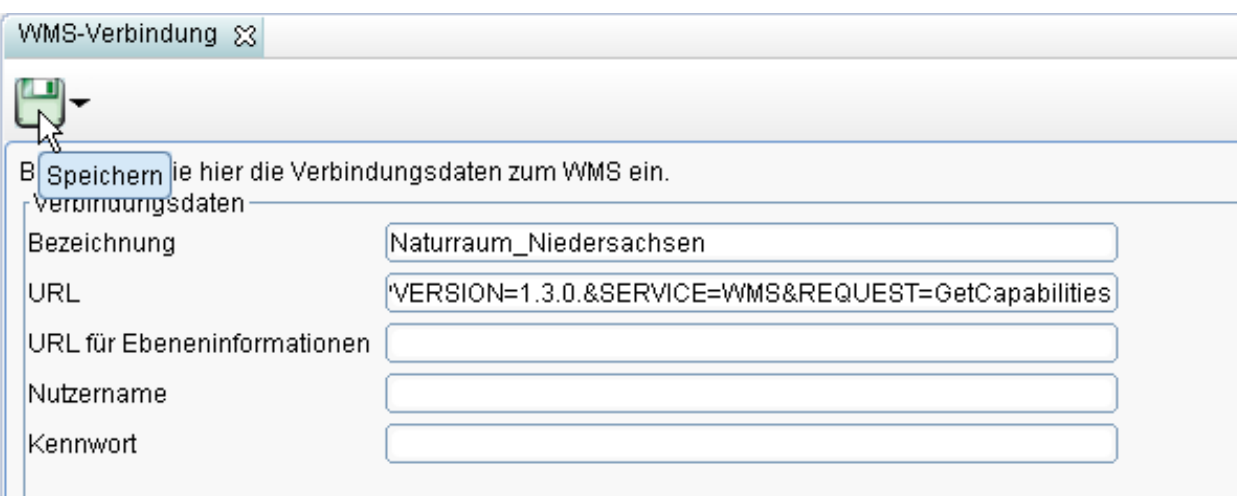

Über das Symbo[l](http://smartclient.intergraph.at/GeoMediaKommunal/index.php?title=Datei:Save_16.png) *(Speichern)* lässt sich die Verbindung speichern. Durch Rechtsklick auf den Eintrag im Explorer kann die Verbind[ung](http://smartclient.intergraph.at/GeoMediaKommunal/index.php?title=Datei:Gruppe_16.png) übe[r](http://smartclient.intergraph.at/GeoMediaKommunal/index.php?title=Datei:Bearbeiten_16.png) *(Eigenschaften)* eingesehen und geändert werden. Zudem kann sie gelöscht oder kopiert werden. Über *(Freigabe und Berechtigung)* lässt sich bestimmen, für welche Nutzer der WMS freigegeben wird (vgl. [Freigabe und Berechtigung](http://smartclient.intergraph.at/GeoMediaKommunal/index.php?title=Nutzerverwaltung%23Freigabe_und_Berechtigung)).

Hoch zum Seitenanfang

### **Anlegen eines Projekts**

Per Rechtsklick au[f](http://smartclient.intergraph.at/GeoMediaKommunal/index.php?title=Datei:Projekte_16.png) *Projekte* > *Neu* [>](http://smartclient.intergraph.at/GeoMediaKommunal/index.php?title=Datei:Neu_16.png) *Datensatz* wird ein neues Projekt erstellt.

Folgende Felder müssen ausgefüllt werden:

- *Bezeichnung:* Projektname (frei wählbar). Empfehlenswert ist es, einen Namen zu verwenden, der den räumlichen oder einen Sachbezug nahelegt
- *Projektkoordinatensystem:* Verwendetes Koordinatensystem (aus Liste zu wählen)
- *Koordinatenkennzahl* (aus Liste zu wählen)
- *Projektkoordinaten:* Rechts- und Hochwerte für das Projektgebiet
- *Standard-Datenquelle:* Datenquelle, die standardmäßig bei der Zuordnung der Fachanwendungen angeboten wird (optional)

Um Fachanwendungen zuzuordnen, werden diese durch Klick au[f](http://smartclient.intergraph.at/GeoMediaKommunal/index.php?title=Datei:Neu_16.png) *(Fachanwendung hinzufügen)* ausgewählt.

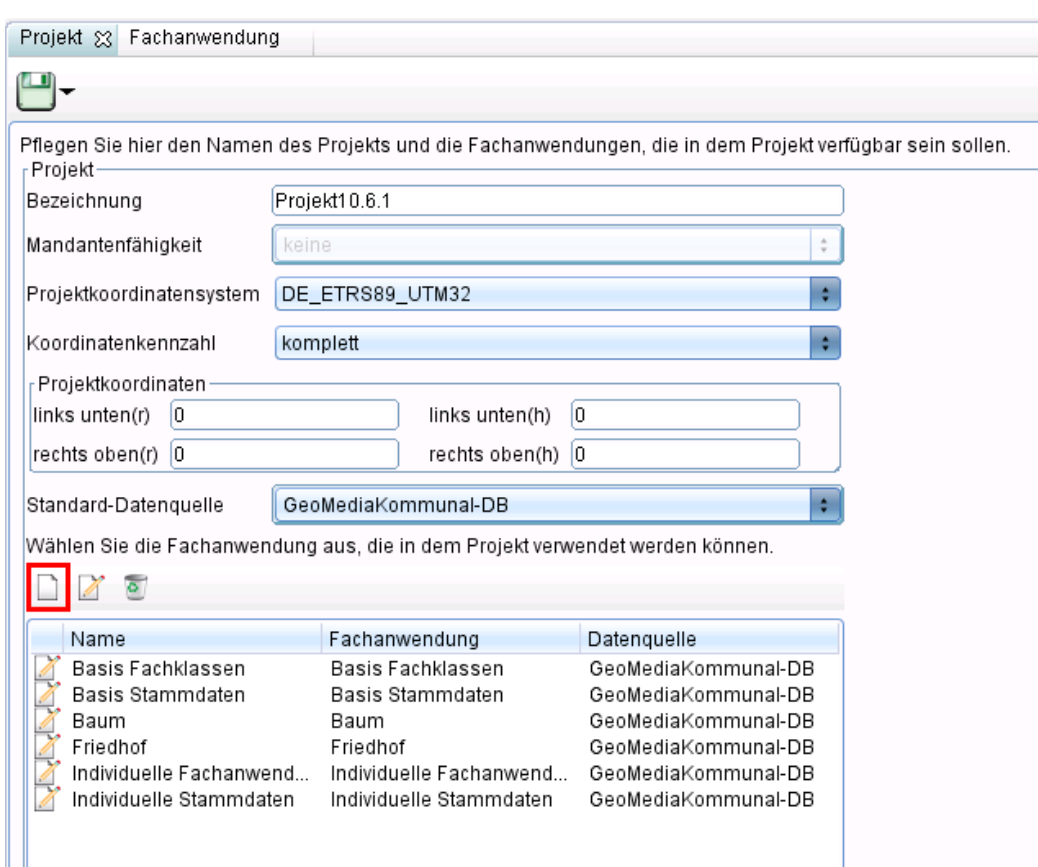

**Hinweis:** Wenn keine Fachanwendung lizenziert ist bzw. dem neu angelegten Projekt keine Fachanwendung zugewiesen werden soll, müssen zumindest die individuelle Fachanwendung und die individuellen Stammdaten dem Projekt zugeordnet werden, um Daten anlegen oder importieren zu können.

Im Fenster "Fachanwendung" müssen folgende Felder ausgefüllt werden:

- *Fachanwendung* (aus Liste zu wählen)
- *Bezeichnung:* Der Name der Fachanwendung wird entsprechend der aus der Liste gewählten Fachanwendung automatisch eingetragen, kann aber auch geändert werden
- *Datenquelle:* Die Datenquelle wird in Abhängigkeit der gewählten Standard-Datenquelle automatisch eingetragen, kann aber auch geändert werden

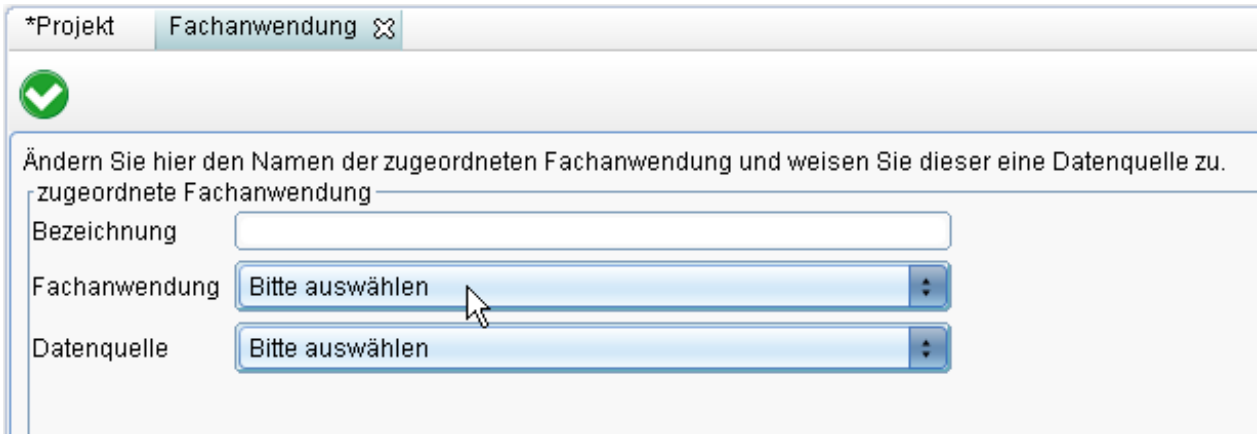

Durch Klick auf das Symbo[l](http://smartclient.intergraph.at/GeoMediaKommunal/index.php?title=Datei:Kategorie_definiert_16.png) *(Fachanwendung übernehmen)* wird die definie[rte F](http://smartclient.intergraph.at/GeoMediaKommunal/index.php?title=Datei:Bearbeiten_16.png)achanwendung für das Projekt übernommen. Im Fenster "Projek[t" k](http://smartclient.intergraph.at/GeoMediaKommunal/index.php?title=Datei:Loeschen_16.png)önnen Fachanwendungen mit Klick auf *(Fachanwendung bearbeiten)* nachträglich geändert werden. Über *(Fachanwendung entfernen)* kann die Fachanwendung gelöscht werden.

Das Projekt kann nun über das Symbol [g](http://smartclient.intergraph.at/GeoMediaKommunal/index.php?title=Datei:Save_16.png)espeichert werden und nachträglich mit Rechtsklick auf den Explorereintrag bearbeitet, gelöscht oder kopiert werden.

#### **Hinweis:** Löschen können Sie ein Projekt nur, wenn es aus allen Mappen entfernt wurde!

Über *(Freigabe und Berechtigung)* lässt sich bestimmen, für welche Nutzer das Projekt freigegeben wird. Darüber hinaus lassen sich hier auch Berechtigungen für einzelne Funktionen und Daten zuweisen (vgl. [Freigabe](http://smartclient.intergraph.at/GeoMediaKommunal/index.php?title=Nutzerverwaltung%23Freigabe_und_Berechtigung) [und Berechtigung](http://smartclient.intergraph.at/GeoMediaKommunal/index.php?title=Nutzerverwaltung%23Freigabe_und_Berechtigung)).

Hoch zum Seitenanfang

### **Anlegen einer Mappe**

Per Rechtsklick au[f](http://smartclient.intergraph.at/GeoMediaKommunal/index.php?title=Datei:Mappen_16.png) **Mappen** [>](http://smartclient.intergraph.at/GeoMediaKommunal/index.php?title=Datei:Neu_16.png)  $\bigcap$  *Neu* >  $\bigcap$  *Datensatz* wird eine neue Mappe erstellt.

Hier können folgende Felder ausgefüllt werden:

- *Bezeichnung:* Name der Mappe (frei wählbar)
- *Anzeigekoordinatensystem:* Verwendetes Koordinatensystem (aus der Liste zu wählen)
- *Mappe sperren?*: Setzen Sie hier nur dann ein Häkchen, wenn Sie die Mappe für die Nutzung sperren wollen. Sie können eine eigene Sperrmeldung eingeben oder aber die bereits voreingestellte Nachricht verwenden.
- *GIS:* Verwendetes Geoinformationssystem (aus der Liste zu wählen). Bei der Wahl des GeoMedia SmartClients erscheint zusätzlich eine Auswahlliste für ein zugeordnetes SmartClient-Projekt.
- *Kleinster Kartenmaßstab*: Geben Sie hier eine Zahl für den kleinsten Kartenmaßstab ein.

Vor diejenigen Projekte, welche mit der Ma[ppe](http://smartclient.intergraph.at/GeoMediaKommunal/index.php?title=Datei:Save_16.png) geladen werden sollen, müssen nun Häkchen gesetzt werden. Anschließend [kan](http://smartclient.intergraph.at/GeoMediaKommunal/index.php?title=Datei:Bearbeiten_16.png)n die Mappe über das Symbol *(Speichern)* gespeichert werden. Mit Rechtsklick auf die Mappe und Klick auf *(Eigenschaften)* im [Expl](http://smartclient.intergraph.at/GeoMediaKommunal/index.php?title=Datei:Gruppe_16.png)orer kann die Mappe nachträglich bearbeitet werden. Des Weiteren kann Sie gelöscht oder kopiert werden. Über *(Freigabe und Berechtigung)* lässt sich bestimmen, für welche Nutzer die Mappe freigegeben wird (vgl. [Freigabe und Berechtigung](http://smartclient.intergraph.at/GeoMediaKommunal/index.php?title=Nutzerverwaltung%23Freigabe_und_Berechtigung)).

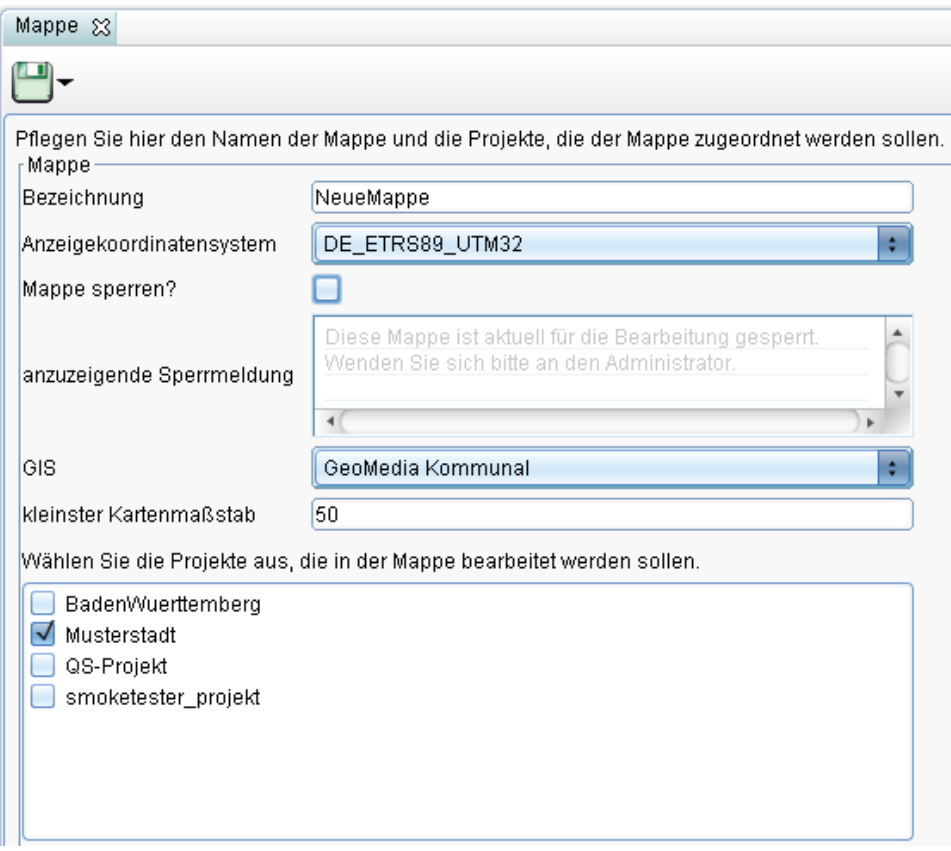

Hoch zum Seitenanfang

### **Zoom**

Wählen Sie nun Ihre Mappe mit einem Rechtsklick aus und klicken auf Eigenschaften.

Nun kann man die "kleinste Kartenmaßstabszahl" eingeben

Das heißt, umso kleiner die Zahl, desto größer ist die maximale Zoomgröße. Näher kann also nicht in das Projekt gezoomt werden.

Beispiel:

Bei einer kleinsten Kartenmaßstabszahl von 50, ist der größte Maßstab für das Projekt 1:50.

**Hinweis:** Der größte Kartenmaßstab in GMSCK kann 1:1 betragen, d.h. die kleinste Kartenmaßstabszahl ist 1.

Speichern Sie die Einstellungen.

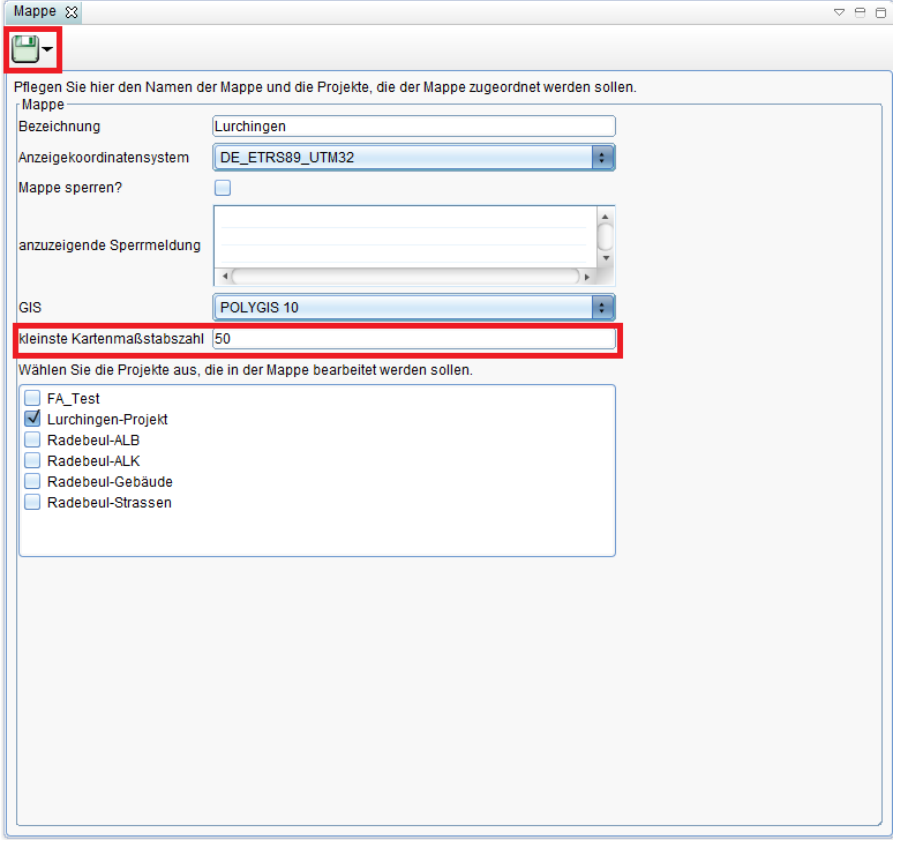

Rechtsklicke auf das GeoMedia SmartClient Kommunal-Logo und auf "Mappe wechseln".

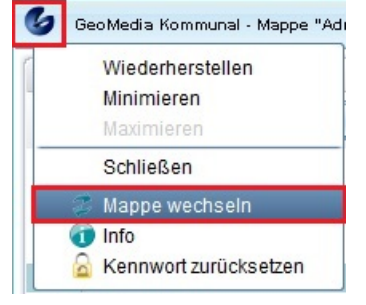

Wählen Sie Ihre Mappe aus.

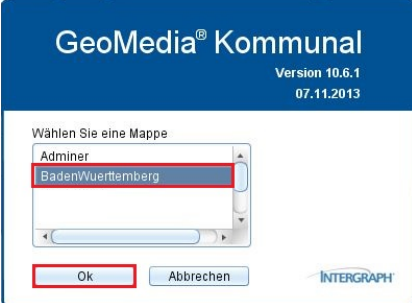

Setzten Sie einen Hacken vor Ihr Projekt, um Daten sichtbar zu machen, falls noch nicht geschehen. Rechts unten sehen Sie nun den Maßstab, wenn sie mit dem Mausrad rein- oder rauszoomen ändert sich dieser. Sie können aber natürlich auch den Maßstab direkt eingeben, indem Sie in das Feld klicken und den Wert eingeben. Dieser Maßstab geht nun jedoch nicht mehr über 1:50, weil dieser vorhin im Adminer so festgelegt worden ist.

Beispielbild mit einem großen Maßstab 1:50

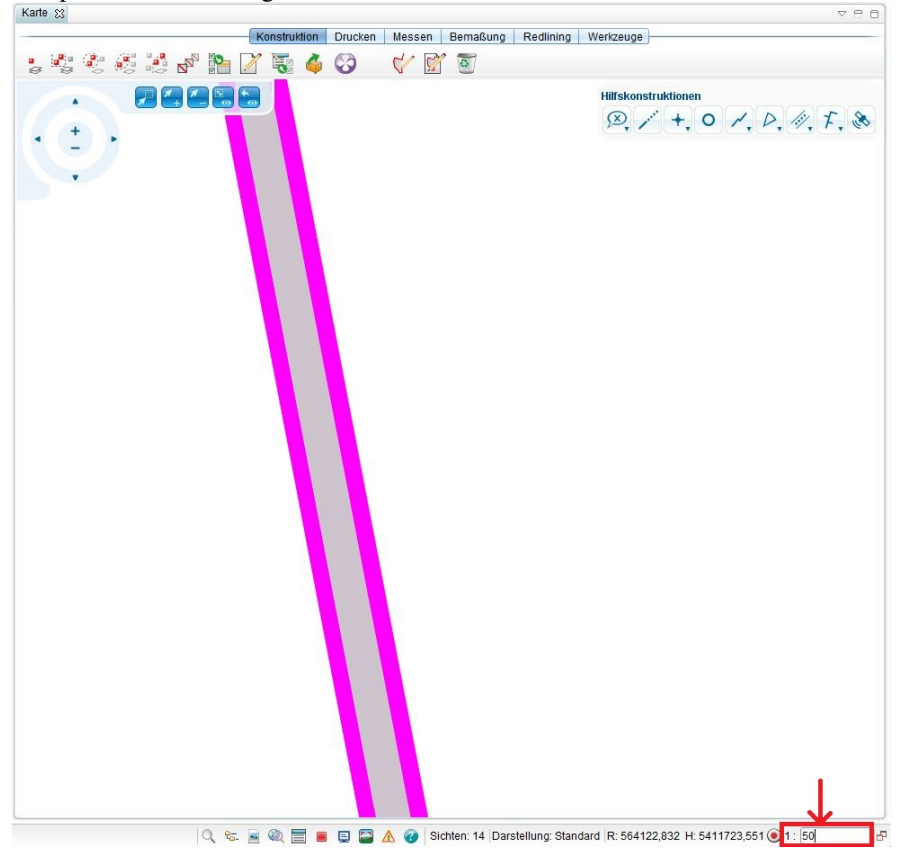

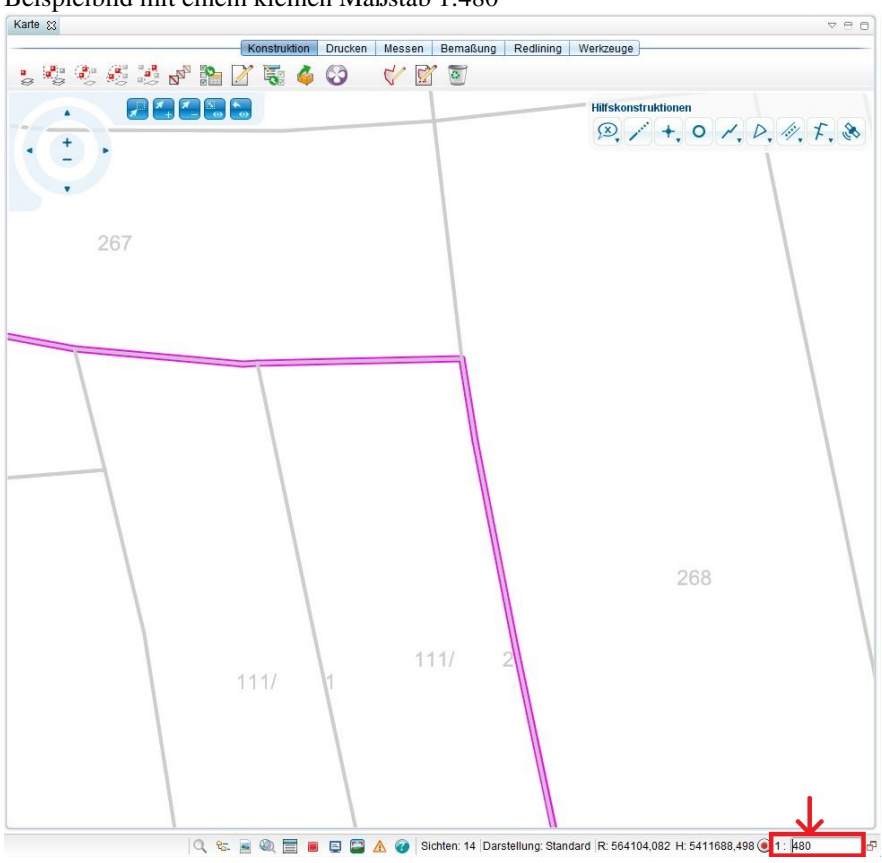

Beispielbild mit einem kleinen Maßstab 1:480

Hoch zum Seitenanfang

### <span id="page-32-0"></span>**Nutzerverwaltung**

In der Nutzerverwaltung können Sie Nutzergruppen und Nutzer anlegen und verwalten. GeoMedia SmartClient Kommunal-Nutzer werden grundsätzlich als Mitglieder von Nutzergruppen verwaltet. Standardmäßig ist die Gruppe *System-Administratoren* mit einem Mitglied (*System-Administrator*) vordefiniert.

**Hinweis:** Alle Mitglieder der Gruppe *System-Administratoren* sind berechtigt, den Adminer zu öffnen und darin Elemente anzulegen, zu ändern oder zu löschen.

### **Freigabe und Berechtigung**

Die Nutzerberechtigungen für Mapp[en u](http://smartclient.intergraph.at/GeoMediaKommunal/index.php?title=Datei:Gruppe_16.png)nd Projekte steuern Sie direkt über Rechtsklick auf das entsprechende Element im Explorer und die Funktion *(Freigabe und Berechtigung)*.

### **Freigabe**

Für die Freigabe des Elements wählen Sie in der Registerkarte "Freigabe" eine Nutzergruppe oder einen Nutzer unter *verfügbare Nutzer/Nutzergruppen* per Doppel[klic](http://smartclient.intergraph.at/GeoMediaKommunal/index.php?title=Datei:Kategorie_undefiniert_16.png)k aus oder ziehen sie diese per Drag&Drop nach *zugewiesene Nutzergruppen/N[utze](http://smartclient.intergraph.at/GeoMediaKommunal/index.php?title=Datei:Kategorie_definiert_16.png)r* . Der Status ist zunächst *(keine Freigabe)*. Mit Klick auf das Symbol ändert sich der Status der Freigabe auf *(Freigabe)* und gegebenenfalls bei erneutem Klick wieder zurück. Per Doppelklick können zugewiesene Nutzer/Nutzergruppen wieder entfernt werden.

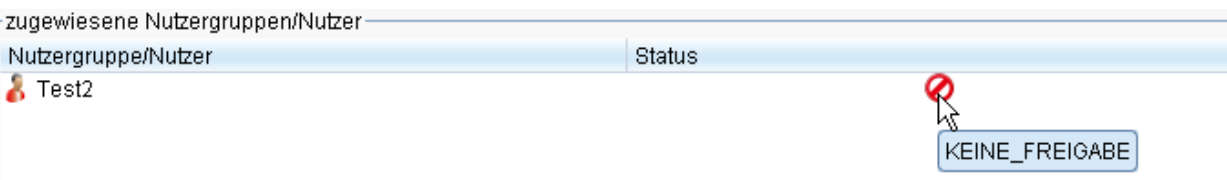

Die Zuweisungen können sodann gespeichert werden. Hat ein Nutzer oder eine Nutzergruppe die Freigabe für eine bestimmte Komponente, so ist diese für ihn nach dem Anmelden sichtbar und der Zugriff darauf gewährt.

**Hinweis:** Wenn eine Nutzergruppe einem bestimmten Element zugewiesen ist und dieses auch freigegeben wurde, gilt die Freigabe für alle Nutzer dieser Gruppe. Soll ein einzelner [Nut](http://smartclient.intergraph.at/GeoMediaKommunal/index.php?title=Datei:Kategorie_undefiniert_16.png)zer dieser Gruppe keine Freigabe erhalten, müssen Sie diesen Nutzer hinzufügen und den Status der Freigabe auf *(keine Freigabe)* setzen.

Hoch zum Seitenanfang

### **Funktions- und Datenberechtigungen**

Im Unterschied zu Mappen, gibt es bei Projekten im Fenster der Funktion [\(](http://smartclient.intergraph.at/GeoMediaKommunal/index.php?title=Datei:Gruppe_16.png)*Freigabe und Berechtigung*) zusätzlich die Registerkarten "Funktionsberechtigungen" und "Datenberechtigungen".

#### **Funktionsberechtigungen**

Unter "Funktionsberechtigungen" werden Funktionen verwaltet, die sich im Explorer oder in den Werkzeugleisten von Tabellen und Masken befinden. Auch Berichte zählen dazu. Klicken Sie hierzu zunächst auf die gewünschte Nutzergruppe bzw. den gewünschten Nutzer (in der Beispielabbildung unten: Anwender), klicken Sie dann auf ein Datenelement (im Beispiel: Explorer) und wählen Sie abschließend eine zugehörige Funktion aus (i[m B](http://smartclient.intergraph.at/GeoMediaKommunal/index.php?title=Datei:Kategorie_definiert_16.png)eispiel: CSV Imp[ort\)](http://smartclient.intergraph.at/GeoMediaKommunal/index.php?title=Datei:Kategorie_undefiniert_16.png). Um den Status der Funktion zu ändern, klicken Sie in der Toolbar "Berechtigungen" auf *(ausführbar)* oder *(nicht ausführbar)*.

Wenn Sie mehrere Berechtigungen gleichzeitig verändern wollen, markieren Sie die Funktionen mit Shift + linke Maustaste und ändern Sie dann den Status. Wenn sie alle Berechtigungen verändern wollen, klicken Sie unter "Berechtigungen" au[f](http://smartclient.intergraph.at/GeoMediaKommunal/index.php?title=Datei:Alleauswaehlen.PNG) *on (alle auswählen)*, um alle [Funk](http://smartclient.intergraph.at/GeoMediaKommunal/index.php?title=Datei:Auswahlloeschen.PNG)tionen zu markieren, und ändern Sie den Status. Um die Auswahl aller Funktionen aufzuheben, klicken Sie auf *(Auswahl löschen)*. Um die ursprünglich gesetzten Re[chte](http://smartclient.intergraph.at/GeoMediaKommunal/index.php?title=Datei:Gruppe_16.png) wieder herzustellen, markieren Sie zunächst die geänderten Funktionen und wählen anschließend die Funktion *(Übergeordnete Gruppenrechte übernehmen)*.

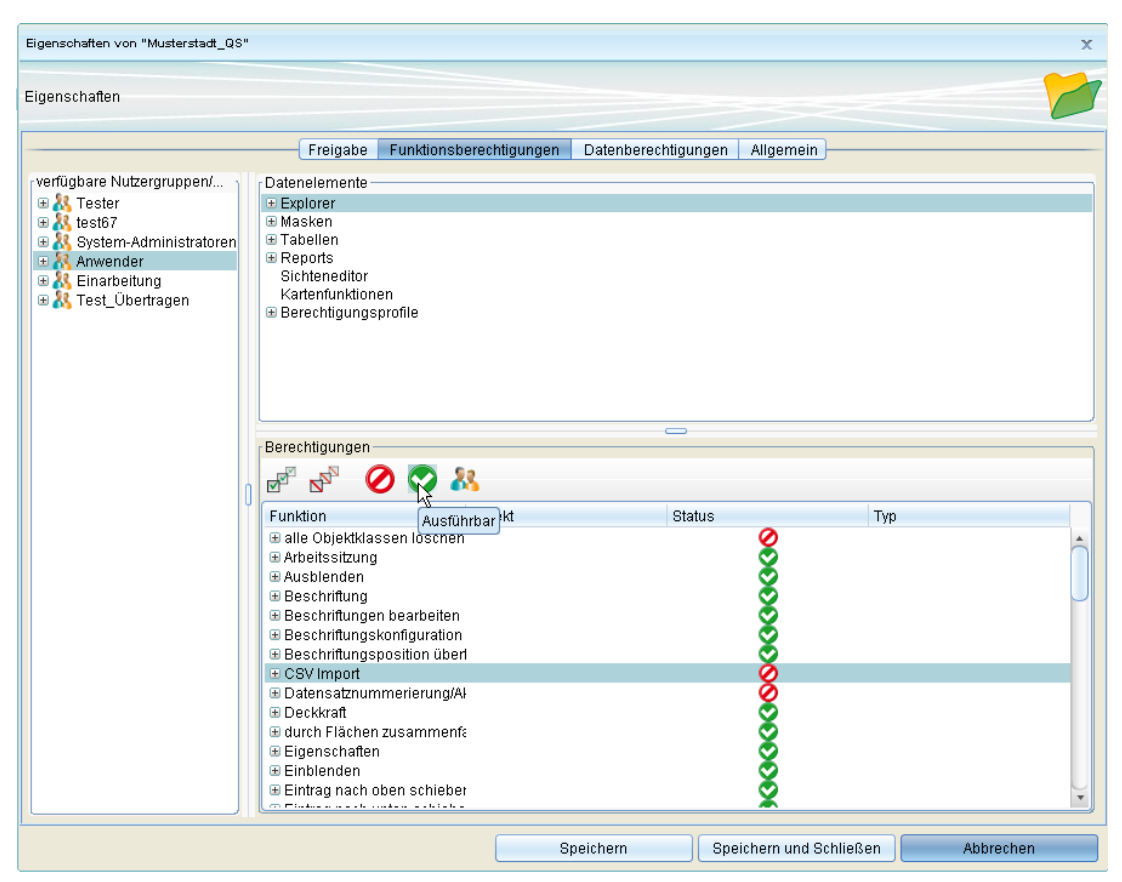

Sobald Sie Berechtigungen verändert haben, wird dies auch im Feld "Typ" deutlich. Dort steht *Nutzergruppenberechtigung*, wenn Sie die Berechtigungen einer Gruppe verändert haben, und *Nutzerberechtigungen*, [wen](http://smartclient.intergraph.at/GeoMediaKommunal/index.php?title=Datei:Gruppe_16.png)n Sie die Berechtigungen eines Nutzers verändert haben. Wenn Sie die ursprünglich gesetzten Rechte über *(Übergeordnete Gruppenrechte übernehmen)* wiederherstellen, ändert sich der Typ zu *Standardberechtigung*. Haben Sie nur die Berechtigung für einzelne Objekte einer bestimmten Funktion verändert (in der Beispiel-Abbildung unten wurde z.B. [nur d](http://smartclient.intergraph.at/GeoMediaKommunal/index.php?title=Datei:Help_16.png)ie Berechtigung einiger Teile der Arbeitssitzung-Funktion geändert), so wird der Status dieser Funktion als angezeigt, weil der Nutzer die Funktion nur teilweise nutzen kann.

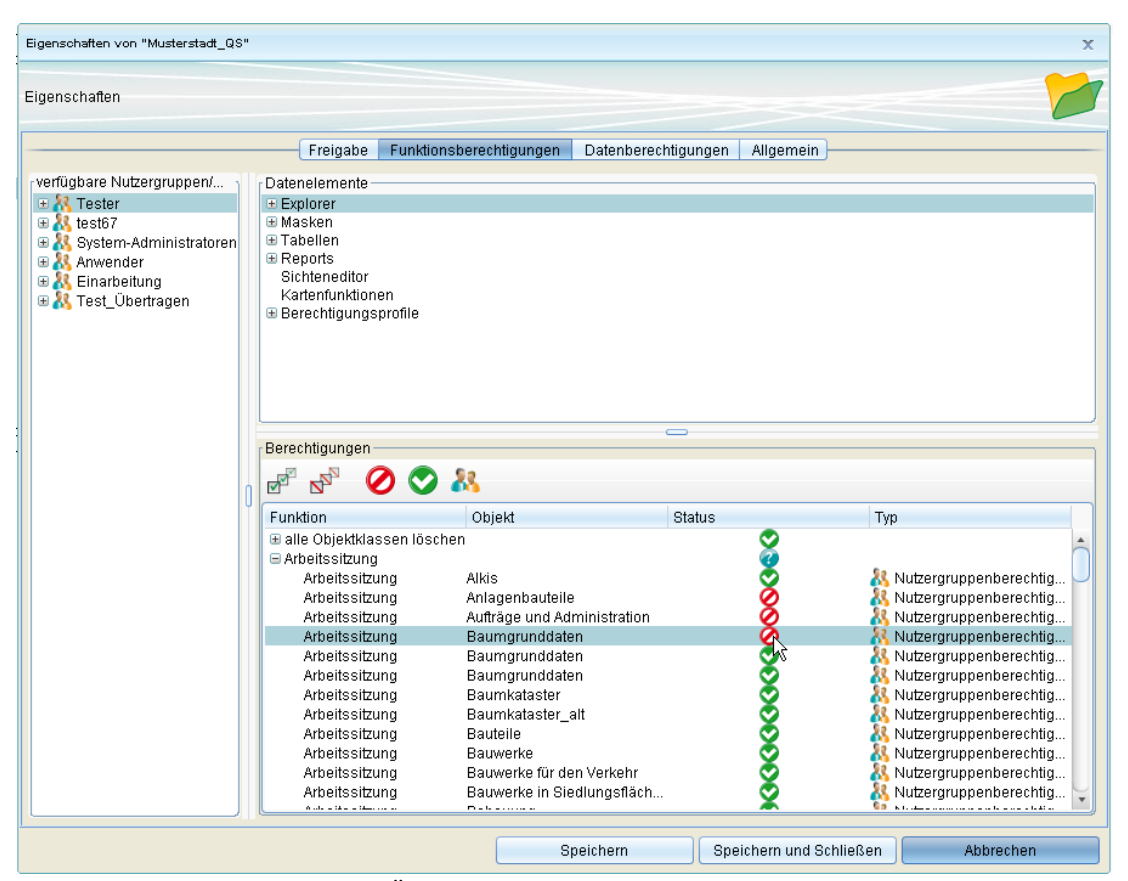

Speichern Sie zum Abschluss Ihre Änderungen.

Hoch zum Seitenanfang

#### **Datenberechtigungen**

In der Registerkarte "Datenberechtigungen" werden Datenfelder in Masken und Tabellen verwaltet. Hier kann bestimmt werden, welcher Nutzer welche Daten sehen und verändern darf. Klicken Sie hierzu zunächst auf die gewünschte Nutzergruppe bzw. den gewünschten Nutzer (in der Beispiel-Abbildung unten: Tester), klicken Sie dann auf ein Element unter "Die Objektklassen (gegliedert nach der Fachanwendung)" (im Beispiel: Baum) und wählen Sie abschließend eine zugehörige Objektklasse oder wahlweise ein bestimmtes Attribut dieser Objektklasse aus (im Beispiel: Baumbestand / Alter zum Zeitpunkt der Pflanzung).

Der Status kann au[f](http://smartclient.intergraph.at/GeoMediaKommunal/index.php?title=Datei:Kategorie_definiert_16.png) *(Schreiben)*, *(Lesen)* ode[r](http://smartclient.intergraph.at/GeoMediaKommunal/index.php?title=Datei:Kategorie_undefiniert_16.png) *(Kein Zugriff)* gesetzt we[rden.](http://smartclient.intergraph.at/GeoMediaKommunal/index.php?title=Datei:Info.PNG) Die Vorgehensweise für das Ändern von Berechtigungen ist wie bei Funktionsberechtigungen. Mit Klick auf  $\bullet$  können für eine ausgewählte Objektklasse die verwendeten Sichten im Projekt angezeigt werden.
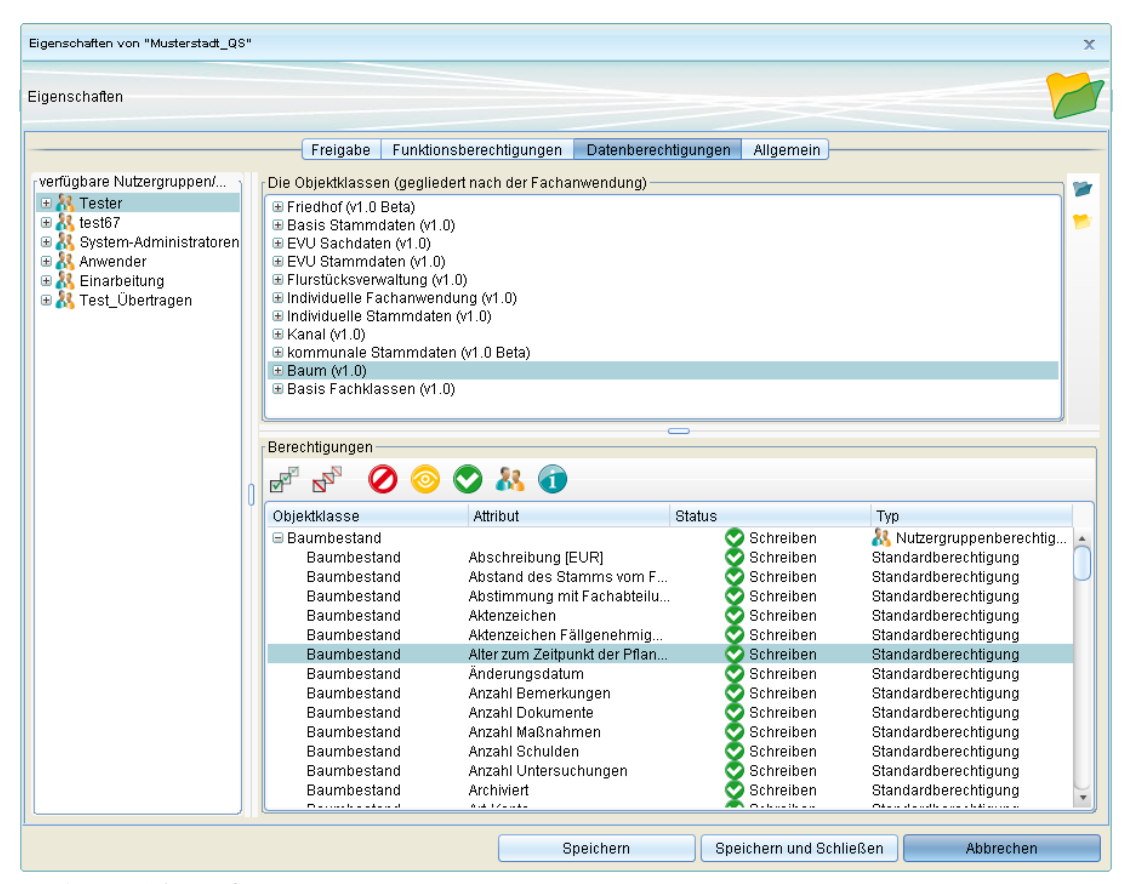

Hoch zum Seitenanfang

#### **Datenberechtigungen Eigentümer**

Unter dem Reiter "Funktionsberechtigungen" gibt es ein Datenelement Namens "Berechtigungsprofile". Dieser enthält die Funktion "Flurstückseigentümer anzeigen", was eine Sammlung von Berechtigungen eines Nutzers anzeigt bzw. dort verändern werden kann.

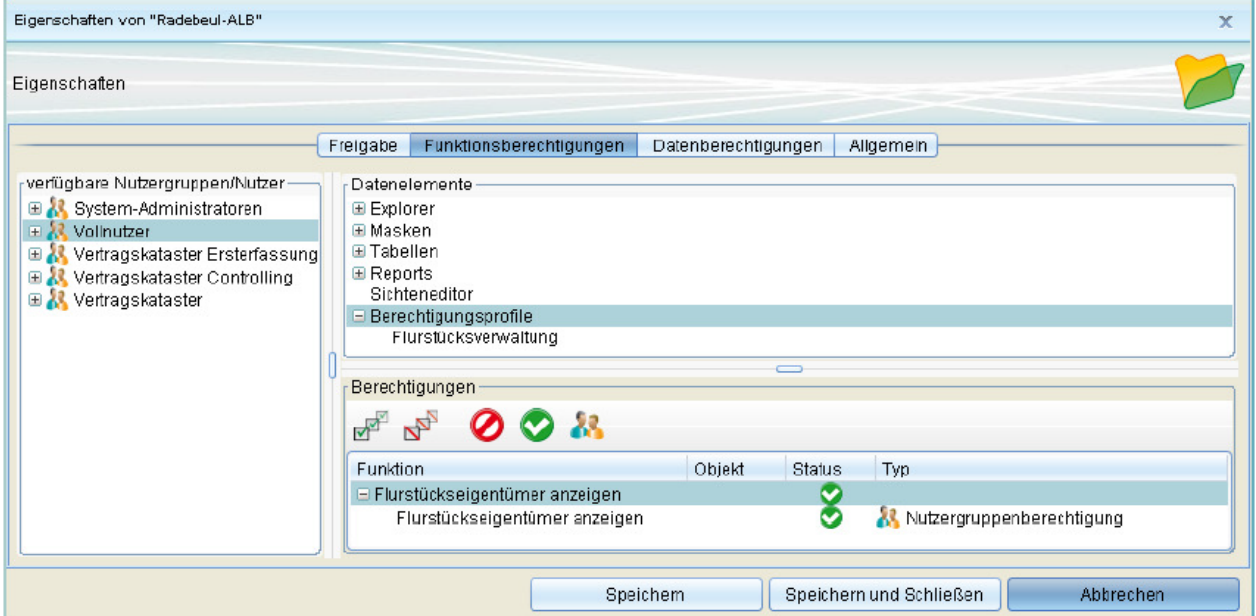

Das Berechtigungsprofil " Flurstückseigentümer anzeigen " ist standardmäßig nicht aktiv. Die Einzelberechtigungen des Profils können manuell aktiviert/deaktiviert werden, d.h. das Berechtigungsprofil ist nur zwingend, wenn keine Aussage z.B. über das Funktionsrecht bei dem Nutzer/der Nutzergruppe gemacht wurde (Einstellung als Standardberechtigung). Anders ausgedrückt, dient das Berechtigungsprofil als konfigurierbare Standardeinstellung für die Funktions- und Datenberechtigungen.

Folgende Einschränkungen erfolgen durch das deaktivierte Berechtigungsprofil:

- 1. Herausfiltern aller Personenrollen mit Personenart = "Eigentümer"
- 1. Ausblenden der Attribute
	- 1. Flurstück.Eigentuemer
	- 2. Flurstück.EigentuemerAmtlich
	- 3. Flurstück.EigentuemerGesamt
	- 4. Flurstück.EigentuemerGesamtAmtlichs
- 1. kein Zugriff auf die Funktionen
	- 1. "Flurstücke suchen" in der Personentabelle
	- 2. "Eigentümer suchen" in der Flurstückstabelle
- 1. Detailansicht
	- 1. keine Buchungsdaten in der Detailansicht des Flurstücks
	- 2. keine Eigentumsdaten in der Detailansicht einer Person

Hoch zum Seitenanfang

## **Nutzergruppe anlegen**

Erweitern Sie im Expl[orer](http://smartclient.intergraph.at/GeoMediaKommunal/index.php?title=Datei:Neu_16.png) den Eintrag "Nutzerverwaltung" durch Anklicken des +. Rechtsklicken Sie au[f](http://smartclient.intergraph.at/GeoMediaKommunal/index.php?title=Datei:Gruppen_16.png) *Gruppen* und wählen Sie *(Nutzergruppe anlegen)*.

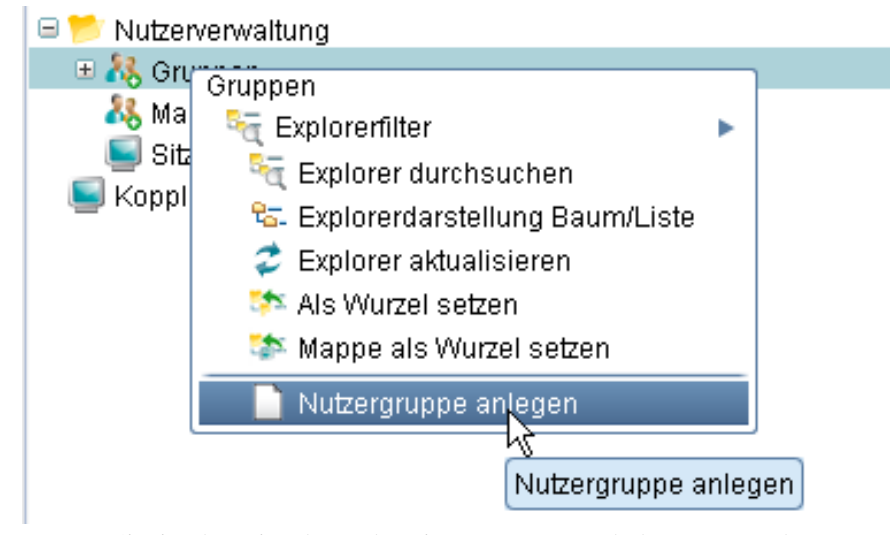

Tragen Sie in der Eingabemaske eine Nummer und den Namen der neuen Gruppe ein. Die [Nu](http://smartclient.intergraph.at/GeoMediaKommunal/index.php?title=Datei:Save_16.png)mmer ist im Nachhinein nicht änderbar, der Name hingegen schon. Speichern Sie die Eingaben über das Symbol *(Speichern)*.

Um eine Nutzergruppe zu bearbeiten, rechtsklicken Sie auf die Gruppe und wählen Si[e](http://smartclient.intergraph.at/GeoMediaKommunal/index.php?title=Datei:Bearbeiten_16.png) *(Gruppe öffnen)*. Hier können Sie den Namen wieder ändern.

Um eine Nutzergruppe zu löschen, rechtsklicken Sie auf die Gruppe und wählen Sie *(Nutzergruppe löschen*).

**Hinweis:** Eine Nutzergruppe lässt sich nur dann löschen, wenn keine Nutzer mehr in der Gruppe enthalten sind!

Hoch zum Seitenanfang

## **Nutzer anlegen**

Um [e](http://smartclient.intergraph.at/GeoMediaKommunal/index.php?title=Datei:Neu_16.png)inen Nutzer für eine Nutzergruppe anzulegen, rechtsklicken Sie auf die gewünschte Gruppe und wählen Sie *(Nutzer anlegen)*.

Durch die Auswahl der Gruppe ist das Feld *Nutzergruppe* bereits gefüllt, kann aber auch durch Auswahl eines anderen Listeneintrags geändert werden.

Weiterhin sind folgende Felder auszufüllen:

- *Login-Name:* Anmeldename für GeoMedia SmartClient Kommunal
- *Name:* Vollständiger Name des Nutzers
- *Telefon:* Telefonnummer des Nutzers (optional)

Zudem kann ein Passwort für den Login angegeben werden.

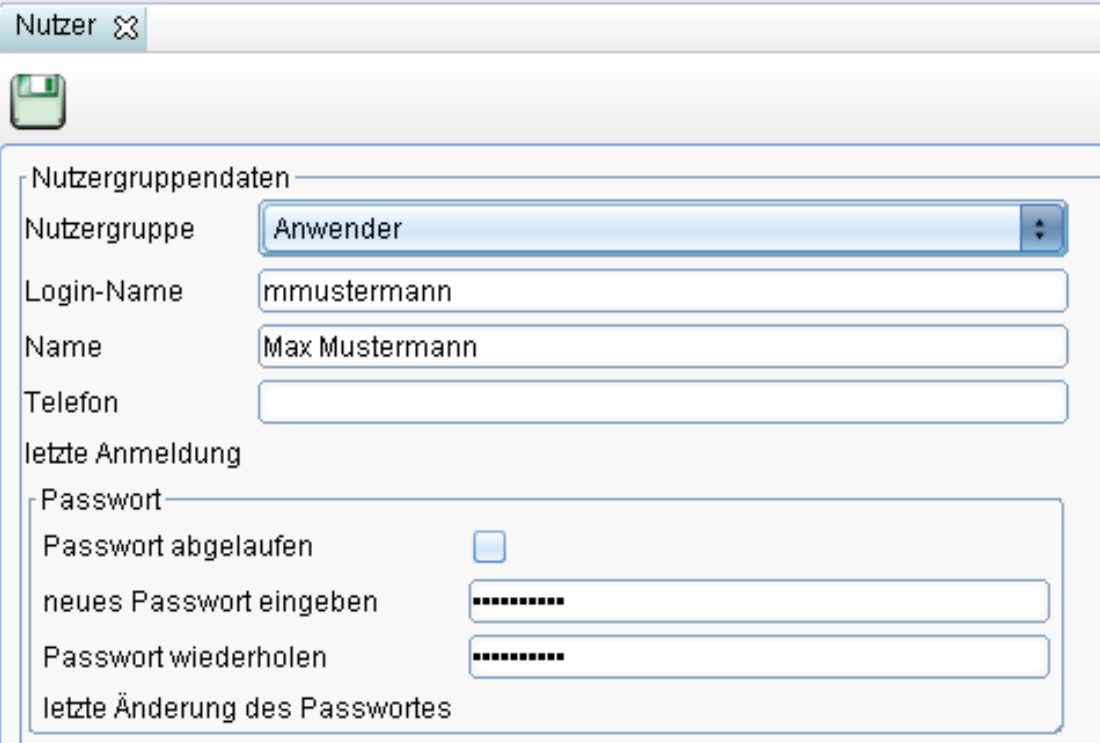

Abschließend können die Eingaben über *(Speichern)* gespeichert werden.

Um einen Nutzer zu b[earb](http://smartclient.intergraph.at/GeoMediaKommunal/index.php?title=Datei:Bearbeiten_16.png)eiten, rechtsklicken [Sie](http://smartclient.intergraph.at/GeoMediaKommunal/index.php?title=Datei:Loeschen_16.png) auf den entsprechenden Nutzer innerhalb einer Gruppe im Explorer und wählen Sie *(Nutzer öffnen)*. Über *(Nutzer löschen)* kann der Nutzer gelöscht werden.

## **Rechte übertragen**

Über *Rechte übertragen* können die für eine Nutzergruppe oder einen anderen Nutzer vergebenen Rechte für den gewählten Nutzer übertragen werden.

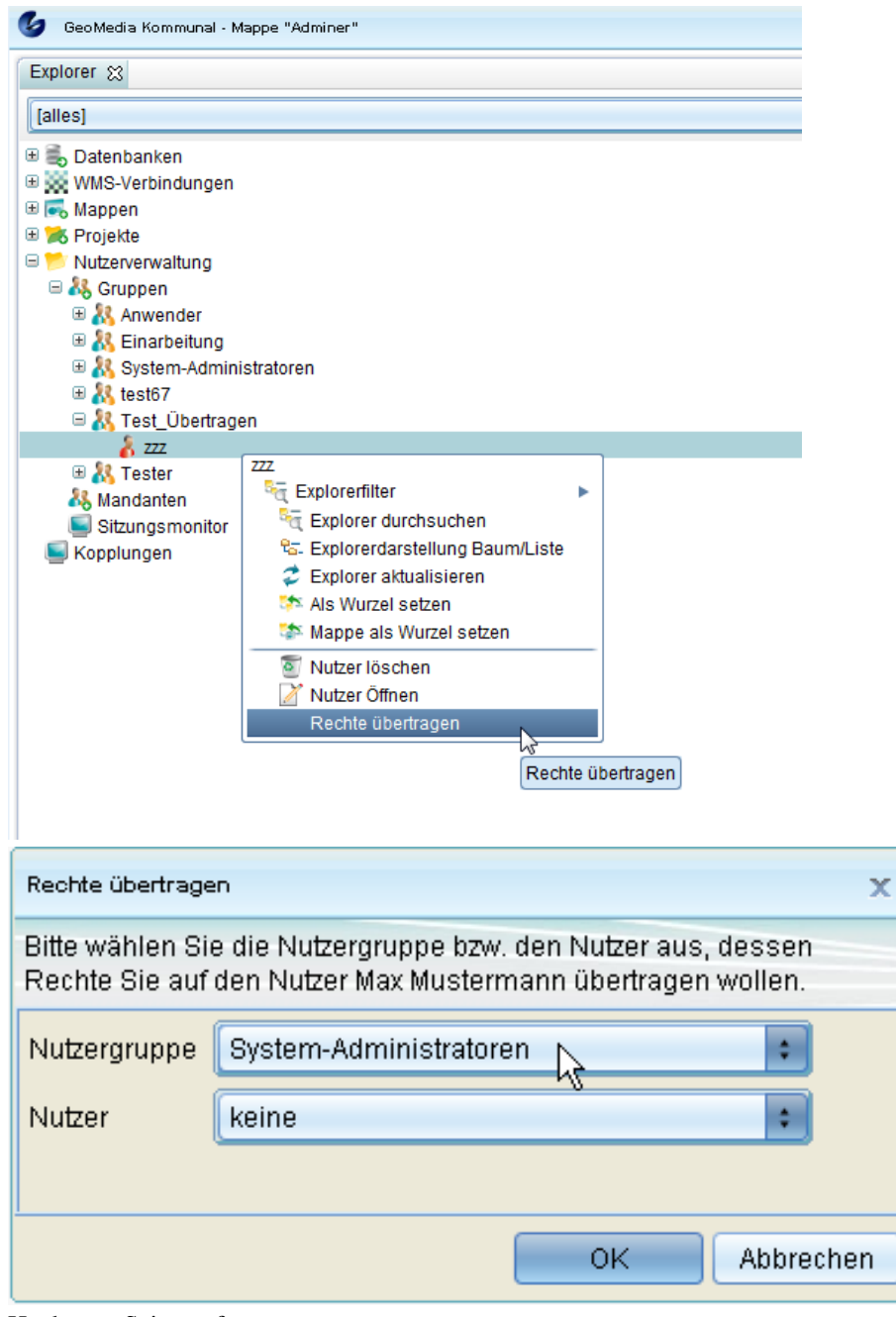

Hoch zum Seitenanfang

## **Sitzungsmonitor**

Mit dem Sitzungsmonitor können Sie sehen, welche Nutzer in GeoMedia SmartClient Ko[mmun](http://smartclient.intergraph.at/GeoMediaKommunal/index.php?title=Datei:Sitzungsmonitor_16.png)al angemeldet sind, und können Sitzungen beenden. Öffnen Sie den Sitzungsmonitor mit Rechtsklick auf *Sitzungsmonitor* im Explorer und anschließendem Klick auf *Sitzungsmonitor öffnen*.

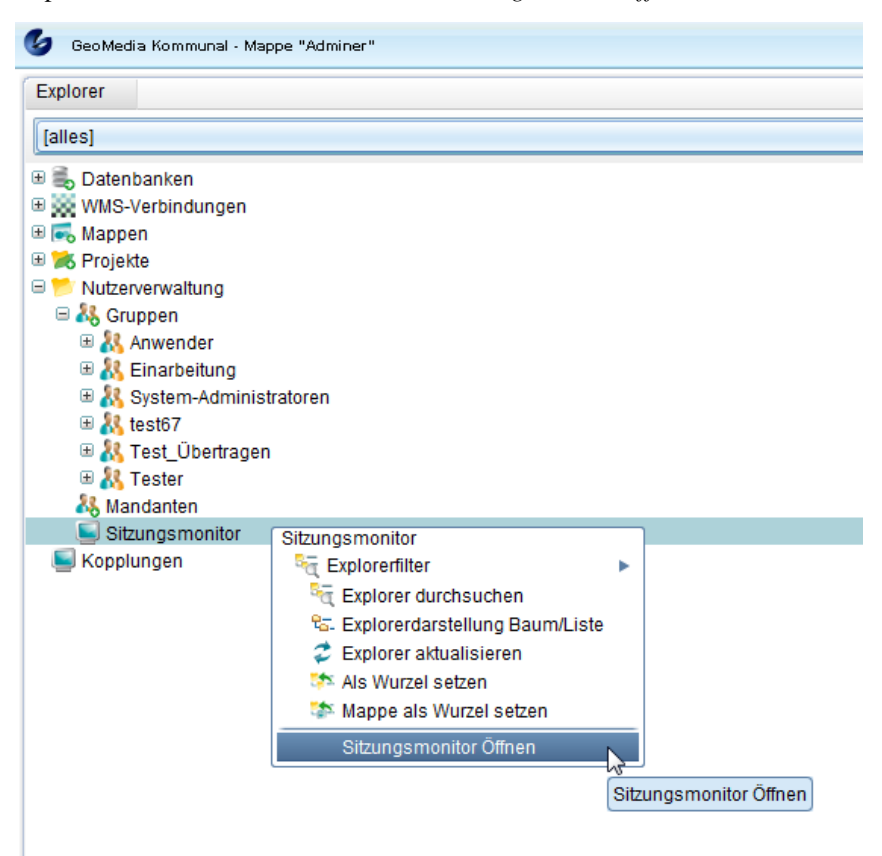

Im sich öffnenden Fenster wird eine Tabelle mit Sitzungen und zugehörigen Details wie Login-Name, DNS/IP-Adresse und geöffnete Mappe angezeigt.

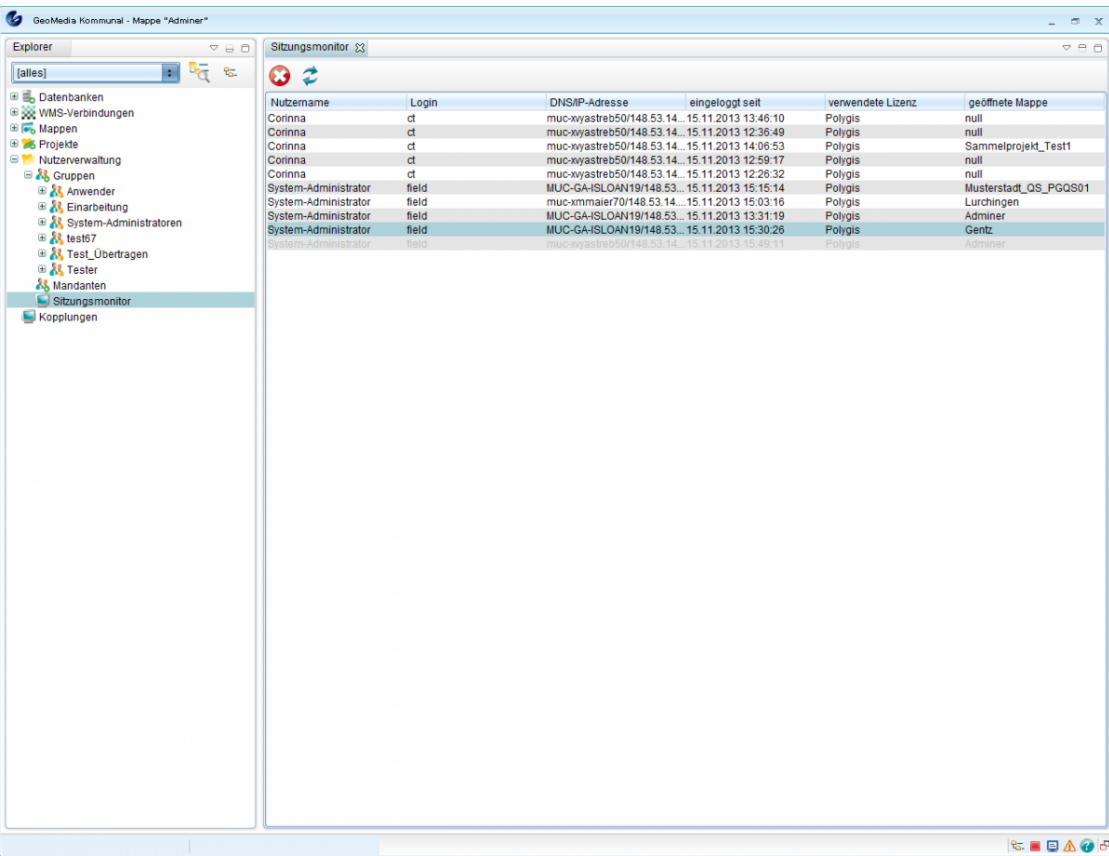

Über das Symbo[l](http://smartclient.intergraph.at/GeoMediaKommunal/index.php?title=Datei:Refresh_16.png) *(Aktualisieren)* lässt sich die Tabelle a[uf d](http://smartclient.intergraph.at/GeoMediaKommunal/index.php?title=Datei:Remove_16.png)en aktuellsten Stand bringen. Um eine Sitzung zu beenden, wählen Sie diese in der Liste aus und klicken Sie auf *(Sitzung beenden)*.

Hoch zum Seitenanfang

# Client

# **Client-Zugriff**

## **Start**

Um GeoMedia SmartClient Kommunal zu starten, geben Sie den Link [http://servername:8081/](http://servername:8081/polygis/polygis.jnlp) polygis/ polygis. [jnlp](http://servername:8081/polygis/polygis.jnlp) in die Adresszeile eines Webbrowsers ein. Dabei bezieht sich *servername* auf den Namen des Servers, auf dem Ihre GeoMedia SmartClient Kommunal-Anwendung installiert ist. Die javabasierte Anwendung kann nun geöffnet werden.

## **Login**

Um den Client auszuführen, loggen Sie sich im Login-Fenster mit den Zugangsdaten ein, die Sie von Ihrem Administrator erhalten haben.

Wählen Sie eine Mappe aus:

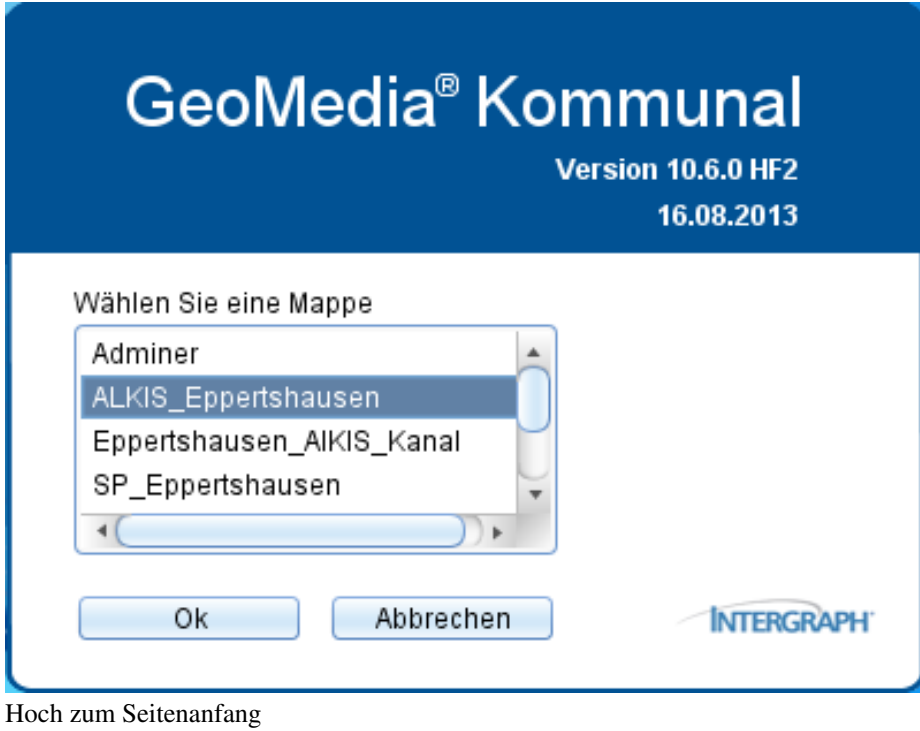

## **Client-Benutzeroberfläche**

#### **WARNUNG: Artikel konnte nicht gerendert werden – es wird nur Text ausgegeben.**

Mögliche Ursachen des Problems sind: (a) Ein Programmfehler bei der PDF-Erstellsoftware, (b) problematische MediaWiki-Auszeichnungen oder (c) eine zu breite Tabelle.

Folgende Erklärungen und Schaubilder sollen dabei helfen, für GeoMedia SmartClient Kommunal einen besseren Überblick zu bekommen. Übersicht Das GeoMedia SmartClient Kommunal-Fenster wird unterteilt in drei Hauptfensterbereiche: Client-Benutzeroberfläche#ExplorerExplorer: Explorer, Maskenexplorer, #ObjektbrowserObjektbrowser, Abfragen und Auswertungen#SuchcenterSuchcenter Karte: Werkzeugleiste, Funktionsgruppen, Navigationseinheit, Hilfskonstruktionen, Konfigurationslisten und Fangmoduleinstellungen Tabelle: Datensätze, Werkzeugleiste, Auswahllisten für Konfigurationen von Konfigurationen#SpaltenkonfigurationTabellenspalten, Konfigurationen#SortierkonfigurationSortierungen und Konfigurationen#FilterkonfigurationFilter. Nach dem Start von GeoMedia SmartClient Kommunal werden zwei Fensterbereiche standardmäßig aktiviert: Client-Benutzeroberfläche#ExplorerExplorer Karte Öffnet man (falls vorhanden) eine Tabelle aus dem Client-Benutzeroberfläche#ExplorerExplorer, wird der dritte Fensterbereich, die #TabellenfensterTabelle, unter der Karte hinzugefügt. Das Ergebnis ist in folgender Abbildung zu sehen: #topHoch zum SeitenanfangTabellenfensterEine Tabelle wird geöffnet, indem Sie eine Sicht im Client-Benutzeroberfläche#ExplorerExplorer entweder mit der linken Maustaste doppelklicken, oder indem Sie im zugehörigen Kontextmenü (Aufruf mit der rechten Maustaste) auf (Tabelle öffnen) klicken. Falls als standardmäßige Konfigurationen#FilterkonfigurationFilterkonfiguration eine bestimmte Konfiguration eingestellt ist, so öffnet sich zunächst ein Abfragefenster, in dem die Anzahl geladener Datensätze der Tabelle eingeschränkt werden kann. Das kann die Ladezeit der Tabelle verkürzen.Um einen Datensatz in der Tabelle auszuwählen, doppelklicken Sie auf einen Tabelleneintrag oder klicken Sie bei gedrückter STRG-Taste darauf. Beachten Sie die Anzeige in der Client-Benutzeroberfläche#StatusleisteStatusleiste - dort wird angegeben, wie viele Datensätze aktuell ausgewählt sind. Um mehrere Datensätze auszuwählen, gibt es verschiedene Möglichkeiten: Doppelklicken Sie nacheinander auf die jeweils gewünschten Datensätze, oder halten Sie die STRG-Taste gedrückt und klicken Sie dann jeweils einmal auf die gewünschten Datensätze, oder klicken Sie auf den ersten zu wählenden Datensatz und dann mit gedrückter Shift-Taste auf den letzten zu wählenden Datensatz - nun werden alle Datensätze zwischen dem ersten und dem letzten ausgewählt. Auf gleiche Weise kann die Selektion der Datensätze wieder aufgehoben werden. Um alle Datensätze der Tabelle auf einmal auszuwählen, klicken Sie in der Werkzeugleiste der Tabelle auf (Alle auswählen). Um alle ausgewählten Datensätze wieder abzuwählen, klicken Sie auf (Auswahl löschen). Um alle ausgewählten Datensätze (falls möglich) als Objekte in der Karte anzuzeigen, klicken Sie auf (Objekte in der Karte anzeigen).Insgesamt stehen Ihnen folgende Funktionen in der Werkzeugleiste zur Verfügung: Funktionen Symbol Definition Darstellen von Objekten in der Karte Anlegen eines neuen Datensatzes Öffnen und Bearbeiten des gewählten Datensatzes Bearbeiten von Geometrien Übernehmen von Geometrien Löschen des gewählten Datensatzes Auswählen aller Datensätze Abwählen aller Datensätze Massenbearbeitung (Bearbeiten aller ausgewählter Datensätze) Durchsuchen der Tabelle Reports erstellen und verwalten Hinzufügen ausgewählter Datensätze zur aktuellen #ObjektbrowserObjektlisteÖffnen des Editors zum Erstellen räumlicher Abfragen Öffnen des Editors für Indikatoren Kopieren ausgewählter Datensätze in die Zwischenablage Erzeugen von Vorgangspositionen zu ausgewählten Objekten Kopieren/Verschieben der ausgewählten Elemente Serienbrief erstellen. Importieren von Daten aus CSV-Dateien Exportieren von Daten Datensätze aus Tabelle zoomen:Eine Tabelle wird geöffnet, indem Sie eine Sicht im Client-Benutzeroberfläche#ExplorerExplorer entweder mit der linken

Maustaste doppelklicken, oder indem Sie im zugehörigen Kontextmenü (Aufruf mit der rechten Maustaste) auf (Tabelle öffnen) klicken.Wählen Sie einen Datensatz in der Tabelle aus und klicken Sie auf (Darstellen von Objekten in der Karte):Es wird auf ein Objekt hingezoomt: #topHoch zum SeitenanfangSerienbrief Serienbriefe in GeoMedia SmartClient Kommunal werden mit Hilfe von Microsoft Word ab Version 2000 erstellt. Der grundlegende Ablauf ist dabei wie folgt: Erstellung einer Serienbriefkonfiguration in GeoMedia SmartClient Kommunal Auswahl der Attribute eines Objekttyps in GeoMedia SmartClient Kommunal Export dieser Attribute als Seriendruckfelder-Vorlage aus GeoMedia SmartClient Kommunal Einbindung dieser Seriendruckfelder-Vorlage in eine Serienbriefvorlage in Word (Format .doc, nicht .docx) und Erstellung der Serienbriefvorlage Einbindung der Serienbriefvorlage in die Serienbriefkonfiguration in GeoMedia SmartClient Kommunal Serienbrief erzeugen Die Serienbrieffunktion befindet sich innerhalb der Datentabelle und wirkt sich auf alle markierten Datensätze aus: Aktion zum Starten der Serienbrieffunktionalität Im Erstellen-Tab kann ein Serienbrief erzeugt werden. Im Konfigurations-Tab können Einstellungen an dem Serienbrief vorgenommen werden. Erstellt einen Serienbrief anhand der markierten Datensätze und der Einstellungen im Konfigurations-Tab Erstellt eine Excel-Datei mit den Daten aus den markierten Datensätzen. Die Daten entsprechen den Datenfeldern, die aus GeoMedia SmartClient Kommunal in den Serienbrief übertragen werden, wenn die "Serienbrief erstellen"-Funktion genutzt wird. D.h. man kann hier die Serienbrieffunktion als einfachen Excel-Export nutzen oder sich eine Datenquelle erstellen, die man später manuell in einen Word-Serienbrief integriert. Hinweis: Bitte achten Sie bei der Vergabe des Dateinamens für die Exportdatei darauf, dass Sie keine Leerzeichen verwenden (Trennung zwischen Worten besser mit \_)! Wenn im Konfigurations-Tab eine Archivierung aktiviert wurde, werden die erzeugten Serienbriefe automatisch als GeoMedia SmartClient Kommunal Dokument mit dem entsprechenden Datenobjekt verknüpft. Dabei erhält das Dokument ein Erstellungsdatum. Dieses kann man hier festlegen. Standardmäßig ist hier das aktuelle Datum eingestellt. Diese Einstellung hat nur Auswirkungen, wenn die Archivierung aktiviert ist. Auswahlliste der Serienbriefvorlagen/-konfigurationen. Diese werden für jeden Objekttyp individuell definiert. #topHoch zum SeitenanfangSerienbrief konfigurierenListe aller zur Verfügung stehenden Attribute aus den selektierten Objekten. Diese können per Drag-n-Drop in 3 gezogen werden. Liste aller Personenrollen, die mit den selektierten Objekten verknüpft sind. Unterhalb der Personenrollen befindet sich die Liste aller zur Verfügung stehenden Attribute. Diese können per Drag-n-Drop in 3 gezogen werden. Hier können Informationen von Personen in den Serienbrief integriert werden, die nicht Empfänger sind. Sind für eine Personenrolle mehrere Personen verknüpft, wird die Person genommen, bei der in der Personenverknüpfung das Attribut "Standard-Vorauswahl für Briefe" auf "ja" gesetzt ist. Hier wird definiert, welche Attribute aus GeoMedia SmartClient Kommunal in den Serienbrief eingetragen werden sollen. Die linke Spalte beinhaltet die Bezeichnung in GeoMedia SmartClient Kommunal und die rechte Spalte die Bezeichnung des Seriendruckfeldes im Serienbrief. Hinweis: Die Bezeichnung in der rechten Spalte darf keine Umlaute enthalten, da dies später Probleme bei der Erzeugung des Serienbriefs in Word ergibt. Liste der Attribute die von dem jeweiligen Empfänger des Serienbriefes zur Verfügung stehen. Diese können per Drag-n-Drop in 3 gezogen werden. Liste der Empfänger. Hier können die Personenrollen aus 2 per Drag-n-Drop reingezogen werden. Beim Serienbrief erstellen wird für jeden Datensatz überprüft, ob für diesen Datensatz eine Person in den hier angegebenen Personenrollen verknüpft ist und dann für jede Person ein Serienbrief erstellt. Die Empfängerdaten aus 4 beziehen sich auf diese Personen. Erstellt aus der Definition in 3 eine csv-Datei, welche als Vorlage für den Serienbrief in Word genutzt werden kann. Sie enthält eine Liste der Attribute aus 3 und dabei die Bezeichnung aus der rechten Spalte. Auswahl einer Serienbriefvorlage im doc-Format. Speichert die bereits integrierte doc-Datei lokal auf dem Rechner. Öffnet die bereits integrierte doc-Datei lokal auf dem Rechner. Im Gegensatz zu 8 wird sie hierbei direkt im Windows-Temp-Ordner gespeichert und danach direkt geöffnet. Wird 8 verwendet, wird hier der Pfad zu der lokal gespeicherten doc-Datei eingetragen. Diese Datei kann nun lokal in Word angepasst werden und mit Betätigen des Syncronisation-Buttons können diese Änderungen auf die doc-Datei in der Serienbriefvorlage in GeoMedia SmartClient Kommunal übertragen werden. Schützt den erstellten Serienbrief als Formular. Dies ist eine Funktion, die in Word vorhanden ist. Diese Funktion ist ein Schreibschutz, der es nur erlaubt, an vorher, mit Hilfe von Word selbst definierten Stellen Eintragungen vorzunehmen. Ist diese Funktion aktiviert, wird für jeden

Serienbrief in GeoMedia SmartClient Kommunal ein Dokument erzeugt und mit dem Datensatz verknüpft. In das Textfeld "Bezeichnung für archiviertes Dokument" kann ein Name für das Dokument eingetragen werden. Besitzt dieselbe Funktionalität wie 4 aus dem Abschnitt #SerienbriefSerienbrief erzeugen. #topHoch zum SeitenanfangEinzelschritte für Serienbriefkonfiguration und -erstellungDie Ziffern in den Einzelschritten beziehen sich auf das Bild im Abschnitt #SerienbriefSerienbrief konfigurieren. Zuerst zieht man per Drag-n-Drop die Attribute, die man im Serienbrief verwenden möchte, aus 1, 2 und 4 nach 3. Hierbei besteht die Möglichkeit, die Bezeichnung in der rechten Spalte durch einen Doppelklick zu ändern. Die Bezeichnung in der rechten Spalte taucht dann so in der Word-Serienbriefvorlage auf. Zum Entfernen eines Eintrages, diesen markieren und die Entf-Taste betätigen. Nun erstellt man mit 6 eine Vorlage mit den Seriendruckfeldern für die Word-Serienbriefvorlage. Diese wird als csv-Datei lokal abgespeichert. Jetzt öffnet man Word (hier: 2010) und wählt unter "Sendungen" den Eintrag "Seriendruck starten". "Empfänger auswählen" klicken und das zuvor gespeicherte Serienbrief.doc auswählen. Für weitere Fragen zur Serienbrieferstellung nutzen Sie bitte auch die Word-Hilfe oder die Online-Hilfe. #topHoch zum SeitenanfangDatensatzmaskeEs sind zwei Varianten in GeoMedia SmartClient Kommunal vorhanden, um den Datensatz eines Objektes zu öffnen: 1. Aus der Karte heraus (siehe Abfragen und Auswertungen#Abfragen aus der KarteAbfragen aus der Karte). 2. Aus einer geöffneten Tabelle. Eine Tabelle listet die Datensätze, je nach Sortier-, Filter- und Spaltenaufbau auf. Jeder Datensatz hat in der Anzeige zwei Funktionen: (Datensatz anzeigen und bearbeiten) (Datensatz in der Karte anzeigen)Klicken Sie auf das Symbol eines Datensatzes in der Tabelle. Es öffnet sich die Maske zum Datensatz. Mit dem Maskenexplorer (zu sehen in der Beispiel-Abbildung links oben) können Sie dann zwischen den verschiedenen Seiten der Maske/des Datensatzes wechseln. Solche Seiten können vom Nutzer selbst angelegt und mit beliebigen Eingabefeldern, Untertabellen und Daten befüllt werden. Mehr dazu siehe unter Konfigurationen#MaskenkonfigurationMasken-Designer. Hinweis: Tab für die Karte ist noch vorhanden! Die Maske beinhaltet folgende Funktionen: Funktionen Symbol Definition Anzeigen des Objekts in der Karte Speichern des Datensatzes. Über den Pfeil neben dem Symbol kann zwischen Speichern, Speichern und Neu und Speichern und Schließen gewählt werden. Übernehmen der Geometrie Erstellen und Verwalten von Reports Hinzufügen zur aktuellen Objektliste #topHoch zum SeitenanfangObjektbrowserIm Objektbrowser werden Objekte/Datensätze in Form einer Liste angezeigt. Datensätze können in der jeweiligen Maske über die Funktion (Zur aktuellen Objektliste hinzufügen) der Liste hinzugefügt werden. Diese Funktion ist zusätzlich im Tabellenfenster verfügbar. Damit können auch mehrere ausgewählte Datensätze aus der Tabelle gleichzeitig in die Objektliste eingefügt werden.Die Liste kann unter beliebigen Namen gespeichert werden und jederzeit wieder aufgerufen werden. Bitte beachten Sie, dass es sich dabei um eine statische und nicht um eine dynamische Liste handelt. Eine Besonderheit der Objektbrowserlisten besteht darin, dass der Nutzer, der die Liste erstellt hat, diese zur Abstimmung oder Weiterbearbeitung an andere Nutzer weitergeben kann. Damit unterstützt der Objektbrowser einen zügigen Arbeitsablauf im Unternehmen. Der Objektbrowser enthält folgende Funktionen: Funktionen Symbol Definition Zum vorherigen Eintrag blättern Zum nächsten Eintrag blättern Entfernen der ausgewählten Einträge aus der Objektliste Speichern der Objektliste Speichern der Objektliste unter... Aktualisieren der Liste Anzeigen ausgewählter Objekte in der Karte Öffnen weiterer Objektlisten-Funktionen Die Funktion (Weitere Objektlisten-Funktionen...) öffnet ein Kontextmenü mit folgenden Funktionen:Funktionen Symbol Definition Erstellen einer neuen temporären Objektliste Löschen der Objektliste Weitergeben der Objektliste. Öffnet ein Fenster, in dem Listenname und Empfänger angegeben werden kann. Öffnen ausgewählter Objekte in der Tabelle Haltungslängsschnitt (relevant für Kanal-Anwendung) Netzverfolgung (nur in Kanal-Anwendung vorhanden) Darüber hinaus kann pro Listeneintrag in der Spalte "Aktion" mit Klick auf das Symbol zu dem gewählten Objekt auf der Karte gezoomt werden und über Klick auf die zugehörige Datensatzmaske geöffnet werden. Beim "Blättern" durch die Datensätze in der Liste mit den Pfeilsymbolen können Sie zudem entscheiden, ob der angezeigte Datensatz aus der Liste gleichzeitig entfernt werden soll. Hierfür setzen Sie ein Häkchen vor die Option "beim Blättern entfernen". #topHoch zum SeitenanfangStartmenü Siehe Kapitel Benutzeroberfläche#StartmenüBenutzeroberfläche der Administration.#topHoch zum SeitenanfangStatusleiste Die Statusleiste befindet sich im untersten Abschnitt des Programms.In der Statusleiste ist ablesbar:wie viele Datensätze in der aktuell ausgewählten Tabelle geladen sind,

wie viele Datensätze davon gerade ausgewählt sind, wie viele Sichten gerade in der aktuellen Mappe existieren, auf welchem Koordinatenpaar sich gerade der Mauszeiger befindet, oder zuletzt befand, falls er nicht mehr im Kartenfenster ist und welcher Maßstab aktuell eingestellt ist. Klicken Sie auf (Zu Koordinate zoomen), um zu Ihren eingegebenen Koordinaten inkl. Ihres gewünschten Maßstabs zu zoomen.Weitere Funktionen der Statusleiste werden in der folgenden Tabelle erklärt:Funktionen der Statusleiste Symbol Definition Für Schnellauskünfte gibt es ein Suchfenster im Explorer - das Suchcenter. Die Eingabefelder in der Suche sind abhängig von vorgefertigten Suchdefinitionen. Im Explorer werden die Objektklassen als Sichten strukturiert in Ordnern abgebildet. Die Ordnerstruktur wird für die Fachanwendungen als Projektvorlage mitgeliefert. Der Nutzer ist aber auch in der Lage, die Ordnerstruktur selbst anzupassen. Im Explorer ist es durch das Setzen eines Hakens vor die jeweilige Sicht möglich, diese im Kartenfenster anzuzeigen. Legende: Öffnet die Legende im Explorer Fenster. Im Objektbrowser werden ausgewählte Objekte/Datensätze in Form einer Liste angezeigt. Diese Liste kann unter beliebigem Namen gespeichert und jederzeit wieder aufgerufen werden. Weiteres siehe unter Abfragen und Auswertungen#ObjektbrowserObjektbrowser.Jobs: aktuell laufende Vorgänge.Meldungen: Logausgaben vom Client. Öffnet im Browser die Wiki-Hilfeseite für GeoMedia SmartClient Kommunal Öffnet links oben im Programm eine Übersichtskarte des aktuellen Kartenfensters. Öffnet ein neues Nachrichtenfenster in Microsoft Outlook, in dem ein Fehlerreport an vorgegebene Servicemail geschickt werden kann. Öffnet ein neues, leeres GeoMedia SmartClient Kommunal-Fenster. #topHoch zum SeitenanfangExplorer Der Explorer befindet sich auf der linken Bildhälfte und stellt eine Struktur für die Inhalte der gewählten Mappe dar. Mit den Symbolen und können Sie den Inhalt einzelner Elemente ein- bzw. ausblenden. #topHoch zum SeitenanfangExplorerfunktionen Neben den Funktionen, die dem Administrator zur Verfügung stehen (siehe Kapitel Benutzeroberfläche#ExplorerBenutzeroberfläche der Administration) gibt es für den Client folgende, weitere Funktionen. Diese erreichen Sie, indem Sie mit der rechten Maustaste auf ein Client-Benutzeroberfläche#ExplorerelementeExplorerelement klicken: Explorerfunktionen Client Symbol Definition Verschieben eines Eintrags nach unten. Verschieben eines Eintrags nach oben. Setzt die angeklickte Mappe als Wurzel der Baumstruktur. Öffnet die Eigenschaftsmaske des angeklickten Elements. Mit diesem Befehl kopieren Sie das angeklickte Element, um es später wieder an einer anderen Stelle einfügen zu können. Öffnen der Tabelle des angeklickten Elements. Die Tabelle erscheint zwischen Statusleiste und dem Kartenfenster. In der Tabelle können Sie vorhandene Objekte ansehen und bearbeiten, oder beispielsweise auch ein neues Objekt erstellen. Mehr Informationen erhalten Sie weiter oben im Abschnitt Client-Benutzeroberfläche#TabellenfensterTabellenfenster. Falls Sie eine Sicht/Objektklasse angeklickt haben: Klicken Sie auf (Neu) und dann auf (Datensatz). Nun öffnet sich die Datenmaske des betreffenden Elements, die Sie mit Informationen füllen können. Anschließend können Sie dem Datensatz (falls erforderlich) eine Geometrie zuweisen. Mehr dazu im Kapitel Datenbearbeitung.Falls Sie einen Ordner/Mappe angeklickt haben: Klicken Sie auf (Neu) und dann auf (Ordner, WMS, Objektklasse,...), wenn Sie ein dementsprechendes Unterelement erstellen möchten. Löscht das angewählte Element. Je nachdem, ob Sie einen Ordner oder eine Sicht/Objektklasse angewählt haben, stehen Ihnen mehrere Funktionen zur Auswahl. Dazu gehören Sichten in der Mappe sortieren, Info an Objektklasse und Publizieren. Öffnet ein weiteres Kontextmenü mit auswählbaren Funktionen. Diese werden im Kapitel Konfigurationen näher erklärt. Import. Mehr zum diesem Thema im Kapitel Datenimport. Export. Mehr zum diesem Thema im Kapitel Datenexport. Öffnet man das Kontextmenü einer Objektklasse, hat man die zusätzliche Auswahlmöglichkeit, die Objektklasse zu bearbeiten oder zu löschen. Klickt man auf (Objektklasse), so öffnet sich die Bearbeitungsmaske, in der man die Möglichkeit bekommt, die Bezeichnung, den Tabellenname, die Spalten, usw. zu bearbeiten.Öffnet man das Kontextmenü einer Mappe, erhält man zusätzlich die Optionen, alle Objektklassen aus dieser Mappe zu löschen und GIS-Sichteigenschaften zu setzen (mehr dazu in der Spalte unterhalb). Unter diesem Symbol öffnet sich die Maske für GIS-Sichteigenschaften. Hier lassen sich beispielsweise Ladeverhalten (Live, Publiziert, Caching on Demand) oder Fangbarkeit der beinhaltenden Sichten/Objektklassen einstellen. Wenn sich kein Haken vor der ausgewählten Sicht/Objektklasse befindet, bewirkt die Betätigung dieser Funktion, dass die Geometrie dieser Sicht/Objektklasse im Kartenfenster angezeigt wird. Wahlweise lässt sich in das Kästchen vor der Sicht/Objektklasse ein Haken setzen. Blendet die Geometrie der

ausgewählten Sicht/Objektklasse im Kartenfenster aus. Wahlweise lässt sich der Haken im Kästchen vor der Sicht/Objektklasse mit einem Mausklick entfernen. Verändert die Deckkraft der ausgewählten Sicht/Objektklasse. Mehr zu diesem Thema im Kapitel Darstellung#Deckkraft einstellenDeckkraft einstellen. Schaltet eine Sicht/Objektklasse "aktiv". Das bedeutet, dass die Geometrien der Sicht/Objektklasse im Kartenfenster mit einem Mausklick darauf ausgewählt werden können. Ist eine oder sind einmal mehrere Geometrien ausgewählt, leuchten sie grün auf und lassen sich nun bearbeiten oder löschen. #topHoch zum SeitenanfangExplorerelementeKlicken Sie mit der rechten Maustaste auf eines der Elemente im Explorer. Es öffnet sich ein Kontextmenü, das die für das angeklickte Element möglichen Client-Benutzeroberfläche#ExplorerfunktionenFunktionen enthält. Explorerelemente Symbol Definition Mappen. Bei Mappen handelt es sich um eine Gliederungsstufe der Objekte, die oberhalb der Projekte angesiedelt ist. Eine Mappe kann ein oder mehrere Projekte beinhalten. Die Arbeitssitzungen werden der Mappe zugeordnet.Projekte. Bei Projekten handelt es sich um eine Gliederungsstufe der Objekte, die unterhalb der Mappe, aber oberhalb der Fachanwendungen angesiedelt ist. Ein Projekt kann ein oder mehrere Fachanwendungen beinhalten. Im Projekt werden die Koordinaten des Verwaltungsgebietes eingestellt. Eine Fachanwendung ist eine Einheit aus Tabellen, Masken und Auswertungsfunktionen zur Bearbeitung eines bestimmten Fachthemas, wie Baum, Grünanlagen, Straßen usw. Die Daten der Fachanwendungen, wie alle GeoMedia SmartClient Kommunal-Objekte, werden in einer Standard-Datenbank, wie MS-SQL2008 oder Oracle ab 10g gespeichert. Standard-Fachanwendungen: z.B. Flurstücksverwaltung, Kanal oder Baum, welche zu einem bestimmten Thema geliefert und lizenziert werden. Ordner. Gliederungsstufe im GeoMedia SmartClient Kommunal-Explorer. Bei Bedarf können Ordner weiter gegliedert werden.Sachdaten in Tabelle ohne Geometrie.Sachdaten in Tabelle mit Geometrie. Fahren Sie mit der Maus über den Eintrag, so wird die der Sicht/Objektklasse aktuell zugeordnete Darstellung eingeblendet.Datenbanken wie SQL-Datenbanken, Oracle oder MS-SQL, in denen sowohl die Geo-, als auch die alphanumerischen Daten gespeichert werden.#topHoch zum SeitenanfangArbeitssitzungenIm Explorer existiert standardmäßig der Eintrag Arbeitssitzungen. Mit Arbeitssitzungen speichern Sie die Zusammenstellung der eingeblendeten Datenstruktur#SichtSichten in der Karte einschließlich der Einstellung zu Maßstab und Kartenmittelpunkt.Um eine Arbeitssitzung zu definieren, legen Sie zunächst in der Karte fest, welche Sichten zu sehen sind. Rechtsklicken Sie anschließend im Explorer auf Arbeitssitzung > Neu > Arbeitssitzung. Tragen Sie im Fenster "Arbeitssitzung" einen Namen für die Arbeitssitzung ein. Aufrufen von ArbeitssitzungenDurch Doppelklick auf eine Arbeitssitzung im Explorer wird die aktuelle ersetzt. Durch Häkchensetzen können Arbeitssitzungen zu einer vorhandenen hinzugefügt werden. Aktuelle Sichten unter dem Namen einer vorhandenen Arbeitssitzung speichernRechtsklicken Sie auf die gewünschte Arbeitssitzung im Explorer und klicken Sie auf (Ersetzen). Wählen Sie, was ersetzt werden soll, und bestätigen Sie die Auswahl. Speichern Sie die Arbeitssitzung.Eine vorhandene Arbeitssitzung kopieren bzw. unter einem anderen Namen speichernRechtsklicken Sie auf die gewünschte Arbeitssitzung im Explorer und klicken Sie auf (Kopieren). Wählen Sie, was kopiert werden soll, und bestätigen Sie. Geben Sie einen Namen in das Fenster "Arbeitssitzung" ein und speichern Sie die Sitzung.Löschen von ArbeitssitzungenRechtsklicken Sie auf die gewünschte Arbeitssitzung im Explorer und klicken Sie auf (Löschen).Arbeitssitzung als Bild speichernRechtsklicken Sie auf die gewünschte Arbeitssitzung im Explorer und klicken Sie auf als Bild speichern. Geben Sie die gewünschte Breite in Pixeln ein und wählen Sie einen Speicherort. #topHoch zum SeitenanfangMappenkonfiguration Der Eintrag Mappenkonfiguration enthält folgende Unterpunkte: Darstellungs-Definitionen: Siehe unter Darstellung. Farbtabelle: Über die Farbtabelle kann ein Farbeditor geöffnet werden. Dort können Farbtöne, Sättigung, Transparenz usw. eingestellt werden und Bezeichnungen für Farben festgelegt werden. Druckvorlagen: Siehe unter Drucken. Kartenausschnitt: Siehe unter Kartenausschnitt.#topHoch zum SeitenanfangLegendeLegende anzeigenKlicken Sie in der Taskleiste auf das Client-Benutzeroberfläche#StatusleisteLegenden Symbol um die Legende auf zu rufen. Die Legende erscheint dann in einem neuen Tab im Explorer Fenster. Es können auch schraffierte Flächen in der Legende angezeigt werden: In der Legende kann man etweder kleine, mittlere, oder große Symbole auswählen: Um Symbole zu sortieren, klicken Sie auf (Sortierung ändern):Standard: willkürliche Sortiereng Alphabetisch: Sortierung der Symbole nach Alphabet. Fachanwendung: Sortierung der Symbole nach Zugehörigkeit zu einer

Fachanwendung Geometrietyp: Sortierung der Symbole nach Geometrietyp Mit (Legende aktualisieren) wird Legende aktualisiert.#topHoch zum SeitenanfangLegendensymbol anzeigen Legendensymbol aus dem Explorer abfragen. Verweilen Sie ein paar Sekunden mit dem Cursor auf einer Sicht, dann wird das Legendensymbol rechts daneben eingeblendet. #topHoch zum SeitenanfangLegendengrafik kopieren Klicken Sie mit der rechten Maustaste auf eine Sicht im Explorer. Wählen Sie "Legendensymbol kopieren" aus. Wählen Sie die benötigten Einstellungen aus und klicken Sie auf den "OK-Button". Das Symbol befindet sich nun im Zwischenspeicher. Sie können die Parameter für das Legendensymbol speichern indem Sie die Checkbox "Einstellungen speichern?" anhaken und auf OK klicken. #topHoch zum Seitenanfang

## **Datenstruktur**

## **Sicht**

Die Sichten stellen die Objektklassen im [Explorer](http://smartclient.intergraph.at/GeoMediaKommunal/index.php?title=Client-Benutzeroberfl%C3%A4che%23Explorer) dar. Eine Sicht kann die gesamten Datensätze einer Objektklasse darstellen oder eine Teilmenge davon. Es können beliebig viele Sichten erstellt werden. Einige Sichten haben einen Bezug zur Karte, andere sind reine Sachdaten, abhängig von den Objektklassen, welche die Sichten abbilden. Das Symbol für Sichten mit graphischer Ausprägung unterscheidet sich vom Symbol der Sichten ohne graphischer Ausprägung.

- Objektklassen mit graphischer Ausprägung
- **Dienster Objektklassen ohne graphische Ausprägung**

Sicht eingeblendet: Häkchen davor; Sicht ausgeblendet: *kein* Häkchen davor.

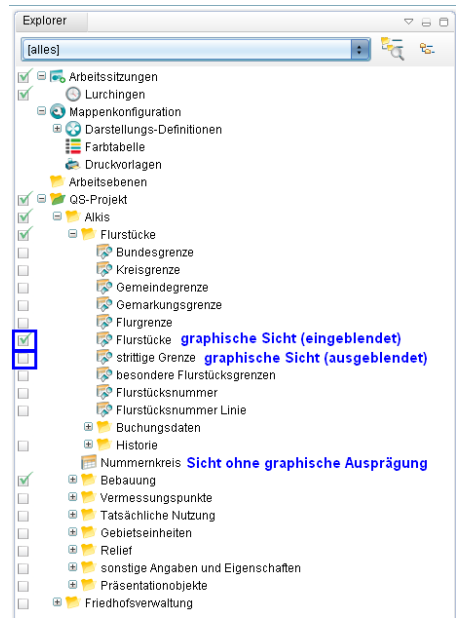

Hoch zum Seitenanfang

## **Tooltipp generieren**

Im Folgenden wird erklärt, wie man einen Tooltip für eine Sicht erstellen kann. Ein Tooltip kann z.B. den Namen der gewünschten Sicht anzeigen, indem man mit dem Mauszeiger länger auf ein Objekt in der Karte zeigt.

Vorgehensweise:

Schritt 1: Rechtsklick auf die gewünschte Sicht im Explorer. Klicken Sie anschließend auf Eigenschafte[n.](http://smartclient.intergraph.at/GeoMediaKommunal/index.php?title=Datei:Tooltip_Bild1.jpg) $\bullet$ 

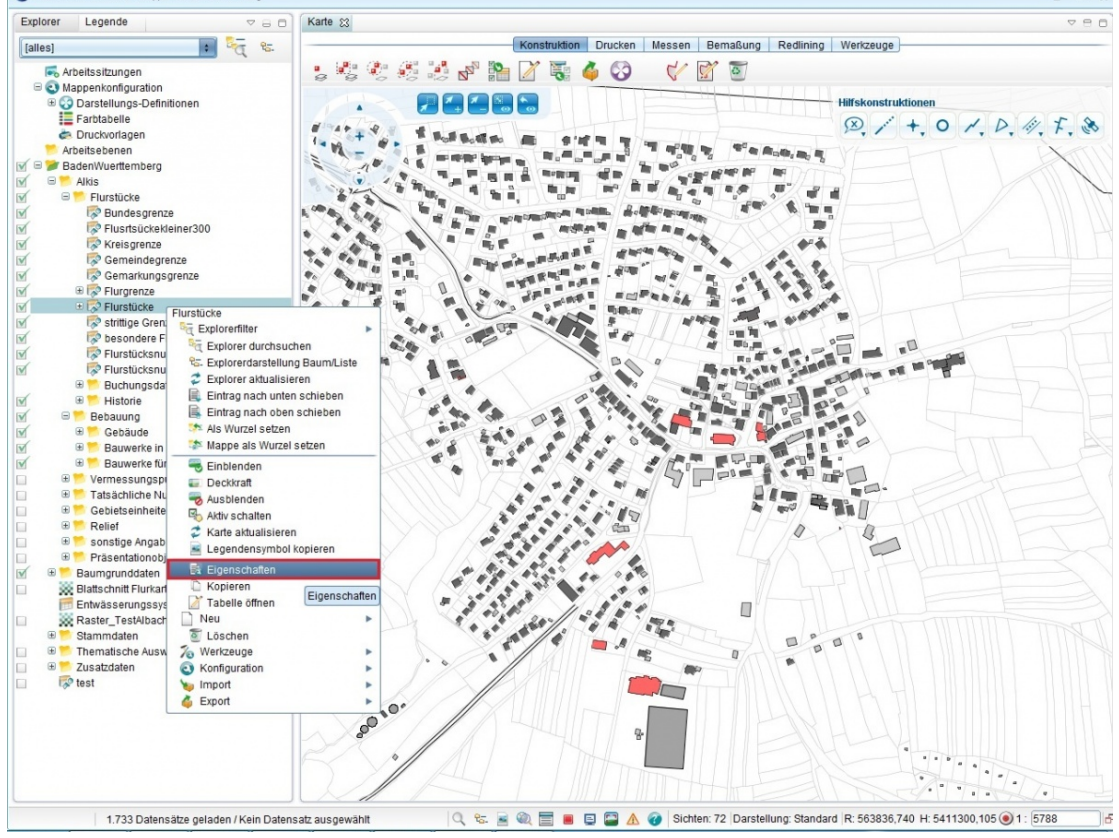

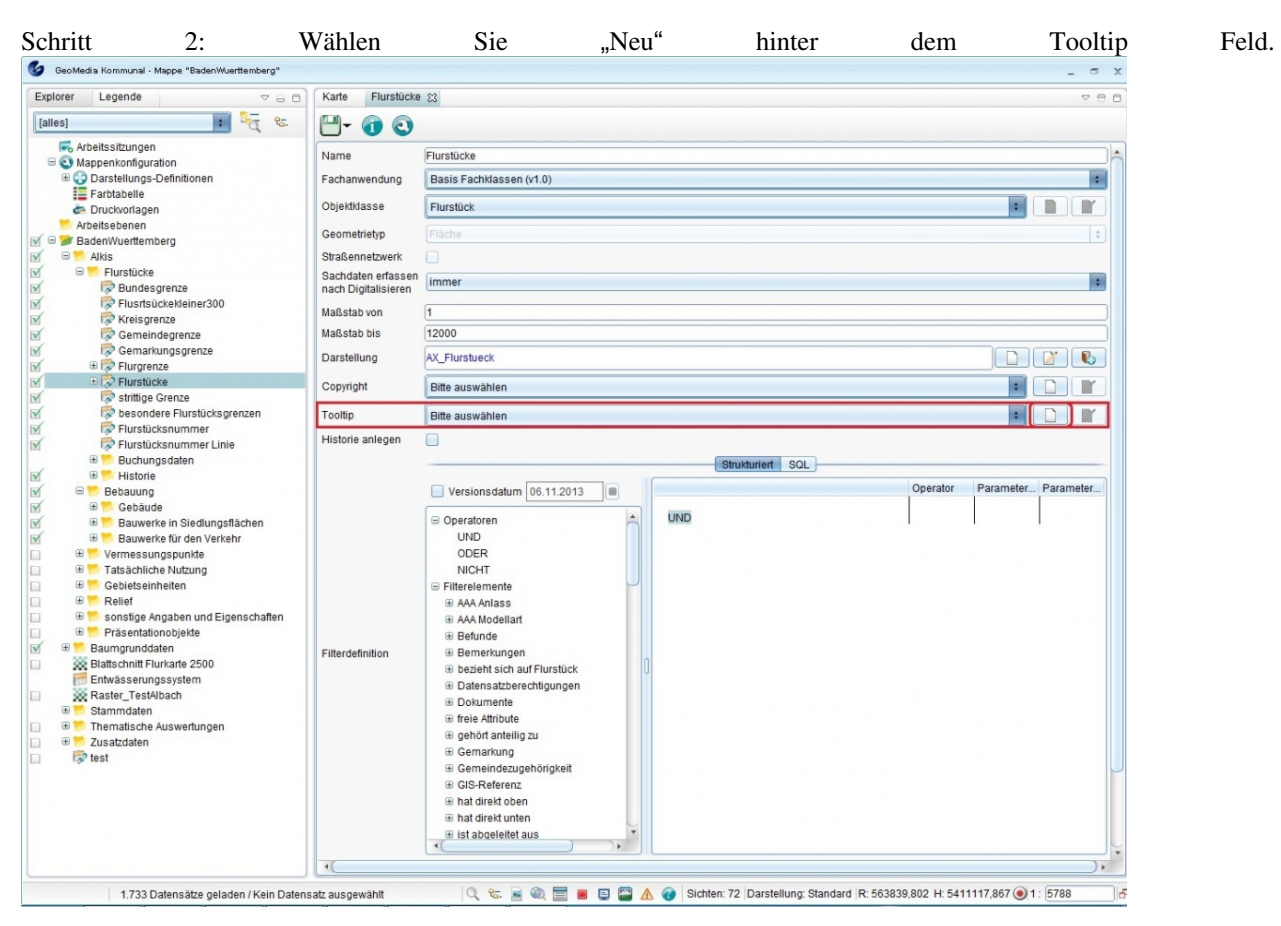

Schritt 3: Vergeben Sie einen sinnvollen Namen für Ihre Konfiguration und klicken sie anschließend auf "Ok"[.](http://smartclient.intergraph.at/GeoMediaKommunal/index.php?title=Datei:Tooltip_Bild3.jpg)  $\mathcal{R}_{1}$ 

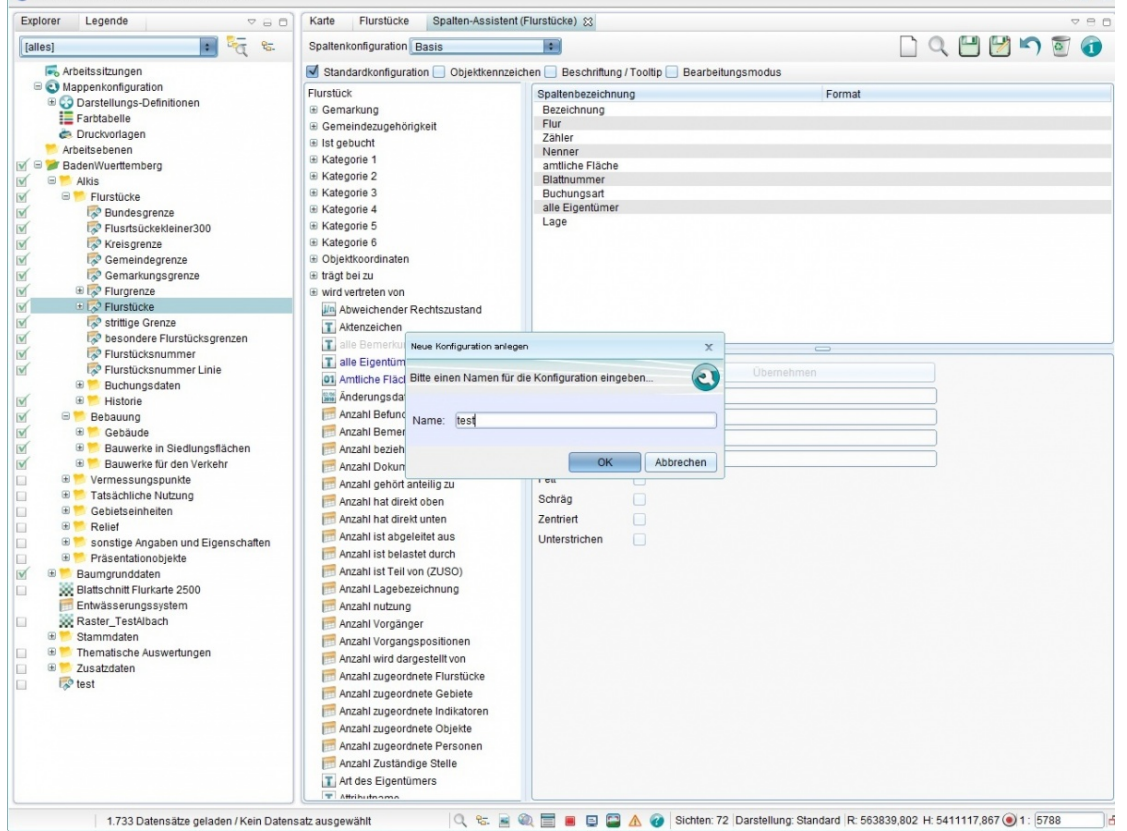

Schritt 4: Ziehen sie nun das gewünschte Attribut, dass als Tooltip angezeigt werden soll, in das rechte Feld (Spaltenbezeichnung). Wählen Sie die Checkbox "Beschriftung/Tooltip" an. Klicken Sie auf Speichern und wechseln

sie wieder zu dem Reiter "Flurstücke". [Explorer](http://smartclient.intergraph.at/GeoMediaKommunal/index.php?title=Client-Benutzeroberfl%C3%A4che%23Explorer)

**Hinweis:** Unter [Formatvorgaben f](http://smartclient.intergraph.at/GeoMediaKommunal/index.php?title=Beschriftung%23Formatvorgaben)inden Sie die Optionen für die Formatierung von Beschriftungenen bzw. Tooltips.

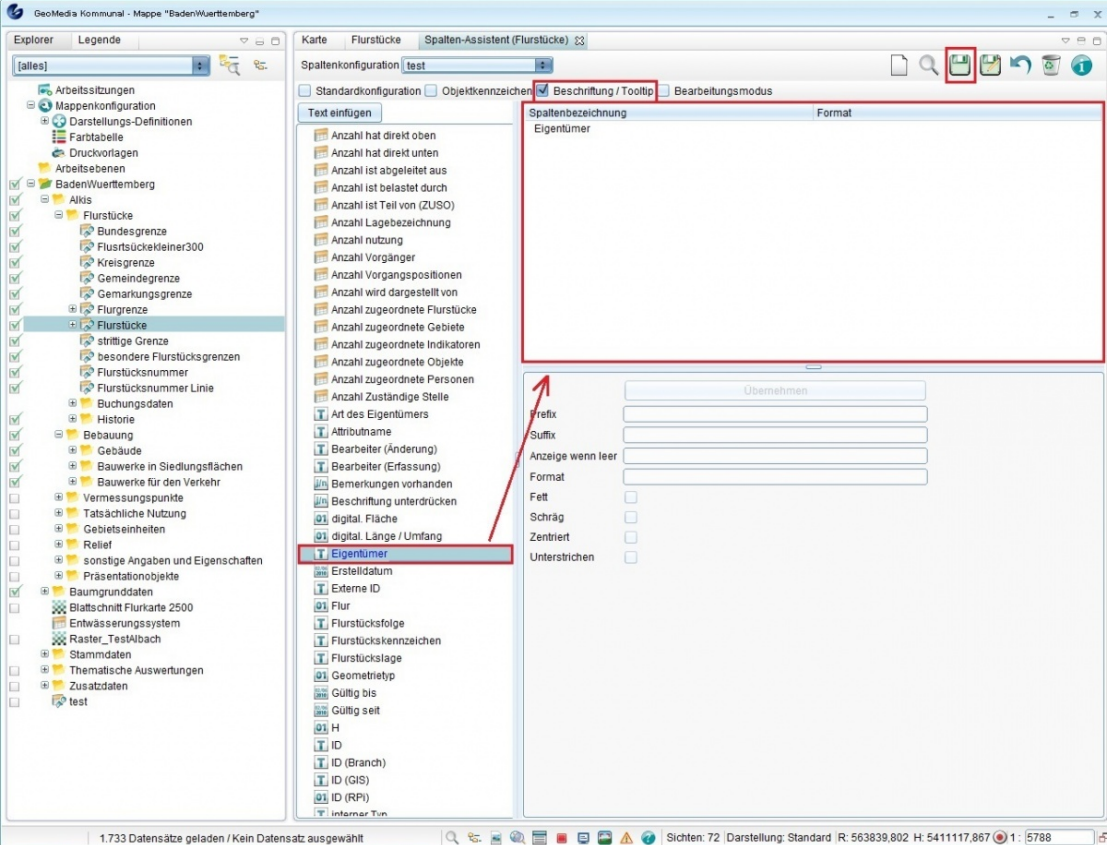

Schritt 5: Wählen Sie bei Tooltip Ihre erstellte Konfiguration bzw. den Namen den Sie bei Schritt 3 vergeben haben aus. Klicken Sie auf Speichern und wechseln Sie wieder auf den Reiter "Karte".

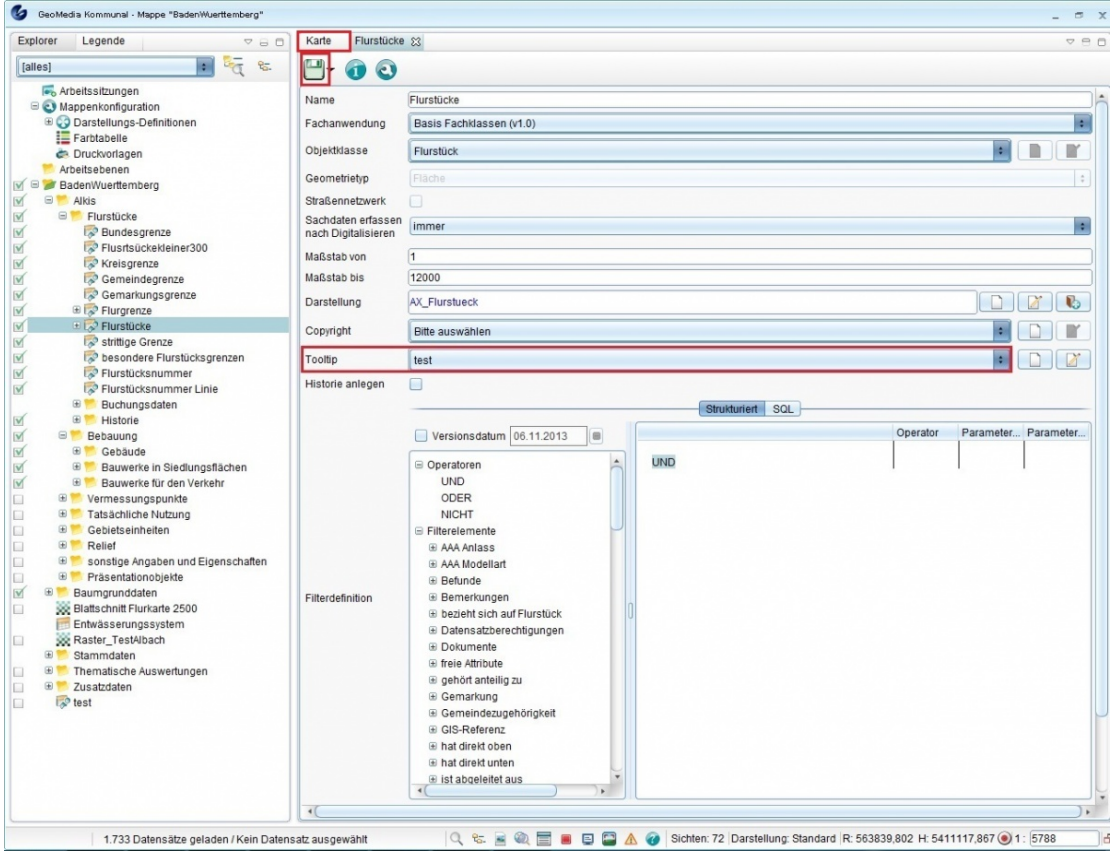

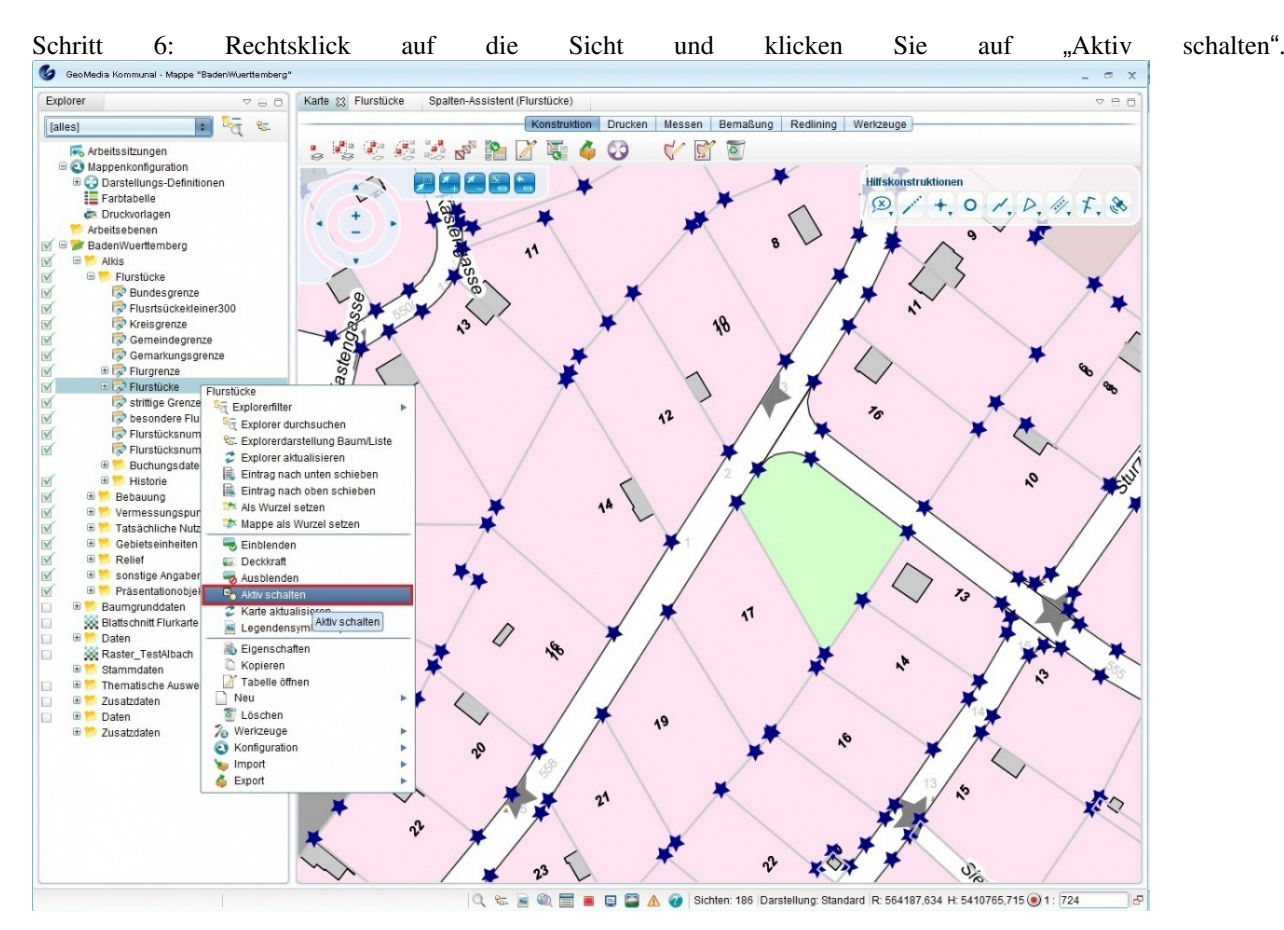

Schritt 7: Nun können Sie sehen, dass wenn sie über ein Objekt auf der Karte gehen und den Mauszeiger etwas ruhen

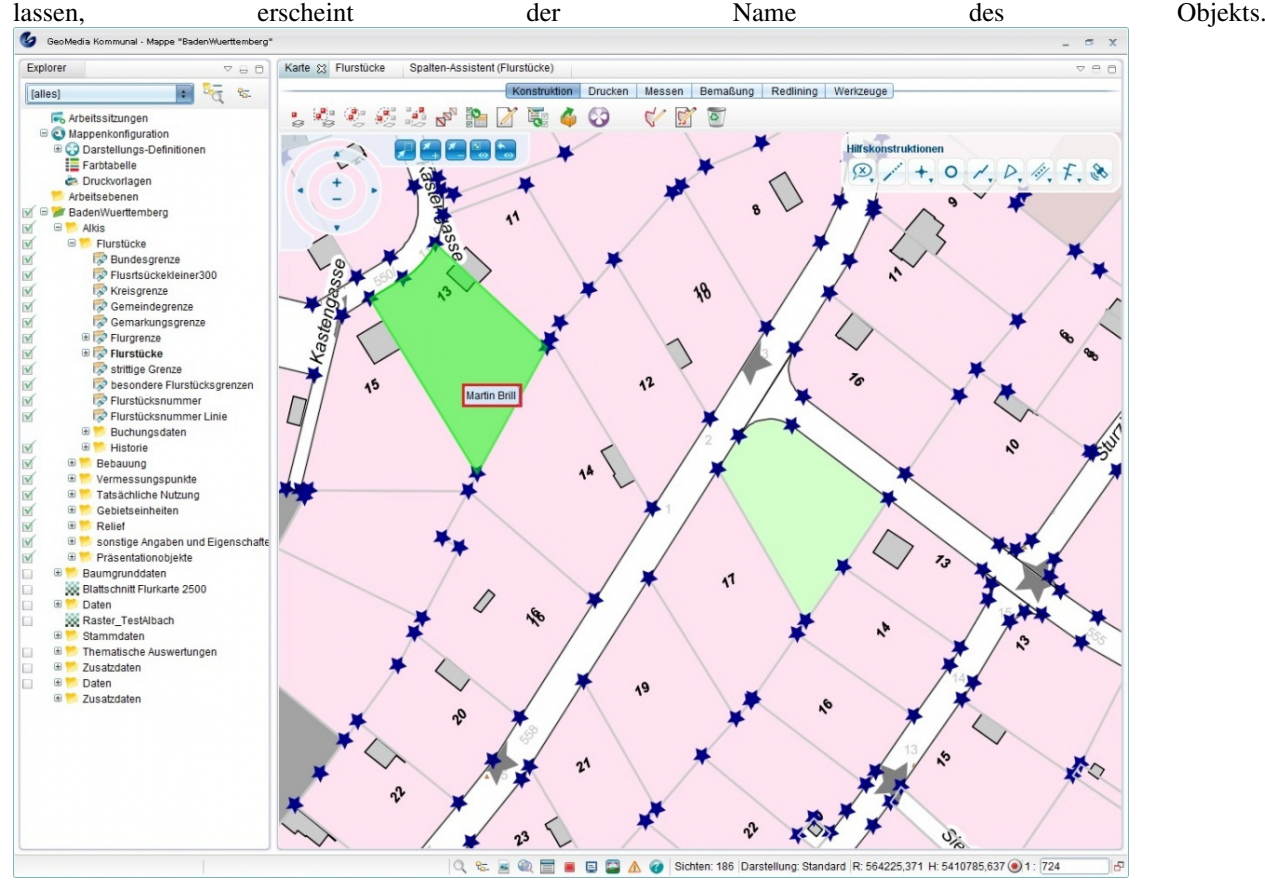

**Erweiterter Tooltipp**

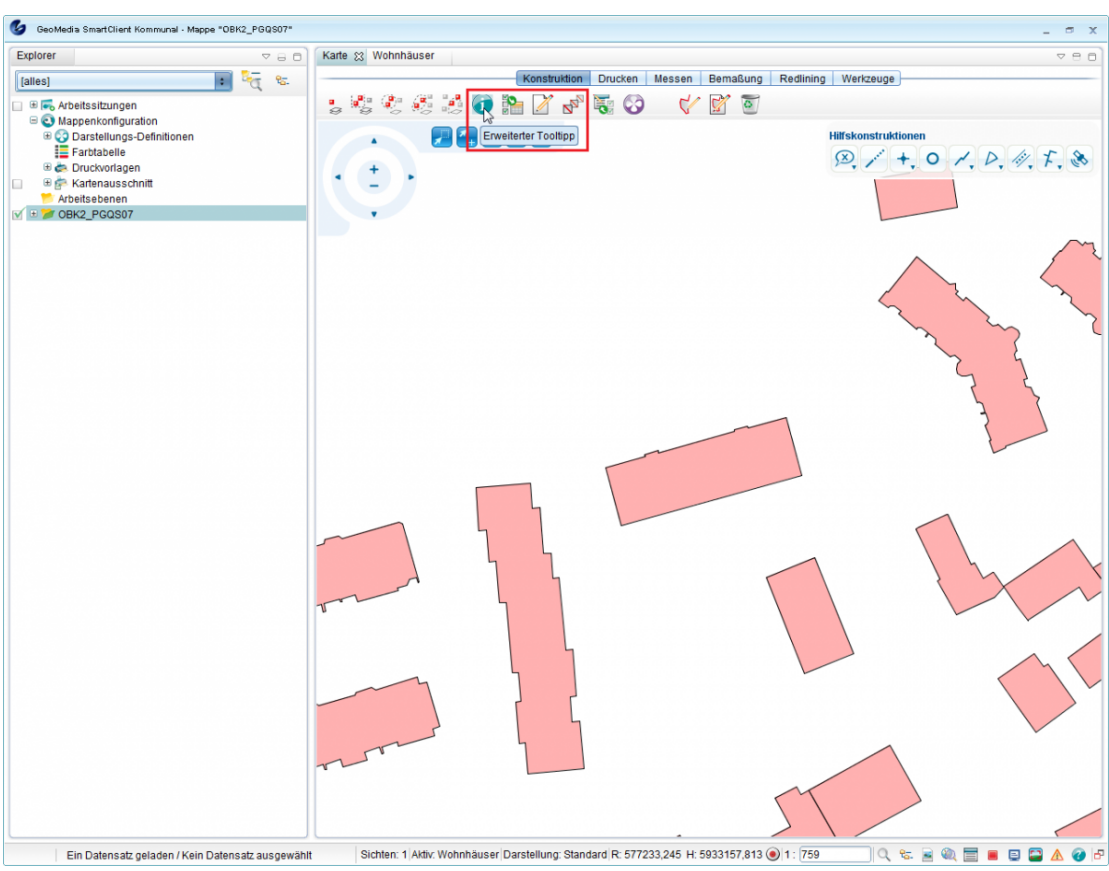

Klicken Sie auf die Funktio[n](http://smartclient.intergraph.at/GeoMediaKommunal/index.php?title=Datei:Info.PNG) (*Erweiterter Tooltipp*):

Wählen Sie ein Objekt aus. Der Mauszeiger wird zum Kreuz:

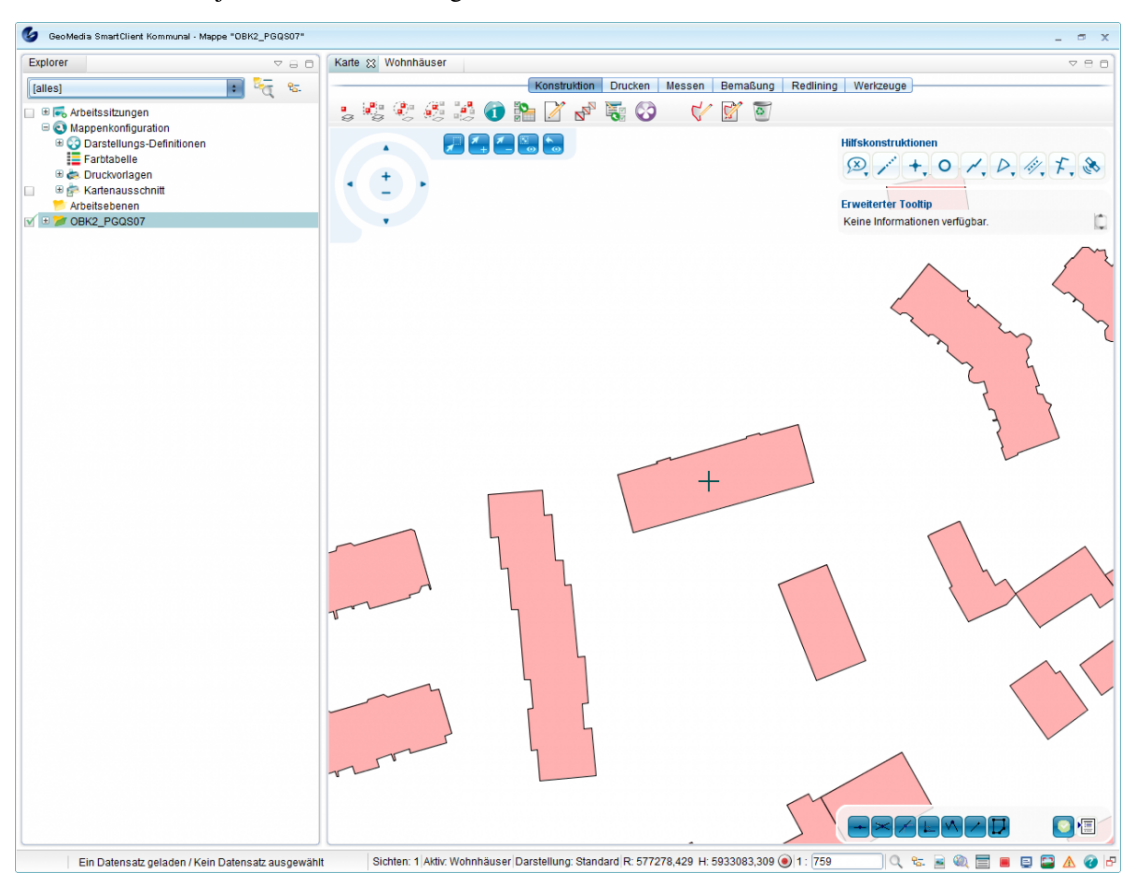

Klicken Sie auf das Objekt. Das gewünschte Attribut wird in dem "Erweiterter Tooltipp" - Fenster angezeigt:

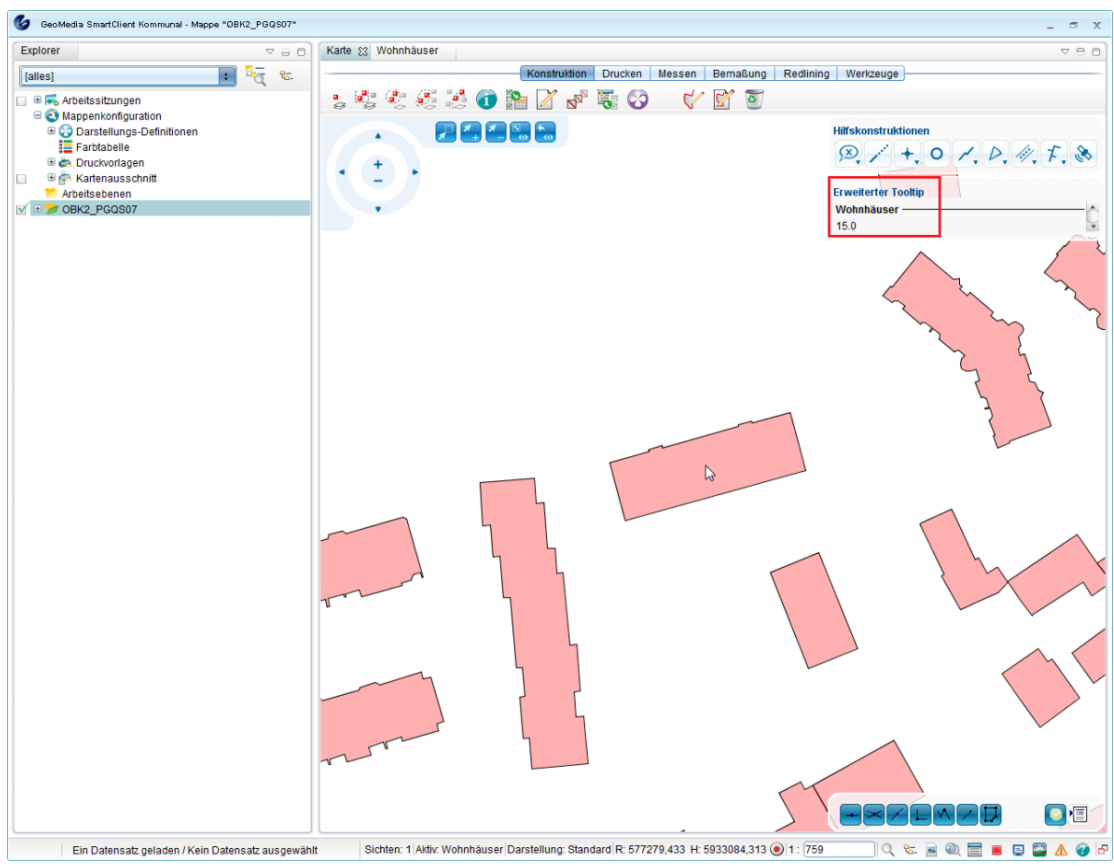

Hoch zum Seitenanfang

## **Objektklasse**

Der Nutzer ist sofort nach dem Einsatz von GeoMedia SmartClient Kommunal selbständig in der Lage, beliebig viele Objektklassen "Individuelle Fachanwendungen" anzulegen, die mitten in den Stammdaten aller Fachanwendungen liegen, und sie für die verschiedensten Zwecke zu nutzen.

Individuelle Fachanwendungen (IFA) ermöglichen Ihnen, eigene Daten in der Karte und /oder Sachdaten zu erfassen. Die individuellen Fachanwendungen haben in GeoMedia SmartClient Kommunal immer einen Bezug zu den zentralen Objekten, wie Personen oder Straßen.

Hinweis: Alle Objektklassen, die Sie individuell erfassen, sind "IFA"-Objekte.

### **Merkmale von IFA**

- Eigene Objektklassen
- Eigene Auswahllisten
- Eigene Sichten und Abfragen auf die Objektklassen
- Einbinden der zentralen Objekte, wie Personen und Dokumente
- Anlegen eigener Masken
- Standardfunktionen, wie Spalten,- Sortier- und Filterkonfigurationen, Vorbelegungen, Massendatenbearbeitung sowie die Speicherung in die Zwischenablage
- Integration in Suchcenter

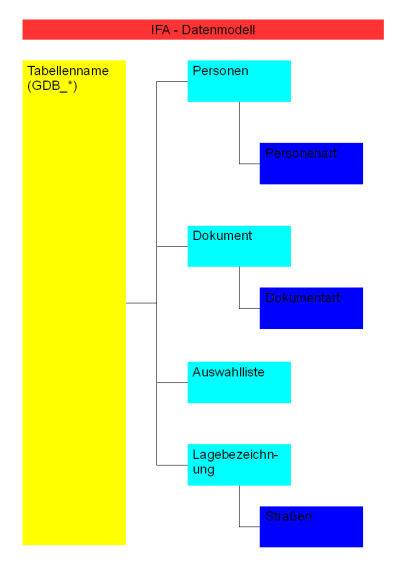

Ihre Daten, die in IFA erfasst sind, werden wie alle anderen Fachanwendungsdaten in Ihrer Standard-Datenbank angelegt und verwaltet. Es handelt sich um eine selbst erstellte Tabelle in einer Datenbank, wie MS-SQL oder Oracle (Bedienoberfläche in GeoMedia SmartClient Kommunal). Die Datensätze der Tabelle sind direkt mit den Objekten in der Karte verknüpft (es sind die gleichen Objekte, die einmal als Sachdaten und einmal als graphische Ausprägung in der Karte zu sehen sind).

Der Inhalt und die Eingabemaske dieser Tabelle sind frei definierbar. GeoMedia SmartClient Kommunal legt intern immer einen Datensatz in der Datenbank pro Objekt in der Karte an. Damit sind Sie in der Lage, auch im Nachgang Sachdateninhalte zu einem "graphischen" Objekt zu vervollständigen.

Hoch zum Seitenanfang

## **Objektklasse vs. Sicht**

Im Folgenden werden die Unterschiede zwischen Objektklassen und Sichten zusammengefasst.

### **Objektklasse:**

- Alle Daten einer Tabelle in der Datenbank
- Eine Einheit der Sachdaten und geographischen Informationen (Koordinaten)

### **Sicht:**

- Teilmenge einer Objektklasse mit graphischer Ausprägung
- Teilmenge können die Gesamtdaten einer Objektklasse oder ein Teil von ihr sein (abhängig vom definierten Filter)
- Graphische Ausprägung kann für jede Sicht individuell festgelegt werden
- Sichten zu einer Objektklasse können unterschiedliche Geometrietypen haben

*Beispiel:*

## Objektklasse POI (Point of Interest)

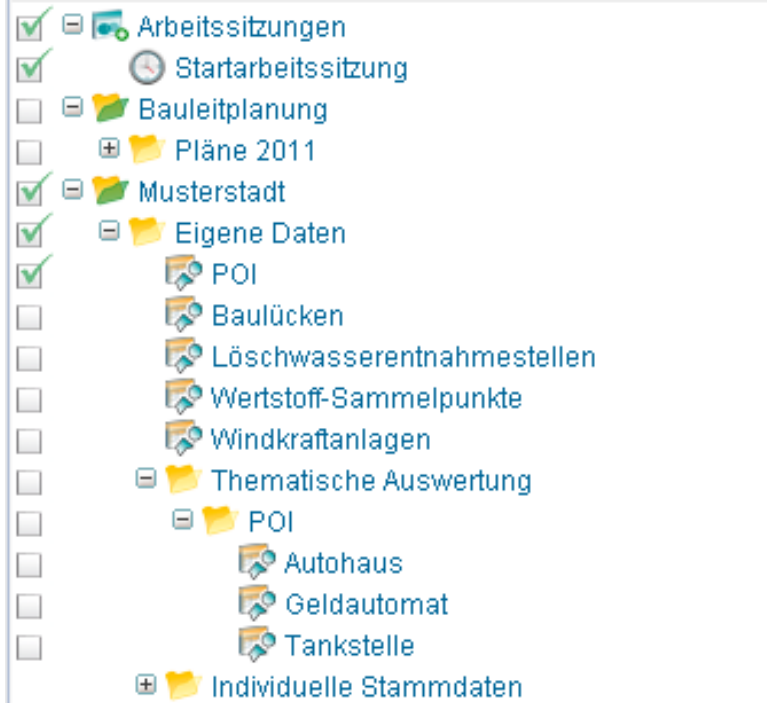

Sichten für eine "thematische Darstellung": Teilmengen der Objektklasse (im Ordner *Thematische Auswertung*):

- Tankstellen
- Geldautomaten
- Autohäuser

## **Hinweise**:

- Keine Redundanz der Daten
- Sichten können kombiniert werden
- Sichten werden automatisch aktualisiert

Hoch zum Seitenanfang

## **Anlegen einer Objektklasse**

## **Grundsätzliche Herangehensweise:**

• Im GeoMedia SmartClient Kommunal-Explorer die Funktion *Neu* > *Objektklasse* auswählen.

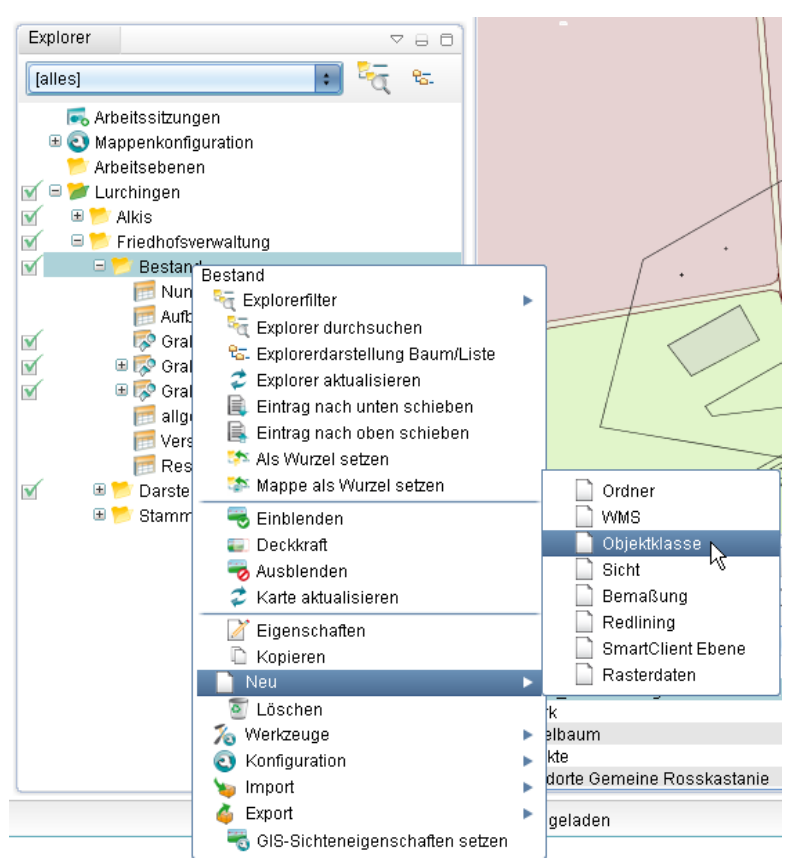

Folgende Einträge beachten:

- Bezeichner: z.B. Grabstelle frei die Objektklasse wird mit dieser Bezeichnung in GeoMedia SmartClient Kommunal angezeigt und verwaltet.
- Tabellenname: z.B. GDB\_GRABSTELLEFREI dabei handelt es sich um den Tabellenname, der in der Datenbank angelegt wird. Alle IFA-Tabellen beginnen mit GDB\_.
- Geometrietyp: *Punkt*, *Linie*, *Fläche*, *Text*, *Beliebig* oder *keine* stehen zur Verfügung.

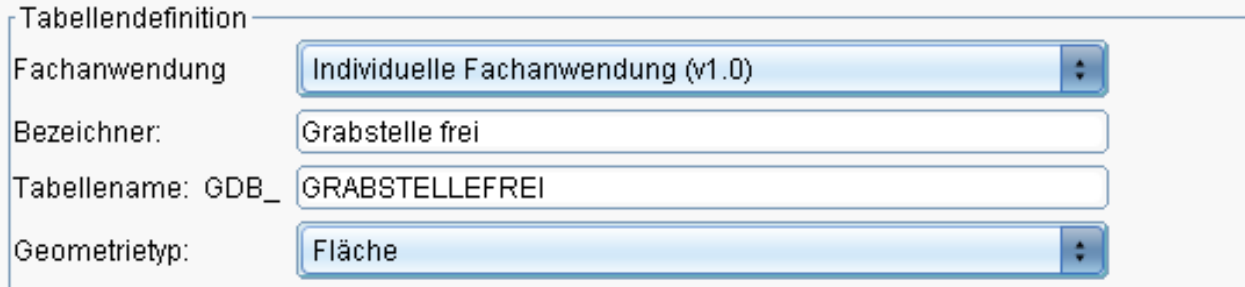

Anschließend die gewünschten Datenfelder anlegen:

- Klicken Sie auf [\(](http://smartclient.intergraph.at/GeoMediaKommunal/index.php?title=Datei:Neuespalte.PNG)*Neue Spalte erzeugen*)
- Füllen Sie jeweils die Felder *Name* für die Spaltennamen und *Datentyp* für die Datentypen, die in den Spalten aufgelistet sein sollen, aus.

### Datenstruktur 56

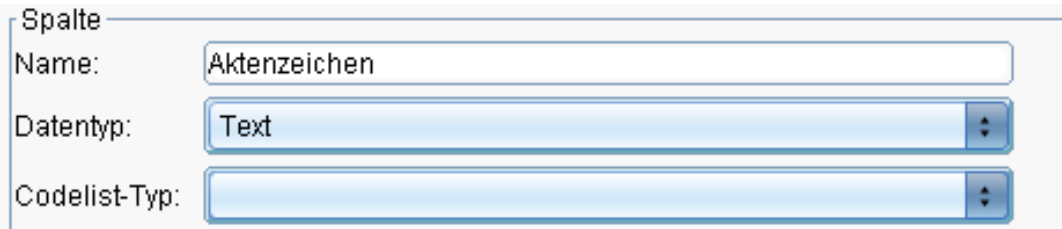

• Klicken Sie auf danach erneut au[f](http://smartclient.intergraph.at/GeoMediaKommunal/index.php?title=Datei:Neuespalte.PNG) (*Neue Spalte erzeugen*) um das Attribut in die Liste aufzunehmen.

Abschließend auf [\(](http://smartclient.intergraph.at/GeoMediaKommunal/index.php?title=Datei:Save_16.png)*Objektklasse speichern*) klicken. Die Objektklasse wird in der individuellen Fachanwendung angelegt.

**Hinweis:** Bitte beachten Sie, dass nach der Speicherung die Datenfelder nicht mehr geändert werden können, da diese sofort in der Datenbank angelegt werden. Sie können die Datenfelder ledlich löschen und neu anlegen.

Nach dem Anlegen einer Objektklasse müssen Sie eine Sicht für die Darstellung im GeoMedia SmartClient Kommunal-Explorer definieren. Wird eine Sicht zum ersten Mal für eine Objektklasse definiert, muss im Masken-Designer eine Maske für die Sicht/Objektklasse definiert werden. Die erste Maske wird von GeoMedia SmartClient Kommunal als Standardmaske verstanden für alle Sichten der Objektklasse, solange nichts anderes eingestellt wird.

Siehe mehr zur Maskenkonfiguration im Kapitel [Konfigurationen](http://smartclient.intergraph.at/GeoMediaKommunal/index.php?title=Konfigurationen%23Maskenkonfiguration)

Hoch zum Seitenanfang

## **Anlegen einer Sicht**

Sie können entscheiden, in welchem Ordner die Sicht angelegt werden soll. Hierfür können vorhandene Ordner benutzt oder ein[en n](http://smartclient.intergraph.at/GeoMediaKommunal/index.php?title=Datei:Neu_16.png)euer Ordner a[ngel](http://smartclient.intergraph.at/GeoMediaKommunal/index.php?title=Datei:Neu_16.png)egt werden. Klicken Sie mit der rechten Maustaste auf einen vorhandenen Ordner, dann auf (*Neu*) und dann (*Neue Sicht*).

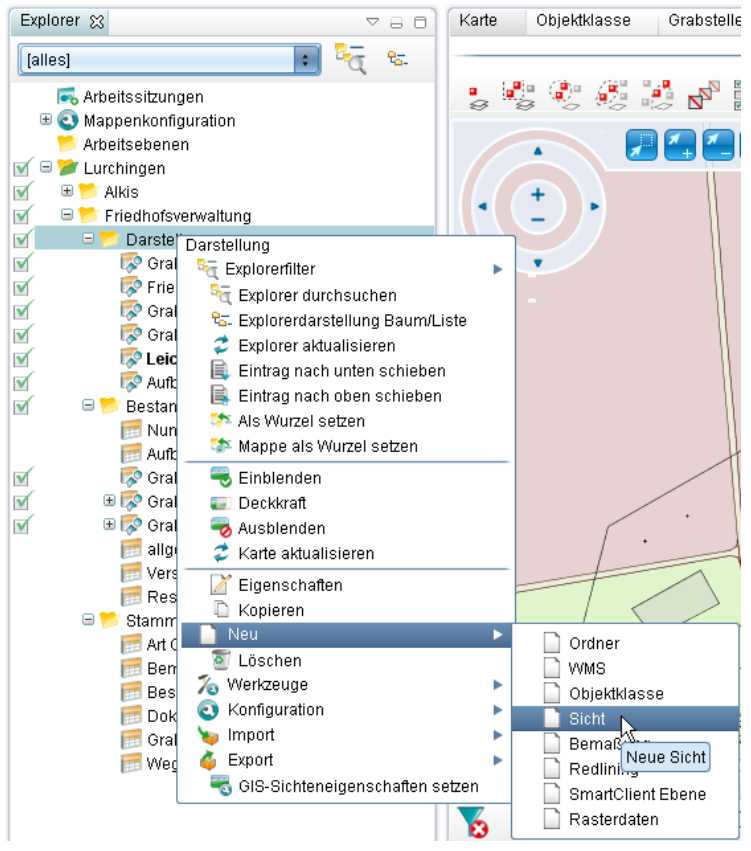

• Dann Name der Sicht, z.B. "Grabstelle frei" eintragen.

- Die Fachanwendung auswählen (hier wählen Sie je nachdem wie Ihr Administrator die Fachanwendungen benannt hat).
- Die Objektklasse für die Sicht auswählen.
- Den Geometrietyp für die Sicht auswählen (falls nicht schon in der Objektklasse defi[niert\)](http://smartclient.intergraph.at/GeoMediaKommunal/index.php?title=Datei:Neu_16.png).
- Die Darstellung für die Sicht bearbeiten: Klicken Sie neben dem Feld *Darstellung* auf (*Neu*). Mehr zum Thema Darstellungsdefinition im Kapitel [Darstellung.](http://smartclient.intergraph.at/GeoMediaKommunal/index.php?title=Darstellung%23Darstellungs-Definition_erstellen)
- Abhängig davon, ob die Sicht eine Teilmenge der Objektklasse darstellen soll, oder die gesamte Datenmenge, können Sie einen Filter für die Sicht definieren. Wird kein Filter definiert, werden alle Datensätze der Objektklasse in dieser Sicht dargestellt. Mehr dazu im Kapitel [Konfigurationen.](http://smartclient.intergraph.at/GeoMediaKommunal/index.php?title=Konfigurationen%23Filterkonfiguration) In unserem Fall werden nur die Grabstellen angelegt, in denen die *Belegung* gleich *false* ist, also die Grabstellen, die nicht belegt sind, angezeigt.

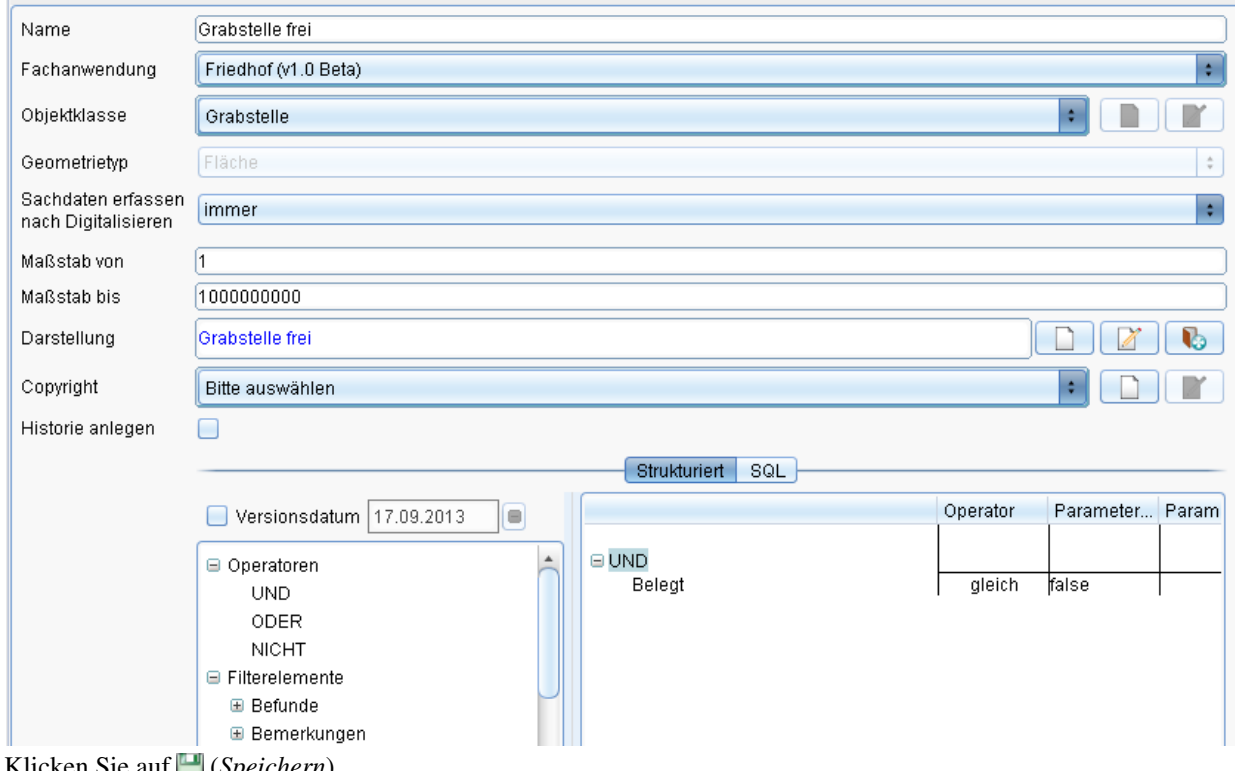

- Klicken Sie auf [\(](http://smartclient.intergraph.at/GeoMediaKommunal/index.php?title=Datei:Save_16.png)*Speichern*).
- Das Ergebnis wird im GeoMedia SmartClient Kommunal-Explorer eingetragen und kann wie jede andere Sicht mit graphischer Ausprägung verwaltet werden.

Hoch zum Seitenanfang

## **Datenbearbeitung**

## **Datenerzeugung**

## **Datensätze erstellen**

Erstellt man einen Datensatz, so fügt man der Tabelle einer Objektklasse eine neue Zeile hinzu. Jede neue Zeile entspricht im übertragenen Sinne einem neuen Objekt dieser Objektklasse. In diesem Abschnitt wird erklärt, wie man einen solches Objekt erstellt und mit Attributen bereichert. Im Abschnitt [Datensätze mit Geometrie erfassen](http://smartclient.intergraph.at/GeoMediaKommunal/index.php?title=Datenbearbeitung%23Datens%C3%A4tze_mit_Geometrie_erfassen) wird erläutert, wie man dem Objekt eine Geometrie zuweist.

• Kl[i](http://smartclient.intergraph.at/GeoMediaKommunal/index.php?title=Datei:Bearbeiten_16.png)cken Sie, falls die Tabelle der gewünschten Objektklasse schon geöffnet ist, in den Tabellenfunktionen auf (*Neuer Datensatz*).

Oder:

- Klicken Sie im Explorer mit der rechten Maustaste auf die Objektklasse, in der Sie einen neuen Datensatz erstellen möchten.
- Klicken Sie nun im Kontextmenü au[f](http://smartclient.intergraph.at/GeoMediaKommunal/index.php?title=Datei:Neu_16.png)  $\bigcap (Neu)$  $\bigcap (Neu)$  $\bigcap (Neu)$  und dann auf  $\bigcap (Detensatz)$ .

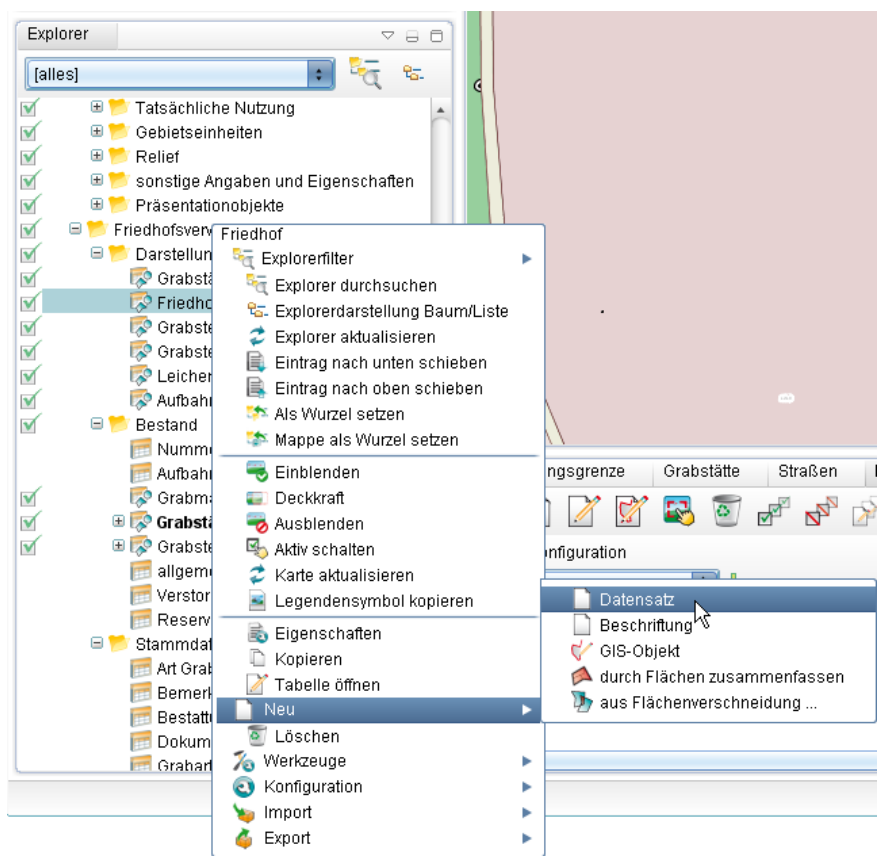

- Die Datensatzmaske öffnet sich. Hier können Sie nun beliebige Eingaben machen, um den Datensatz mit Daten aufzufüllen.
- Klicken Sie dann auf [\(](http://smartclient.intergraph.at/GeoMediaKommunal/index.php?title=Datei:Save_16.png)*Speichern*). Der Datensatz wird nun in der Tabelle der Objektklasse als neuer Eintrag angezeigt.

Hoch zum Seitenanfang

## **Datensätze mit Geometrie erfassen**

Im Folgenden wird erklärt, wie man Geometrien in der Karte und den dazugehörigen Datensatz erfasst. Zuerst wird ausführlich auf die Konstruktion und anschließend auf die Datenerfassung eingegangen.

#### **Grundlagen**

#### **Die wichtigsten Bausteine des Konstruktionskonzeptes sind:**

- Intelligente Fangfunktionen: End-, Stütz-, Mittel-, Schnitt-, Existing-, Tangential- und Lotfußpunkte stehen automatisch zur Verfügung. Das gilt nicht nur für die Konstruktion, sondern auch für das [Messen](http://smartclient.intergraph.at/GeoMediaKommunal/index.php?title=Datenbearbeitung%23Messen), [Bemaßen](http://smartclient.intergraph.at/GeoMediaKommunal/index.php?title=Datenbearbeitung%23Bema%C3%9Fen) und [Redlining.](http://smartclient.intergraph.at/GeoMediaKommunal/index.php?title=Datenbearbeitung%23Redlining)
- Hilfskonstruktionen und Digitalisierhilfen: Selektion löschen, Linienverlängerung/-schnitt, Punkt, Distanz, Polylinie, Kreisbogen, Segment Parallele, Orthogonal Absolut und GPS.
- Werkzeugleisten "Erfassen" und "Geometriebearbeitung"
- Die entsprechenden Menüs stehen beim Start eines "Erfassen-" bzw. "Bearbeiten"-Vorgangs zur Verfügung (inkl. Messen, Bemaßung und Redlining)

#### **Ziel:**

• Mit möglichst wenigen Klicks, durch Einsparen unnötiger Schritte und durch intuitive Bedienung zum Konstruktionsergebnis zu kommen!

#### **Vorgehensweise:**

- Ihnen stehen zwei Varianten zur Verfügung, um die Erfassungsfunktion zu aktivieren:
	- Rechtsklick au[f](http://smartclient.intergraph.at/GeoMediaKommunal/index.php?title=Datei:Neu_16.png) die gewünschte Sicht im Explorer. Klicken Sie auf  $\bigcap (Neu)$  $\bigcap (Neu)$  $\bigcap (Neu)$  und dann auf  $\bigcap (GIS-Objekt)$ oder
	- durch Klicken auf [\(](http://smartclient.intergraph.at/GeoMediaKommunal/index.php?title=Datei:Neuesobjekt.PNG)*Neues Objekt*) in der Werkzeugleiste der Karte.

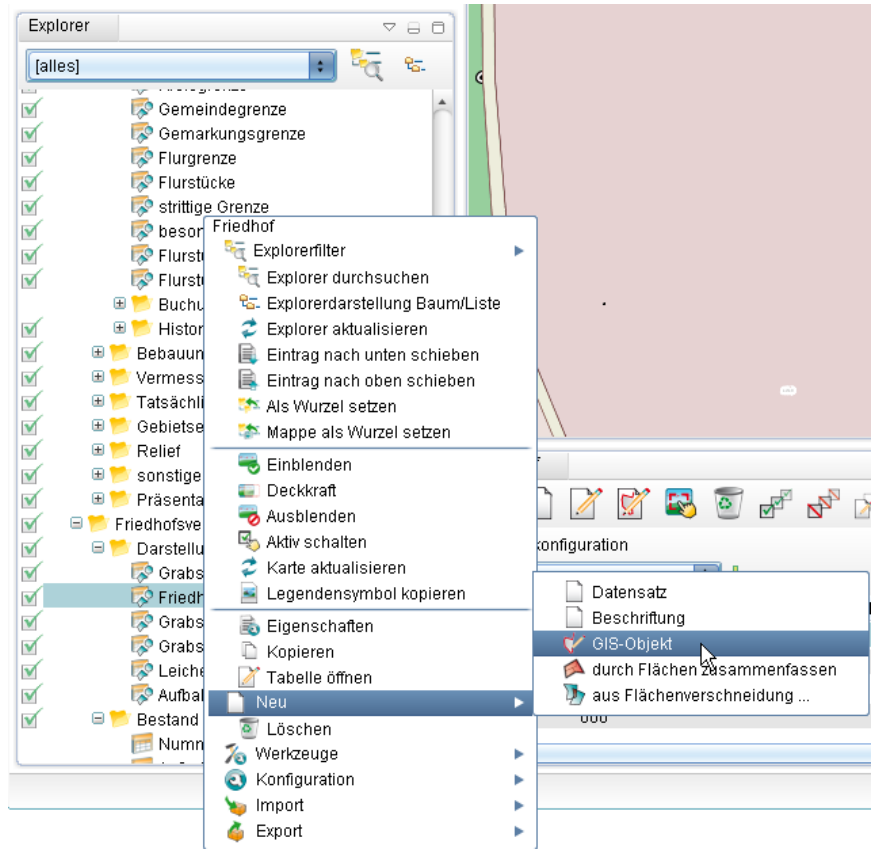

• Die "Geometriebearbeitung-" und "Erfassen"-Werkzeugleisten öffnen sich im oberen rechten Bereich des Kartenfensters. Die "Hilfskonstruktionen"-Werkzeugleiste ist in den meisten Fällen schon zuvor geöffnet.

- Erfassung erfolgt über "Geometriebearbeitung" unter Einbeziehung der intelligenten Fangfunktionen.
- Für komplexe Konstruktionen können die "Hilfskonstruktionen" helfen.
- Die "Geometriebearbeitung"-Werkzeugleiste variiert, je nachdem, ob eine Punkt-, Linien- oder Flächenobjektklasse zur Bearbeitung gewählt wurde.
- Diese Werkzeugleisten werden weiter unten genauer erläutert und erklärt.

## **Im folgenden Beispiel wird ein Flächenobjekt erzeugt:**

- Klicken Sie mit der linken Maustaste auf ein Gebiet in der Karte, in das Sie Ihr Objekt setzen wollen.
- Ein erster Stützpunkt wurde erzeugt. Fahren Sie mit der Maus an eine andere Stelle, um mit einem weiteren Klick einen zweiten, und danach einen dritten und vierten Stützpunkt zu erzeugen.
- Sie können die Konstruktion abschließen, indem Sie nach dem Setzen des letzten Stützpunktes mit der linken Maustaste doppelklicken.
- Vergessen Sie nicht, nach dem Erfassen [des O](http://smartclient.intergraph.at/GeoMediaKommunal/index.php?title=Datei:Geometriespeichern.PNG)bjektes/der Objekte, in der "Geometriebearbeitung"-Werkzeugleiste (*Speichern*) zu drücken. Karte 83  $\triangledown$   $\ominus$   $\ominus$ Konstruktion Drucken Messen Bemaßung Redlining Werkzeuge

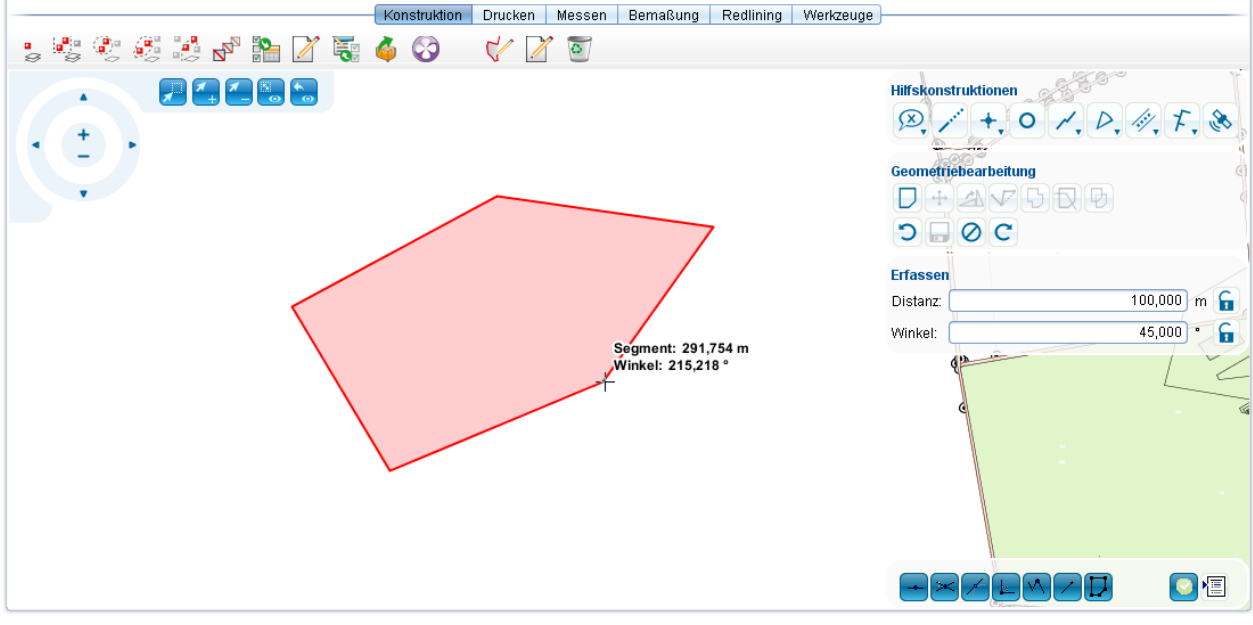

## **Datenerfassung:**

- Nach Speichern der Geometrie öffnet sich normalerweise automatisch das Fenster zur Datenerfassung des soeben erstellten Objektes.
- Die Datenerfassung erfolgt über Eingabe von Informationen über das Objekt in die vorhandenen Felder und Listen der Maske.
- Die Eingabe erfolgt entweder manuell über:
	- [Tas](http://smartclient.intergraph.at/GeoMediaKommunal/index.php?title=Datei:Zoom_ausschnitt_karte_16.png)tatureingabe,
	- (*Auswahl eines Objektes in der Karte*), oder [übe](http://smartclient.intergraph.at/GeoMediaKommunal/index.php?title=Datei:Sachdaten_16.png)r
	- Tabellen (per Drag $&$ Drop), Listen und Dialoge  $\blacksquare$ .
- Zum Beenden der Datenerfassung, klicken Sie au[f](http://smartclient.intergraph.at/GeoMediaKommunal/index.php?title=Datei:Save_16.png) (*Speichern*).

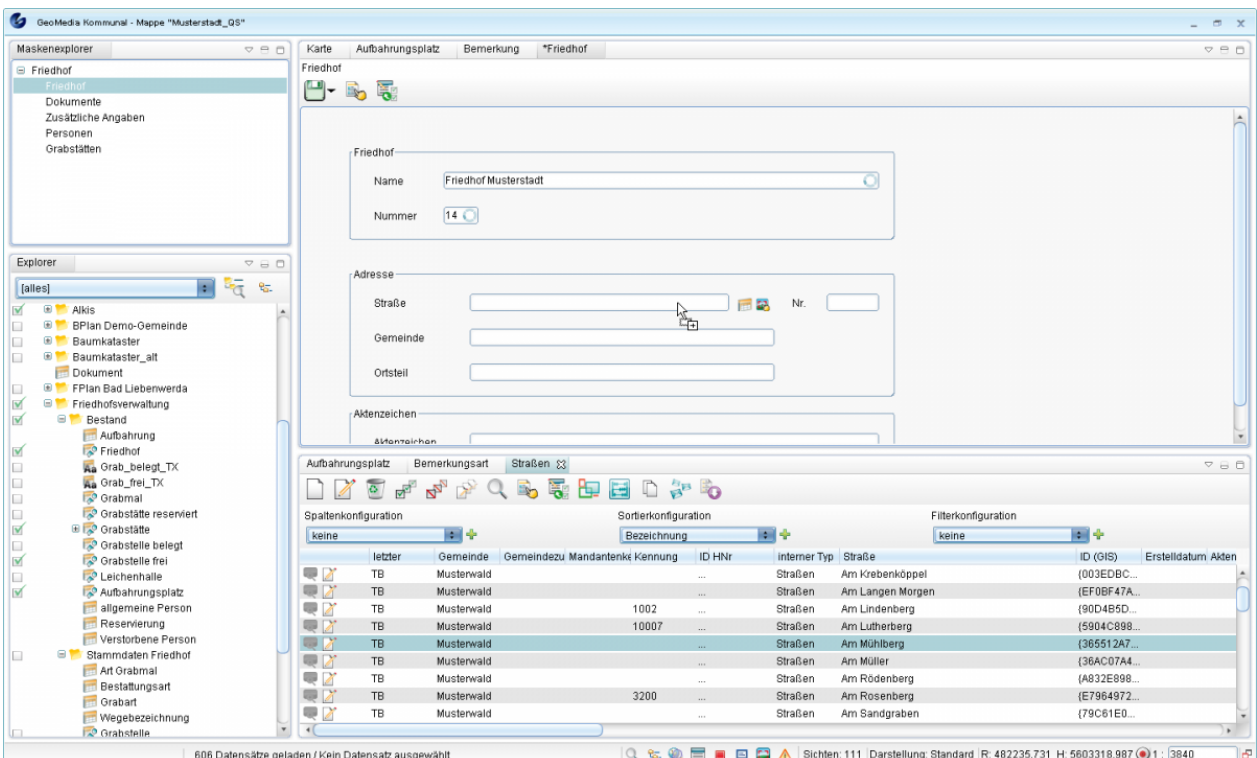

**Hinweis**: Im Maskenexplorer oben links befindet sich ein Index mit verschiedenen Maskenseiten für die Datenerfassung. Manchen Objekten können über die jeweilige Maske auch Dokumente, Bemerkungen oder Personen [zugeordnet w](http://smartclient.intergraph.at/GeoMediaKommunal/index.php?title=Konfigurationen%23Konfiguration_von_Zuordnungen)erden.

Hoch zum Seitenanfang

#### **Geometrien editieren**

Um schon vorhandene GIS-Objekte in der Karte bearbeiten zu können, folgen Sie diesem Schema:

- Gewünschte Sicht/Objektklasse mit der rechten Maustaste anklicken. Klicken Sie im Kontextmenü au[f](http://smartclient.intergraph.at/GeoMediaKommunal/index.php?title=Datei:Aktiv_schalten_16.png) (*aktiv schalten*).
- Objekt in der Karte auswählen.
- Aus dem Werkzeugmenü der Karte den Befeh[l](http://smartclient.intergraph.at/GeoMediaKommunal/index.php?title=Datei:Bearbeiten_16.png) *(Bearbeiten)* wählen. Beachten Sie, dass Sie mit diesem Schritt die Bearbeitungsfunktionen für alle Objekte der gleichen Sicht aktivieren. Das ist sehr hilfreich, wenn Sie mehrere Objekte innerhalb der gleichen Sicht hintereinander bearbeiten möchten.

*oder:*

- Objekt in der Tabelle auswähl[en.](http://smartclient.intergraph.at/GeoMediaKommunal/index.php?title=Datei:Bearbeiten_geometrie_16.png)
- In den Tabellenfunktionen auf (*Geometrie erfassen oder bearbeiten*) klicken.

## **Geometriebearbeitung**

#### Geometriebearbeitung

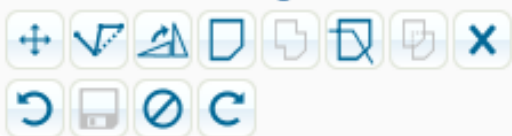

- Im Geometriebearbeitungsfenster die gewünschte Funktion anklicken, um die Funktion zu aktivieren, z.B. verschieben oder bearbeiten, usw.
- Das Objekt, das konkret bearbeitet werden so[ll, an](http://smartclient.intergraph.at/GeoMediaKommunal/index.php?title=Datei:Geometriespeichern.PNG)klicken und die Aktion am Objekt durchführen.
- Zum Abschluss des Vorgangs klicken Sie auf (*Speichern*).

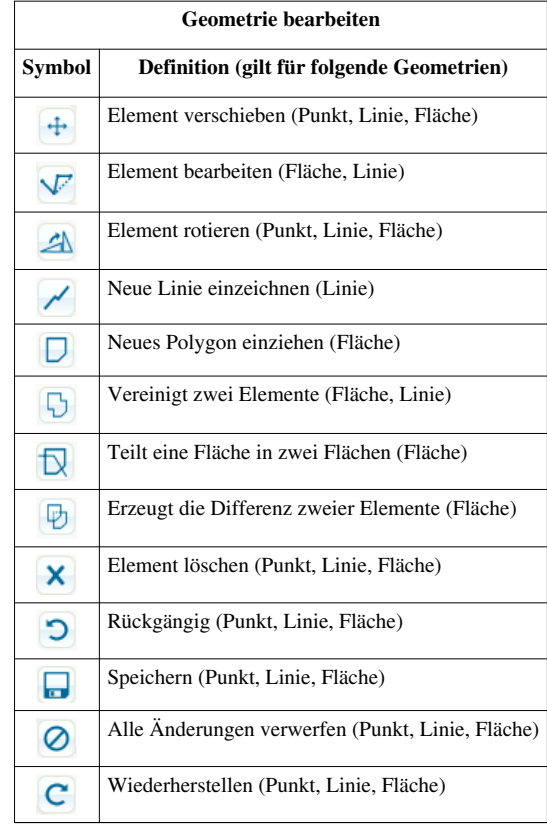

#### **Hilfskonstruktionen**

#### Hilfskonstruktionen

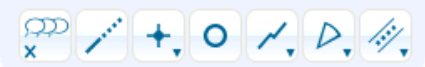

- Für komplexere Konstruktionen können "Hilfskonstruktionen" mit intelligenten Fangfunktionen benutzt werden.
- CAD-Symbole mit einem Pfeil enthalten ein Pulldownmenü. Mit dem Pulldownmenü können weitere Funktionen aufgerufen werden.

## **Grundsätzliche Einstellungsmöglichkeiten**

#### **Schloss:**

• (*offen*): kein fester Wert vorgegeben

• (*verriegelt*): fester Wert entsprechend Eingabe

Umschalten des Schlosses durch Klick mit der linken Maustaste möglich.

#### **Werteingabe:**

- Werteingaben können Sie mit "Enter"- oder "Tab"-Taste bestätigen.
- Diese Bestätigung bewirkt, dass das Schloss von "offen" auf "verriegelt" wechselt.

#### **Die Konstruktionsfunktionen im Einzelnen**

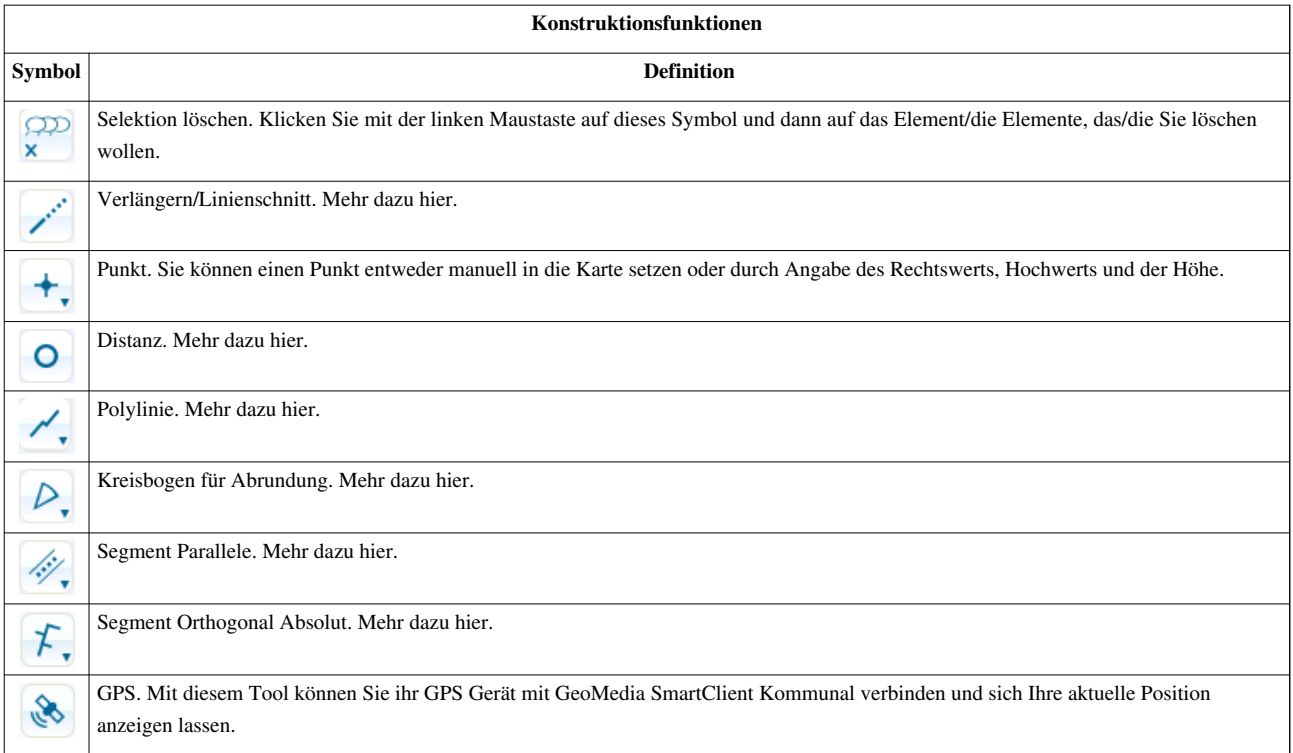

Hoch zum Seitenanfang

## **Datensatz Geometrie zuordnen**

Einen in der Tabelle schon vorhandenen Datensatz kann man in der Karte sichtbar machen, indem man ihm eine Geometrie zuweist.

## **Vorgehensweise:**

- Klicken Sie mit der [rech](http://smartclient.intergraph.at/GeoMediaKommunal/index.php?title=Datei:Bearbeiten_16.png)ten Maustaste im Explorer auf die gewünschte Sicht/Objektklasse. Klicken Sie dann im Kontextmenü auf (*Tabelle öffnen*).
- Wählen Sie in der Tabelle das Objekt, dem Sie eine Geometrie zuweisen wollen, durch einen Klick mit der linken Maustaste aus, sodass es blau hinterlegt i[st.](http://smartclient.intergraph.at/GeoMediaKommunal/index.php?title=Datei:Bearbeiten_geometrie_16.png)
- Klicken Sie dann in den Tabellenfunktionen auf (*Geometrie erfassen oder bearbeiten*).
- Gehen Sie zur Geometrieerfassung so vor, wie oben im Abschnitt [Grundlagen b](http://smartclient.intergraph.at/GeoMediaKommunal/index.php?title=Datenbearbeitung%23Grundlagen)eschrieben.

Hoch zum Seitenanfang

## **Geometrien gegenseitig zuordnen**

Wollen Sie zwischen mehreren Geometrien eine Verbindung herstellen, so gehen Sie wie folgt vor:

- In einem Beispiel in Kapitel [Grünfläche erfassen w](http://smartclient.intergraph.at/GeoMediaKommunal/index.php?title=Gr%C3%BCnfl%C3%A4chen%23Gr%C3%BCnfl%C3%A4che)ird eine Grünfläche angelegt, darüber dann ein Spielplatz und darüber wiederum ein Klettergerüst platziert. Die Schritte in diesem Kapitel folgen diesem Beispiel.
- Bildlich gesehen liegen die Objekte der Kategorien "Stadtpark", "Spielplatz" und "Klettergerüst" eindeutig übereinander und gehören augenscheinlich zusammen.

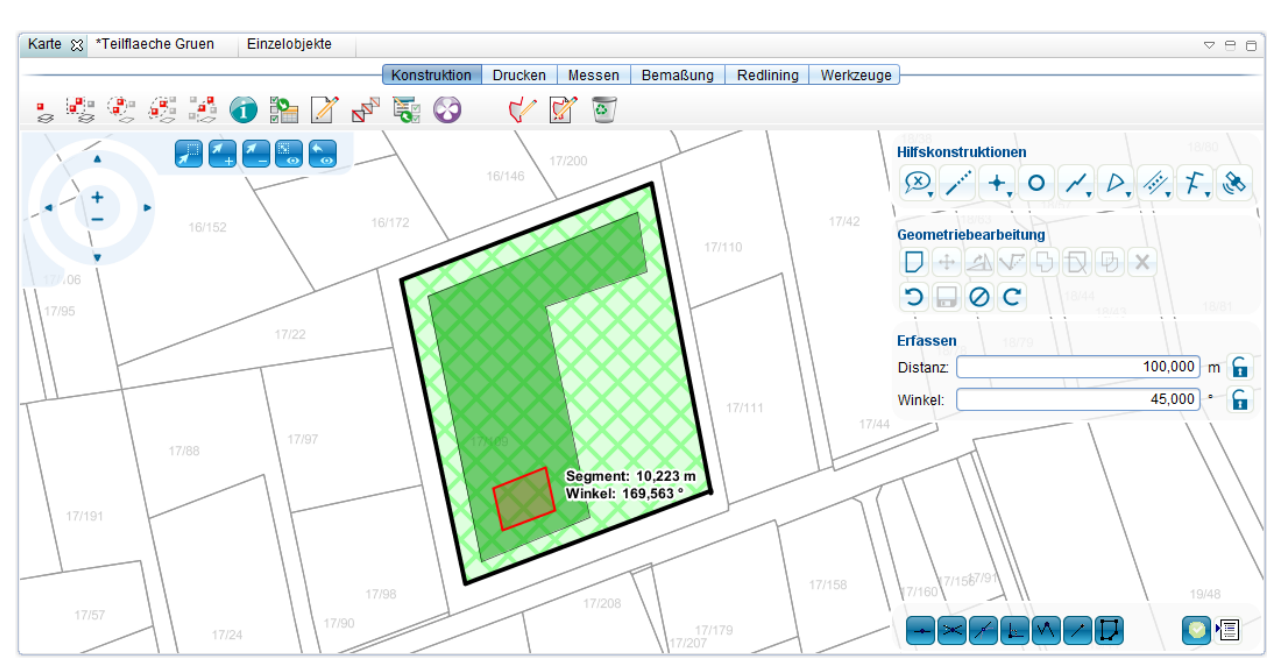

Auf Datenebene jedoch muss in den meisten Fällen ebenfalls eine Verbindung hergestellt werden. Dies kann auf einfachem wie auch intuitivem Wege erfolgen:

• Legen Sie zwei Geometrien an (z.B. "Grünfläche" und "Teilfläche"):

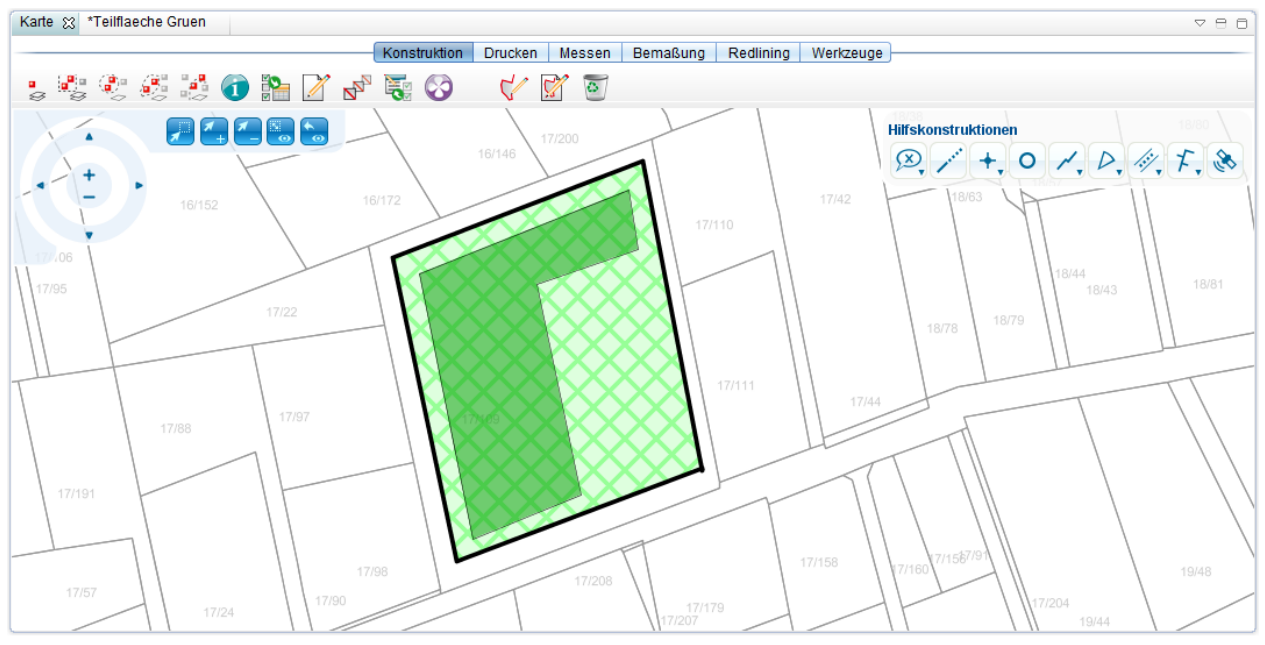

• Wenn sich die Datenmaske [der z](http://smartclient.intergraph.at/GeoMediaKommunal/index.php?title=Datei:Auswahl.png)weiten Geometrie ("Teilfläche") öffnet, klicken Sie im Maskenexplorer auf "Zuordnungen" und dann auf (*Objekt durch Auswahl in der Karte hinzufügen*).

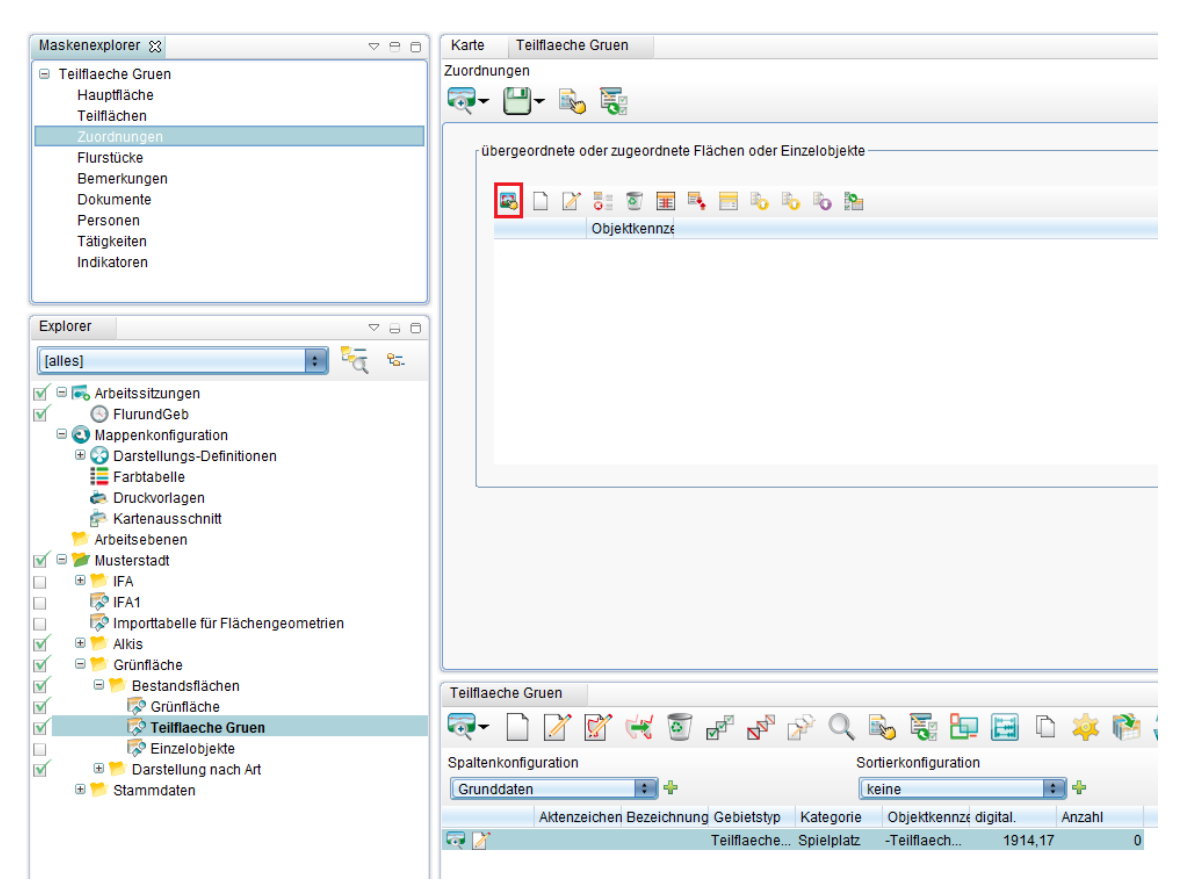

- Wählen Sie nun mit dem Cursor die gewünschte, zu verbindende Geometrie in der Karte aus.
- Die ausgewählte Geometrie erscheint nun in der Zuordnungs-Tabelle.

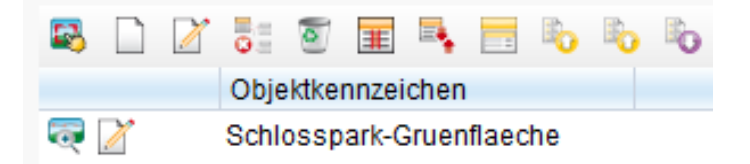

• Klicken Sie auf [\(](http://smartclient.intergraph.at/GeoMediaKommunal/index.php?title=Datei:Save_16.png)*Speichern*).

Wollen Sie Flächen **nachträglich** verbinden, dann gehen Sie wie folgt vor:

- Öffnen Sie im Explorer mit einem Doppelklick die Tabelle von "Grünfläche". Hier sehen Sie die bereits angelegten Grünflächen.
- Wählen Sie die Grünfläche, der ein Objekt oder eine Fläche zugeordnet werden soll, mit der linken Maustaste an, sodass sie blau hinterlegt wird.
- Klicken Sie nun wahlweise in derselben Zeile oder in den Tabellenfunktionen auf [\(](http://smartclient.intergraph.at/GeoMediaKommunal/index.php?title=Datei:Bearbeiten_16.png)*Öffnen*).
- Im linken oberen Teil des Fensters öffnet sich der Maskenexplorer zu "Grünfläche". Hier finden Sie den Datensatz aufgegliedert in Kategorien.

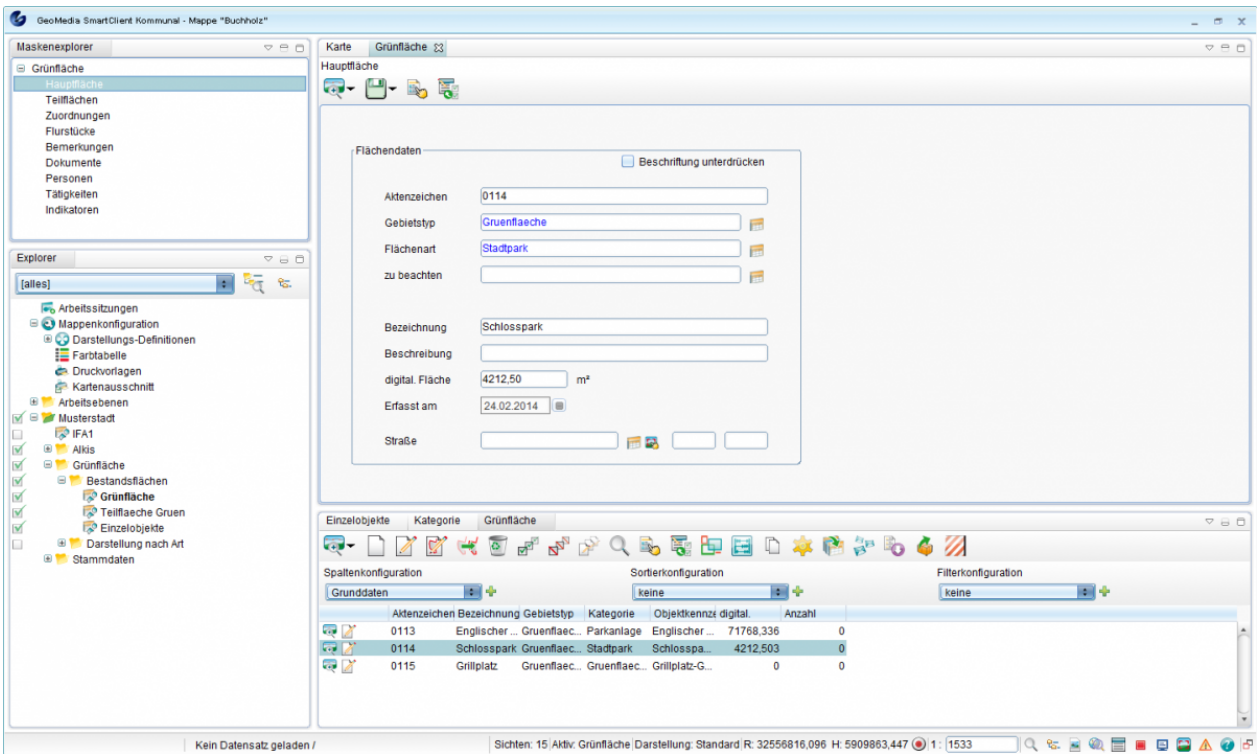

- Klicken Sie nun auf "Zuordnungen" im Maskenexplorer. Eine Maske öffnet sich, in der Flächen oder Einzelobjekte übergeordnet oder zugeordnet werden können.
- Öffnen Sie im Explorer mit einem Doppelklick die Tabelle von "Teilfläche Grün". Hier sehen Sie die bereits angelegten Teil-Grünflächen.
- Ziehen Sie nun per Drag&Drop den Datensatz (in diesem Fall der Kategorie "Spielplatz") in die Zuordnungstabelle der Maske von Grünfläche.

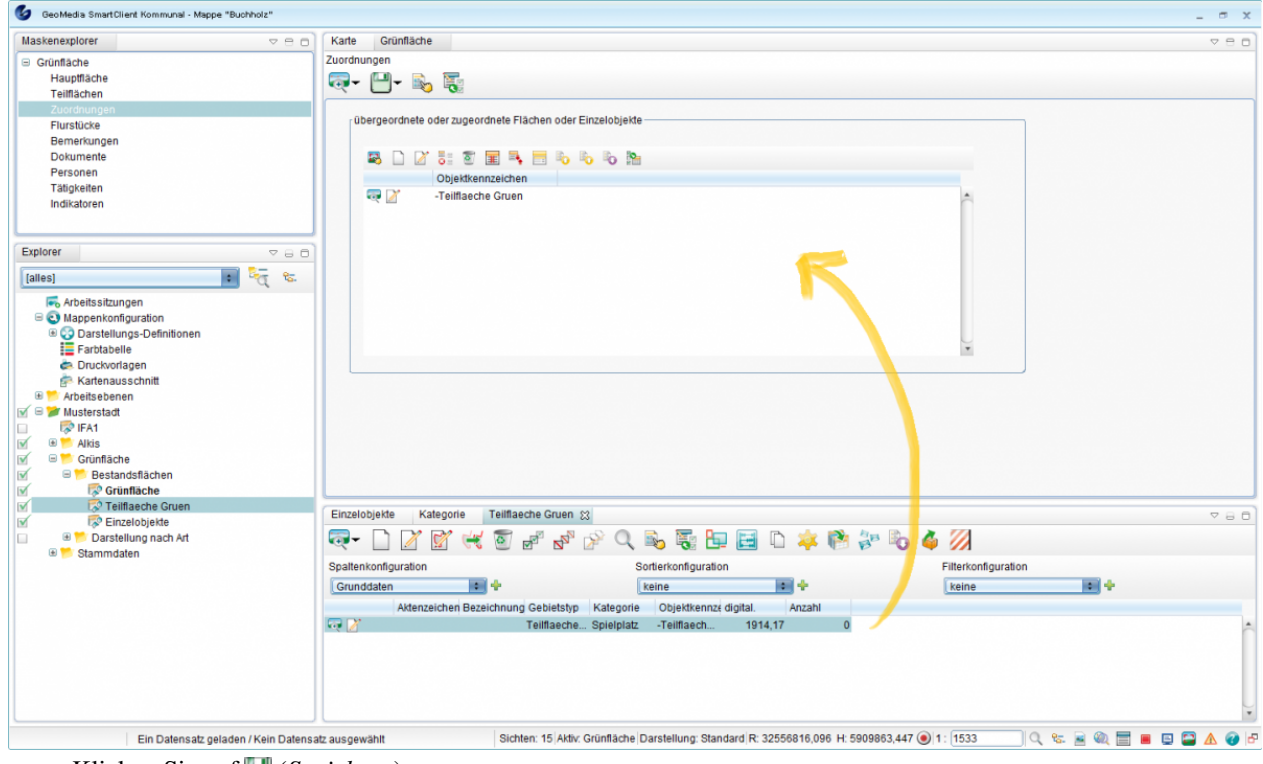

• Klicken Sie auf **[\(](http://smartclient.intergraph.at/GeoMediaKommunal/index.php?title=Datei:Save_16.png)***Speichern*).

**Hinweis**: Die Zuordnung hat nun stattgefunden. Sie können die Zuordnung nicht nur in der Maske der Grünfläche sehen, sondern auch in der Maske der jeweiligen Teilfläche.

Hoch zum Seitenanfang

## **Messen**

In der Karte können Sie Abstände und Flächeninhalte messen. Die Messergebnisse sind temporär und werden in der Karte angezeigt.

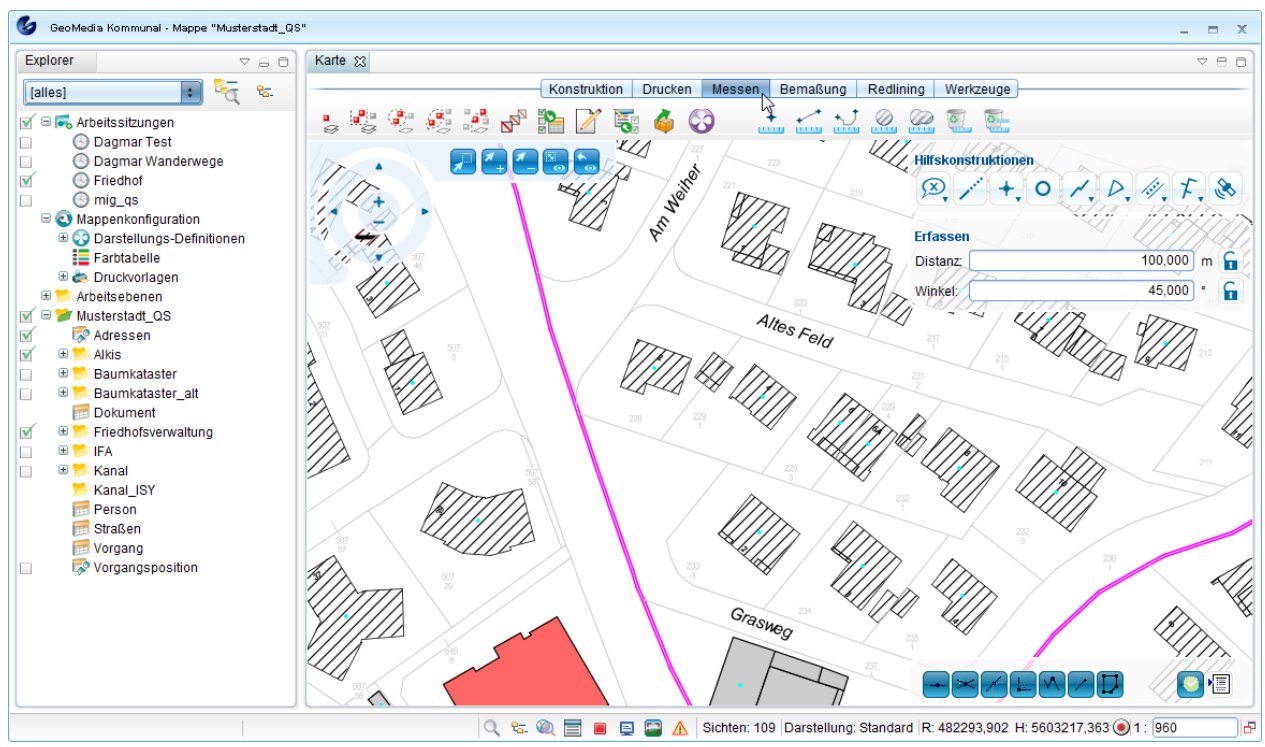

In der Werkzeugleiste der Karte ist die Funktionsgruppe "Messen" enthalten. Klicken Sie hierzu auf die entsprechende Registerkarte am oberen Ende der Karte.

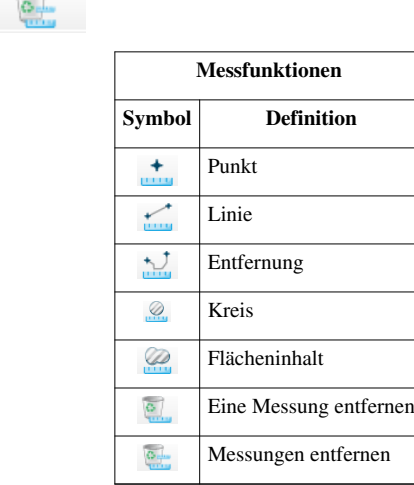

#### **Herangehensweise:**

**LAURE** 

Klicken Sie auf die entsprechende Funktion, um sie zu aktivieren. Mit der linken Maustaste digitalisieren Sie die Eckpunkte in der Karte und mit Doppelklick schließen Sie die Digitalisierung ab. Das Ergebnis wird graphisch in der Karte dargestellt und steht damit z.B. für den Druck zur Verfügung.

Beispiel anhand der Messung "Flächeninhalt"

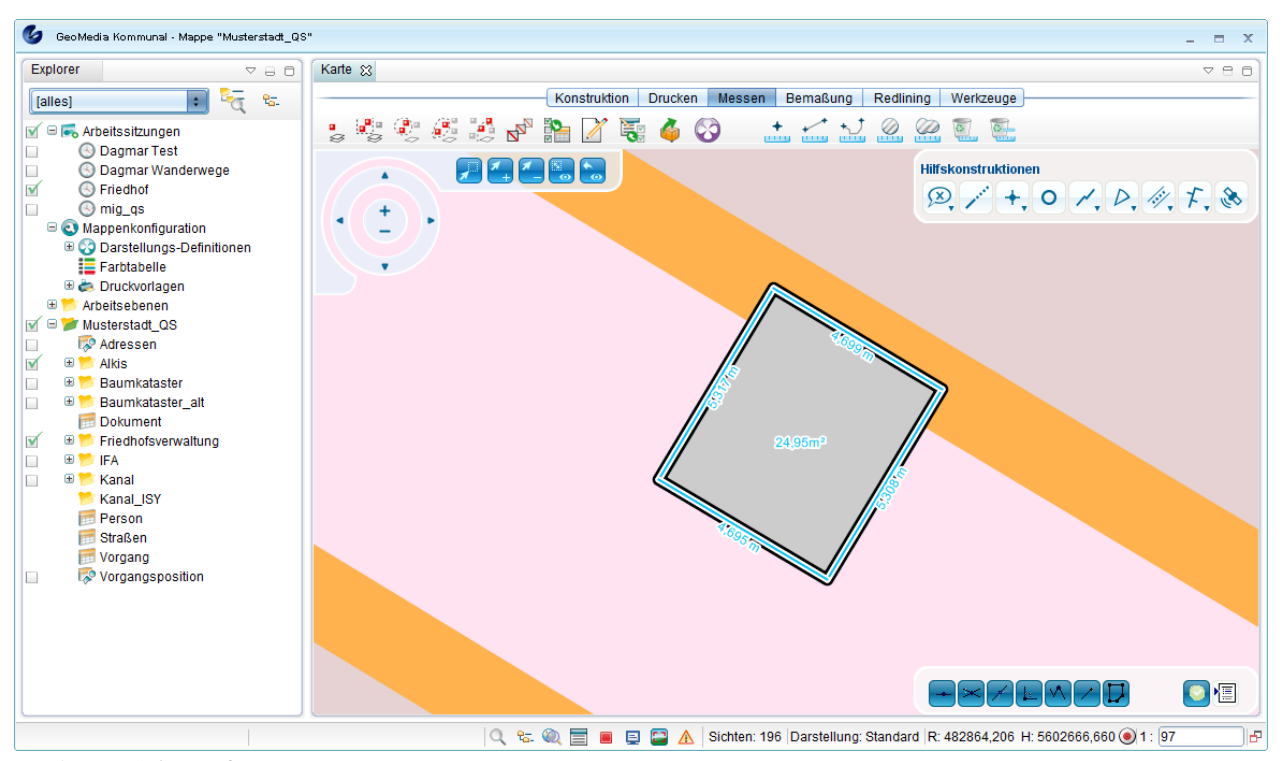

Hoch zum Seitenanfang

## **Bemaßen**

Das Ziel der Bemaßung ist die Errechnung und Darstellung des Abstands zwischen zwei Punkten in der Karte. In der Praxis spricht man, je nach Art, von Orthogonalbemaßung, Kettenbemaßung, einfacher Bemaßung, freier Bemaßung etc. Dabei handelt es sich um unterschiedliche Darstellungsvarianten der Abstände in der Karte.

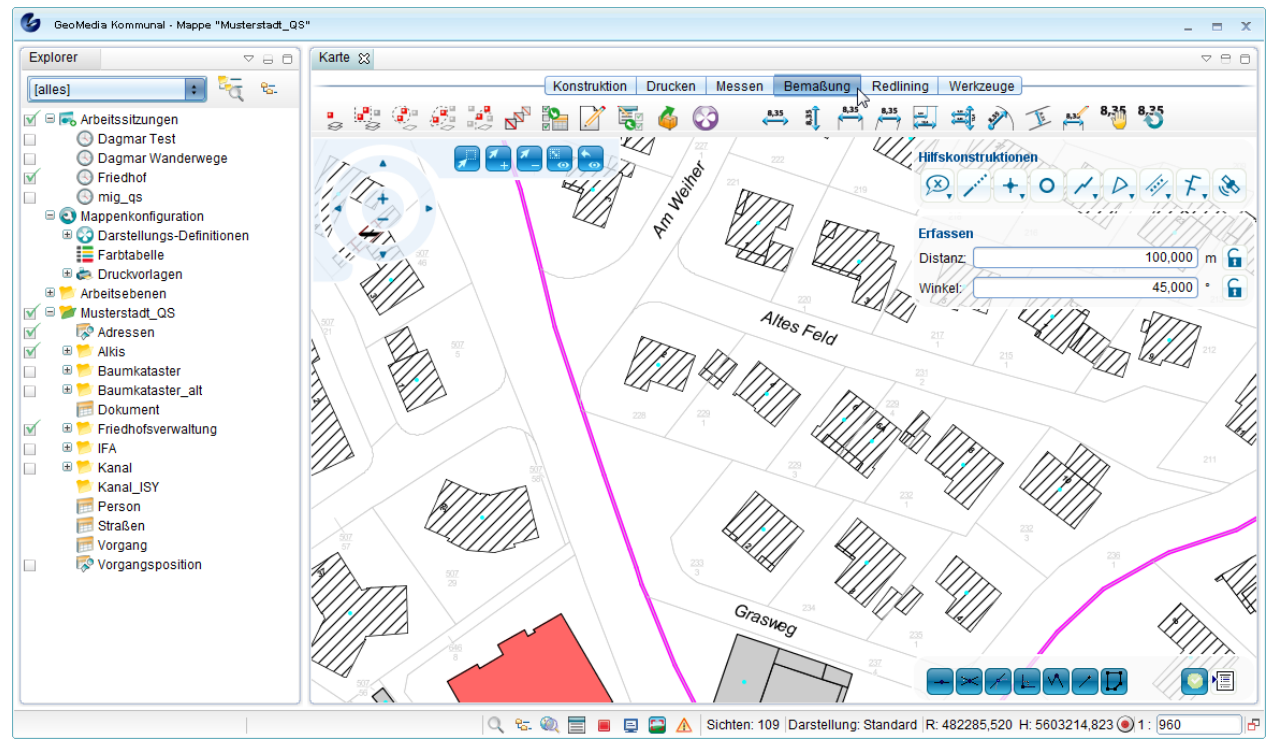

Die Bemaßungsfunktionen werden im Kartenbereich in der Werkzeugleiste unter der Funktionsgruppe "Bemaßung" abgebildet. Klicken Sie hierzu auf die entsprechende Registerkarte.

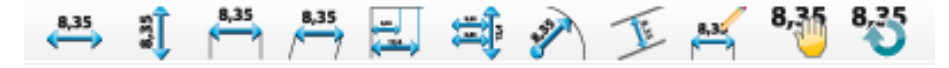

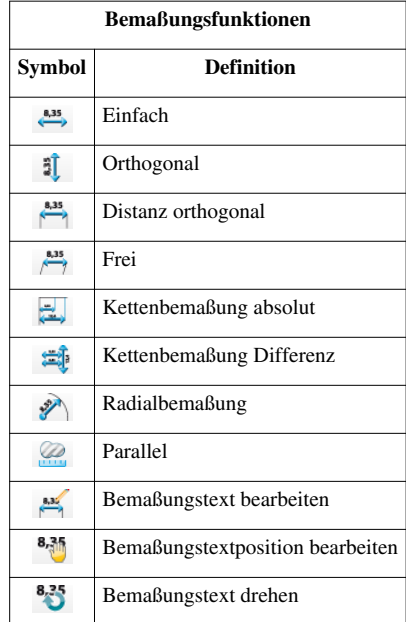

Hoch zum Seitenanfang

## **Redlining**

Redlining kann auch übersetzt werden mit "graphische Kommentare". Diese Kommentare werden nicht in der Datenbank gespeichert und damit haben sie keine Wirkung auf die Informationen in der Datenbank in GeoMedia SmartClient Kommunal. Ziel dieser Funktion ist es, die Mitarbeiter mit weniger Programmkenntnissen an dem Aktualisierungsprozess der Daten zu beteiligen.

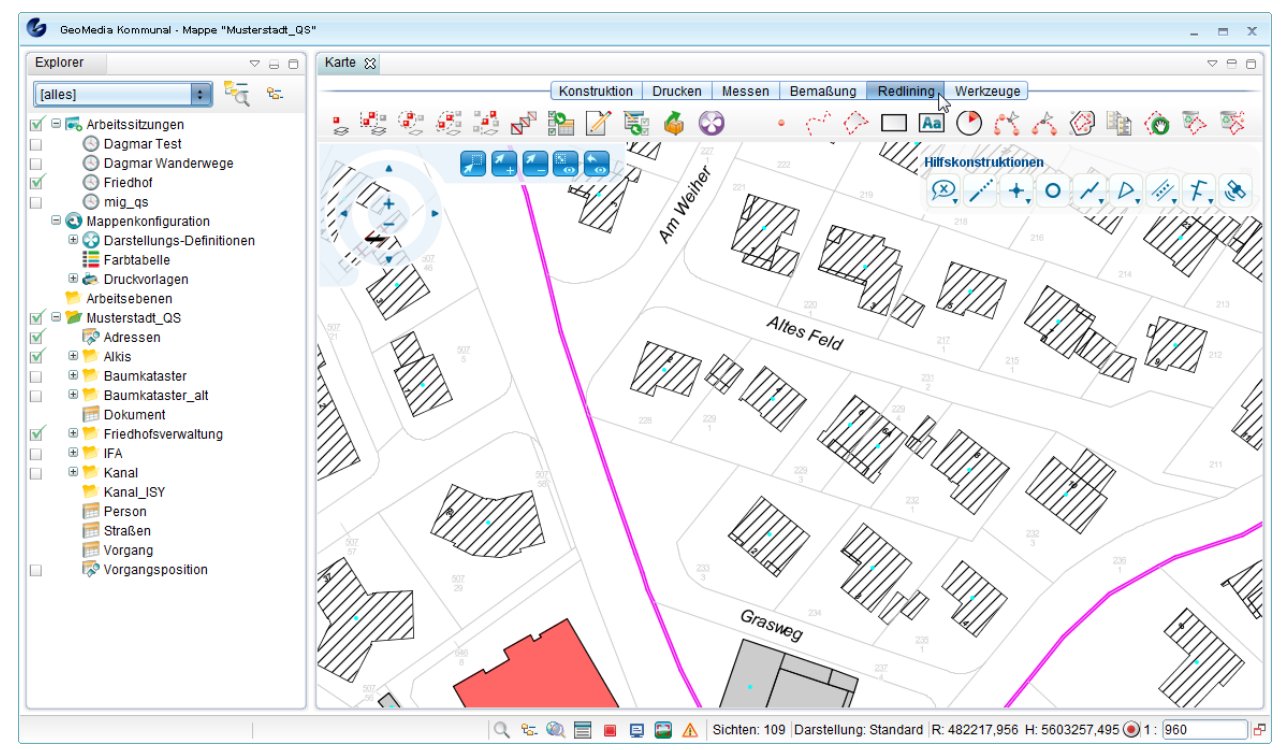

In GeoMedia SmartClient Kommunal können Sie "graphische Kommentare" in Form von Flächen, Linien und Texten eingeben und mit anderen Mitarbeitern teilen. Damit ist diese Funktion ein Instrument für die Mitarbeiter, die angelieferten Informationen zu prüfen, zu ergänzen oder abzuändern bevor das Endergebnis in die Datenbank aufgenommen wird. Redlinig wird wie eine Folie - die über dem Originaldatenbestand liegt - gezeichnet, ohne den
Originaldatenbestand zu verändern.

**Hinweis**: Bitte beachten Sie, dass man bei Redlining-Funktion die lokale und die globale Sicht unterscheidet. Die lokale Sicht wird im Temp-Ordner gespeichert und ist für die anderen Benutzer unsichtbar. Bei der globalen Sicht werden die Daten in die Datenbank gespeichert und stehen somit für alle berechtigten Benutzer zur Verfügung. Eine globale Sicht öffnen Sie, indem Sie im Explorer-Baum das Kontextmenü eines beliebigen Projektes oder Unterordner eines Projektes aufrufen, auf Neu -> Redlining klicken, als Objektklasse "Redlining" wählen und nach dem Speichern die Redlining-Sicht aktiv schalten. Wenn Sie im Kartenfenster "Redlining" auswählen und die Redlining-Zeichenfunktionen benutzen, dann ist das nur eine lokale Sicht.

GeoMedia SmartClient Kommunal bietet ausgewählte Bearbeitungsfunktionen, die die Erfassung der "graphischen Kommentare" erleichtern. Diese finden Sie über Klick auf die Registerkarte "Redlining" am oberen Ende der Karte.

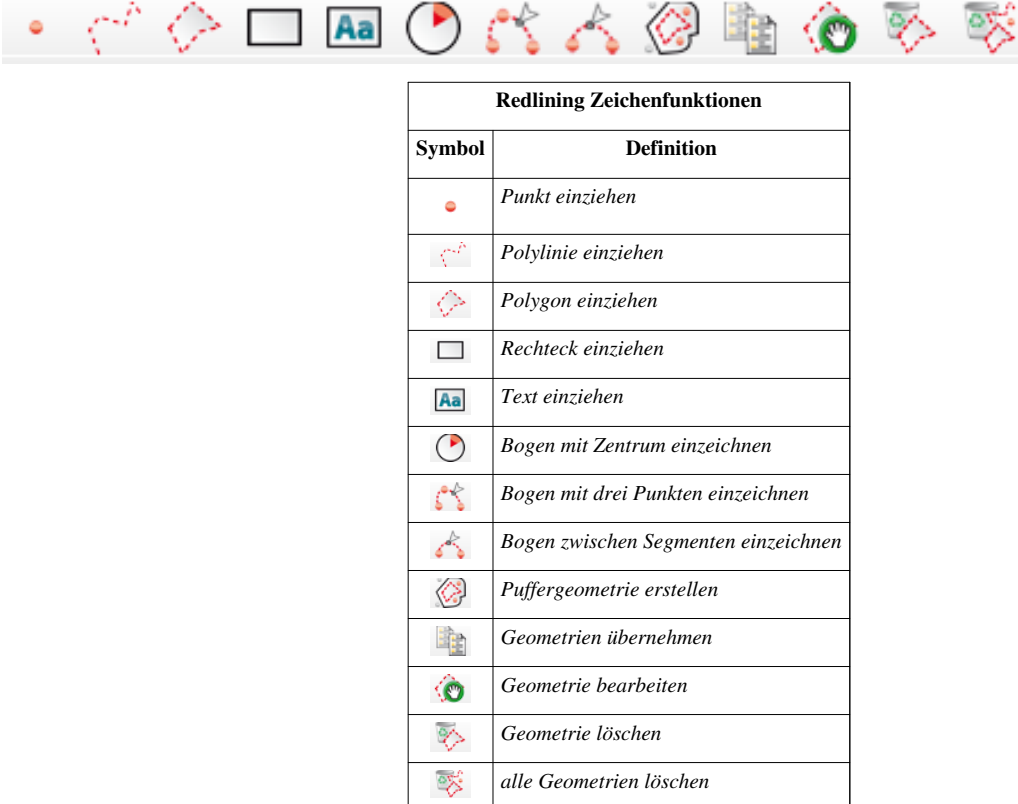

#### **Punkt**

Mit dem Symbo[l](http://smartclient.intergraph.at/GeoMediaKommunal/index.php?title=Datei:Geometry_punkt_32.png) *(Punkt einzeichnen)* können Sie neue Punkte in die Karte einfügen.

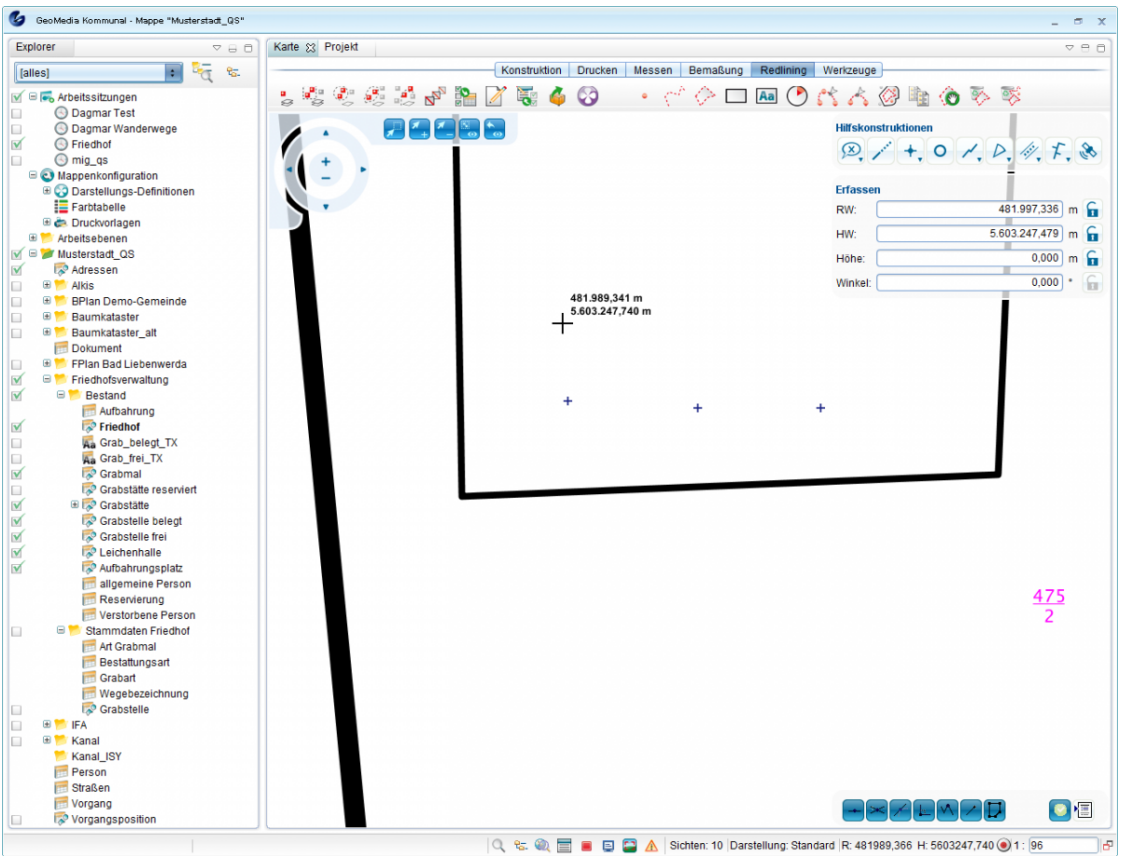

Die Werte, die oben rechts von dem Maussymbol erscheinen wenn Sie die Maus ziehen, entsprechen den X- und Y-Koordinaten des Punktes. Es gibt zwei Methoden, um die geographische Lage eines Punktes zu bestimmen:

### 1. Die mausgesteuerte Methode

Der Mauszeiger wird über die Karte geführt, bis der Zeiger als Fadenkreuz erscheint. Der Punkt kann über einen Klick an dieser Position gezeichnet werden.

#### 2. Hilfskonstruktionen

Soll die Punktposition über exakte Koordinaten abgesetzt werden, stehen die Befehle der Hilfskonstruktionen zur Verfügung. Diese sind in einer eigenen Werkzeugleiste angeordnet und ermöglichen die genaue Positionierung von Punktgeometrien. Die Werkzeugleiste befindet sich in der rechten oberen Ecke der Benutzeroberfläche.

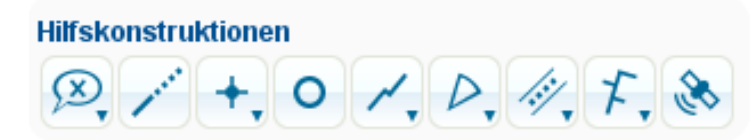

In den Hilfskonstruktionen können Sie die exakten Punktparameter definiert. Folgende Parameter sind vorhanden: RW für Rechtswert der Koordinate, HW für Hochwert der Koordinate, Höhe für den Z-Wert der Koordinate und Winkel für den Winkel der Punktgeometrie. Die Z-Koordinate eines Punktes sollte dann eingetragen werden, wenn es sich um einen 3D-Datensatz handelt.

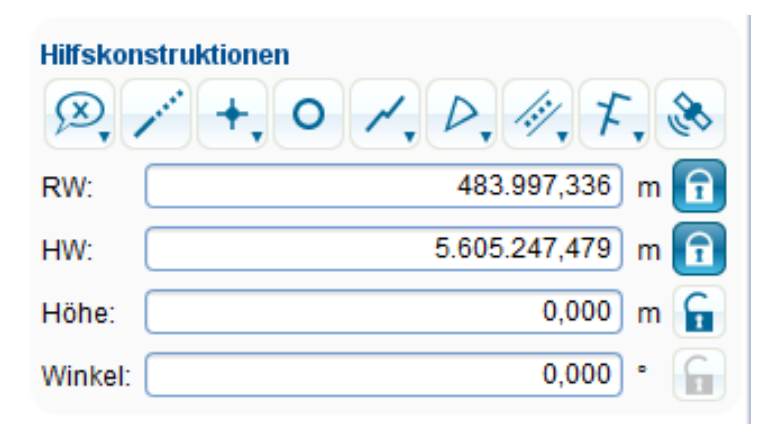

Die Parameterwerte werden in die entsprechenden Textfelder eingegeben. Mit einem Klick auf **G** ändert sich die Ansicht des Buttons zu  $\boxed{\bullet}$ [.](http://smartclient.intergraph.at/GeoMediaKommunal/index.php?title=Datei:Locked_sign.png) Damit wird die Platzierungsmethode mausgesteuert deaktiviert und der Punkt exakt über die eingetragenen geographischen Parameter platziert. Die Sperrung der Textfelder kann variieren. Wird nur der Rechtswert gesperrt, können Punkte entlang einer horizontalen Linie digitalisiert werden. Wird nur die Höhe gesperrt, werden die folgenden Punkte mit dieser Höhe in die Karte gezeichnet. Die vordefinierte Position wird in der Karte als rotes Rechteck dargestellt:

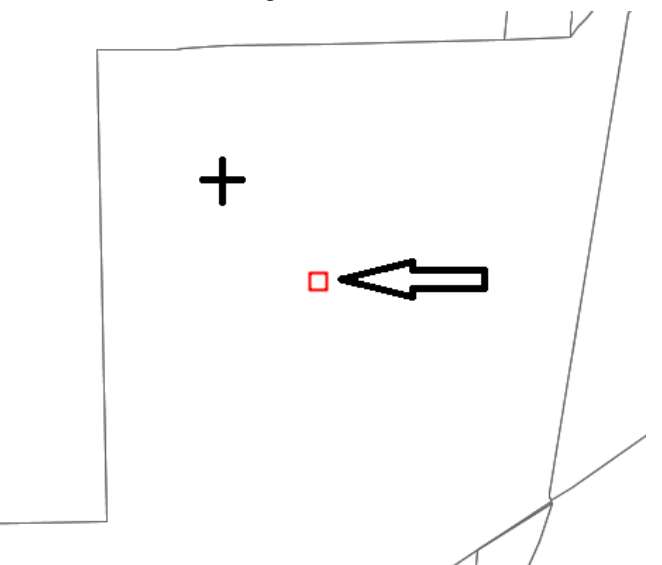

Durch einen beliebig abgesetzten Klick in die Karte wird der Punkt gemäß der angegebenen Parameterwerten platziert.

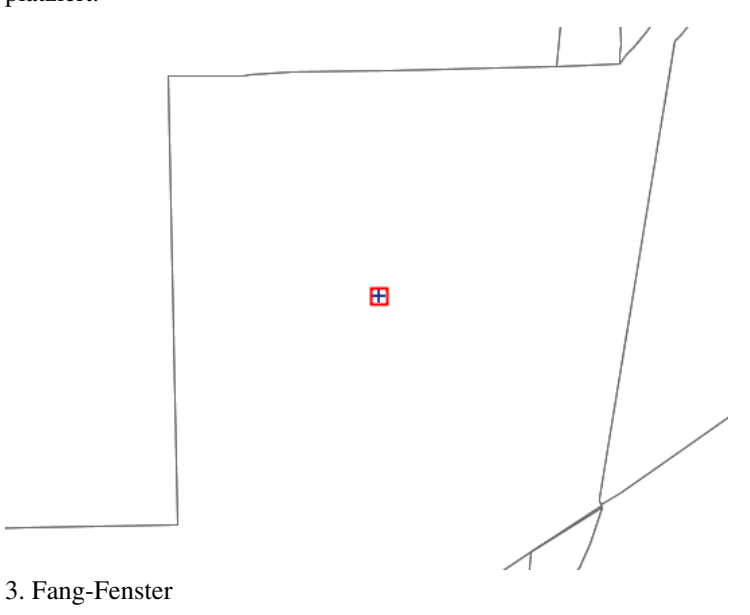

Das Fang-Fenster "Erfassen" öffnet sich automatisch, wenn Sie den Befehl aus der Redlining-Leiste wählen. Die Optionen sind die gleichen wie bei der zweiten Methode.

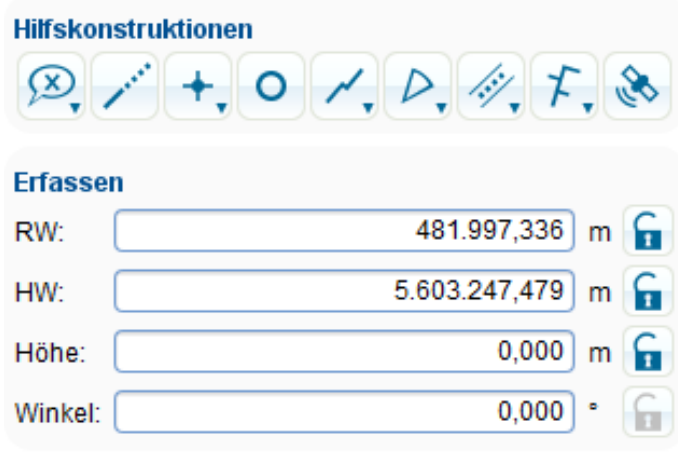

## **Polylinie**

Klicken Sie a[u](http://smartclient.intergraph.at/GeoMediaKommunal/index.php?title=Datei:Polylinie.png)f  $\left\langle \begin{array}{c} x \\ y \end{array} \right\rangle$  [o](http://smartclient.intergraph.at/GeoMediaKommunal/index.php?title=Datei:Polylinie_einziehen.png)der auf  $\left\langle \begin{array}{c} x \\ y \end{array} \right\rangle$  um eine Polylinie zu zeichnen.

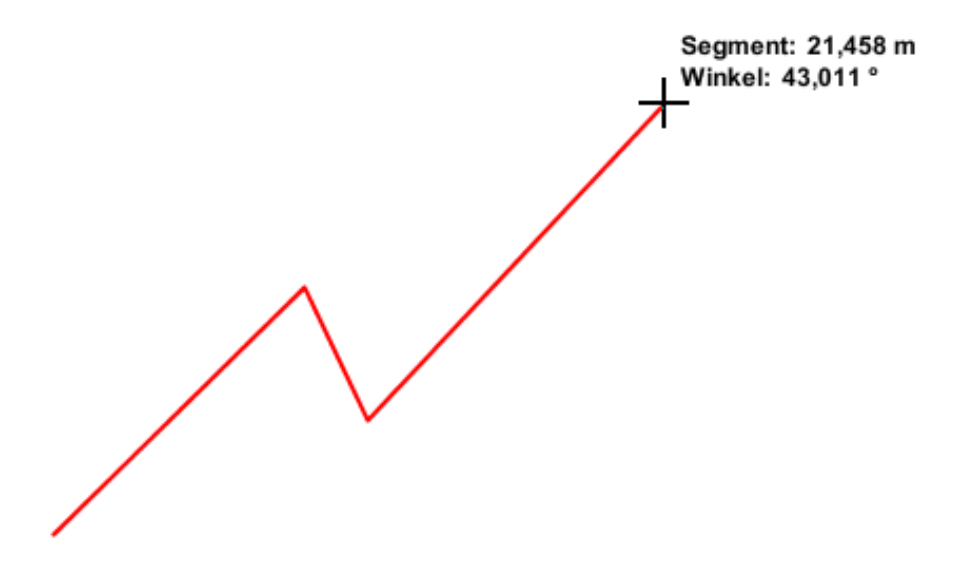

Die Werte "Segment" und "Winkel" zeigen die Länge und die Orientierung des Segments.

#### 1. Die mausgesteuerte Methode

Klicken Sie auf die Stelle, wo Ihre Polylinie beginnen soll. Dann ziehen Sie den Mauscursor bis zum letzten Punkt des Segments und klicken Sie um das Segment zu befestigen und (falls nötig) ein neues Segment zu zeichnen. Wiederholen Sie den Vorgang, bis die Polylinie fertig ist, und beenden Sie die Polylinie mit Doppelklick.

#### 2. Hilfskonstruktionen

Die Hilfskonstruktionen für Polylinien bieten die Möglichkeit, Länge und Orientierung von Polylinien-Segmenten vorzugeben. Die Hilfskonstruktionen erscheinen in der rechten oberen Ecke der Benutzeroberfläche. Für das Erfassen von Polylinien stehen die Textfelder Distanz und Winkel zur Verfügung. Die Distanz legt die Länge eines Segmentes fest, der Winkel die Orientierung. Die Polylinie kann anschließend aus Segmenten in der vordefinierten Länge und in einem Intervall des vorgegebenen Orientierungswinkels digitalisiert werden. Zum Zeichnen einer Polylinie über die Hilfskonstruktionen werden die Werte in den Textfeldern eingetragen und über einen Klick au[f](http://smartclient.intergraph.at/GeoMediaKommunal/index.php?title=Datei:Unlocked_sign.png)

**G** gesperrt. Die Ansicht des B[u](http://smartclient.intergraph.at/GeoMediaKommunal/index.php?title=Datei:Locked_sign.png)ttons ändert sich zu **D**. Damit wird die Maus-gesteuerte Digitalisierung ausgeschaltet. Der Linienzug wird gemäß der Definitionen in den Hilfskonstruktionen erfasst.

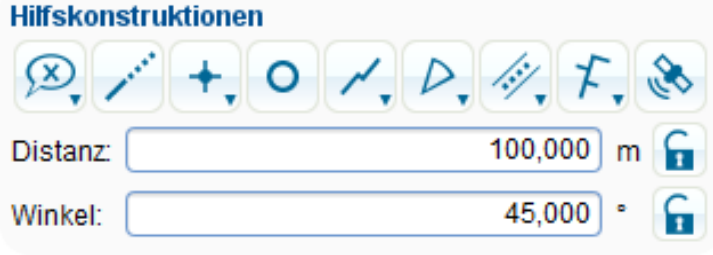

### 3. Fang-Fenster

Das Fang-Fenster öffnet sich automatisch, wenn Sie den Befehl aus der Redlining-Werkzeugleiste wählen. Die Optionen sind die gleichen wie bei der zweiten Methode.

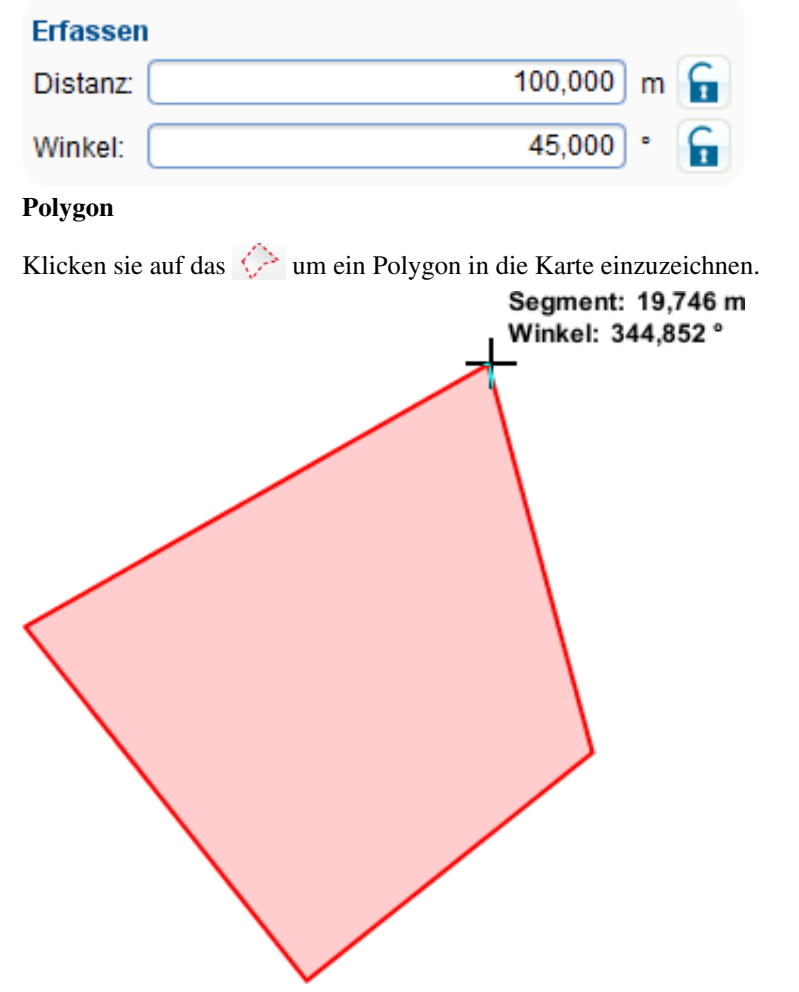

Die Werte "Segment" und "Winkel" zeigen die Länge und die Orientierung des Polygonsegments.

1. Die mausgesteuerte Methode

Mit einem Klick auf einen beliebigen vorhandenen Punkt in der Karte wird der Polygonzeichenmodus gestartet. Mit weiteren Klicks wird das Polygon in verbundenen Segmenten digitalisiert. Das Polygon wird mit einem Doppelklick abgeschlossen.

### 2. Fang-Fenster

Sie können auch Länge und Orientierung eines Polygons in die Textfelder des "Erfassen" setzen. Es gibt zwei Textfelder, "Distanz" und "Winkel", wobei Distanz der Segmentlänge entspricht und Winkel seine Orientierung bestimmt. Die Liniensegmente können dann mit der in den Textfeld eingegebenen Orientierung gezeichnet werden.

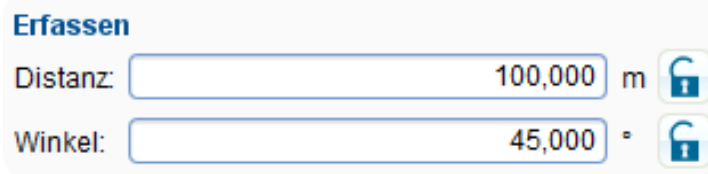

Beispiel eines gleichseitigen Dreiecks (mit gleichen Winkeln) über die zweite Methode:

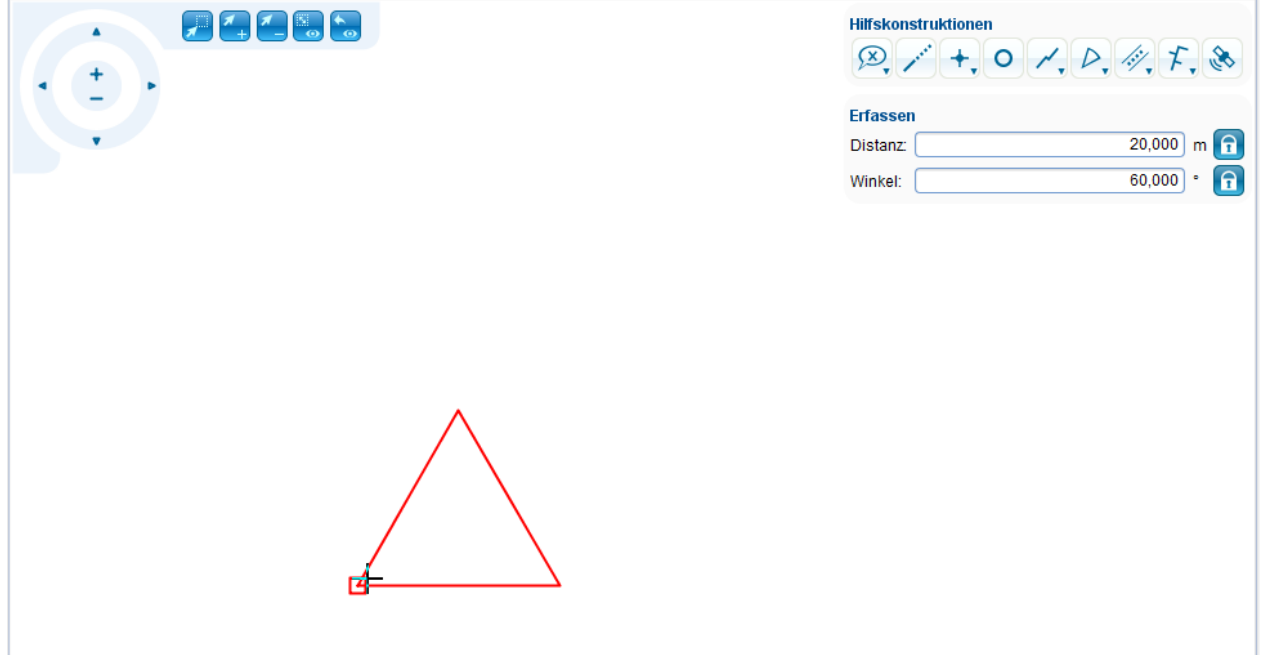

Die Hilfskonstruktionen erlauben Ihnen, solche Aufgaben mit vorgegebenen Parametern leicht zu erfüllen.

# **Rechteck**

Klicken [s](http://smartclient.intergraph.at/GeoMediaKommunal/index.php?title=Datei:Rechteck_einziehen.png)ie auf das  $\Box$  um ein Rechteck in die Karte einzuzeichnen.

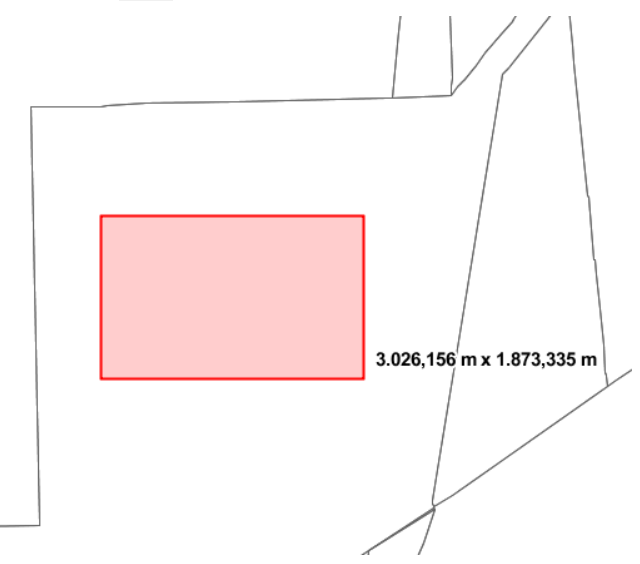

Wird ein Rechteck erfasst, erscheinen rechts vom Mauszeiger in Form eines Fadenkreuzes die Werte für Höhe und Weite des Rechtecks.

Folgende Methoden stehen zum Digitalisieren eines Rechtecks zur Verfügung:

1. Die mausgesteuerte Methode:

Ein Klick auf einen beliebigen, vorhandenen Punkt in der Karte startet der Zeichenmodus für ein Rechteck. Der Mauszeiger wird zur gewünschten Position gezogen, um das Rechteck zu zeichnen. Dabei werden Breite und Höhe des Rechtecks dynamisch angezeigt. Ein Doppelklick auf die Karte schließt das Rechteck ab.

2. Hilfskonstruktionen:

In dem Dialogfenster "Hilfskonstruktionen" können Sie die exakte Länge und Weite für ein Rechteck eingeben. Die Hilfskonstruktionen erscheinen in der rechten oberen Ecke der Benutzeroberfläche.

# **Hilfskonstruktionen**

# $\mathcal{D} \setminus + \mathcal{O} \setminus \mathcal{P}, \mathcal{C} \neq \mathcal{R}$

#### **Erfassen**

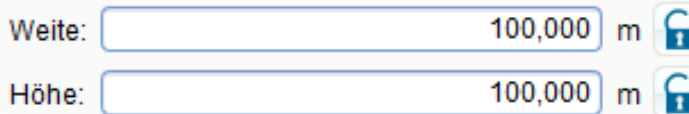

Für das Erfassen von Rechtecken mit vorgegebener Weite und Höhe stehen [die Te](http://smartclient.intergraph.at/GeoMediaKommunal/index.php?title=Datei:Unlocked_sign.png)xtfelder Weite und Höhe zur Verfügung[. Nach](http://smartclient.intergraph.at/GeoMediaKommunal/index.php?title=Datei:Locked_sign.png) Eingabe der Werte wird mit einem Links-Klick auf den Button die Werteeingabe gesperrt und der Button **a** erscheint. Der Maus-gesteuerte Erfassungsmodus wird deaktiviert. Die Rechtecke werden in den vordefinierten Höhe- und Weite-Werten digitalisiert.

Sollen die Rechtecke lediglich einen vordefinierten Wert, z.B. Weite erhalten, wird die Weite-Eingabe gesperrt, die Höhe-Eingabe bleibt geöffnet. Die Höhe des Rechtecks wird dann über die Positionierung der Maus gesteuert.

### **Text**

Ein Klick auf *(Text einzeichnen)* startet die Textfunktion. Damit können Texte in der Karte platziert und vorhandene Objekte beschriftet werden. In den Hilfskonstruktionen erscheint ein entsprechendes Dialogfenster für die Textbearbeitung in der rechten, oberen Ecke der Benutzeroberfläche:

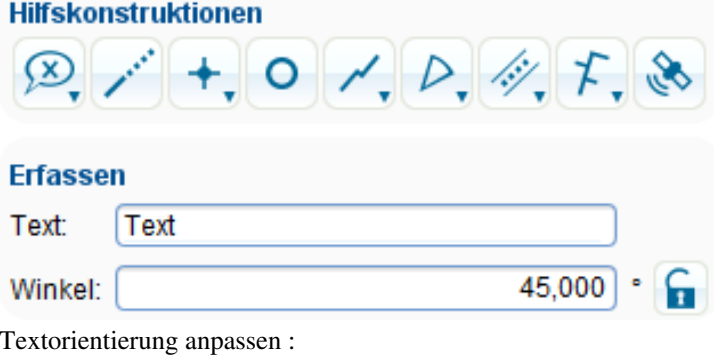

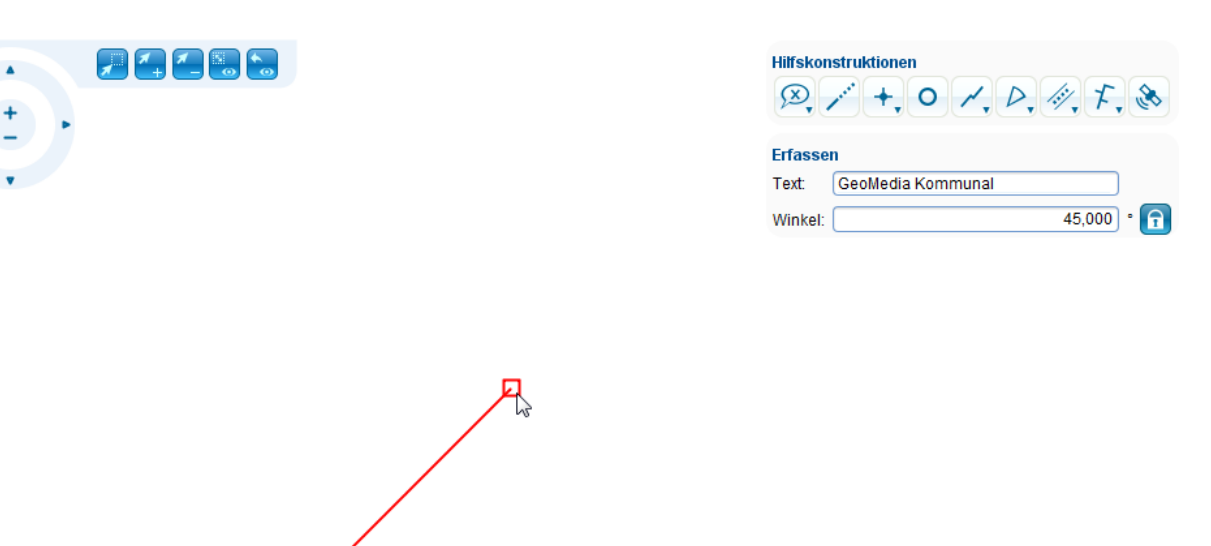

**Hinweis**: Der voreingestellte Ankerpunkt des Textes ist Zentrum/Zentrum.

Sie können den Text in das Textfeld eintippen. Um den Text in die Karte zu zeichnen, klicken Sie auf die Karte [und](http://smartclient.intergraph.at/GeoMediaKommunal/index.php?title=Datei:Locked_sign.png) setzen Sie die benötigte Orientierung mit der Maus oder mit dem "Winkel" aus dem Fang-Fenster (das Symbol 1 muss eingeschaltet sein).

Der dargestellte Text :

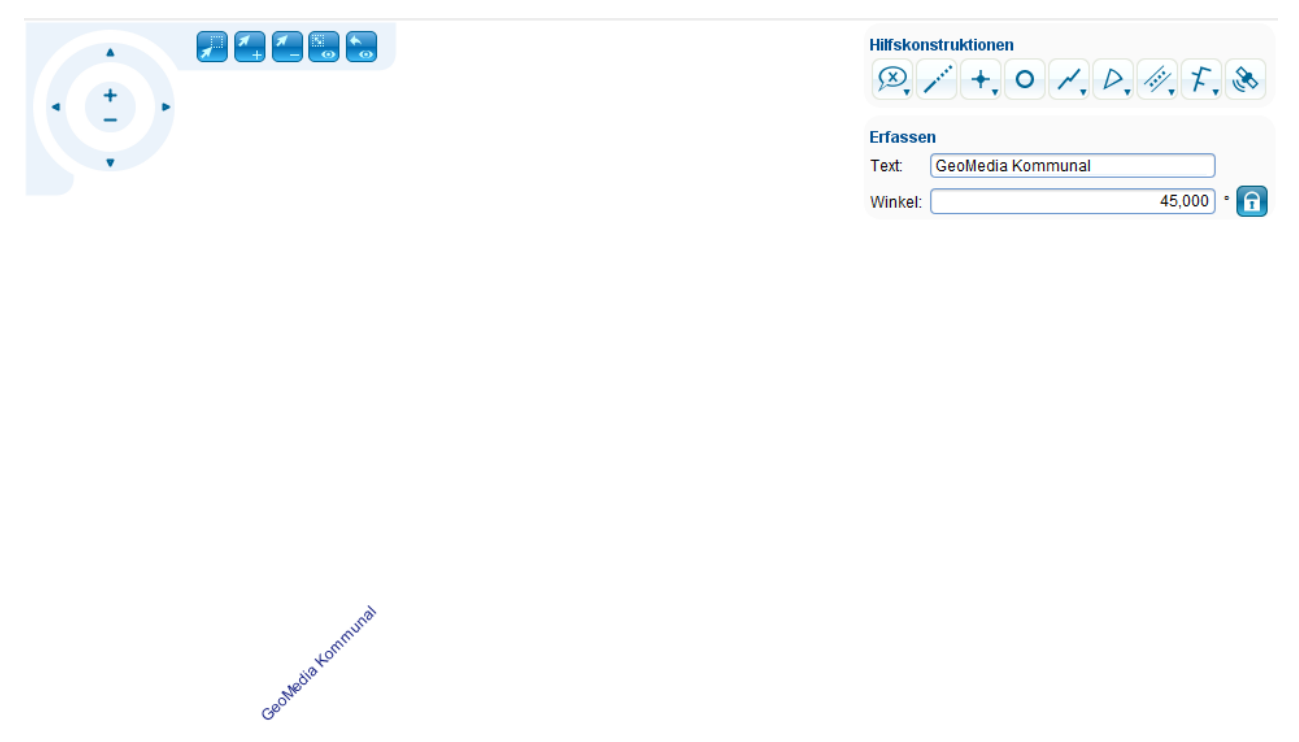

#### **Bogen mit Zentrum einzeichnen**

Mit dem Befeh[l](http://smartclient.intergraph.at/GeoMediaKommunal/index.php?title=Datei:Bogen_mit_zentrum.png) *(Bogen mit Zentrum einzeichnen)* können Sie verschiedene Kreissektoren zeichnen. Klicken sie mit der Maus auf die gewünschte Stelle auf der Karte.

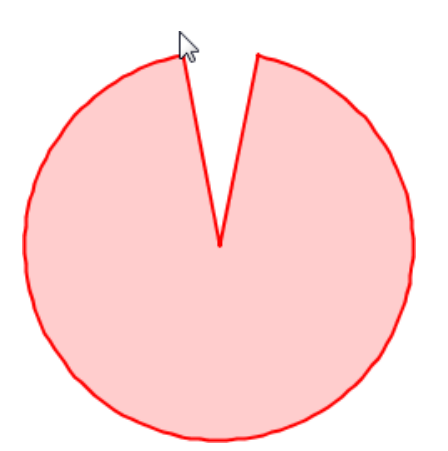

Sie können den Winkel der Kreissektoren beliebig variieren.

#### **Bogen mit drei Punkten einzeichnen**

Ein Bogen lässt sich durch drei Punkte definieren. Setzen Sie zuerst drei Punkte mit dem Symbol [a](http://smartclient.intergraph.at/GeoMediaKommunal/index.php?title=Datei:Geometry_punkt_32.png)uf die Karte.

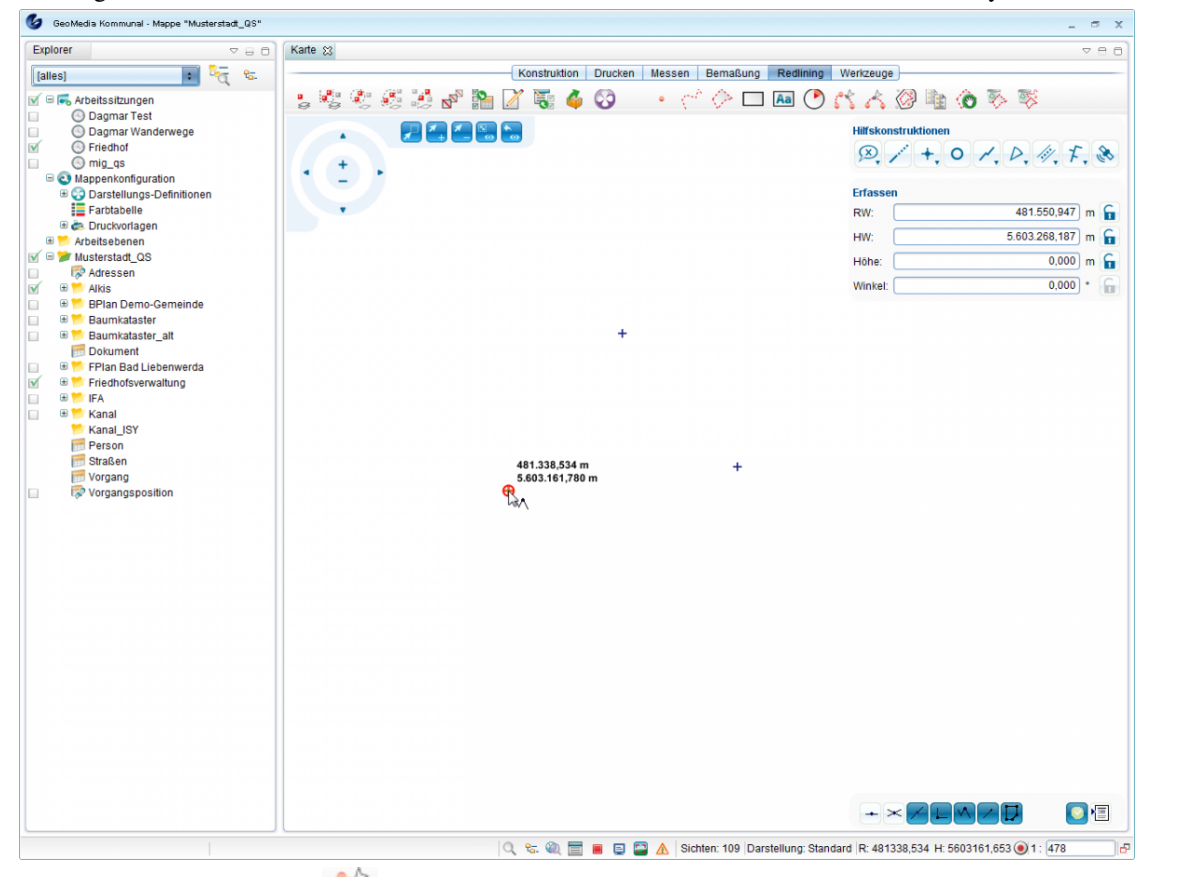

Klicken sie auf das Symbol *(Bogen mit drei Punkten einzeichnen)* und verbinden Sie alle drei Punkte mit einer Linie. Es wird automatisch ein Boden gezeichnet, dessen Radius Sie oben rechts von dem Mauszeiger sehen können.

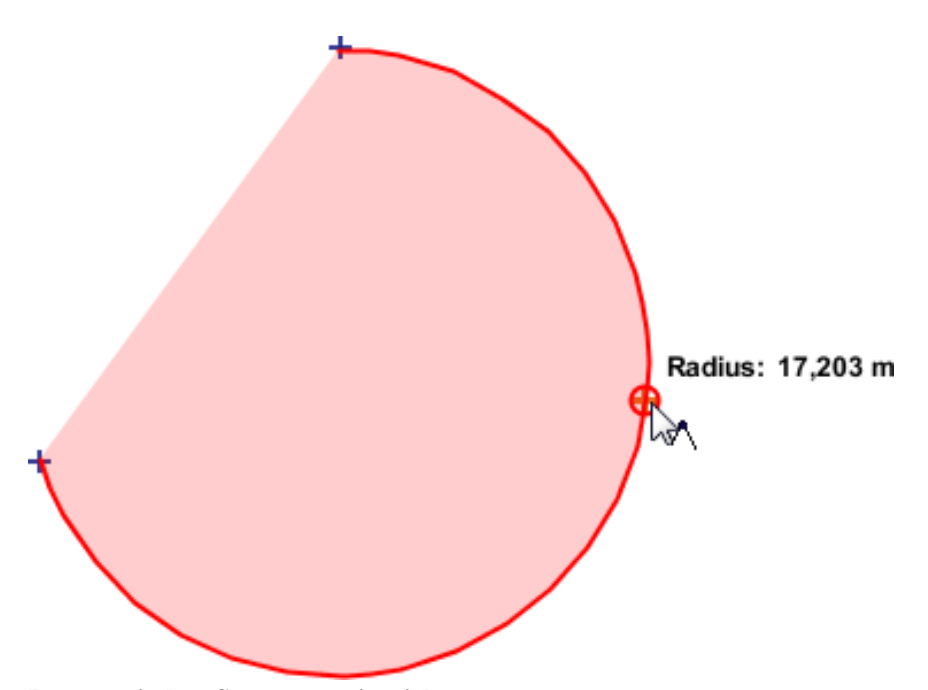

## **Bogen zwischen Segmenten einzeichnen**

Zeichnen Sie eine Polylinie mit zwei oder mehreren Segmenten.

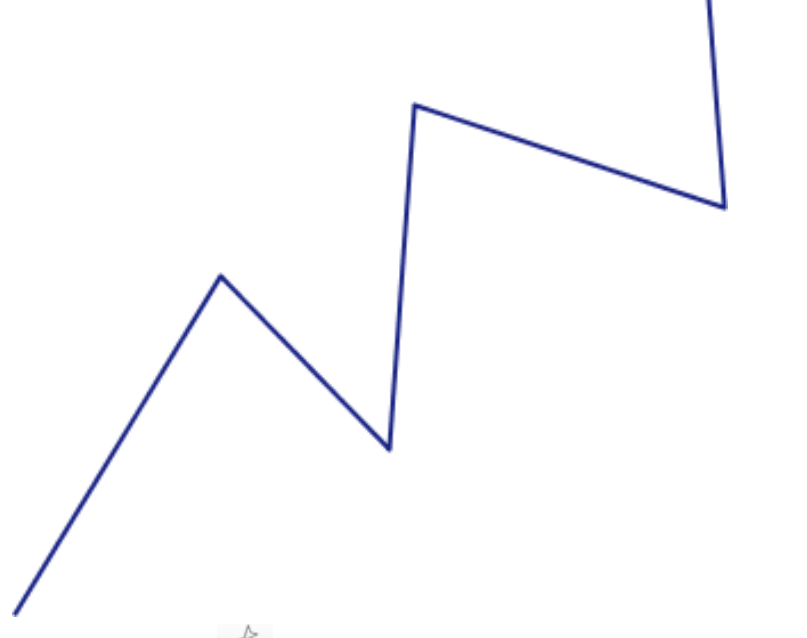

Mit dem Symbol *(Bogen zwischen zwei Segmenten einzeichnen)* können Sie einen Bogen zwischen zwei Segmenten zeichnen.

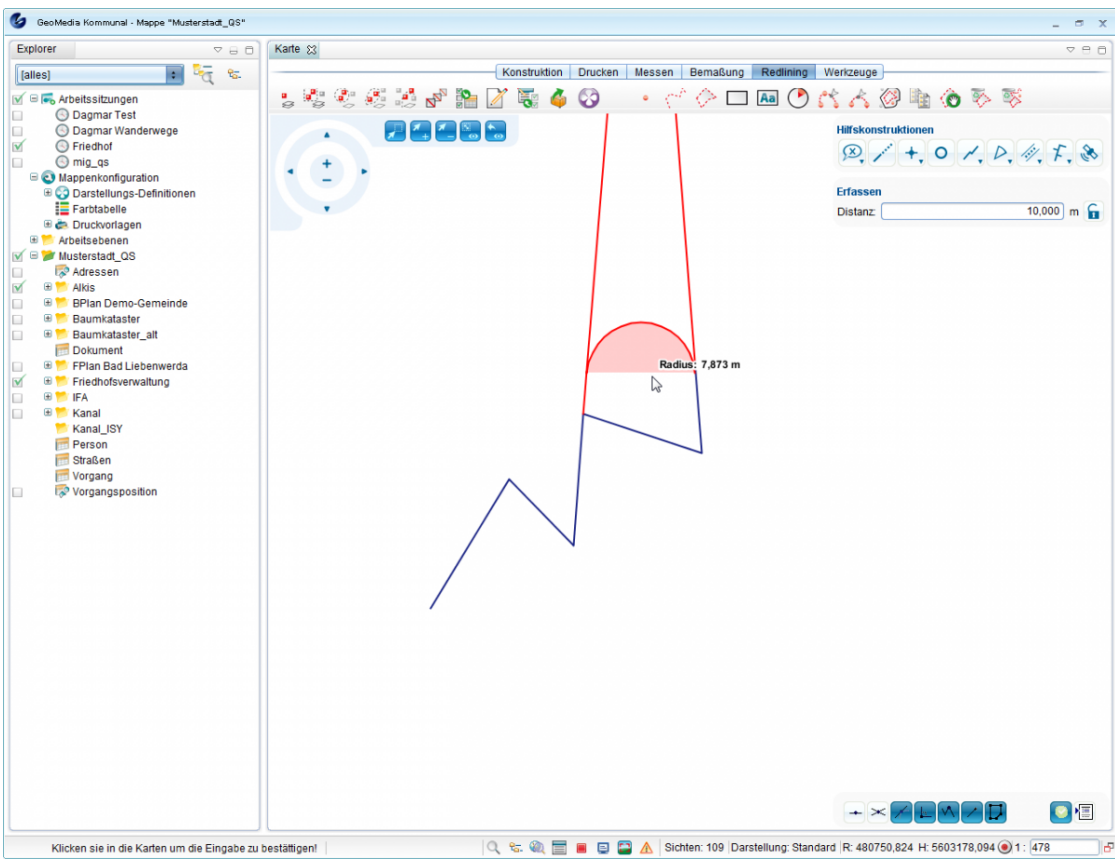

## **Puffergeometrie erstellen**

Eine Pufferzone ist ein speziell definierter Bereich um ein oder mehrere Objekte oder innerhalb dieser, der sich zur Durchführung einer räumlichen Analyse eignet.

Mit dem Befeh[l](http://smartclient.intergraph.at/GeoMediaKommunal/index.php?title=Datei:Puffergeometrie.png) *(Puffergeometrie erstellen)* können Sie Pufferzonen um ein Objekt zeichnen. In den "Hilfekonstruktionen" wählen Sie die Pufferrelevanten Parametern.

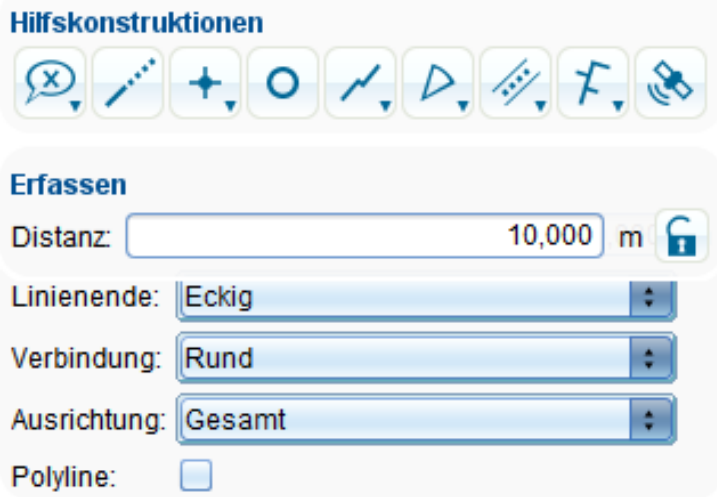

Mit der "Distanz" kann der Abstand zwischen dem Objekt und Ende der Pufferzone festgelegt werden.

5 m Entfernung vom Objekt

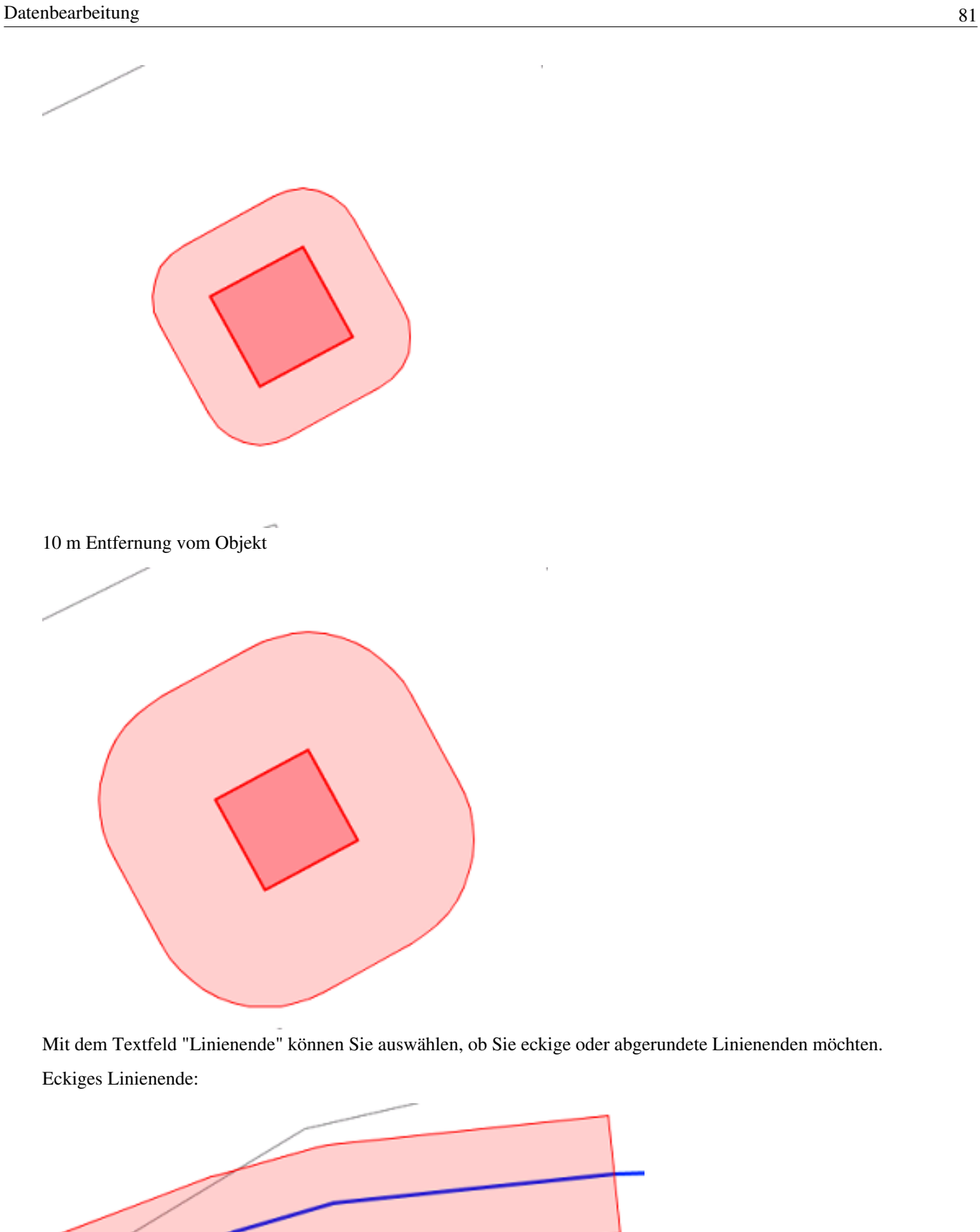

Abgerundetes Linienende:

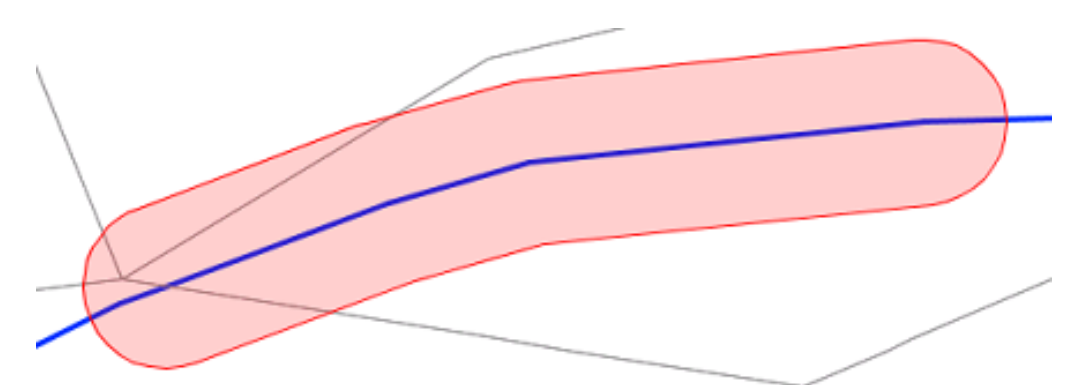

Im Kombofeld "Verbindung" wird die Art der Linienverbindung definiert. Diese kann entweder Rund oder Keine sein.

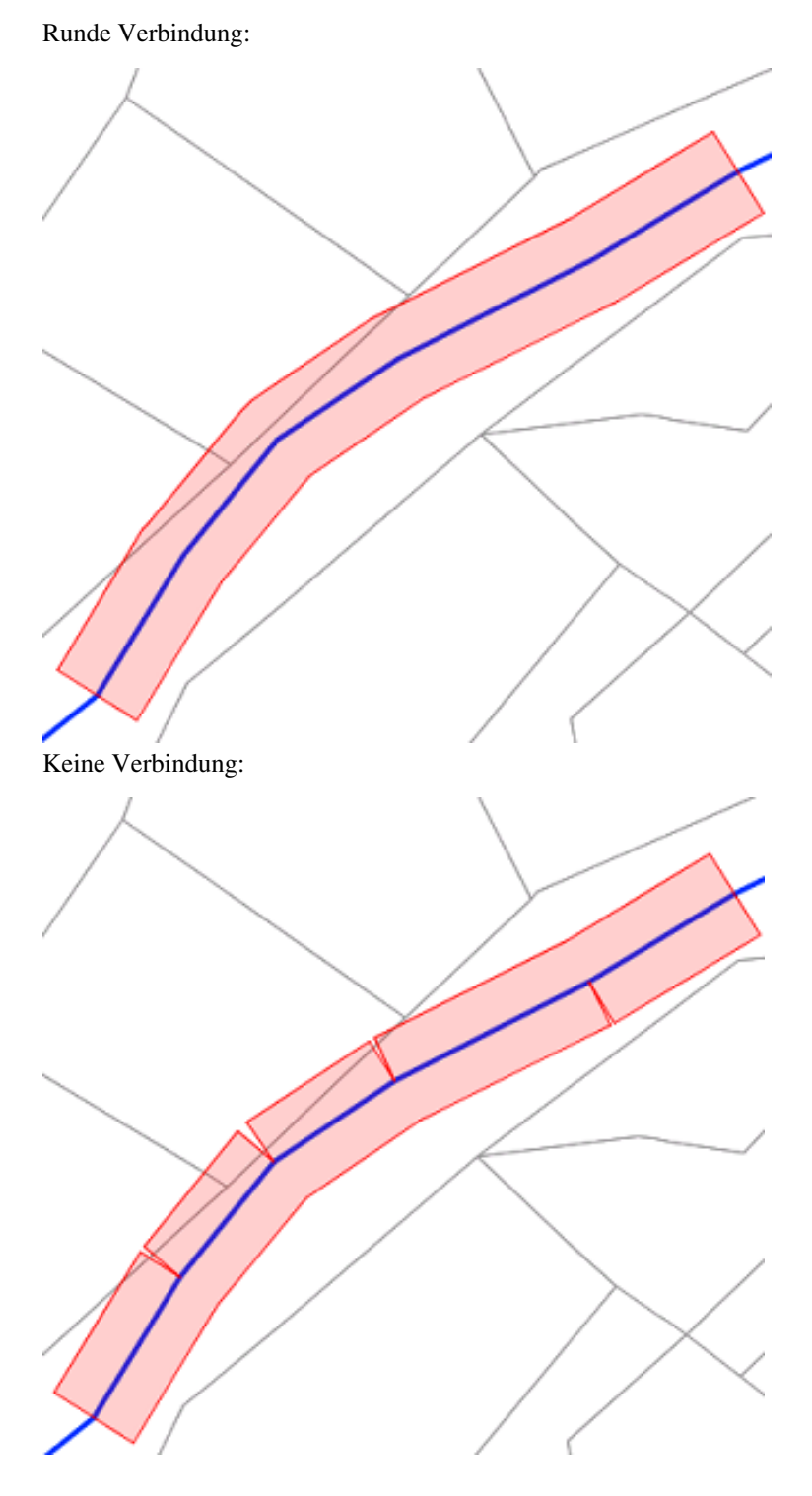

Im Kombofeld "Ausrichtung" wird spezifiziert, auf welcher Seite der Puffer gezeichnet werden soll. Sie können zwischen den Ausrichtungsarten Gesamt, Links oder Rechts wählen:

Links ausgerichtet:

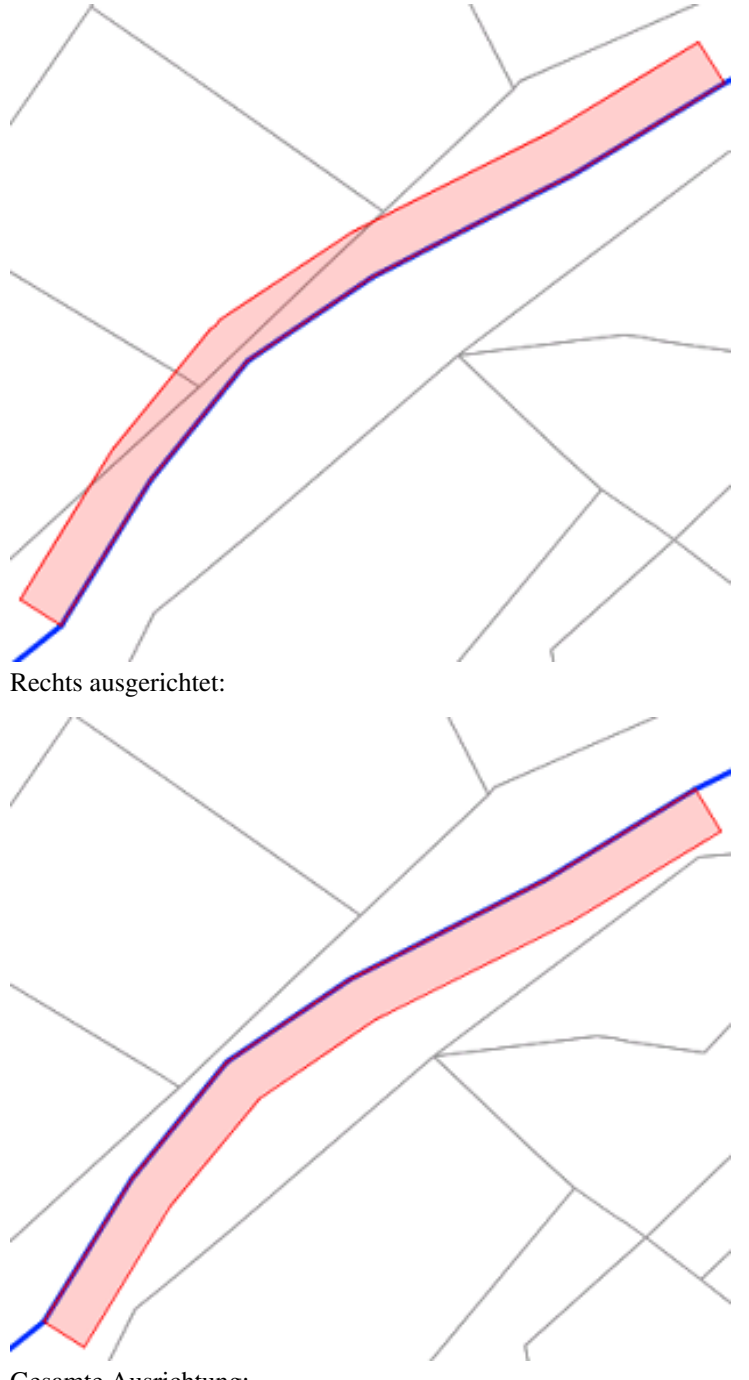

Gesamte Ausrichtung:

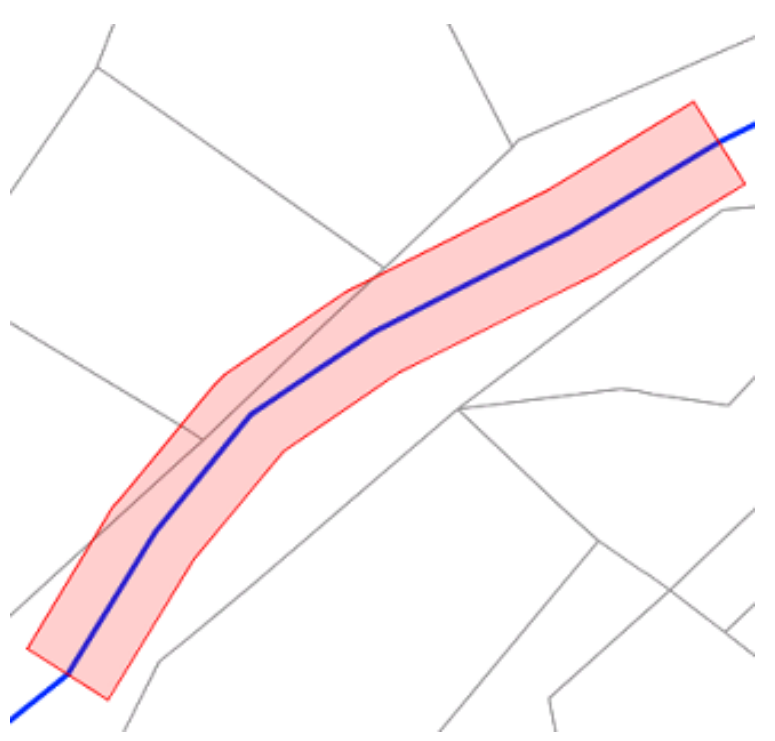

Werden durch den Mausklick mehrere übereinanderliegende Objektklassen angesprochen, öffnet sich das Dialogfenster Objektklassen-Auswahl. Aus der Auswahl wird die Objektklasse ausgewählt, zu der das gewünschte Objekt gehört. Mit einem Klick auf OK wird die Auswahl bestätigt und das Dialogfenster geschlossen.

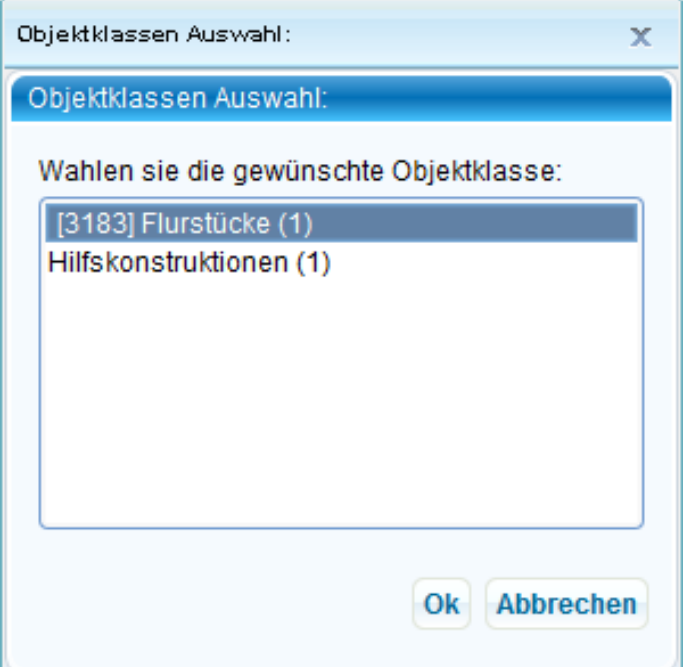

Der Puffer wird zunächst als Entwurf dargestellt. Ein erneuter Klick bestätigt den Puffer und er wird gemäß den definierten Parametern aus der Hilfskonstruktion in die Karte platziert.

# **Geometrie editieren**

Wählen Sie ein Objekt aus und klicken Sie au[f](http://smartclient.intergraph.at/GeoMediaKommunal/index.php?title=Datei:Geometrie_bearbeiten.png) *(Geometrie bearbeiten)* Die Geometriebearbeitung wird auch hier [Geometrien editieren](http://smartclient.intergraph.at/GeoMediaKommunal/index.php?title=Datenbearbeitung%23Geometrien_editieren) beschrieben.

Geometriebearbeitung an einem Beispiel:

1. Zeichnen sie ein Rechteck:

273,698 m x 159,161 m W

2. Wählen Sie das Rechteck aus, indem Sie darauf klicken.

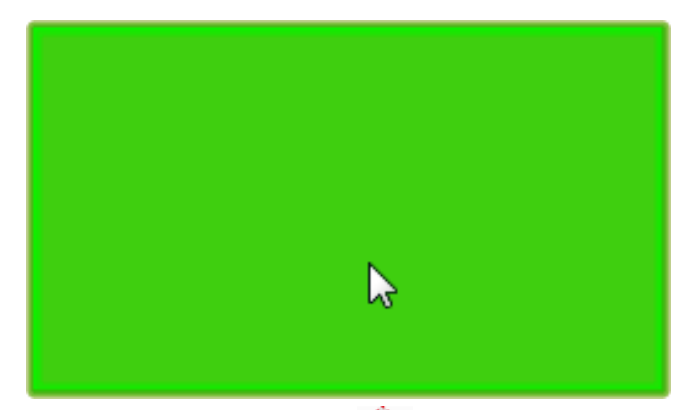

3. Klicken Sie auf das Symbo[l](http://smartclient.intergraph.at/GeoMediaKommunal/index.php?title=Datei:Geometrie_bearbeiten.png) *(Geometrie bearbeiten)*. Es entsteht das Modus der Geometriebearbeitung.

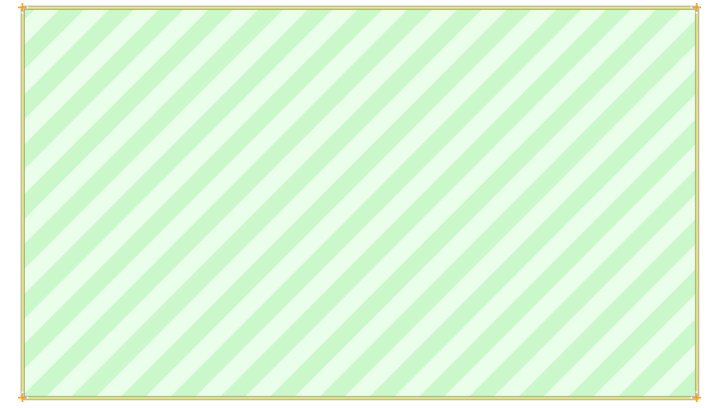

4. Ziehen Sie einen Punkt des Rechtecks in eine beliebige Richtung.

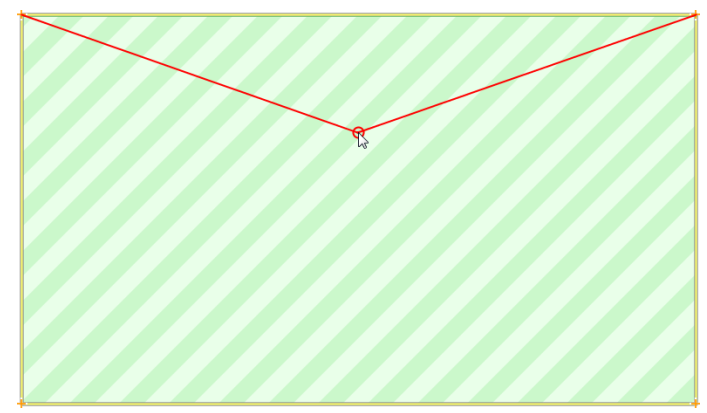

5. Es entsteht eine neue Figur:

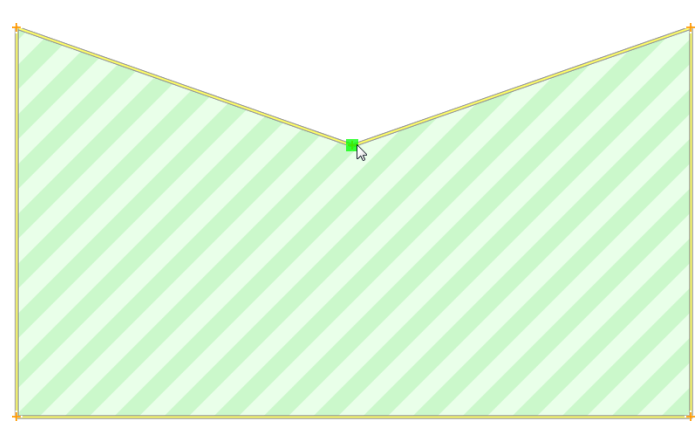

#### **Geometrien übernehmen**

Der Befehl *(Geometrien übernehmen)* ermöglicht das Kopieren vorhandener Geometrien / Objekte auf die aktive Arbeitsebene.

Um eine vorhandene Geometrie / Objekte zu kopieren, werden diese zunächst au[sgewä](http://smartclient.intergraph.at/GeoMediaKommunal/index.php?title=Datei:Aktiv_schalten_16.png)hlt. Dazu muss die entsprechende Objektklasse über Rechtsklick auf den Explorereintrag und Klick auf (*Aktiv schalten*) aktiv geschaltet werden. Danach können die Objekte im Kartenfenster mit Mausklicks ausgewählt werden.

Mit Klick au[f](http://smartclient.intergraph.at/GeoMediaKommunal/index.php?title=Datei:Geometrien_uebernehmen.png) *(Geometrien übernehmen)* wird eine Kopie des ausgewählten Objektes / der ausgewählten Objekte auf die Zeichnen-Arbeitsebene kopiert.

### **Geometrien löschen**

Zum Löschen von Zeichnen-Geometrien werden zwei Befehle angeboten.

- Der Befehl *(Alle Geometrien löschen)* löscht alle vorhandenen Objekte auf der Zeichnen-Arbeitsebene.
- Mit dem Befeh[l](http://smartclient.intergraph.at/GeoMediaKommunal/index.php?title=Datei:Geometrie_loeschen.png) *(Geometrie löschen)* wird ein einzelnes aus[gewäh](http://smartclient.intergraph.at/GeoMediaKommunal/index.php?title=Datei:Geometrie_loeschen.png)ltes Zeichnen-Objekt von der Zeichnen-Ebene gelöscht. Die Funktion wird über einen Klick auf *(Geometrie löschen)* gestartet, anschließend werden die gewünschten Objekte auf dem Kartenfenster zum Löschen ausgewählt.

Hoch zum Seitenanfang

# **Konfigurationen**

In GeoMedia SmartClient Kommunal können benutzerdefinierte Konfigurationen für Sortierungen, Spalten, Filter, Masken, Vorbelegungen und Datensatznummerierungen/Aktenzeichen erstellt werden. Diese Konfigurationen sind leistungsstarke Werkzeuge, die Ihnen an vielen Stellen in GeoMedia SmartClient Kommunal begegnen.

Vorab einige einfache Beispiele dafür, zu welchen Fragen diese Konfigurationen eine Lösung darstellen können:

- Welche Daten sollen in einer neu angelegten [Sicht](http://smartclient.intergraph.at/GeoMediaKommunal/index.php?title=Datenstruktur%23Sicht) angezeigt werden?
- Wie viele Attribute/Spalten soll eine [Tabelle a](http://smartclient.intergraph.at/GeoMediaKommunal/index.php?title=Client-Benutzeroberfl%C3%A4che%23Tabellenfenster)nzeigen?
- Wie kann eine Tabelle nach bestimmten Datensätzen gefiltert werden?
- Wie kann eine [Datensatzmaske](http://smartclient.intergraph.at/GeoMediaKommunal/index.php?title=Client-Benutzeroberfl%C3%A4che%23Datensatzmaske) für eine Objektklasse angelegt werden, die benutzerdefinierte Eingabefelder und Registerkarten enthält?
- Wie können Suchabfragen für das [Suchcenter](http://smartclient.intergraph.at/GeoMediaKommunal/index.php?title=Abfragen_und_Auswertungen%23Suchcenter) vordefiniert werden?
- Wie können stets alle Objekte A (z.B. Wohnhäuser), die sich innerhalb eines anderen Objektes B (z.B. ein bestimmtes Flurstück) befinden, im Datensatzfenster des Objektes B aufgelistet werden?
- Wie kann man einem Datensatz hochgeladene Dokumente zuordnen?
- Wie kann man bestimmen, welche Attribute in die [Beschriftung v](#page-122-0)on Objekten aufgenommen werden?
- ...

# **Maskenkonfiguration**

In GeoMedia SmartClient Kommunal werden Detaildaten eines Datensatzes in Form einer [Maske](http://smartclient.intergraph.at/GeoMediaKommunal/index.php?title=Client-Benutzeroberfl%C3%A4che%23Datensatzmaske) angezeigt. Die Masken dienen der Bearbeitung, aber auch der reinen Anzeige der Daten eines Datensatzes. Für Fachanwendungen stehen Standardmasken zur Verfügung. Für eigene IFA-Daten müssen Sie für die Erfassung und Anzeige der Informationen eigene Masken erstellen. Dies kann über den Masken-Designer (siehe unten) erfolgen.

Die Masken in GeoMedia SmartClient Kommunal hängen mit der [Sicht](http://smartclient.intergraph.at/GeoMediaKommunal/index.php?title=Datenstruktur%23Sicht) zusammen. Eine [Objektklasse k](http://smartclient.intergraph.at/GeoMediaKommunal/index.php?title=Datenstruktur%23Objektklasse)ann in mehreren Sichten im Explorer abgebildet werden. Standardmäßig erhalten alle Sichten die Standardmaske der Objektklasse, die einmal zu der ersten Sicht definiert wurde.

Sie können pro Sicht eine eigene Maske erstellen. Zur Übersichtlichkeit empfehlen wir allerdings, eine Standardmaske für alle Sichten einer Objektklasse zu verwenden, solange keine fachlichen oder organisatorischen Fragen die Erstellung von mehreren Masken erfordern.

# **Allgemeine Vorgehensweise**

Für die Konfigurat[ion](http://smartclient.intergraph.at/GeoMediaKommunal/index.php?title=Datei:Maskendesigner_16.png) von Masken öffnen Sie den Masken-Designer per Rechtsklick au[f](http://smartclient.intergraph.at/GeoMediaKommunal/index.php?title=Datei:Gis-daten_16.png) *[Sicht/Objektklasse]* > *Konfiguration* > *Masken-Designer*.

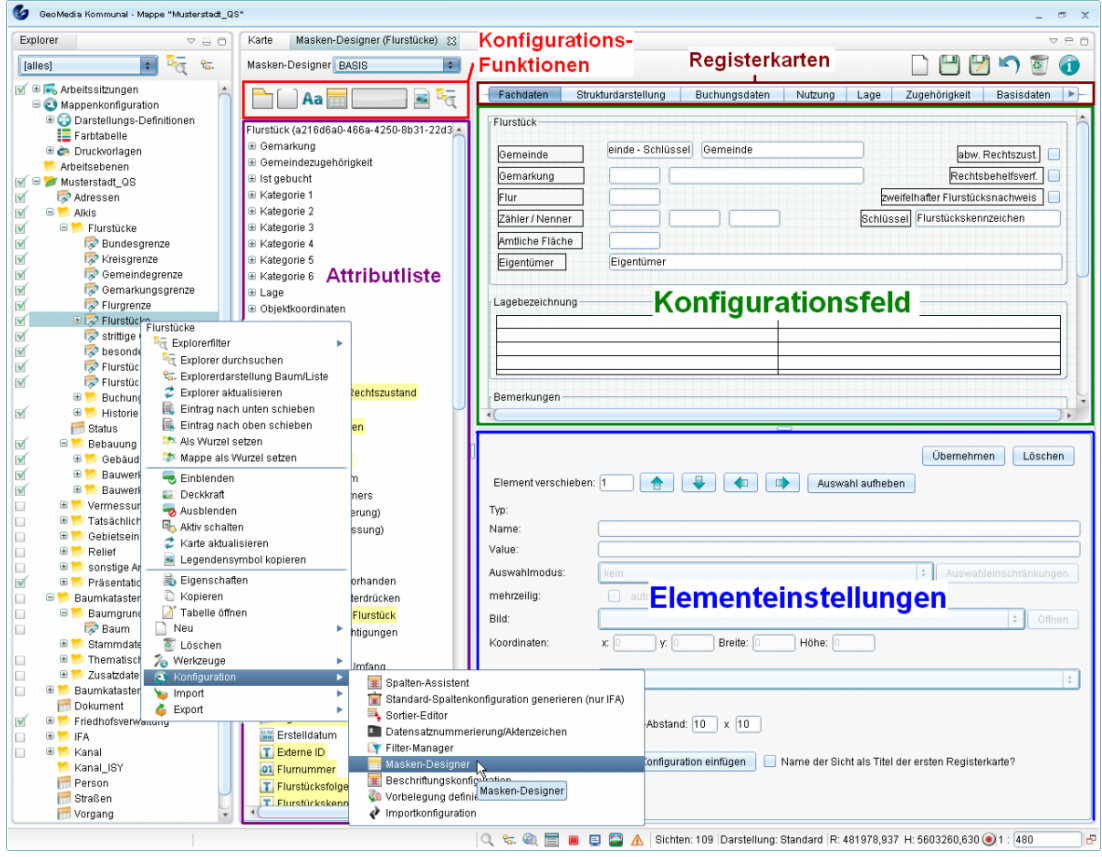

In der rechten oberen Ecke finden sich folgende Grundfunktionen:

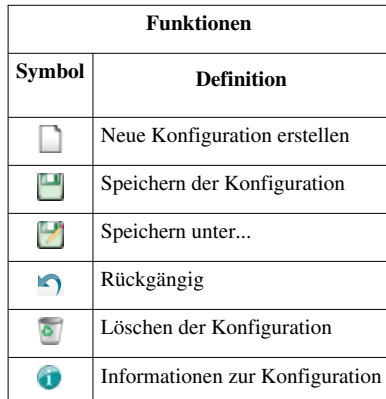

Um eine neue Maskenkonfiguration anzulegen, klicken Sie also au[f](http://smartclient.intergraph.at/GeoMediaKommunal/index.php?title=Datei:Neu_16.png) *(Neu)* und geben einen Namen für die neue Konfiguration ein.

Für die Konfiguration stehen folgende Funktionen zur Verfügung:

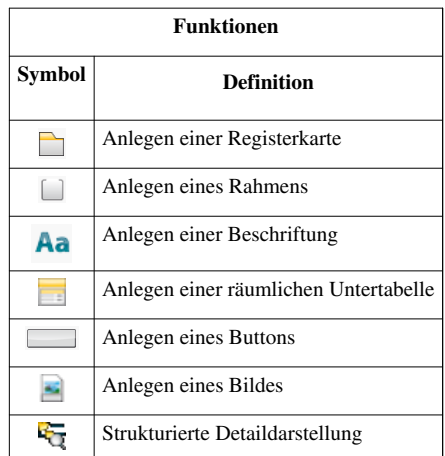

- Ziehen Sie die gewünschten Attribute oder Funktionssymbole aus der Attributliste per Drag&Drop in das Konfigurationsfeld und positionieren Sie sie nach Belieben.
- Sie können beliebig viele Registerkarten/Seiten einfügen, um die Attribute auf verschiedenen Seiten zwecks Übersichtlichkeit und besserer Datengliederung zu positionieren. Die [folg](http://smartclient.intergraph.at/GeoMediaKommunal/index.php?title=Datei:Registerkarte.PNG)ende Abbildung zeigt, wie per Drag&Drop eine zuvor mit Mausklick auf das Registerkarten-Symbol □ gewählte neue Registerkarte neben einer bereits bestehenden Registerkarte angelegt wird:

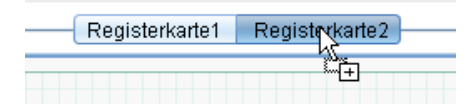

**Hinweis**: Die erstellten Registerkarten erscheinen nach dem Speichern im [Maskenexplorer](http://smartclient.intergraph.at/GeoMediaKommunal/index.php?title=Client-Benutzeroberfl%C3%A4che%23Datensatzmaske) zur betreffenden Objektklasse als eigene Seiten!

- Im unteren Teil des Maskendesigners (siehe den folgenden Abschnitt "Einstellungen zu Maskenelementen") nehmen Sie die gewünschten Einstellungen pro Maskenelement vor.
- Speichern Sie die Maske am Ende über *(Speichern)*.

### **Einstellungen zu Maskenelementen:**

Zu jedem mit dem Masken-Designer angelegten Element (Textfeld, Registerkarte, Untertabelle usw.) gibt es eine eigene Einstellungsmaske, in der sich der jeweilige Name und weitere Daten einstellen lässt. Die Einstellungsmaske ist immer dem Element zugeordnet, das gerade bearbeitet wird. Haben Sie also gerade eine Registerkarte per Drag&Drop angelegt, so öffnet sich die zugehörige Einstellungsmaske - dies ist unter anderem daran erkennen, dass im Feld "Value" ein Name wie "Registerkarte2" oder dergleichen eingetragen ist (welchen Sie nach Belieben ändern können). Sie können einfach zur Einstellungsmaske eines anderen Elements (z.B. einer Untertabelle) wechseln, indem Sie dieses anklicken.

**Hinweis**: Achten Sie darauf, bei Änderungen in der Einstellungsmaske immer zuerst auf "Übernehmen" zu klicken, bevor Sie zu anderen Einstellungsmasken wechseln oder die gesamte Maske speichern!

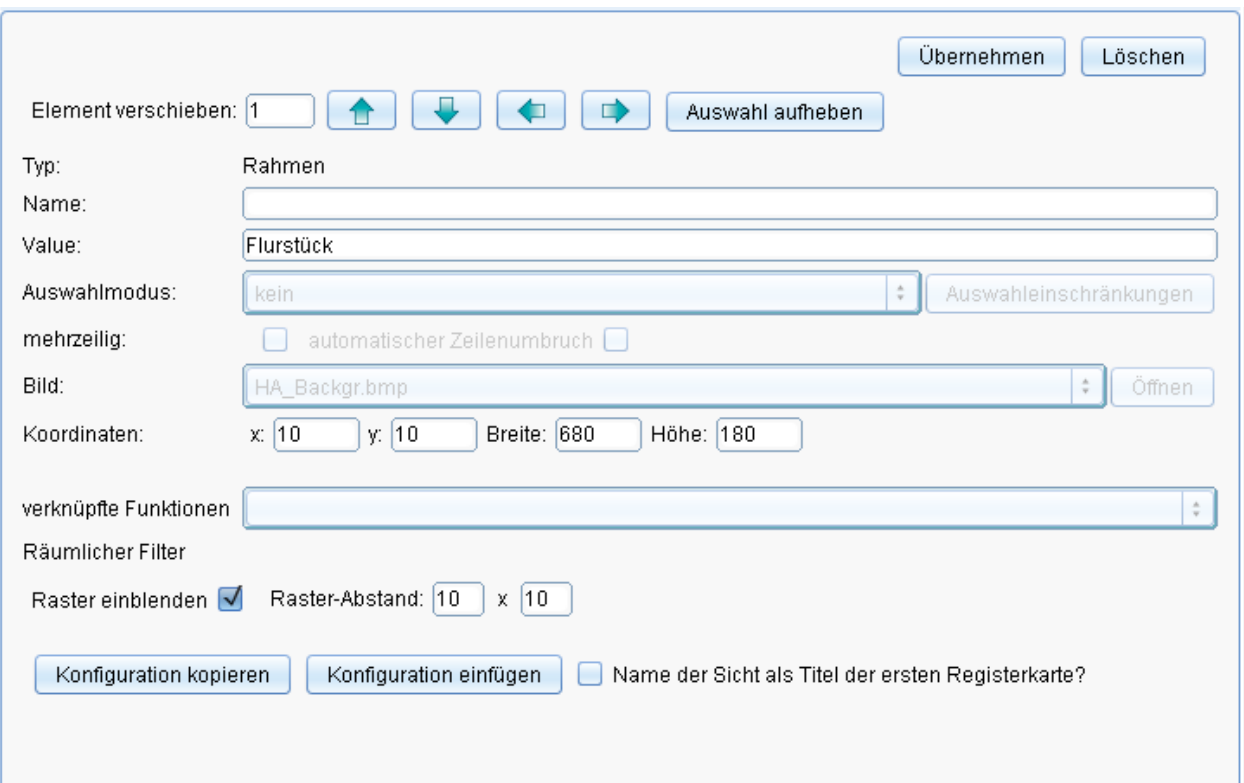

- *Element verschieben:* Hierfür wählen Sie ein oder mehrere Elemente in der Maske aus und können diese mithilfe der Tasten in die entsprechende Richtung verschieben. (Sie können aber auch die ausgewählten Elemente in der Maske mit gedrückter Maustaste verschieben.)
- *Name:* Dabei handelt es sich um die interne Bezeichnung des Feldes in GeoMedia SmartClient Kommunal. Sie können dieses Feld nicht ändern.
- *Value:* Dabei handelt es sich um ihre individuelle Bezeichnung des Maskenfeldes, die auch in der Maske erscheint.
- *Auswahlmodus:* Stammdaten können in zwei Formen in der Maske angezeigt werden, je nach Einstellung entweder als Liste oder als Tabelle.
- *mehrzeilig:* Damit erlauben Sie in den Textfeldern eine mehrzeilige Eingabe.
- *Autovervollständigung:* Hiermit wird bei der Eingabe die Autovervollständigung aktiviert.
- *Bild:* Hiermit kann ein individuelles Hintergrundbild für die Maske eingestellt werden.
- *Koordinaten:* Es handelt sich hier um die Positionsangaben des Feldes in der Maske. Sie können die Position eines Feldes sowohl manuell in der Maske als auch durch Werteingabe in den entsprechenden Feldern (x,y, Breite, Höhe) festlegen.
- *Räumlicher Filter:* Bei [räumlichen Untertabellen](http://smartclient.intergraph.at/GeoMediaKommunal/index.php?title=Abfragen_und_Auswertungen%23R%C3%A4umliche_Untertabellen) können hier Filterbedingungen definiert werden
- *Raster einblenden:* Für eine leichtere Positionierung der Elemente kann ein Raster in der Maske eingeblendet werden. Ein Rasterabstand kann zusätzlich eingestellt werden.

Hoch zum Seitenanfang

## **Konfiguration von Zuordnungen**

Wie oben erwähnt können mithilfe des Masken-Designers eigene Seiten für den Maskenexplorer einer Objektklasse angelegt werden. Eine sehr nützliche Art, diese Seiten zu befüllen, ist die Verwendung von Untertabellen mit Zuordnungen. Eine Untertabelle ist eine Tabelle, die in einer Maskenseite zu einer Objektklasse liegt und dort bestimmte Objekte auflistet, die der Objektklasse zugeordnet werden sollen. Beispielsweise kann eine Maskenseite der Objektklasse "Flurstücke" so konfiguriert werden, dass darin alle Wohnhäuser aufgelistet werden, die sich auf dem jeweiligen Flurstück befinden - siehe hierzu das Beispiel einer Konfiguration von räumlichen Untertabellen in [Räumliche Untertabellen.](http://smartclient.intergraph.at/GeoMediaKommunal/index.php?title=Abfragen_und_Auswertungen%23R%C3%A4umliche_Untertabellen)

Abgesehen von räumlichen Zuordnungen können jedoch auch andere Zuordnungen konfiguriert werden. Im Folgenden wird die Zuordnung von Dokumenten und Bemerkungen erläutert. Dabei wird davon ausgegangen, dass die zugehörigen Maskenseiten und Untertabellen noch nicht vorhanden sind, sondern neu angelegt werden sollen.

#### **Zuordnung von Dokumenten**

Dokumente können in GeoMedia SmartClient Kommunal zu jeder Objektklasse und damit zu jedem Objekt/Datensatz zugeordnet werden. Dokumente können Bilder, Skizzen und weitere beliebige Dateien sein.

Um ein Dokument einer Objektklasse zuordnen zu können, wird zunächst mithilfe des Masken-Designers eine eigene Registerkarte/Maskenseit[e fü](http://smartclient.intergraph.at/GeoMediaKommunal/index.php?title=Datei:Sachdaten_16.png)r die entsprechende Objektklasse angelegt (z.B. mit Namen "Dokumente") und per Drag&Drop die Untertabelle *(Dokumente)* aus der Attributliste hinzugefügt (alternativ kann auch eine bereits bestehende Seite genutzt werden und die Untertabelle z.B. unterhalb der bestehenden Elemente platziert werden).

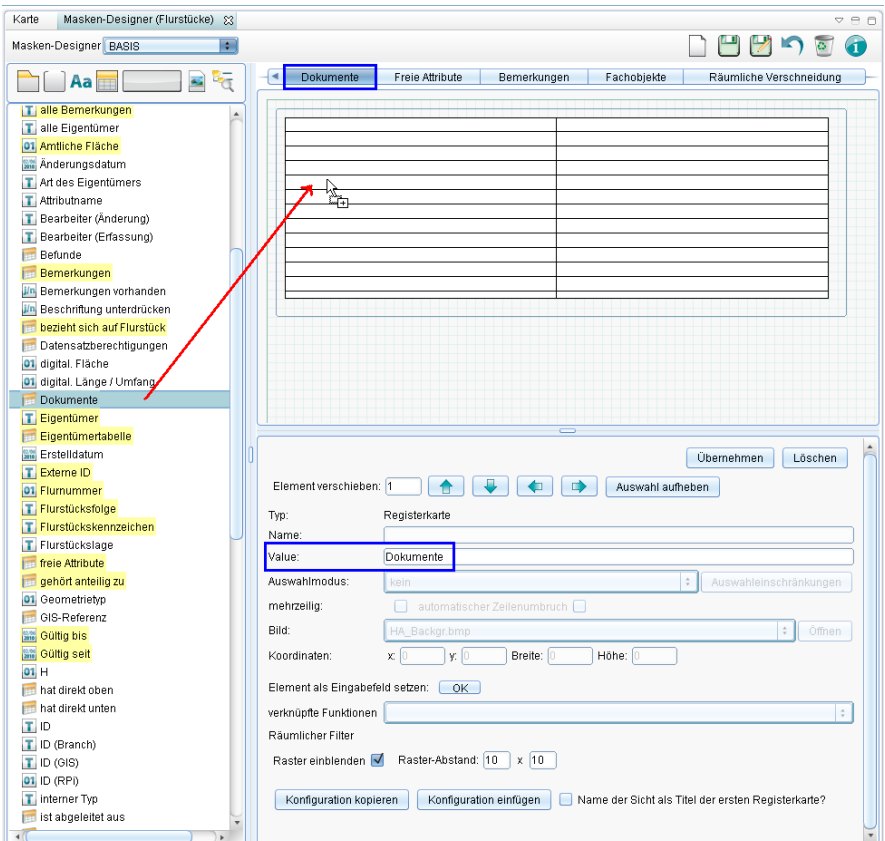

Die angelegte Seite mit der Untertabelle erschein[t nac](http://smartclient.intergraph.at/GeoMediaKommunal/index.php?title=Datei:Neu_16.png)h dem Speichern im Maskenexplorer der Datensätze der Objektklasse. Dort können Sie über das Symbol *[\(](http://smartclient.intergraph.at/GeoMediaKommunal/index.php?title=Datei:Sachdaten_16.png)Neuer Datensatz)* ein neues Dokument zuordnen. Zum Eingabefeld "Dokumentart" lässt sich durch Klick auf *(Tabelle öffnen)* über die zugehörige Auswahl[tabe](http://smartclient.intergraph.at/GeoMediaKommunal/index.php?title=Datei:Neu_16.png)lle eine Dokumentart auswählen und per Drag&Drop in das Textfeld ziehen. In der Auswahltabelle kann über *(Neuer Datensatz)* auch eine neue Dokumentart angelegt werden.

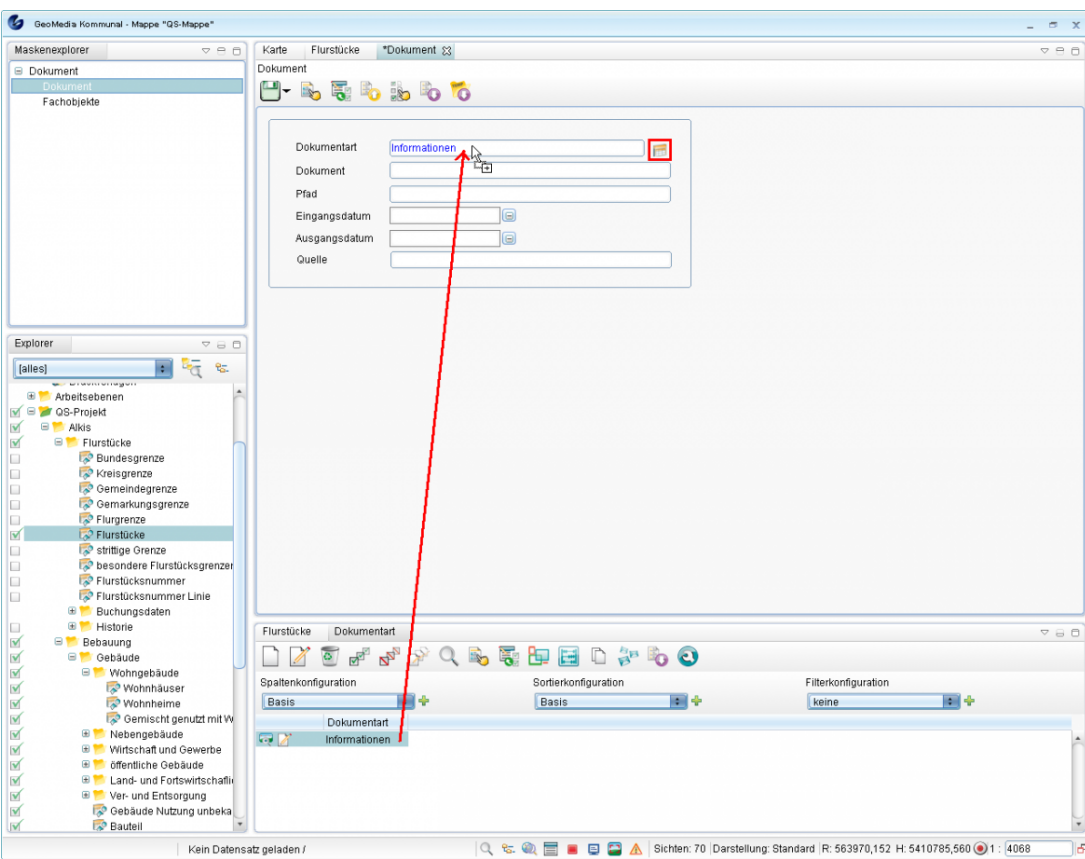

Im Feld "Dokument" geben Sie Ihre gewünschte Bezeichnung für das Dokument ein. Anschließend können Sie übe[r](http://smartclient.intergraph.at/GeoMediaKommunal/index.php?title=Datei:Dokument_upload.PNG) **(Dokument hochladen) ein neues Dokument von Ihrem Rechner auf den Server laden. Nach dem Hochladen wird** das Dokument am Objekt angebunden und auf dem Serve[r in e](http://smartclient.intergraph.at/GeoMediaKommunal/index.php?title=Datei:Dokument_anzeigen.PNG)inem zentralen Dokumentverzeichnis gespeichert. Das Feld "Pfad" wird daraufhin automatisch ausgefüllt. Über *(Dokument anzeigen)* können Sie das Dokument zur Kontrolle noch einmal anzeigen lassen.

**Hinweis**: Beachten Sie, dass der alternative Befeh[l](http://smartclient.intergraph.at/GeoMediaKommunal/index.php?title=Datei:Verknuepfen.PNG) *(Verknüpfen)* dazu führt, dass der individuelle Pfad der Datei mitgespeichert wird. Wenn in der Verwaltung/im Unternehmen ein individuelles zentrales Dokumentverzeichnis auf dem Server angelegt wird, dann können Sie diese Variante nutzen. Wenn hier mit lokalen Pfaden gearbeitet wird, dann werden die Dokumente nur auf dem lokalen Rechner angezeigt.

Eingangs- und Ausgangsdatum können manuell eingetragen werden (sofern nicht über die Serienbrieffunktion gesteuert). Die "Quelle" wird automatisch ermittelt, falls das Dokument über die Serienbrieffunktion erstellt ist.

#### **Zuordnung von Bemerkungen**

Bemerkungen können in GeoMedia SmartClient Kommunal ebenfalls zu jeder Objektklasse und damit zu jedem Objekt/Datensatz zugeordnet werden. Um einer Objektklasse Bemerkungen zuordnen zu können, wird eine Registerkarte für die betreffende Objektklasse im Masken-Designer angelegt und per Drag&Drop die Untertabell[e](http://smartclient.intergraph.at/GeoMediaKommunal/index.php?title=Datei:Sachdaten_16.png) *(Bemerkungen)* hinzugefügt. Folgende Abbildung zeigt die geöffnete Bemerkungen-Seite zur Objektklasse "Flurstücke".

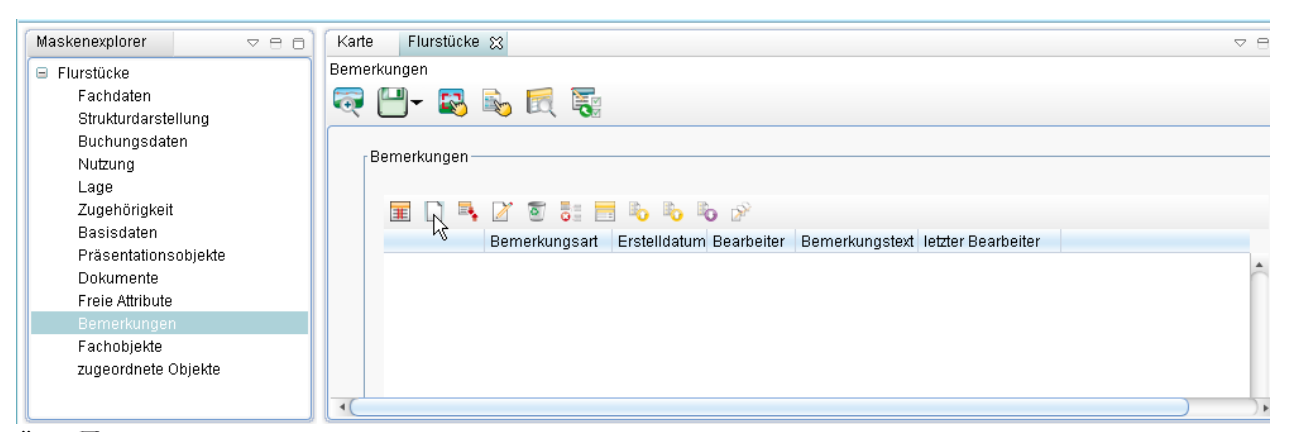

Über *[\(Ne](http://smartclient.intergraph.at/GeoMediaKommunal/index.php?title=Datei:Sachdaten_16.png)uer Datensatz)* kann eine neue Bemerkung angelegt werden. Im sich öffnenden Fenster kann über das Symbol *(Tabelle öffnen)* die Auswahltabelle "Bemerkungsart" geladen werden und Datensätze daraus per Drag&Drop in d[as T](http://smartclient.intergraph.at/GeoMediaKommunal/index.php?title=Datei:Neu_16.png)extfeld gezogen werden (siehe oben). Alternativ können in der Tabelle auch erst neue Einträge über das Symbol *(Neuer Datensatz)* angelegt und danach zugeordnet werden.

Hoch zum Seitenanfang

# **Spaltenkonfiguration**

Der Aufbau und Inhalt von [Tabellen](http://smartclient.intergraph.at/GeoMediaKommunal/index.php?title=Client-Benutzeroberfl%C3%A4che%23Tabellenfenster)[/räumlichen Untertabellen s](http://smartclient.intergraph.at/GeoMediaKommunal/index.php?title=Abfragen_und_Auswertungen%23R%C3%A4umliche_Untertabellen)owie [Beschriftungen](#page-122-0) kann über d[en](http://smartclient.intergraph.at/GeoMediaKommunal/index.php?title=Datei:Konfiguration_16.png) Spalten-Assiste[nten](http://smartclient.intergraph.at/GeoMediaKommunal/index.php?title=Datei:Spaltenaufbau_16.png) benutzerdefiniert festgelegt werden. Per Rechtsklick auf *[Sicht/Objektklasse]* > *Konfiguration* > *Spalten-Assistent* wird der Spalten-Assistent geöffnet.

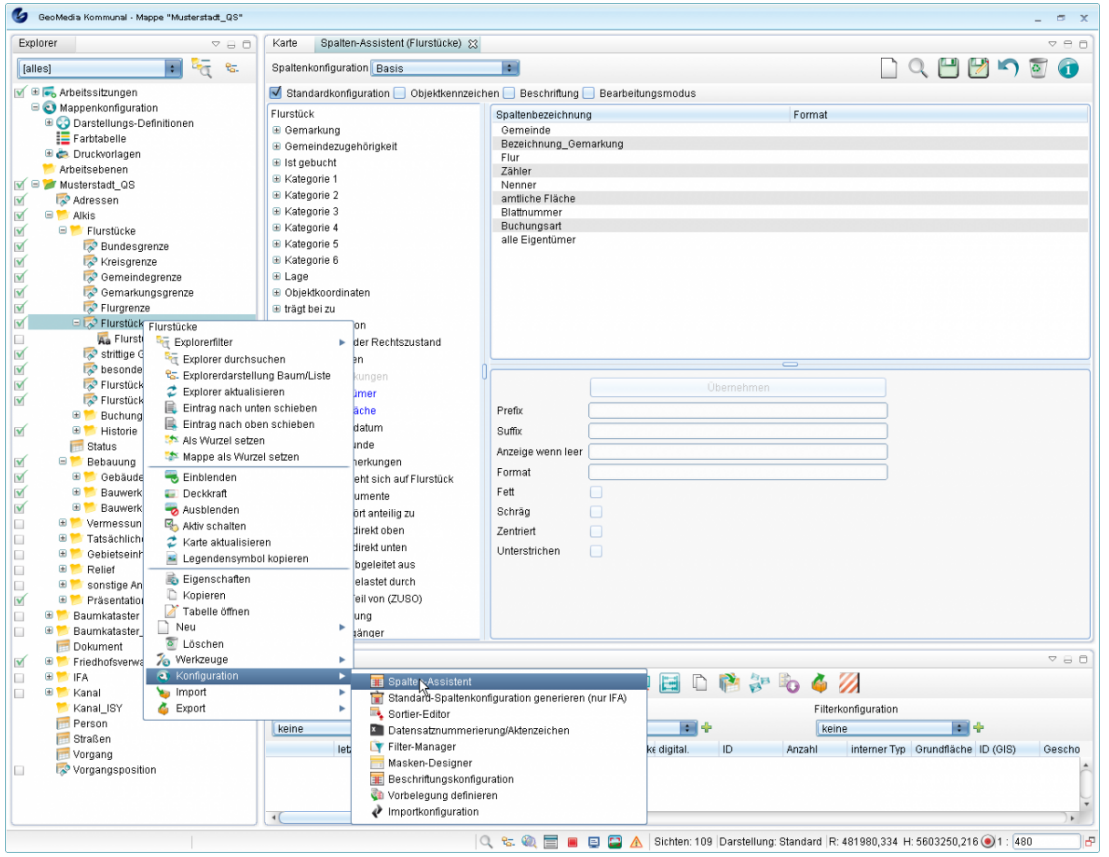

Soll der Aufbau der Tabelle zu einer Objektklasse/Sicht konfiguriert werden, kann der Spalten-Assistent auch direkt über die geöffnete Tabelle aufgerufen werden. Klicken Sie hierzu auf das grüne Pluszeichen unter "Spaltenkonfiguration".

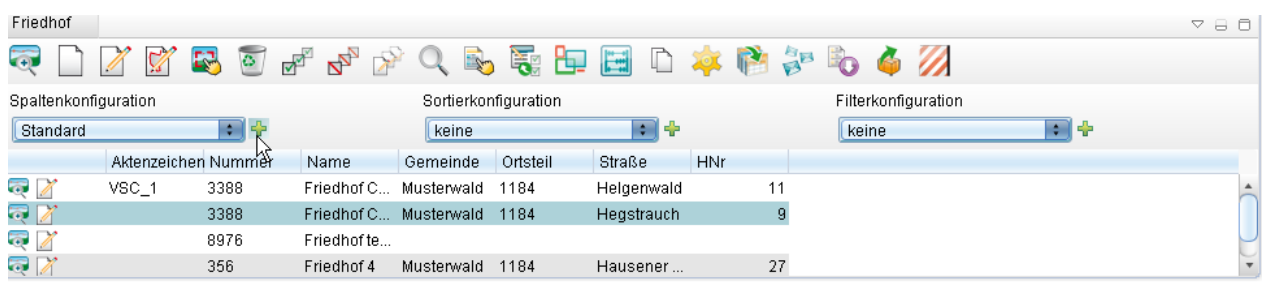

Der Spalten-Assistent enthält folgende Funktionen:

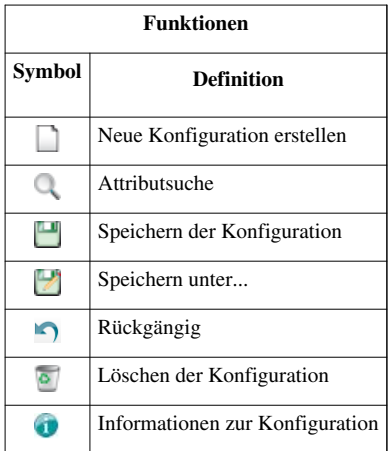

Hoch zum Seitenanfang

## **Spaltenkonfiguration für Tabellen**

**Hinweis**: Zur Spaltenkonfiguration von räumlichen Untertabellen siehe auch [Räumliche Untertabellen.](http://smartclient.intergraph.at/GeoMediaKommunal/index.php?title=Abfragen_und_Auswertungen%23R%C3%A4umliche_Untertabellen)

- Spaltenaufbau und Reihenfolge der Spalten innerhalb einer Datensatz-Tabelle können über den Spalten-Assistenten konfiguriert werden.
- Es können mehrere Spaltenkonfigurationen pro Tabelle definiert und gespeichert werden.
- Abhängig von der Auswahl der definierten Konfiguration über die Liste "Spaltenkonfiguration" aktualisiert sich die Anzeige in der Tabelle:

Spaltenkonfiguration Standard R÷

• Eine Spaltenkonfiguration kann als Standard-Konfiguration definiert werden. Dann wird die Tabelle immer mit dieser Spaltenkonfiguration geöffnet und angezeigt.

### **Anlegen einer neuen Spaltenkonfiguration für eine Tabelle**

Um eine neue Spaltenkonfiguration anzulegen, klicken Sie auf das Symbo[l](http://smartclient.intergraph.at/GeoMediaKommunal/index.php?title=Datei:Neu_16.png) *(Neu)* im Spalten-Assistenten und geben Sie einen Namen für die Konfiguration ein.

Als nächstes können Sie definieren, welche Spalten in der Tabelle angezeigt werden sollen. Die gewünschten Attribute können Sie aus der Attributliste im Assistenten per Doppelklick oder mit Drag&Drop nach rechts unter *Spaltenbezeichnung* ziehen und auf gleiche Weise wieder entfernen.

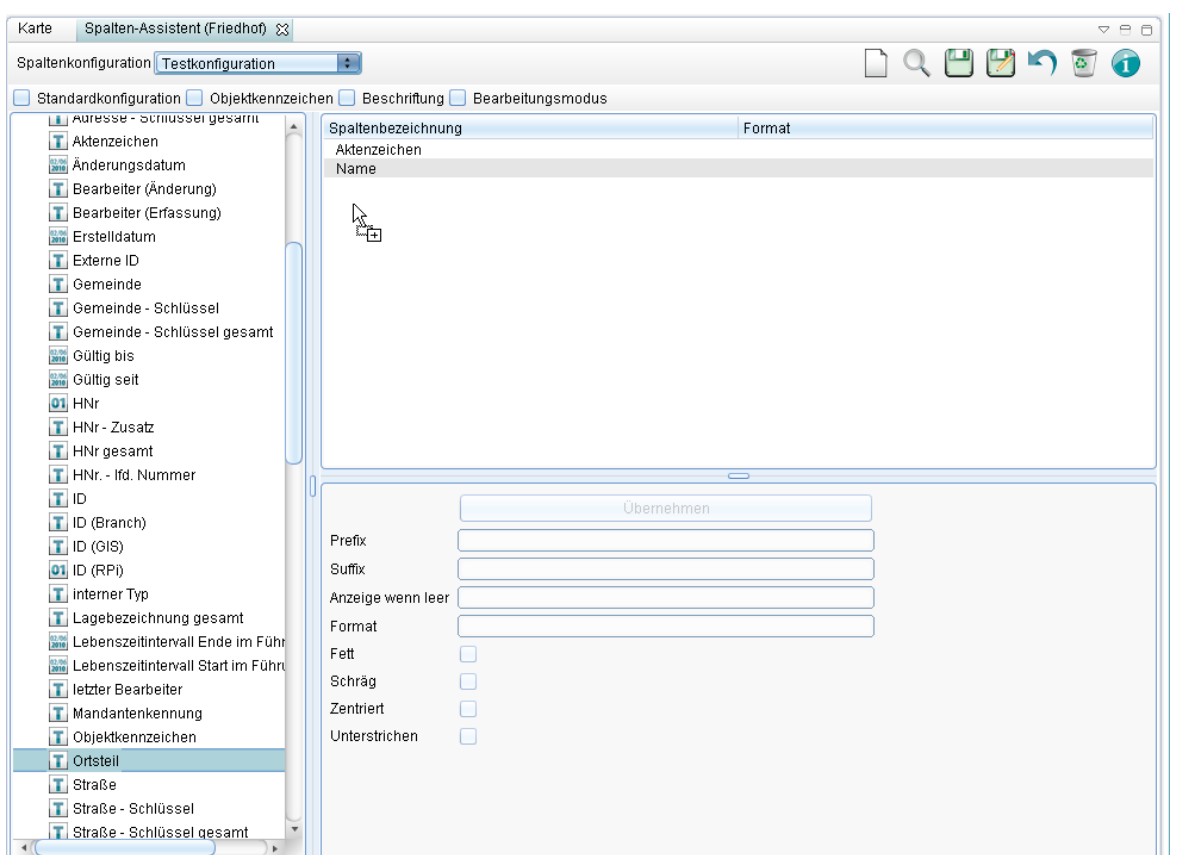

Sie können den Namen einer Spalte ändern, indem Sie auf den Eintrag doppelklicken, einen anderen Namen eingeben und mit Enter abschließen. Zudem können Sie die Reihenfolge der Anzeige ändern, indem Sie einen Eintrag mit gedrückter linker Maustaste zu der gewünschten Position verschieben. Wenn Sie ein Häkchen vor "Standardkonfiguration" setzen, wird die von Ihnen definierte Spaltenkonfiguration standardmäßig beim Öffnen der Tabelle geladen, anderenfalls mus[s si](http://smartclient.intergraph.at/GeoMediaKommunal/index.php?title=Datei:Save_16.png)e explizit aus der Liste in der Tabelle ausgewählt werden. Speichern Sie zum Abschluss Ihre Konfiguration über *(Speichern)*.

Möchten Sie einen Zeilenumbruch zwischen zwei Attributen einfügen, benutzen Sie */n*

## **Objektkennzeichen anlegen**

Innerhalb des Spaltenaufbaus einer Tabelle können Sie ein kombiniertes Feld definieren. Dieses Feld dient als eindeutige Bezeichnung eines Datensatzes. Die Bezeichnung kann auch Zeichen wie / oder \_ enthalten.

Setzen Sie hierfür ein Häkchen vor "Objektkennzeichen". Es erscheint die Schaltfläche "Text einfügen", mit der Sie ein eigenes Textfeld ausfüllen können. Sie können nun beispielsweise ein Attribut hinzufügen, danach mithilfe von "Text einfügen" ein selbst gewähltes Trennzeichen wie / oder \_ und anschließend ein zweites Attribut usw., sodass ein zusammengesetztes Objektkennzeichen entsteht (z.B. Name\_Typ\_Nummer).

**Hinweis:** Unter [Formatvorgaben f](http://smartclient.intergraph.at/GeoMediaKommunal/index.php?title=Beschriftung%23Formatvorgaben)inden Sie die Optionen für die Formatierung von Beschriftungenen bzw. Tooltips. Hoch zum Seitenanfang

# **Spaltenkonfiguration für Beschriftungen**

Die Spaltenkonfiguration für Beschriftungen funktioniert ähnlich wie die für Tabellen. Hier muss allerdings ein Häkchen vor "Beschriftung" gesetzt werden, woraufhin sich die zusätzliche Schaltfläche "Text einfügen" öffnet, mit der neben Attributen aus der Liste auch benutzerdefinierter Text eingefügt werden kann. Näheres hierzu siehe unter [Beschriftung](http://smartclient.intergraph.at/GeoMediaKommunal/index.php?title=Beschriftung%23Spaltenaufbau_f%C3%BCr_die_Beschriftung_definieren).

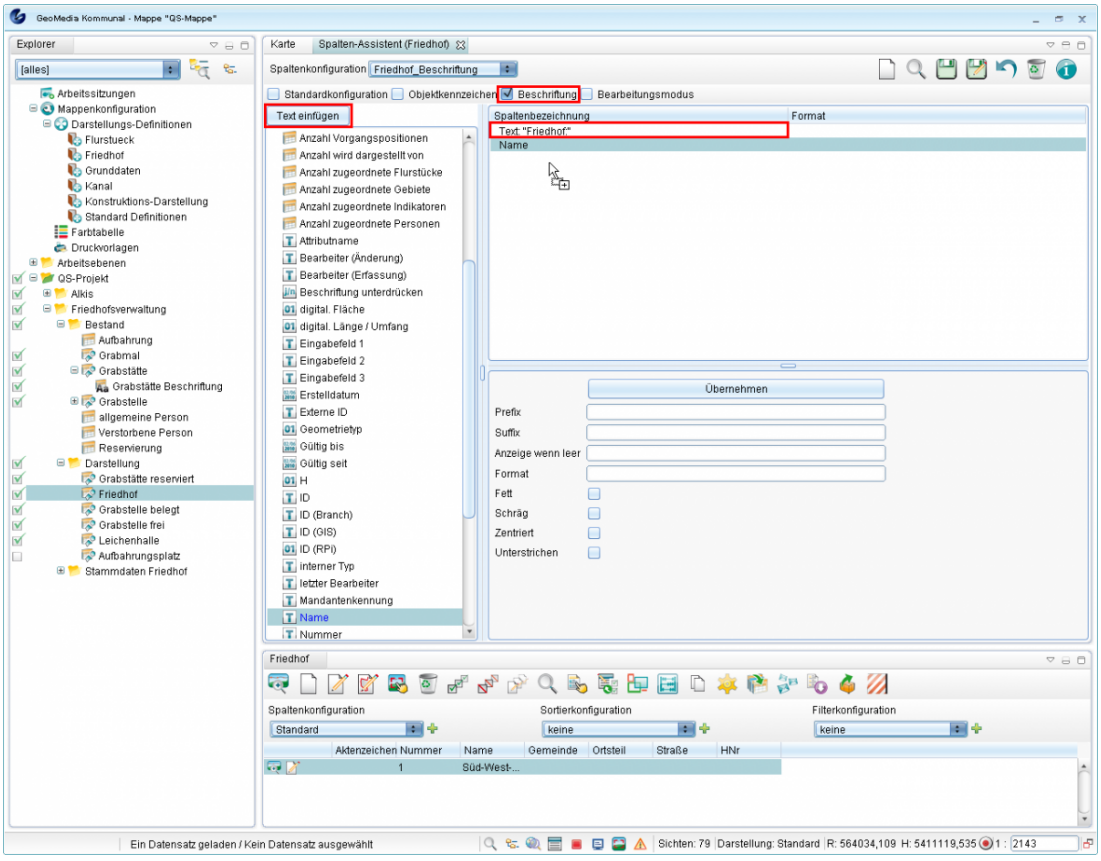

**Hinweis:** Unter [Formatvorgaben f](http://smartclient.intergraph.at/GeoMediaKommunal/index.php?title=Beschriftung%23Formatvorgaben)inden Sie die Optionen für die Formatierung von Beschriftungenen bzw. Tooltips.

Hoch zum Seitenanfang

# **Filterkonfiguration**

Mit der Filterkonfiguration über den Filter-Manager können Datensätze in der Tabelle nach benutzerdefinierten Vorgaben gefiltert werden. Bereits beim [Öffnen von Tabellen](http://smartclient.intergraph.at/GeoMediaKommunal/index.php?title=Client-Benutzeroberfl%C3%A4che%23Tabellenfenster) kann eine Filterabfrage angezeigt werden, um die Anzahl geladener Datensätze einschränken zu können. Darüber hinaus können vordefinierte Suchanfragen angelegt werden, die im [Suchcenter](http://smartclient.intergraph.at/GeoMediaKommunal/index.php?title=Abfragen_und_Auswertungen%23Suchcenter) angezeigt werden. Außerdem spielt die Filterkonfiguration beim [Anlegen einer Sicht e](http://smartclient.intergraph.at/GeoMediaKommunal/index.php?title=Datenstruktur%23Anlegen_einer_Sicht)ine große Rolle.

Per Rechtsklick au[f](http://smartclient.intergraph.at/GeoMediaKommunal/index.php?title=Datei:Gis-daten_16.png) *[Sicht/Objektklasse]* > *Konfiguration* > *Filter-Manager* wird der Filter-Manager geöffnet. Alternativ lässt sich der Filter-Manager auch über Klick auf das Pluszeichen neben "Filterkonfiguration" in der Tabelle aufrufen. Der Mana[ger](http://smartclient.intergraph.at/GeoMediaKommunal/index.php?title=Datei:Exportieren_16.png) enthält neben den bereits zur Spaltenkonfiguration beschriebenen Funktionssymbolen auch die Funktion *(Filter nach SmartClient exportieren)*.

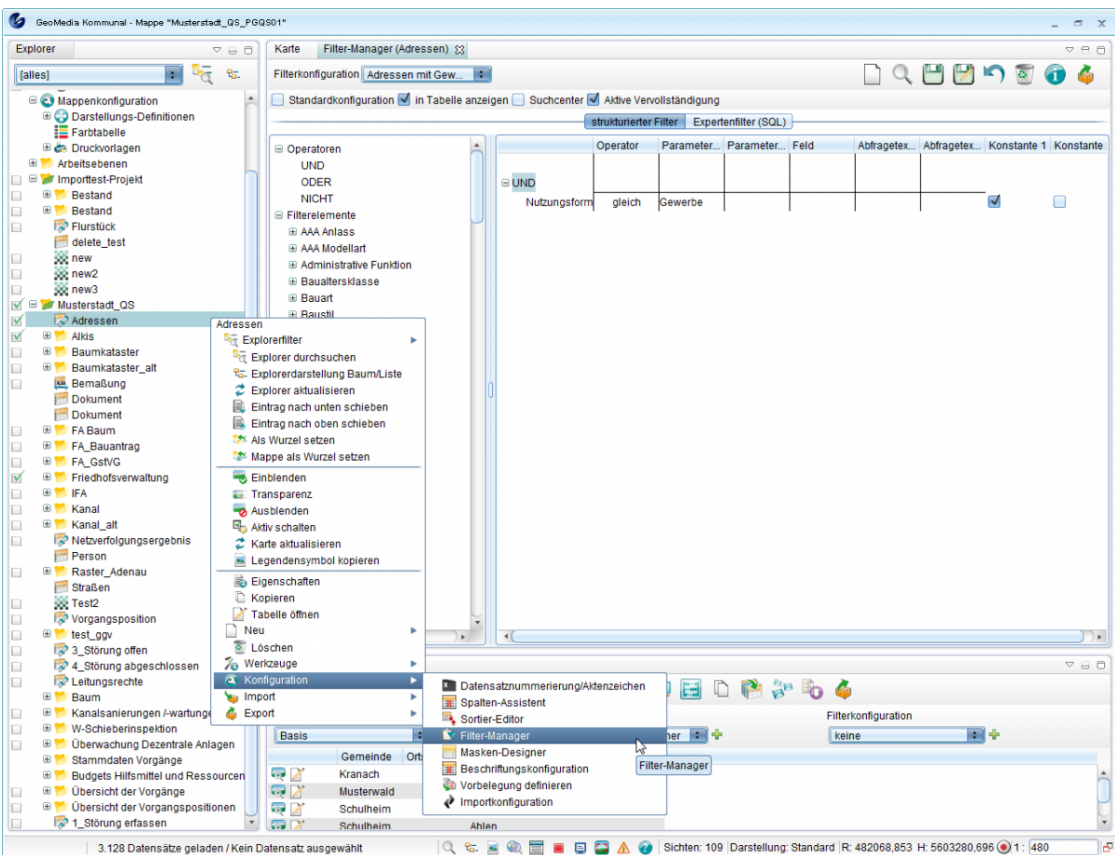

Um eine neue Filterkonfiguration anzulegen, klicken Sie auf das Symbol *(Neu)* im Filter-Manager und geben Sie einen Namen für die Konfiguration ein.

Der Operator *UND* ist stets im rechten Fenster vorhanden. Im Listenfenster links oben befinden sich weitere Operatoren. Diese können bei Bedarf per Drag&Drop ins rechte Fenster gezogen werden. Auch andere Attribute aus der Liste können per Drag&Drop nach rechts gezogen werden. Um sie zu entfernen, ziehen Sie sie wieder aus [dem](http://smartclient.intergraph.at/GeoMediaKommunal/index.php?title=Datei:Search_center_16.png) Fenster hinaus. Um Elemente aus der Liste schneller zu finden, benutzen Sie die Suchfunktion über Klick auf *(Suche Attribut)*.

**Hinweis**: Ziehen Sie die Elemente immer genau auf den Operator, zu dem die Zuordnung erfolgen soll! Zu Beginn müssen Felder aus der Liste also auf den standardmäßigen UND-Operator gezogen werden.

Klicken Sie auf eine Zelle in der Spalte "Operator", um einen Operator aus der dort erscheinenden Liste auszuwählen. Sie können hier bestimmen, ob genau das betreffende Element ("gleich") gefunden werden soll, alles außer diesem Element ("ungleich"), alles "kleiner/gleich", "größer" oder "größer/gleich" oder alles ohne Eintrag ("ist null") bei diesem Element. "Zwischen.." ermöglicht die Eingabe eines Bereiches. Eine Besonderheit bildet die Filtermöglichkeit "ähnlich". Dies bedeutet in Verbindung mit dem Prozentzeichen/Unterstrich, dass alles gefunden wird, was in der Zeichenkette des Inhaltes zwischen den Prozentzeichen/Unterstrichen nach bestimmten Kriterien enthalten ist.

Beispiele:

- %5%: findet alle Zeichen, die an einer beliebigen Stelle eine 5 enthalten
- 5%: findet alle, die mit 5 beginnen
- %5: findet alle, die auf 5 enden
- \_5: findet alles, was genau ein Zeichen vor der 5 hat
- 5\_ findet alles, was nur noch ein Zeichen nach der 5 hat
- \_5\_ findet alles, was genau ein Zeichen vor der 5 und ein Zeichen nach der 5 hat

In der Spalte "Abfragetext" können Sie angeben, wie die Suchabfrage im Abfragefenster angezeigt werden soll. Auch ein "Parameter" für die Suche kann voreingestellt werden. Wird er freigelassen, so wird im Abfragefenster eine Benutzereingabe erwartet.

Abschließend wird die Konfiguration übe[r](http://smartclient.intergraph.at/GeoMediaKommunal/index.php?title=Datei:Save_16.png) *(Speichern)* gespeichert. Danach lässt sich der Name der Konfiguration aus der Liste "Filterkonfiguration" in der Tabelle auswählen. Das Abfragefenster wird angezeigt und der Benutzer kann darin eine Eingabe machen oder gegebenenfalls den bereits voreingestellten Filterparameter im Eingabefenster belassen. Nach Bestätigung der Eingabe wird der Filter wird auf die Datensätze in der Tabelle angewandt.

Wurde im Filter-Manager vor "Standardkonfiguration" ein Häkchen gesetzt, so wird die Konfiguration standardmäßig als Erste geladen. In diesem Fall erscheint auch bereits beim Öffnen der zugehörigen Tabelle ein Abfragefenster, in dem die Anzahl geladener Datensätze vorgefiltert werden kann. Soll kein solches Fenster beim Öffnen der Tabelle erscheinen, so muss als Standardkonfiguration "keine" ausgewählt werden.

### **Beispiel 1:**

In der folgenden Beispielabbildung wurde eine Abfrage namens "Alter des Baums" mithilfe des Operators "zwischen" definiert. Dabei wurden die "Parameter"-Felder freigelassen, da eine Eingabe durch den Benutzer vorgesehen ist, und der Abfragetext definiert:

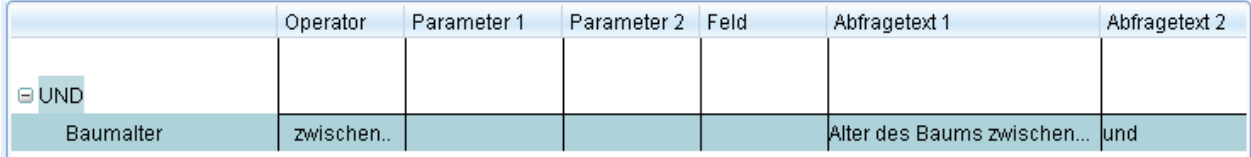

Nach Speichern der Konfiguration über *(Speichern)* erscheint diese in der Liste "Filterkonfiguration" in der Tabelle.

Filterkonfiguration

Alter des Baums 同幸

Bei Auswahl der Konfiguration aus der Liste erscheint das definierte Abfragefenster:

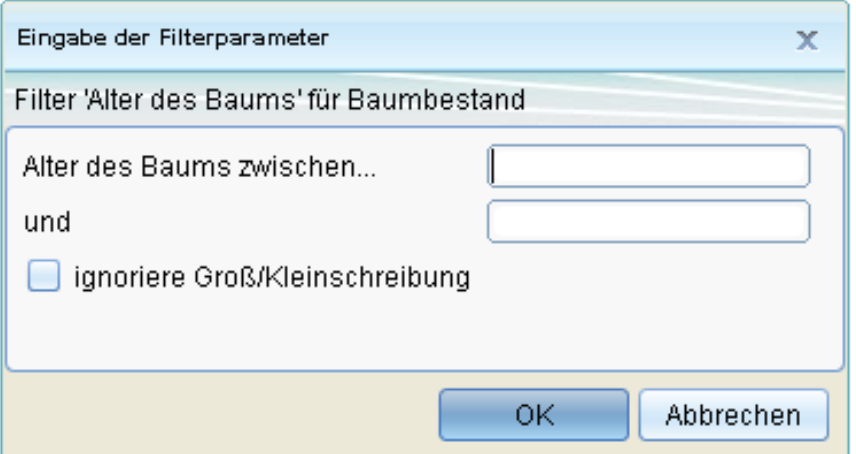

### **Beispiel 2:**

Sie können auch einen Suchparameter vorgeben. Im folgenden Konfigurationsbeispiel wurde die Bezeichnung "Lurchingen" als Suchparameter eingetragen:

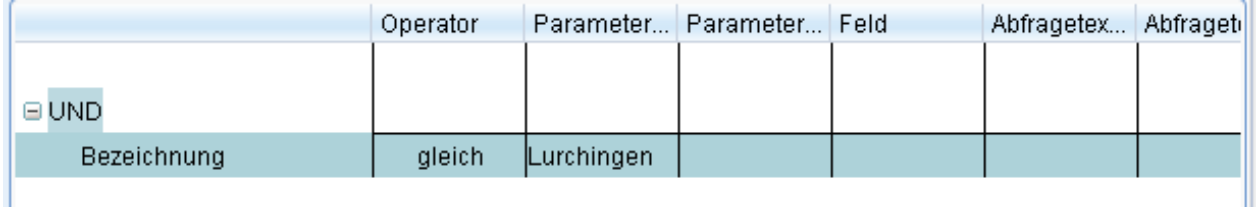

Bei Auswahl der so definierten Filterkonfiguration in der Tabelle erscheint nun folgendes Fenster:

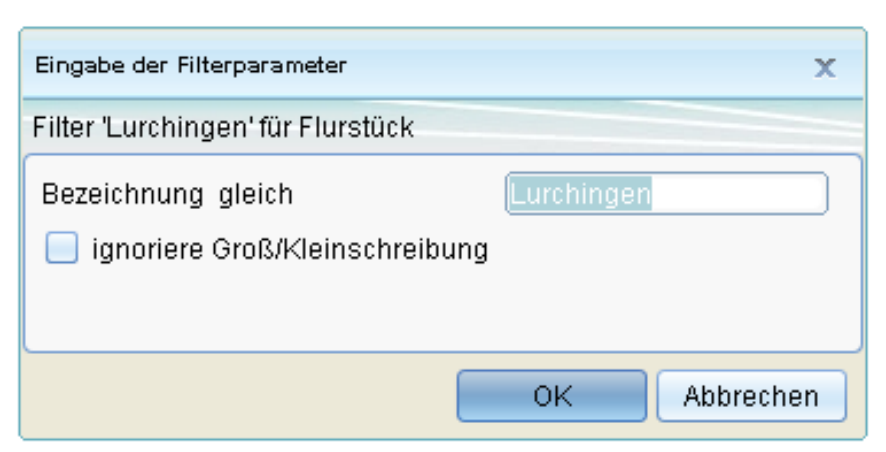

"Lurchingen" ist also als Suchbegriff bereits voreingetragen, um alle "Lurchingen"-Datensätze herauszufiltern. Der Begriff lässt sich in diesem Fall aber auch noch manuell ändern. Um zu verhindern, dass das Fenster mit dem vorgegebenen Suchparameter bei Wahl der Filterkonfiguration erscheint und sich der Parameter ändern lässt, setzen Sie im Filter-Manager ein Häkchen vor "Konstante1" (bei einem Parameter - anderenfalls ggf. auch bei "Konstante2"). Nun erfolgt das Filtern nach dem definierten Parameter direkt, ohne vorher dem Nutzer eine Möglichkeit zum Modifizieren des Begriffs zu geben.

#### **Eintragen einer Konfiguration ins Suchcenter**

Setzen Sie ein Häkchen vor "Suchcenter", wenn die Konfiguration als Suchabfrage im [Suchcenter e](http://smartclient.intergraph.at/GeoMediaKommunal/index.php?title=Abfragen_und_Auswertungen%23Suchcenter)rscheinen soll (auch dies tritt erst nach dem Speichern in Kraft). Setzen Sie ein Häkchen vor "Aktive Vervollständigung", wenn Suchvorschläge im Eingabefeld des Suchcenters eingeblendet werden sollen.

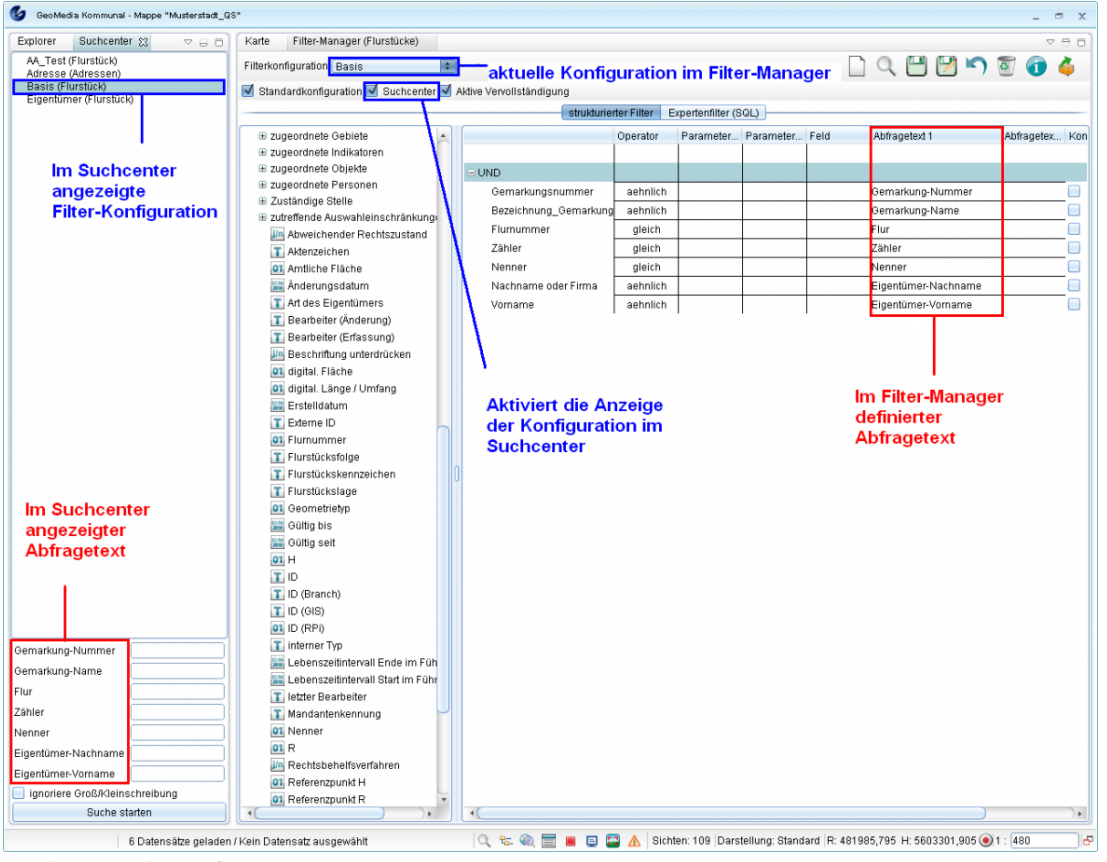

Hoch zum Seitenanfang

# **Sortierkonfiguration**

Die Anzeige der Datensätze innerhalb einer Tabelle kann nach beliebigen Kriterie[n sort](http://smartclient.intergraph.at/GeoMediaKommunal/index.php?title=Datei:Gis-daten_16.png)iert werden. Hierfür ist d[ie](http://smartclient.intergraph.at/GeoMediaKommunal/index.php?title=Datei:Konfiguration_16.png) Definition ein[er s](http://smartclient.intergraph.at/GeoMediaKommunal/index.php?title=Datei:Sortierreihenfolge_16.png)og. Sortierkonfiguration erforderlich. Per Rechtsklick auf *[Sicht/Objektklasse]* > *Konfiguration* > *Sortiereditor* wird der Sortier-Editor geöffnet. Alternativ lässt sich der Editor auch über Klick auf das Pluszeichen neben *Sortierkonfiguration* in der Tabelle aufrufen. Der Editor enthält die gleichen Funktionssymbole wie der Spalten-Assistent.

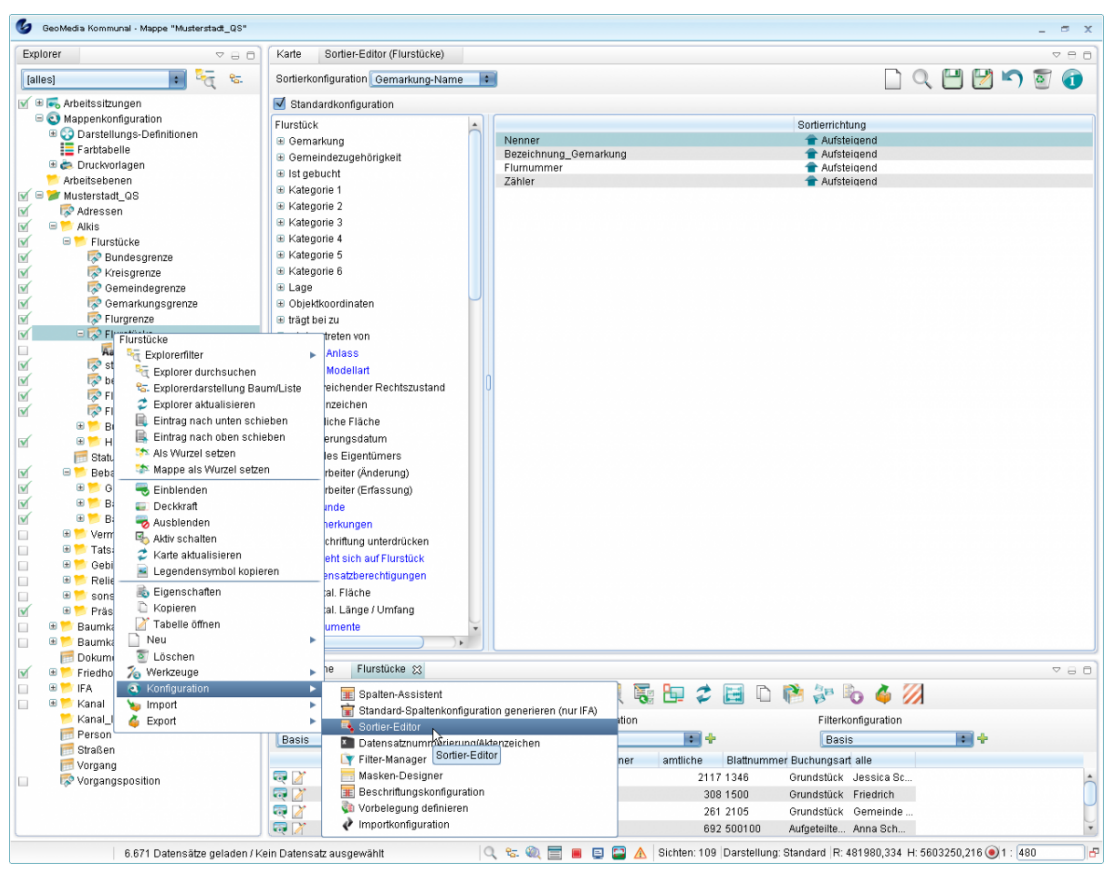

#### **Merkmale der Sortierkonfiguration**

- Im Sortier-Editor können mehrere Sortierkonfigurationen pro Tabelle definiert und gespeichert werden.
- Die gespeicherten Sortierfunktionen stehen in der Liste "Sortierkonfiguration" der Tabelle zur Verfügung. Abhängig von der Auswahl aktualisiert sich die Anzeige in der Tabelle.
- Eine Sortierkonfiguration kann als Standard-Konfiguration definiert werden. Dadurch wird die Tabelle immer mit dieser Sortierkonfiguration geöffnet und angezeigt.
- Einige Sortierkonfigurationen werden für Standard-Fachanwendungen mit der Installation geliefert.

### **Anlegen einer neuen Sortierkonfiguration**

Um eine neue Sortierkonfiguration anzulegen, klicken Sie auf das Symbol *(Neu)* im Sortier-Editor und geben Sie einen Namen für die Konfiguration ein. Die gewünschten Felder für die Sortierung können Sie aus der Attributliste per Doppelklick oder Drag & Drop in das rechte Fenster ziehen und auf gleiche Weise wieder entfernen.

Anschließend können Sie definieren ob die Sortierung aufsteigend oder absteigend erfolgen soll, indem Sie auf den entsprechenden Pfeil klicken. Wahlweise können Sie Ihre Konfiguration als Standardkonfiguration festlegen, in[dem](http://smartclient.intergraph.at/GeoMediaKommunal/index.php?title=Datei:Save_16.png) Sie ein Häkchen vor "Standardkonfiguration" setzen. Speichern Sie abschließend Ihre Konfiguration über *(Speichern)*.

Hoch zum Seitenanfang

# **Vorbelegungen definieren**

Bei Vorbelegungen handelt es sich um die Vorbelegung von Feldern bei der Neuanlage eines Objektes/ Datensatzes. Bestimmte Felder sollen beim Anlegen also schon ausgefüllt sein und müssen bzw. können nicht manuell ausgefüllt werden. Die Vorbelegung wird pro Sicht separat definiert.

Das Fenster "Vorbelegung" wird per Rechtsklick au[f](http://smartclient.intergraph.at/GeoMediaKommunal/index.php?title=Datei:Gis-daten_16.png) *[Sicht/Objektklasse]* > *Konfiguration* > *Vorbelegung definieren* geöffnet.

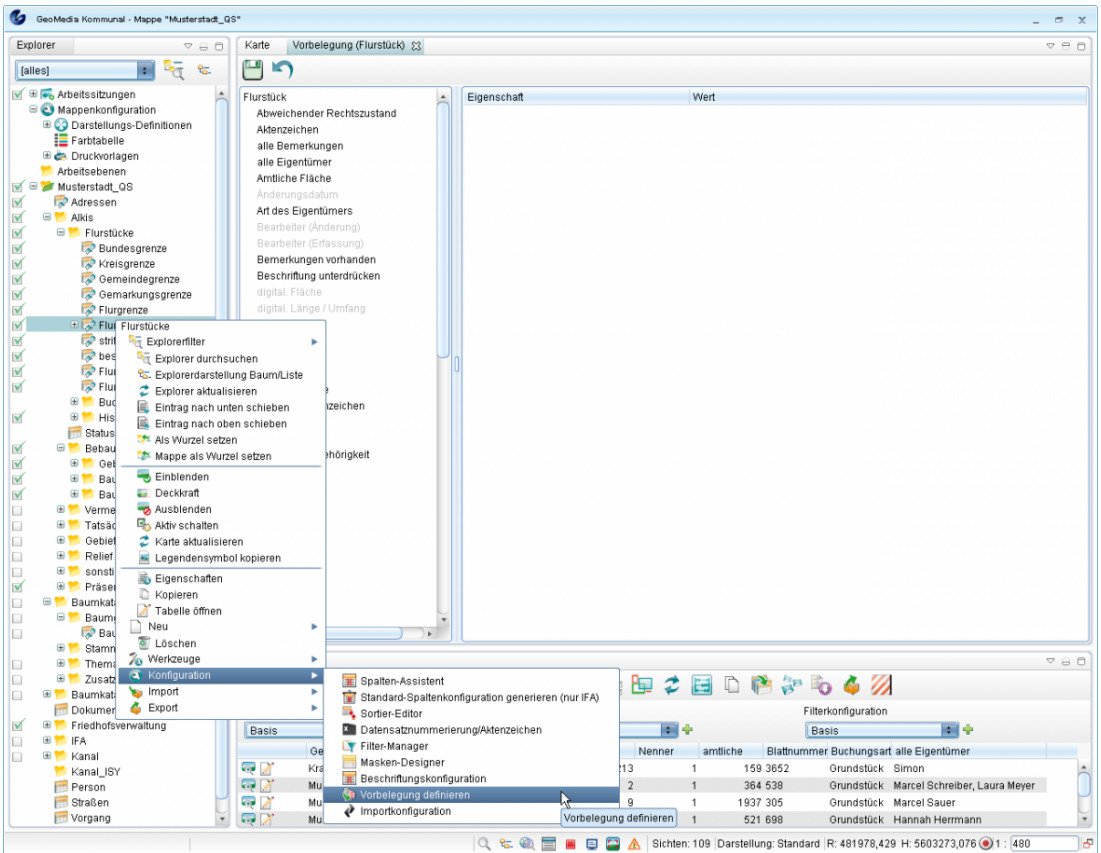

In der Attributliste sind alle verfügbaren Attribute aufgelistet. Nun können Sie die gewünschten Attribute per Drag&Drop nach rechts verschieben und deren Inhalt definieren (per Doppelklick auf das Textfeld unter "Wert"). Mit Doppelklick auf das Feld unter "Eigenschaften" lässt sich das Feld wieder entfernen.

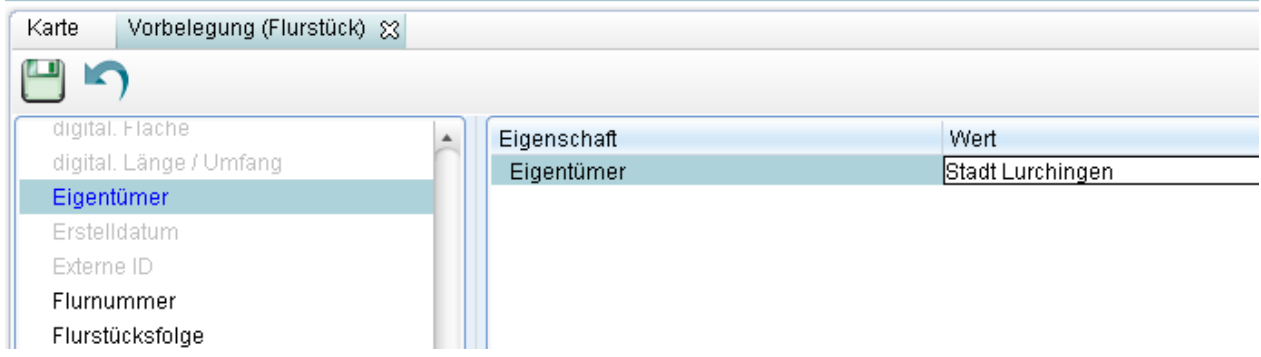

In der Beispiel-Abbildung wurde für die Sicht "Flurstücke" die Vorbelegung des Eigentümers definiert. Wird nun zu "Flurstücke" ein neuer Datensatz angelegt, so ist der Vorbelegungs-Wert bereits eingetragen:

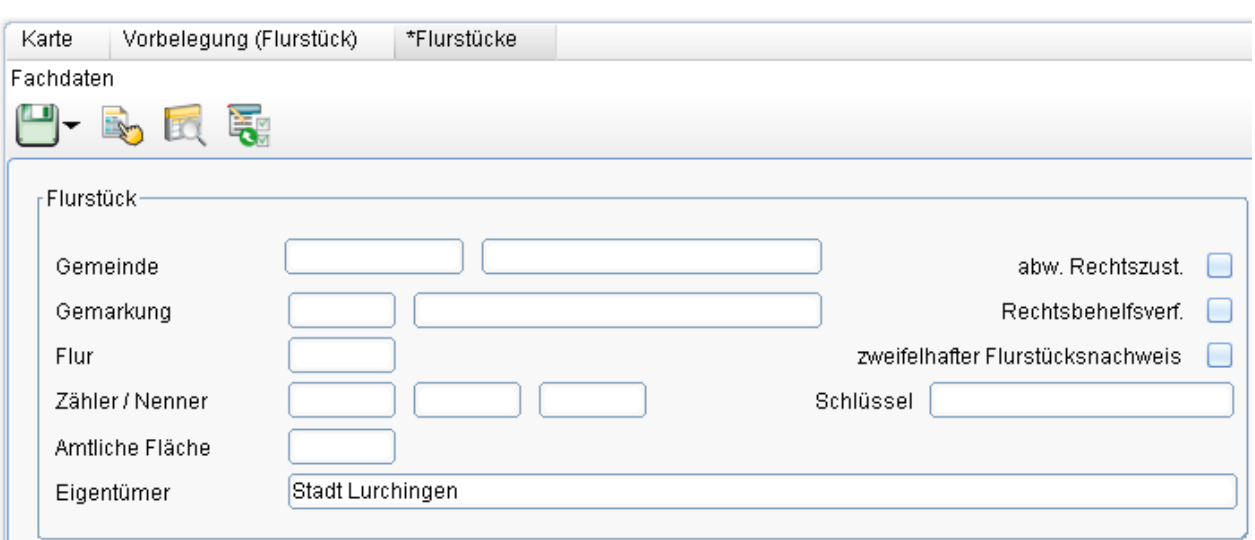

Hoch zum Seitenanfang

# **Datensatznummerierung/Aktenzeichen definieren**

Mit der Konfiguration "Datensatznummerierung/Aktenzeichen" kann bei Anlegen eines neuen Datensatzes zu einer Sicht automatisch eine fortlaufende Nummer bzw. ein Aktenzeichen für den Datensatz vergeben werden. Damit das Aktenzeichen auch in der Maske des Datensatzes erscheint, muss es jedoch zuerst über den Masken-Designer angelegt worden sein, indem das Attribut "Aktenzeichen" [auf eine Maskenseite gezogen w](http://smartclient.intergraph.at/GeoMediaKommunal/index.php?title=Konfigurationen%23Allgemeine_Vorgehensweise)urde.

Per Rechtsklick au[f](http://smartclient.intergraph.at/GeoMediaKommunal/index.php?title=Datei:Gis-daten_16.png) *[Sicht/Objektklasse]* [>](http://smartclient.intergraph.at/GeoMediaKommunal/index.php?title=Datei:Konfiguration_16.png) *Konfiguration* [>](http://smartclient.intergraph.at/GeoMediaKommunal/index.php?title=Datei:Aktenzeichen_16.png) *Datensatznummerierung/Aktenzeic[hen](http://smartclient.intergraph.at/GeoMediaKommunal/index.php?title=Datei:Neu_16.png)* wird das Fenster Datensatznummerieru[ng/Ak](http://smartclient.intergraph.at/GeoMediaKommunal/index.php?title=Datei:Save_16.png)tenzeichen geö[ffnet](http://smartclient.intergraph.at/GeoMediaKommunal/index.php?title=Datei:Loeschen_16.png). Neben den Funktionssymbolen für *(Neue Aktenzeichendefinition anlegen)*, *(Speichern)* und *(Löschen)* gibt es hier auch die Funktio[n](http://smartclient.intergraph.at/GeoMediaKommunal/index.php?title=Datei:Nummernkreis.PNG) *(einen Nummernkreis zuordnen)*.

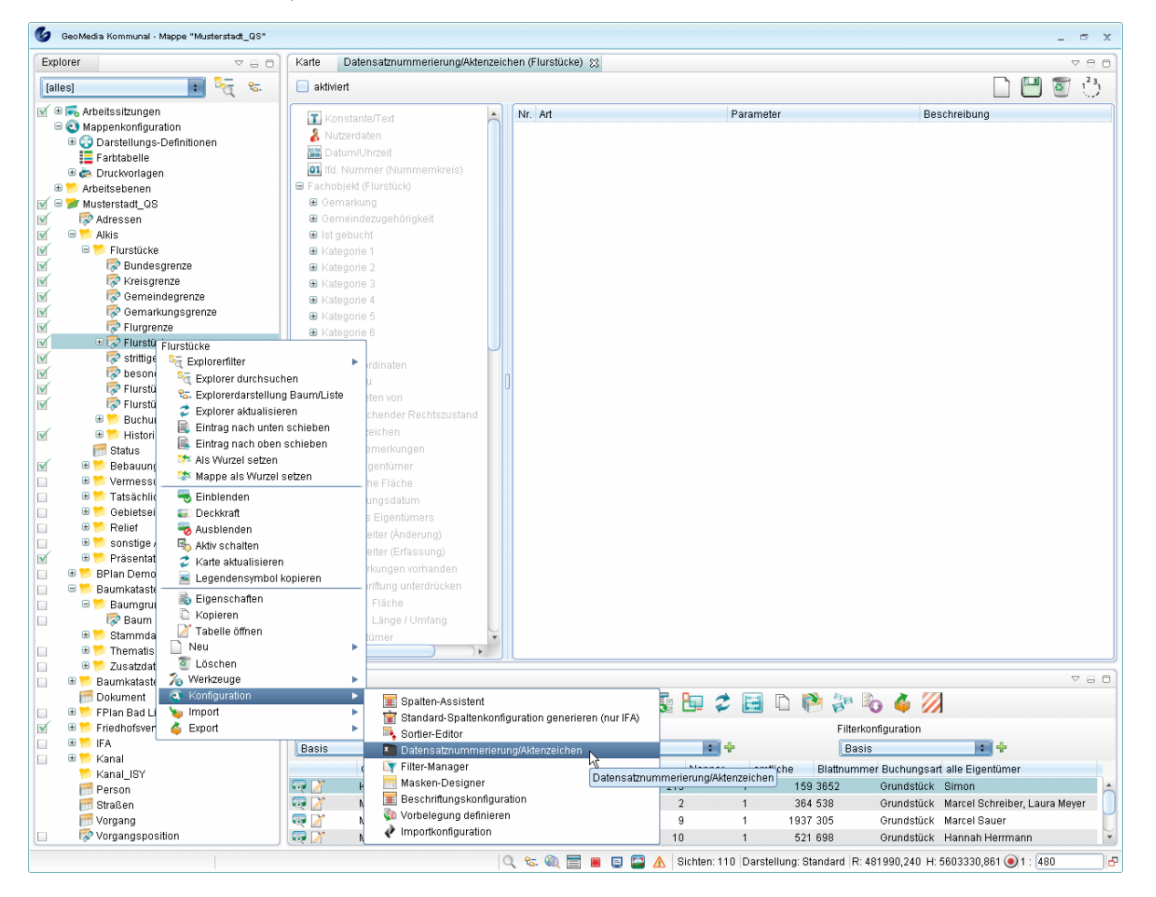

#### **Anlegen einer Aktenzeichendefinition**

Um eine neue Aktenzeichendefinition anzulegen, klicken Sie au[f](http://smartclient.intergraph.at/GeoMediaKommunal/index.php?title=Datei:Neu_16.png) *(Neue Aktenzeichendefinition anlegen)*. Nun können Attribute aus der Liste per Doppelklick dem rechten Fenster hinzugefügt werden. Um sie von dort wieder zu entfernen, ziehen Sie das Attribut per Drag&Drop einfach wieder zur Liste zurück. Auf diese Weise kann beispielsweise ein Aktenzeichen des Formats Name\_"Eigener Text"\_Nummernkreis definiert werden.

Um eine fortlaufende Nummer einzufügen, fügen Sie das Attribut ["lfd.](http://smartclient.intergraph.at/GeoMediaKommunal/index.php?title=Datei:Nummernkreis.PNG) Nummer (Nummernkreis)" hinzu. Wählen Sie das Attribut per Mausklick aus und klicken Sie anschließend auf *(einen Nummernkreis zuordnen)*. Es öffnet sich eine Tabelle mit Nummerkreisdefinitionen, welche Werte für das Minimum, das Maximum und die Zählschrittweite sowie den aktuellen Index enthält. Wählen Sie eine davon aus und bestätigen Sie.

**Hinweis**: Sollten noch keine Nummernkreise aufgelistet sein, die aus früheren Definitionen oder Importen stammen, können Sie einen eigenen Nummernkreis anlegen. Legen Sie hierfür am besten eine neue [Sicht](http://smartclient.intergraph.at/GeoMediaKommunal/index.php?title=Datenstruktur%23Sicht) der Objektklasse "Nummernkreis" aus der Fachanwendung "Basis-Fachklassen" an und definieren Sie dazu einen neuen Datensatz mit Namen, Maximum, Minimum, Schrittweite und aktuellem Index.

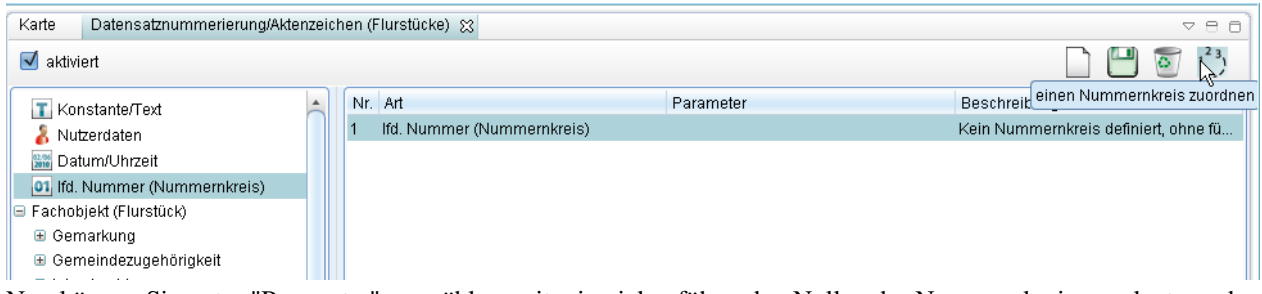

Nun können Sie unter "Parameter" auswählen, mit wie vielen führenden Nullen der Nummernkreis angelegt werden soll. Setzen Sie ein Häkchen vor "aktiviert" und speichern Sie Ihre Konfiguration.

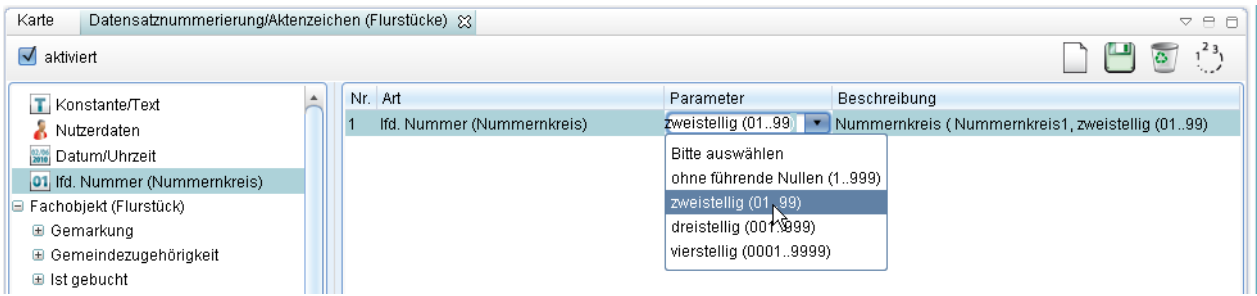

Sofern der Eintrag "Aktenzeichen" in der Maske angelegt wurde, wird bei Anlegen eines neuen Datensatzes zu der betreffenden Sicht nun automatisch das definierte Aktenzeichen vergeben:

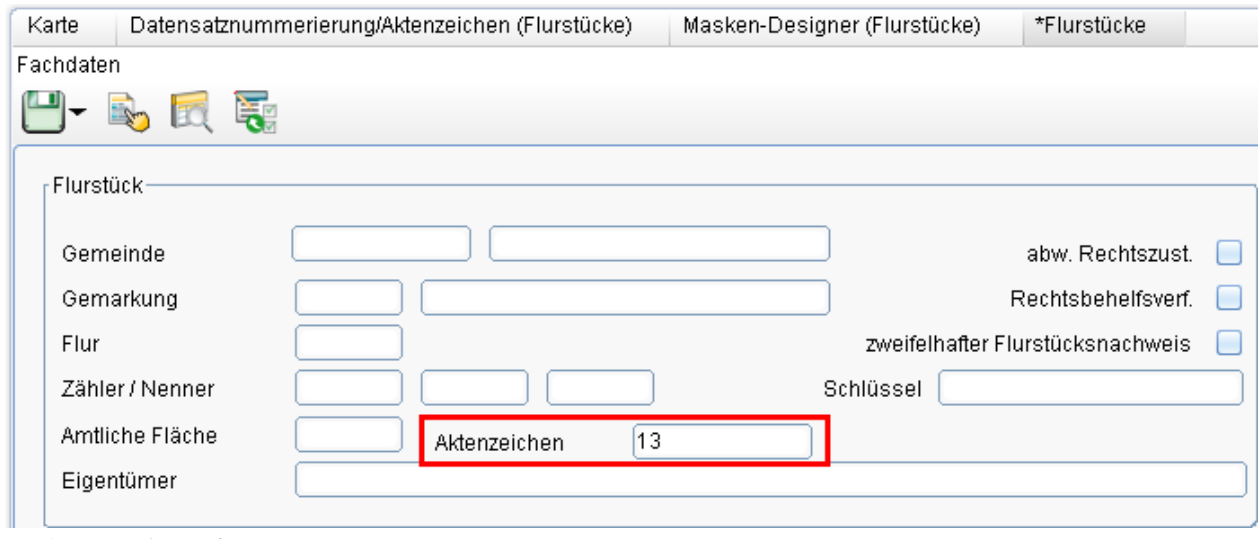

Hoch zum Seitenanfang

# **Abfragen und Auswertungen**

#### **WARNUNG: Artikel konnte nicht gerendert werden – es wird nur Text ausgegeben.**

Mögliche Ursachen des Problems sind: (a) Ein Programmfehler bei der PDF-Erstellsoftware, (b) problematische MediaWiki-Auszeichnungen oder (c) eine zu breite Tabelle.

SuchcenterMit dem Suchcenter können Sie in GeoMedia SmartClient Kommunal vorgefertigte Suchanfragen starten. Sie können z.B. nach Adressen oder Flurstücken suchen, indem Sie die entsprechende vordefinierte Suchanfrage auswählen. Ist noch keine Suchanfrage auswählbar oder sollen neue, individuelle Suchanfragen über das Suchcenter bereitgestellt werden, so können diese mithilfe des Konfigurationen#FilterkonfigurationFilter-Managers konfiguriert werden. Das Fenster "Suchcenter" öffnen Sie mit einem Klick auf (Suchcenter) in der Client-Benutzeroberfläche#StatusleisteStatusleiste. Wählen Sie aus der Liste aus, wonach Sie suchen wollen. Im unteren Teil des Fensters erscheinen die Eingabefelder. Tragen Sie Ihre Suchbegriffe dort ein. Sollte Ihnen die genaue Schreibweise nicht bekannt sein, können Sie mit einem Platzhalter (\*) die Eingabe abkürzen. Sie können die Suche nun mit der Schaltfläche "Suche starten" initiieren.Das Ergebnis wird in einer Tabelle angezeigt, die mit der Suchcenter-Abfrage verknüpft ist. In der Statusleiste wird die Anzahl der gefundenen Ergebnisse angezeigt. Wenn zu viele Ergebnisse in der Tabelle erscheinen, müssen Sie Ihre Suche präzisieren. Das können Sie tun, indem Sie ein weiteres Eingabefeld füllen (falls vorhanden). Nach Eingabe des Wertes starten Sie die Abfrage erneut mit "Suche starten". Das Ergebnis aktualisiert sich in der noch geöffneten Tabelle. Um ein Ergebnis in der Karte anzuzeigen, klicken Sie auf das Symbol neben dem Tabelleneintrag. Um die zu dem Ergebnis zugehörigen Daten anzuzeigen und gegebenenfalls zu ändern, klicken Sie auf das Symbol . Falls keine Suchergebnisse gefunden werden, erscheint eine entsprechende Meldung. Die Darstellung der Suchergebnisse können Sie über Spalten- und Sortierkonfiguration beeinflussen. Unter "Filterkonfiguration" stehen in der zugehörigen Auswahlliste vordefinierte Filterfunktionen zur Verfügung, um die Suchergebnisse nach beliebigen Kriterien zu filtern. Wenn Sie Filterergebnisse rückgängig machen wollen, sodass wieder alle Datensätze in der Tabelle angezeigt werden, dann müssen Sie nur den Standard-Filter "keine" aus der Filterliste wählen. #topHoch zum SeitenanfangAbfragen aus der KarteEin oder mehrere Objekte in der Karte können ausgewählt werden. Je nach Einstellung wird die Auswahl durch eine andere Darstellung hervorgehoben (eine Markierung). Die Markierung ist eine Darstellungsdefinition, die pro Sicht individuell definiert werden kann. Standardmäßig werden Farben in rötlichen Tönen für die Hervorhebung ausgewählter Datensätze verwendet. Für die Auswahl der Objekte in der Karte stehen in der Werkzeugleiste der Karte mehrere Funktionen zur Verfügung: Funktionen Symbol Definition Punktauswahl. Mit dieser Funktion können Sie sich über Objekte auf der Karte informieren. Durch Mausklick wird die Funktion aktiviert, dann klicken Sie auf der Karte auf das gefragte Objekt. Rechteckauswahl. Mit dieser Funktion werden alle Objekte innerhalb eines frei vergrößerbaren Rechtecks ausgewählt. Dafür ziehen Sie mit gedrückter linker Maustaste ein Auswahlrechteck auf und lassen die Maustaste los, sobald sich die gewünschten Objekte in dem Auswahlrechteck befinden. Kreisauswahl. Mit dieser Funktion werden alle Objekte innerhalb eines frei vergrößerbaren Kreises ausgewählt. Dafür klicken Sie mit der linken Maustaste auf eine bestimmte Stelle in der Karte und setzen so den Mittelpunkt des Kreises. Anschließend bewegen Sie die Maus weg von diesem Punkt. Der Kreis wird aufgezogen. Ein weiterer Klick mit der linken Maustaste beendet die Auswahl. Kreisauswahl mit Radiuseingabe. Diese Funktion arbeitet nach demselben Prinzip wie Kreisauswahl, nur das hier der genaue Radius des Kreises in einem Fenster eingegeben wird. Dafür klicken Sie mit der linken Maustaste auf eine bestimmte Stelle in der Karte und setzen so den Mittelpunkt des Kreises. Anschließend geben Sie in einem Eingabefenster den Radius ein und bestätigen. Damit wird die Auswahl beendet. Polygonauswahl. Diese Funktion ermöglicht das Auswählen eines Bereiches in beliebiger Form. Besonders

geeignet, wenn nur bestimmte Objekte ausgewählt werden sollen. Mit der linken Maustaste setzen Sie die Punkte des Rahmens. Mit Doppelklick beenden Sie diesen Vorgang und zeichnen somit den Rahmen. Linienauswahl. Diese Funktion ermöglicht das Auswählen von Objekten, die eine Linie schneiden. Mit der linken Maustaste setzen Sie die Punkte der Linie. Schließen Sie mit Doppelklick ab. Arbeitsschritte:Klicken Sie die gewünschte Funktion an. Klicken Sie das Objekt in der Karte an oder zeichnen Sie je nach Funktion die Auswahlfläche (als Rechteck oder Kreis o.ä.) in die Karte. Bestätigen Sie mit Linksklick. Ergebnis:In der Karte erscheint ein Kontextmenü mit einer Auflistung der "gefundenen" Objekte pro Sicht. Die Art des Kontextmenüs hängt von der Anzahl der Objekte unterhalb des Mauszeigers ab. Dabei kann es vorkommen, dass mehrere Objekte einer oder mehrerer Sichten gefunden werden. Im Kontextmenü werden die Sichten, in denen sich die Objekte befinden, aufgelistet. Sie müssen sich dann für ein Objekt (einer Sicht) entscheiden. In der folgenden Beispiel-Abbildung wurde per Punktauswahl ein Gebäude auf einem Flurstück ausgewählt. Da sich die markierte Stelle mit anderen Objekten auf der Karte (z.B. Flurstücke, Adressen) überschneidet, stehen diese Objekte im Kontextmenü zur Auswahl. Im Beispiel wird das Objekt "Gebäude für Handel- und Dienstleistungen" ausgewählt. Was können Sie mit den ausgewählten Objekten tun?Es öffnet sich ein weiteres Kontextmenü. (Im Beispiel das von "Gebäude für Handels- und Dienstleistungen".) Sie haben in Abhängigkeit des Geometrietyps (Punkt, Linie, Text, Fläche) und Ihrer Nutzer- bzw. Gruppen-Berechtigungen folgende Optionen zur Verfügung: Funktionen Symbol Definition Öffnen der Sicht-Eigenschaften (hier können die graphische Ausprägung, die maßstabsabhängige Darstellung bzw. Filter definiert werden) Anzeigen der Sicht im Explorer Auswählen (das Objekt wird graphisch hervorgehoben) Aktivsetzen der Sicht Öffnen der zum Datensatz des Objekts zugehörigen Tabelle Ausblenden der Sicht Öffnen des Objekt-Datensatzes in der Maskenansicht Hinzufügen zur aktuellen Objektliste Öffnen des Dokuments Erstellen (Digitalisieren) eines neuen Objekts in der ausgewählten Sicht Bearbeiten (vorhandene Objekte verschieben, Geometriepunkte löschen oder einfügen u.a.) Übernehmen der Geometrie Löschen des Objekts Setzen eines Schwerpunkts #topHoch zum SeitenanfangRäumliche UntertabellenIn GeoMedia SmartClient Kommunal ist es möglich, räumliche Konfigurationen#Konfiguration von ZuordnungenZuordnungen von Objekten unterschiedlicher Objektklassen zu ermitteln. Diese Informationen können an den Objektklassen mittels räumlicher Untertabellen dargestellt werden. ÜberblickAls Beispiel sollen alle Gebäude auf einem Flurstück angezeigt werden. Das ist die Situation auf der Karte: Es wurde also ein Flurstück auf der Karte mit darauf liegenden Wohngebäuden ausgewählt und die zugehörige Tabelle mit dem Datensatz geöffnet (siehe #Abfragen aus der KarteAbfragen aus der Karte). Der Datensatz wird über (Öffnen) aufgerufen. Im Maskenexplorer in der linken oberen Ecke wird im Beispiel nun die Registerkarte "Fachobjekte" ausgewählt. Im zugehörigen Fenster werden unterliegende Objekte angezeigt, in diesem Fall also Wohngebäude, die sich mit dem gewählten Flurstück überschneiden. Diese können jeweils über bearbeitet werden oder ggf. auch mit zentriert in der Karte angezeigt werden. Hinweis: Um eine solche räumliche Untertabelle für überschneidende Objekte einer beliebigen Sicht zu erhalten, muss sie erst konfiguriert werden. Dies wird im Folgenden beschrieben.#topHoch zum SeitenanfangKonfigurationPrinzipiell können alle Objekte, die in räumlicher Beziehung zu anderen Objekten stehen, in der räumlichen Untertabelle angezeigt werden. Dazu sind folgende Konfigurationen nötig: Es wird eine Registerkarte mit der räumlichen Untertabelle angelegt. Diese soll im Maskenexplorer erscheinen, wenn der Datensatz geöffnet wird. (Im obigen Beispiel war dies "Fachobjekte" für die Sicht "Flurstücke"). Das Anlegen dieser Registerkarte mit der Untertabelle erfolgt über den Konfigurationen#MaskenkonfigurationMasken-Designer (siehe unten). Es wird eine Konfigurationen#SpaltenkonfigurationSpaltenkonfiguration für die Tabelleneinträge der räumlichen Untertabelle erstellt, um festzulegen, welche Datenfelder in der Tabelle dargestellt werden sollen. Beginnen Sie Ihre Konfiguration mit dem Konfigurationen#MaskenkonfigurationMasken-Designer, indem Sie diesen über Rechtsklick auf eine Sicht (im Beispiel: Flurstücke) > Konfiguration > Masken-Designer aufrufen.Die räumliche Untertabelle der Beispiel-Sicht "Flurstücke" befindet sich in der Registerkarte "Fachobjekte" (in der Beispielabbildung rechts oben zu erkennen). Ist in Ihrer Sicht noch keine Untertabelle vorhanden, so legen Sie zunächst eine neue Registerkarte an, indem Sie das Symbol anklicken und auf die Registerkartenleiste im rechten Fenster hinüberziehen (siehe auch unter Konfigurationen#Allgemeine VorgehensweiseAllgemeine Vorgehensweise bei Maskenkonfigurationen). Unter
"Value" in der zugehörigen Einstellungsmaske (im Fenster weiter unten) können Sie die Registerkarte benennen. Ziehen Sie anschließend eine räumliche Untertabelle über das zugehörige Symbol (räumliche Untertabelle) in die erstellte Registerkarte. Um Konfigurationen an der räumlichen Untertabelle vornehmen zu können, klicken Sie zunächst auf Ihre Tabelle, sodass nun im unteren Abschnitt des Masken-Designers die zugehörige Einstellungsmaske erscheint. Darin lässt sich die Auswahl der Objektklassen für den räumlichen Filter vornehmen. Klicken Sie hierzu auf das Symbol (Objektklasse auswählen).Es öffnet sich die Objektklassenauswahl. Über Eingabe in das Feld "Filtereingabe" kann nach einer Objektklasse gesucht werden oder die Auswahl durch die Eingabe eines Teilbegriffs eingeschränkt werden. Alternativ kann eine Fachanwendung gewählt und die gewünschte Objektklasse aus der zugehörigen Liste ausgesucht werden. Die gewählten Objektklassen erscheinen nun im Maskenfeld "Objektklasse". Mit Doppelklick lassen sie sich wieder aus dem Feld entfernen. Rechts neben dem Feld kann der räumliche Filter gesetzt werden (im Beispiel: "schneidet", d.h. alle Objektklassen, die das betreffende Flurstück schneiden, werden aufgelistet - zu weiteren räumlichen Operatoren siehe Abfragen und Auswertungen#Topologische OperatorenTopologische Operatoren). Anschließend wird die Konfiguration über (Speichern) gespeichert. Beim Öffnen des Datensatzes zu einem Objekt der entsprechenden Sicht wird nun die erstellte Registerkarte angezeigt. Öffnen Sie diese, so finden Sie darin die im Masken-Designer definierte räumliche Untertabelle. Nun können Sie noch bestimmen, welche Datenfelder zu den Objekten der Tabelle aufgelistet werden sollen.Klicken Sie hierzu auf das Symbol (Spalten-Assistent) über der Tabelle, um die Spaltenkonfiguration vorzunehmen. Ziehen Sie die gewünschten Datenfelder von der Liste ins rechte Fenster (siehe hierzu Konfigurationen#SpaltenkonfigurationSpaltenkonfiguration) und speichern Sie.Öffnen Sie nun erneut die räumliche Untertabelle zu einem Objekt der entsprechenden Sicht, so werden dort - falls vorhanden - unterliegende Objekte nach benutzerdefiniertem Spaltenaufbau angezeigt. #topHoch zum SeitenanfangRäumliche AbfragenMit räumlichen Abfragen können Sie räumliche Beziehungen zwischen Objekten analysieren. Die Ergebnisse sind Datensätze, die in einer Tabelle zur weiteren Bearbeitung oder Ausgabe angezeigt werden. Den Editor zum Erstellen räumlicher Abfragen können Sie in jeder Tabelle über das Symbol (Öffnet den Editor zum Erstellen von räumlichen Abfragen) öffnen.Sie können im Editor eine benutzerdefinierte räumliche Abfrage anlegen, indem Sie auf (neue räumliche Abfrage erstellen) klicken. Vergeben Sie einen Namen und ggf. einen Beschreibungstext für die Abfrage. Anschließend wählen Sie die gesuchte Objektklasse aus. Damit legen Sie die Tabelle fest, die sich nach dem Starten der Abfrage mit den Ergebnissen öffnet. Klicken Sie hierzu auf das Symbol (Objektklasse auswählen). Es öffnet sich die Objektklassenauswahl (siehe oben). Dort können Sie nach einem Objektklassen-Namen suchen oder erst die Fachanwendung wählen und dann die gewünschte Objektklasse aus der zugehörigen Liste. Anschließend können Sie zusätzlich noch einen Filter auswählen. Dieser muss allerdings im Vorfeld schon angelegt worden sein (siehe Konfigurationen#FilterkonfigurationFilterkonfiguration). In der Beispiel-Abbildung unten wurde der Filter "Gebäudefunktion – Wohngebäude" gewählt. Neben der gesuchten brauchen Sie anschließend auch eine zu verschneidende Objektklasse. Dazu wählen Sie die gesuchte Objektklasse über das zugehörige Symbol das Symbol aus (im Beispiel: "Flurstück"). Auch bei der zu verschneidenden Objektklasse können Sie einen Filter wählen, der die Datenmenge einschränkt (im Beispiel: "Flurstücke städtisch"). Alternativ gibt es die Möglichkeit, in der Tabelle oder in der Karte markierte Objektklassen auszuwählen. Die Wahl von Objektklassen aus der Tabelle bedeutet, dass Sie die Tabelle der zu verschneidenden Objektklasse öffnen und Datensätze markieren müssen. Bei der Wahl von Objektklassen aus der Karte müssen Sie zuvor Objekte in der Karte markieren. Mit der Schaltfläche aktualisieren Sie die Anzahl der in der Tabelle ausgewählten Datensätze, falls diese sich geändert hat. Der räumliche Filter entscheidet nun, #Topologische Operatorenin welcher Art und Weise (siehe unten) die räumliche Verschneidung durchgeführt wird (im Beispiel: innerhalb, d.h. alle Gebäude, die sich innerhalb von städtischen Flurstücken befinden). Die Abfrage kann nun über Klick auf (räumliche Abfrage ausführen) gestartet werden. Es öffnet sich die Tabelle mit den gefundenen Objektklassen. In der Statusleiste wird die Anzahl an Ergebnissen (Anzahl der geladenen Datensätze) angezeigt. Die Datensätze der (Ergebnis-)Tabelle können nun eingesehen werden bzw. die Objekte zentriert in der Karte dargestellt werden.Wenn die Ergebnisse Ihren Erwartungen entsprechen, kann die räumliche Abfrage über gespeichert werden. Die Abfrage erscheint ab jetzt in der Liste links im Editor unter dem Ordner der entsprechenden

Fachanwendung. Per Doppelklick kann die Abfrage wieder ausgewählt und bearbeitet werden. Topologische Operatoren Es stehen verschiedene topologische Operatoren (räumliche Beziehungen) zur Wahl, die als räumlicher Filter für die Abfrage genutzt werden können. Dazu gehören: Enthält Kreuzt Verschieden IstGleich(Räumlich) Schneidet Überschneidet Berührt Innerhalb im Abstand von Im Folgenden sollen diese Beziehungen (außer bei Linien-Geometrien) anhand des Beispiels "Wohnhäuser auf Flurstücken" erläutert werden. Hierzu wurde jeweils ein einzelnes Flurstück mit Wohngebäuden #Abfragen aus der Karteper Punktauswahl ausgewählt und die zugehörige Tabelle geöffnet. Der Tabelleneintrag wurde ausgewählt und der Editor zum Erstellen von räumlichen Abfragen geöffnet. Als gesuchte Objektklasse wurden Wohngebäude gewählt, als zu verschneidende Objektklasse Flurstücke, und es wurde über Markierung von "in Tabelle ausgewählte Objekte" der aktuelle Flurstück-Datensatz ausgewählt. Anschließend wurden die zur Verfügung stehenden räumlichen Filter getestet (Gebäude "..." Flurstück): Enthält:Es werden alle Objekte herausgefiltert, die Objekte der zu verschneidenden Objektklasse enthalten. Im Beispiel wäre dies ein Gebäude (in der folgenden Abbildung blau dargestellt), das das betreffende Flurstück "enthält", d.h. das so groß ist, dass es das Flurstück überdeckt. In der Abbildung werden die Grenzen des enthaltenen Flurstücks mit grünen Linien angedeutet. Kreuzt:Dies betrifft Linien-Geometrien. Es werden alle Objekte herausgefiltert, die sich mit Objekten der zu verschneidenden Objektklasse kreuzen. Im Beispiel kreuzt eine strittige Flurstücksgrenze (rot eingezeichnet) das betreffende Flurstück (grün markiert). Verschieden:Es werden alle Objekte herausgefiltert, die von der zu verschneidenden Objektklasse verschieden sind - im Beispiel also alle Wohngebäude außerhalb des gewählten Flurstücks. IstGleich(Räumlich):Es werden alle Objekte herausgefiltert, die (räumlich) gleich einem Objekt der zu verschneidenden Objektklasse sind. Im Beispiel wäre dies also ein Wohnhaus (in der folgenden Abbildung blau dargestellt), das genau die Fläche des Flurstücks abdeckt: Schneidet:Es werden alle Objekte herausgefiltert, die sich mit der zu verschneidenden Objektklasse schneiden, d.h. es gibt an irgendwelchen Stellen räumliche Schnittpunkte zwischen den verschiedenen Objekten. In der Beispiel-Abbildung schneiden sich fünf Gebäude mit dem grün markierten Flurstück, da sie sich gleiche Flächen teilen. Das blaue Gebäude oben links in der Abbildung gehört nicht mit zu den Ergebnissen, da es sich nicht mit dem betreffenden Flurstück schneidet. Überschneidet:Es werden alle Objekte herausgefiltert, die sich mit Objekten der zu verschneidenden Objektklasse überlappen. Dies betrifft im Beispiel also Gebäude, die nur zu einem Teil auf dem entsprechenden Flurstück stehen (in der Abbildung ist dies das markierte Gebäude auf dem grünen Flurstück). Die ermittelten Gebäude würden also sowohl bei "schneidet" als auch bei "überschneidet" gelistet werden. Berührt:Es werden alle Objekte herausgefiltert, die sich an den Grenzen mit einem Objekt der zu verschneidenden Objektklasse berühren. Innerhalb:Das Gegenteil von "enthält". Es werden nur die Objekte herausgefiltert, die sich komplett innerhalb der zu verschneidenden Objektklasse befinden. In der Beispiel-Abbildung sind dies also nur die markierten Wohngebäude, die sich komplett innerhalb des grünen Flurstücks befinden: Im Abstand von:Bei Wahl dieses Filters erscheint ein zusätzliches Textfeld im Editor, in das ein beliebiger Abstand (in Metern) zur zu verschneidenden Objektklasse eingegeben werden kann: Im Beispiel wird nach Gebäuden gefiltert, die sich in einem Abstand von bis zu 10 Metern zum gewählten (grün markierten) Flurstück befinden. Die ermittelten Wohngebäude sind in der Karte rot markiert: #topHoch zum SeitenanfangReport erstellen Objekte für die man einen Report erstellen möchte in Tabelle markieren mit der Maus auf das Report-Icon in der Tabelle klicken, es öffnet sich der Reportdefinitons-Editor. #topHoch zum SeitenanfangAufbau des Reportdefinitons-Editors Liste der zur Verfügung stehenden Reports Name des aktuell ausgewählten Report bzw. Namen-Eingabefeld für einen neu anzulegenden Report Eingabefeld für den Pfad zur Crystal Report-Datei (.rpt, CR-Datei) die für einen neu anzulegenden Report verwendet werden soll. Zur Pfadauswahl dient der Button (...) am rechten Ende des Eingabefeldes Eingabefeld für den Namen des Alternativreports. Der Name muss der einer bereits angelegten Reportdefinition sein. Diese Funktionalität spielt nur bei der Verwendung von Kartenausschnitten als Bild innerhalb des Reports eine Rolle. Der hier angegebene Report wird dann verwendet, wenn die Massstabsangaben des Hauptreports zu klein für die Erstellung des Kartenausschnittbildes sind. Weiterhin wird dies nur bei der Einzelreporterstellung ausgewertet. Eine neue Reportdefinition wird angelegt. Dabei wird der Name und Reportpfad aus den entsprechenden darüber liegenden Eingabefeldern verwendet. Die aktuell ausgewählte Reportdefinition wird mit den aktuellen Daten der Eingabefelder

gespeichert. Die aktuell ausgewählte Reportdefinition wird gelöscht. Eingabefeld für den Pfad zur CR-Datei welche in der aktuell ausgewählten Reportdefinition gespeichert werden soll. Mit dem Pfadauswahl-Button kann dabei ein externern vorliegender Report ausgewählt werden. Öffnet die CR-Datei der aktuellen Reportdefinition lokal in der dafür vorgesehenen Anwendung. Dabei wird der lokale Pfad zu diesem Report in Feld 8 eingetragen. Ersetzt den Report in der aktuellen Reportdefinition mit dem im Feld 8 angegebenen Report. Speichert die CR-Datei lokal in einem selbstgewählten Ordner. Erstellt einen neuen Bilddefinitionseintrag in der darunter liegenden Bilddefinitionstabelle. Dies wird benötigt um Kartenausschnitte als Bild in den Report einzufügen. Löscht den aktuell ausgewählten Bilddefinitionseintrag. Name der Bilddefinition. Dies muss sich auf einen entsprechenden Parameter in der CR-Datei beziehen. Breite des zu Bildbereichs in der CR-Datei in Millimeter. D.h. das Bild wird mit dieser Breite von Kartenauschnitt erzeugt. Wird hier ein anderer Betrag angegeben als im Bildbereich, wird das Bild von Crystal Reports entsprechend skaliert. Höhe des Bildbereichs in der CR-Datei. Die Größe des Randbereichs des Bildes in Prozent. Liste von Attributen, welche eine Verknüpfung zu anderen Objekten darstellen, von denen die Geometrie als Grundlage für die Erstellung des Kartenausschnittes genommen werden soll. Die Angabe erfolgt dabei in der Punktnotation wie sie im Maskeneditor zur Information verwendet wird. Wird hier nichts angegeben, wird automatisch die nur die Geometrie des selektierten Objektes verwendet. Sobald hier ein Eintrag vorhanden ist, werden nur noch die hier angegebenen verknüpften Objektgeometrien verwendet. Um dann auch das selektierte (Haupt-)Objekt mit einzubeziehen muss die durch die Angabe von "position" als Attributname geschehen. Als Trenner ist Komma (,) oder Semikolon (;) möglich. Aber immer nur eins von beiden. Liste der möglichen Massstäbe. Bei 1:1000 <sup>[</sup> Angabe von 1000. Als Trenner ist Komma (,) oder Semikolon (;) möglich. Aber immer nur eins von beiden. Zu verwendete Arbeitssitzung für die Erstellung des Kartenausschnittbildes. Dadurch ist es möglich sich gezielt eine Arbeitssitzung zu definieren, welche den Vorstellungen für den Kartenausschnitt entsprechen und immer wieder verwendet werden kann. Liste der Sichtenfilter. Hier kann man genauer definieren, welche Objekte man in den einzelnen Sichten des Kartenausschnittes haben möchte. Die Syntax ist wie folgt Objektklassen-ID = Attributpfad. Die Objektklassen-ID erhält man im Eigenschaftsdialog der jeweiligen Sicht. Der Attributpfad entspricht den verknüpften Objekten ausgehend von dem selektierten Hauptobjekt (wie in Punkt 18 beschrieben). Als Trenner ist Komma (,) oder Semikolon (;) möglich. Aber immer nur eins von beiden. Erstellt einen Report und öffnet die fertige PDF-Datei danach automatisch mit der dafür vorgesehenen Anwendung lokal. Erstellt einen Report und speichert diesen in einem vom Nutzer definierten Ordner. Erstellt einen Report und öffnet die fertige PDF-Datei danach automatisch mit der dafür vorgesehenen Anwendung lokal. Ausserdem wird für jedes selektierte Objekt eine Dokument-Objekt in GeoMedia SmartClient Kommunal angelegt, das die eben erstellten Report enthält und damit dauerhaft in GeoMedia SmartClient Kommunal hinterlegt ist. Erstellt für jedes selektierte Objekt eine einzelnen Report und hinterlegt diesen per Dokument-Objekt in GeoMedia SmartClient Kommunal. Führt eines Testlauf durch, bei dem kein Report erzeugt wird. Am Ende öffnet sich eine Textdatei mit dem Ergebnis des Testlaufs. Dies ist vor allem sinnvoll um vorher zu überprüfen, ob der angegebene Massstab für den Kartenausschnitt ausreicht. Bricht den Reportdialog ab. #topHoch zum SeitenanfangVorbereiten einer Crystal Report-Datei für die Integration von Kartenausschnitten In der CR-Datei muss ein Bildbereich definiert werden. (Einfügen II OLE-Objekt) Per rechte Maustaste im Bild den Grafik-Formatieren Dialog aufrufen und den Haken aus "Kann grösser werden entfernen" Im Reiter "Bild" kann man die Bildgrösse in Millimeter einsehen. Im selben Tab den Button "Speicherort der" betätigen, um einen dynamischen Speicherort anzugeben. Im nun geöffneten Formeleditor eingeben, wie sich der Bildpfad zur Laufzeit berechnet: Dabei wird ein Crystal Report-Parameter verwendet (?bild1) gefolgt von der ID der Objektes welches in diesem Report dargestellt werden soll (KA\_Haltung.ID) und die Dateiendung des Bildes (.png). Der Name des Bild-Parameters wird dabei als Name für die Bilddefinition verwendet. Über diesen schreibt GeoMedia SmartClient Kommunal zur Laufzeit einen Teil des Bildpfades in diesen Parameter und Crystal Report vervollständigt diesen mit Hilfe der oben angegebenen Formel. #topHoch zum SeitenanfangIntegration des Massstabes zu einem Kartenauschnitt Für diese Funktion muss ein Parameter mit den Namen "reportdatenid" erstellt werden. Dieser wird genutzt um zur Laufzeit eine eindeutige ID für jeden Reporterstellungsprozess zu erzeugen. Dies erfolgt mit Hilfe eines Unterberichts in Crystal Report. Also muss zuerst ein Unterbericht erstellt werden (

Einfügen Unterbericht) Zuerst einen Namen eingeben und dann den Berichtsassistenten aufrufen Dann die Tabelle "Reportdaten" auswählen. Dann den "Datenwert01" der Tabelle "Reportdaten" anzuzeigenden Wert auswählen Danach diesen Dialog per Weiter-Button beenden Im Verknüpfung-Reiter die ID des Hauptobjektes und den Parameter "reportdatenid" übernehmen. Den Dialog mit OK bestätigen, Unterbericht einfügen und per Doppelklick öffnen. Im Menü Bericht Auswahl-Assistenz Datensatz den Auswahl-Assistent öffnen. Hier wird definiert wie der Massstab zur Laufzeit aus der Zwischentabelle Reportdaten ermittelt wird. Die Ermittlung erfolgt dabei auf dem Feld "Datenschlüssel" dieser Tabelle und der setzt sich in diesem Fall wie folgt zusammen: ID der Reportdaten + ID des Hauptobjektes + Name des Bildparameters/Bilddefinition Die Tabelle der Reportdaten wird zur Laufzeit von GeoMedia SmartClient Kommunal gefüllt und nach der Reporterstellung wieder geleert. #topHoch zum SeitenanfangNutzen von Shared VariablenShared Variablen (SV) werden verwendet um Dateninhalte an verschiedenen Stellen eines Reports gemeinsam zu verwenden. Dies ist besonders für den Informationsaustausch zwischen dem Hauptbericht und den Unterberichten interessant. Dabei kann zum Beispiel ein Unterbericht genutzt werden, um bestimmte Daten aufzubereiten (z.B. Personen die mit einer bestimmten Personenart verknüpft sind oder Summenberechnungen über Datensätze, die mit dem Hauptobjekt verknüpft sind) und das Ergebnis danach in die Shared Variable zu schreiben, so dass das es im Hauptbericht zur Verfügung steht. Beispiel: Finden der Person mit einer bestimmten Personenrolle (Notar)1) Shared Variablen werden mit Hilfe von Formeln genutzt. Zuerst wird eine Formel angelegt, die die SV initialisiert: 2) Diese SV muss nun in einen möglichst weit oben liegenden Bereich des Berichtes eingefügt werden. Dieser Bereich muss ein anderer Bereich sein und er muss über dem Bereich angeordnet sein, in dem die SV genutzt werden soll. Dies dient dazu, das die SV erst von CR initialisert werden muss, um dann in den weiter unten liegenden Bereichen verwendbar zu sein. Der Bereich in dem die SV eingefügt wird, kann (oder sollte) dann ausgeblendet werden. (Der passende Screenshot dazu befindet sich weiter unten in Abschnitt 5) 3) Jetzt wird ein Unterbericht erstellt, der die Personen, die dem Hauptobjekt zugewiesen sind nach einer bestimmten Personenart filtert (hier 'NT' für Notar): 4) Zuerst benötigen wir eine Formel, die die SV zurücksetzt. Dies ist notwendig, wenn man einen Report für mehrere Datensätze macht und die SV ansonsten noch den Inhalt des vorherigen Datensatzes enthält. Diese Formel sollte in den Berichtskopf des Unterberichts eingefügt werden: SHARED StringVar Notar\_Nachname; Notar\_Nachname := ''; 5) Danach wird die SV in diesem Unterbericht mit einer weiteren Formel mit Inhalt gefüllt (Zeile 2: der Nachname wird zugewiesen). Wichtig ist dabei, das die SV im Unterbericht selber vorkommen (z.B. in den Detailbereich gezogen) muss, damit diese auch ausgeführt wird. Die unten aufgeführte Formel listet alle Notar-Nachnamen komma-separiert auf. Möchten man nur einen Notar anzeigen reicht es den If-The-Else Teil komplett durch die Zeile nach dem Then-Befehl zu nutzen: if( Notar\_Nachname = '' ) then Notar\_Nachname := {AX\_PERSON.NACHNAMEODERFIRMA} else Notar\_Nachname := Notar\_Nachname + ", " + {AX\_PERSON.NACHNAMEODERFIRMA}; 6) Jetzt den Unterbericht ebenso wie die SV zur Initialisierung in einen möglichst weit oben liegenden Detail-Bereich des Hauptberichtes ziehen. Dies sollte aber nicht der Seiten- oder Berichtskopf sein, damit die SV sich nur auf den aktuellen Datensatz bezieht: 7) Die vorherigen Schritte dienten nur dem Erzeugen und Befüllen der SV. Um die SV zu nutzen wird im Hauptbericht eine weitere Formel angelegt, die den Inhalt der SV zurück gibt. Diese Formel kann dan als normales Textfeld beliebig oft im Hauptbericht verwendet werden. Bitte darauf achten das Semikolon in der zweiten Zeile weg zu lassen: Tip: Hier wird eine SV vom Typ String/Text verwendet, für Zahlen gibt es den Variablentyp 'NumberVar'.#topHoch zum SeitenanfangMSSQL-Datenbank per ODBC einbinden Die ODBC-Verbindung bezieht sich auf eine Verbindung zu einem Datenbankserver, auf denen sich die eigentlichen Datenbanken befinden. D.h. Schritte 1 bis 7 beziehen sich auf das Einrichten einer Verbindung zu diesem Datenbankserver mit Hilfe von ODBC. Im Schritt 8 wir dann über diese Datenbankserver-Verbindung die eigentliche Datenbank ausgewählt, die man in Crystal Reports verwenden möchte. 1. Zuerst muss in Windows eine ODBC-Verbindung eingerichtet werden. Dazu die Datenquellenverwaltung öffnen.2. Eine neue Datenquelle hinzufügen3. SQL-Server auswählen 4. Dann einen Namen vergeben (so taucht diese Verbindung später in Crystal Reports wieder auf) und einen im Netzwerk vorhandenen Server auswählen. 5. Dann auf Weiter klicken und die Anmeldedaten eintragen 6. in den nachfolgenden (per Weiter geklickt) Dialogfenstern entsprechende Einstellungen vornehmen (können auch alle auf den voreingestellten Werten gelassen

werden) und im letzten Dialogfenster Fertig stellen klicken. 7. Nun Crystal Reports öffnen und unter dem Menüpunkt Datenbank den Datenbankassistenten aufrufen. Dann das Kreuz links neben dem ODBC-Eintrag auswählen und dann den Datenbank-Server (den eben erstellten ODBC-Eintrag) auswählen den man verwenden möchte. 8. Im letzten Schritt noch die Benutzerdaten eintragen und die Datenbank auswählen. Die Datenbank kann man erst auswählen, wenn die Anwender-ID und Kennwort richtig eingetragen sind.#topHoch zum SeitenanfangFlächenbilanzFlächenbilanz EinzelnKlicken Sie mit der rechten Maustaste auf (Projekt) > (Export) > (Flächenbilanz (einzeln)).Es öffnet sich zunächst der schon für den DXF-Export verwendete Dialog zur Markierung von Objekten in der Karte, wobei dieser Dialog nur Sichten mit Geometrietyp "Fläche" oder "beliebig" anzeigt und beachtet. Zeichnen Sie ein oder mehrere Polygone über das Auswahltool des Markierungsdialogs ein. Die getroffenen Objekte werden in der Karte als markiert dargestellt, wobei Objekte markiert werden, die innerhalb der Markierungspolygone liegen oder davon geschnitten werden. Die Anzahl der markierten Objekte pro Sicht wird in der Sichtenliste angezeigt. Klicken Sie Button (Export) in der Toolbar des Markierungsdialoges. Es wird ein modaler Dialog geöffnet der nochmals die Liste der Sichten anzeigt, welche durch die Markierung betroffen sind. Nach dem Sie "OK" geklickt haben, schliessen sich Export- und Markierung-Dialog und die Berechnung startet mit Fortschrittsanzeige. Dabei wird eine CSV-Datei erzeugt. Nach Abschluss der Berechnung wird die CSV zum Client transferiert, dort im temporären Verzeichnis gespeichert und das über das Betriebssystem registrierte Programm für CSV-Dateien (Excel, OpenOffice, etc.) automatisch damit geöffnet: Bei der Flächenbilanz (einzeln) wird eine CSV-Datei nach folgenden Regeln erzeugt: 1).innenliegende Flächen werden komplett übernommen 2).schneidende Flächen werden mit ihrem Anteil, der innerhalb der Begrenzungsfläche liegt, übernommen. Pro Objekt und Sicht gibt es immer nur eine Flächenausgabe, d.h. entstehen durch die Verschneidung eines Objektes einer Sicht mehrere Teilflächen, geht nur die Gesamtsumme dieser Teilflächen in die Statistik ein. 3).kommt ein Objekt mehrfach in den gewählten Sichten vor, geht das Objekt auch mehrfach, also einmal pro Sicht, in die Statistik ein. Im Modus "Einzeln" wird pro markiertes Objekt eine Zeile in der CSV-Datei unter Angabe von Objekt-ID (Spalte A), Fläche (Spalte B), Sichtenname (Spalte C) und den ggf. im Spaltenaufbau definierten Attributen erzeugt. Flächenbilanz Einzeln mit SpaltenaufbauKlicken Sie mit der rechten Maustaste auf (Projekt) > (Export) > (Flächenbilanz (einzeln)).Wählen Sie ein Objekt aus und starten Sie Export. Es öffnet sich ein Dialogfenster, in dem Spaltenaufbauten angegeben werden können, um zu definieren welche Attribute mit ausgegeben werden. Öffnen Sie Spalteneditor hinter einer Sicht: Spalteneditor öffnet sich, kann erstellt und gespeichert werden. Klicken Sie "OK". Export startet. CSV datei wird geöffnet. Die im Spaltenaufbau für die Sicht gespeicherten Attribute werden mit ausgegeben. Flächenbilanz SummeKlicken Sie mit der rechten Maustaste auf (Projekt) > (Export) > (Flächenbilanz (Summe))Alle Schritte wie bei der Flächebilanz (einzeln). Bei der Flächenbilanz (Summe) wird eine CSV-Datei nach folgenden Regeln erzeugt: 1).innenliegende Flächen werden komplett übernommen 2).schneidende Flächen mit ihrem Anteil, der innerhalb der Begrenzungsfläche liegt, übernommen. Pro Objekt und Sicht gibt es immer nur eine Flächenausgabe, d.h. entstehen durch die Verschneidung eines Objektes einer Sicht mehrere Teilflächen, geht nur die Gesamtsumme dieser Teilflächen in die Statistik ein. 3).kommt ein Objekt mehrfach in den gewählten Sichten vor, geht das Objekt auch mehrfach, also einmal pro Sicht, in die Statistik ein. #topHoch zum Seitenanfang

# **Darstellung**

Die Darstellung eines GIS-Objektes wird in GeoMedia SmartClient Kommunal über die [Sicht d](http://smartclient.intergraph.at/GeoMediaKommunal/index.php?title=Datenstruktur%23Sicht)efiniert. Eine Sicht enthält u.a. eine Standarddarstellung aller Objekte.

Gleichzeitig können in GeoMedia SmartClient Kommunal mehrere Darstellungsvarianten definiert werden. Das ist erforderlich, um beispielsweise mit nur einem Mausklick zwischen Farb- und Schwarzweiß-Darstellungen zu wechseln. In GeoMedia SmartClient Kommunal können beliebig viele Darstellungsvarianten erstellt werden.

Die Darstellung eines GIS-Objektes in der Karte kann, wenn gewollt, abhängig vom Status der Bearbeitung definiert werden. Damit können Sie das Objekt anders darstellen - wenn es ausgewählt wird oder wenn es aus einer Tabelle angezeigt wird oder wenn die Sicht des Objektes aktiv ist und damit für Tooltips verfügbar usw.

Diese unterschiedlichen Zustände nennen sich in GeoMedia SmartClient Kommunal:

- Geometrie: Die Standarddarstellung
- Selektion/Auswahl: Wenn das Objekt in der Karte ausgewählt wird
- Berührung: Wenn die Sicht des Objektes aktiv ist

Zu jedem Status können Sie mehrere Maßstabsbereiche und pro Maßstab eine andere Darstellung definieren. Bitte beachten Sie, dass all diese Einstellungen optional sind und nicht obligatorisch.

- Wenn Sie z.B. keine Maßstabsbereiche definieren, dann wird das Objekt einfach immer gleich dargestellt
- Wenn Sie keine eigenen Definitionen erstellen zu den Staten "Auswahl","Berührung" und "Hervorgehoben", verwendet GeoMedia ebenfalls die Standarddarstellung

Das einzige, was Sie tatsächlich definieren müssen, ist die Zuordnung einer Darstellung zu einer Sicht.

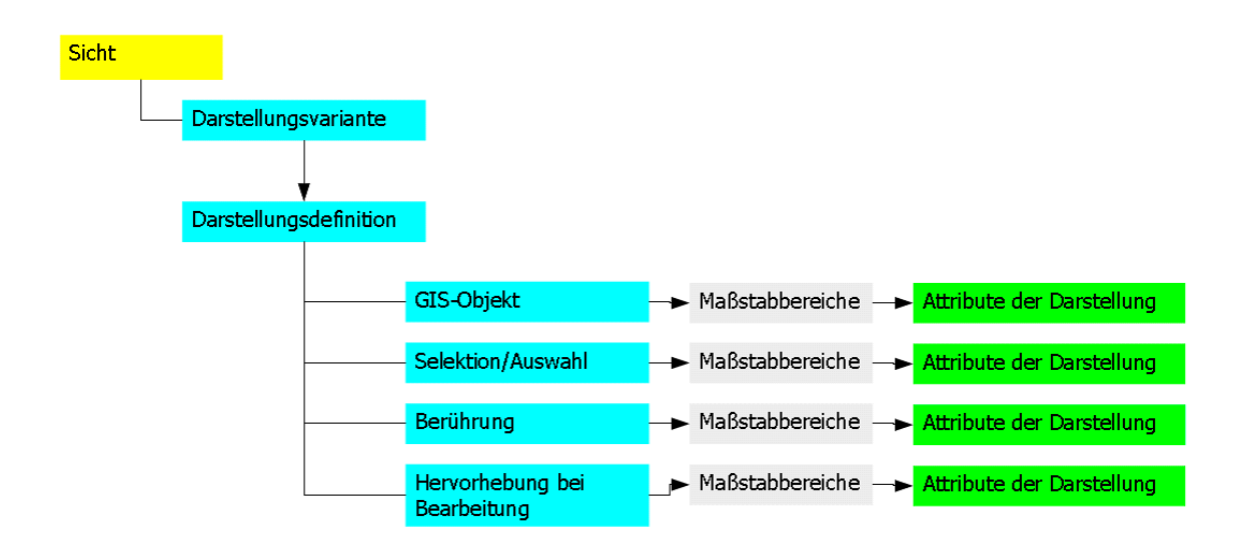

## **Darstellungs-Definition erstellen**

Darstellungen werden in Bibliotheken verwaltet. Diese sind im Explorer unte[r](http://smartclient.intergraph.at/GeoMediaKommunal/index.php?title=Datei:Konfiguration_16.png) *Mappenkonfiguration* aufgelistet. Darstellungsbibliotheken können [erweit](http://smartclient.intergraph.at/GeoMediaKommunal/index.php?title=Datei:Bibliothek.PNG)ert, umbenannt, importiert und exportiert werden. Eine Bibliothek wird im Explorer mit einem vorangestellten **b**-Symbol gekennzeichnet.

Klicken Sie mit der rechten Maustaste auf eine Darstellungsbibliothek und dann auf [\(](http://smartclient.intergraph.at/GeoMediaKommunal/index.php?title=Datei:Bearbeiten_16.png)*Öffnen*). In unserem Beispiel nehmen wir die Bibliothek *Baumkataster*. Die Tabelle wird im Tabellenbereich in GeoMedia SmartClient Kommunal geladen.

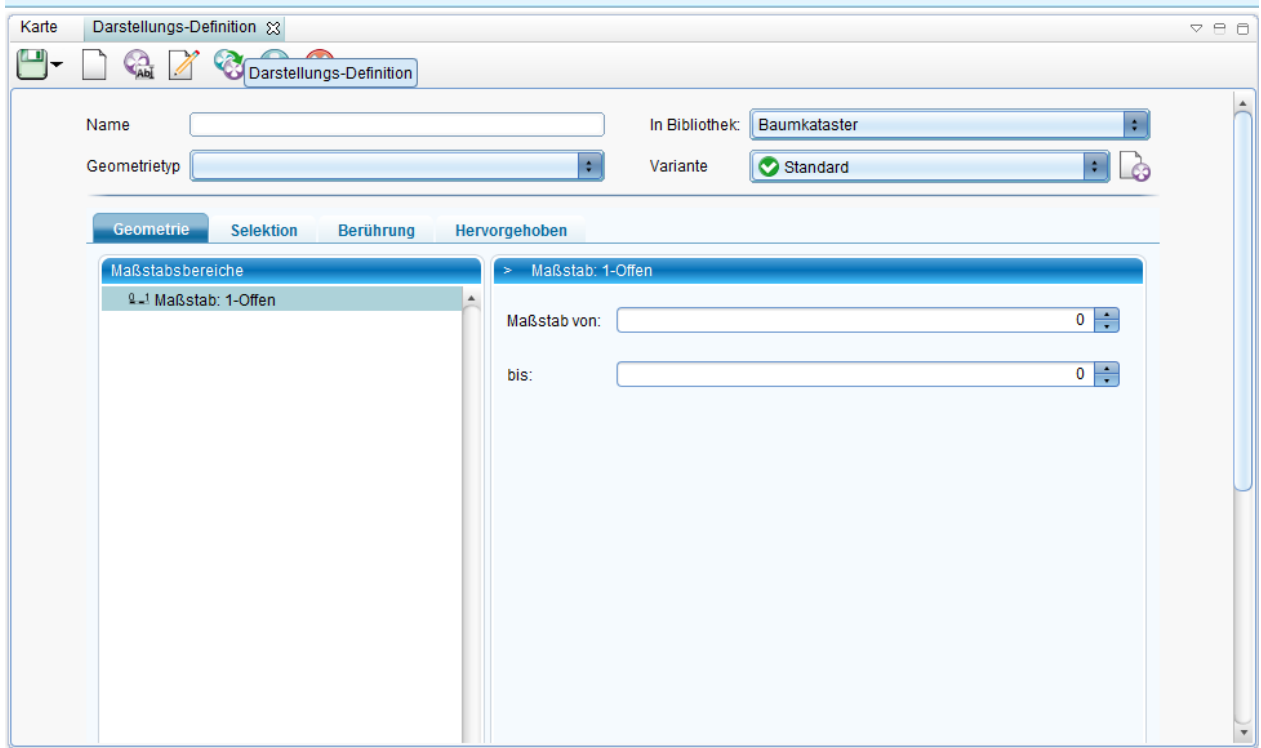

In der Werkzeugleiste der Tabelle betätigen Sie die Funktion (*Neue Darstellungs-Definition*). Geben Sie einen Namen ein und wählen Sie als Geometrietyp *Text* aus. Klicken Sie nun mit der rechten Maustaste auf *Maßstab: 1-Offen* und wählen dann "Text".

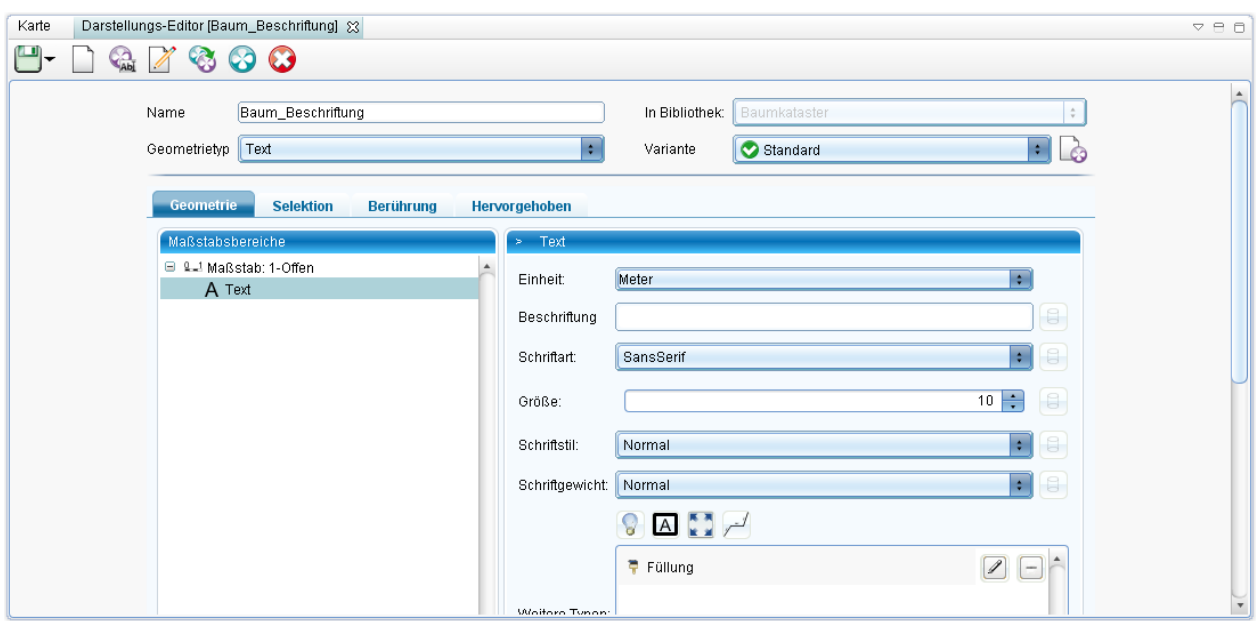

Sie können dann z.B. Schriftart, Größe und Farbe festlegen. Klicken Sie au[f](http://smartclient.intergraph.at/GeoMediaKommunal/index.php?title=Datei:Save_16.png) (*Speichern*). Sie können die Maske nun verlassen.

Die Darstellungstabelle wird um die neue Definition erweitert.

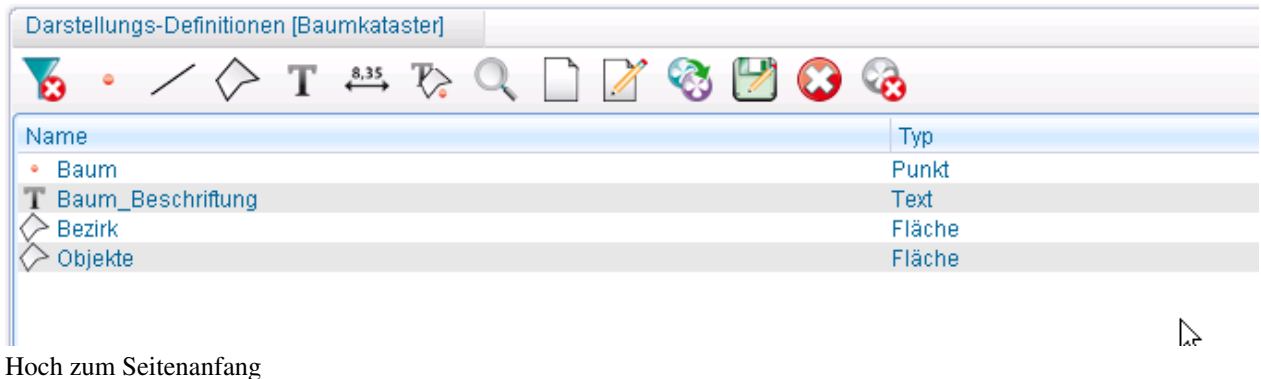

## **Darstellungen zuordnen**

Sie können einfach per Drag&Drop eine vorhandene Darstellungsdefinition aus der Tabelle der Bibliothek anklicken und zu einer Sicht zuordnen, indem Sie das Eigenschaftenfenster der Sicht öffnen und die gewünschte Darstellungsdefinition ins Feld "Darstellung" ziehen.

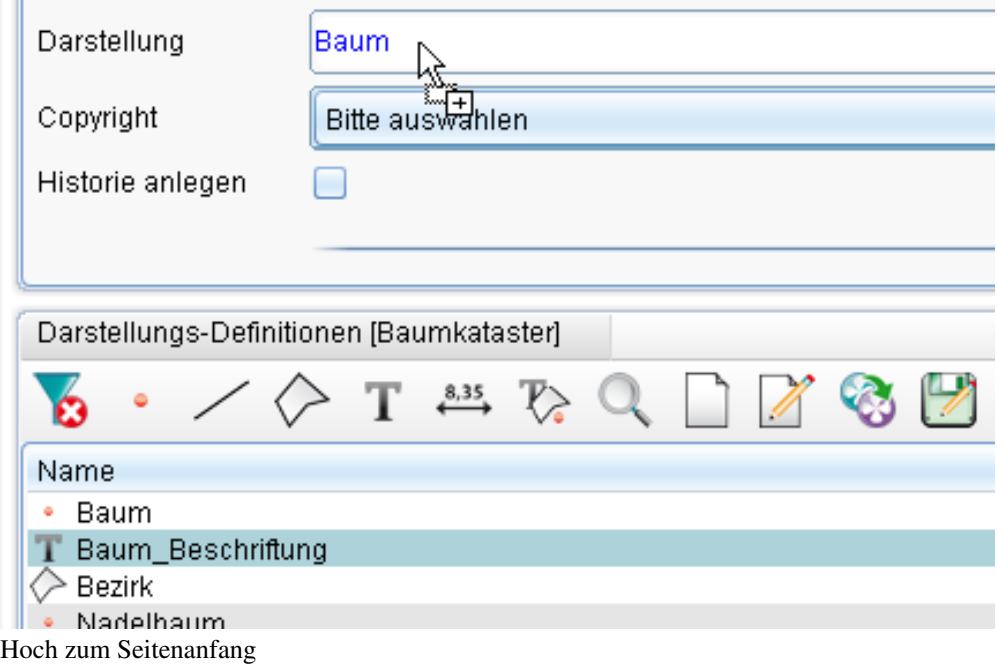

## **Darstellungsvarianten**

In der Bearbeitungsmaske einer Darstellungsdefinition haben Sie eine Auswahlliste zu den vorhandenen Darstellungsvarianten. Jeder Darstellungsdefinition können Sie eine bestimmte Variante zuordnen, indem Sie den Eintrag aus der Variantenliste oder aus der Kartenfenster-Taskleiste wählen.

Variantenliste im Darstellungs-Editor :

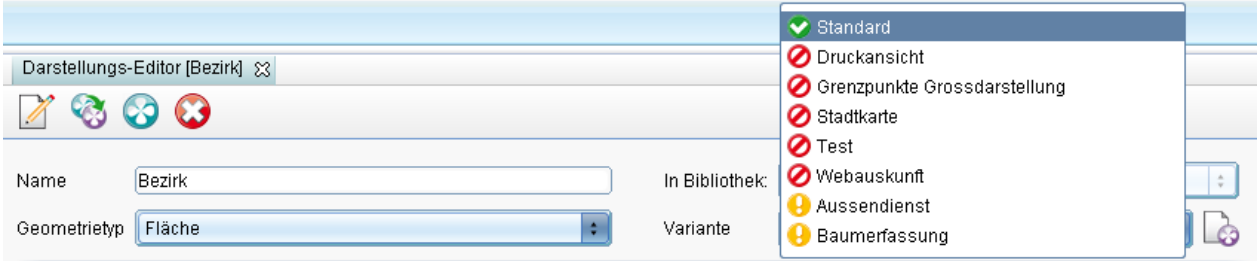

#### Aus der Kartenfenster-Taskleiste :

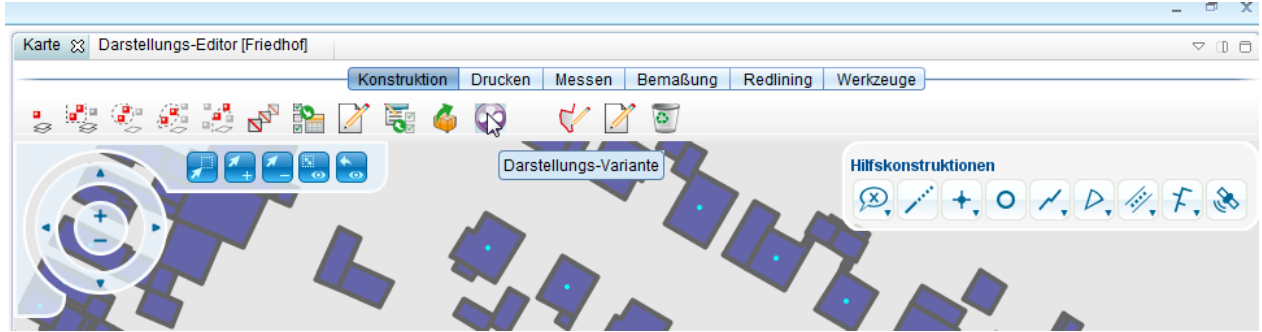

Möchte man nun, wie hier im Beispiel die Darstellung der Haltung einer neuen Variante zuordnen, legt man entweder eine neue Variante an oder man ordnet die Darstellung einer bestehenden Variante zu.

#### **Fall 1: Neue Variante anlegen**

Wähle[n](http://smartclient.intergraph.at/GeoMediaKommunal/index.php?title=Datei:Neuevariante.PNG) Sie das Icon **(Anlegen einer neuen Darstellungsvariante)** im Darstellungseditor und vergeben eine Bezeichnung.

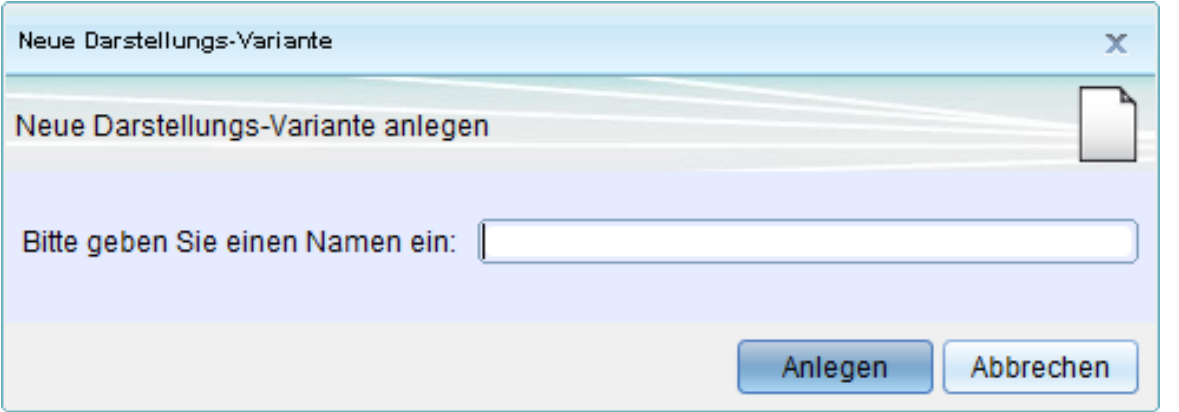

Die neue Variante wird im Drop-Down Menü angezeigt. Modifizieren sie nun ihrer Darstellung entsprechend der Variante.

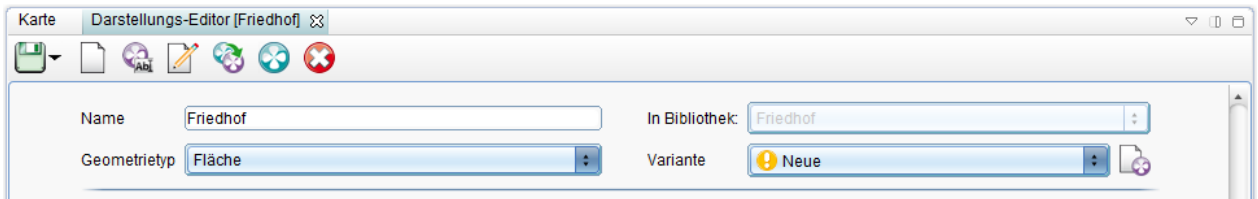

Nach dem Speichern erscheint der grüne Haken vor der Variante. Die Darstellung wurde somit in die Darstellungsvariante aufgenommen.

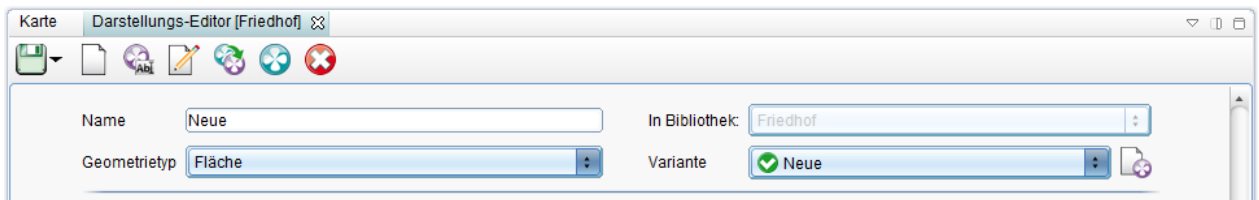

#### **Fall 2: Darstellung zu bestehender Variante zuordnen**

Wollen Sie Darstellungen zu Varianten zuordnen, wählen sie die Variante aus und klicken Speichern. Die Variante muss dazu ein grünes Symbol aufweisen.

Ist ein rotes Stop-Symbol Ø [v](http://smartclient.intergraph.at/GeoMediaKommunal/index.php?title=Datei:Kategorie_undefiniert_16.png)or der Variante vorhanden, muss zunächst die Darstellung von Variante A nach Variante B kopiert werden.

Wie?

- Darstellungsdefintion z.B Kanal öffnen
- Varianten kopieren wählen
- Sicht auswählen
- Rechte Spalte: Quell und Ziel-Variante angeben.
- Speichern

Im Darstellung Editor der z.B. Haltungen steht die Variante nun zur Verfügung (grüner Haken).

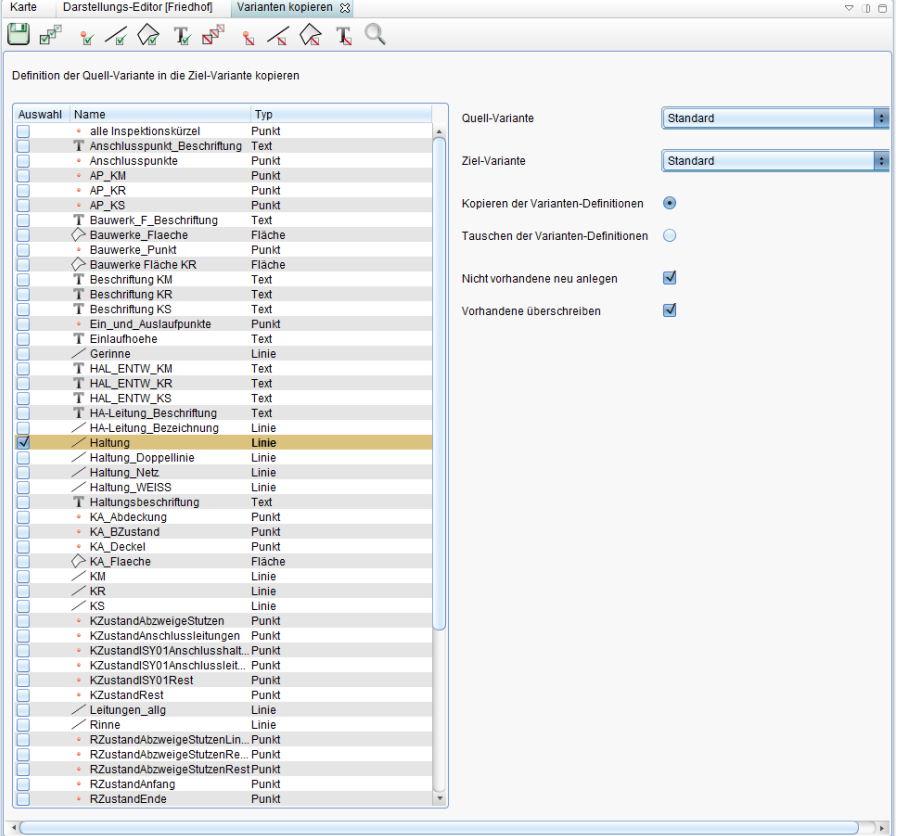

Hoch zum Seitenanfang

#### **Maßstabsbereiche definieren**

Innerhalb einer Darstellungsdefinition können Sie die konkrete Darstellung eines GIS-Objektes, abhängig von einem bestimmten Maßstabsbereich, definieren.

Klicken Sie im Feld "Maßstabsbereiche" auf den schon vorhandenen Maßstab und ändern Sie die Werte in den Feldern "Maßstab von" und "bis".

Klicken Sie mit der rechten Maustaste in "Maßstabsbereiche" auf den veränderten Maßstab und klicken dann auf "Maßstab", um einen neuen Maßstabsbereich hinzuzufügen. Geben Sie hier in den auszufüllenden Feldern wieder neue Werte ein.

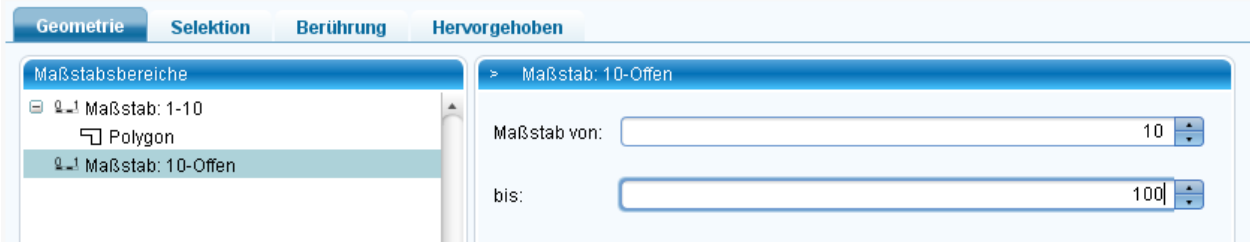

Sie sind in der Lage, mit Hilfe des Pluszeichens beliebig viele Maßstabsbereiche anzulegen und damit pro Maßstabsbereich eine andere Darstellung zu definieren. Klicken Sie hierzu auf den gerade erstellten Maßstabsbereich (10-100) mit der rechten Maustaste und dann auf z.B. "Polygon". Machen Sie Einstellungen für dieses Polygon. Nun haben Sie für den Maßstabsbereich 10-100 eine neue Darstellungsvariante erstellt.

Hoch zum Seitenanfang

# **Deckkraft einstellen**

Die Deckkraft von GIS-Objekten können Sie in GeoMedia SmartClient Kommunal direkt im Kontextmenü des GIS-Objektes aufrufen und anpassen. Klicken [Sie](http://smartclient.intergraph.at/GeoMediaKommunal/index.php?title=Datei:Transparenz_16.png) hierfür die Objektklasse im Explorer mit der rechten Maustaste an und wählen aus dem Kontextmenü den Befehl (*Deckkraft*) aus.

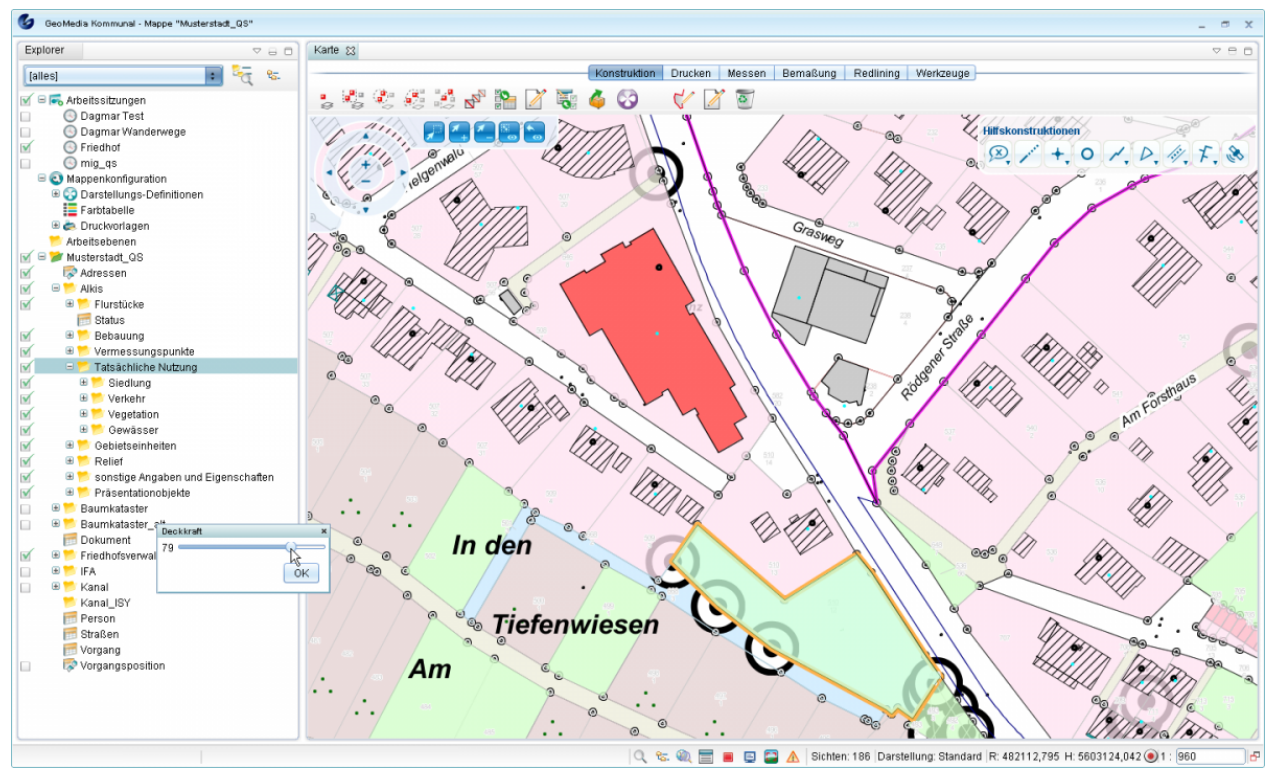

Hoch zum Seitenanfang

# **Schraffur ausrichten**

Vorraussetzung dafür, dass sich die Schraffur an der längsten Seite einer Fläche ausrichtet ist, dass in der Darstellungsdefinition der entsprechenden Sicht eine Schraffur hinzugefügt wird und der Winkel als Datenbank-Feld angegeben wird.

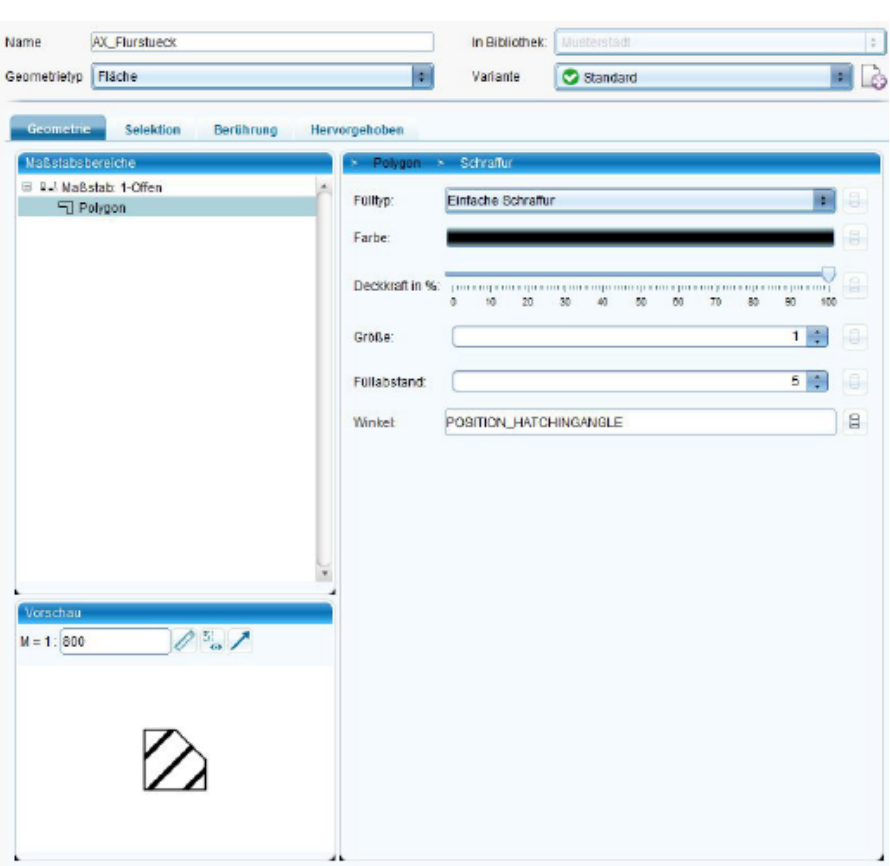

Bei Sichten auf FA-Objektklassen heisst das Feld immer **POSITION\_HATCHINGANGLE**. Bei IFA-Sichten muss zunächst an der Objektklasse ein Feld vom Typ "Zahl" angelegt werden und der Name dieses Feld wird dann in der Darstellungsdefinition verwendet. Anschliessend muss der Schraffurwinkel berechnet werden. Dazu kann man entweder im Explorer auf die entsprechende Sicht im Kontextmenü unter "Werkzeuge → Flächenschraffur ausrichten" gehen oder man öffnet die Tabelle und markiert die gewünschten Datensätze und ruft dann über die Toolbar die Funktion "Flächenschraffur ausrichten" auf. Es öffnet sich ein Dialog in dem den Winkel angeben muss (45, 90 oder beliebige Gradzahl). Bei IFA-Sichten muss man zusätzlich noch das oben angelegte Winkel-Feld auswählen. Nach Abschluss mit "OK" werden die Winkel berechnet und die Karte aktualisiert.

# **Straßennetz-Darstellung**

- Legen Sie eine neue Darstellungs-Definition an
- Benennen Sie diese sinnvoll und wählen Sie als Geometrietyp: "Straßennetzwerk" aus.
- Wählen Sie unter "Maßstabsbereiche": "Straßennetzwerk".
- Außerdem benötigen Sie zwei Linienarten, um eine Doppelstrichlinie zu erstellen:

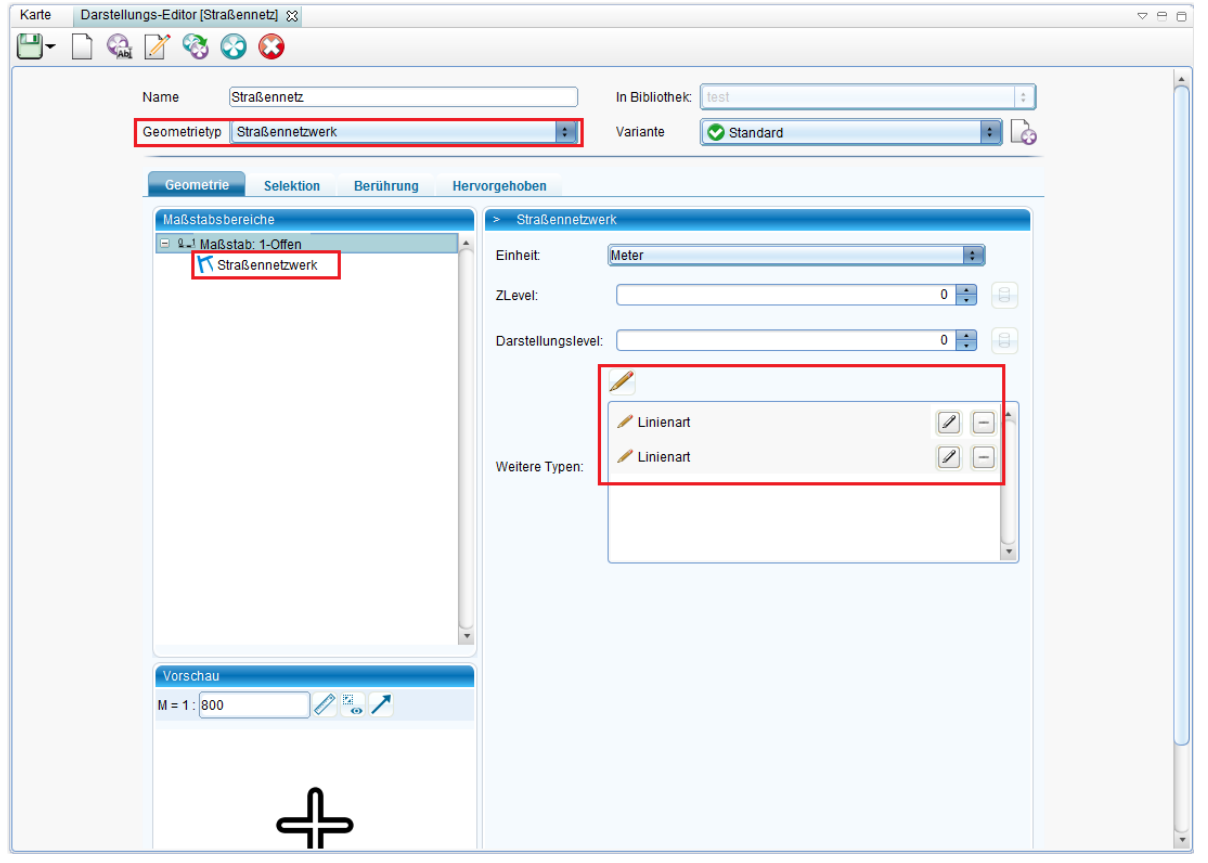

- Wählen Sie für die erste "Linienart" Ihre Einstellung beliebig. Diese bildet später die Begrenzung der Straße.
- Wählen Sie für die zweite "Linienart" die Farbe aus, die die Füllung der Straße darstellen soll. Achten Sie darauf, dass die zweite "Linienart" schmäler ist als die Erste.
- Speichern Sie ihr Definition

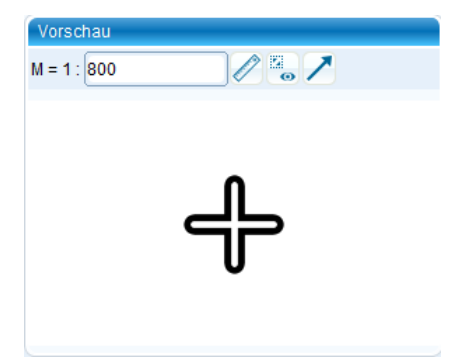

- erstellen Sie nun eine neue [Sicht](http://smartclient.intergraph.at/GeoMediaKommunal/index.php?title=Datenstruktur%23Anlegen_einer_Sicht) auf die gewünschte Linienobjektklasse.
- Setzen Sie den Haken bei "Straßennetzwerk"
- Wählen Sie als Darstellung Ihre soeben erstellte Definition.
- Speichern Sie die Sichteigenschaften

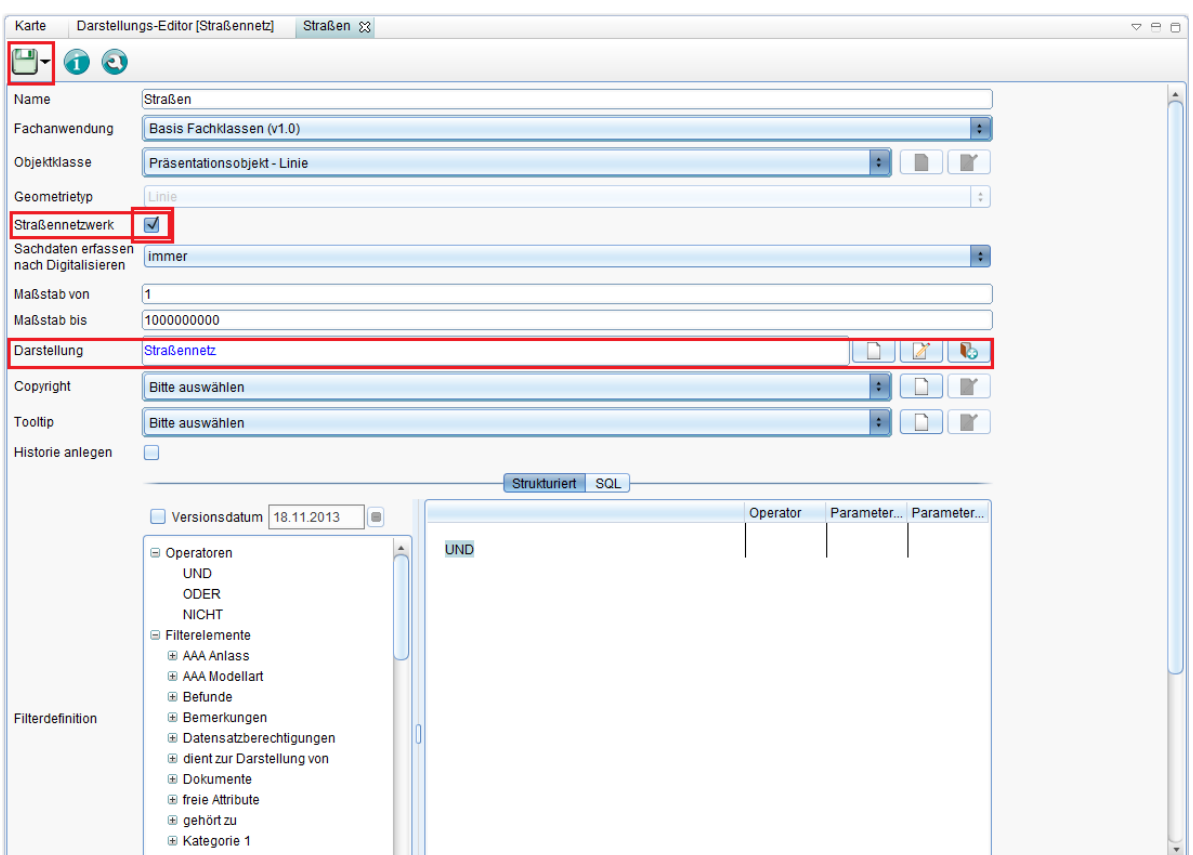

- Die Objekte der Sicht werden nun gemäß der Darstellung ausgegeben.
- Diese können sich auch schneiden und sollten dann eine natürliche Kreuzung bilden.

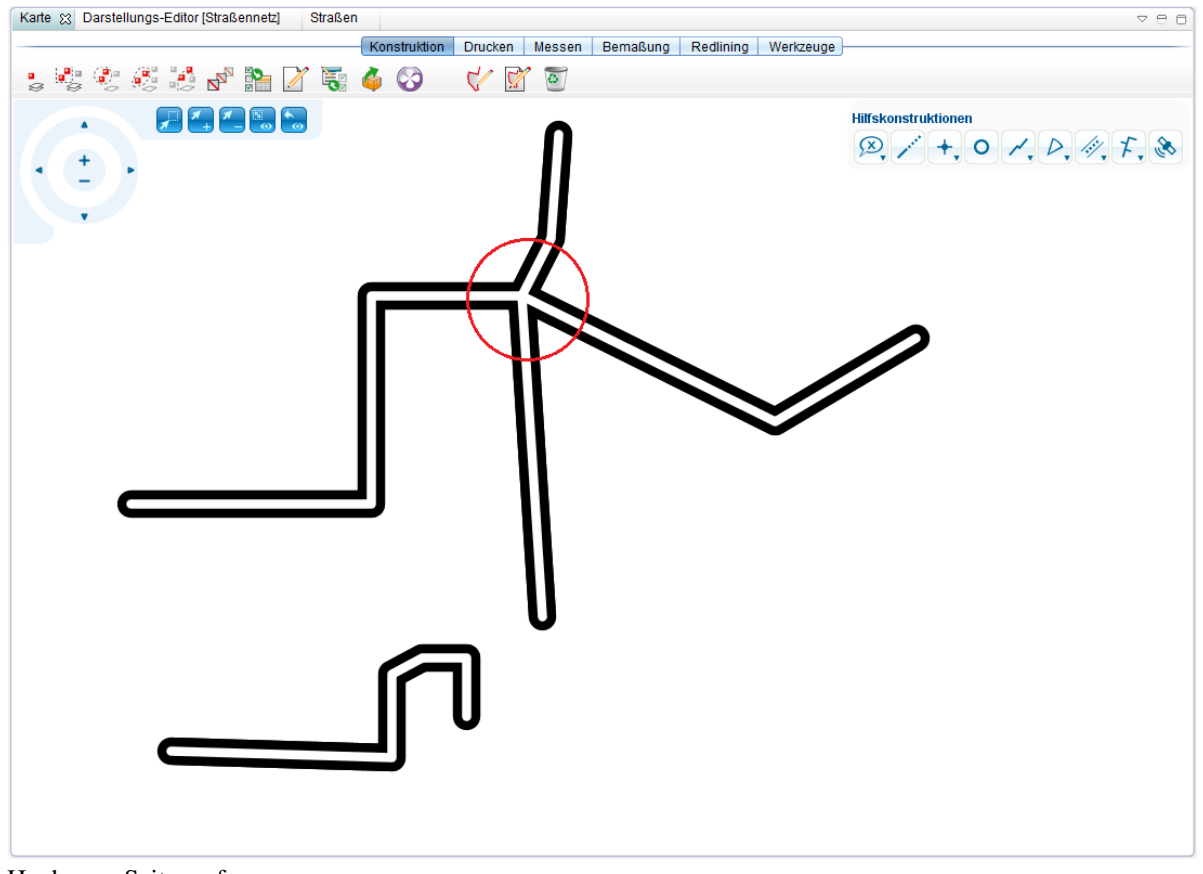

Hoch zum Seitenanfang

**Hinweis:** Über folgenden Link erhalten Sie weiterführende Informationen zu Z-Level und Darstellungslevel: [http://](http://smartclient.intergraph.at/documentation/Traffic_Network_%28How_To%29) smartclient.intergraph.at/documentation/Traffic\_Network\_%28How\_To%29"'

# **Beschriftung**

Beschriftung ist die Textdarstellung ausgewählter Attribute von Objektklassen/Sichten auf der Karte. Beschriftung wird verwendet, um Informationen zu Objektklassen (z.B. Gebäudenamen, Flurstücksnummern) auf der Karte darzustellen, ohne dass diese Informationen manuell in die Karte eingegeben werden müssen.

Die Beschriftungen in GeoMedia SmartClient Kommunal werden im [Explorer w](http://smartclient.intergraph.at/GeoMediaKommunal/index.php?title=Client-Benutzeroberfl%C3%A4che%23Explorer)ie jede andere Sicht dargestellt. Die Beschriftungen können entsprechend innerhalb der Explorerstruktur verschoben, umbenannt, ein- und ausgeblendet werden.

### **Einführung**

Dieses Dokument beschreibt die Funktionsweise und Umsetzung von Beschriftungen und Präsentationsobjekten.

**Präsentationsobjekt:** Ein Präsentationsobjekt dient der graphischen Ausprägung der Fachdaten in der Karte. Die in dieser Spezifikation betrachteten Präsentationsobjekte verfügen über eine eigene Geometrie und können einem Fachobjekt zugeordnet sein, müssen das aber nicht (freie Präsentationsobjekte). Der Inhalt sowie die grafische Attributierung eines Präsentationsobjektes kann abhängig vom zugeordneten Fachobjekt sein. Präsentationsobjekte sind ihrerseits wieder Fachobjektes aus der Fachanwendung "Basis Sachdaten".

**Beschriftung:** Eine Beschriftung ist ein Text oder Symbol in der Karte, welches einen Fachobjekt zugeordnet ist. Der Inhalt des Beschriftungsobjektes ergibt sich dynamisch aus den Sachdaten des zugehörigen Fachobjektes. Die Position eines Beschriftungsobjektes wird zunächst gesteuert durch diverse Parameter aus der Position und Geometrie des Fachobjektes abgeleidet, kann aber vom Nutzer individuell gesetzt werden. Eine Beschriftung kann als automatisierte Generierung von Präsentationsobjekten gesehen werden.

Beschriftungen stehen gleichermaßen für FA-Objektklassen als auch für IFA-Objektklassen zur Verfügung.

Hoch zum Seitenanfang

#### **Begriffe**

**Fachobjekt:** Ein Datensatz aus den Fachdaten, der mit einer Beschriftung versehen wird.

**Beschriftungsobjekt:** Ein Präsentationsobjekt, welche einem Fachobjekt im Rahmen einer Beschriftungsdefinition zugeordnet wurde. Das kann ein Text oder ein Symbol sein.

**Schwerpunkt:** Jedes Geometrie-Objekt besetzt einen Schwerpunkt, z.B. Im Falle eines Punktobjektes ist das die Koordinate des Punktes selbst. Für Flächen und Linien existieren entsprechende Rechenvorschriften, um den Schwerpunkt zu bestimmen. Es besteht in GeoMedia SmartClient Kommunal die Möglichkeit den Schwerpunkt manuell für ein Objekt festzulegen. Der Schwerpunkt kann als Einfügepunkt eines Beschriftungsobjektes verwendet werden.

**Einfügepunkt:** Der Einfügepunkt eines Beschriftungsobjektes (Text oder Symbol) ist die tatsächliche Koordinate des Objektes wie sie in der Datenbank gespeichert und für räumliche Abfragen benutzt wird. Das muss nicht notwendigerweise die Anzeigekoordinate in der Karte sein (siehe Referenzpunkt).

**Referenzpunkt:** Der Referenzpunkt eines Beschriftungsobjektes beschreibt eine Verschiebung relativ zum Einfügepunkt. Aus der Summe von Einfüge- und Referenzpunkt ergibt sich die Anzeigekoordinate in der Karte.

**Individueller Referenzpunkt:** Der Referenzpunkt kann einheitlich für eine ganze Beschriftungsdefinition angegeben werden, d.h. alle Beschriftungsobjekte werden einheitlich um diesen Betrag verschoben. Es besteht aber auch die Möglichkeit einen Referenzpunkt pro Fachobjekt anzugeben, der dann den Beschriftungsreferenzpunkt

ersetzt.

Hoch zum Seitenanfang

## **Funktionen**

#### **Beschriftungsdefinition anlegen**

Wählen Si[e](http://smartclient.intergraph.at/GeoMediaKommunal/index.php?title=Datei:Gis-daten_16.png) *[Sicht/Objektklasse]* > *Neu* [>](http://smartclient.intergraph.at/GeoMediaKommunal/index.php?title=Datei:Neu_16.png) *Beschriftung*.

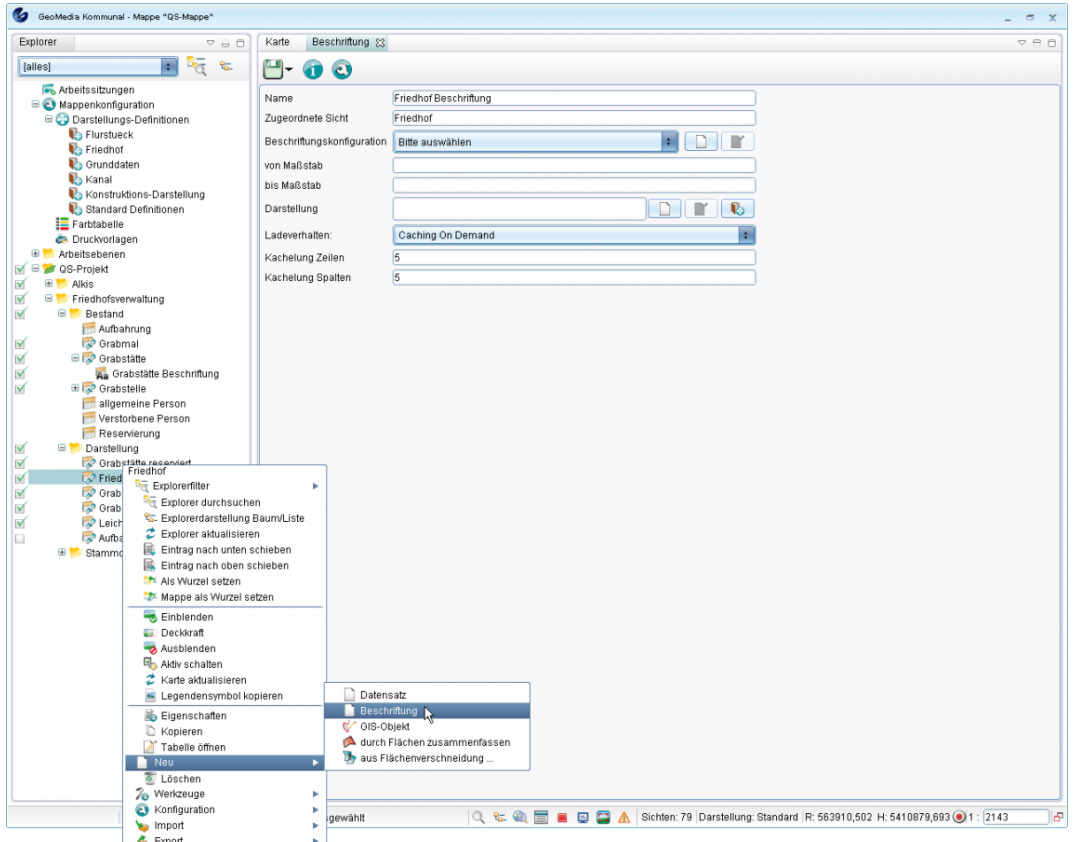

Das Fenster "Beschriftung" wird geöffnet. Sie müssen darin eine Beschriftungskonfiguration auswählen. [Ist n](http://smartclient.intergraph.at/GeoMediaKommunal/index.php?title=Datei:Neu_16.png)och keine Konfiguration vorhanden, so klicken Sie auf das zu "Beschriftungskonfiguration" gehörende Symbol  $\Box$ , um eine neue anzulegen. Geben Sie einen Namen für die Konfiguration ein.

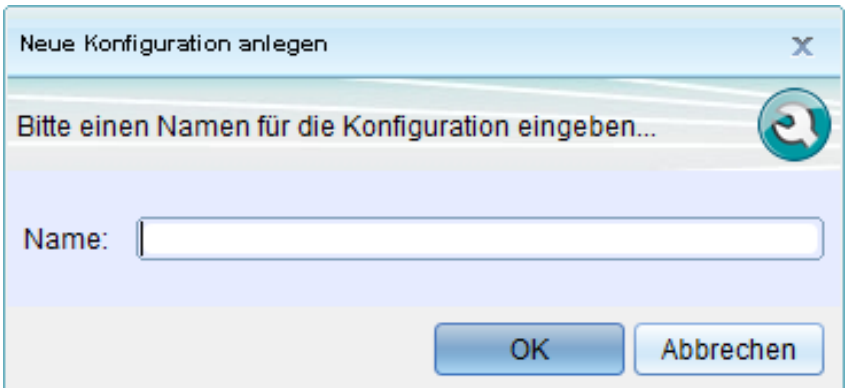

Wählen Sie im Konfigurationsfenster den Typ "Text" aus. Wichtig ist nun, dass Sie...:

• ... unter "Textaufbau" den Namen einer definierten Spaltenkonfiguration auswählen (im Beispi[el:](http://smartclient.intergraph.at/GeoMediaKommunal/index.php?title=Datei:Neu_16.png) Friedhof\_Beschriftung). Haben Sie noch keine solche Konfiguration erstellt, so klicken Sie auf . Sie werden zum [Spalten-Assistenten](http://smartclient.intergraph.at/GeoMediaKommunal/index.php?title=Konfigurationen%23Spaltenkonfiguration) geleitet, wo Sie (wie im Abschnitt unten beschrieben) einen Spaltenaufbau für die Beschriftung definieren können.

• ... unter "Darst[ellun](http://smartclient.intergraph.at/GeoMediaKommunal/index.php?title=Datei:Neu_16.png)g" eine definierte Darstellung auswählen. Haben Sie noch keine Darstellung definiert, so klicken Sie auf  $\Box$ . Sie werden zum Fenster "Darstellungs-Definition" geleitet, wo Sie die Be[schr](http://smartclient.intergraph.at/GeoMediaKommunal/index.php?title=Datei:Bibliothek.PNG)iftungsdarstellung festlegen können. Sobald Sie eine Darstellungs-Definition angelegt haben, klicken Sie auf *(Bibliothek)* und wählen Sie die Bibliothek, in der Sie Ihre Beschriftungsdarstellung definiert haben. Die Darstellungstabelle öffnet sich. Klicken Sie auf den Tabelleneintrag Ihrer Darstellung und ziehen Sie ihn mit Drag&Drop nach oben in das Textfeld "Darstellung":

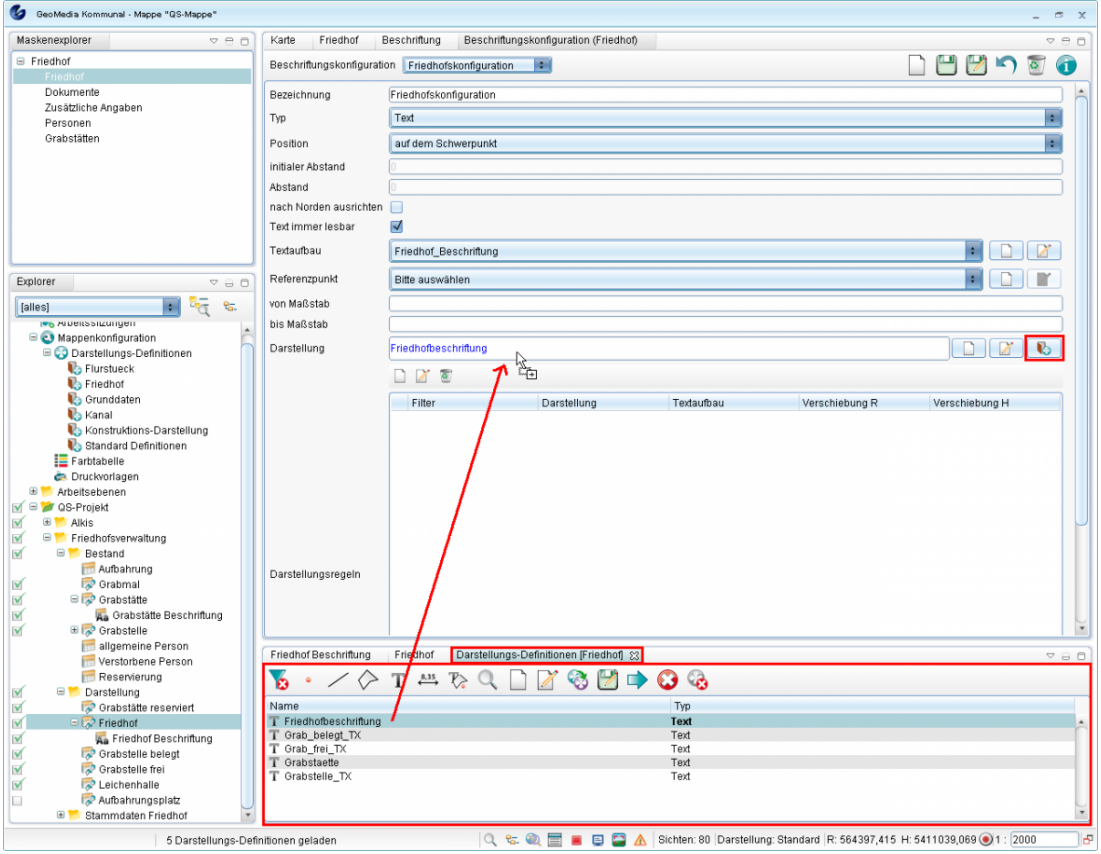

Sie können nun noch einen [Maßstabsbereich e](http://smartclient.intergraph.at/GeoMediaKommunal/index.php?title=Darstellung%23Ma%C3%9Fstabsbereiche_definieren)ingeben, in dem [die](http://smartclient.intergraph.at/GeoMediaKommunal/index.php?title=Datei:Save_16.png) Beschriftungen dargestellt werden sollen. Speichern Sie zum Abschluss Ihre Beschriftungskonfiguration über *(Speichern)* und kehren Sie wieder in das Beschriftungsfenster zurück. Wählen Sie hier nun Ihre eben definierte Konfiguration aus (im Beispiel: Friedhofskonfiguration). Ihre dort getätigten Einstellungen werden für das Beschriftungsfenster übernommen (z.B. wird das Darstellungsfeld automatisch ausgefüllt, sofern es in der zugewiesenen Konfiguration definiert wurde).

**Hinweis**: Es ist auch möglich, die Darstellung direkt über das Beschriftungsfenster auszuwählen, indem Sie auf *(Bibliothek)* klicken und die Darstellung wie oben beschrieben in das Textfeld ziehen. Auch das Neuerstellen einer Darstellungs-Definition ist bereits von hier aus möglich.

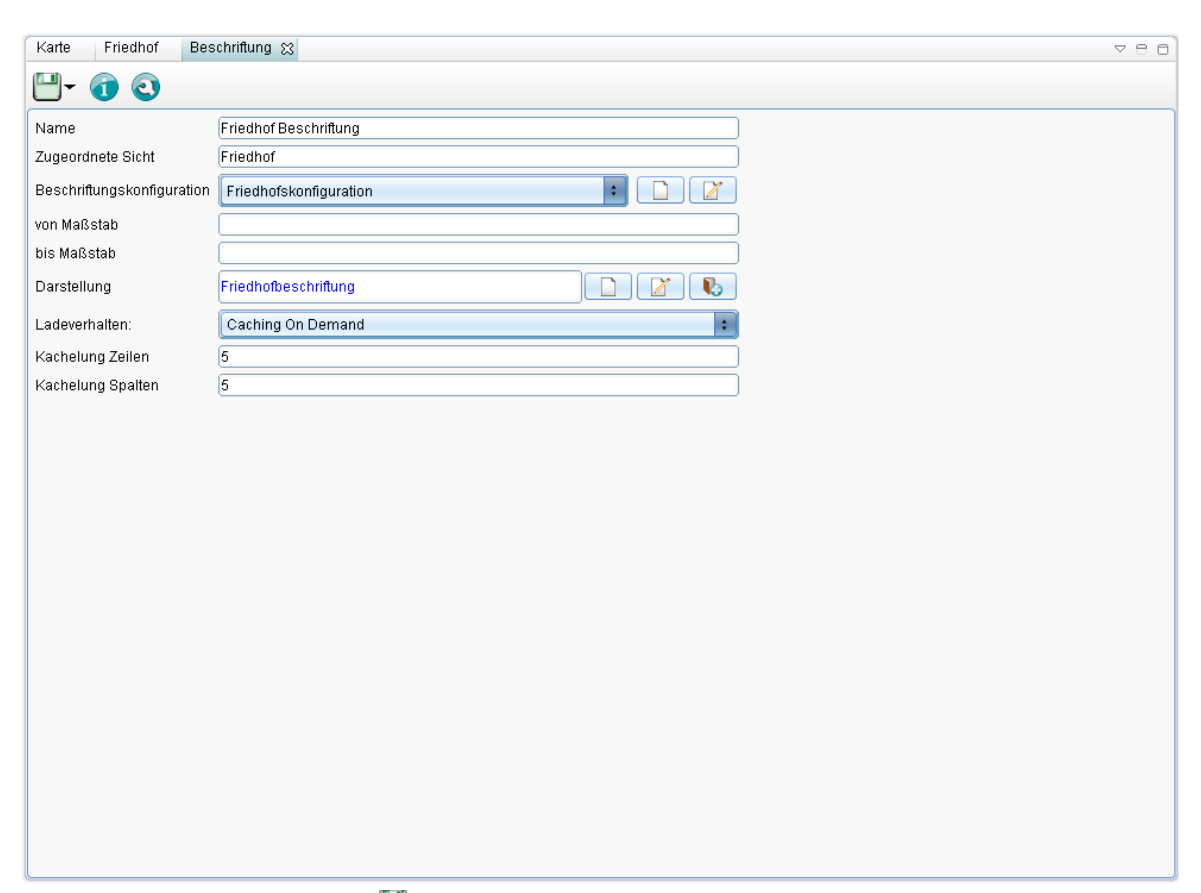

Speichern Sie abschließend übe[r](http://smartclient.intergraph.at/GeoMediaKommunal/index.php?title=Datei:Save_16.png) *(Speichern)*. Im Explorer erscheint nun unterhalb der Objektklasse/Sicht, zu der Sie die Beschriftung erstellt haben, die Beschriftungssicht. Die Beschriftung kann nun in der Karte angezeigt werden:

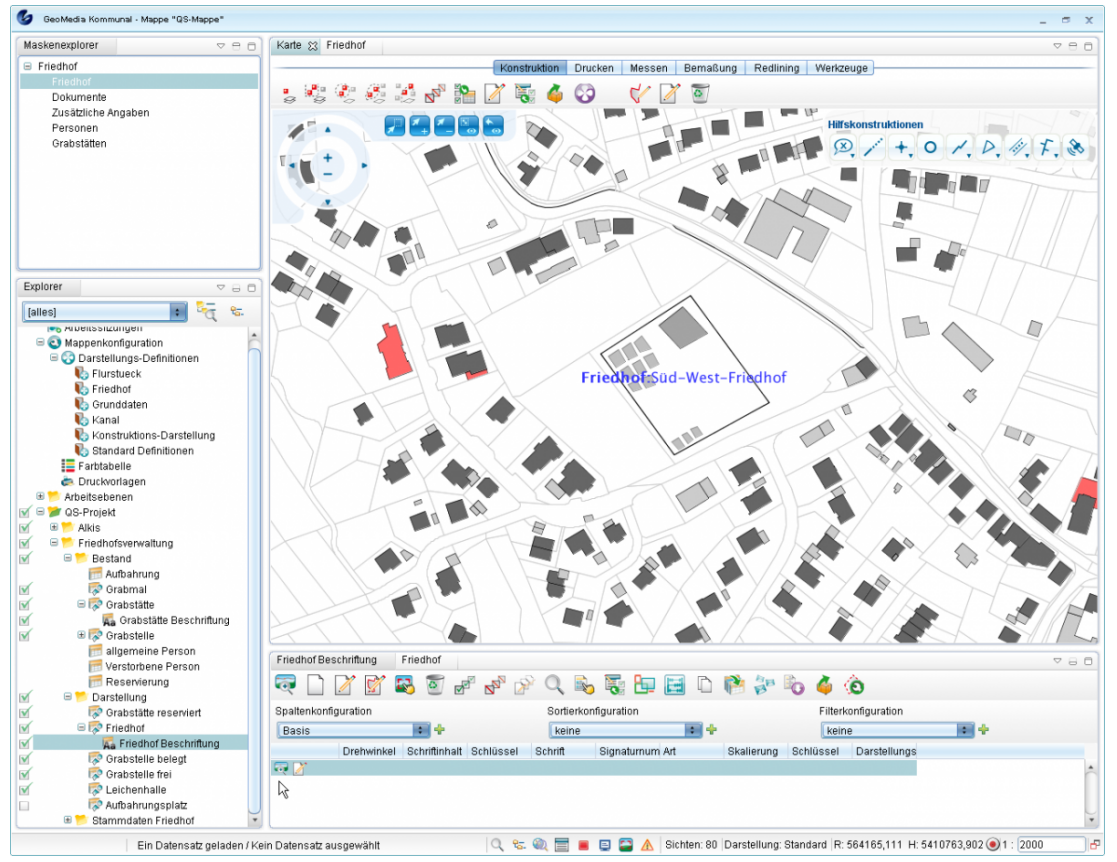

Hoch zum Seitenanfang

#### **Attribute der Beschriftungskonfiguration**

- Typ auswählen:
	- Text oder Symbol
- Position aus wählen:
	- Manuell: der Einfügepunkt des Beschriftungsobjektes wird nicht automatisch bestimmt sondern der Nutzer muss in der Karte die Position anklicken (siehe T03)
	- Schwerpunkt: als Einfügepunkt wird der Schwerpunkt des Fachobjektes verwendet
	- am Anfang jedes Segmentes (nur bei Liniengeometrie): es wird ein Beschriftungsobjekt auf den Anfangspunkt jedes Liniensegmentes gesetzt
	- auf jedem Segment-Mittelpunkt (nur bei Liniengeometrie): es wird ein Beschriftungsobjekt auf den Mittelpunkt jedes Liniensegmentes gesetzt
	- am Ende jedes Segmentes (nur bei Liniengeometrie): es wird ein Beschriftungsobjekt auf den Endpunkt jedes Liniensegmentes gesetzt
	- Wiederholung: es werden Beschriftungsobjekt entlang der Linie angelegt beginnend im Abstand von "initialer Abstand" vom Linienanfang im Abstand von "Abstand"
- nach Norden ausrichten: Wenn gesetzt, hat das Beschriftungsobjekt immer einen Drehwinkel von 0 Grad unabhängig vom Winkel des Fachobjektes. Ansonsten orientiert es sich am Winkel des Fachobjektes, d.h. bei Punktobjekten dessen Winkel, bei Linien die Steigung des Segmentes.
- Text immer lesbar: Wenn gesetzt, wird der Winkel des Beschriftungsobjektes immer so gewählt, dass der Text lesbar beleibt, d.h. nicht auf dem Kopf steht.
- Textaufbau (nur bei Typ = Text): Hier einen Textaufbau auswählen oder neu anlegen
- Referenzpunkt: Hier kann ein Referenzpunkt ausgewählt oder angelegt werden. Wie oben schon beschrieben, handelt sich hier um eine Verschiebung, z.B. 5 m in y-Richtung. Am Referenzpunkt gibt es noch die Einstellung "relativ". Diese besagt ob die Verschiebung relativ zum Drehwinkel des Fachobjektes oder unabhängig davon gemacht werden soll.
- Darstellung, von Masstab, bis Masstab: diesen Einstellungen werden als Vorgaben beim Anlegen einer Beschriftungssicht benutzt.

Hoch zum Seitenanfang

### **Thematische Beschriftungen**

Thematische Beschriftungen ermöglichen es innerhalb einer Beschriftungssicht die einzelnen Beschriftungsobjekte anhand von Attributen des zugehörigen Fachobjektes unterschiedlich darzustellen. Ein Beispiel hierfür wäre die unterschiedliche Einfärbung von Haltungsbeschriftungen anhand des Entwässerungssystems in der Fachanwendung Kanal. Diese Darstellungsregeln legt man in der Beschriftungskonfiguration fest.

Im entsprechenden Dialog befindet sich ganz unten eine Tabelle mit Toolbar. Über den Button "Neu" kann ein neuer Eintrag hinzugefügt werden. Dieser Eintrag enthält drei Angaben:

- Filter: Dies ist ein Sachdatenfilter für die zugrundeliegende Objektklasse ähnlich einem Sichtenfilter. Über die Klappbox kann ein Filter ausgewählt bzw. mit dem Button hinter der Klappbox auch neu angelegt werden. Wichtig ist, dass dieser Filter nur konstante Filterwerte enthält, also keine Felder, die Nutzereingaben verlangen.
- Darstellung: Hier wird in der üblichen Weise eine Darstellungsdefinition ausgewählt.
- Textaufbau: Dieses Feld ist optional. Hier kann abweichend vom Standardtextaufbau für Objekte, welche vom angegeben Filter betroffen sind, ein anderer Textaufbau verwendet werden.

Zu beachten ist, dass für Fachobjekte innerhalb einer Sicht, die nicht durch einen Filter aus der so definierten thematischen Beschriftung erfasst werden, keine Beschriftungsobjekte erzeugt werden. Hat man eine thematische Beschriftung definiert, kann an der Beschriftungssicht die Darstellung nicht mehr explizit gesetzt werden.

Hoch zum Seitenanfang

#### **Komplexe Beschriftungen**

Eine komplexe Beschriftung ist eine Beschriftung, deren Beschriftungsobjekte sich aus mehreren Teilen zusammensetzen, z.B. so:

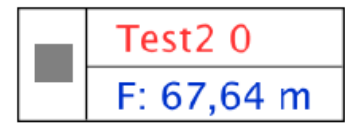

Diese Art der Beschriftung baut auf den thematischen Beschriftungen auf. Zur Definition muss in der Beschriftungskonfiguration als Typ "Komplex" angegeben werden. Anschliessend definiert man über die Liste der Darstellungsregeln den Aufbau der Beschriftung. Dabei kann bei jeder Regel einerseits eine Verschiebung zusätzliche Verschiebung in X/Y-Richtung angeben werden. Die Darstellung der Regel kann sowohl eine Punktalso auch eine Textdarstellung sein. Wird ein Textaufbau festgelegt, so wird in der Karte ein Textobjekt generiert, im anderen Fall nur ein Punktobjekt. Der Filter der Regel kann angegeben werden, muss aber nicht. Die Darstellungsregeln zu obigem Beispiel sieht wie folgt aus:

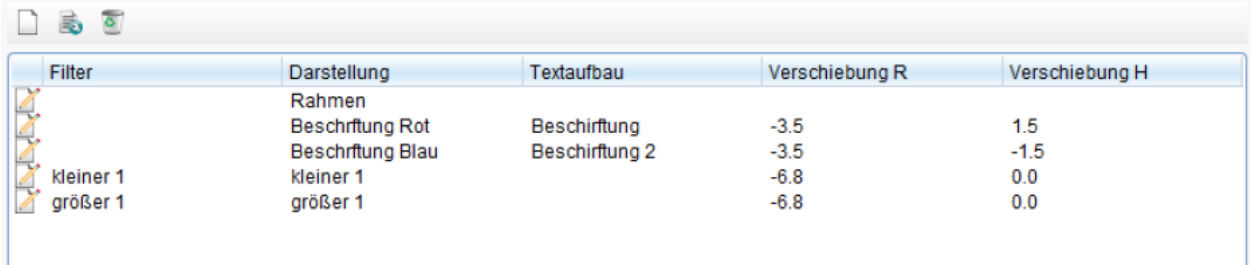

Nur für die letzten beiden Einträge wurden Filter vergeben, was zur Folge hat, dass das Symbol (im Screenshot ein Viereck) in Abhängigkeit eines bestimmten Wertes des Fachobjektes eine andere Darstellung hat. Im Bespiel wäre dass das Viereck oder Dreieck.

Komplexe Beschriftungsobjekte setzen sich aus mehreren Präsentationsobjekten zusammen und können wie normale Beschriftungsobjekte auch gedreht, verschoben oder manuell positioniert werden. Bei der Auswahl in der Karte erscheinen die Einzelpräsentationsobjekte. Die Funktionen Löschen und Bearbeiten beziehen sich dann aber immer auch das Gesamtobjekt.

Hoch zum Seitenanfang

#### **Beschriftungssicht anlegen**

Beschriftungssichten werden grundsätzlich durch Rechtsklick au[f](http://smartclient.intergraph.at/GeoMediaKommunal/index.php?title=Datei:Gis-daten_16.png) *[Sicht/Objektklasse]* [>](http://smartclient.intergraph.at/GeoMediaKommunal/index.php?title=Datei:Neu_16.png) *Neu* [>](http://smartclient.intergraph.at/GeoMediaKommunal/index.php?title=Datei:Neu_16.png) *Beschriftung* erstellt. Im Fenster "Beschriftung" (siehe die Beispiel-Abbildung weiter unten) lässt sich dann eine zugehörige Beschriftungskonfiguration erstellen. Dieser Konfiguration müssen zwei Definitionen für die gewünschte Beschriftung zugewiesen werden, die zuvor erst noch erstellt werden müssen:

- Ein mithilfe des [Spalten-Assistenten](http://smartclient.intergraph.at/GeoMediaKommunal/index.php?title=Konfigurationen%23Spaltenkonfiguration) definierter Spaltenaufbau der Kategorie "Beschriftung" (gesetztes Häkchen vor "Beschriftung"). Damit wird festgelegt, welche Informationen in der Beschriftung angezeigt werden (Inhalt der Beschriftung).
- Die gewünschte Textdarstellung (Farbe, Textgröße,...), die über eine [Darstellungs-Definition f](http://smartclient.intergraph.at/GeoMediaKommunal/index.php?title=Darstellung%23Darstellungs-Definition_erstellen)estgelegt wurde.

Sobald diese Definitionen erstellt wurden, können sie der Beschriftungskonfiguration zugeordnet werden. Zuletzt wird das Fenster "Beschriftungen" mit der zugewiesenen Beschriftungskonfiguration gespeichert und damit eine neue, darstellbare Beschriftungssicht angelegt.

**Hinweis**: Im Folgenden wird beschrieben, wie der Spalten-Assistent und das Fenster "Darstellungs-Definition" zum Erstellen der benötigten Definitionen direkt über die Beschriftungskonfiguration aufgerufen werden. Es ist natürlich auch möglich, diese Fenster separat über den Explorer aufzurufen.

Hoch zum Seitenanfang

#### **Spaltenaufbau für die Beschriftung definieren**

Mit dem [Spalten-Assistenten l](http://smartclient.intergraph.at/GeoMediaKommunal/index.php?title=Konfigurationen%23Spaltenkonfiguration)egen Sie fest, welche Daten in der Beschriftung enthalten sein sollen, und können zusätzlich eigene Texte hinzufügen. Geben Sie zunächst einen Namen für die neue Spaltenkonfiguration ein. Setzen Sie dann im Spalten-Assistent ein Häkchen vor "Beschriftung". Es erscheint die Schaltfläche "Text einfügen", mithilfe derer Sie eigene Beschriftungstexte anlegen können (siehe die roten Markierungen in der Beispielabbildung unten).

Fügen Sie die gewünschten Attribute hinzu, die Sie in der Karte als Beschriftung darstellen möchten. Ziehen Sie dazu die Felder per Drag&Drop aus der Liste oder doppelklicken Sie darauf, um Sie dem rechten Fenster zuzuweisen. Auf gleiche Weise können sie wieder entfernt werden.

Im unteren Teil der Konfigurationsmaske lassen sich Eigenschaften für die einzelnen hinzugefügten Daten-/Textfelder einstellen (z.B. Fettschrift). Klicken Sie nach einer Änderung immer erst auf "Übernehmen", bevor Sie die gesamte Konfiguration speichern.

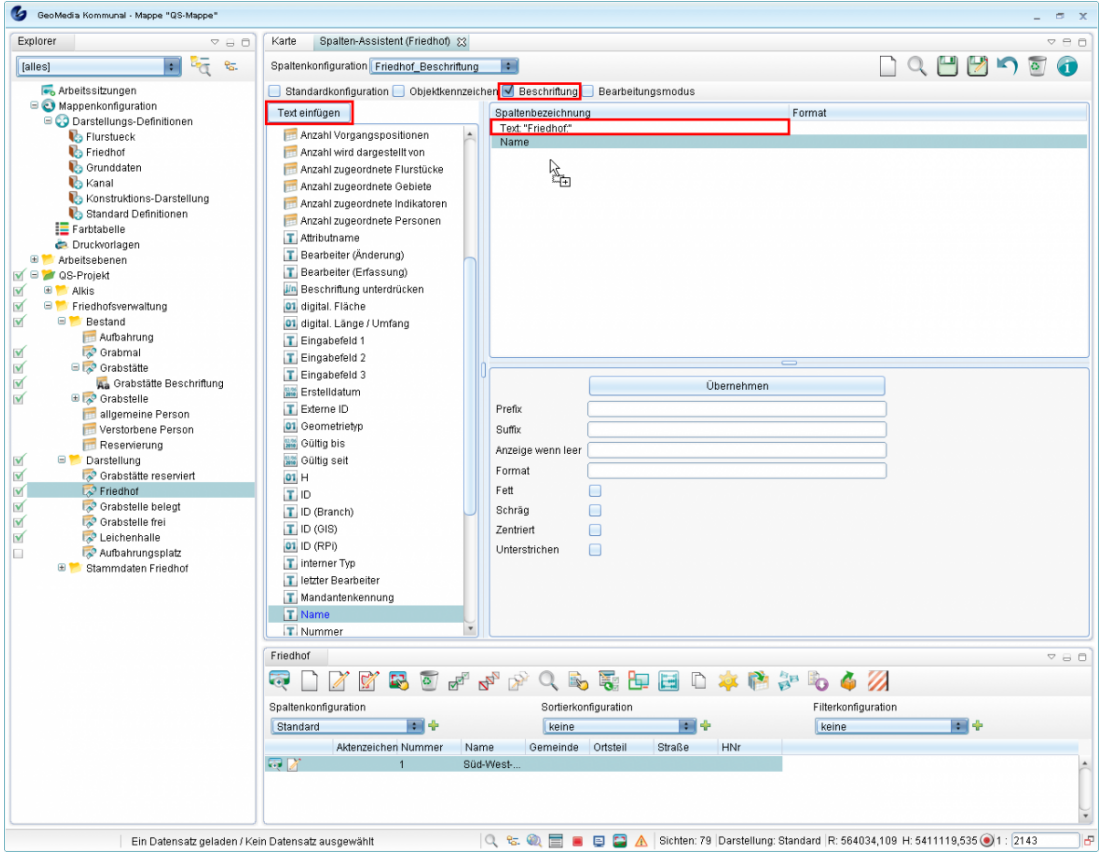

#### Im Dialog des Textaufbaus muss die Checkbox "Beschriftung/Tooltip" gesetzt sein.

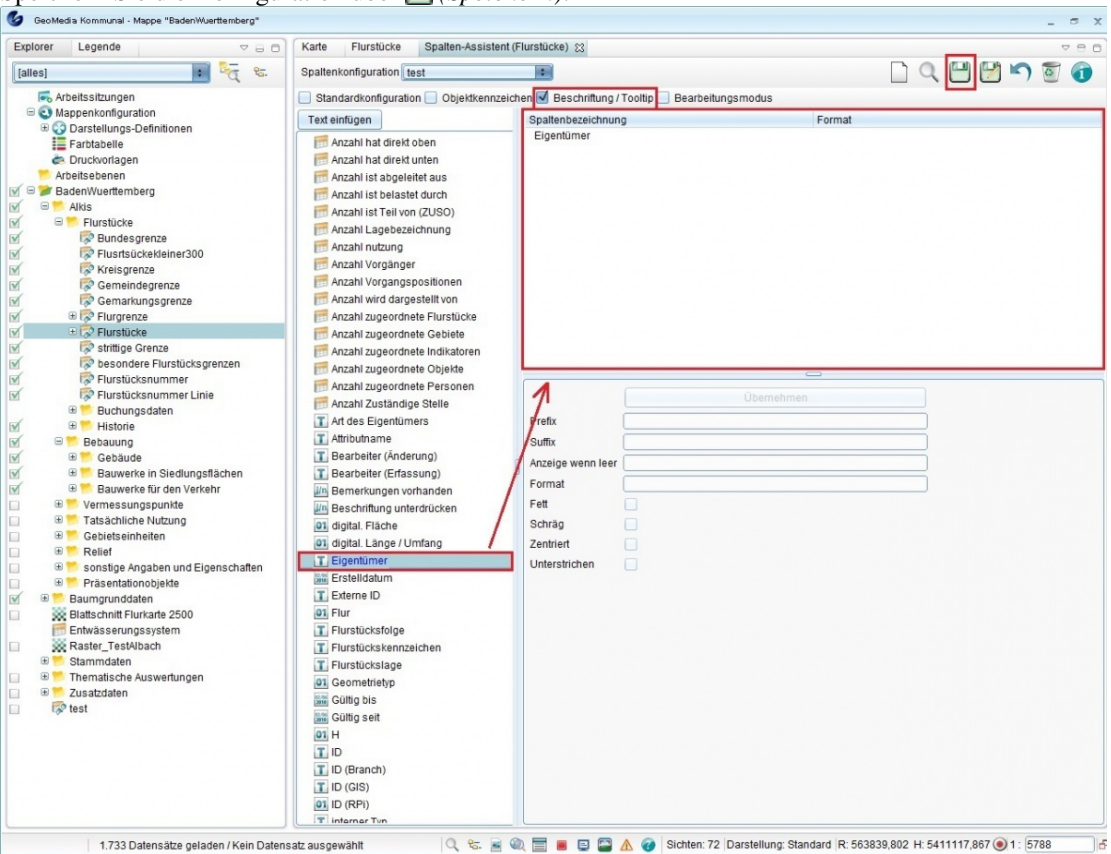

Speichern Sie die Konfiguration übe[r](http://smartclient.intergraph.at/GeoMediaKommunal/index.php?title=Datei:Save_16.png) *(Speichern)*.

#### **Formatvorgaben**

Für jedes Attribut können unten zusätzliche Formatvorgaben gemacht werden:

**Prefix:** Ein fester Text, der vor dem Attributwert eingefügt wird.

**Suffix:** Ein fester Text, der nach dem Attributwert eingefügt wird.

**Hinweis:** Werden mehrere Attribute als Tooltip ausgewählt, ist ein Zelenumbruch oft sinnvoll. Dieser kann durch ein '\n' als Suffix eines Attributs generiert werden.

Anzeige wenn leer: Wenn das Attribut keinen Wert hat, also "Null", wird der hier angebene Text angezeigt. Trägt man hier "!!!" wird das Attribute komplett inkl. Präfix und Suffix unterdrückt. Dadurch kann man z.B. Leerzeilen im Beschriftungstext verhindern.

**Format:** Hier können je nach Datentyp des Attributs Formatangaben gemacht werden Formatangaben für die Datentypen

*Text*: Hier kann ein Teiltext aus dem Attributwert geschnitten werden:

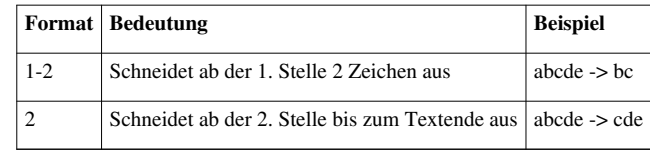

*Zahlen*: Hier kann für Zahlenwerte ein Format angegeben werden:

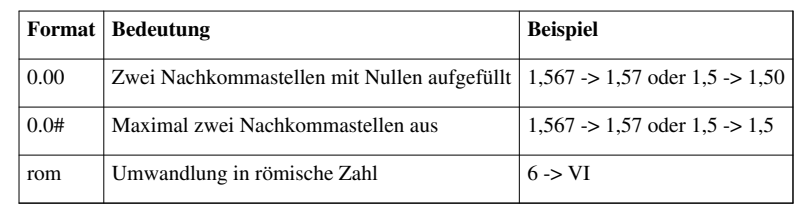

Siehe auch: <http://docs.oracle.com/javase/7/docs/api/java/text/DecimalFormat.html>

Neben dieser Formatierung stehen ihnen vordefinierte Nachkommastellen in der Spalte Format zur Verfügung.

*Datum*: Hier kann ein Datumswert formatiert werden:

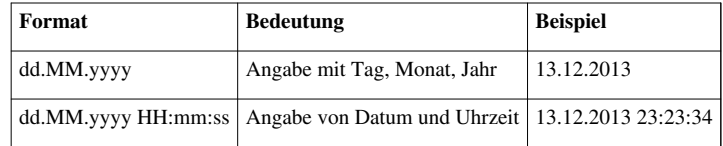

Siehe auch: <http://docs.oracle.com/javase/7/docs/api/java/text/SimpleDateFormat.html>

**Fett:** Setzt den Attributtext in fetter Schrift.

**Schräg:** Setzt den Attributtext in schräger Schrift.

**Zentriert:** Zentriert den Attributtext.

**Unterstrichen:** Unterstreicht den Attributtext.

#### **Beschriftungsdarstellung festlegen**

Geben Sie im Fenster "Darstellungs-Definition" einen Namen ein und wählen Sie als Geometrie-Typ "Text" aus. Weiterhin können Sie z.B. Schriftart, Größe und Farbe festlegen [\(sieh](http://smartclient.intergraph.at/GeoMediaKommunal/index.php?title=Datei:Save_16.png)e hierzu auch [Darstellungs-Definition](http://smartclient.intergraph.at/GeoMediaKommunal/index.php?title=Darstellung%23Darstellungs-Definition_erstellen) [erstellen\)](http://smartclient.intergraph.at/GeoMediaKommunal/index.php?title=Darstellung%23Darstellungs-Definition_erstellen). Speichern Sie die neue Definition zum Abschluss über *(Speichern)*. Sie erscheint nun in der Darstellungstabelle.

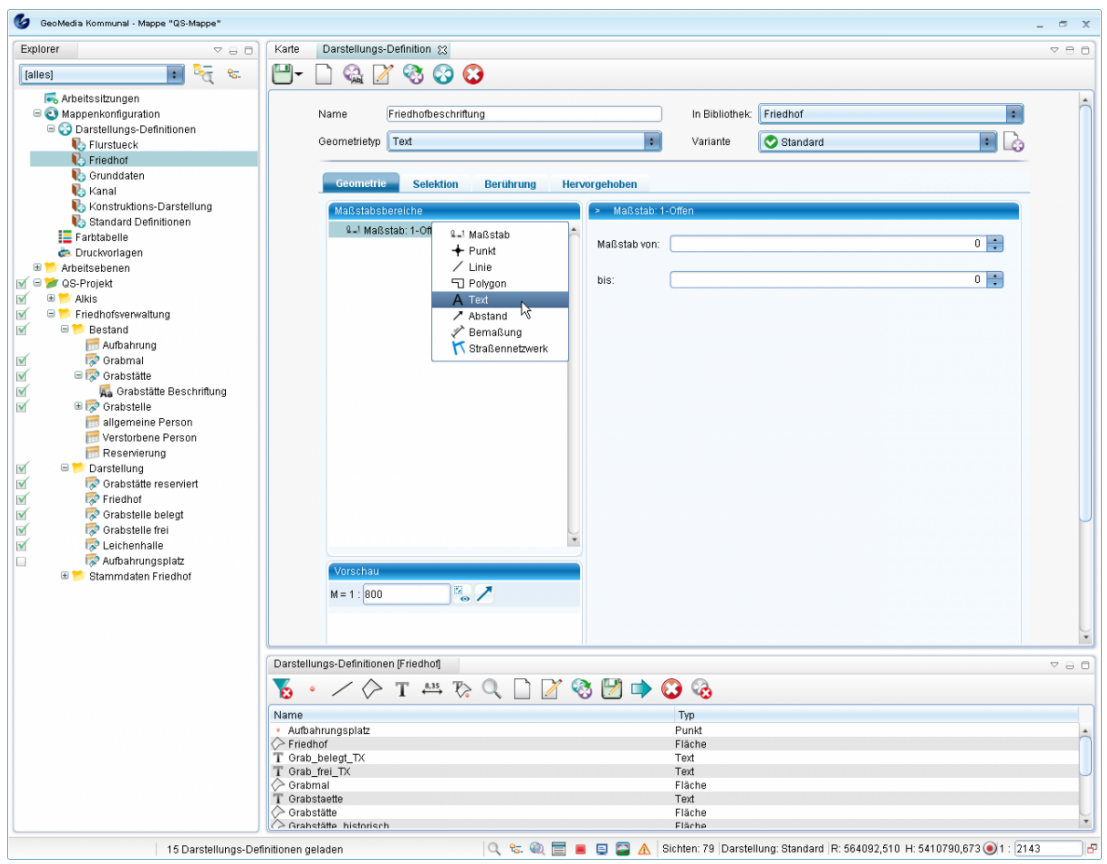

Hoch zum Seitenanfang

#### **Setzen von manuellen Beschriftungsobjekten**

- Auswahl des Fachobjektes in der Karte per Quickpick
- im Kontextmenü des Objektes "Beschriftung erfassen" wählen
- sind mehrer manuelle Beschriftungen für dieses Fachobjekt angelegt, kommt jetzt noch ein Popup-Menü zur Auswahl der Beschriftung
- in der Karte die Position des Beschriftungsobjektes anklicken

#### **Schwerpunkt setzen**

- in der Karte ein Objekt per Quickpick auswählen
- im Kontextmenü "Schwerpunkt setzen" auswählen
- in der Karte Position des Schwerpunktes anklicken -> falls schon Beschriftungsobjekt auf dem Schwerpunkt existieren muss deren Position automatisch aktualisiert werden

Hoch zum Seitenanfang

### **Beschriftung verschieben**

- entweder über Kontextmenü der Beschriftungssicht -> "Bearbeiten" gehen oder per Quickpick in Karte Beschriftungsobjekt anwählen und im Kontextmenü "Bearbeiten" wählen -> neue Toolbar rechts oben in Karte
- Beschriftungsobjekte können verschoben oder gedreht werden
- Einstellung "als Objekt-Referenzpunkt verwenden": wenn gesetzt, werden Verschiebung und Drehwinkel als individueller Referenzpunkt auf das Fachobjekt übertragen und alle weiteren Beschriftungsobjekte erhalten auch diesen Referenzpunkt, sonst wird nur das einzelne Beschriftungsobjekt verschoben

Hoch zum Seitenanfang

#### **Beschriftungsposition übertragen**

Diese Funktion ermöglicht es Positionen von Beschriftungsobjekten einer Beschriftungssicht auf andere Beschriftungssichten zu übertragen.

- über Kontextmenü der Beschriftungssicht "Werkzeuge / Beschriftungsposition übertragen"
- im Dialog Zielbeschriftungen auswählen. Der Sondereintrag "als Objekt-Referenzpunkt verwenden" bewirkt, dass die Beschriftungspositionen als individueller Referenzpunkt auf das zugrundeliegende Fachobjekt übertragen werden

Nach Ausführen dieser Funktion müssen in der Karte automatisch die Beschriftungspositionen angeglichen werden.

Hoch zum Seitenanfang

#### **Beschriftung unterdrücken**

Es besteht die Möglichkeit für ein Fachobjekt generell das Anlegen von Beschriftungsobjekten zu unterdrücken. Dazu hat jedes Fachobjekt das Feld "Beschriftung unterdrücken", welches per Maske oder Massenbearbeitung gesetzt werden kann. Nachdem Ändern des Wertes aktualisiert sich die Karte automatisch, d.h. es werden Beschriftungsobjekt angelegt oder gelöscht.

Hoch zum Seitenanfang

#### **Setzen von individuellen Text und Drehwinkel**

Jedes Text-Beschriftungsobjekt ist gleichzeitig ein textförmiges Präsentationsobjekt und hat somit verschieden Fachdatenfelder, unter anderm die Felder "Schriftinhalt" und "Drehwinkel". Werden diese Werte ausgefüllt, werden als Text bzw. Drehwinkel des Textes diese Werte verwendet unabhängig von den Einstellungen in der zugehörigen Beschriftungskonfiguration.

## **Ändern von Fachdaten**

Werden Daten von Fachobjekten mit Beschriftung geändert, aktualisieren sich die zugehörigen Beschriftungsobjekte automatisch neu:

- Textinhalte von Beschriftungsobjekten müssen entsprechend dem Textaufbau aktualisiert werden
- wird ein Fachobjekt aufgrund der Datenänderung in eine andere Sicht verschoben, müssen die zugehörigen Beschriftungsobjekte in der aus der alten Beschriftungssicht entfernt werden und, falls für die neue Fachobjektsicht eine Beschriftungssicht exisitiert, dort neu angelegt werden, wobei die Position der Beschriftungobjekte erhalten bleiben muss, wenn am Fachobjekt ein individueller Referenzpunkt angeben ist.
- Werden Fachobjekt gelöscht, werden auch die zugehörigen Beschriftungsobjekte gelöscht.

Hoch zum Seitenanfang

### **Ändern von Beschriftungskonfiguration und Textaufbau**

Wird eine Beschriftungskonfiguration oder ein Textaufbau geändert, werden automatisch die Beschriftungsobjekte entsprechend den neuen Vorgaben aktualisiert. Wird ein Textaufbau gelöscht, bekommt der Nutzer einen Hinweis, dass dieser ggf. in einer Beschriftungskonfiguration verwendet wird. Wird eine Beschriftungskonfiguration gelöscht, erhält der Nutzer ebenfalls einen Hinweis, falls diese in Sichten verwendet wird.

Hoch zum Seitenanfang

#### **Konvertierung von Beschriftungen aus Versionen älter als 10.5.5**

Beschriftungskonfiguration und -objekte aus GeoMedia SmartClient Kommunal-Versionen, die älter als 10.5.5 sind, werden automatisch konvertiert wobei insbesondere die Positionen der Beschriftungsobjekte erhalten bleiben. Die Datenbanken, können aber auch vom Nutzer über ganz normale Digitalisierung erfasst werden. Diese Objekte verhalten sich wie ganz "normale" Sachdatenobjekte und bedürfen im Rahmen dieser Spezifikation keiner gesonderten Behandlung.

# **Datenimport**

# **Einführung**

Die Funktion *(Import)* lässt sich über Rechtsklick auf ein Projekt im Explorer aufrufen. Danach wählen Sie das Datenformat, in dem die Datei importiert werden soll.

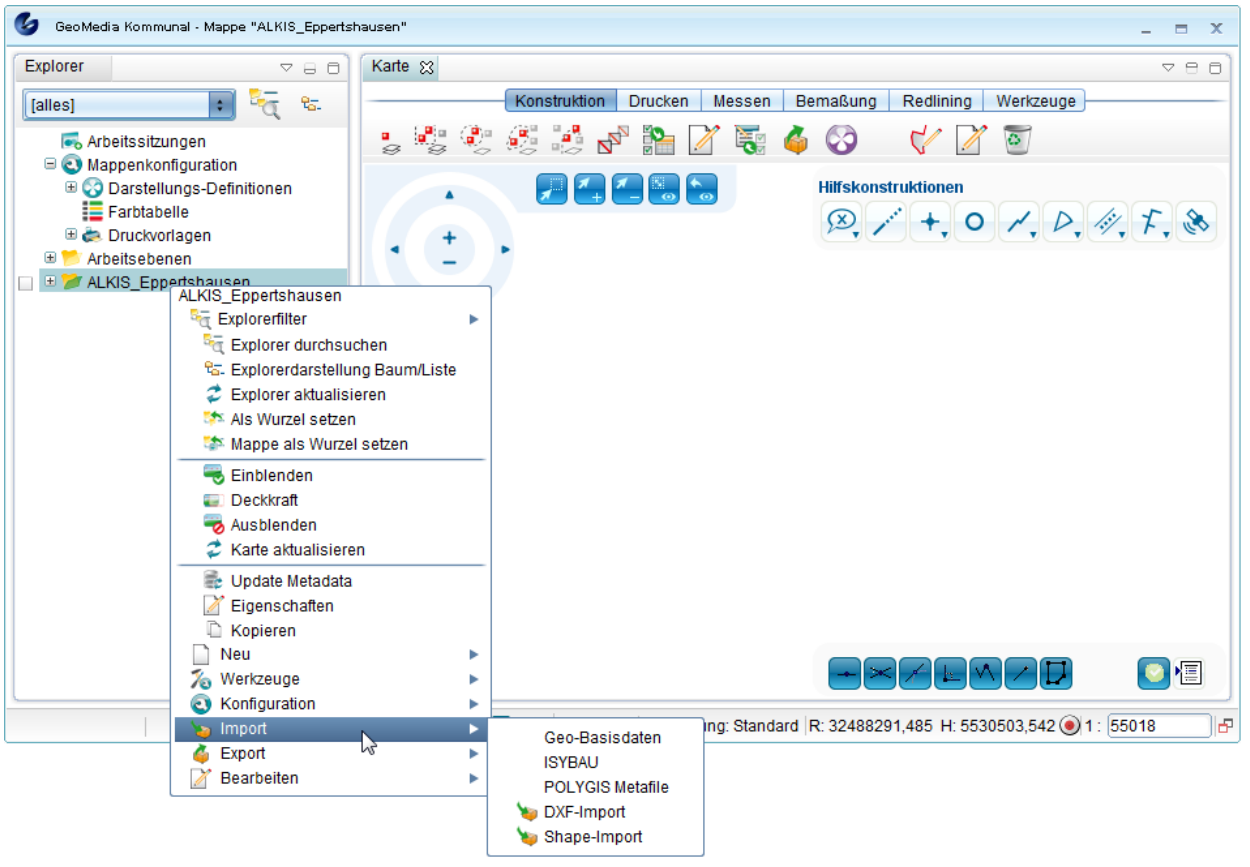

# **Importkonfiguration**

Sie können die Importeins[tellu](http://smartclient.intergraph.at/GeoMediaKommunal/index.php?title=Datei:Import_konf_symbol.png)ngen än[d](http://smartclient.intergraph.at/GeoMediaKommunal/index.php?title=Datei:Konfiguration_16.png)ern, indem Sie mit der rechten Maustaste auf ein Projekt klicken und *(Konfiguration)* und danach *(Importkonfiguration)* auswählen.

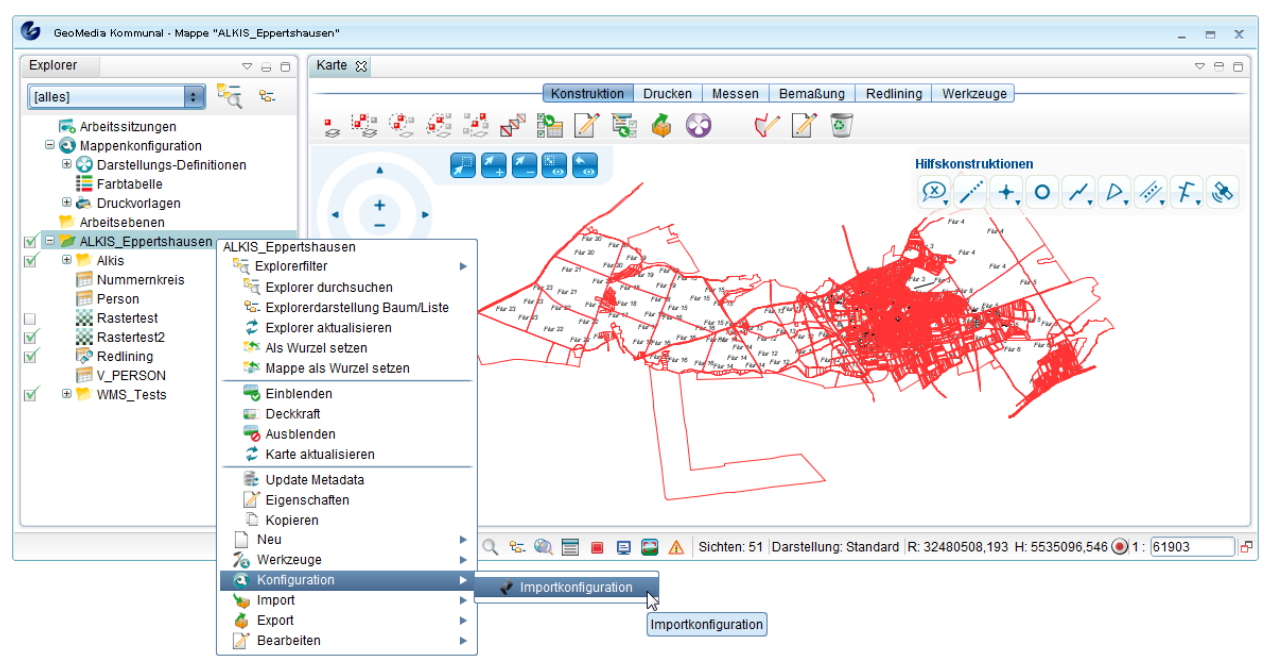

Importkonfigurations-Fenster:

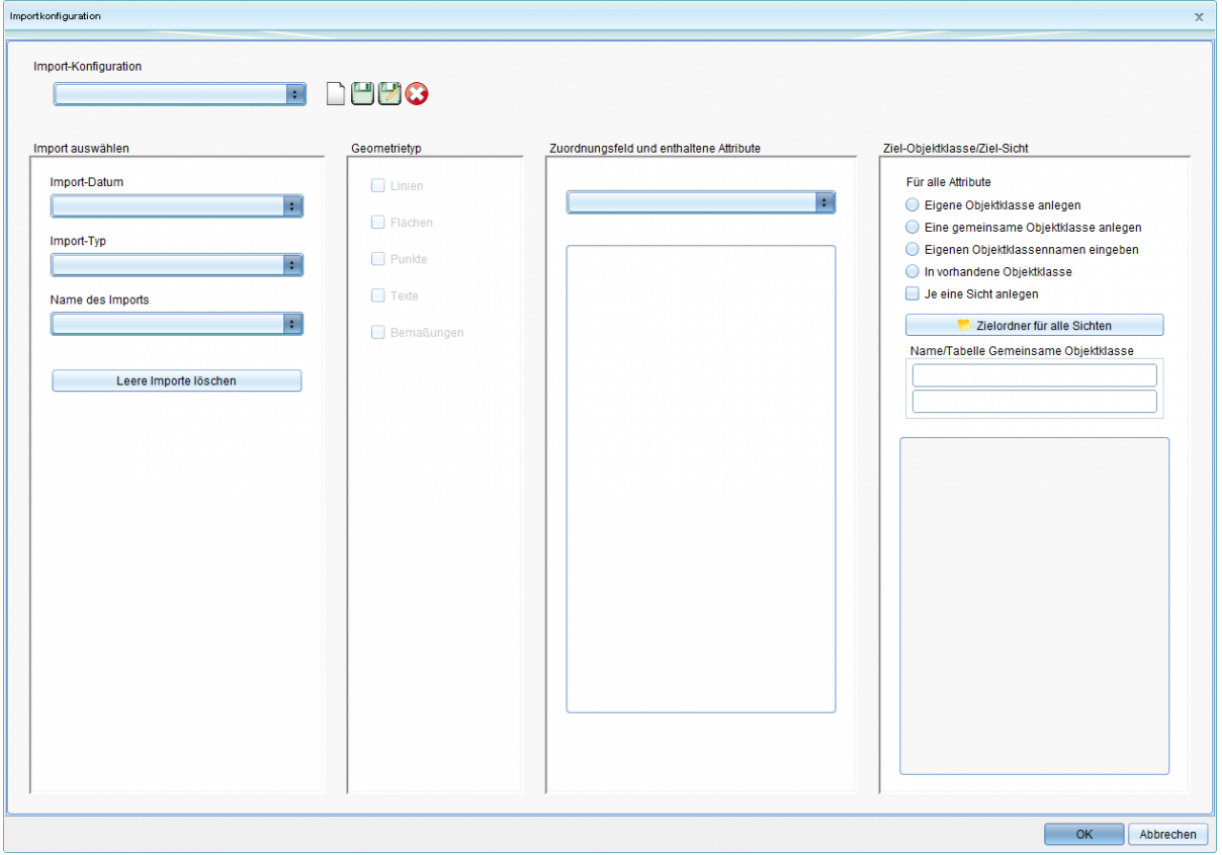

Die Daten, die importiert/exportiert werden können, werden in vier grundsätzliche Kategorien unterteilt:

1. Daten, die nur geometrische Informationen beinhalten, wie DXF

2. Daten, die nur alphanumerische Informationen beinhalten, wie ALB

3. Daten, die hauptsächlich geometrische Informationen beinhalten, ergänzt um alphanumerische Daten wie Shape

4. Daten, die hauptsächlich alphanumerische Informationen beinhalten, ergänzt um Koordinatenangaben, die zur automatischen Generierung von geometrischen Objekten verwendet werden können (wie ISYBAU-Daten für Kanal, GeGe-Dateien für Adressen oder individuell erstellte ASCII-Dateien, die Koordinatenangaben beinhalten).

Hoch zum Seitenanfang

# **Metadaten importieren**

Über das Metafile (im ASCII-Format) können nicht nur Geodaten, sondern viele Aspekte der Arbeit mit GeoMedia SmartClient Kommunal importiert werden, inklusive aller Fachdaten. Einen ausführlichen Metadaten-Import finden Sie im Kapitel [Grünflächen.](http://smartclient.intergraph.at/GeoMediaKommunal/index.php?title=Gr%C3%BCnfl%C3%A4chen%23Vorbereitung_im_Projekt)

Wählen Sie eine Datei im .xpmf-Format aus.

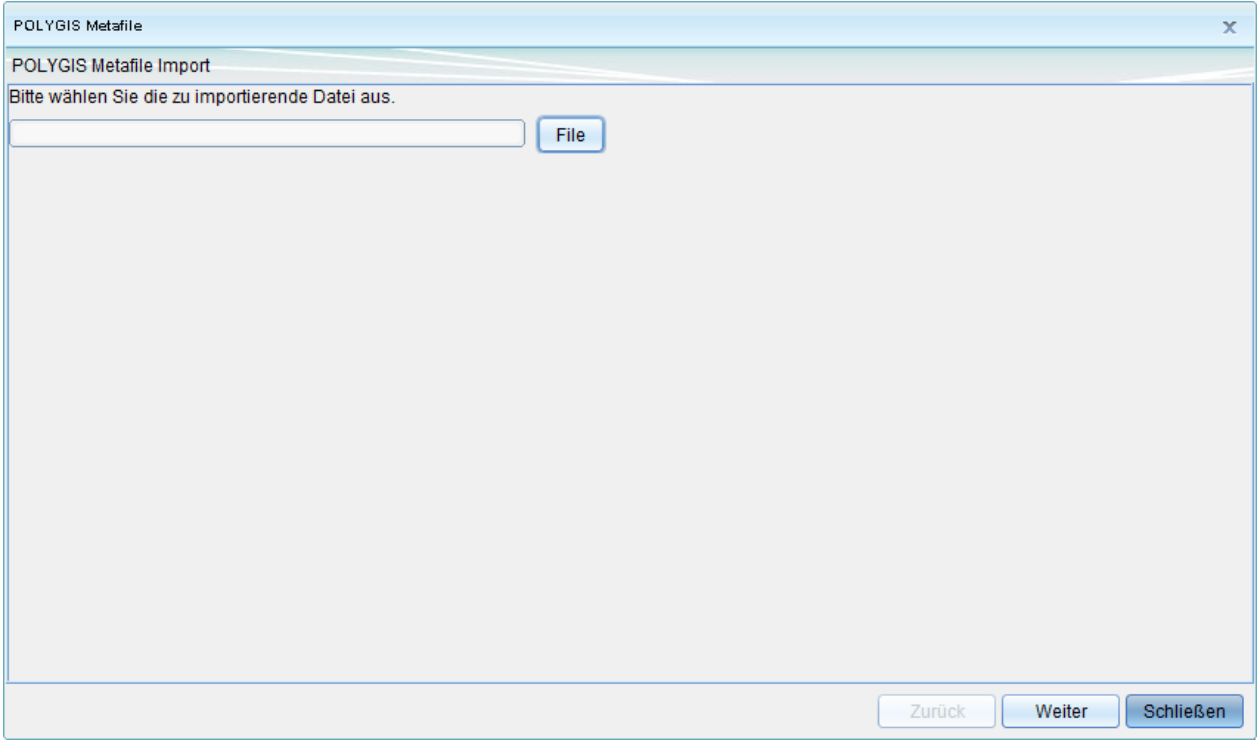

## **Geodaten importieren**

Um Daten aus dem Amtlichen Liegenschaftskatasterinformationssystem zu importieren, klicken Sie auf Geo-Basisdaten, um das ALKIS-Import-Dialogfeld aufzurufen.

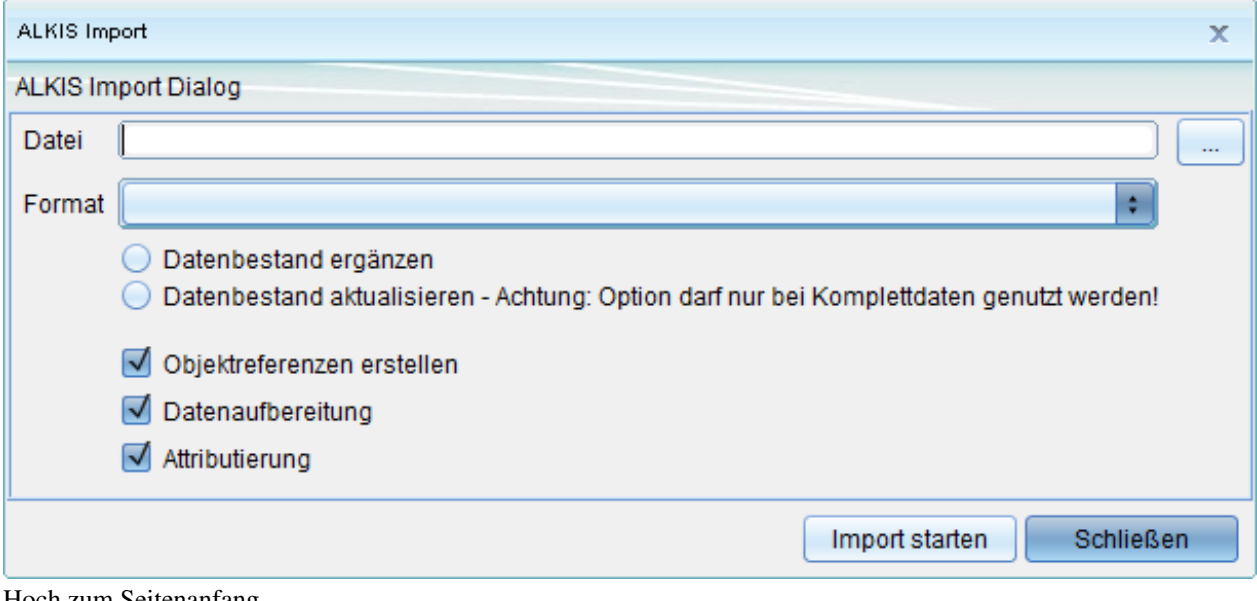

Hoch zum Seitenanfang

 $\Box$ 

# **DXF-Daten importieren**

Ein Format zum CAD-Datenaustausch.

Klicken Sie auf DXF-Import, um das DXF-Daten-Import-Dialogfenster aufzurufen.

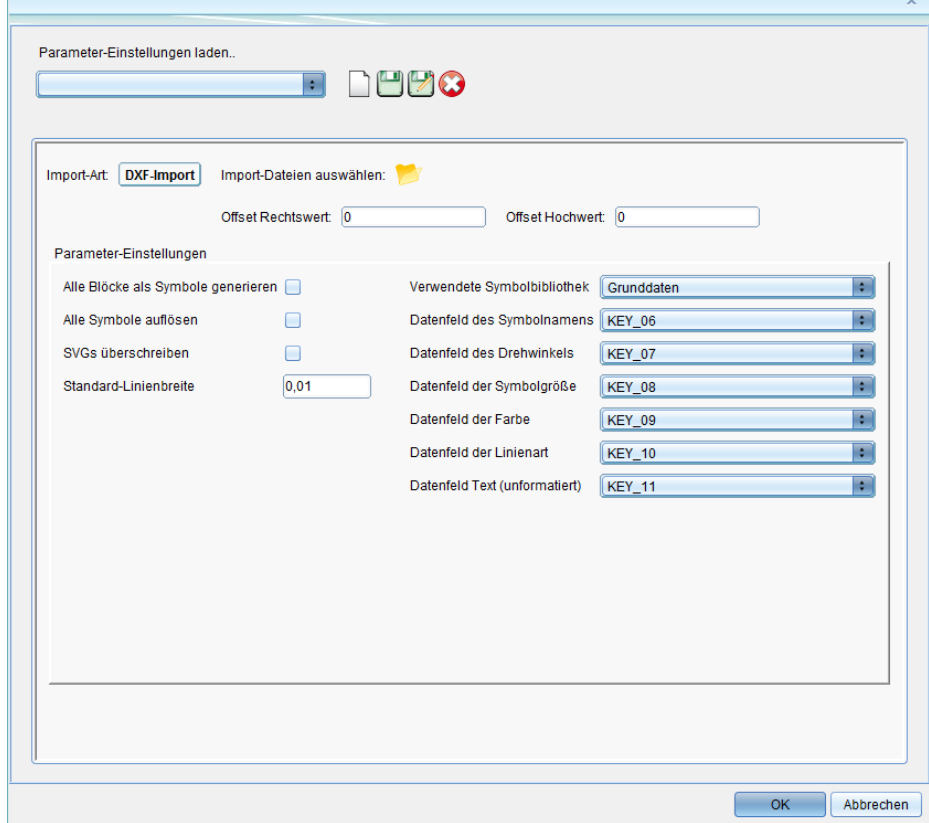

Hoch zum Seitenanfang

## **Shapes importieren**

Ein Standard-Dateiformat zur Speicherung und zum Austausch von GIS-Daten.

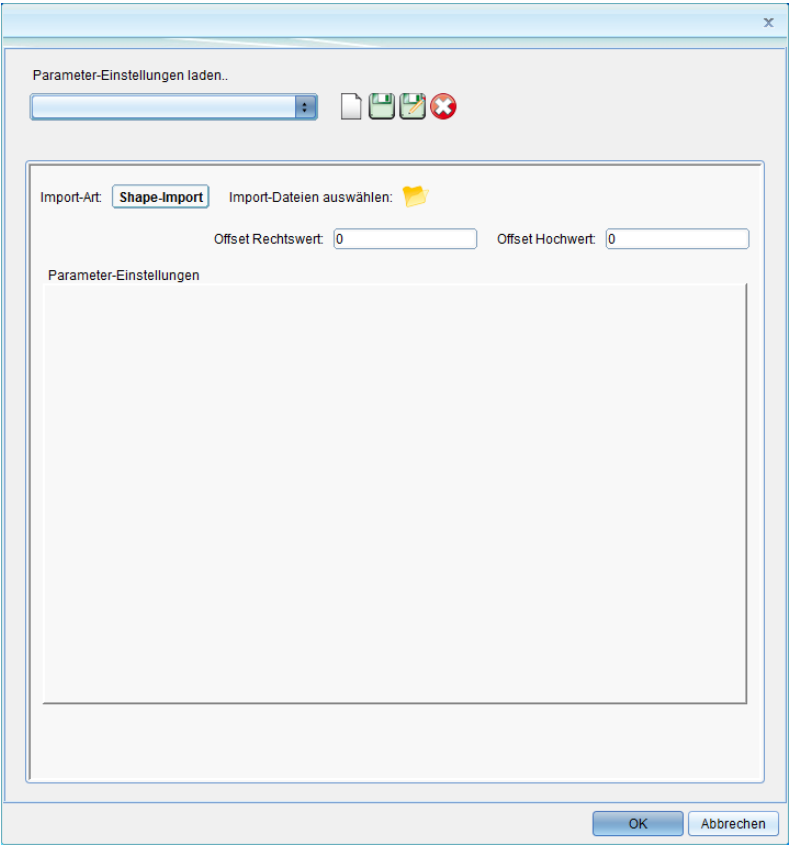

Hoch zum Seitenanfang

# **CSV-Daten importieren**

Strukturierte Daten können in GeoMedia SmartClient Kommunal als CSV-Dateien importiert werden. Die Daten werden in die Objektklasse importiert.

- Öffnen Sie im Explorer mit Doppelklick die Tabelle, oder [erstellen Sie e](http://smartclient.intergraph.at/GeoMediaKommunal/index.php?title=Datenstruktur%23Anlegen_einer_Sicht)ine neue Tabelle (Sicht).
- Im unteren Teil des Fensters öffnet sich die Tabelle.
- Klicken Sie bei den Tabellenfunktionen auf das Symbol *(Importiere Daten aus CSV-Datei...)* .

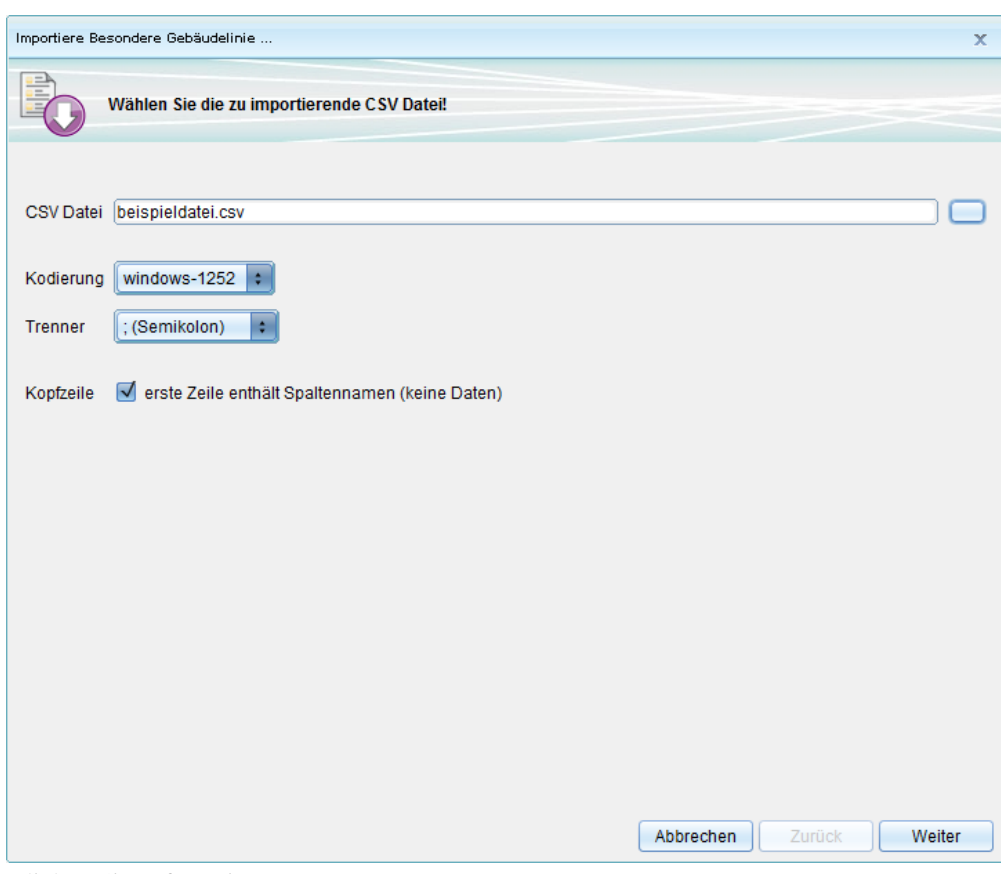

Klicken Sie auf "Weiter".

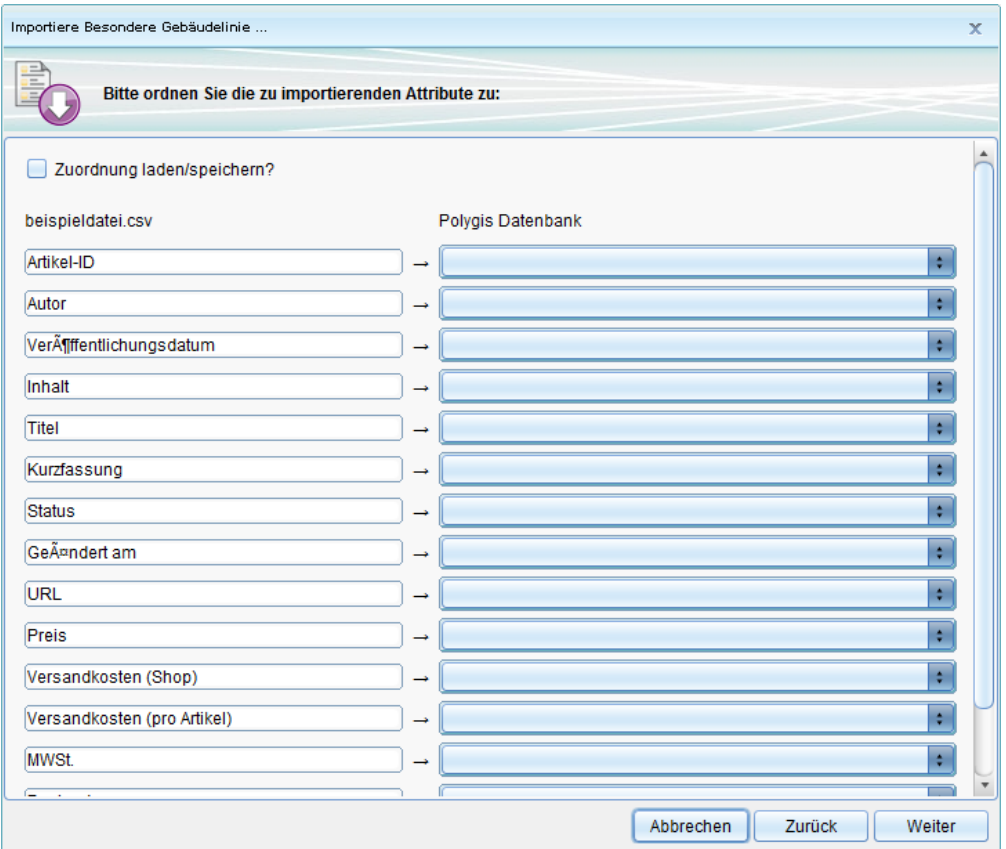

Auf der linken Seite befinden sich die Felder aus der Quelldatei. Auf der rechten Seite werden die Felder für die Zielstruktur der Objektklasse angeboten. Mit Hilfe der Auswahlliste wird in der Zielstruktur das entsprechende Feld ausgewählt.

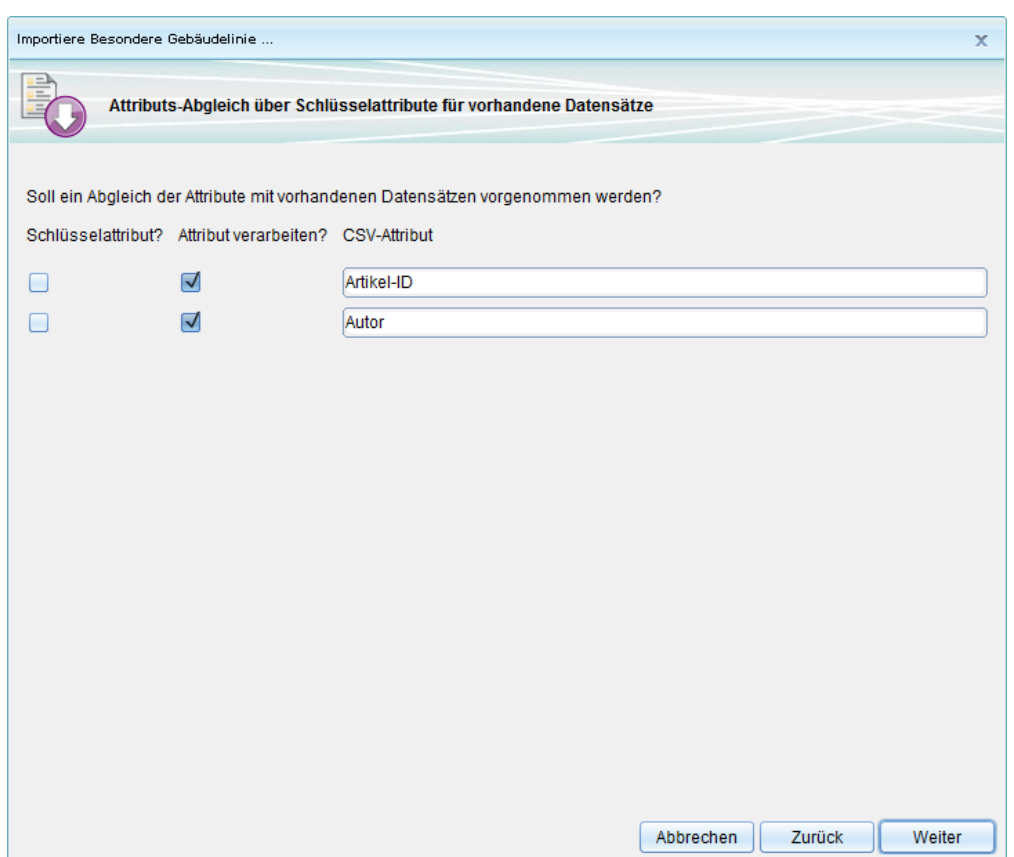

Nach der Durchführung des Imports erscheint eine Statistik der importierten Daten.

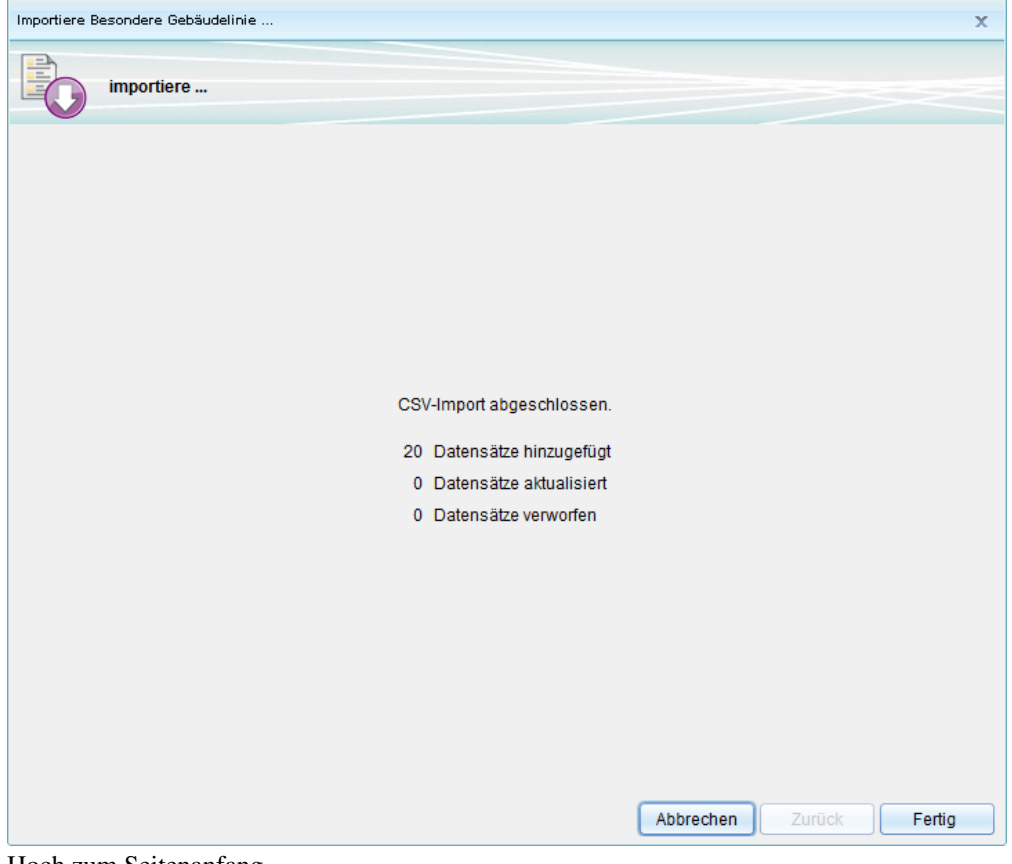

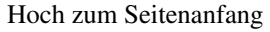

# **Datenexport**

# **Export**

# **Metadaten exportieren**

- Die Funktion *(Export)* lässt sich über Rechtsklick auf ein Projekt im Explorer aufrufen. Wählen Sie dann *GeoMedia SmartClient Kommunal Metafile*.
- Folgen Sie nun den Schritten des Export-Assistenten.
- Geben Sie der zu exportierenden Datei einen Namen.
- Geben Sie an, welche Möglichkeiten im Projekt der spätere Importeur haben soll.

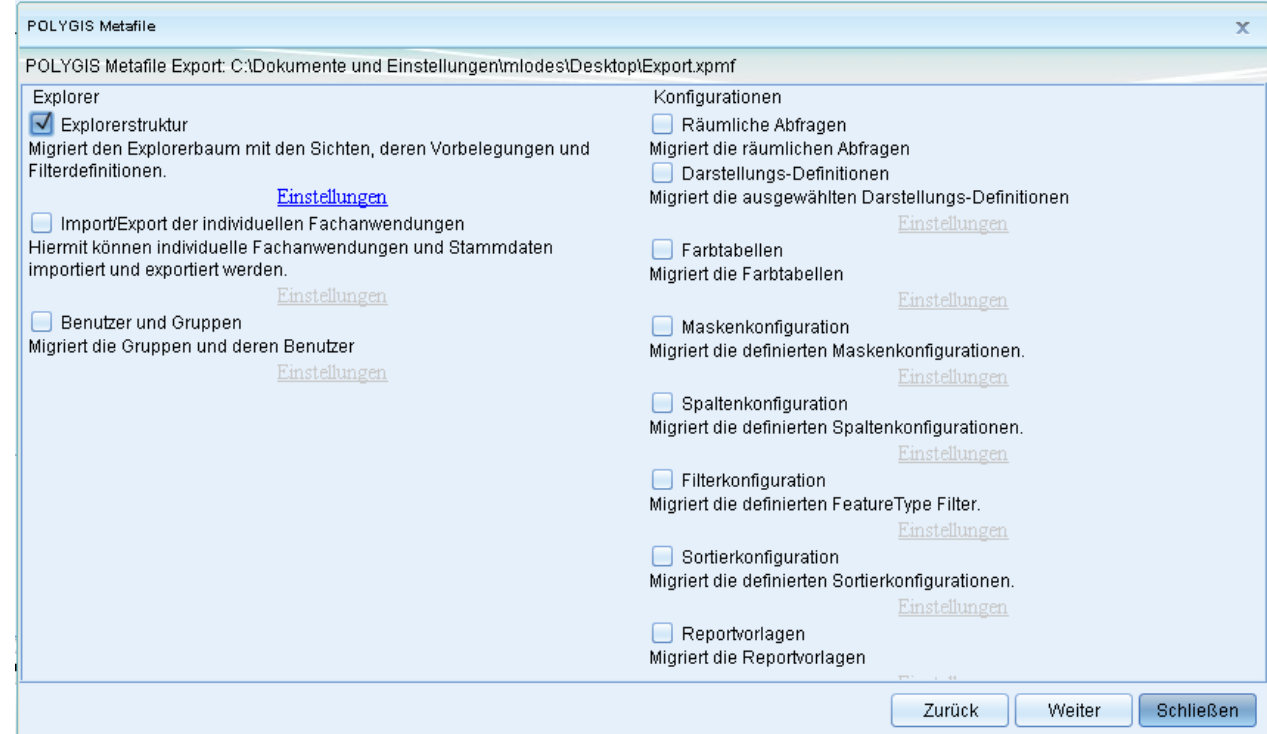

- Klicken Sie im letzten Schritt auf *Starten*.
- Das Metafile wird dann im angegebenen Verzeichnis als xpmf-Format abgespeichert.

### **Daten exportieren**

• Eine Datei wird exportiert, indem Sie auf [\(](http://smartclient.intergraph.at/GeoMediaKommunal/index.php?title=Datei:Exportieren_16.png)*Daten exportieren*) im Kartenfenster klicken.

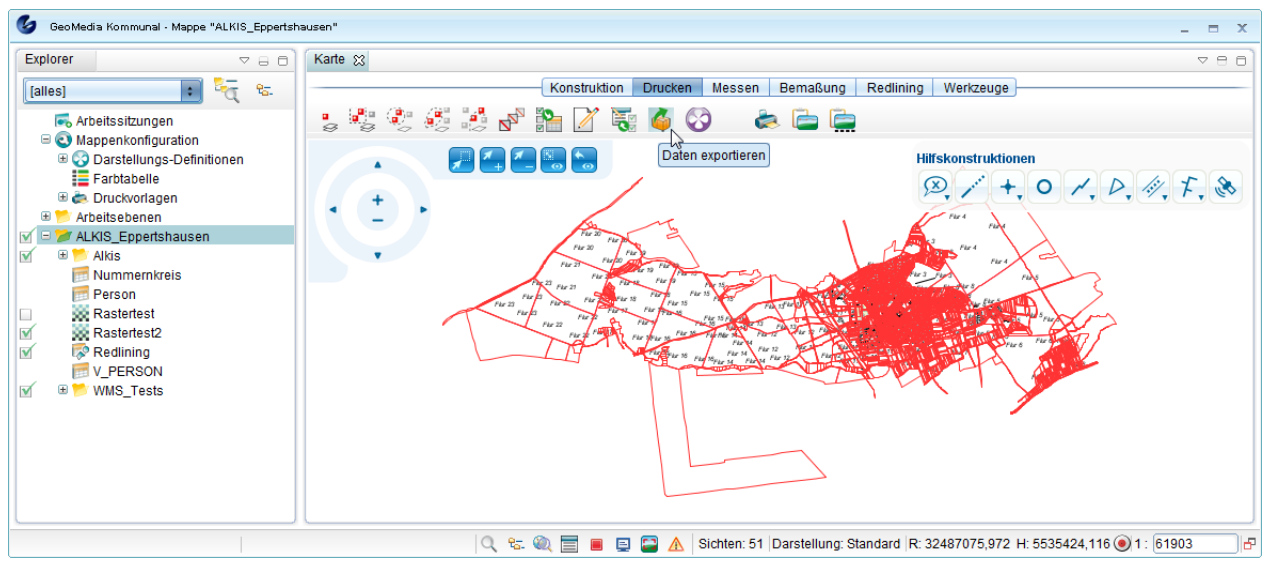

- Nun können Sie im rechten Abschnitt des Kartenfensters auswählen, welche Sichten Sie exportieren wollen. Als Standardeinstellung sind all[e Sic](http://smartclient.intergraph.at/GeoMediaKommunal/index.php?title=Datei:Exportieren_16.png)hten automatisch angewählt.
- Klicken Sie nun auf das Symbol (*Export starten*) und dann auf *DXF-Export*.

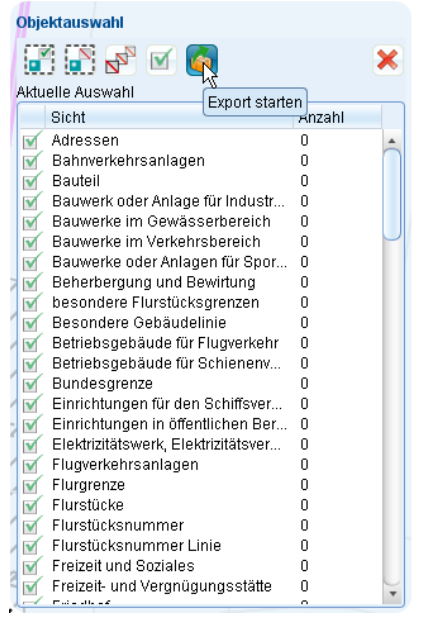

- Ein neues Fenster öffnet sich, in dem Sie unter anderem das Zielverzeichnis und den Dateinamen angeben können. Sie haben jetzt außerdem die Möglichkeit, Flächenumringe als Polylinie zu exportieren, indem Sie in das Kästchen einen Haken setzen.
- Klicken Sie auf *OK*.
- Der Datenexport wird nun gestartet. Im Tabellenfenster bekommen Sie den aktuellen Status des Exports angezeigt.
- Ist der Exportvorgang beendet, werden Sie die fertige DXF-Datei im angegebenen Verzeichnis auffinden können.

# **DXF Export**

Der DXF-Export wird über das Kontextmenü des Projekts - Export gestartet.

Altern[a](http://smartclient.intergraph.at/GeoMediaKommunal/index.php?title=Datei:Exportieren_48.png)tiv steht dieser Button auch in Tabellen mit GIS-Daten zur Verfügung und bezieht sich dort auf die markierten Datensätze.

Nach dem Klick auf den Button öffnet sich der Reiter 'Objektauswahl' im Bereich des Explorers. Der Cursor in der Karte befindet sich automatisch im Werkzeugmodus "Markieren per Polygon", d.h. durch Einzeichnen eine Polygons (Abschluss mit Doppelklick) können Objekte der Karte der Auswahl hinzugefügt werden.

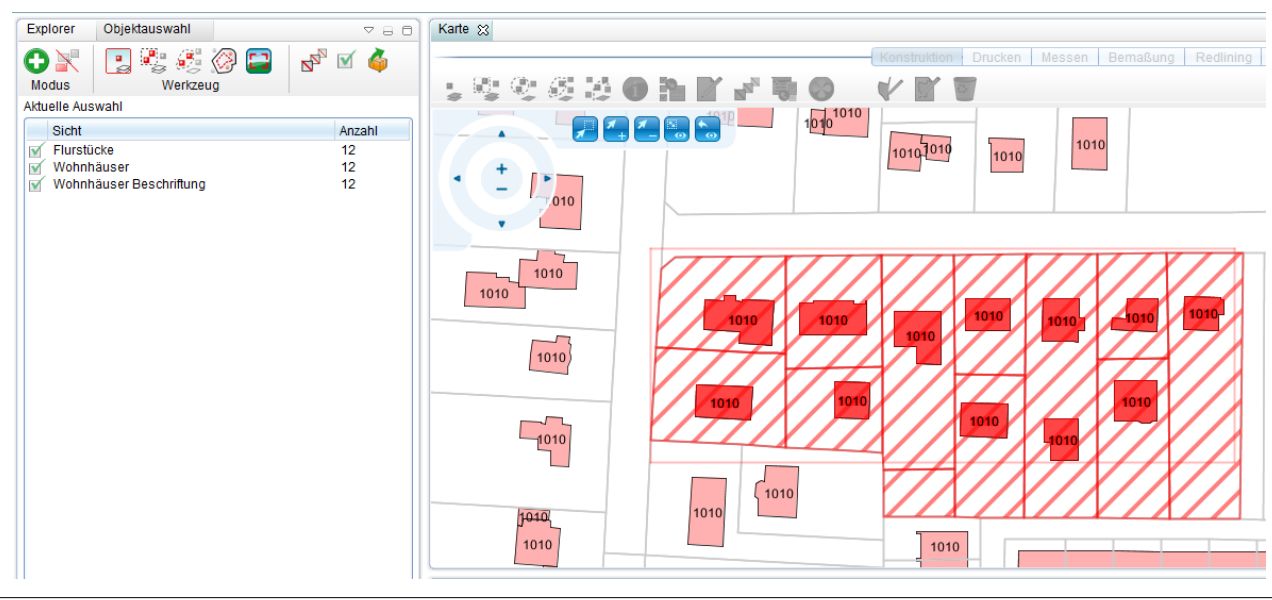

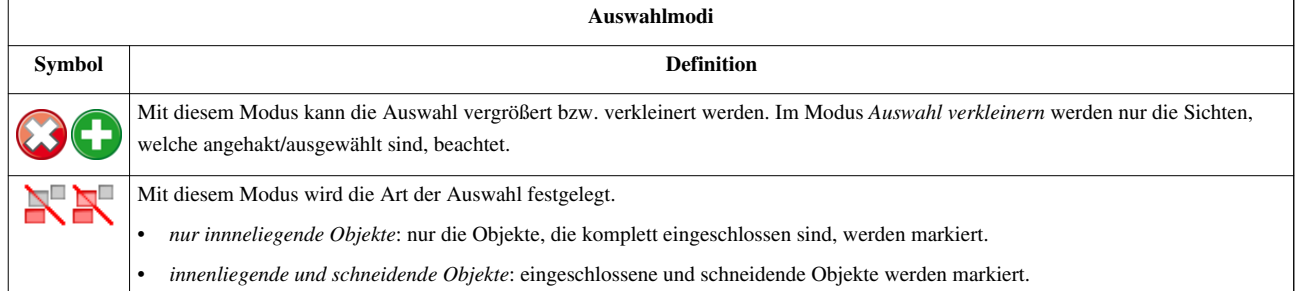

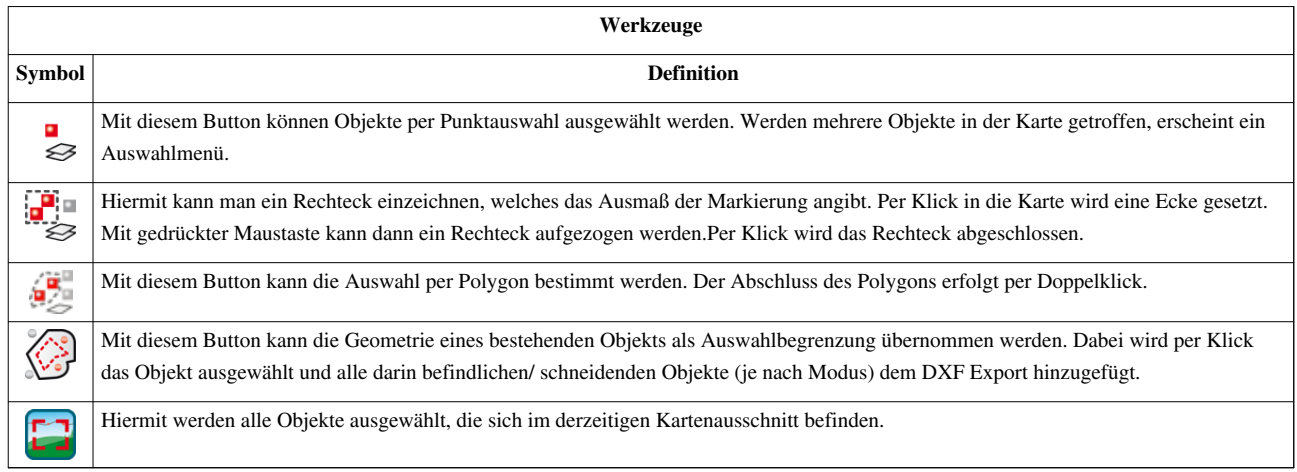
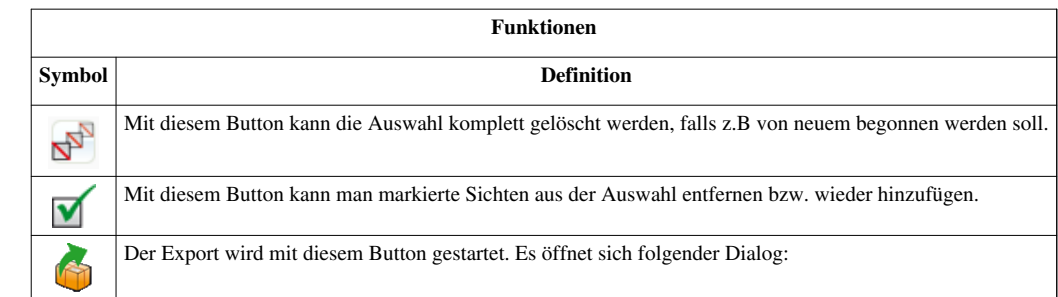

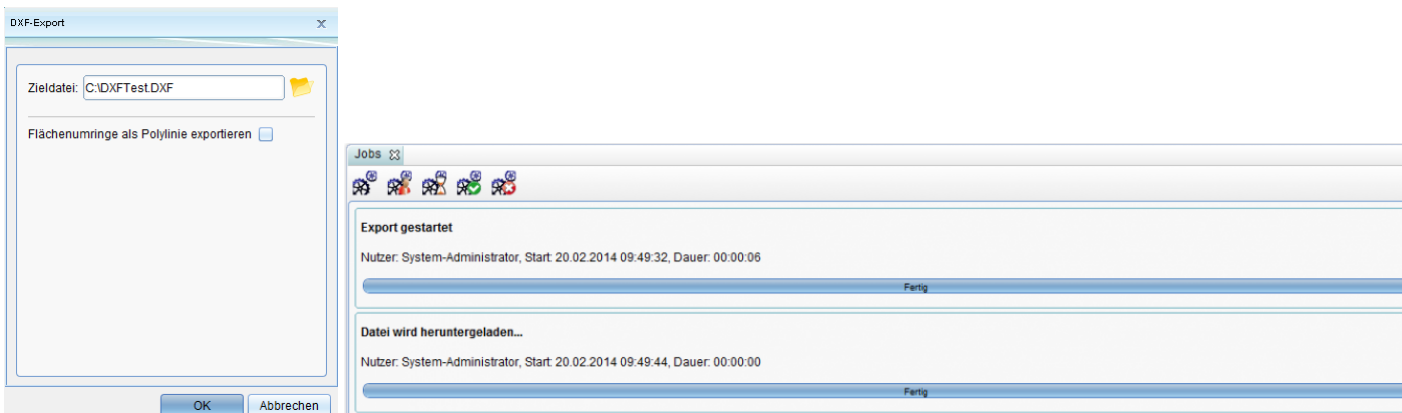

Unter Zieldatei wählt man die Datei aus in welche das DXF gespeichert werden soll. Wenn die Option "Flächenumringe als Polylinie exportieren" gewählt wird, werden zusätzlich zur normalen Flächengeometrie auch die Umringe der Flächen als Polylinie gespeichert. Dann auf OK klicken und der Export wird gestartet. Es öffnet sich ein Export Prozess in der Job Tabelle. Am Ende des Vorgangs kann die Datei an der angegeben Position geöffnet werden.

**Hinweis**: Bitte vergewissern Sie sich vorab, dass sie auf das Verzeichnis, in der die Datei abgelegt werden soll, Schreibrechte besitzen. Der Job *Datei Herunterladen* wird abgebrochen, sobald der Zugriff verweigert wird und zeigt dies unter den Jobdetails an.

**Hinweis**: Die Darstellung der DXF Objekte ist ähnlich der darstellung im Kartenfenster. Bei Punktsymbolen muss es eine gleichnamiges Blocksymbol geben, welches im Installationsverzeichnis der PGSST Schnittstelle zu finden ist. Um lagerichtige Punkte auszugeben, muss der Einsetzpunkt des Blocksymbols der Mittelpunkt sein.

## **Shape Export**

Der ShapeExport wird über das Kontextmenü des Projekts - Export gestartet.

Altern[a](http://smartclient.intergraph.at/GeoMediaKommunal/index.php?title=Datei:Exportieren_48.png)tiv steht dieser Button **auch in Tabellen mit GIS-Daten zur Verfügung und bezieht sich dort auf die** markierten Datensätze.

Nach dem Klick auf den Button öffnet sich der Reiter 'Objektauswahl' im Bereich des Explorers. Der Cursor in der Karte befindet sich automatisch im Werkzeugmodus "Markieren per Polygon", d.h. durch Einzeichnen eine Polygons (Abschluss mit Doppelklick) können Objekte der Karte der Auswahl hinzugefügt werden.

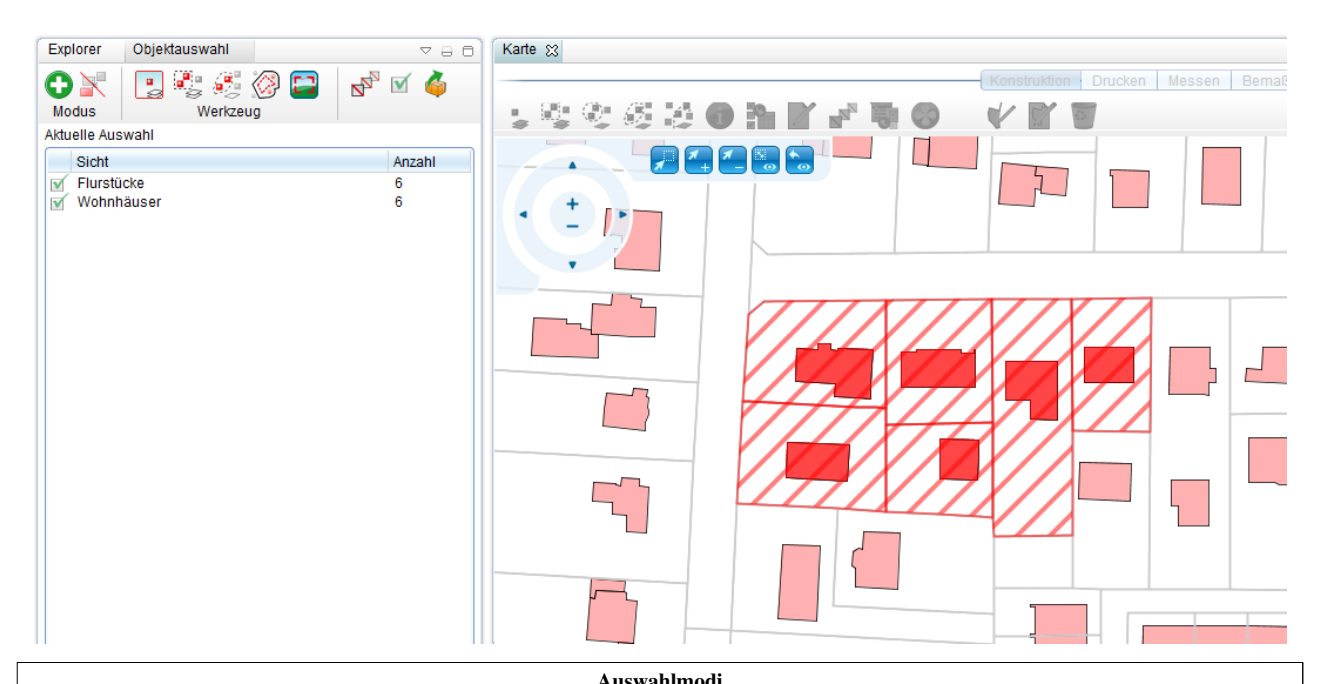

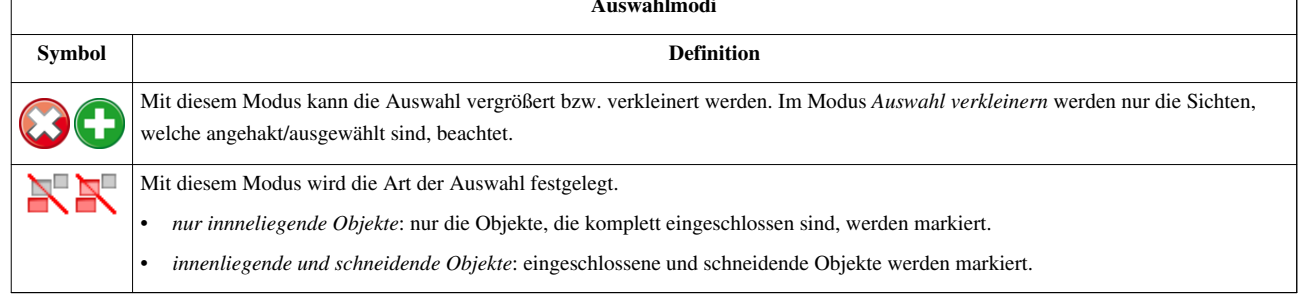

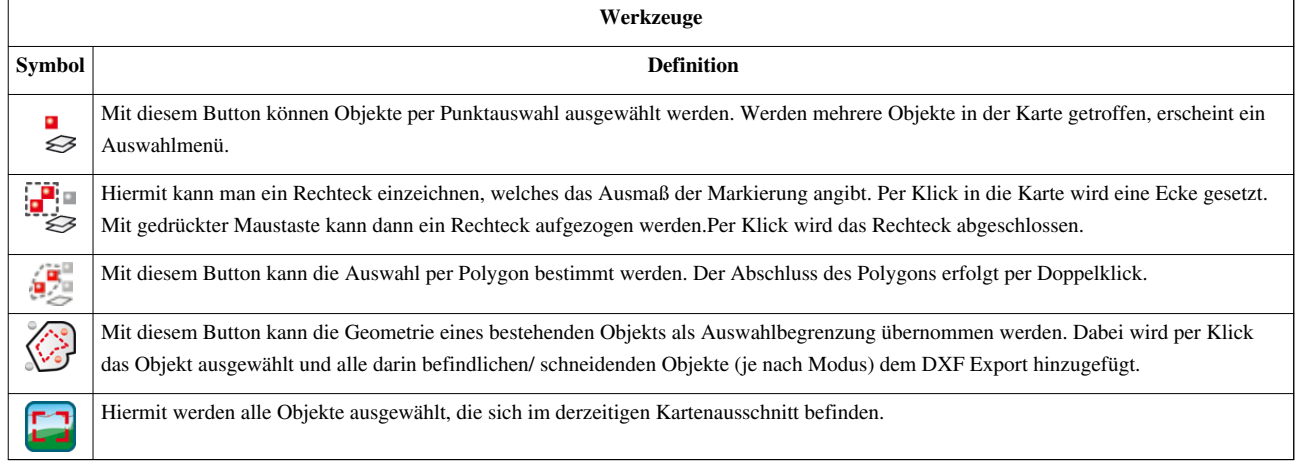

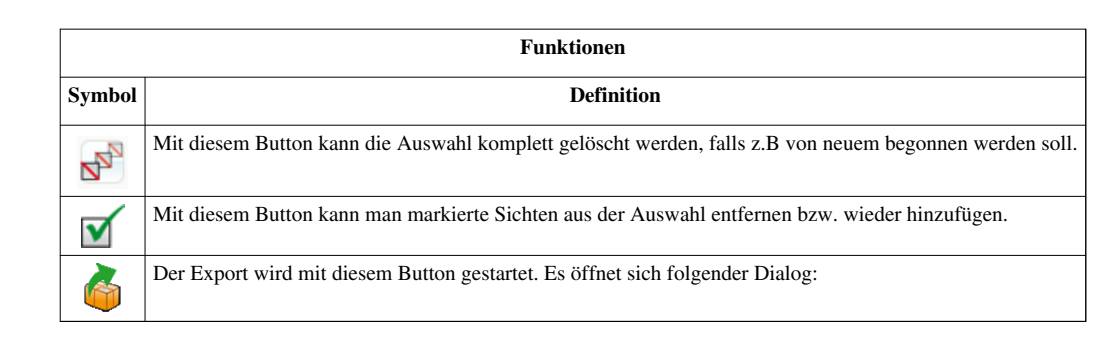

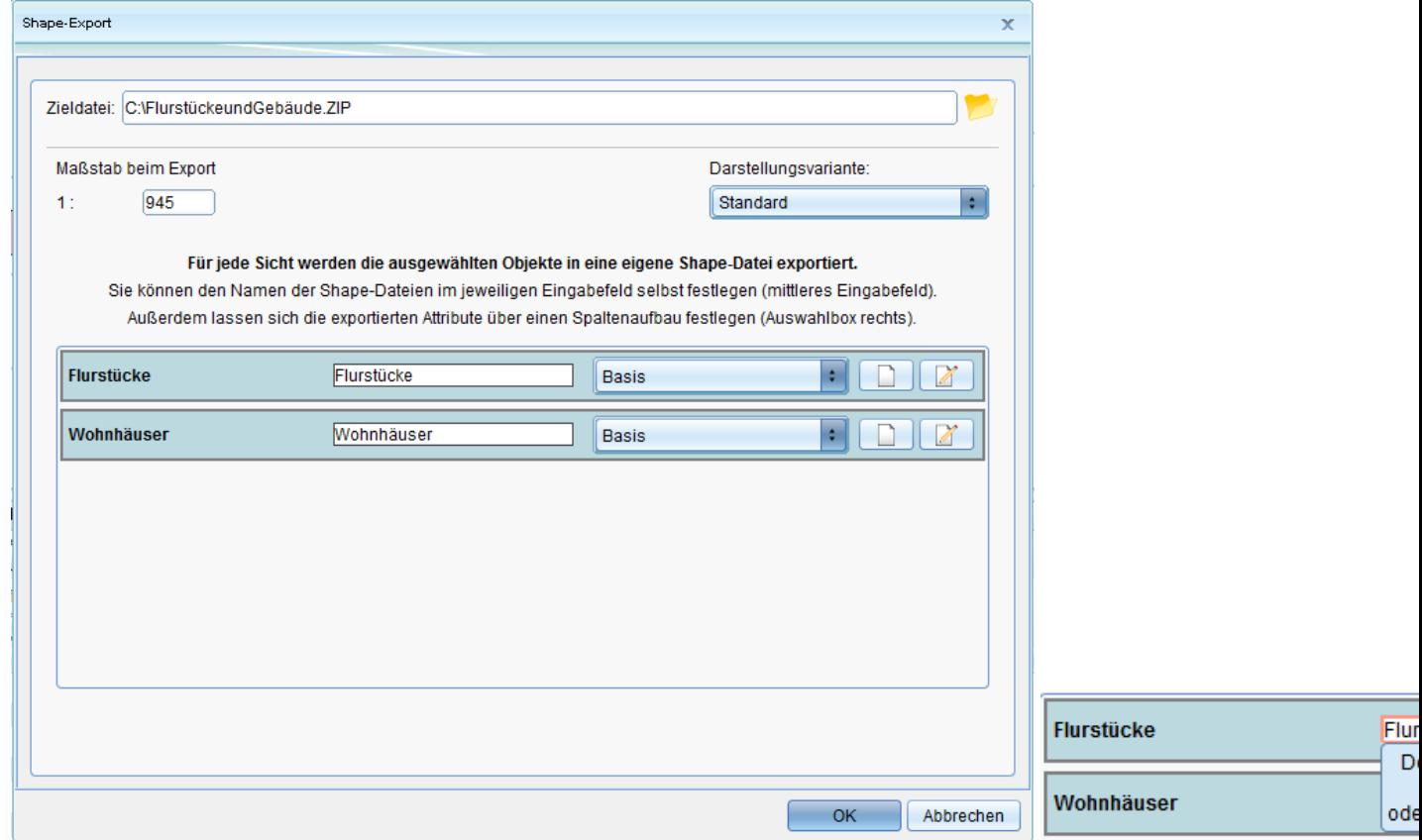

Zunächst müssen Sie einen Speicherort und Bezeichnung für die Zipdatei angeben, in der die Dateien dbf, shx und shp gespeichert werden. Für die Dateien [pro](http://smartclient.intergraph.at/GeoMediaKommunal/index.php?title=Datei:Neu_16.png) [Sich](http://smartclient.intergraph.at/GeoMediaKommunal/index.php?title=Datei:Bearbeiten_16.png)t und künftigen shapefile können ebenfalls Bezeichnungen zugewiesen werden. Über die beiden Buttons  $\Box$  können neue Spaltenaufbauten erstellt bzw. bearbeitet werden. Die Spalteneinträge entsprechen später der Shape Attribute. Wie Sie Spaltenaufbauten definieren finden sie [hier.](http://smartclient.intergraph.at/GeoMediaKommunal/index.php?title=Konfigurationen%23Spaltenkonfiguration)

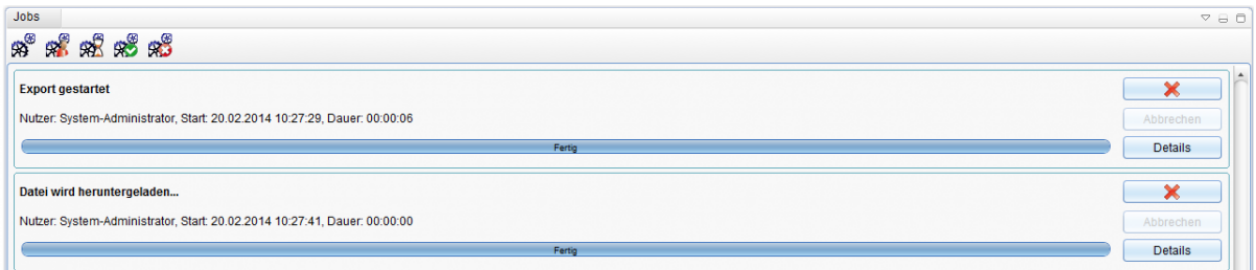

**Hinweis**: Bitte vergewissern Sie sich vorab, dass sie auf das Verzeichnis, in der die Datei abgelegt werden soll, Schreibrechte besitzen. Der Job *Datei Herunterladen* wird abgebrochen, sobald der Zugriff verweigert wird und zeigt dies unter den Jobdetails an.

# **Drucken**

# **Druckvorlagen erstellen**

Über Rechtsklick auf *Druckvorlagen* [>](http://smartclient.intergraph.at/GeoMediaKommunal/index.php?title=Datei:Neu_16.png) *Neu* [>](http://smartclient.intergraph.at/GeoMediaKommunal/index.php?title=Datei:Neu_16.png) *Druckvorlage* kann eine neue Druckvorlage erstellt werden. Druckvorlagen können für bestimmte Papierformate freigeschaltet werden. Damit entfällt beim Drucken jede Möglichkeit des "Falschdrucks". Beim Drucken kann hierfür erst der Drucker, dann das Papierformat ausgewählt werden. Erst beim zweiten Schritt wird die Druckvorlage (Schablone) ausgewählt. Die Bestandteile können "gruppiert" werden. Durch die Gruppierung können mehrere Bestandteile der Druckvorlage als eine Einheit bearbeitet werden.

Eine Druckschablone ist für viele Drucker von z.B. A4 bis A0 möglich. Schablonen können unabhängig vom Papierformat definiert werden. Die Anzahl der erforderlichen Druckvorlagen (Schablonen) wird dadurch reduziert.

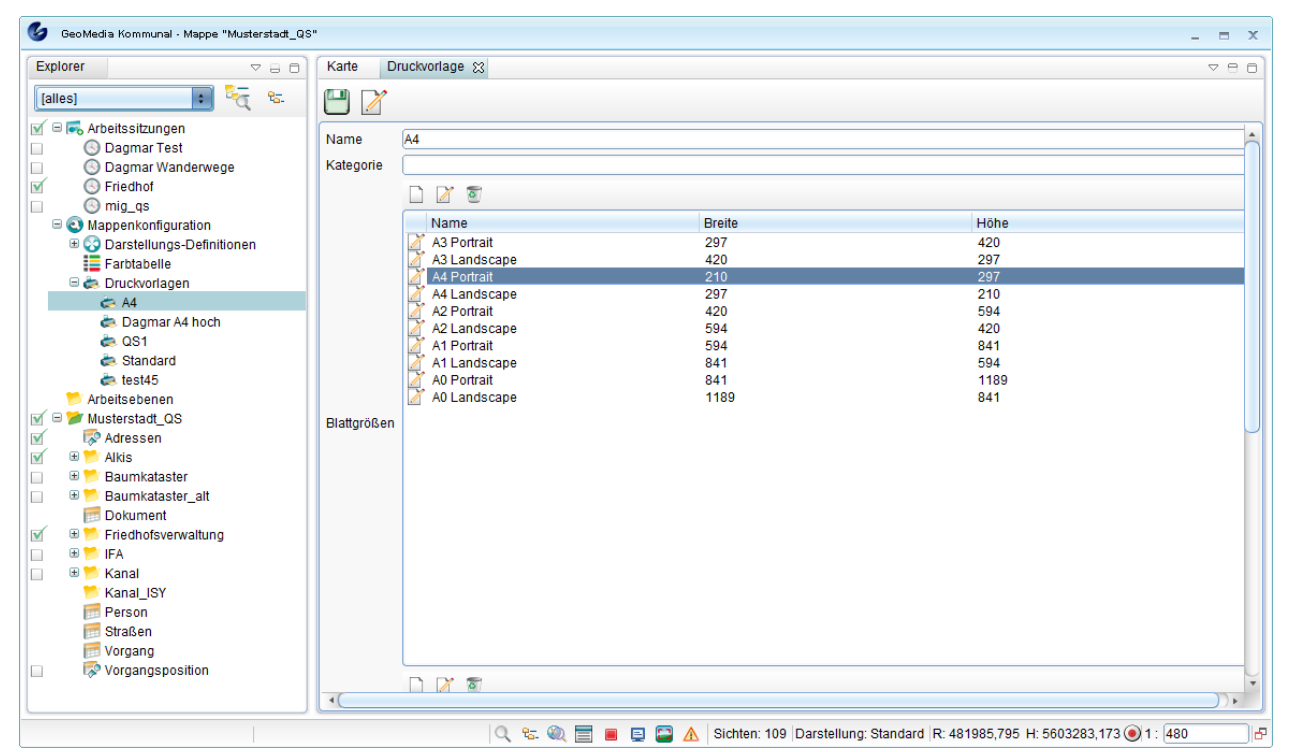

GeoMedia SmartClient Kommunal unterstützt folgende Bestandteile einer Druckvorlage:

### **Bestandteile einer Druckvorlage**

- **Druckbereich**
- Rahmen
- Nordpfeil
- Dokumente
- Bilder/Graphiken
- Maßstableiste
- Legende
- Freie und feste Texte
- Koordinatengitter
- Faltmarken
- Copyright-Hinweise

• Wasserzeichen

Hoch zum Seitenanfang

# **Druckschablonen-Editor**

Klicken Sie im Druckvorlage-Fenster au[f](http://smartclient.intergraph.at/GeoMediaKommunal/index.php?title=Datei:Bearbeiten_16.png) *(Druckschabloneneditor)*.

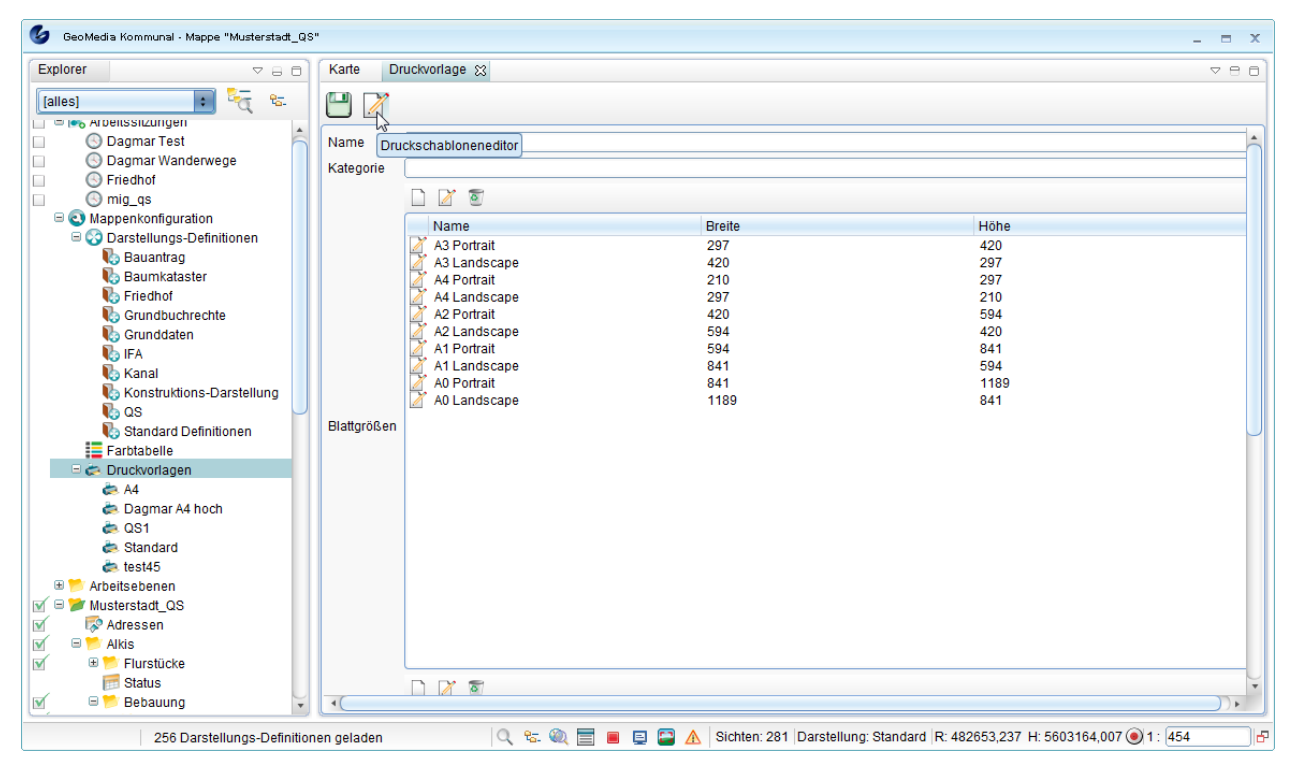

**Druckschablonen-Editor:**

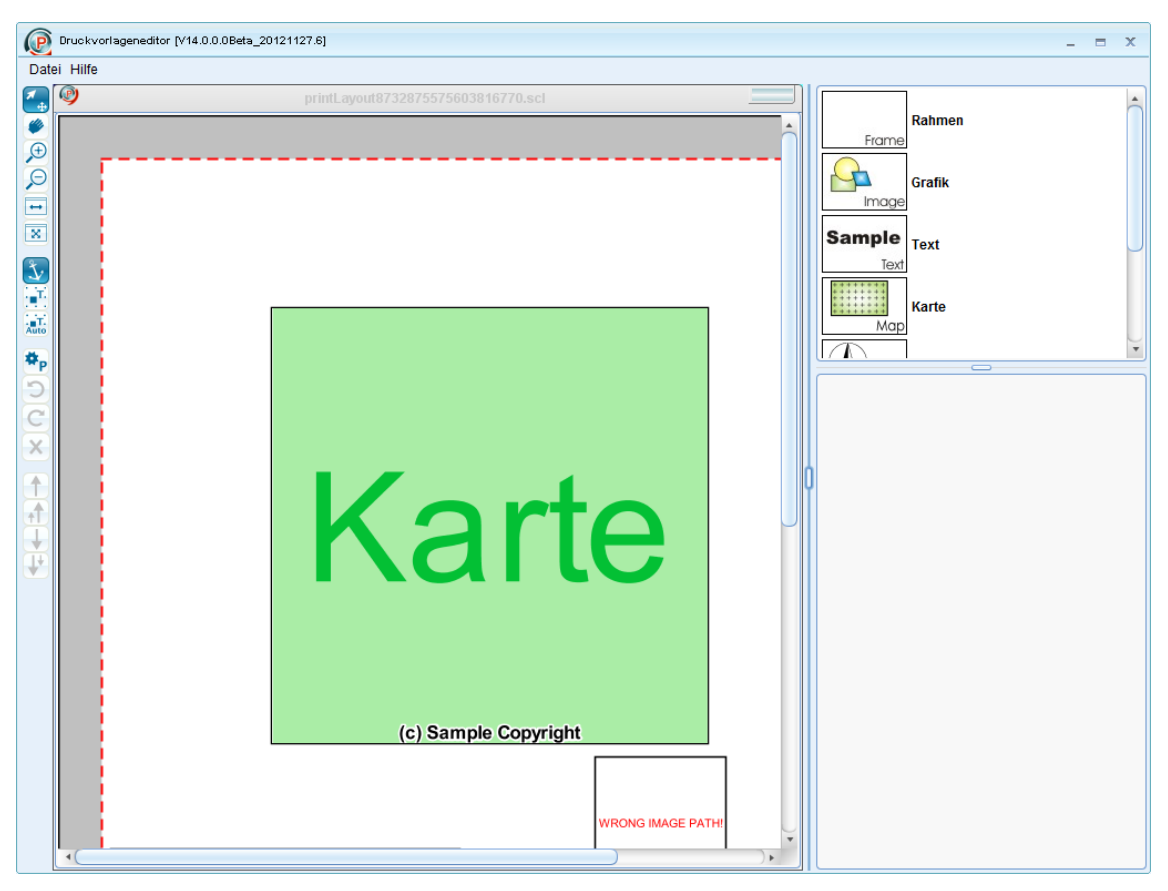

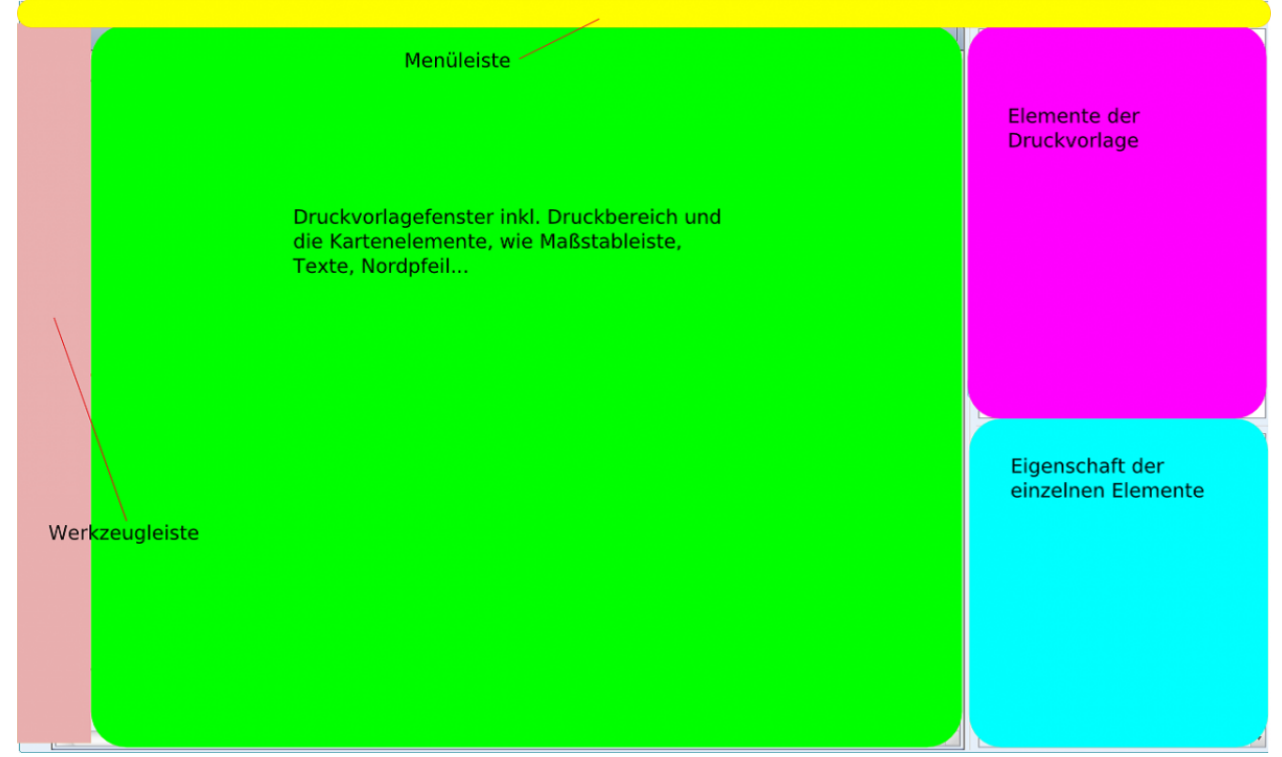

In der Werkzeugleiste sind die folgenden Funktionen zu finden:

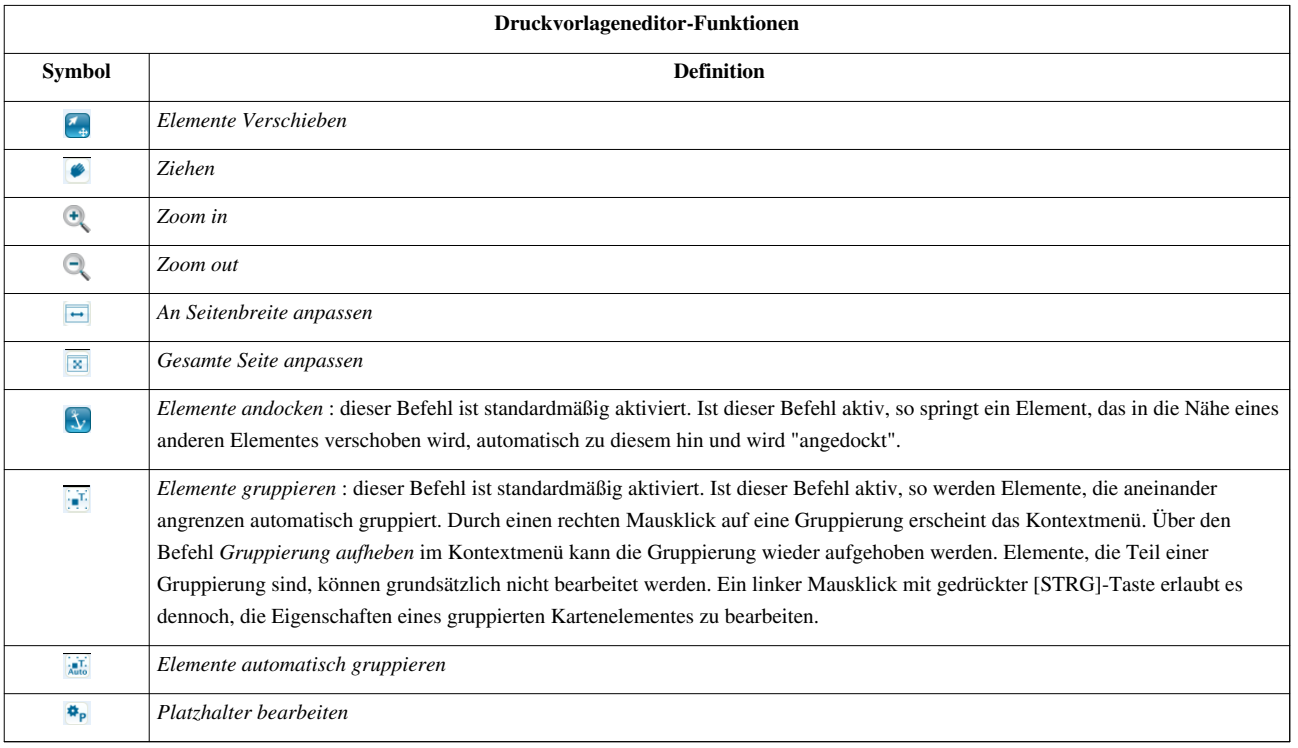

- Das *zentrale Element* stellt das Druckvorlagenfenster dar. Hier wird das gewünschte Layout zusammengestellt und angezeigt. Rundherum sind einfache Bedienelemente angeordnet: die Menüleiste , die Werkzeugleiste und die Kartenelemente.
- Die *Menüleiste* enthält die wichtigsten Befehle zum Öffnen, Speichern und Beenden von Layoutdateien. Die Werkzeugleiste bietet dem Benutzer die Möglichkeit, im Layoutfenster zu zoomen sowie die einzelnen Kartenelemente zu positionieren bzw. zu gruppieren.
- Der Bereich *Kartenelemente* beinhaltet die verschiedenen Elemente (Karte, Bild, Text, Rahmen, Nordpfeil und Maßstabsleiste), aus denen ein Layout arrangiert werden kann. Ebenso können die Eigenschaften der einzelnen Kartenelemente in diesem Bereich definiert werden.
- Alle Bestandteile der Druckschablone sind rechts im Editor aufgelistet sichtbar und können per Drag&Drop in die Vorlage gezogen werden. Auch alle Bedienelemente, wie Menüpunkte und Werkzeugleiste der Druckschablone sind im gleichen Fenster auf einen Blick angeordnet.
- Die *Werkzeugleiste* befindet sich standardmäßig am linken Rand in der Benutzeroberfläche des Druckvorlagen-Editors. Sie bietet dem Benutzer die Möglichkeit, im Layoutfenster zu zoomen sowie die einzelnen Kartenelemente zu positionieren bzw. zu gruppieren.

### **Kartenelemente**

Die Kartenelemente befinden sich standardmäßig am rechten Rand in der Benutzeroberfläche des Druckvorlagen-Editors. Hier werden die verschiedenen Elementtypen (Karte, Bild, Text, Rahmen, Nordpfeil und Maßstabsleiste), aus denen eine Druckvorlage zusammengestellt werden kann, bereitgestellt. Ebenso können hier die Eigenschaften der einzelnen Kartenelemente definiert werden.

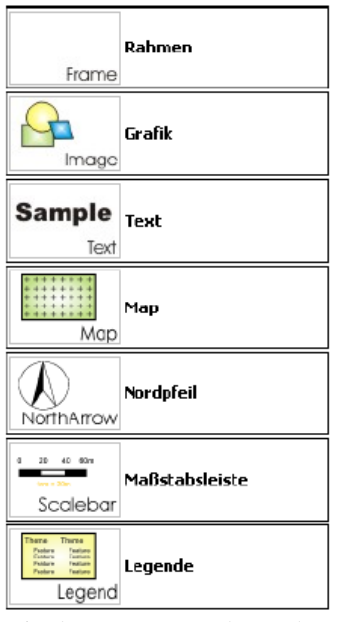

Mittels Drag&Drop kann das gewünschte Kartenelement ganz einfach in das Layoutfenster gezogen werden und stellt so einen Bestandteil der Druckvorlage dar. Dort kann es in weiterer Folge hinsichtlich der Größe und der Eigenschaften verändert, positioniert oder aber wieder gelöscht werden.

# **Drucken**

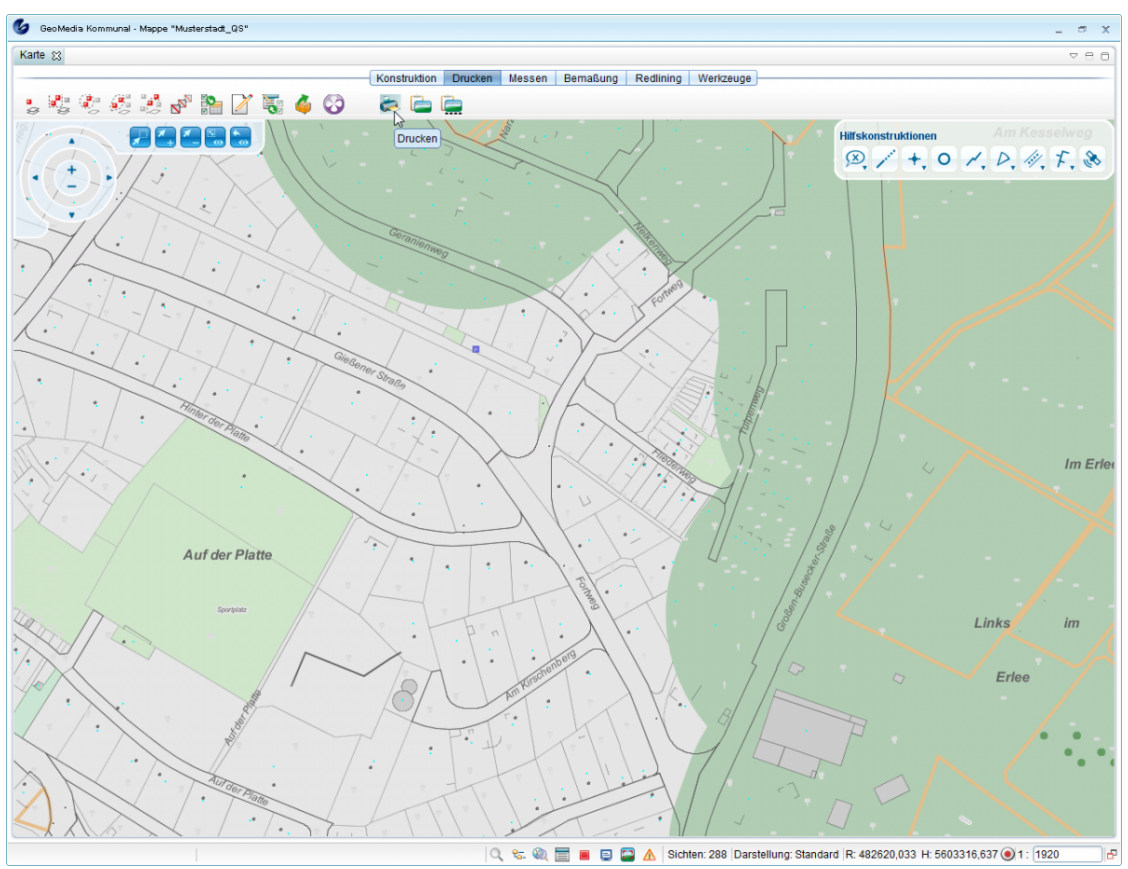

In diesem Menü können Sie den Ausdruck von Dateien, Bildschirmabzügen und Bildschirmausschnitten verwalten. **Die Symbole im Einzelnen:**

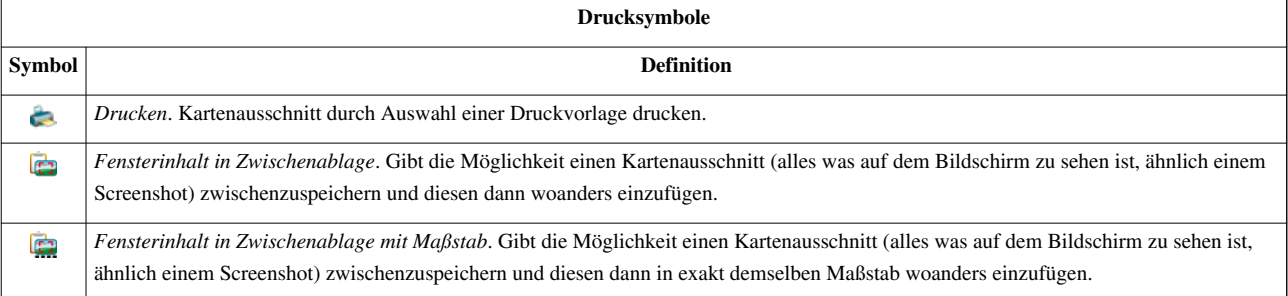

Während des Druckprozesses können Sie den Druckbereich auf der Karte durch die sichtbaren "Eckpunkte" verschieben, drehen oder skalieren .

## **Skalieren:**

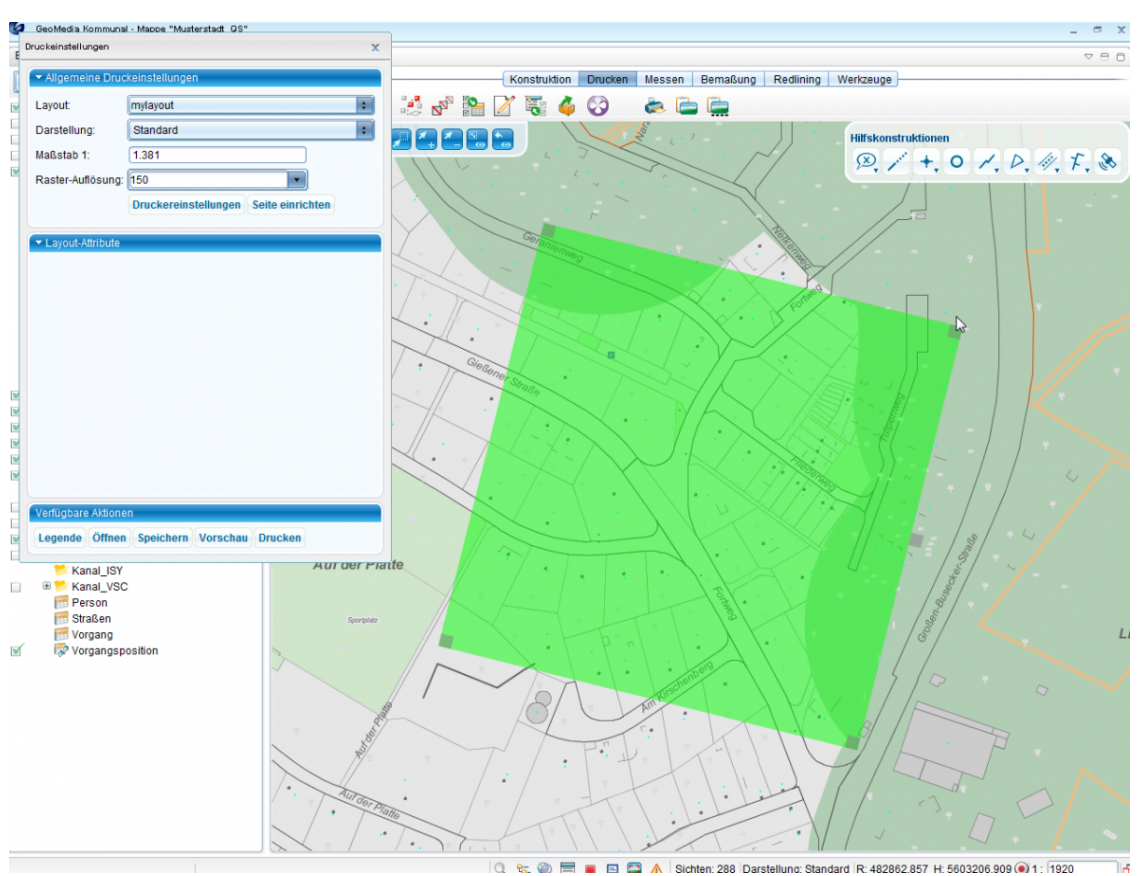

#### **Druckeinstellungen:**

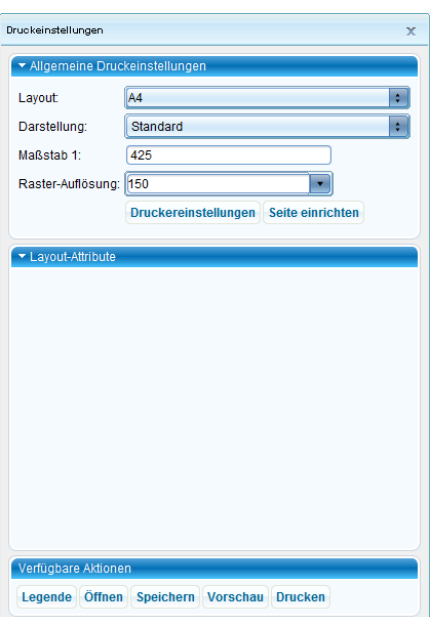

- *Layout*: Auswahlliste der vorhandenen Druckvorlagen (Schablonen).
- *Darstellung*: Auswahlliste der vorhandenen Darstellungsvarianten.
- *Maßstab*: Der Druckmaßstab kann dynamisch während des Druckprozesses festgelegt und geändert werden.
- *Layout-Attribute*: Anzeige der Eingabefelder, die als dynamische Texte definiert werden. Deren Inhalt kann beim Drucken eingegeben werden.
- *Verfügbare Aktionen*: Auswahl des Druckers und des Papierformats und Konfiguration der Drucklegende.

## **Arbeitsschritte:**

1. Funktion [\(](http://smartclient.intergraph.at/GeoMediaKommunal/index.php?title=Datei:Printer_16.png)*Drucken*) auswählen. Der Druckdialog wird automatisch aufgerufen.

2. Wählen Sie im Bereich "Verfügbare Aktionen" unter "Einstellungen" den entsprechenden Drucker und das gewünschte Papierformat aus.

3. Nach Bestätigung wird die Auswahlliste im Feld Layout aktualisiert und es werden nur die Druckvorlagen "angeboten", die für das eingestellte Papierformat freigegeben sind. Wählen Sie die gewünschte Druckvorlage aus.

4. Wählen Sie im Feld Darstellung die gewünschte Darstellungsvariante aus. Damit können Sie hier entscheiden, ob eine Farbvariante, Schwarz/Weiß-Variante oder andere vorbereitete Darstellungsvarianten zum Drucken genutzt werden sollen.

5. Stellen Sie im Feld Maßstab den Maßstab ein. Den Maßstab können Sie dynamisch durch skalieren des Druckbereiches in der Karte ändern.

6. Der Druckbereich wird immer mittig in der Karte angezeigt. Er wird durch die grüne Farbe hervorgehoben.

7. Der gedruckte Bereich in der Karte kann beliebig verschoben werden, indem Sie einfach die Karte im Hintergrund verschieben und in den Druckbereich hineinziehen. Mit gedrückter linken Maustaste in der Karte klicken und die Karte in die gewünschte Richtung verschieben.

8. Den Druckbereich können Sie drehen und skalieren.

#### **Drehen:**

Das Rechteck im oberen Teil mit der linken Maustaste anklicken und drehen. Der Drehwinkel wird dynamisch angezeigt.

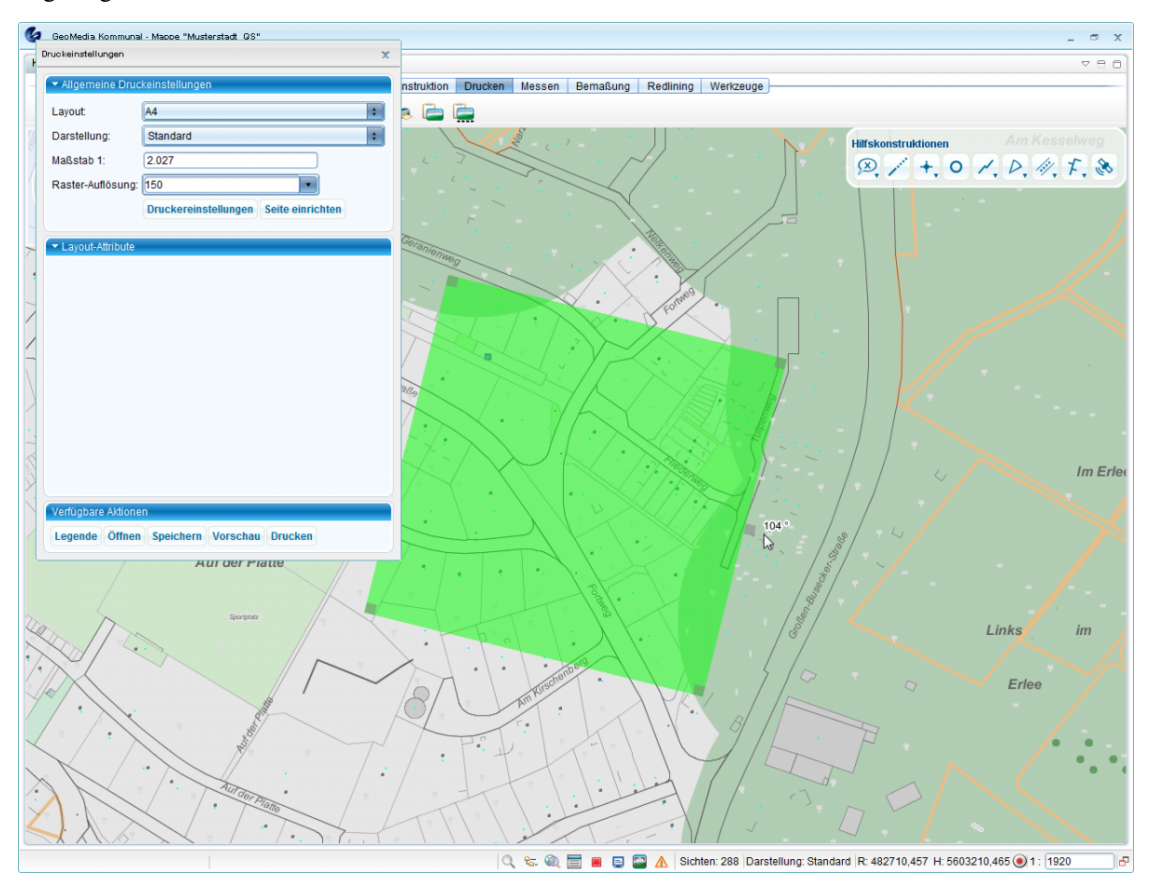

#### **Druckvorschau**:

Wählen Sie im Bereich "Verfügbare Funktionen" den Punkt "Vorschau", um eine Vorschau zu generieren.

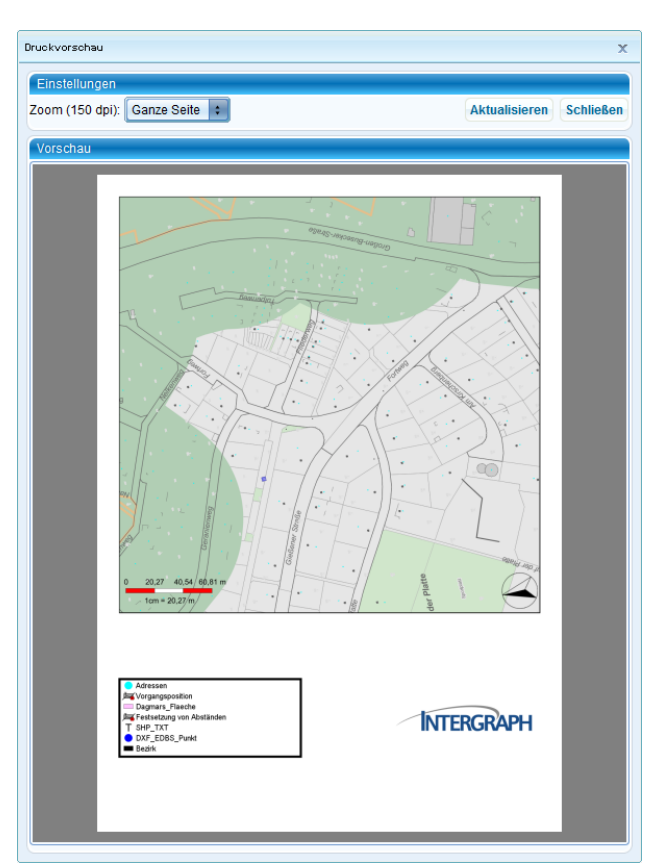

Abhängig von der Druckvorlage wird die Vorschau generiert. Sie können im Druckdialog die dynamischen Texte ausfüllen. Das Ergebnis können Sie sofort in der Vorschau kontrollieren. Sie können, solange die Karte nicht gedruckt ist, Texte, Maßstab und Lage des Druckbereiches ändern und anpassen bis das gewünschte Ergebnis erzielt ist. Dann bestätigen Sie den Druck mit der Funktion "Drucken" im Bereich "verfügbare Aktionen".

# **Kartenausschnitt**

Im Explorer gibt es unterhalb des Ordners "Mappenkonfiguration" den Ordner "Kartenausschnitte". Darunter kann der Nutzer neue Ordner oder direkt Kartenausschnitte anlegen. In den Ordnern können dann auch wieder Ordner oder Kartenausschnitte angelegt werden. Die Karte bleibt sichtbar, was zur Definition des Ausschnitts notwendig ist.

# **Kartenausschnitt erstellen**

Klicken Sie im Explorer mit der rechten Maustaste auf Kartenausschnitt [>](http://smartclient.intergraph.at/GeoMediaKommunal/index.php?title=Datei:Neu_16.png) (*Neu*) [>](http://smartclient.intergraph.at/GeoMediaKommunal/index.php?title=Datei:Neu_16.png) (*Kartenausschnitt*):

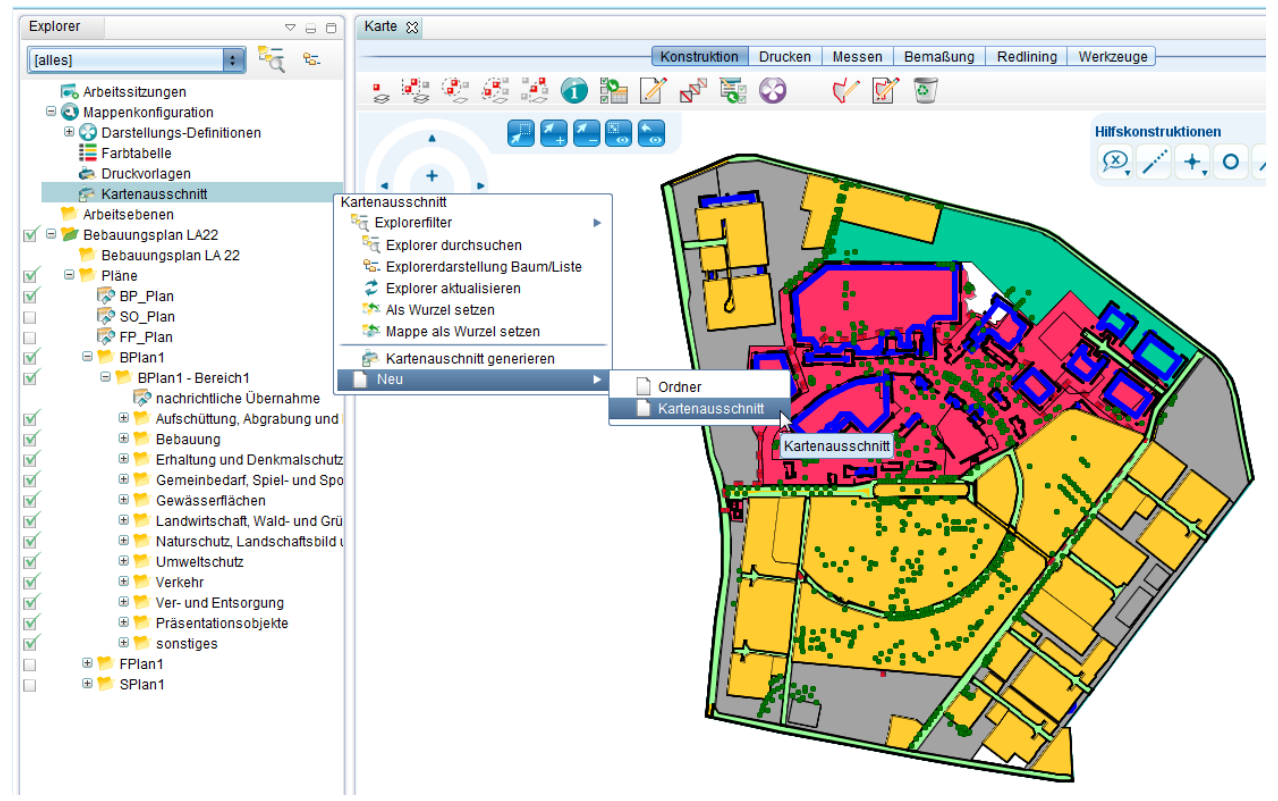

Der Editor hat folgendes Aussehen:

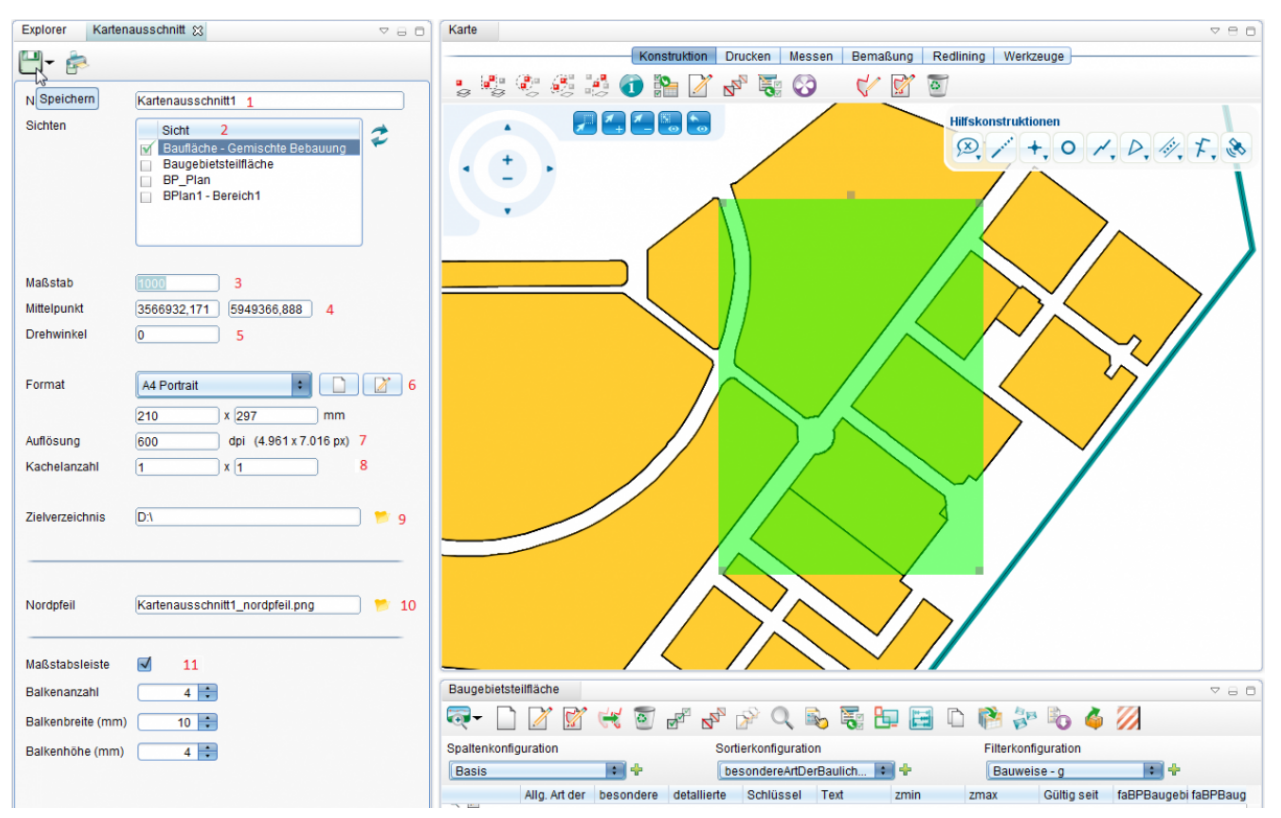

1). Name ist ein vom Nutzer auszufüllendes Pflichtfeld.

2). Die Tabelle Sichten zeigt die aktuell in der Karte eingeschalteten Sichten an. Mit dem Button rechts neben der Tabelle kann ein Abgleich mit den aktuellen Karteneinstellungen gemacht werden, d.h. die in der Karte sichtbaren Sichten werden übernommen.

3). Maßstab beinhaltet den gewünschten Druckmaßstab. Ändert man diesen Wert, wird automatisch die Ausschnittsvorschau in der Karte angepasst.

4.) Die Koordinaten zeigen den aktuellen Rechtecksauschnitt an. Ändert man diese Werte, wird automatisch die Ausschnittsvorschau in der Karte angepasst.

5). Mit Drehwinkel kann der Ausschnitt gedreht werden.

6). Format bietet eine Auswahl der im System registrierten Papierformate an, wie sie auch bei den Druckvorlagen verwendet werden. Nach der Auswahl werden Breite und Höhe in die Textfelder darunter übernommen. Der Nutzer kann diese Werte manuell anpassen. Bei Änderung wird automatisch die Ausschnittsvorschau in der Karte angepasst. Falls Breite und Höhe mit keinem Eintrag aus der Format-Klappbox übereinstimmen, steht diese auf dem Wert "Nutzerdefiniert". Sind die Felder leer steht die Klappbox auf "Bitte wählen".

7). Auflösung enthält die Auflösung bei der Ausgabe des Ausschnittes in DPI. Der Text hinter der DPI-Angabe enthält immer die Ausschnittsgröße in mm und Auflösung in DPI resultierende Bildgröße in Pixel.

8). Kachelanzahl

9). Datei enthält einen lokalen Pfad, in dem der Kartenausschnitt gespeichert werden soll. Die Auswahl kann mit dem Button rechts hinter dem Textfeld erfolgen. Der Dateiname ergibt sich aus Pfad + Kartenausschnittsname + .png.

10). In Nordpfeil kann eine Bilddatei hochgeladen werden (SVG, PNG, JPG). Ist diese angegeben, so wird beim Erzeugen des Ausschnittes automatisch im gleichen Verzeichnis ein passend gedrehter Nordpfeil unter dem im Textfeld angegeben Namen gespeichert. Beim Hochladen des Bildes wird automatisch dessen Name in Nordpfeil übernommen sein Name nach folgender Regel generiert: kartenname\_nordpfeil.png, und in das Textfeld 'Nordpfeil' eingetragen. Der Name kann vom Anwender im Textfeld geändert werden. Wird der Name aus dem Textfeld gelöscht, wird der Nordpfeil nicht mehr mit erzeugt.

11). Maßstabsleiste wird beim Erzeugen des Ausschnittes automatisch im gleichen Verzeichnis gespeichert.

Klicken Sie auf **[44]** [\(](http://smartclient.intergraph.at/GeoMediaKommunal/index.php?title=Datei:Save_16.png)*Speichern*). Der Ausschnitt wird gespeichert und ist im Explorer sichtbar:

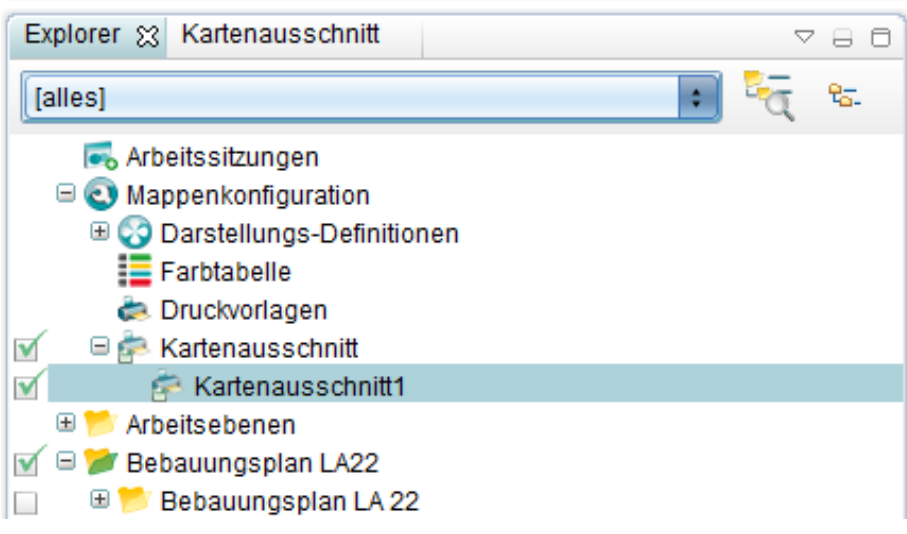

## **Kartenausschnitt generieren**

Klicken Sie im Explorer mit der rechten Maustaste auf Kartenausschnitt > (*Kartenausschnitt generieren*):

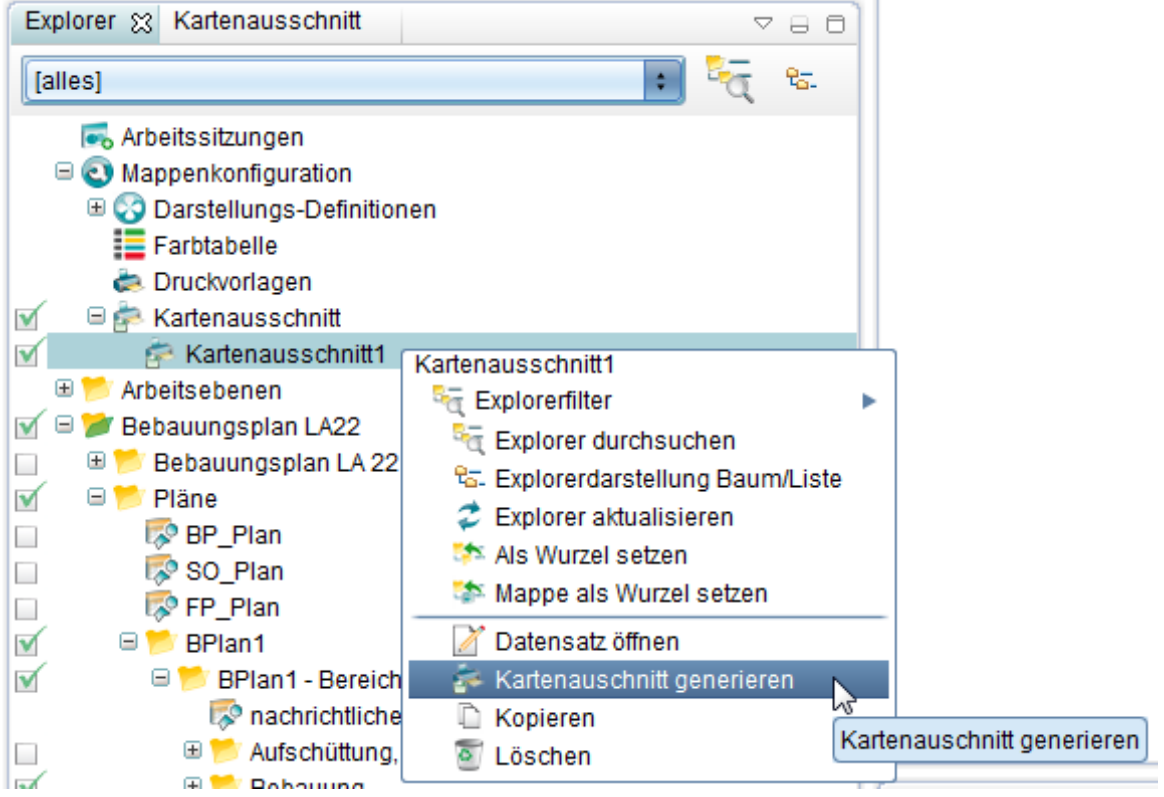

Kartenausschnitt wird generiert:

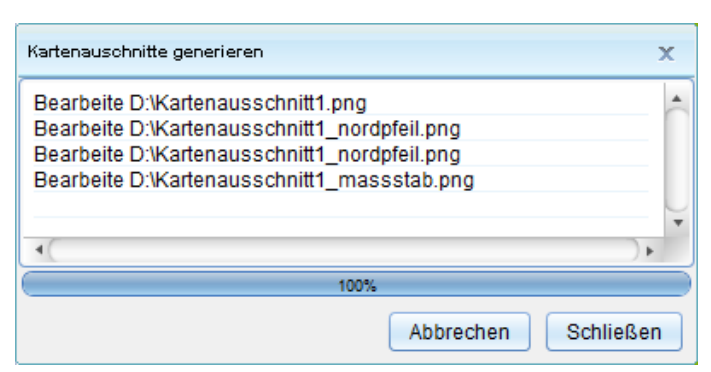

Und in dem angegebenen Ort zusammen mit dem Nordpfeil und der Maßstabsleiste angelegt:

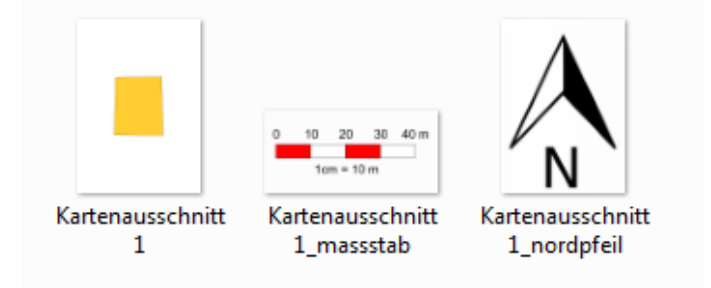

# Fachanwendungen

# **Fachanwendungskonzept**

Eine GeoMedia SmartClient Kommunal-Fachanwendung ist eine Einheit aus verknüpften Tabellen, Masken und Auswertungsfunktionen zur Bearbeitung eines bestimmten Fachthemas, wie Bauantrag, Kanal, Flurstücke usw. Die Objekte der Fachanwendungen, wie alle GeoMedia SmartClient Kommunal-Objekte, werden in einer Standard-Datenbank, z.B. MS-SQL oder Oracle gespeichert. Standard-Fachanwendungen, wie Flurstücksverwaltung, Bauantrag oder Sondereinträge sind Fachanwendungen die von Intergraph zu einem bestimmten Thema geliefert und lizenziert werden.

### **Die Grundmerkmale einer GeoMedia SmartClient Kommunal-Fachanwendung:**

- Übersichtliche Darstellung der Informationen in Explorer, Karte, Tabelle und Sachdatenmaske auf einen Blick und wahlweise sogar zu mehreren Tabellen/Fachanwendungen gleichzeitig.
- Die Fachanwendungen dienen vor allem der Erfassung, Dokumentation und Auswertung.
- Alle Fachanwendungen sind an das Suchcenter gebunden.
- Alle Fachanwendungen besitzen in GeoMedia SmartClient Kommunal die gleichen Grundstrukturen im Aufbau, Bedienung, Dateneingabe und Abfragen.
- Beliebige Bemerkungen unterschiedlicher Kategorien können angebunden werden. Nach den Bemerkungen können Datensätze gefiltert bzw. gesucht werden.
- Beliebige Dokumente mit unterschiedlichen Kategorien, wie Bilder, Briefe, Verträge, Skizzen usw. können angebunden werden. Nach den Dokumenten können Datensätze gefiltert bzw. gesucht werden.
- Alle Datensätze können mit Kategorien versehen werden, so wird eine Gliederung der Datensätze unterstützt. Z.B. können Bauanträge nach Einfamilienhäusern oder Garagen gegliedert werden, Verträge nach Pacht oder Erbbaurechtverträge o.a.
- Die Kategorien sind Auswahllisten, die beliebig erweitert werden können inkl. einer Definition der Abhängigkeiten voneinander.

*Beispiel:*

Kategorie Bauanfrage sollte nur für die Fachanwendung Bauantragsverwaltung als Auswahl zur Verfügung stehen. Kategorie Einfamilienhaus darf wiederum nur für Bauanfragen zur Auswahl angeboten werden usw. Es können bis zu 6 Kategorien in einem Datensatz verwaltet werden. In den kommunalen Fachanwendungen werden meistens 2-3 verwendet.

- Beliebige Personen mit unterschiedlichen Rollen können angebunden werden. Die gleiche Person kann mehrere Rollen besitzen. Mit dem Rollenprinzip wird vermieden, dass die Person mehrmals in der Datenbank angelegt wird. Es kann eine Person "Mustermann" in einem Antrag als Notar auftreten und in einem anderen als Antragsteller. Die Person "Mustermann" wird in der Datenbank nur einmal angelegt.
- Die Informationen zu einem Datensatz werden i.d.R. in verschiedenen Seiten dargestellt (Masken).
- GeoMedia SmartClient Kommunal zeigt die Seiten im sog. Maskenexplorer. Damit werden die Aspekte Übersichtlichkeit und schneller Zugriff auf Daten gewahrt. Administrativ kann die Reihenfolge der Seiten im Maskenexplorer und ihre Bezeichnung angepasst werden.
- Innerhalb der Masken sind Linkfelder eingebaut um einen noch leichteren Zugriff auf Stammdaten zu gewährleisten. Die Linkfelder sind farbig hervorgehoben.

*Beispiel:* Zugriff auf den zugeordneten Personendatensatz durch Anklicken des Linkfeldes.

• Pro Sicht kann eine individuelle "Maske" definiert werden.

## *Beispiel:*

Sondernutzungen beinhalten für bestimmte Anträge Angaben über Aufbruchsflächen. Diese Angaben sind für Aufbrüche relevant, aber nicht für Containeraufstellung.

• Feldinhalte innerhalb der Datensätze können bei der Erfassung durch eine Vorbelegungsliste automatisch gefüllt werden. Damit z.B. Wesentliches nicht "vergessen" wird.

*Beispiel:*

Beim Anlegen eines Antrages kann der Status automatisch auf "in Bearbeitung" gesetzt werden.

- Alle Datensätze können sowohl manuell, als auch durch Vorgaben nummeriert werden, um eindeutige Referenzen zu erstellen. Z.B. kann ein Pachtvertrag automatisch durch das Jahr inkl. laufender Nummerierung gekennzeichnet werden.
- Auswertungsberichte (Reports) können angebunden werden. Mit Hilfe des Berichtsgenerators Crystalreport können Sie eigene Auswertungsberichte erstellen und direkt in die Fachanwendung integrieren. Eine separate Schulung für die Erstellung von Berichten ist im Schulungsangebot aufgenommen.
- Serienbriefe können aus allen Fachanwendungen erstellt werden. Dabei haben wir vor allem auf eine leichte und übersichtliche Erstellung der Vorlagen geachtet. Ausgehende Dokumente werden sowohl mit Empfänger als auch dem entsprechenden Datensatz in der Fachanwendung verknüpft und archiviert.
- Tabelleninhalte können ausgewählt und in die Zwischenablage kopiert werden (inkl. Spaltenbeschriftung). Damit können Sie die Inhalte der Tabelle z.B. in Excel für bestimmte Auswertungen übernehmen oder zur Weitergabe an Dritte nutzen.
- Individuelle Filter, Spalten und Sortierfunktionen können angelegt werden.

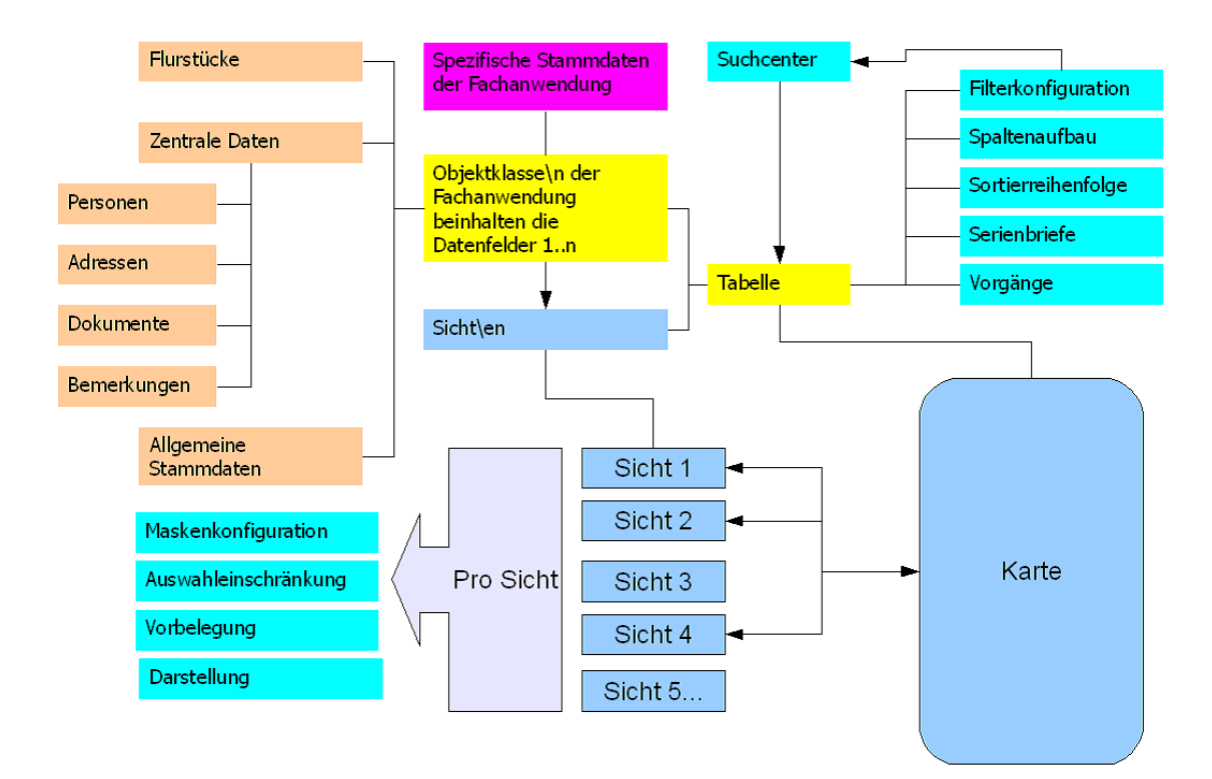

# **Fachanwendungsstruktur**

# **Allgemein**

Die Untertabelle ist erforderlich, um mehrere Dokumente zu einem Objekt zuordnen zu können.

Fachanwendungen werden in GeoMedia SmartClient Kommunal grundsätzlich in zwei Kategorien unterteilt:

- Fachanwendungen, die lizenziert werden und einen Standardlieferumfang beinhalten
- Fachanwendungen, die individuell angelegt werden können. Diese werden als IFA gekennzeichnet.

GeoMedia SmartClient Kommunal speichert seine Daten - sowohl Geometrie als auch Sachdaten - in einer SQL-Datenbank (Oracle oder MS-SQL). Um doppelte Datenhaltung zu vermeiden, unterstützt GeoMedia SmartClient Kommunal bei seinem Fachanwendungskonzept die Nutzung von zentralen Tabellen, die für alle Fachanwendungen zur Verfügung stehen. Manche Tabellen stehen aus fachlichen Gründen nur bestimmten Themen/Fachanwendungen zur Verfügung. Andere sind allgemeingültig. An dieser Stelle sei erwähnt, dass die IFA -Objekte ausgewählte zentrale Tabellen unterstützen.

Unabhängig von der Lizenzierung wird GeoMedia SmartClient Kommunal mit einer bestimmten Anzahl von Fachanwendungen geliefert. Diese sind:

- Basis-Fachklassen
- Basis-Stammdaten
- Individuelle Fachanwendungen
- Individuelle Stammdaten

Die Kombination dieser Fachanwendungen erlaubt Ihnen nicht nur eigene Fachanwendungen anzulegen, sondern auch die Nutzung von zentralen Tabellen. Die relevanten Inhalte zur Fachanwendung zusammengefasst:

*Basis-Fachklassen:*

- Adressen
- Personen
- Bemerkungen
- Dokumente
- Flurstücke
- Präsentationsobjekte (relevant für ALKIS)

*Basis-Stammdaten:*

- Anrede Person
- [Auswahleinschränkungen](http://smartclient.intergraph.at/GeoMediaKommunal/index.php?title=Fachanwendungsstruktur%23Auswahleinschr%C3%A4nkungen)
- Datenstatus
- Dokumentarten
- Bemerkungsarten
- Personenarten (die Rollen)

#### *Individuelle Fachanwendungen:*

Die Zuordnung/Freischaltung dieser Fachanwendung zu einem Projekt/Mappe gewährleistet dem Nutzer die Erstellung eigener Objektklassen(Tabellen) und damit eigene, frei definierbare Dateninhalte.

*Individuelle Stammdaten:*

Für die IFA-Objektklassen können allgemeingültige Auswahllisten bzw. Tabellen angelegt werden. Diese Einträge stehen allen IFA-Objektklassen zentral zur Verfügung.

# **Freie Attribute**

Freie Attribute sind frei definierbare zusätzliche Attribute, die pro Datensatz vom Nutzer ergänzt werden können. Die Betonung liegt hier auf "pro Datensatz" und nicht "pro Tabelle/Objektklasse". Freie Attribute stehen standardmäßig als Untertabelle zu einer Objektklasse/Sicht im [Masken-Designer](http://smartclient.intergraph.at/GeoMediaKommunal/index.php?title=Konfigurationen%23Maskenkonfiguration) zur Auswahl (in der Beispiel-Abbildung ist der Maskenexplorer zu "Flurstücke" zu sehen, welcher die Maskenseite "Freie Attribute" enthält). Eine Untertabelle sind erforderlich, um mehrere Attribute zu einem Objekt zuordnen zu können.

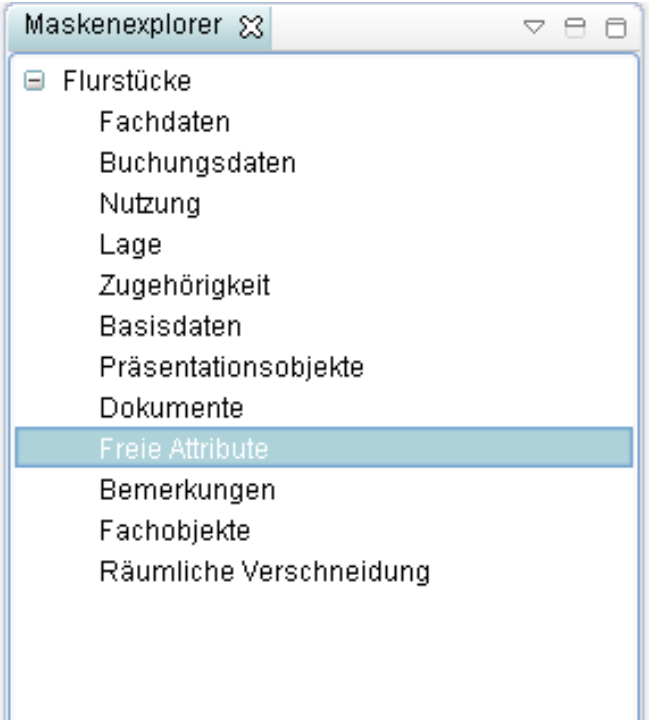

Soll eine Untertabelle für freie Attribute in einer selbst angelegten Seite erstellt werde[n \(z](http://smartclient.intergraph.at/GeoMediaKommunal/index.php?title=Datei:Sachdaten_16.png).B. nach dem Anlegen einer individuellen [Objektklasse\)](http://smartclient.intergraph.at/GeoMediaKommunal/index.php?title=Datenstruktur%23Anlegen_einer_Objektklasse), so ziehen Sie im Masken-Designer den Listeneintrag *Freie Attribute* (in der fo[l](http://smartclient.intergraph.at/GeoMediaKommunal/index.php?title=Datei:Registerkarte.PNG)genden Abbildung links in der Liste markiert) per Drag&Drop in eine über das Symbol angelegte Registerkarte (in der Abbildung mit Namen "Freie Attribute" - der Name lässt sich aber beliebig einstellen, indem das Feld "Value" in den Eigenschaften im unteren Teil des Masken-Designers angepasst wird).

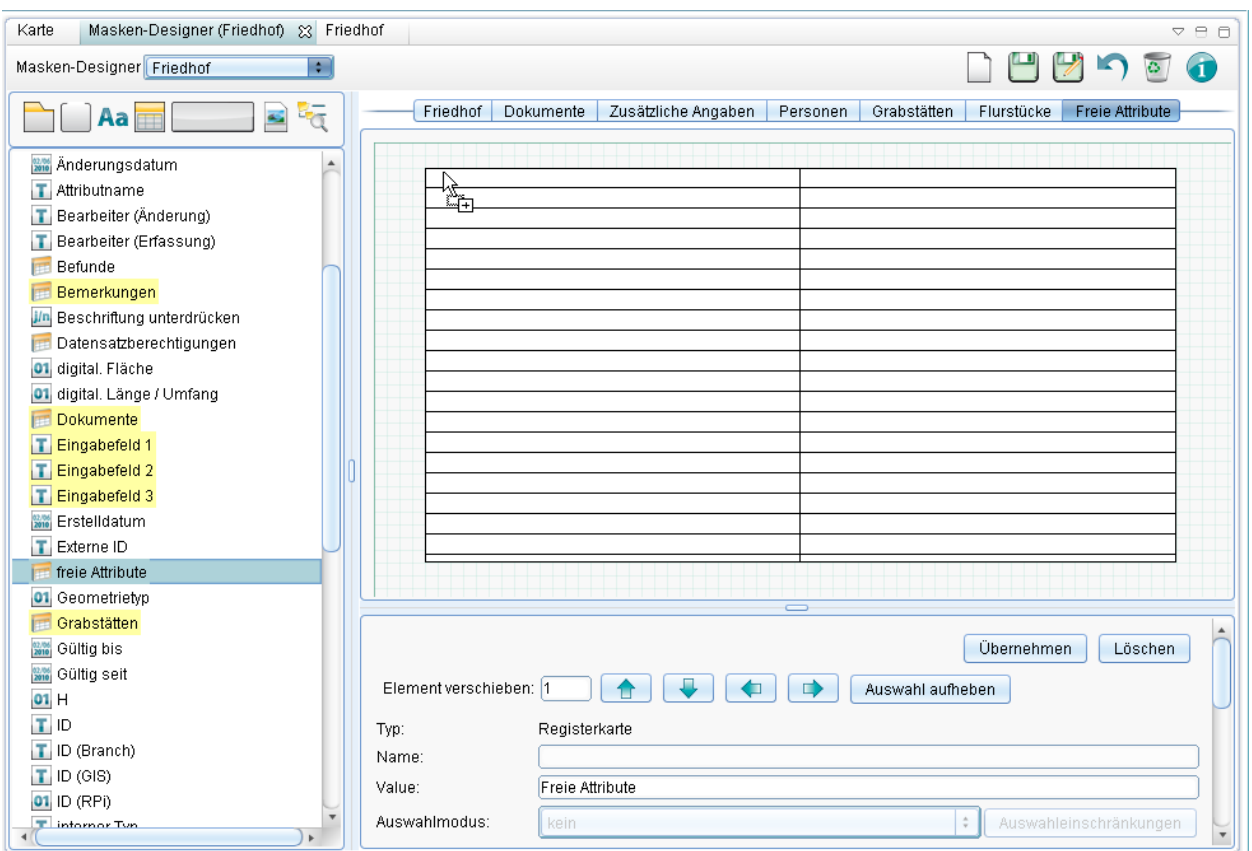

Nach dem Speichern erscheint die Untertabelle auf der angelegten Seite (z.B. "Freie Attribute") im Maskenexplorer zu einem Datensatz der Objektklasse.

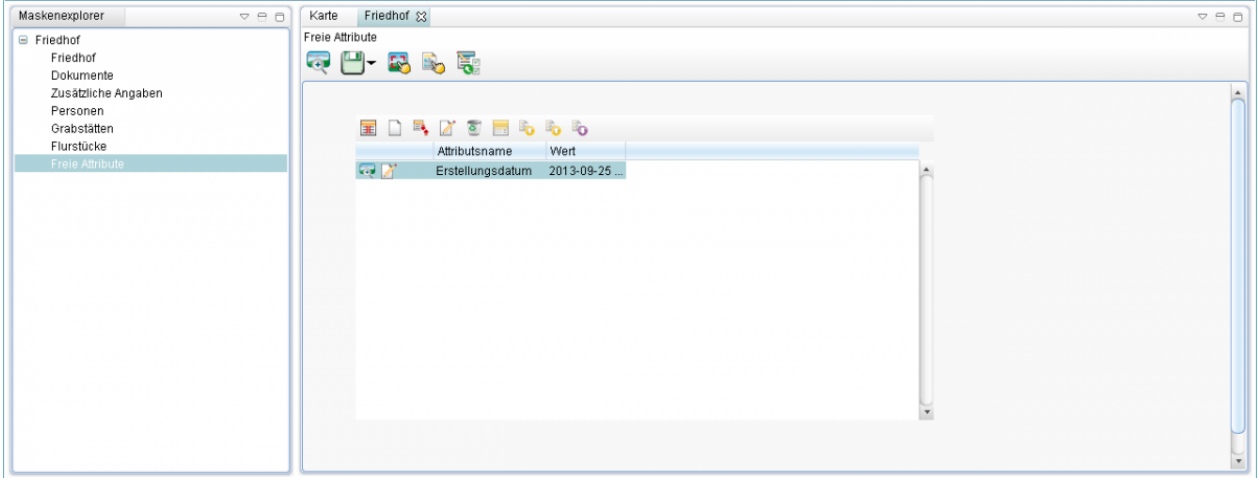

Do[r](http://smartclient.intergraph.at/GeoMediaKommunal/index.php?title=Datei:Neu_16.png)t können bestehende Attribute über **bearbeitet werden oder über** *(Neuer Datensatz)* **neue Attribute erfasst** werden:

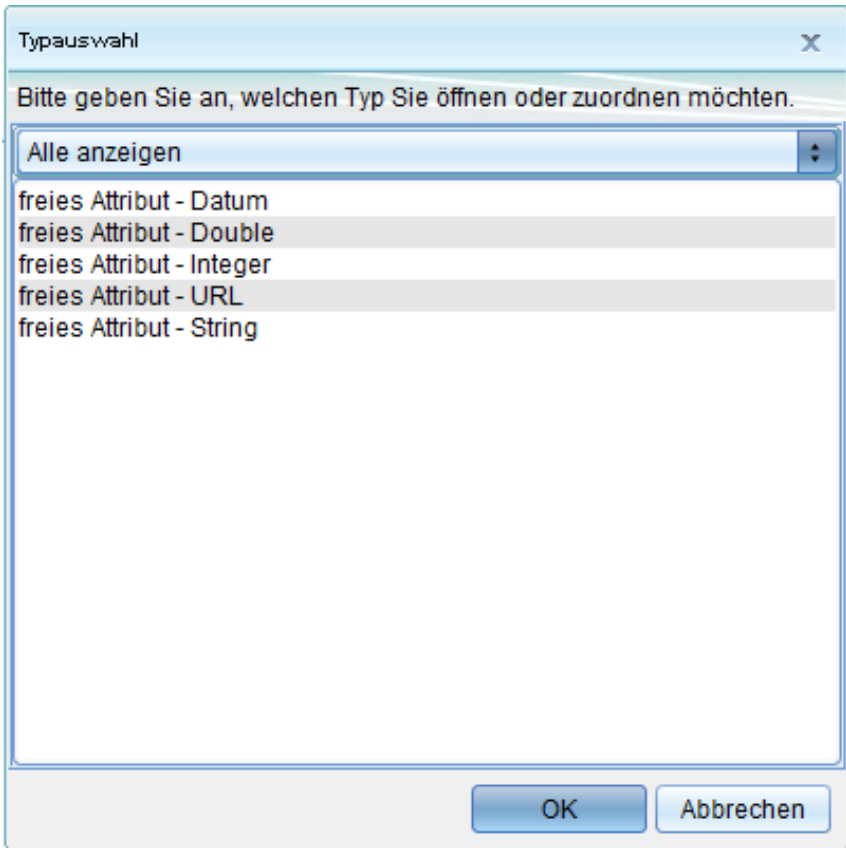

Hoch zum Seitenanfang

## **Flurstücke zuordnen**

Flurstücke können in GeoMedia SmartClient Kommunal zu jeder Fachanwendung zugeordnet werden. Es können zu einem Datensatz einer Fachanwendung mehrere Flurstücke mit unterschiedlichen Rollen (Arten) zugeordnet werden. Drei Varianten sind denkbar, um Flurstücksinformationen in GeoMedia SmartClient Kommunal zu erhalten:

- ALKIS-Import
- ALB-ALK-Import
- Eigene Flurstücke erfassen

Die Flurstücke werden immer in die Fachanwendung "Basis-Fachklassen" in der Objektklasse "Flurstücke" geschrieben. Damit wird garantiert, dass unabhängig davon, welche Datenquelle verwendet wurde, die Flurstücke zentral verwaltet werden.

#### *Zur Erläuterung:*

Die Objektklasse Flurstücke beinhaltet nur die Flurstücke und nicht die gesamten Informationen, die zu einer "Flurstücksverwaltung" oder zu "ALB"- oder "ALKIS"-Verwaltung erforderlich sind, wie Buchungsstellen oder Eigentümer. Diese Informationen werden in der entsprechenden Fachanwendung ALKIS oder Flurstücksverwaltung verwaltet. Die Struktur der Fachanwendungen ist allerdings so aufgebaut, dass die Fachanwendungen ALKIS oder Flurstücksverwaltung auf die Objektklasse Flurstücke in der Fachanwendung Basis-Fachklassen zugreifen können.

Um Flurstücke zu einer Objektklasse zuordnen zu können, muss innerhalb einer Maskenseite (z.B. mit Namen "Flurstücke") der entsprechenden Objektklasse eine Untertabelle vorhanden sein. Eine solche Seite kann, falls noch keine vorhanden ist, [wie](http://smartclient.intergraph.at/GeoMediaKommunal/index.php?title=Datei:Sachdaten_16.png) bei den Freien Attributen im [Masken-Designer s](http://smartclient.intergraph.at/GeoMediaKommunal/index.php?title=Konfigurationen%23Maskenkonfiguration)elbst angelegt werden. Die Abbildung zeigt, wie die Tabelle *zugeordnete Flurstücke* per Drag&Drop in eine Registerkarte namens "Flurstücke" gezogen wird.

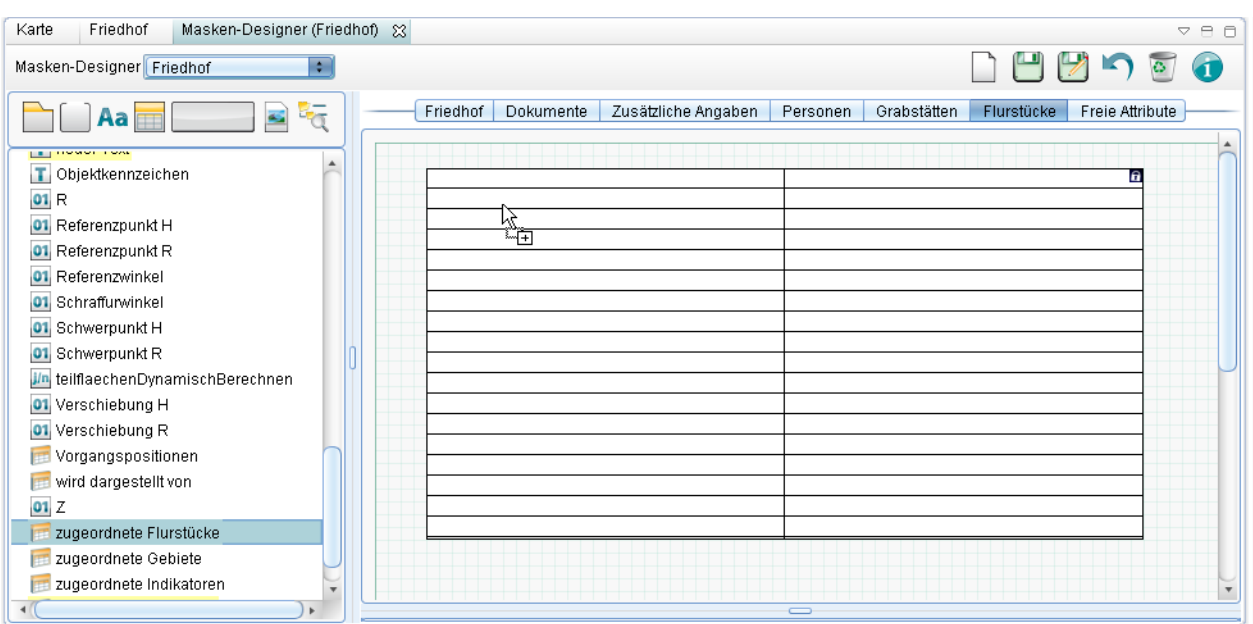

Diese Seite erscheint sodann im Maskenexplorer zu einem Datensatz der Objektklasse. Darin können Flurstücke der Untertabelle zugeordnet werde[n. Ö](http://smartclient.intergraph.at/GeoMediaKommunal/index.php?title=Datei:Bearbeiten_16.png)ffnen Sie dazu die Tabelle zu den Flurstücken, indem Sie auf den Explorereintrag "Flurstücke" rechtsklicken und *(Tabelle öffnen)* wählen. Anschließend können Sie die gewünschten Flurstücke per Drag&Drop in die Untertabelle ziehen.

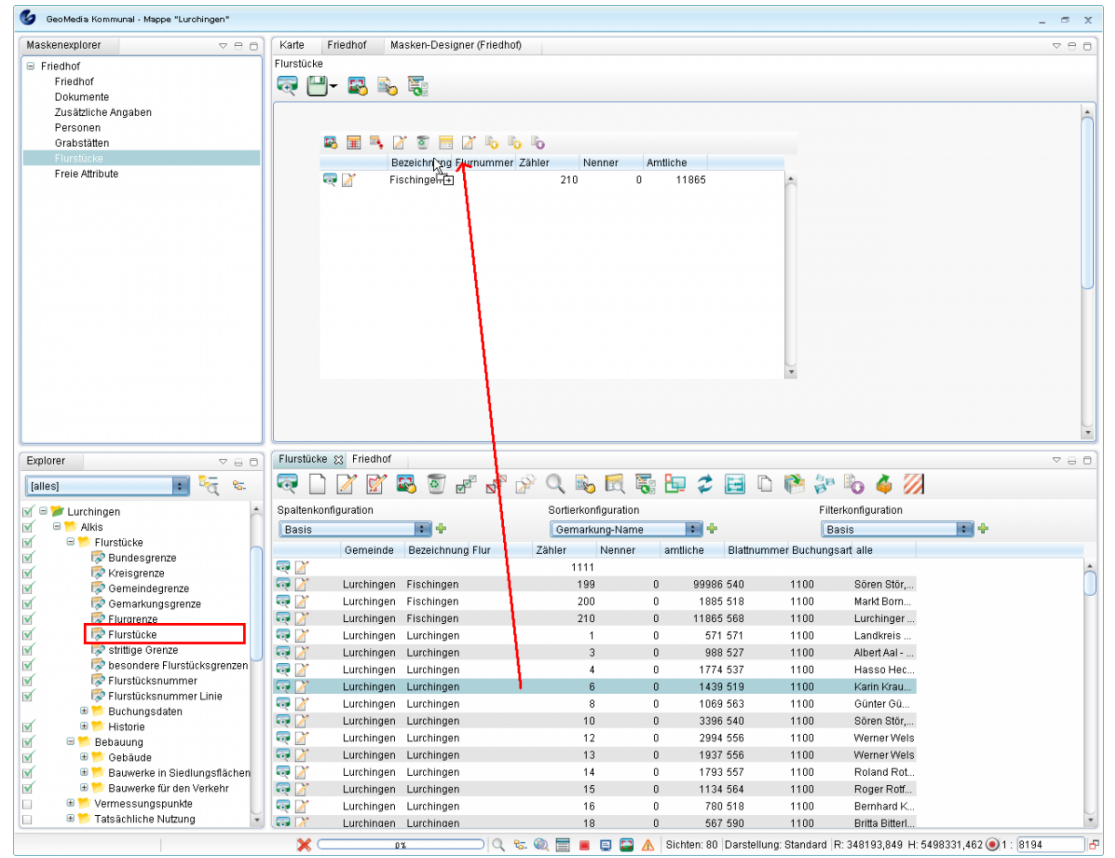

**Hinweis**: Ziehen Sie das jeweilige Flurstück nicht in das leere Feld, sondern immer auf den Tabellenkopf (die Spaltenbezeichnungen)! Beachten Sie dabei, wie sich der Mauszeiger von einem Verbotsschild in eine Maus mit Pluszeichen verwandelt.

## **Personen zuordnen**

Auch Personen können in GeoMedia SmartClient Kommunal zu jeder Fachanwendung zugeordnet werden. Es können Personen mit unterschiedlichen Rollen (Arten) zugeordnet werden. Deshalb erfolgt die Zuordnung der Personen zu einem Datensatz in Form einer Untertabelle.

Eine Rolle kann z.B. der Antragsteller, Bauleiter, Notar usw. sein. Um Personen zu einer Objektklasse zuordnen zu können, muss zu der Objektklasse eine Maskenseite (z.B. mit Namen "Personen") mit einer Untertabelle vorhanden sein. Standardmäßig gibt es im Maskenexplorer der Fachanwendungen eine eigene Seite für die Personen (diese kann auch anders definiert werden - siehe oben oder unter [Maskenkonfigurationen\)](http://smartclient.intergraph.at/GeoMediaKommunal/index.php?title=Konfigurationen%23Maskenkonfiguration). Die folgende Abbildung zeigt den Maskenexplorer zu einem Friedhofsdatensatz aus der Fachanwendung "Friedhofsverwaltung".

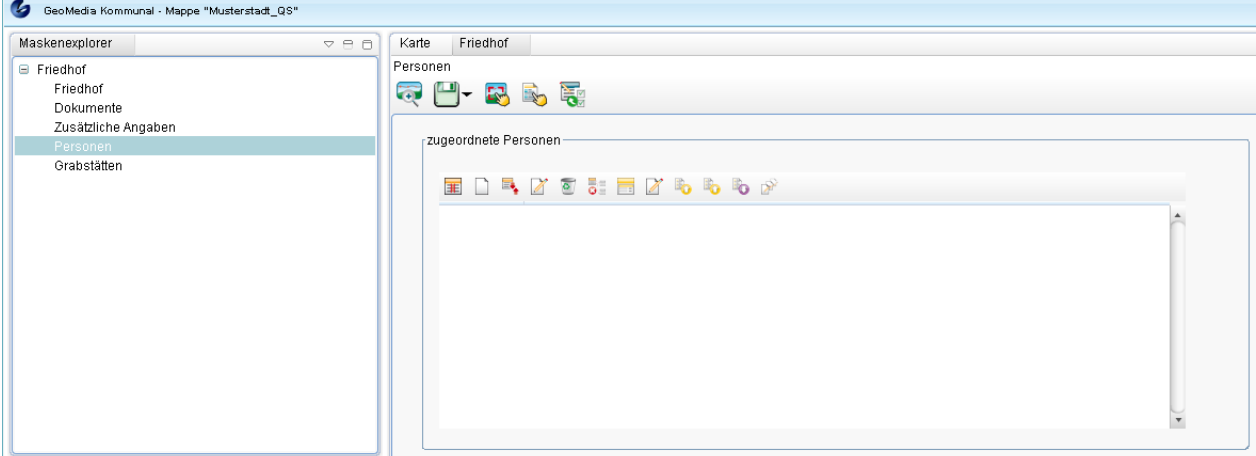

Über *(Neuer Datensatz)* kann eine neue Person erstellt und zugeordnet werden. Übe[r](http://smartclient.intergraph.at/GeoMediaKommunal/index.php?title=Datei:Sachdaten_16.png) *(Tabelle öffnen)* kann eine Auswahltabelle geöffnet werden. Daraus kann die gewünschte Person (oder Firma) per Mausklick ausgewählt und per [Drag](http://smartclient.intergraph.at/GeoMediaKommunal/index.php?title=Datei:Neu_16.png)&Drop in das Textfeld gezogen werden. Alternativ kann (sofern die entsprechenden [Rechte](http://smartclient.intergraph.at/GeoMediaKommunal/index.php?title=Nutzerverwaltung%23Freigabe_und_Berechtigung) gegeben sind) über *(Neuer Datensatz)* in der Tabelle auch direkt ein neuer Datensatz angelegt werden.

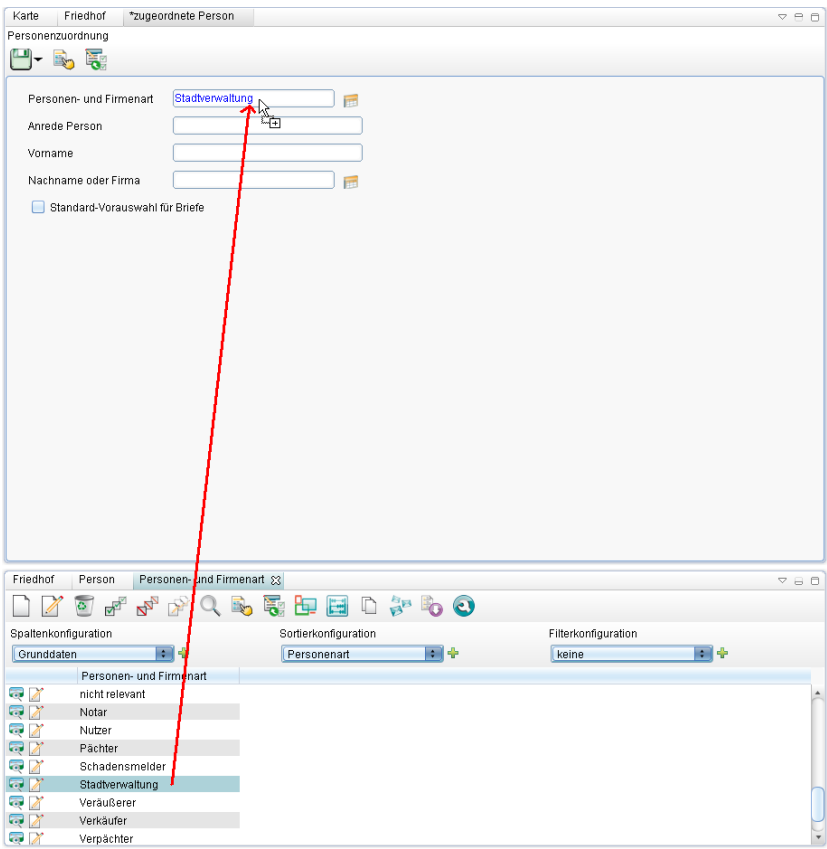

Nach Ausfüllen der Personenzuordnungsmaske können die Eingaben übe[r](http://smartclient.intergraph.at/GeoMediaKommunal/index.php?title=Datei:Save_16.png) *(Speichern)* gespeichert werden und erscheinen ab jetzt in der Personen-Untertabelle.

Hoch zum Seitenanfang

## **Auswahleinschränkungen**

Mit Auswahleinschränkungen können Sie eine Eigenschaft/Rolle eines Objektes/Datensatzes festlegen, welches nicht über ein Attribut abgebildet werden kann. Dies trifft zu, wenn z.B. ein Objekt aus einer Stammtabelle nur in der Fachanwendung Kanal verwendet werden oder eine bestimmte Person sowohl als Antragsteller als auch als Handwerker auftreten soll. Welche speziellen Eigenschaften/Rollen ein Objekt einnehmen kann, wird in der Maske des Objektes definiert, indem Sie Auswahleinschränkungen in der dazugehörenden Untertabelle anlegen.

### **Auswahl der Daten einschränken**

In verschiedenen Fällen (Datenpflege) möchten Sie nur die Objekte/Daten sehen, die eine bestimmte Eigenschaft (bzw. Rolle) haben, z.B. n[ur di](http://smartclient.intergraph.at/GeoMediaKommunal/index.php?title=Datei:Auswahleinschraenkung.png)e Personen, die als Notare auftreten können. Dies geschieht in der Datenpflegemaske über ein Linkfeld (mit dem Tabellensymbol). Welche Auswahleinschränkungen für dieses Linkfeld gelten sollen, wird im Maskendesigner für diese Maske festgelegt. Das Tabellensymbol öffnet dann eine Tabelle mit den Objekten, die nach den Einschränkungen gefiltert sind.

### **Arten der Einschränkung**

Objekte können nach zwei verschiedenen Arten eingeschränkt werden:

- nach einer Konstante (d.h. nur Objekte, die in der Fachanwendung Kanal eingesetzt werden)
- Variable, der Filter hängt dann von der Auswahl eines Feldes in der Maske ab, z.B. man schränkt die Auswahl der Objekte auf das Material ein, welches in der Auswahlliste "Material" ausgewählt ist.

### **Anwendungsfall Stammdaten**

Für die technischen Fachanwendungen werden viele Stammdaten zentral in den Stammdaten gehalten. Damit trotzdem für jede Fachanwendung nur die passenden Einträge auftauchen, gibt es eine Auswahleinschränkung auf die FA z.B. "Kanal". Weil manche Datenmodelle der Fachanwendungen sehr ähnliche Stammdatentabellen beinhalten, wurden diese zu allgemeineren Tabellen zusammengefasst. Z.B. werden die ISYBAU Typen Filtermaterial, Füllmaterial, Material Steighilfen, Material Verbund, Materialzusatz und Material alle auf eine Objektklasse Material verlinkt. Die Auswahleinschränkung hat dann die Bezeichnung "Typ" und den Wert "Filtermaterial".

#### **Beispiel anhand der Fachanwendung "Dezentrale Anlagen"**

In der Fachanwendung **Dezentrale Anlagen** wird in der Tabelle/Maske "Kammern" das Feld "Material" verwendet. Die Auswahl des Materials erfolgt aus einer Stammdatentabelle.

Die Auswahl soll auf die Materialien eingeschränkt werden, die für die Fachanwendung "Dezentrale Anlagen" relevant sind.

1. Zunächst muss in der Maske der Tabelle "Material" die Auswahleinschränkung auf dem entsprechenden Reiter hinterlegt sein (vgl. [Maskenkonfiguration](http://smartclient.intergraph.at/GeoMediaKommunal/index.php?title=Konfigurationen%23Maskenkonfiguration)).

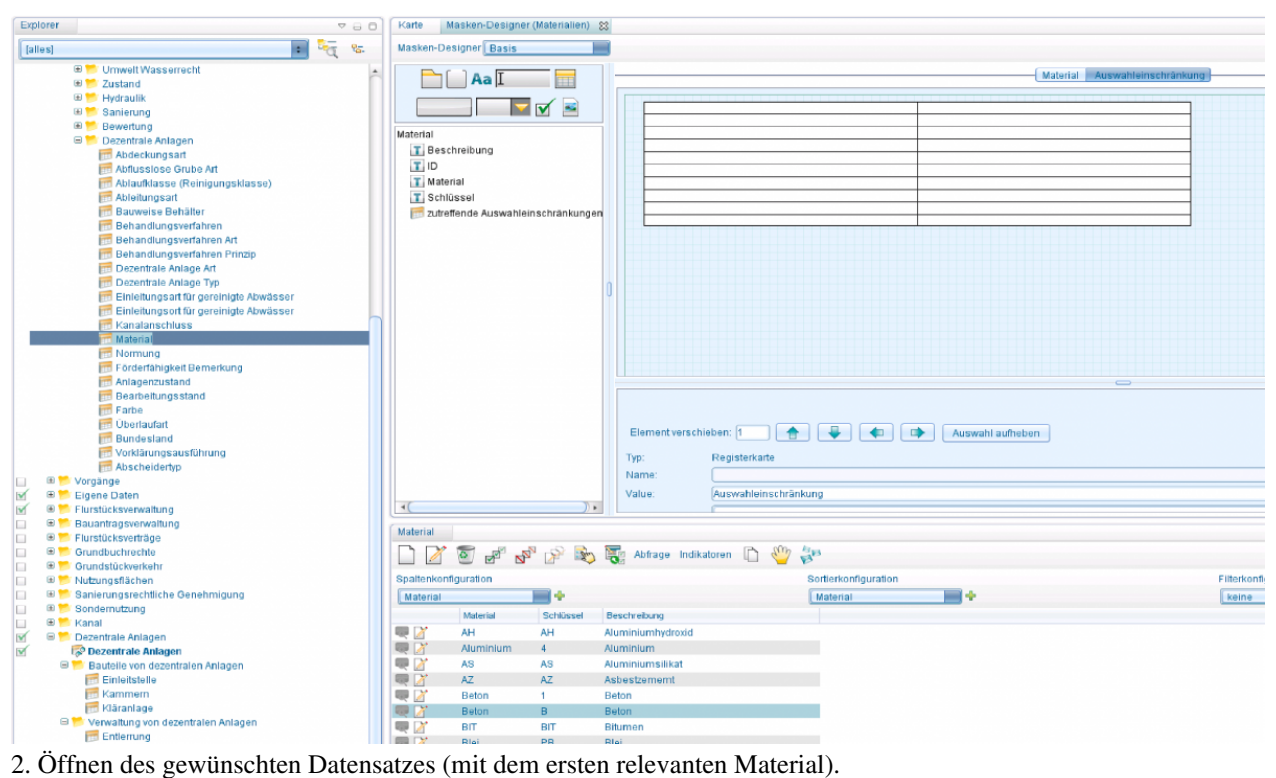

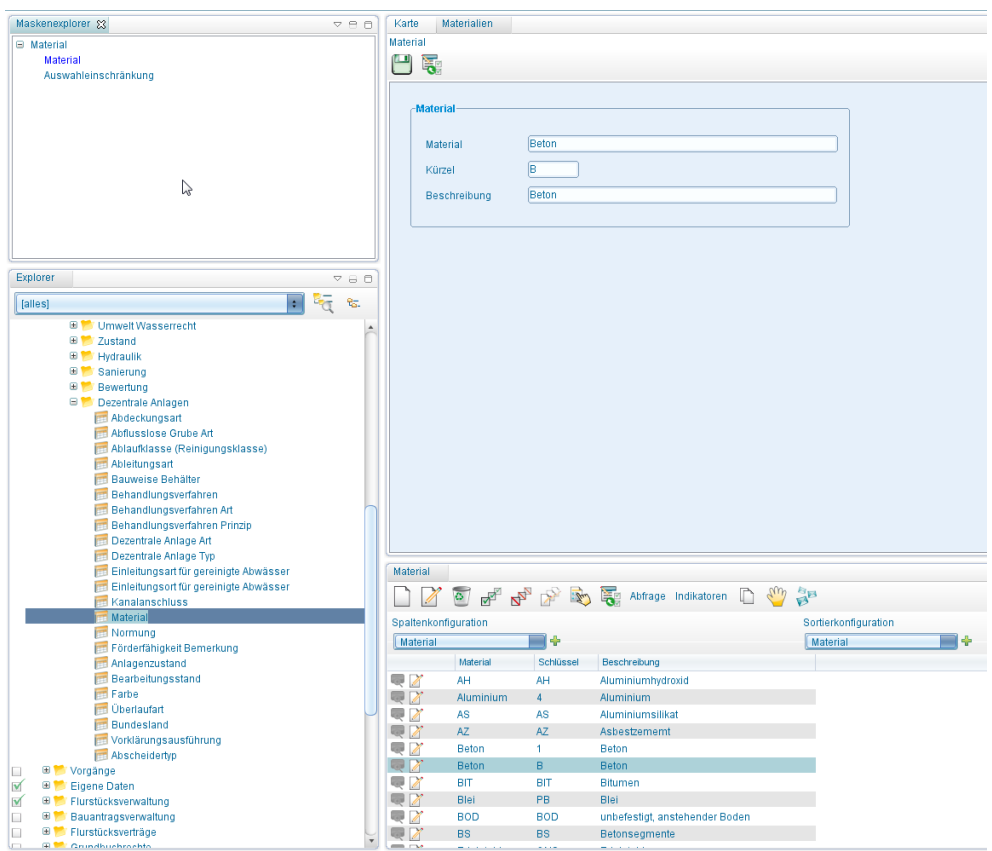

3. Wechsel auf Auswahleinschränkungen - Tabelle.

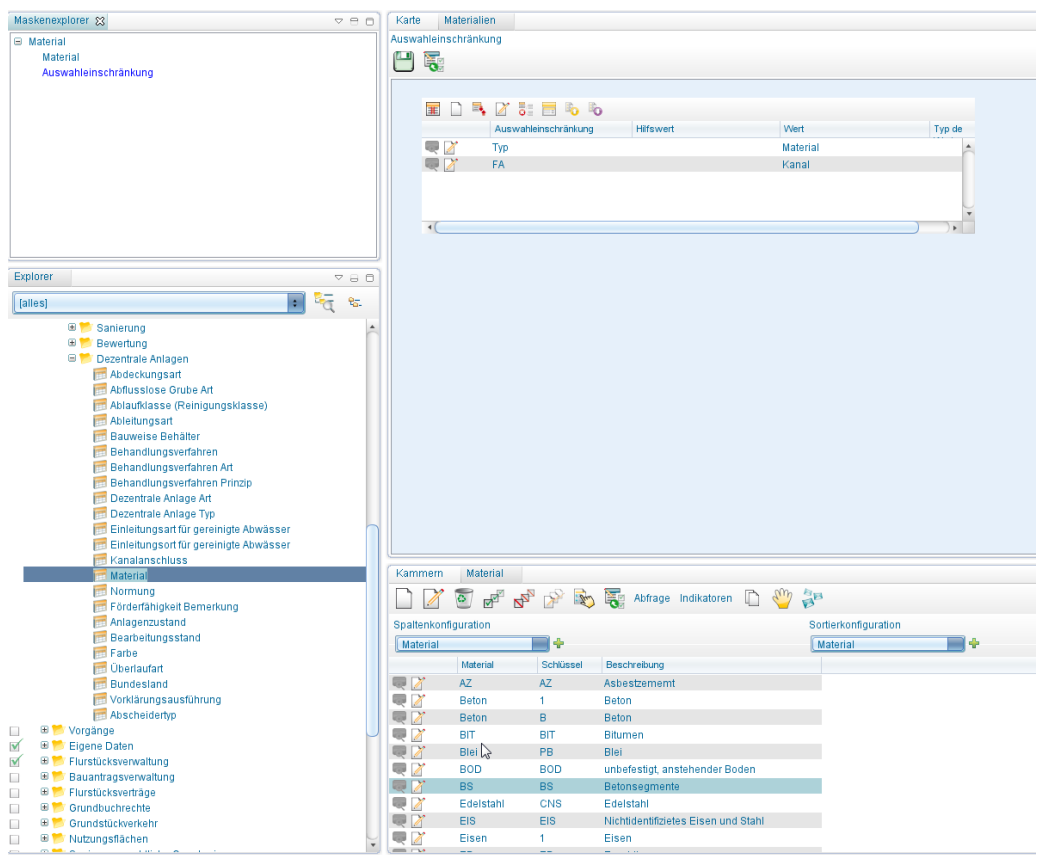

4. [Neuen Datensatz anlegen .](http://smartclient.intergraph.at/GeoMediaKommunal/index.php?title=Datenbearbeitung%23Datens%C3%A4tze_erstellen)..

5. ... mit Auswahleinschränkung für Fachanwendung "Dezentrale Anlagen", dabei:

- Bezeichnung: FA (Auswahleinschränkung gilt für gesamte Fachanwendung)
- Auswahlwert: Dezentrale Anlagen
- [inte](http://smartclient.intergraph.at/GeoMediaKommunal/index.php?title=Datei:Save_16.png)rner Wert: DA (das ist der entscheidende Wert)
- (*Speichern*)

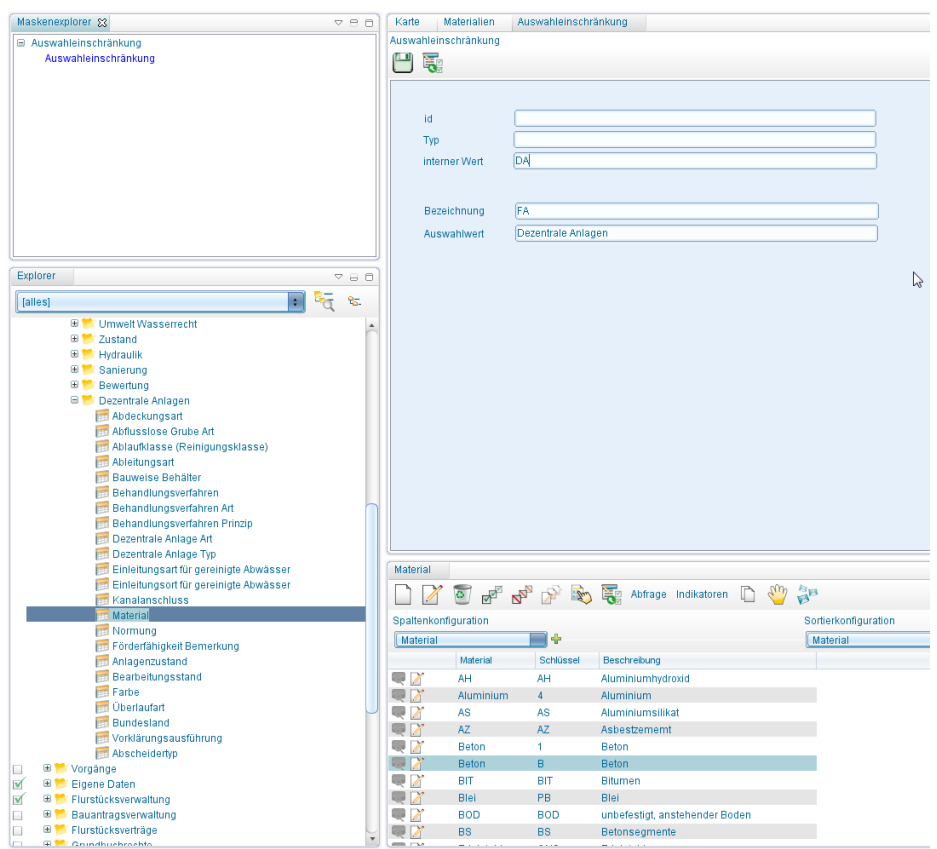

6. Schritte 2 - 5 für alle relevanten Materialien wiederholen

7. In der Maske der FA (hier Kammern), in der das Feld "Material" platziert ist, den Maskendesigner öffnen, das Datenfeld "Material" markieren ...

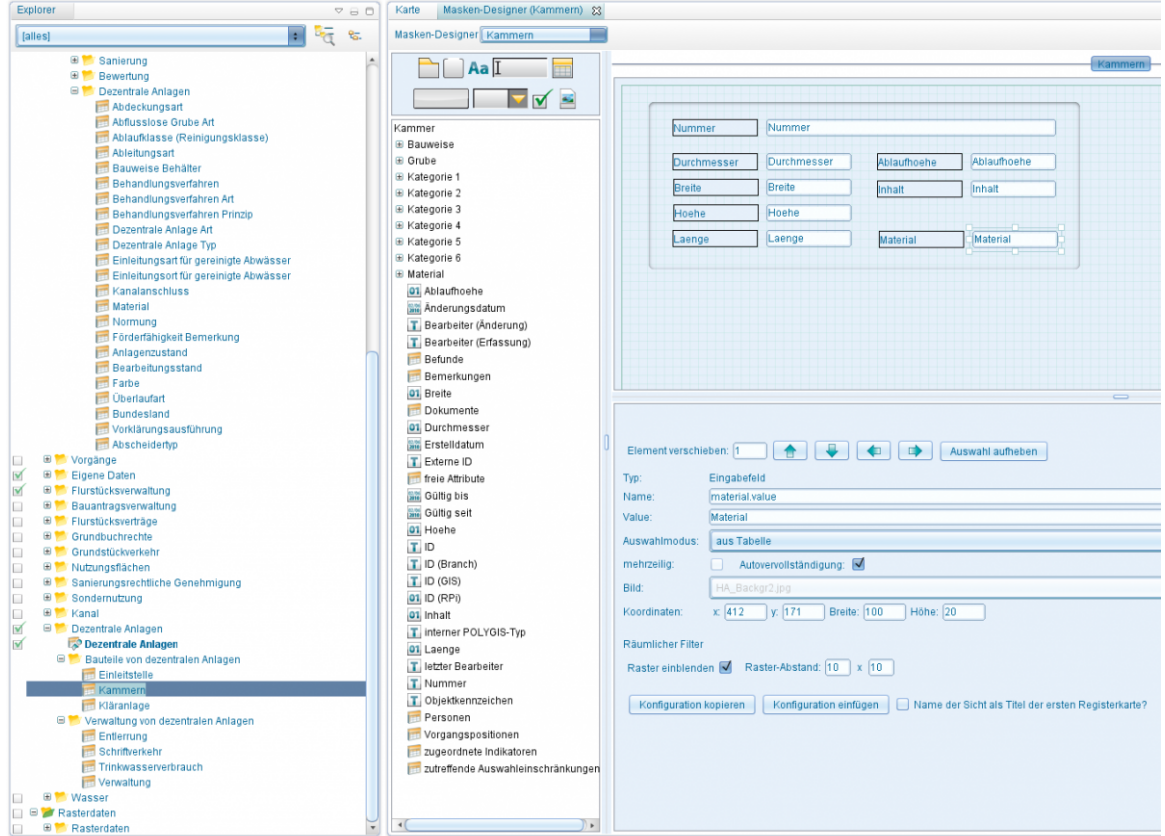

8. ... und unter Auswahleinschränkungen "Name" ( --> FA) und "Wert" (--> DA) eintragen. Speichern.

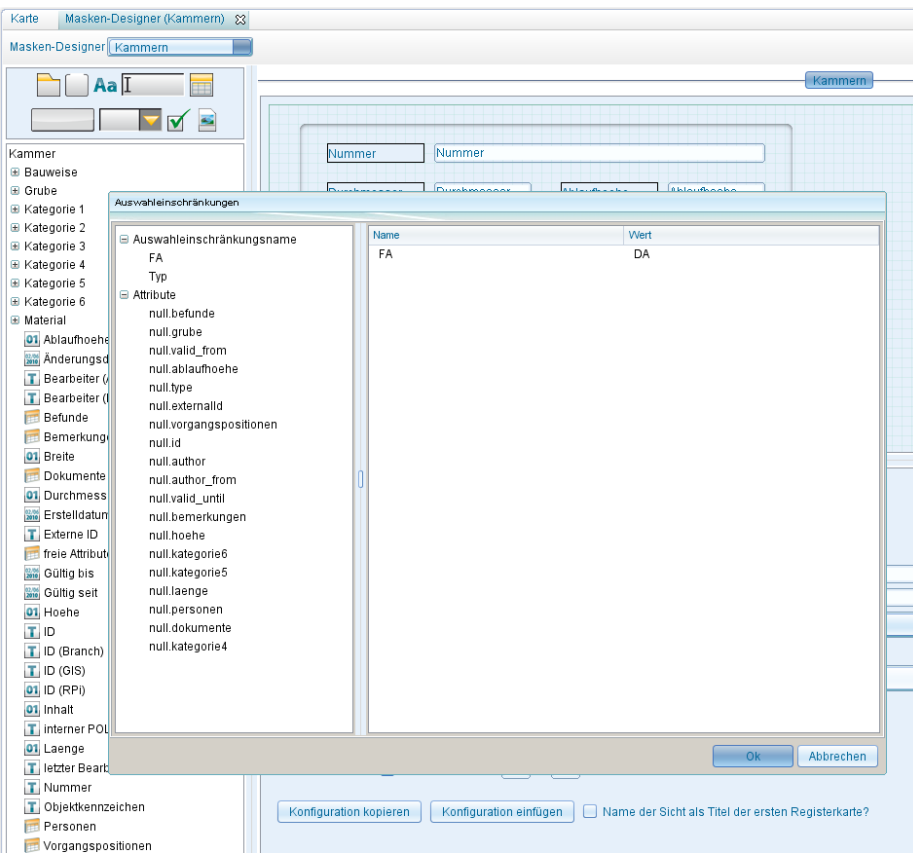

9. Beim Aufruf der Auswahltabelle des Feldes "Material" erscheinen nun nur die für die FA Dezentrale Anlagen relevanten Materialien!

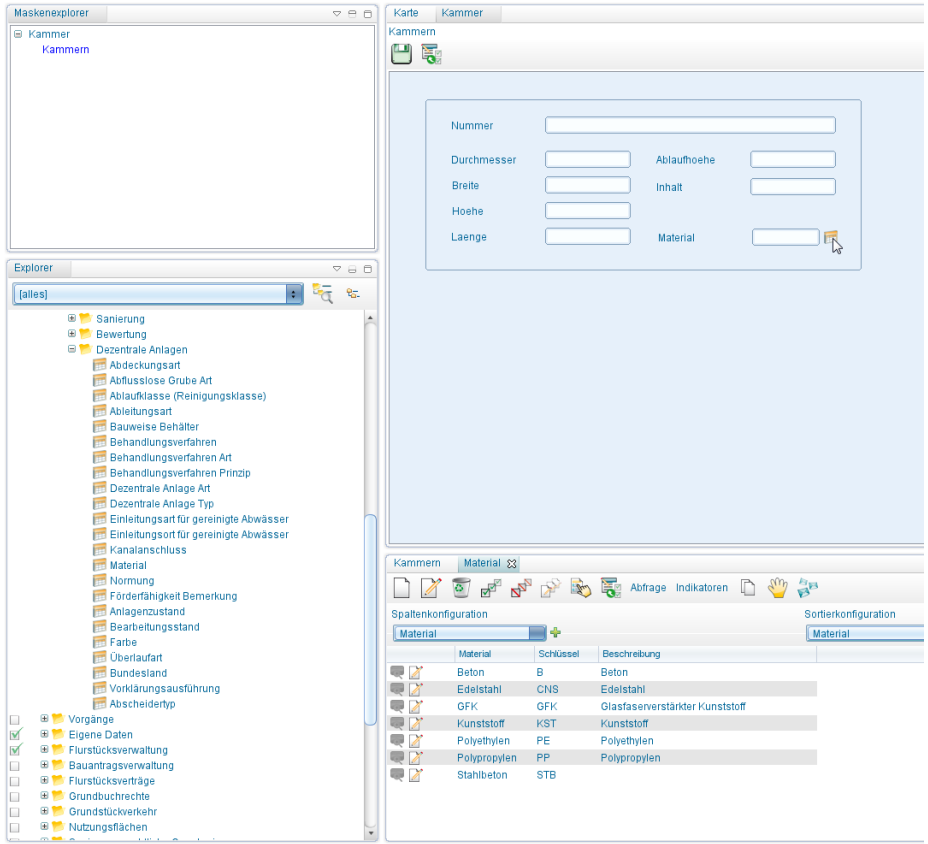

Hoch zum Seitenanfang

# **Fremddaten**

Mit Fremddaten lassen sich GIS-Objekte aus anderen Datenbanken darstellen bzw. externe Objektklassen einbinden.

# **Einbinden von Fremddaten**

• Legen Sie im Adminer eine Datenbankverbindung an, welche die gewünschten Fremddaten enthält.

**Hinweis:** Es wird vorausgesetzt, dass Sie ein Datenbankmanagementsystem (Oracle oder Microsoft SQL Server) installiert und einen [Datenbank-Benutzer \(](http://smartclient.intergraph.at/GeoMediaKommunal/index.php?title=Datenbank-Benutzer)Oracle) bzw. eine Datenbank (und einen Datenbank-Benutzer für Microsoft SQL Server) eingerichtet haben. Die Datenbank-Benutzer müssen darüber hinaus über ausreichende Berechtigungen verfügen (Oracle: siehe Script; SQL Server: Standardeinstellungen). Desweiteren muss ein [Tablespace](http://smartclient.intergraph.at/GeoMediaKommunal/index.php?title=Tablespace) INDX vorhanden sein.

**Hinweis**: Es können nur Oracle-Fremddaten auf Oracle-Servern und SQL-Fremddaten auf SQL-Servern eingebunden werden.

- Öffnen Sie ein Projekt, in welches Sie die Daten einbinden möchten.
- Öffnen Sie die Eigenschaften des Projekts und legen Sie eine neue Fachanwendung Fremddaten an. Achten Sie darauf, dass sich diese auf die entsprechende Fremddaten-Datenbank bezieht:

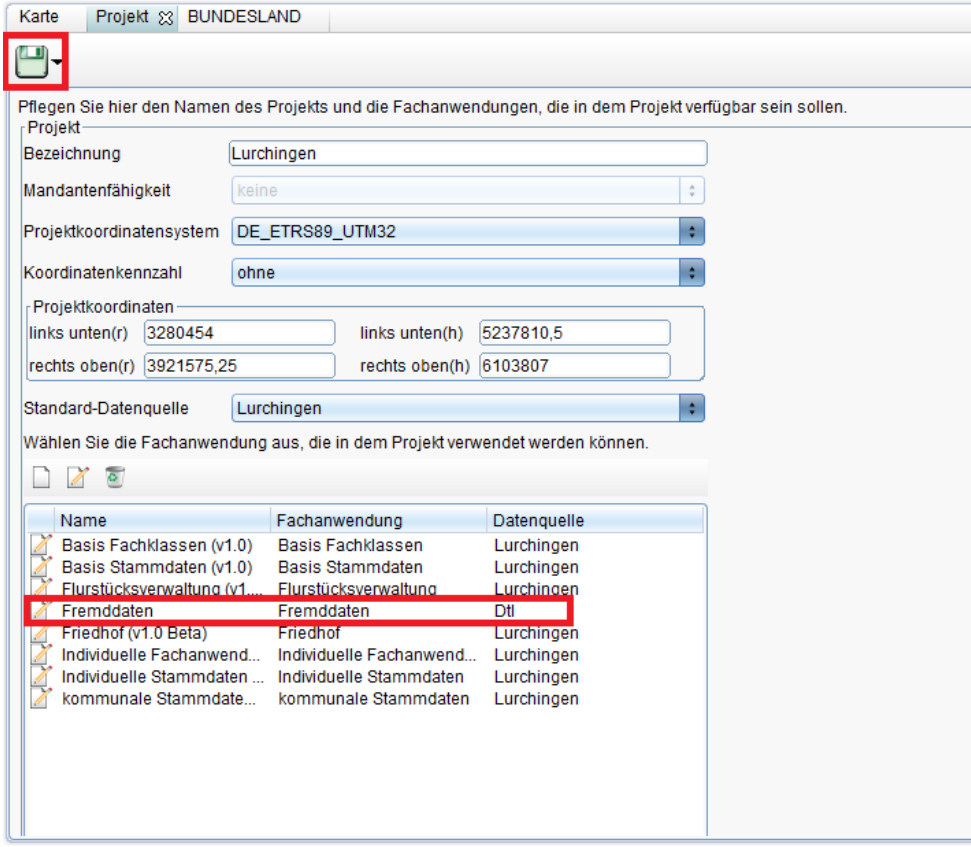

• Speichern Sie das Projekt.

U

# **Neue Objektklasse definieren**

- Rechte Maustaste auf das Projekt  $\rightarrow$  Neu  $\rightarrow$  Objektklasse  $\rightarrow$  Fremddaten.
- Öffnen Sie mit dem kleinen Button rechts neben Tabellenname, die Tabellenauswahl:

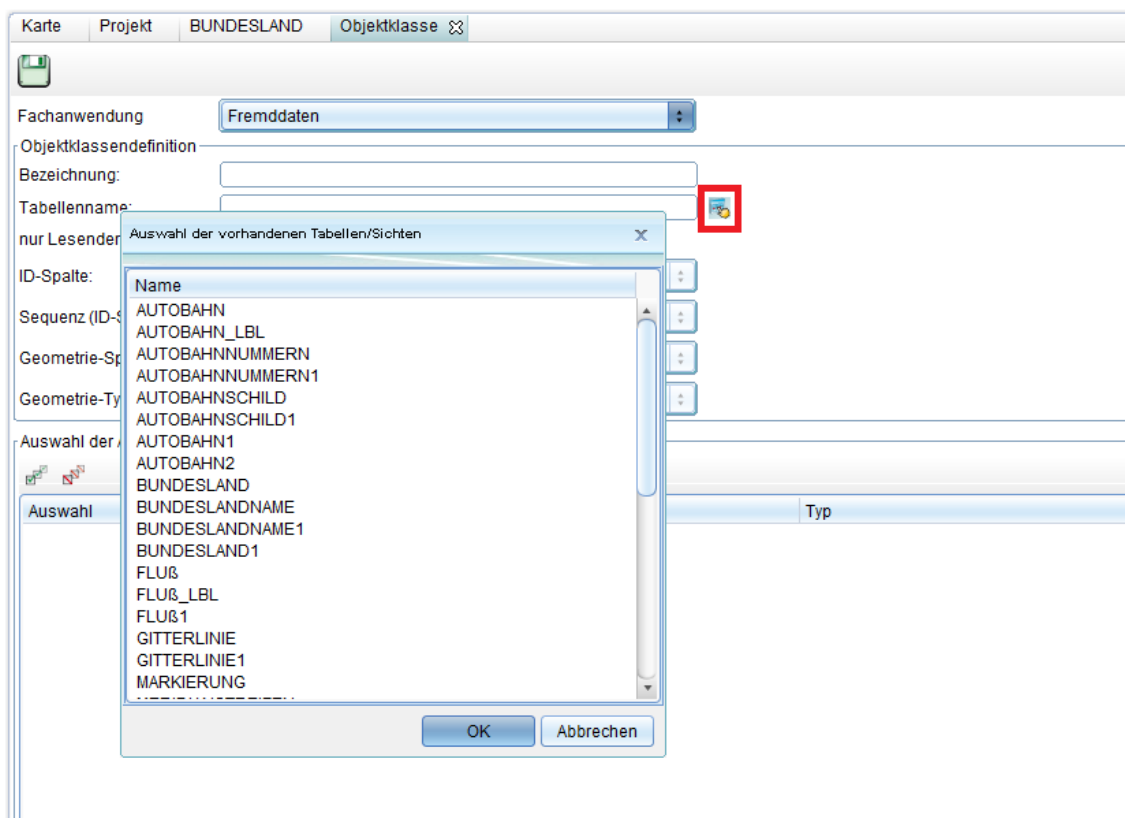

- Wählen Sie hier ihre gewünschten Datensätze aus
- Markieren Sie alle Attribute, wählen Sie eine Sequenz-ID und die dem Objekt entsprechende Geometrie. Hier für das Beispiel See:

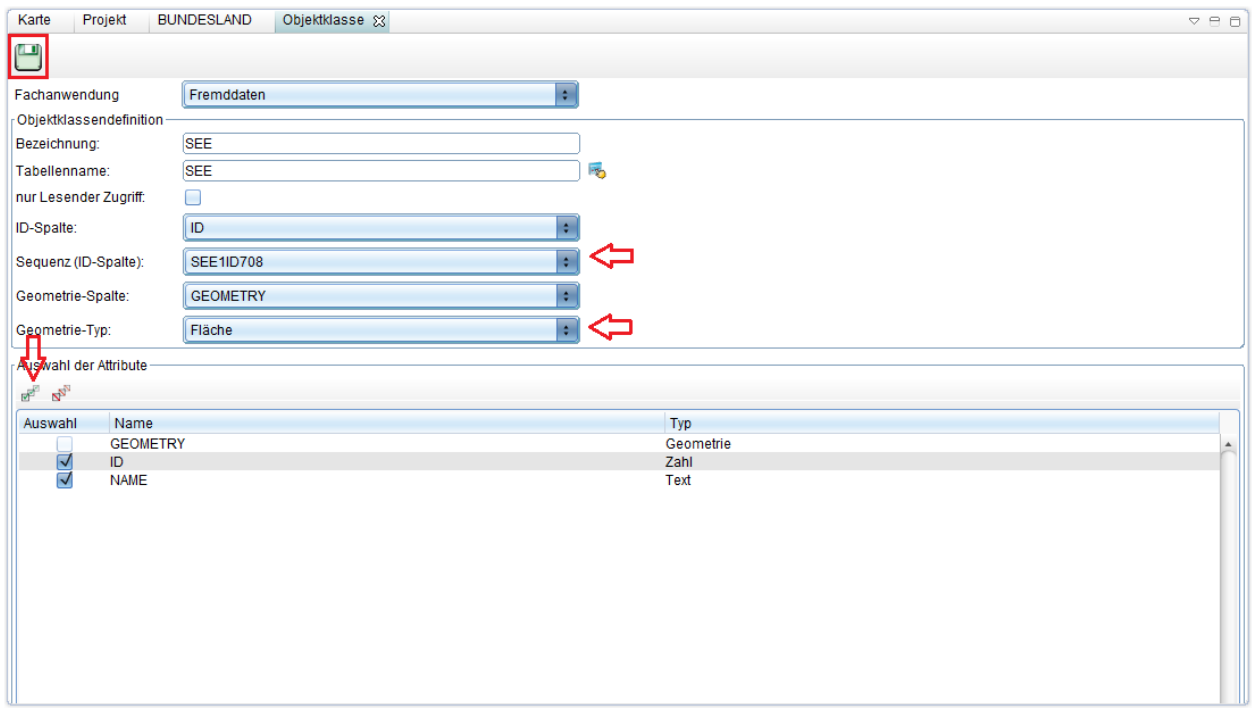

• Speichern Sie!

**Hinweis**: Um die gewünschten Daten sichtbar zu machen, müssen Sie noch ein GIS-Metadata-Update durchführen:

Rechtsklick auf das Projekt → Update Metadata. Update Metadata-Fenster öffnet sich: Hier Fachanwendung Fremddaten wählen, haken bei "Schema updaten" und "GIS-Metadaten updaten" machen. **WICHTIG**: Das richtige "GeoMedia Koordinatensystem" wählen, im Beispiel wäre dies GK 3. Mit "OK" bestätigen.

• Nun können Sie eine neue [Sicht](#page-48-0) wie gewohnt anlegen, die soeben erstellte Objektklasse verwenden und anzeigen lassen

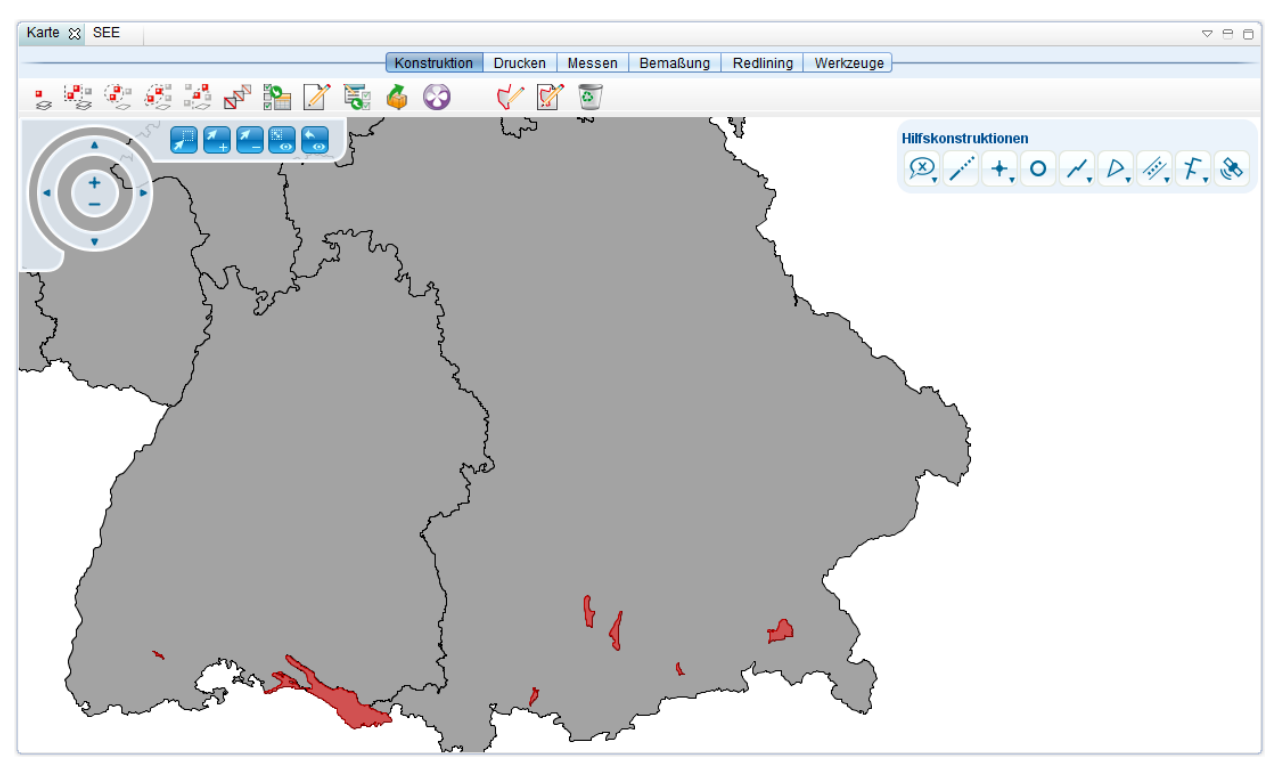

Sollte die Karte evtl. nicht angezeigt werden, kann das u.a. an der Einstellung des Ladeverhaltens der Sicht liegen. Stellen Sie diese in den Eigenschaften der Sicht auf "live", statt "Caching on demand"

Hoch zum Seitenanfang

## **Nur lesbarer Zugriff**

Möchten Sie, dass eine Fremddatensicht nicht bearbeitbar ist, so müssen Sie in der Objektklassenerstellung den Haken bei "nur lesender Zugriff" [aktivieren:](http://smartclient.intergraph.at/GeoMediaKommunal/index.php?title=Datei:Fremdles.PNG)

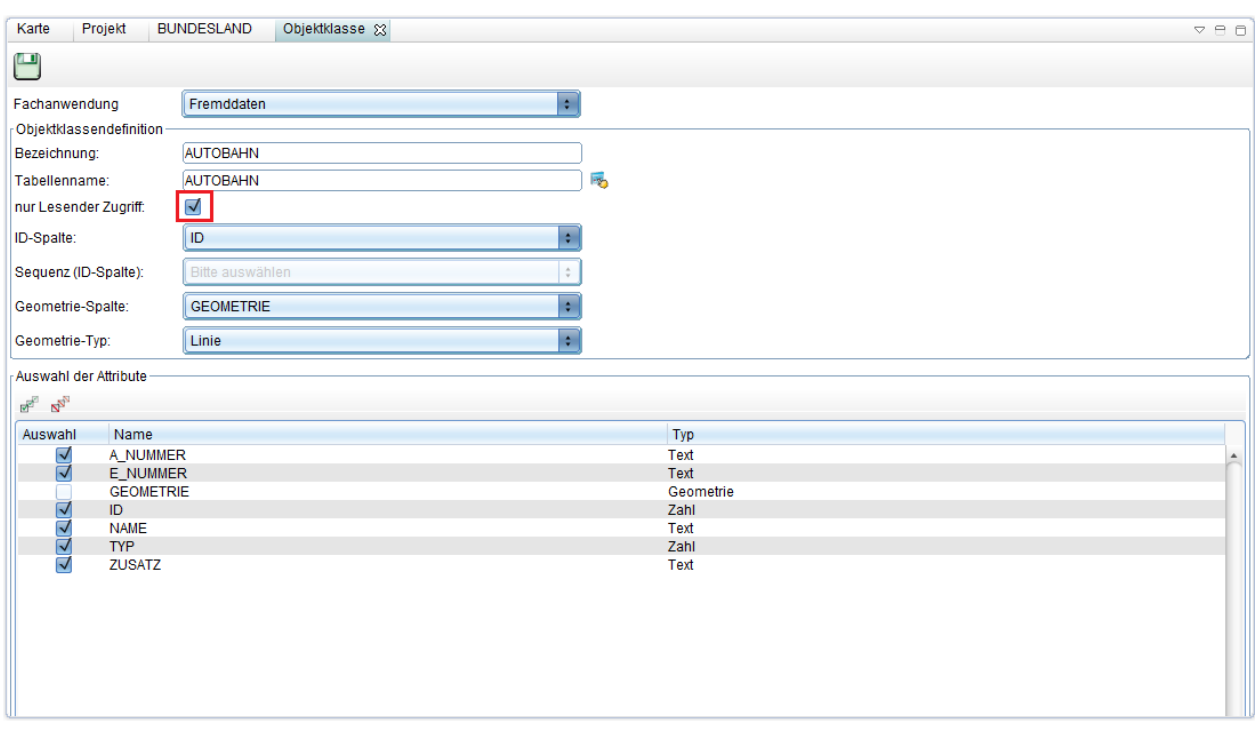

Ist dieser aktiviert, kann der Nutzer die entsprechende Sicht nur betrachten und keine Veränderungen vornehmen.

Hoch zum Seitenanfang

# **Räumliche Verschneidung von Fremddaten**

Räumliche Verschneidung von Fremddaten funktioniert auf die selbe Weise wie mit anderen GIS-Daten auch. Für ausführliche Angaben zur räumlichen Verschneidung, klicken Sie bitte **[hier](http://smartclient.intergraph.at/GeoMediaKommunal/index.php?title=Abfragen_und_Auswertungen%23R%C3%A4umliche_Abfragen)**.

- Damit Fremddaten im "Editor für räumliche Abfragen" angezeigt werden, muss zunächste eine Objektklasse erstellt worden sein, die solche enthält.
- Im "Editor für räumliche Abfragen" heißt der Ordner "Externe Daten".

**Hinweis**: Es können nur Fremddaten untereinander verschnitten werden. Datenbankübergreifende Abfragen (wie zum Beispiel die Verschneidung von Fremddaten mit der Flurstückverwaltung) sind nicht vorgesehen.

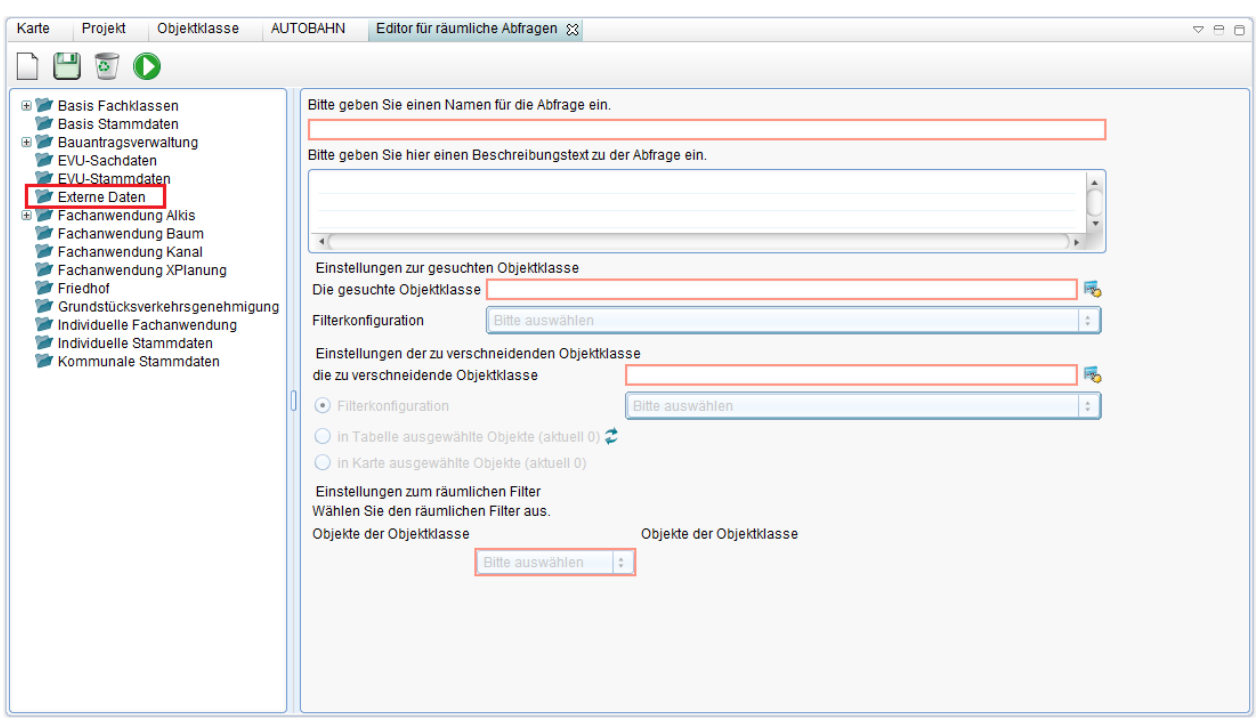

Hoch zum Seitenanfang

# **Kanal**

Die **Fachanwendung Kanal** stellt ein durchgängiges System zur Erfassung, Verwaltung, Analyse und Auswertung aller im Bereich Abwasser anfallenden sachbezogenen und topografischen Bestands- und Betriebsdaten dar. Hierzu werden alle vorhandenen Datenbestände aufbereitet, zusammengeführt und geordnet. Die Fachanwendung Kanal ist ideal geeignet für Sachbearbeiter die Daten erfassen, verwalten und recherchieren. Modernste Internettechnologie macht die Information an jedem Arbeitsplatz verfügbar.

Dieser Bereich beschreibt den Aufbau und die Funktionen der Fachanwendung Kanal.

# **Aufbau**

### **Voraussetzung:**

Um Zugriff auf die Fachanwendung "Kanal" zu haben, muss diese [einem Projekt zugeordnet](http://smartclient.intergraph.at/GeoMediaKommunal/index.php?title=Projektumgebung%23Anlegen_eines_Projekts) worden sein.

7. PM

## Wählen Sie die Fachanwendung aus, die in dem Projekt verwendet werden können.

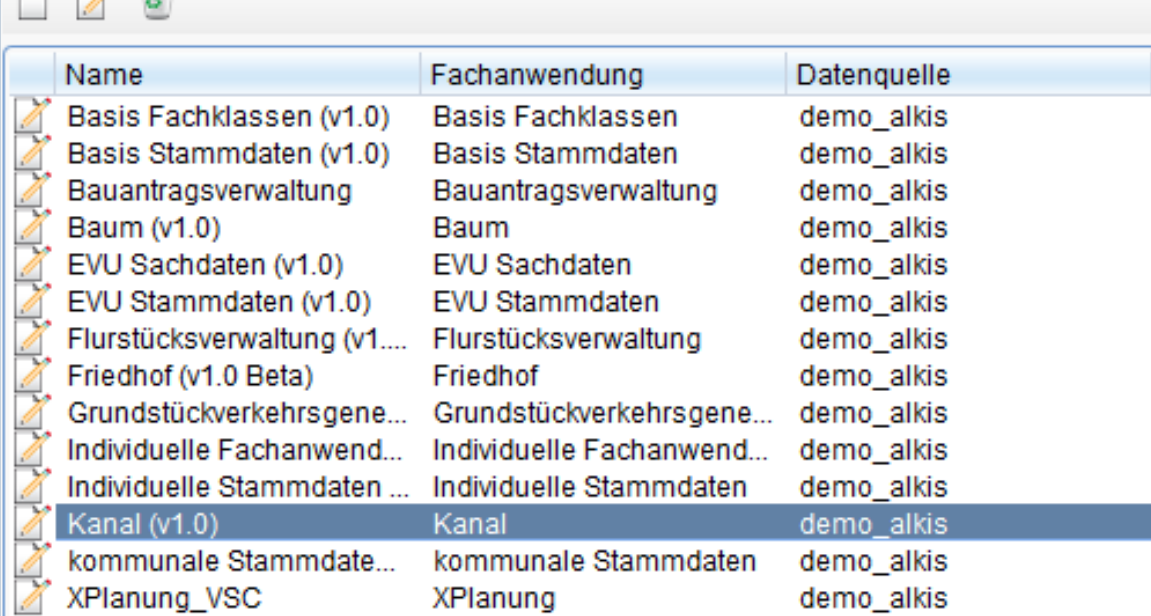

[D](http://smartclient.intergraph.at/GeoMediaKommunal/index.php?title=Datei:Kanal_01.png)ie

Fachanwendung wird im Explorer unterhalb des betreffenden Projekts in einer Ordnerstruktur gegliedert:

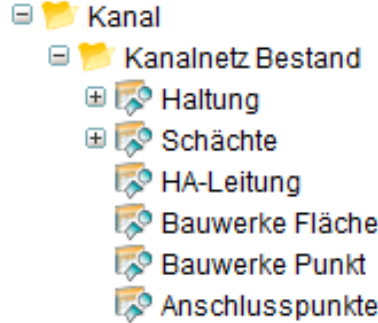

- **Cerinne**
- Rinne
- **ED** Bauteile
- E Kanalnetz Entwässerungssystem
- E Zustandsdaten
- E Hydraulikdaten
- **ED** Betriebsdaten
- Aufträge und Administration
- E Zuordnungen

**ED** Modell Stammdaten [U](http://smartclient.intergraph.at/GeoMediaKommunal/index.php?title=Datei:Kanal_02.png)nterhalb des Fachanwendungsordners "Kanal" befinden sich Verzeichnisse wie "Kanalnetz Bestand" oder "Kanalnetz Entwässerungssystem". Die Verzeichnisse können wiederum Unterordner enthalten (z.B. "Bauteile") und bei Bedarf noch weiter gegliedert werden. Innerhalb der Unterordner befinden sich die [Sichten](http://smartclient.intergraph.at/GeoMediaKommunal/index.php?title=Datenstruktur%23Sicht)/[Objektklassen](http://smartclient.intergraph.at/GeoMediaKommunal/index.php?title=Datenstruktur%23Objektklasse) (z.B. "Haltung"). Per Doppelklick kann die zugehörige [Tabelle](http://smartclient.intergraph.at/GeoMediaKommunal/index.php?title=Client-Benutzeroberfl%C3%A4che%23Tabellenfenster)  mit Datensätzen angezeigt werden. Die folgende Abbildung zeigt eine geöffnete Datensatzmaske zu einer Haltung aus der Sicht "Haltung". Oben links ist der [Maskenexplorer d](http://smartclient.intergraph.at/GeoMediaKommunal/index.php?title=Client-Benutzeroberfl%C3%A4che%23Datensatzmaske)argestellt, in dem sich zu den verschiedenen Seiten der Maske wechseln lässt. Der Inhalt der Maske bzw. die Anordnung der Eingabefelder lassen sich über den [Masken-Designer](http://smartclient.intergraph.at/GeoMediaKommunal/index.php?title=Konfigurationen%23Maskenkonfiguration) auch individuell anpassen.

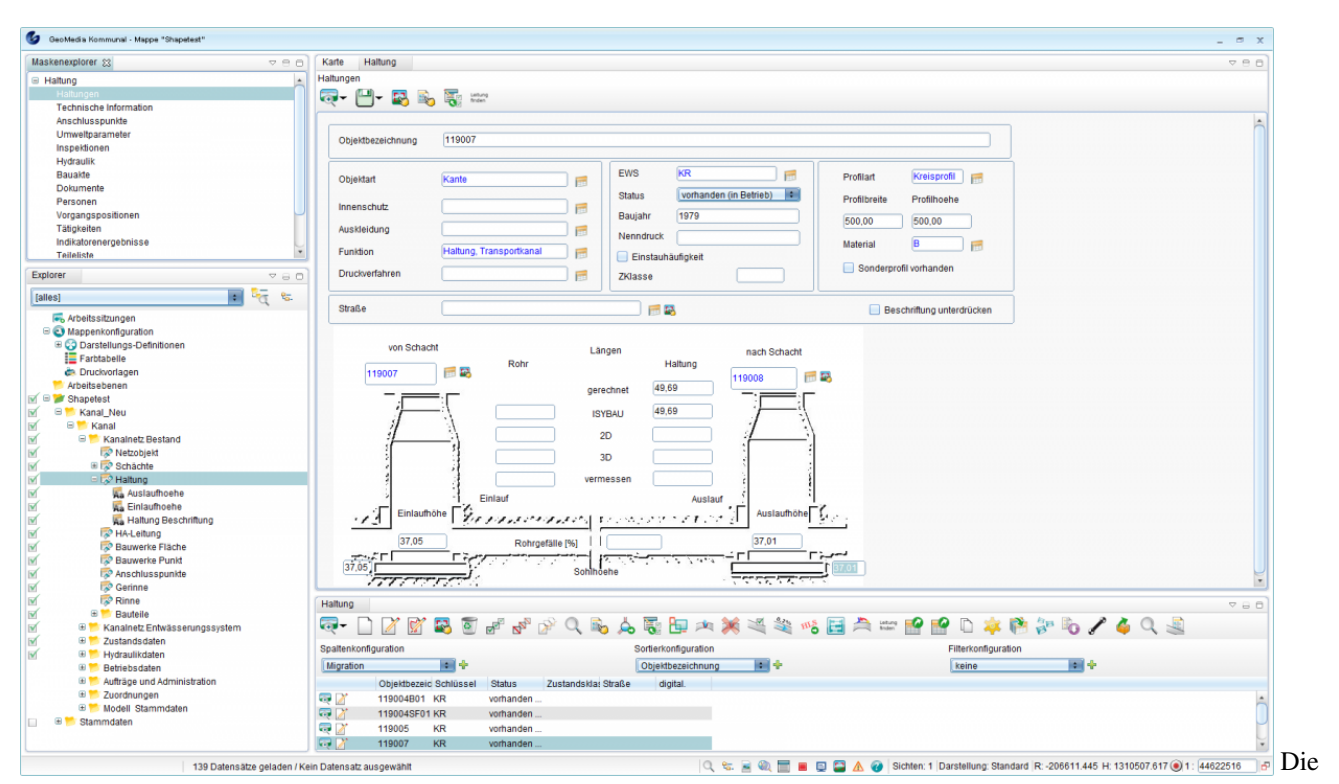

Anzeige der Haltungen (oder anderer Datensätze) in der Tabelle lässt sich mithilfe von definierten Spalten-, Sortierund Filterkonfigurationen anpassen. Somit können Sie sich beispielsweise nur Haltungen mit einer bestimmten Objektnummer in der Tabelle anzeigen lassen [Konfigurationen.](#page-89-0)

Hoch zum Seitenanfang

# **Funktionsübersicht**

Oberhalb der Tabelle in der Werkzeugleiste stehen Ihnen zusätzlich zu den allgemeinen **Funktionen** folgende Kanal spezifische Funktionen zur Verfügung:

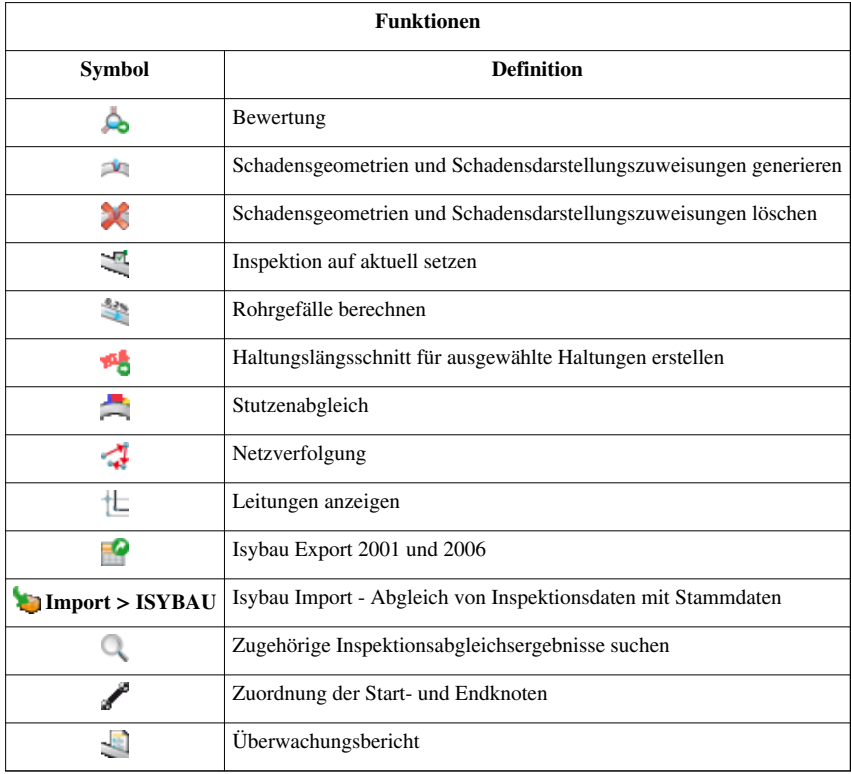

Hoch zum Seitenanfang

# **Bewertung**

Mit der Funktion **Bewertung** kann auf Basis der aktuellen Schadensinspektion die Zustandsklasse für eine oder mehrere Haltungen berechnet werden.

Um eine Bewertung durchzuführen, muss die Haltung bzw. die Haltungen, für die die Bewertung durchgeführt werden soll, im Tabellenfenster ausgewählt werden.

Dazu öffnen Sie über einen Doppelklick auf die Sicht "Haltungen" im Explorer die Tabelle der Haltungen im Tabellenfenster.

Markieren Sie einen oder mehrere Datensätze in der Tabelle und starten Sie den Befehl mit einem Klick auf das Ico[n](http://smartclient.intergraph.at/GeoMediaKommunal/index.php?title=Datei:Bewertung_kanal_16.png) *Bewertung*.

Es öffnet sich folgender Dialog:

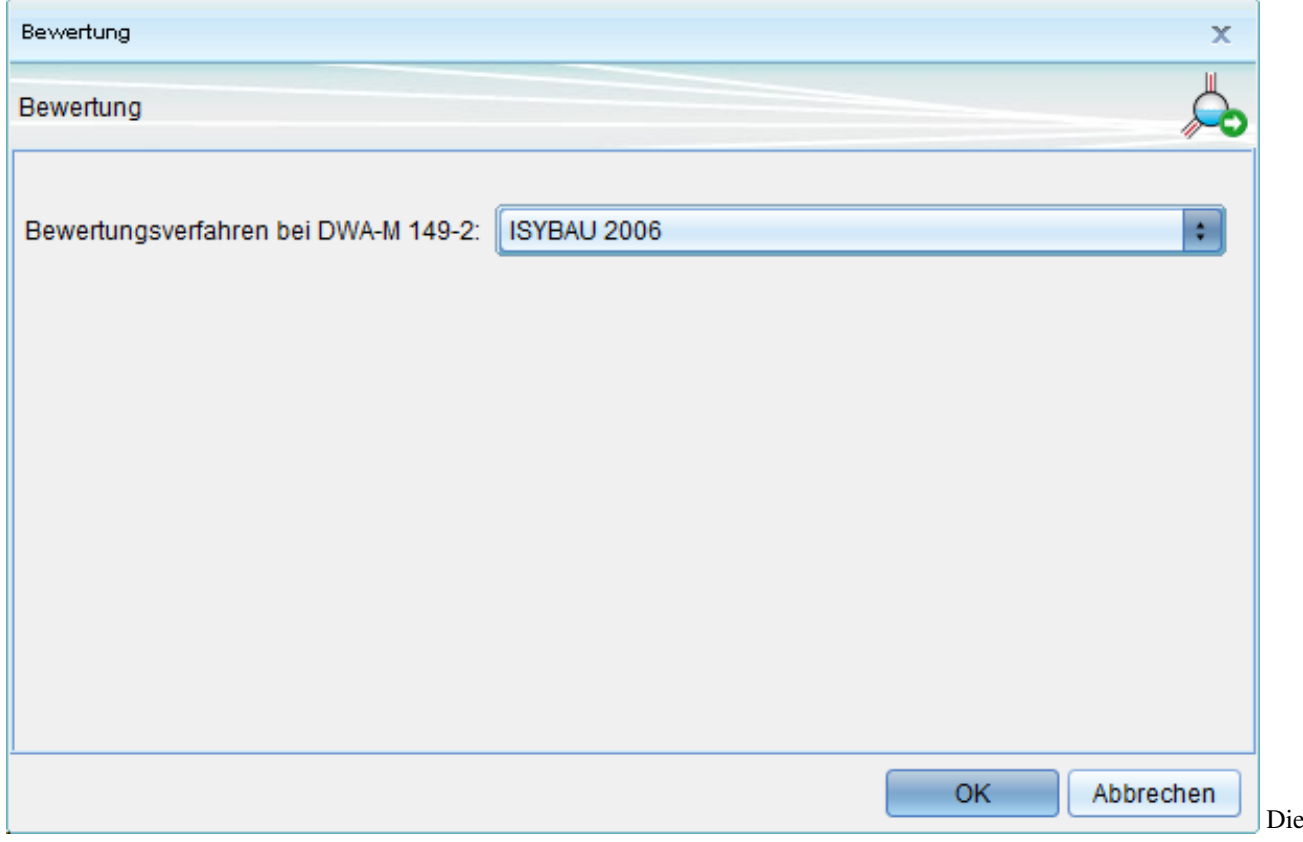

Bewertung kann grundsätzlich nach 2 verschiedenen Bewertungsverfahren durchgeführt werden.

- **Isybau 2006** (das System erkennt automatisch, wenn eine Kodierung nach Isybau 2001 vorliegt und bewertet dann auch nach Isybau 2001)
- **DWA-M 149-3**

Wählen Sie eines der beiden Verfahren aus und bestätigen Sie Ihre Wahl mir einem Klick auf **"OK"**.

Es öffnet sich der Jobmonitor, welcher den Fortschritt der Aktion anzeigt.

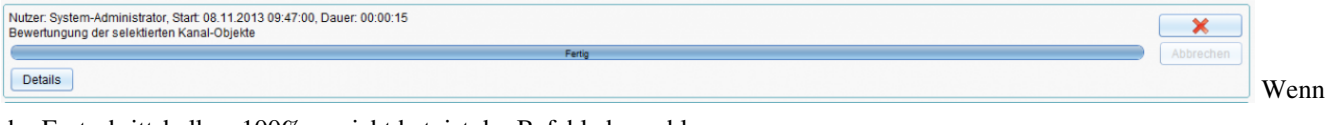

der Fortschrittsbalken 100% erreicht hat, ist der Befehl abgeschlossen. Um das Ergebnis zu übeprüfen, öffnen Sie die [Datensatzmaske](http://smartclient.intergraph.at/GeoMediaKommunal/index.php?title=Client-Benutzeroberfl%C3%A4che%23Datensatzmaske)!
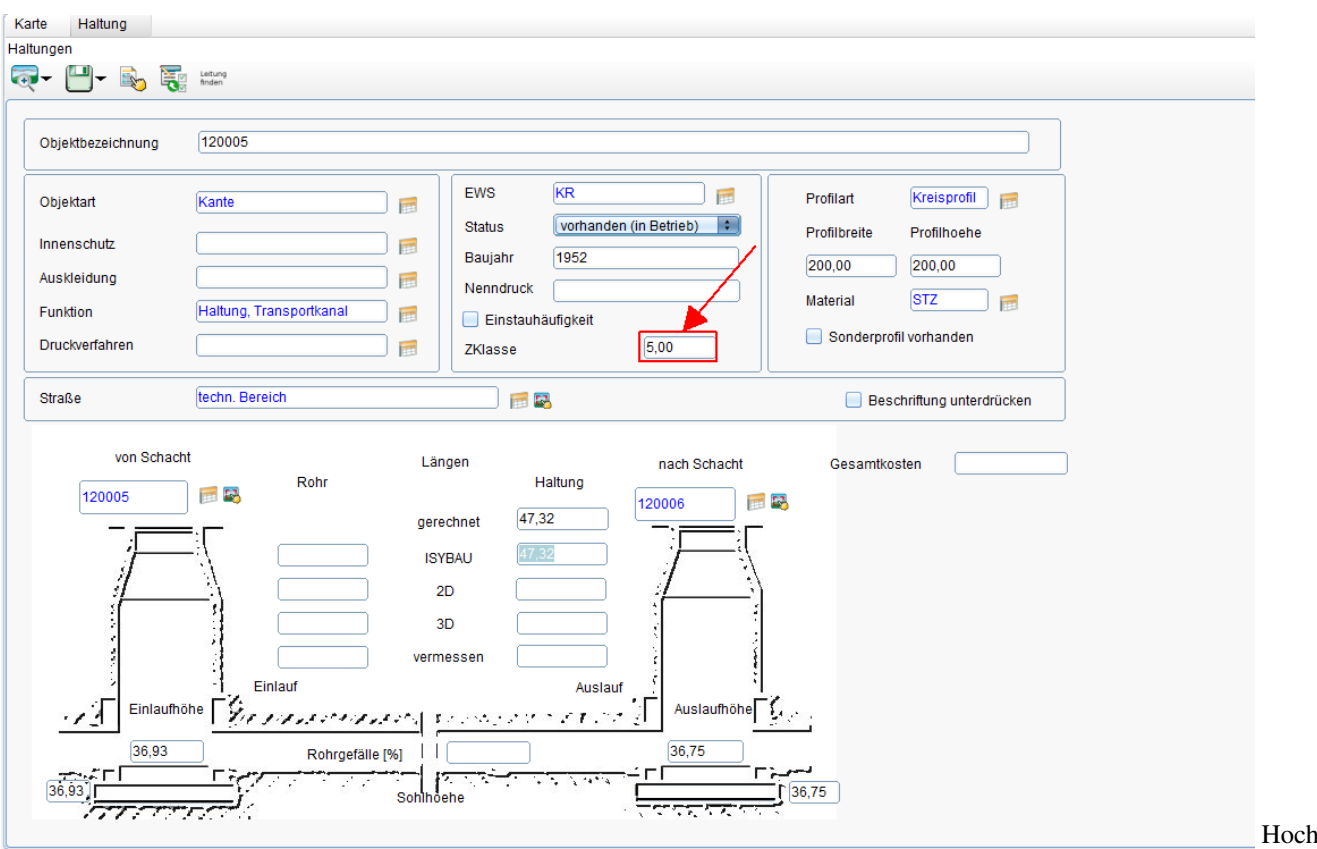

zum Seitenanfang

# **Schadensdarstellungen**

Die Funktion **Schadensdarstellung** dient dem vereinfachten Filtern von Isybau-Zuständen (z.B. beim Anlegen von Sichten). Jedem Isybau-Zustand kann eine Schadensdarstellung zugewiesen werden.

# **Erstellen von Schadensdarstellungen**

Die Objektklasse für die Schadensdarstellung befindet sich in der Fachanwendung "EVU\_Stammdaten". Die relevanten Einstellungsmöglichkeiten sind in der Maske dargestellt:

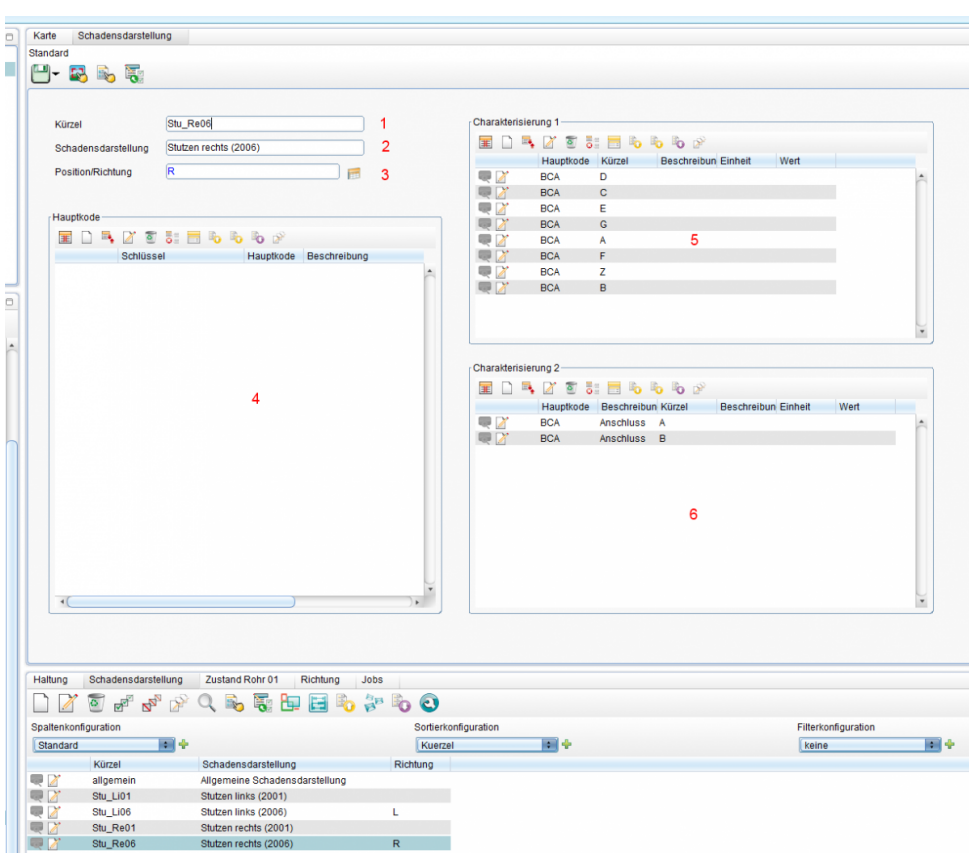

1. **Kürzel:** Sollte eine

eindeutige Bezeichnung enthalten und dient später als Ausgangspunkt für die Filterung von Zuständen.

2. **Schadensdarstellung:** Beinhaltet eine Beschreibung/Langtext der Schadensdarstellung.

3. **Position/Richtung:** Legt fest ob dieser Schadensdarstellung nur Zustände zugwiesen werden, die sich an einer bestimmten Position bezüglich der Lage am Umfang und der Inspektionsrichtung (IR) befinden. Dabei gilt:

- **O** (oben): Postion Von = 12 und Position Bis = 0 unabhänging von IR
- **U (unten)**: PositionVon = 6 und PositionBis == 0 unabhänging von IR
- **L** (links): ( $IR = O$  und  $PositionVon > 6$ ) oder ( $IR = U$  und  $PositionVon < 6$ )
- **R** (rechts): (IR = O und PositionVon < 6) oder (IR = U und PositionVon > 6)

Es wird zuerst auf **O** und **U** überprüft und danach auf **L** und **R**.

Für die Inspektionsrichtung (IR) gilt:

- **O** = von Oben/in Fliessrichtung
- **U** = von Unten/gegen Fliessrichtung

Wird für die Schadensdarstellung keine Position definiert, wird die Lage am Umfang bei der Zuweisung auch nicht ausgewertet.

**Hinweis:** Die Lage am Umfang spielt nur bei Isybau2006-Schäden eine Rolle. Bei Isybau2001-Schäden befindet sich die Lage am Umfang kodiert in den Hauptkodes, d.h. hier muss keine Position in den Schadensdarstellungen angegeben werden.

4. **Hauptkode:** Eine Liste von Haupkodes, d.h. hat ein Zustand einen Hauptkode, der sich in dieser Liste befindet, wird dem Zustand, diese Schadensdarstellung zugewiesen.

5./6. **Charakterisierungen:** Eine Liste der Charakterisierungen. Da die Charakterisierungen selbst eine Verknüpfung zu den Hauptkodes besitzen, ergibt sich durch diese Verknüpfung automatisch eine Verknüpfung der Schadensdarstellung mit dem entsprechenden Hauptkode. D.h. der entsprechende Hauptkode sollte nicht mehr einzeln in 4 zugewiesen werden. Der Abgleich finden dann anhand des Hauptkodes und der Charakterisierung statt, d.h. beides muss stimmen, damit der Zustand diese Schadensdarstellung erhält.

Hoch zum Seitenanfang

## **Zuweisen von Schadensdarstellungen**

Generell erfolgt die Zuweisung von Schadensdarstellung beim Erzeugen der Geometrien für die Zustände/Schäden. Schadensgeometrien werden immer nur für die Inspektionen erzeugt, die auf aktuell gestellt sind. Es gibt dabei zwei Möglichkeiten:

- Beim **Isybau-Import** wird bei neu-importierten Inspektionen überprüft, ob diese nach dem Inspektionsdatum zu den neuen aktuellen Inspektionen werden und dann automatisch die Schadensgeometrien und die Zuweisung der Schadensdarstellung ausgeführt. Bereits vorhandene Schadensgeometrien und Schadensdarstellungszuweisungen an der Kante oder dem Knoten werden vorher gelöscht.
- **Manuelles Löschen/Erzeugen** von Schadensgeometrien. Beim Löschen werden alle Schadensgeometrien und alle Schadensdarstellungszuweisungen aller Inspektionen der Kanten/Knoten gelöscht. Beim Erzeugen werden Schadensgeometrien und Schadensdarstellungszuweisungen für die auf aktuell gesetzten Inspektionen erzeugt.

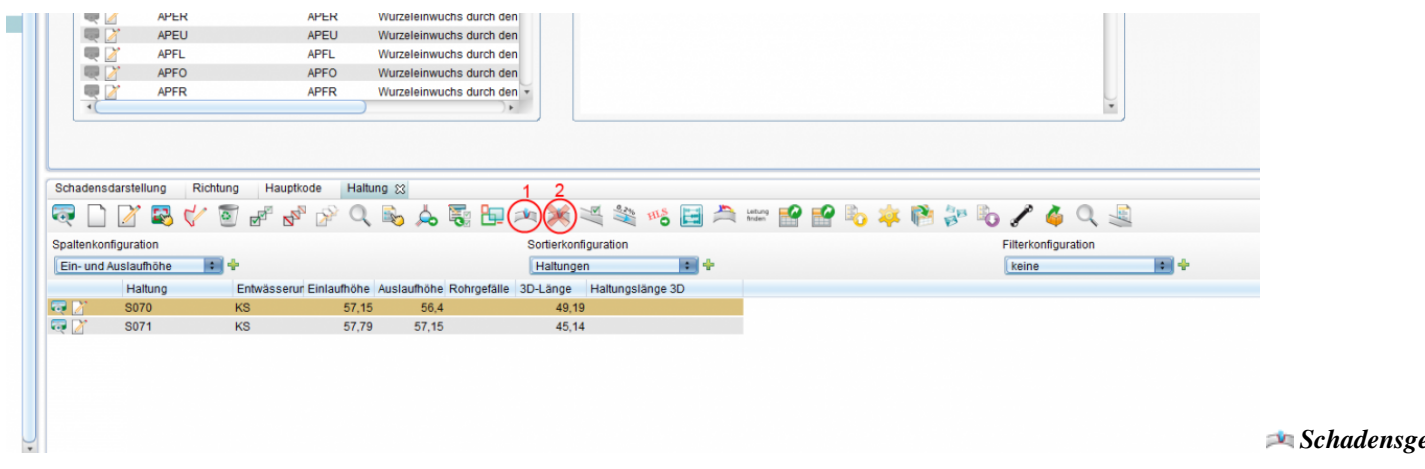

#### *[erz](http://smartclient.intergraph.at/GeoMediaKommunal/index.php?title=Datei:Schaeden_geometrien_loeschen_16.png)eugen* (1)

*Schadensgeometrien löschen* (2)

Hoch zum Seitenanfang

# **Ablauf bei der Zuweisung von Schadensdarstellungen**

Ein Isybau-Zustand besitzt folgende relevante Daten für die Zuweisung der Schadensdarstellung:

- Hauptkode
- Charakterisierung 1 (nur bei Isybau2006)
- Charakterisierung 2 (nur bei Isybau2006)
- Lage am Umfang (dabei PositionVon)

#### **Isybau 2001er Schäden:**

Zuerst wird nach einer Schadensdarstellung gesucht, die den selben Hauptkode wie der Zustand besitzt. Ist dieser Schadensdarstellung eine Position zugewiesen, wird überprüft, ob die Lage am Umfang mit dieser Position übereinstimmt und wenn ja die Schadensdarstellung zugewiesen. Ist dieser Schadensdarstellung keine Position zugewiesen, wird sie nur auf Grund des Hauptkodes dem Zustand zugewiesen. D.h. wenn zwei Schadensdarstellungen existieren, den selben Hauptkode wie der Zustand besitzen, aber nur eine davon eine Position, dann wird die erste zugewiesen, die den Eigenschaften des Zustandes entspricht.

#### **Isybau 2006er Schäden:**

Hier gibt es folgende Abgleichmöglichkeiten:

- **Hauptkode** und **Lage am Umfang** (wenn als Position definiert) passen überein
- **Charakterisierung1, Charakterisierung2** und **Lage am Umfang** stimmen überein. Besitzt der Zustand nur eine Ch1, die Schadensdarstellung aber eine Ch1 und Ch2 (für den jeweils selben Hauptkode), erhält der Zustand diese Schadensdarstellung nicht, da die Ch2 nicht mit der Schadensdarstellung übereinstimmt.

Kanal 181

**Hinweis:** Besitzt der Zustand keine Lage am Umfang (PositionVon), kann ihm auch keine Schadensdarstellung zugewiesen werden, an der eine Position definiert ist.

Ein Sonderfall ist die Schadensdarstellung mit dem Kürzel **'allgemein**'. Diese wird jedem Zustand zugewiesen, für den keine andere Schadensdarstellung gefunden wird. Die Schadensdarstellung für 'allgemein' wird mit den Kanal-Stammdaten automatisch angelegt und es sollten ihr keine Hauptkodes, Position usw. zugewiesen werden. Hoch zum Seitenanfang

## **Filtern mit Schadensdarstellungen**

Um die Schadensdarstellungen zu filtern, wird in den Sichteneigenschaften für die Zustände ein Filter definiert, welcher das Kürzel der gewünschten Schadensdarstellung beinhaltet.

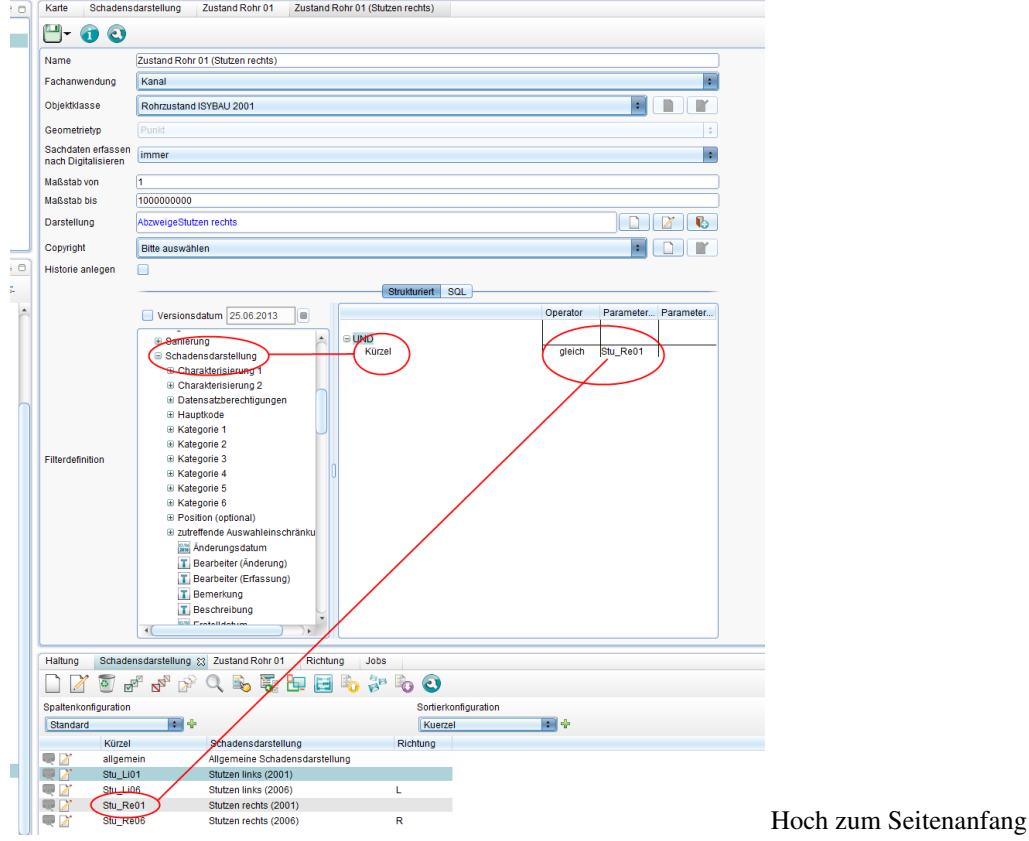

# **Inspektion auf aktuell setzten**

Der Befeh[l](http://smartclient.intergraph.at/GeoMediaKommunal/index.php?title=Datei:Inspektion_aktuell_16.png) *Inspektion auf aktuell setzten* ermittelt anhand der Untersuchungsdatums die aktuellste Inspektion und generiert die Schadensgeometrien und Schadensdarstellungszuweisungen wenn eine Inspektion neu auf "aktuell" gesetzt wird.

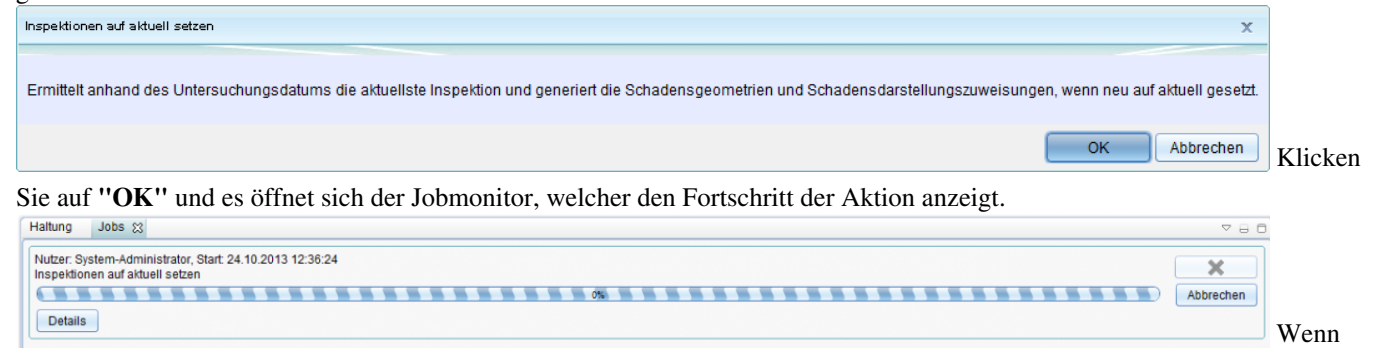

der Fortschrittsbalken 100% erreicht hat, ist der Befehl abgeschlossen.

Hoch zum Seitenanfang

# **Rohrgefälle berechnen**

Zur **Berechnung des Rohrgefälles** öffnen Sie über einen Doppelklick auf die Sicht "Haltungen" im Explorer die Tabelle der Haltungen im Tabellenfenster.

Markieren Sie einen oder mehrere Datensätze, für [die](http://smartclient.intergraph.at/GeoMediaKommunal/index.php?title=Datei:Rohrgefaelle_16.png) Sie das Rohrgefälle berechnen möchten in der Tabelle und starten Sie den Befehl mit einem Klick auf das Icon **Rohrgefälle berechnen**.

Es öffnet sich folgender Dialog:

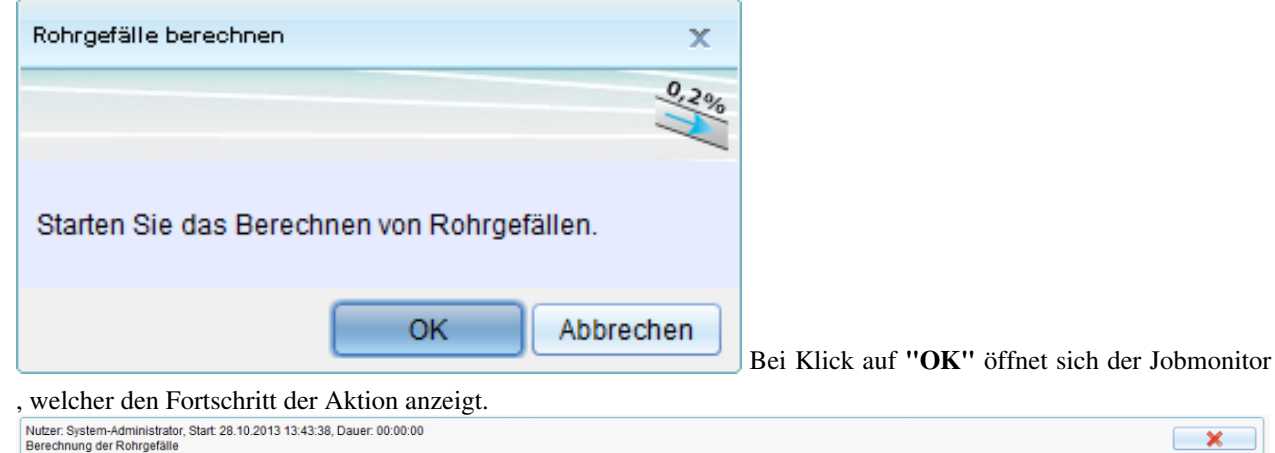

Details Wenn der Fortschrittsbalken 100% erreicht hat, ist der Befehl abgeschlossen. Um das Ergebnis zu übeprüfen, öffnen Sie die [Datensatzmaske](http://smartclient.intergraph.at/GeoMediaKommunal/index.php?title=Client-Benutzeroberfl%C3%A4che%23Datensatzmaske)! Karte Haltung Haltungen  $\begin{picture}(120,111){\label{t47}} \end{picture}$ 1190120 Objektbezeichnung EWS **KR** ੇ ਛ Profilart Kreisprofil Objektart Kante F Status vorhanden (in Betrieb) Profilhreite Profilhoehe Innenschutz 画 Baujahr 1979 400,00 400,00 Auskleidung 画 Nenndruck Material **MIX** 匣 Funktion Haltung, Transportkanal m Einstauhäufigkeit Sonderprofil vorhanden Druckverfahren  $\overline{1}$ ZKlasse Straße 画路 Beschriftung unterdrücken von Schach Längen nach Schacht Rohi Haltung  $\blacksquare$ 

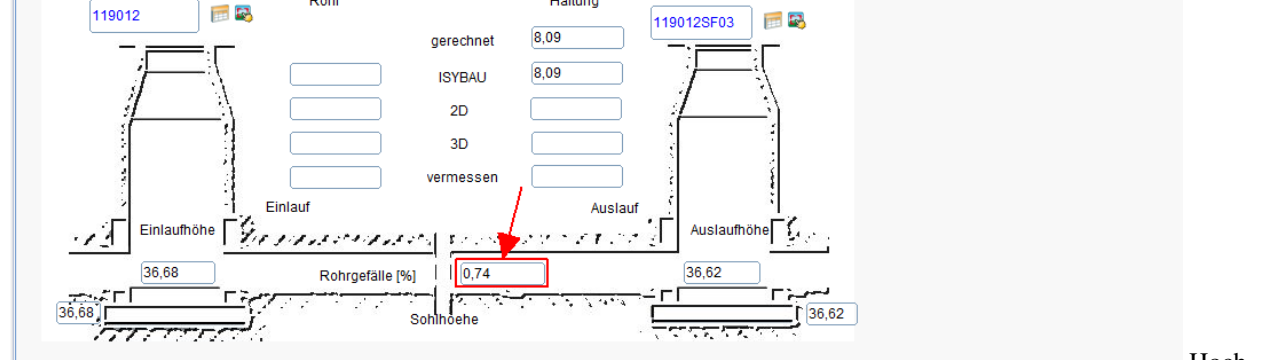

zum Seitenanfang

[H](http://smartclient.intergraph.at/GeoMediaKommunal/index.php?title=Datei:Rohrgefaelle_03.png)och

 $\overline{\mathbf{x}}$ 

# **Haltungslängsschnitt**

Dieser Befehl bietet die Möglichkeit, den Haltungslängsschnitt für eine oder mehrere Haltungen zu berechnen.

## **Berechnen des Haltungslängsschnittes**

Wählen Sie die Haltung oder die Haltungen, für die Sie den **Haltungslängsschnitt** berechnen möchten aus. Dafür gibt es grundätzlich 2 Möglichkeiten:

#### **1) Auswahl aus dem Tabellenfenster:**

- Sie öffnen über einen Doppelklick auf die Sicht "Haltungen" im Explorer die Tabelle der Haltungen im Tabellenfenster und markieren per Doppelklick die gewünschte(n) Haltung(en). Die markierten Datesätze werden in der Tabelle gelb hinterlegt.
- Klicken Sie in der Werkzeugleiste über dem Tabellenfenster auf as Symbo[l](http://smartclient.intergraph.at/GeoMediaKommunal/index.php?title=Datei:Hls_open_16.png) *Längsschnitt für ausgewählte Haltungen erstellen* um den Befehl zu starten.

### **2) Auswahl aus dem Kartenfenster:**

- Markieren Sie die gewünschte(n) Hal[tung](http://smartclient.intergraph.at/GeoMediaKommunal/index.php?title=Datei:Objektbrowser_bearbeiten_16.png)(en) in der Karte (siehe auch [Abfragen aus der Karte\)](http://smartclient.intergraph.at/GeoMediaKommunal/index.php?title=Abfragen_und_Auswertungen%23Abfragen_aus_der_Karte) und fügen sie diese durch den Klick auf das Symbol *Zur aktuellen Objektliste hinzufügen* zur aktuellen Objektliste dazu.
- Danach sind die ausgewählten Haltungen im Objektbrowser aufgelistet:

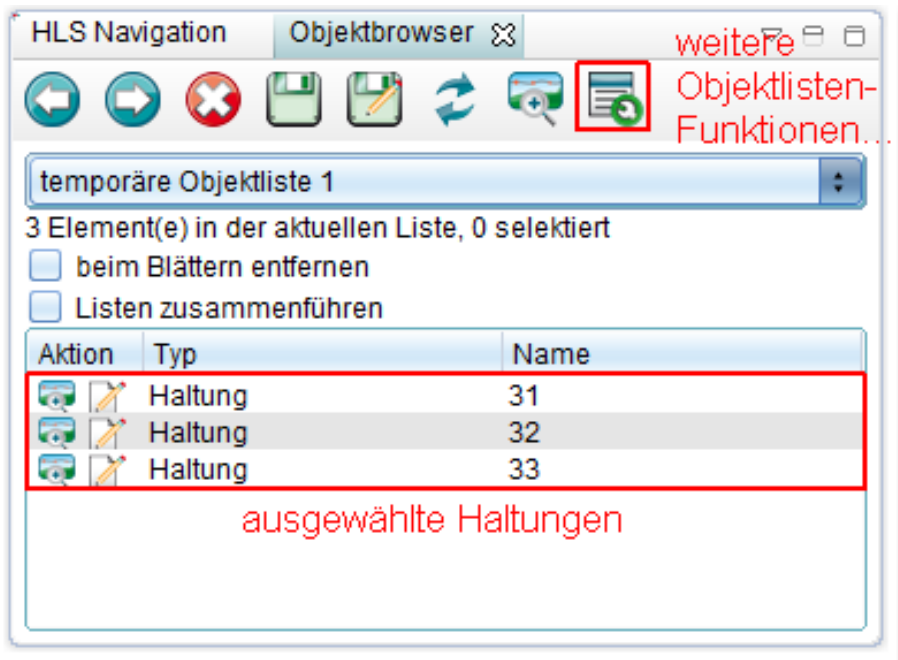

• Nun muss aus den aufgelisteten Datensätzen einer ausgewählt werden, welchem der Haltungslängsschnitt zugeord[net](http://smartclient.intergraph.at/GeoMediaKommunal/index.php?title=Datei:Objektbrowser_verwalten_16.png) wird.

• Aus den *Objektlisten-Funktionen* kann nun der Befeh[l](http://smartclient.intergraph.at/GeoMediaKommunal/index.php?title=Datei:Hls_open_16.png) *Haltungslängsschnitt* ausgewählt werden.

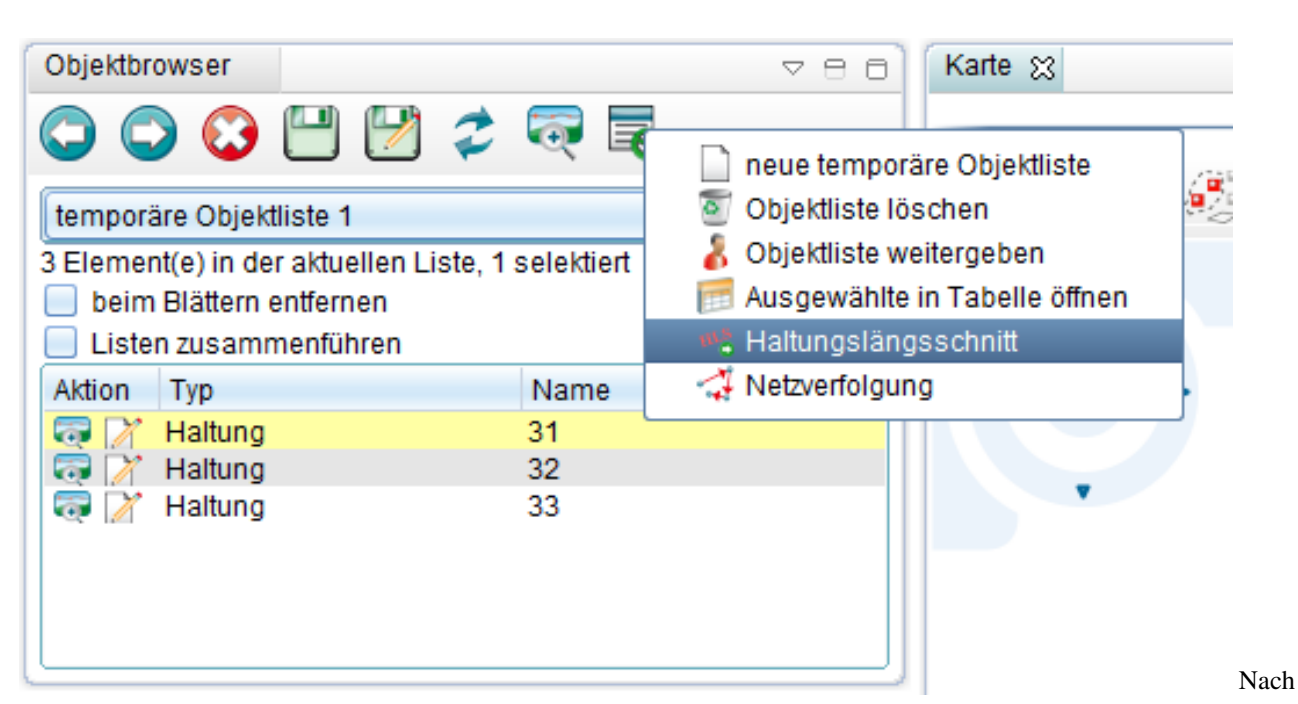

Ausführen des Befehls öffnet sich der Haltungslängsschnitt für die entsprechende(n) Haltung(en).

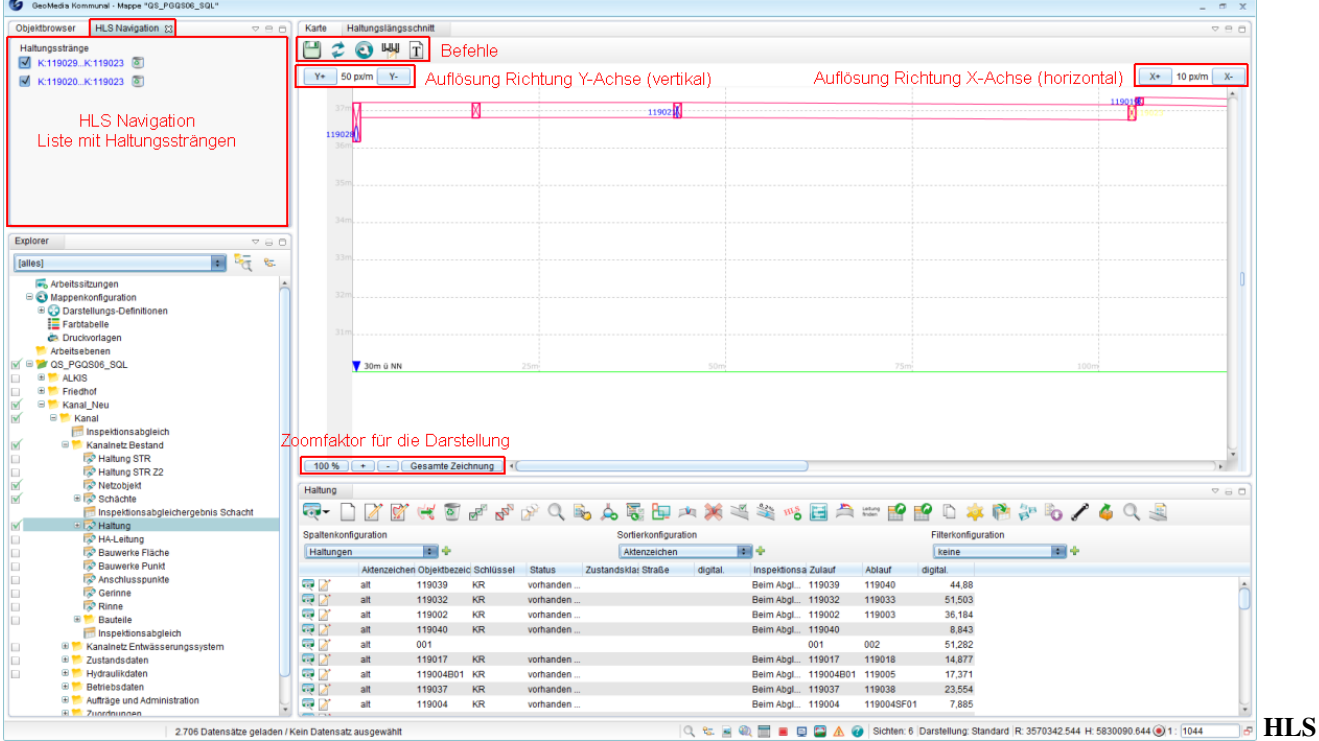

#### **Navigation:**

Dieses Fenster öffnet sich parallel zum Objektbrowser uns listet alle Haltungsstränge eines Haltungslängsschnittes auf. Über das Kästchen link können einzelne Stränge ausgeblendet werden, über das Löschen-Symbol rechts können einzelne Haltungsstränge aus dem Haltungslängsschnitt gelöscht werden.

#### **Einstellungen zur Ansicht:**

Folgende Einstellungen zur Ansicht des Haltungslängsschnittes können getroffen werden:

- **Y+ bzw. Y- in px/m:** diese Einstellung gibt die Auflösung in Pixel pro Meter in Richtung Y-Achse (vertikal) an.
- **X+ bzw. X- in px/m:** diese Einstellung gibt die Auflösung in Pixel pro Meter in Richtung X-Achse (horizontal) an.

• **Zoomfaktor:** mittels "+" oder "-" kann der Zoomfaktor stufenweise vergrössert oder verkleinert werden. Weiters kann der Zoomfaktor über die Angabe der "%" gesteuert werden oder es kann die "Gesamte Zeichnung" dargestellt werden.

#### **Befehle:**

Folgende **Befehle** stehen zur Bearbeitung/Verarbeitung des Haltungslängsschnittes zur Verfügung:

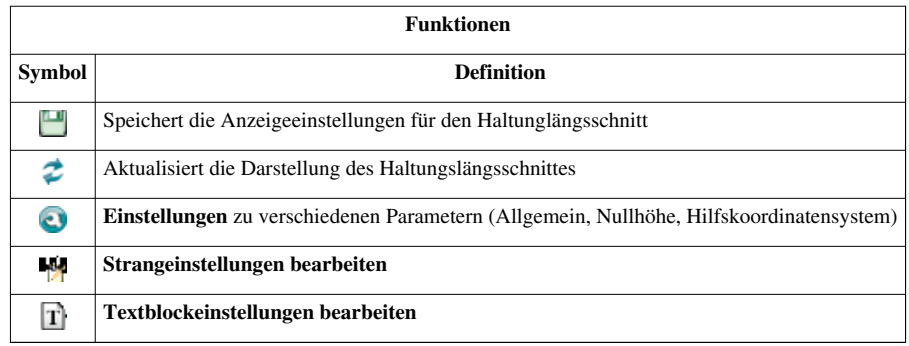

Hoch zum Seitenanfang

## **Einstellungen**

Nach Klick auf das Symbo[l](http://smartclient.intergraph.at/GeoMediaKommunal/index.php?title=Datei:Konfiguration_16.png) *Einstellungen* öffnet sich folgender Dialog:

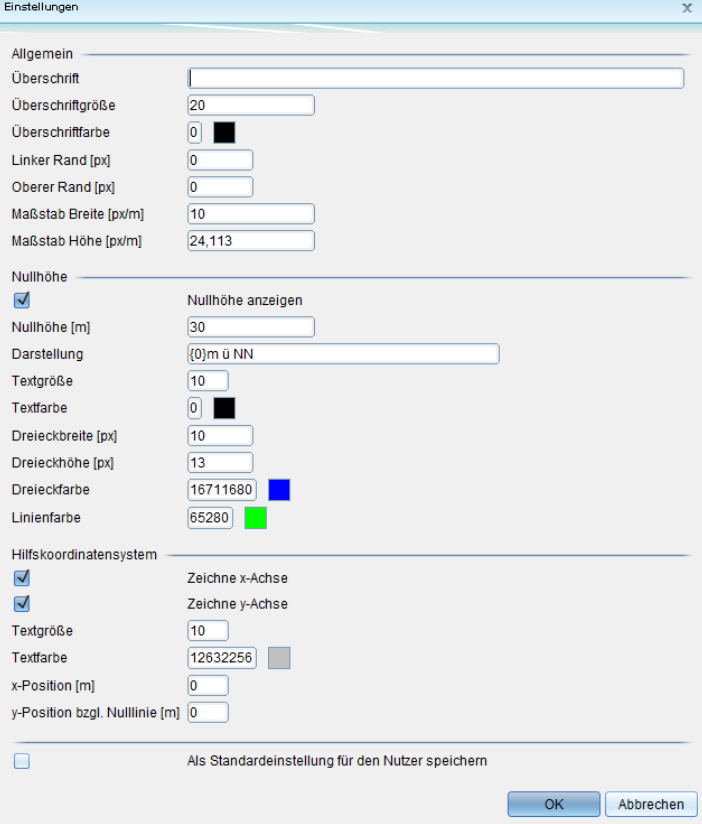

Hier können Einstellungen allgemeiner Art,

sowie Einstellung hinsichtlich Nullhöhe und Hifskoordinatensystem vorgenommen werden.

Zuletzt können die getroffenen Einstellungen als **Standardeinstellung für den Nutzer** gespeichert werden. Dies hat zur Folge, dass die Einstellungen für alle weiteren Haltungslängsschnitte des aktuellen Benutzers übernommen werden.

Mit Klick auf den Button "**OK**" werden die Einstellungen angewendet! Hoch zum Seitenanfang

# **Strangeinstellungen bearbeiten**

Nach K[l](http://smartclient.intergraph.at/GeoMediaKommunal/index.php?title=Datei:Hlsstrangprops_16.png)ick auf das Symbol **M** Strangeinstellungen bearbeiten öffnet sich folgender Dialog:

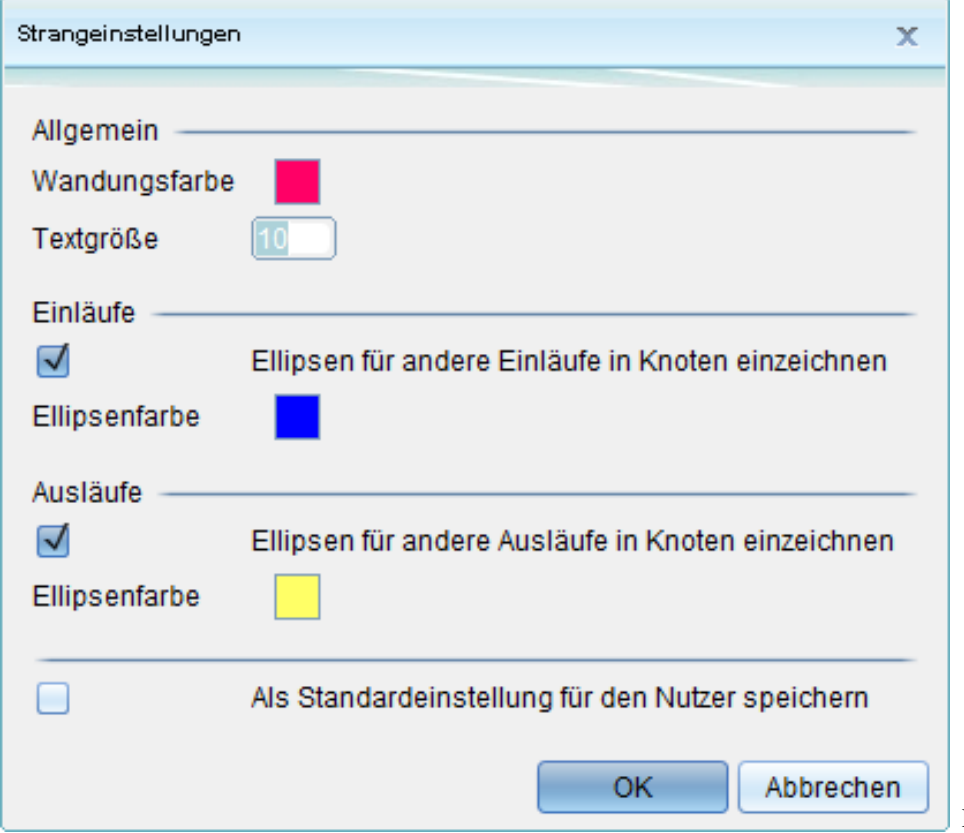

Hier können Einstellungen

allgemeiner Art, sowie Einstellung für die Einläufe und Ausläufe vorgenommen werden.

Zuletzt können die getroffenen Einstellungen als **Standardeinstellung für den Nutzer** gespeichert werden. Dies hat zur Folge, dass die Einstellungen für alle weiteren Haltungslängsschnitte des aktuellen Benutzers übernommen werden.

Mit Klick auf den Button "**OK**" werden die Einstellungen angewendet! Hoch zum Seitenanfang

# **Textblockeinstellungen bearbeiten**

Nach Klick auf das Symbol *Textblockeinstellungen bearbeite[n](http://smartclient.intergraph.at/GeoMediaKommunal/index.php?title=Datei:Hls_textblock_16.png)* öffnet sich folgender Dialog, über den der Haltungslängsschnitt durch diverse Texte ergänzt werden kann:

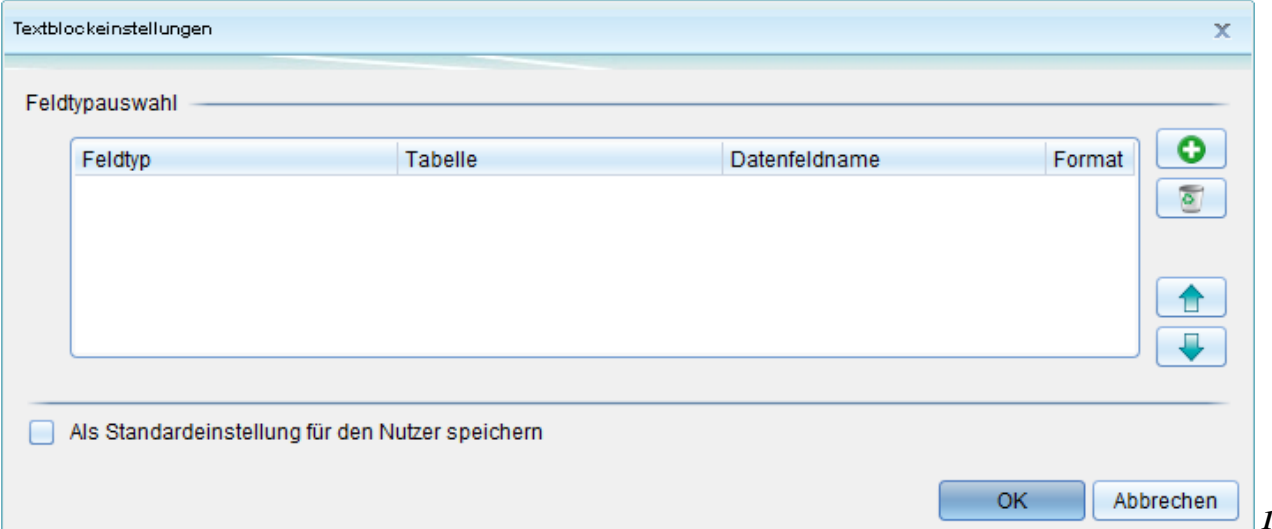

*1)*

*Neue Zeile einfüge[n](http://smartclient.intergraph.at/GeoMediaKommunal/index.php?title=Datei:Neuespalte.PNG)* : über diese Schaltfläche kann ein neuer Textblock erstellt werden. Zunächst werden Feldtyp, Tabelle und Datenfeldname standardmässig wie im Beispiel unten eingetragen. Diese können durch einen Klick auf den jeweiligen voreingestellten Wert geändert werden.

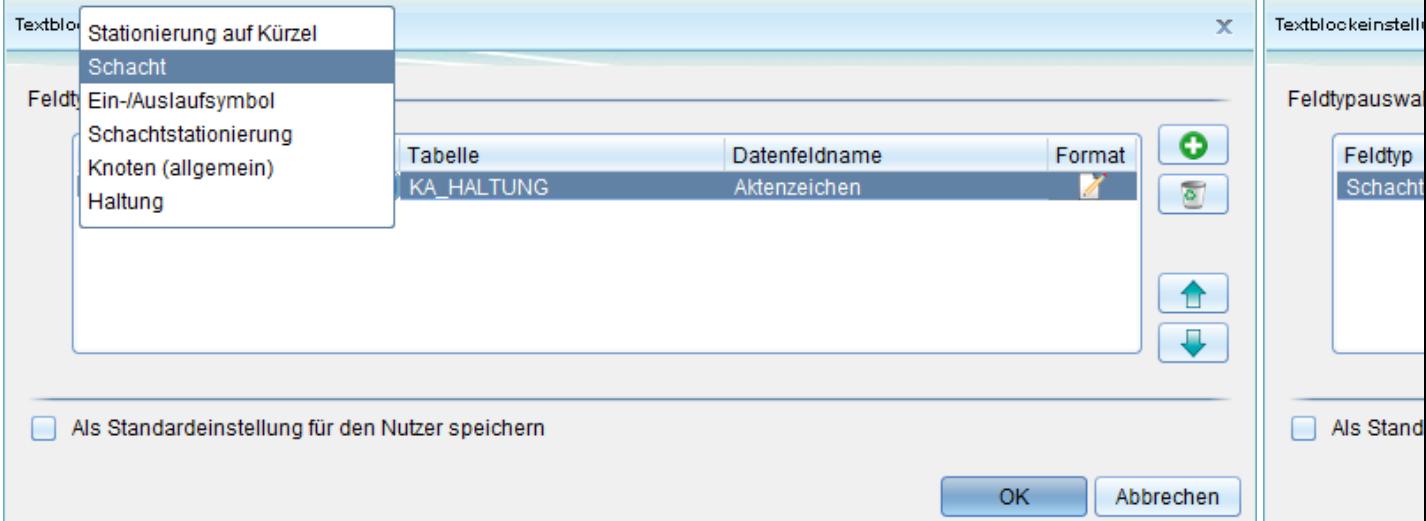

besteht die Möglichkeit, die **Formatierung** des Textes durch Klick auf das Symbol Bearbeiten festzulegen bzw. zu ändern. Es öffnet sich folgender Dialog:

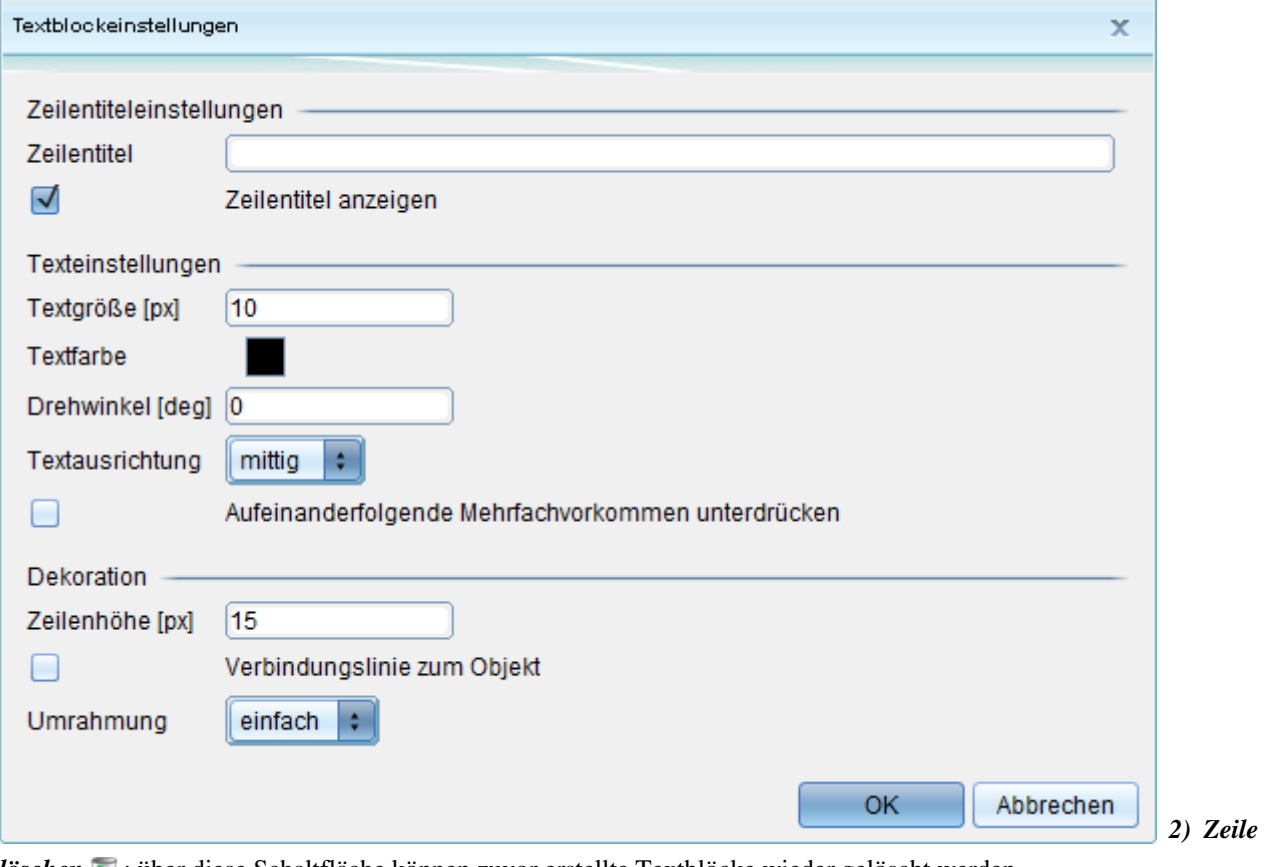

*lösche[n](http://smartclient.intergraph.at/GeoMediaKommunal/index.php?title=Datei:Loeschen_16.png)* <sup>o</sup> : [über d](http://smartclient.intergraph.at/GeoMediaKommunal/index.php?title=Datei:Hls_up.png)iese Schaltfläche können zuvor erstellte Textblöcke wieder gelöscht werden.

3) Nach oben **1** : Veschiebt den markierten Textblock nach oben.

4) Nach unten  $\bigtriangledown$ [:](http://smartclient.intergraph.at/GeoMediaKommunal/index.php?title=Datei:Hls_down.png) Veschiebt den markierten Textblock nach unen.

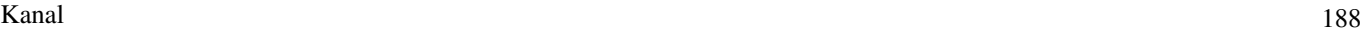

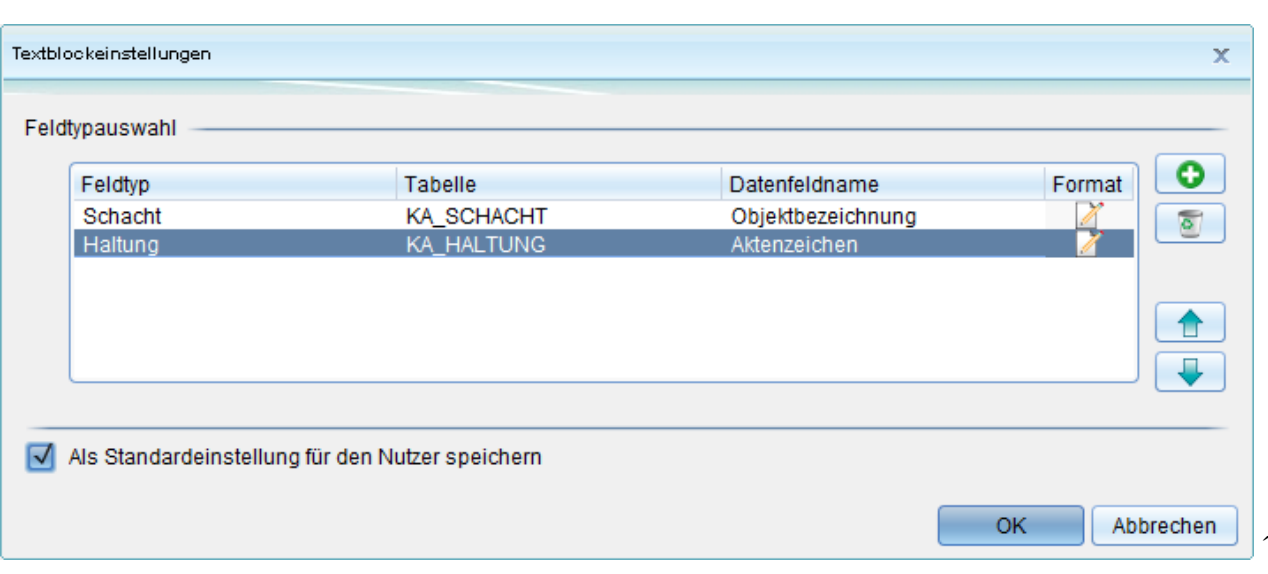

Die getroffenen Einstellungen können als **Standardeinstellung für den Nutzer** gespeichert werden. Dies hat zur Folge, dass die Einstellungen für alle weiteren Haltungslängsschnitte des aktuellen Benutzers übernommen werden. Mit Klick auf den Button "**OK**" werden die Einstellungen angewendet! Hoch zum Seitenanfang

# **Stutzenabgleich**

Beim **Stutzenabgleich** werden die Positionen, der in einer Haltung vorhandenen Stutzen, mit den Positionen der Stutzen aus der Kamerabefahrung abgeglichen!

Zur Berechnung des Stutzenabgleiches öffnen Sie über einen Doppelklick auf die Sicht "Haltungen" im Explorer die Tabelle der Haltungen im Tabellenfenster.

Markieren Sie einen oder mehrere Datensätze in der Tabelle und starten Sie den Befehl mit einem Klick auf das Icon *Stutzen abgleichen*.

Es öffnet sich folgender Dialog:

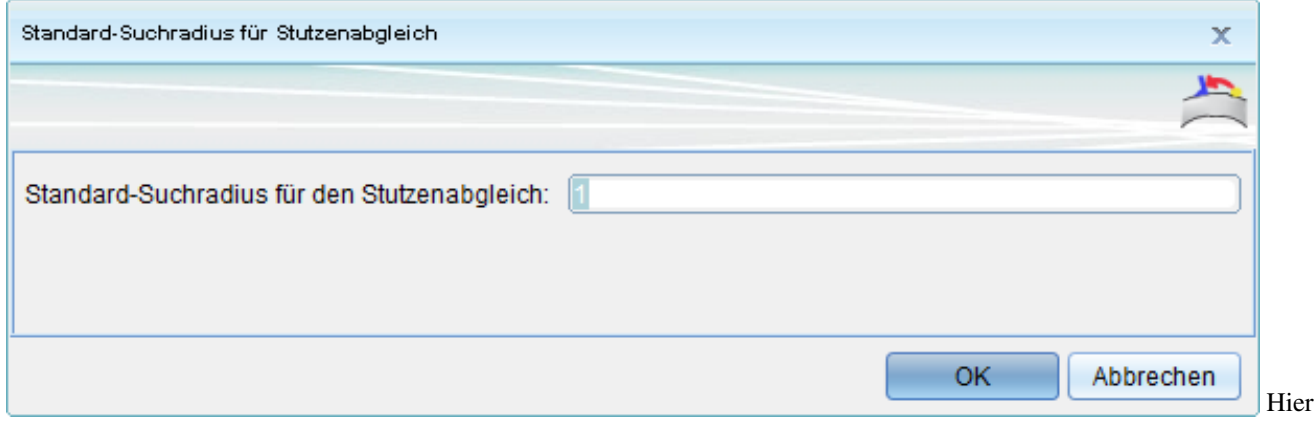

wird der Suchradius in Metern eingegeben und im Anschluss mit Klick auf **"OK"** bestätigt!

Im folgenden Dialog kann nun je Haltung die weitere Vorgangsweise für die gefundenen Stutzen festgelegt werden:

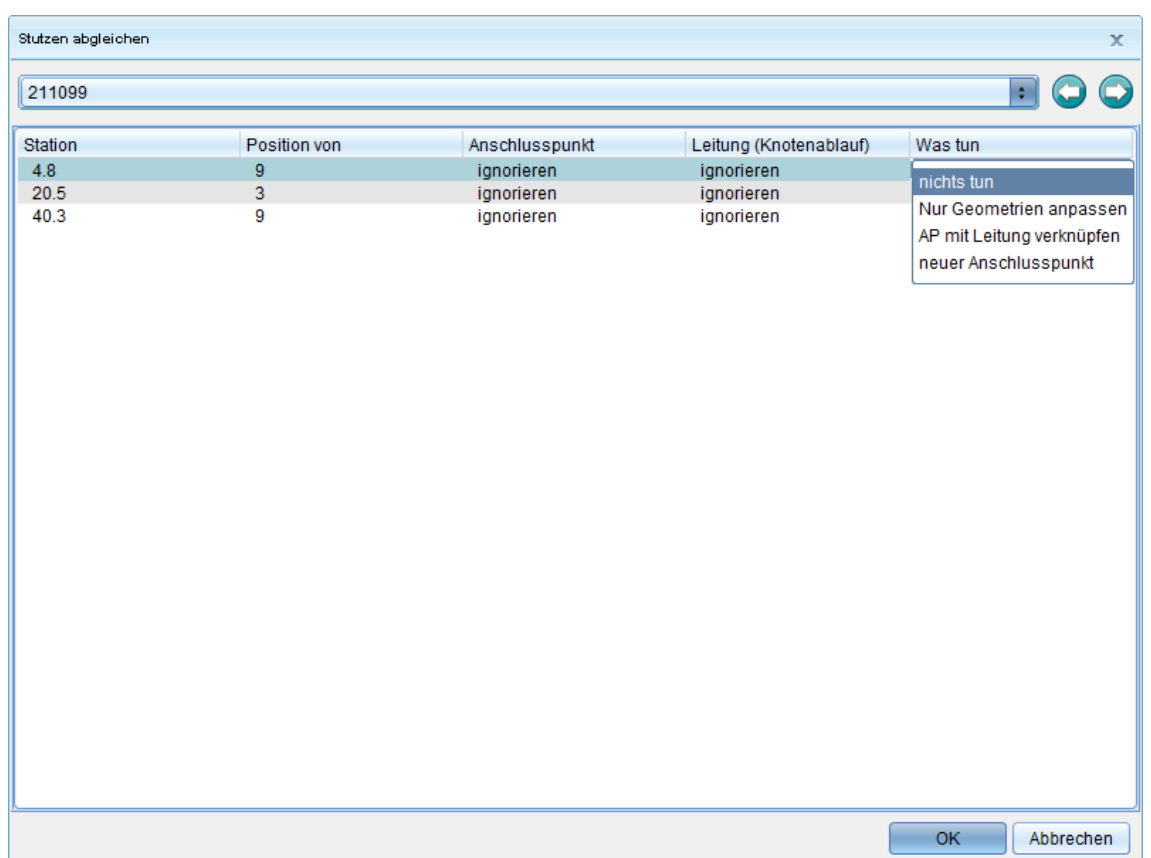

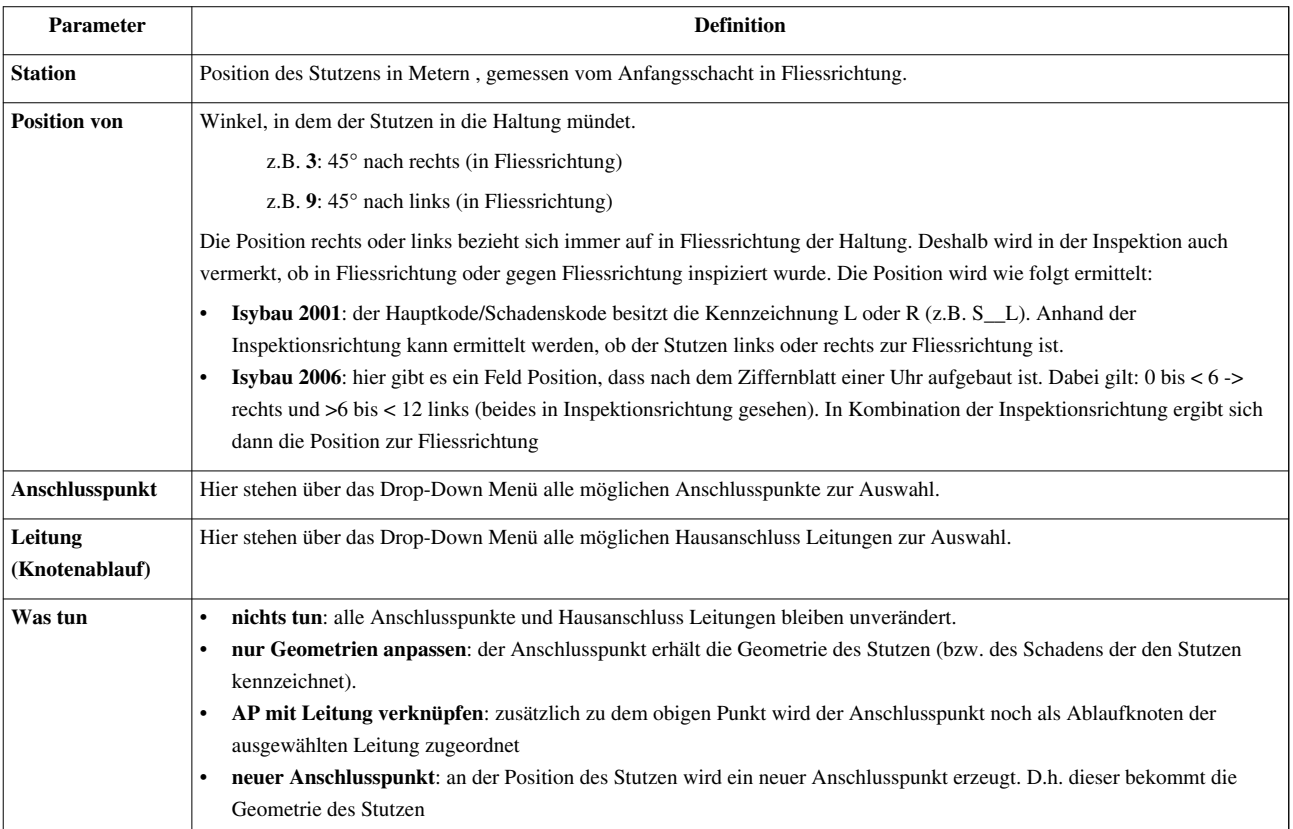

#### **Hinweis:**

In allen Fällen wird der Anschlusspunkt noch zusätzlich mit der Haltung verknüpft. Ab dann können über die Funktion [[File:|16px]] **"Leitung finden"** alle über Anschlusspunkte angeschlossenen Leitungen einer Haltung gefunden und aufgelistet werden.

Ist diese Information bereits in der Isybau2006-Datei enthalten, dann erfolgt die Zuordnung der Anschlusspunkte zu den Haltungen automatisch beim Isybauimport. Der Stutzenabgleich muss dann nicht mit dieser Funktion manuell durchgeführt werden.

Über einen Klick in das jeweilige Feld der Spalten **"Anschlusspunkt"**, **"Leitung (Knotenablauf)"** bzw. **"Was tun"** öffnet sich das Drop-Down Menü, welches mögliche Werte zur Auswahl anbietet.

Im folgenden Beispiel wurden auf der ausgewählten Haltung drei Stutzen gefunden. Für jeden Stutzen kann nun eine Aktion ausgewählt werden.

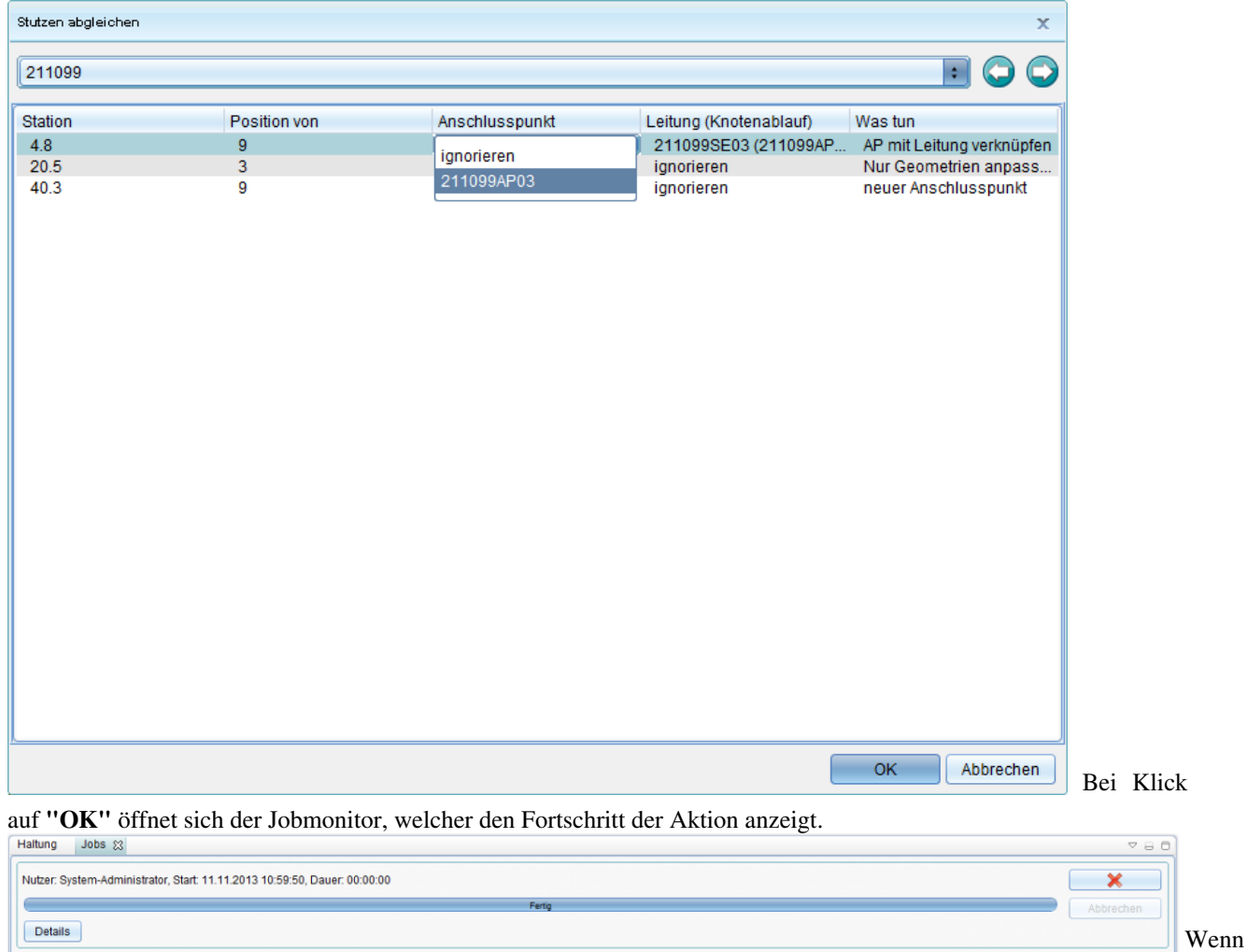

der Fortschrittsbalken 100% erreicht hat, ist der Befehl abgeschlossen.

Danach sollte in der Untertabelle "Anschlusspunkte" der Sicht Haltung die Liste der neu zugeordneten Anschlusspunkte enthalten sein:

| Maskenexplorer<br>780                      | Haltung<br>Karte                                                                                                    | <b>VBB</b>               |
|--------------------------------------------|----------------------------------------------------------------------------------------------------|--------------------------|
| <b>E</b> Haltung                           | Anschlusspunkte                                                                                                    |                          |
| Haltungen                                  | Q - H - B 5 =                                                                                                    |                          |
| Technische Information                     |                                                                                                    |                          |
|                                            |                                                                                                    |                          |
| enveremeter                                | Anschlusspunkte                                                                                                    |                          |
| Inspektionen                               |                                                                                                    |                          |
| Hydraulik                                  | □■とは、まず国民国ももものを<br>42                                                                                                    |                          |
| Bauakte                                    | EWS<br>Objektbezeichnung<br>Objektart<br>Fixierung<br>Knotentyp<br>Ansc                                                                   |                          |
| Dokumente                                  | AP.                                                                                                    |                          |
| Personen                                   | 零す<br>KS<br>211099AP03<br>Knoten<br>Anschlusspunkt                                                                                        |                          |
| Vorgangspositionen                         | ar<br>KS<br>211099AP01<br>AP.<br>Knoten<br>Anschlusspunkt                                                                                 |                          |
| Tätigkeiten                                | 零了<br><b>KS</b><br>211099AP02<br>Knoten<br>AP.<br>Anschlusspunkt                                                                          |                          |
| Indikatorenergebnisse                      |                                                                                                    |                          |
| <b>Teileliste</b>                          | $\overline{\phantom{a}}$                                                                                                    |                          |
| Explorer<br>$\heartsuit \ominus \Box$      | Untertabelle Anschlusspunkte der Sicht Haltung                                                                                            |                          |
|                                            |                                                                                                    |                          |
| ≣! "त<br>$\epsilon$<br>[alles]             |                                                                                                    |                          |
| <b>ALKIS</b><br>$\mathbb{B}$               |                                                                                                    |                          |
| <b>EDBS</b><br>$\circ$                     | $\overline{a}$<br>$\left  \cdot \right $                                                                                                  |                          |
| $\blacksquare$<br>Friedhof                 |                                                                                                    |                          |
| $\blacksquare$<br><b>IFA</b>               |                                                                                                    |                          |
|                                            |                                                                                                    |                          |
| <b>E</b> Kanal_Neu                         |                                                                                                    |                          |
| E Kanal                                    |                                                                                                    |                          |
| Inspektionsabgleich                        |                                                                                                    |                          |
| <b>E Kanalnetz Bestand</b>                 |                                                                                                    |                          |
| <b>B</b> <sup>o</sup> Haltung STR          |                                                                                                    |                          |
| Haltung STR Z2                             |                                                                                                    |                          |
| Netzobjekt                                 |                                                                                                    |                          |
| <b>E</b> D <sup>o</sup> Schächte           |                                                                                                    |                          |
| Inspektionsabgleichergebnis Schacht        |                                                                                                    | $\overline{\phantom{a}}$ |
| <b>BI</b> <sup>2</sup> Haltung             |                                                                                                    |                          |
| Auslaufhoehe                               | Haltung<br>HA-Leitung<br>Anschlusspunkte 23                                                                                               | $\nabla \Theta$          |
| <b>Wa Einlaufhoehe</b>                     |                                                                                                    |                          |
| <b>Aa</b> Haltung Beschriftung             | よくもを中国語の本格をもる<br>$\overline{\mathbf{e}}$ -<br>$R_{\rm 2D}$<br>$\overline{\bullet}$<br>F<br>M                                              |                          |
| HA-Leitung                                 | Spaltenkonfiguration<br>Sortierkonfiguration<br>Filterkonfiguration                                                                       |                          |
| Bauwerke Fläche                            | <b>Inches</b><br>同中<br>图全<br>keine<br>Anschlusspunkte<br>Objektbezeichnung                                                                |                          |
| Bauwerke Punkt                             |                                                                                                    |                          |
| Anschlusspunkte                            | Anschlusspu Anschlussarl Straße<br>EWS<br>Objektbezeichnung<br>Objektart<br>Fixierung<br>Knotentyp<br>Aktenzeichen                        |                          |
| <b>Cerinne</b>                             | 零区<br>AP<br>KS<br>211099AP02<br>Knoten<br>A<br>Anschlusspunkt<br>alte Daten                                                               |                          |
| <b>Rinne</b>                               | $\blacksquare$<br><b>KS</b><br>AP<br>s<br>211099AP03<br>Knoten<br>alte Daten<br>Anschlusspunkt                                            |                          |
| <b>B</b> Bauteile                          | 母宮<br><b>SE</b><br><b>KS</b><br>alte Daten<br>211099SE01<br>Knoten<br>Anschlusspunkt                                                      |                          |
| Inspektionsabgleich                        | QX<br>KS<br><b>SE</b><br>211099SE02<br>Knoten<br>alte Daten<br>Anschlusspunkt                                                             |                          |
| E Kanalnetz Entwässerungssystem            | 零区<br>KS.<br><b>SE</b><br>211099SE03<br>Knoten<br>alte Daten<br>Anschlusspunkt                                                            |                          |
| Θħ<br>Zustandsdaten                        | Z<br>Knoten<br>211101_01<br>Anschlusspunkt                                                                                                |                          |
| Hydraulikdaten<br>田野                       | 211101_011<br>Knoten<br>Anschlusspunkt                                                                                                    |                          |
| Betriebsdaten<br>田野                        | 零区<br>Knoten<br>GA                                                                                                    |                          |
| Aufträge und Administration<br>œ.          | $-7$<br>KS<br>211108GA01<br>alte Daten<br>Anschlusspunkt                                                                                  |                          |
| 田野<br>Zuordnungen                          | 零团<br>KM<br>S1025GA30<br>Knoten<br>GA<br>alte Daten<br>Anschlusspunkt                                                                     |                          |
| E Modell Stammdaten<br><b>B</b> Stammdaten | Z<br><b>KM</b><br>S1025GA30E<br>AP<br>Knoten<br>alte Daten<br>Anschlusspunkt<br>要了<br>Volker002<br>Knoten<br>Anschlusspunkt<br>alte Daten |                          |

zum Seitenanfang

# **Netzverfolgung**

Dieser Befehl bietet die Möglichkeit, die Netzverfolgung für eine oder mehrere Haltungen zu berechnen.

Wählen Sie die Haltung(en) aus, für die Sie die Netzverfolgung ausführen möchten.

Dafür gibt es grundätzlich 2 Möglichkeiten:

#### **1) Auswahl aus dem Tabellenfenster:**

- Sie öffnen die Tabelle der Haltungen im Tabellenfenster und markieren per Doppelklick die gewünschte(n) Haltung(en). Die markierten Datesätze werden in der Tabelle gelb hi[nter](http://smartclient.intergraph.at/GeoMediaKommunal/index.php?title=Datei:Objektbrowser_bearbeiten_16.png)legt.
- Fügen sie die markierten Datensätze durch den Klick auf das Symbol *Zur aktuellen Objektliste hinzufügen* in der Werkzeugleiste über dem Tabellenfenster zur aktuellen Objektliste dazu.
- Danach sind die ausgewählten Haltungen im Objektbrowser aufgelistet.
- **2) Auswahl aus dem Kartenfenster:**
- Markieren Sie die gewünschte(n) Hal[tung](http://smartclient.intergraph.at/GeoMediaKommunal/index.php?title=Datei:Objektbrowser_bearbeiten_16.png)(en) in der Karte (siehe auch [Abfragen aus der Karte\)](http://smartclient.intergraph.at/GeoMediaKommunal/index.php?title=Abfragen_und_Auswertungen%23Abfragen_aus_der_Karte) und fügen sie diese durch den Klick auf das Symbol *Zur aktuellen Objektliste hinzufügen* in der Werkzeugleiste über dem Kartenfenster zur aktuellen Objektliste dazu.
- Danach sind die ausgewählten Haltungen im Objektbrowser aufgelistet.

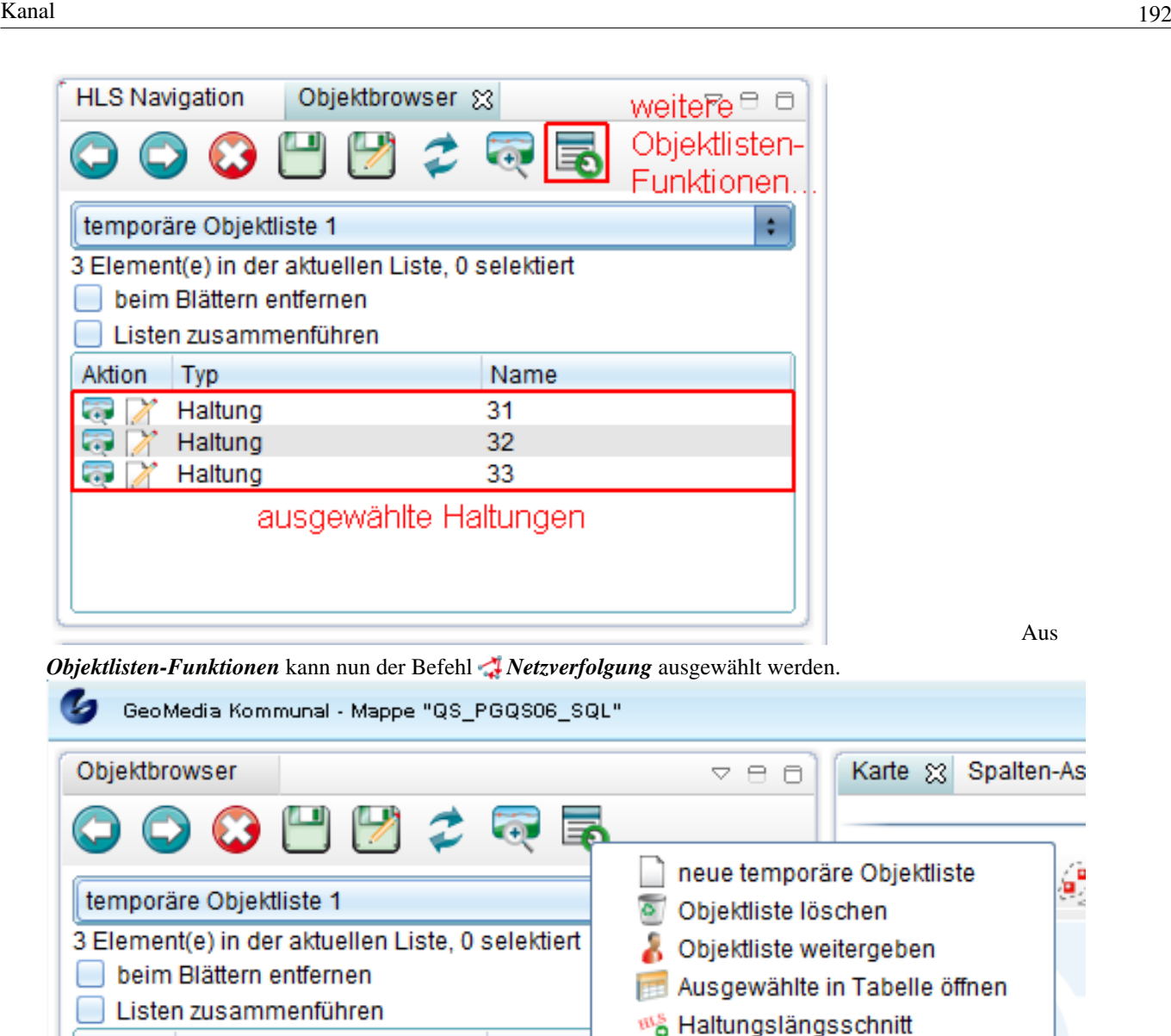

Aus de[n](http://smartclient.intergraph.at/GeoMediaKommunal/index.php?title=Datei:Objektbrowser_verwalten_16.png)

 $\mathbf{a}^{\mathbf{p}}$ 

Nach

Ausführen des Befehls öffnet sich der Dialog **"Optionen für Netzverfolgung wählen"**.

Name

31

32 33 Netzverfolgung

Hoch zum Seitenanfang

Aktion

a.

Typ

同 Z Haltung

**高 / Haltung** 

Haltung

# **Optionen für die Netzverfolgung**

Nach Ausführen des Befehl[s](http://smartclient.intergraph.at/GeoMediaKommunal/index.php?title=Datei:Netz_verfolgen_16.png) *Netzverfolgung* öffnet sich folgender Dialog:

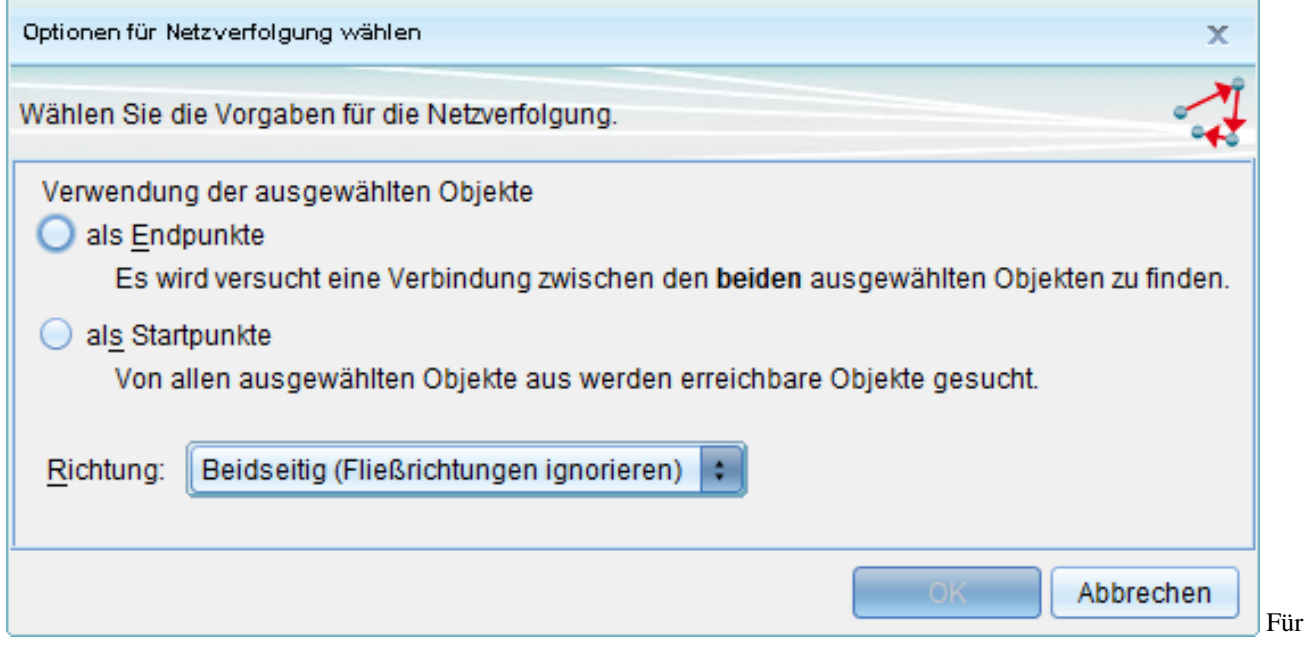

die Netzverfolgung können folgende Optionen eingestellt werden:

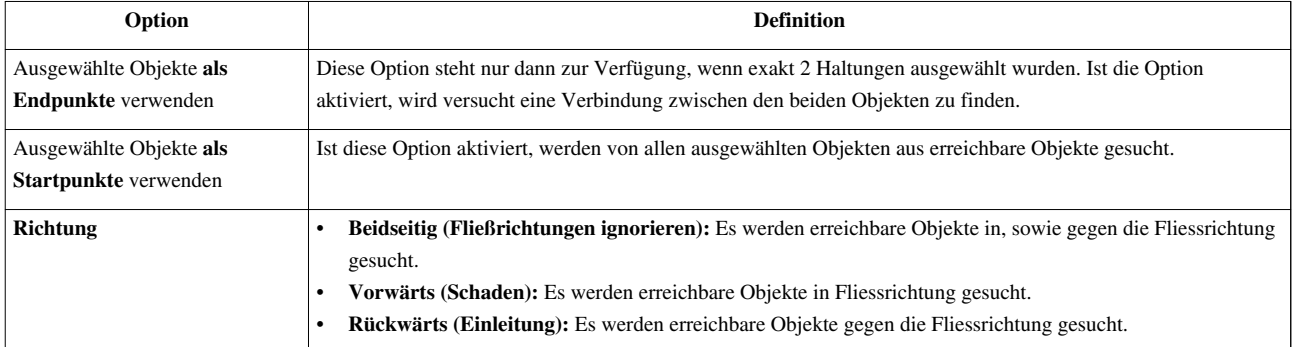

Mit Klick auf **"OK"** werden Ihre Einstellungen angewendet und es öffnet sich eine Meldung mit dem Ergebnis der Netzverfolgung!

Hoch zum Seitenanfang

## **Ergebnis der Netzverfolgung**

Zunächst erscheint eine Meldung mit der Anzahl der gefundenen Objekte.

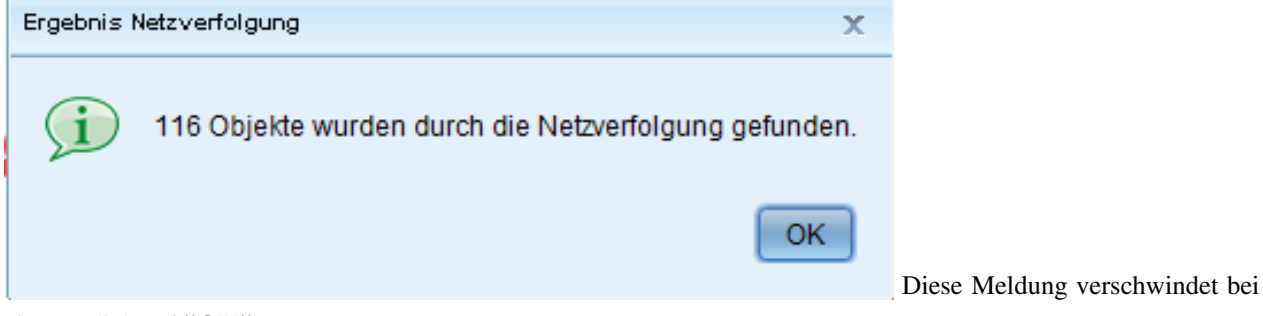

einem Klick auf **"OK"**.

Im Anschluss erscheint das Ergebnis der Netzverfolgung an 3 Stellen in der Arbeitsumgebung:

1) Die **Sicht Netzverfolgungsergebnis im Explorer** (im Ordner Stammdaten --> Netzverfolgung) wird

angelegt/befüllt und auf sichtbar gestellt

2) Die **Geometrien** der Sicht Netzverfolgungsergebnis werden **im Kartenfenster** angezeigt

3) **Im Objektbrowser** wird die **Liste er gefundenen Objekte** angezeigt.

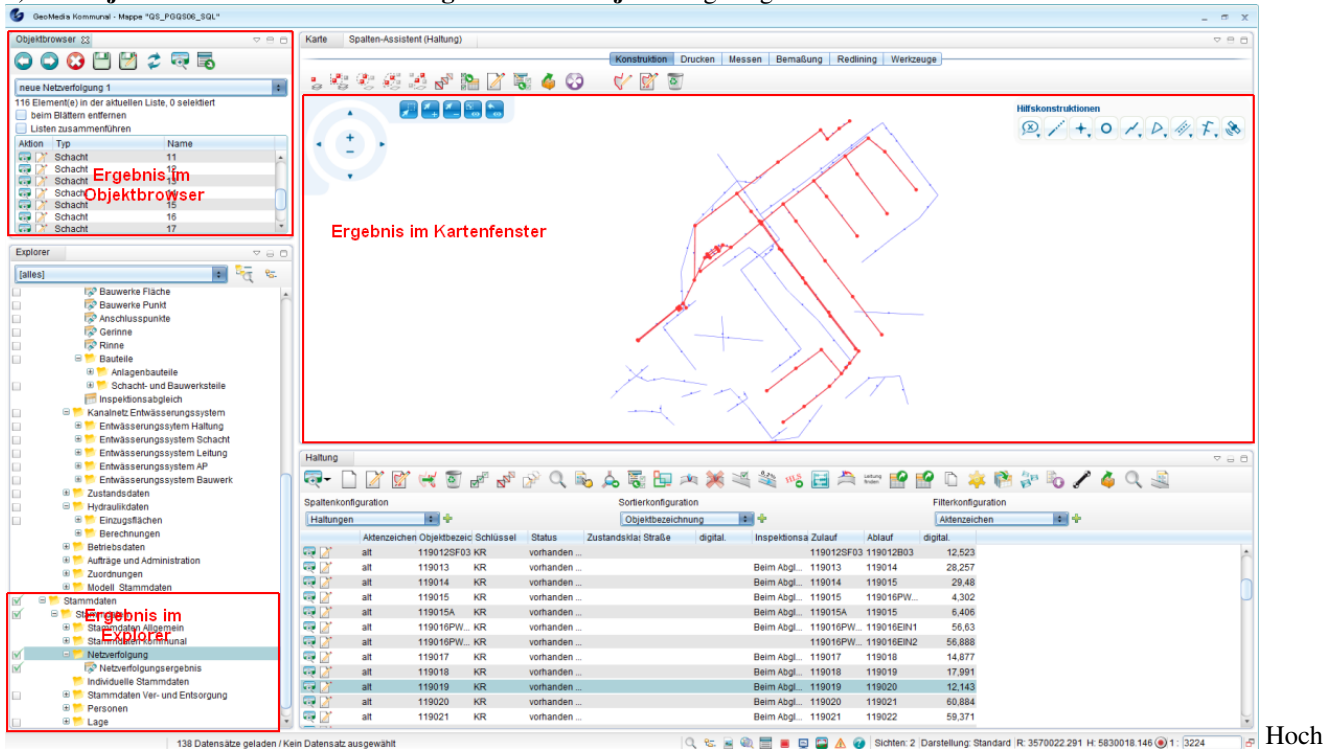

zum Seitenanfang

# **Leitungen anzeigen**

Der Befehl **Leitungen anzeigen** liefert als Ergebnis eine Liste aller Leitungen, welche auf der/den ausgewählten Haltung/en liegen! Voraussetzung ist ein topologisch korrekt aufgebautes Leitungsnetz.

Um den Befehl auszuführen, öffnen Sie über einen Doppelklick auf die Sicht "Haltungen" im Explorer die Tabelle der Haltungen im Tabellenfenster.

Markieren Sie einen oder mehrere Datensätze in der Tabelle und starten Sie den Befehl mit einem Klick auf das Icon *Leitung finden*.

Im Tabellenfenster öffnet sich die Tabelle "Leitungen" mit den Ergebnis Datensätzen.

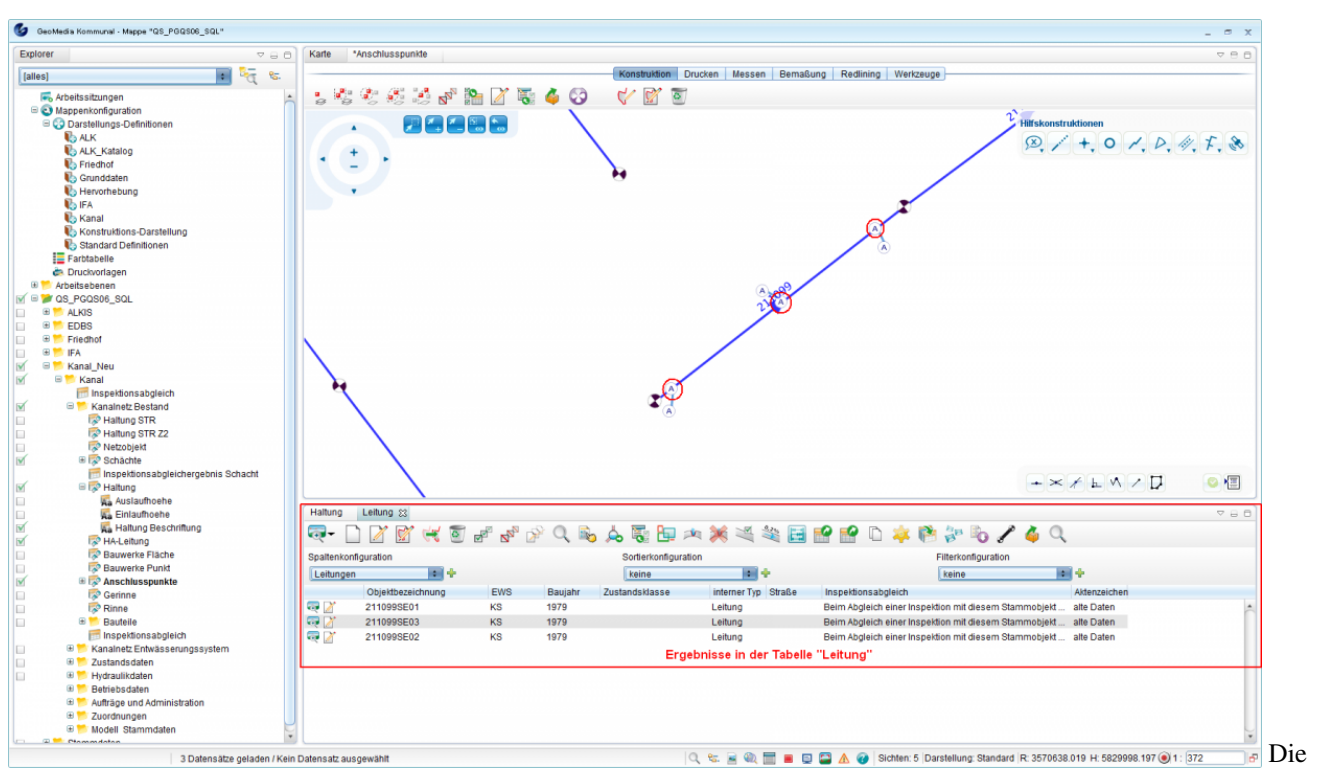

gefundenen Datensätze stehen nun für weitere Aktionen zur Verfügung! Hoch zum Seitenanfang

# **Isybau Export**

Um Daten in das Isybau-Format zu exportieren wählen Sie die zu exportierenden Daten im Tabellenfenster aus. Im Anschl[uß](http://smartclient.intergraph.at/GeoMediaKommunal/index.php?title=Datei:Sachdaten_export_16.png) stehen Ihnen in der W[erkz](http://smartclient.intergraph.at/GeoMediaKommunal/index.php?title=Datei:Sachdaten_export_16.png)eugleiste oberhalb des Tabellenfensters 2 Befehle für den Export zur Verfügung: *Isybau 2001 Export* und *Isybau 2006 Export* .

# **Isybau 2001 Export**

Nach K[l](http://smartclient.intergraph.at/GeoMediaKommunal/index.php?title=Datei:Sachdaten_export_16.png)ick auf das Symbol <sup>1</sup>9 Isybau 2001 Export öffnet sich folgender Dialog:

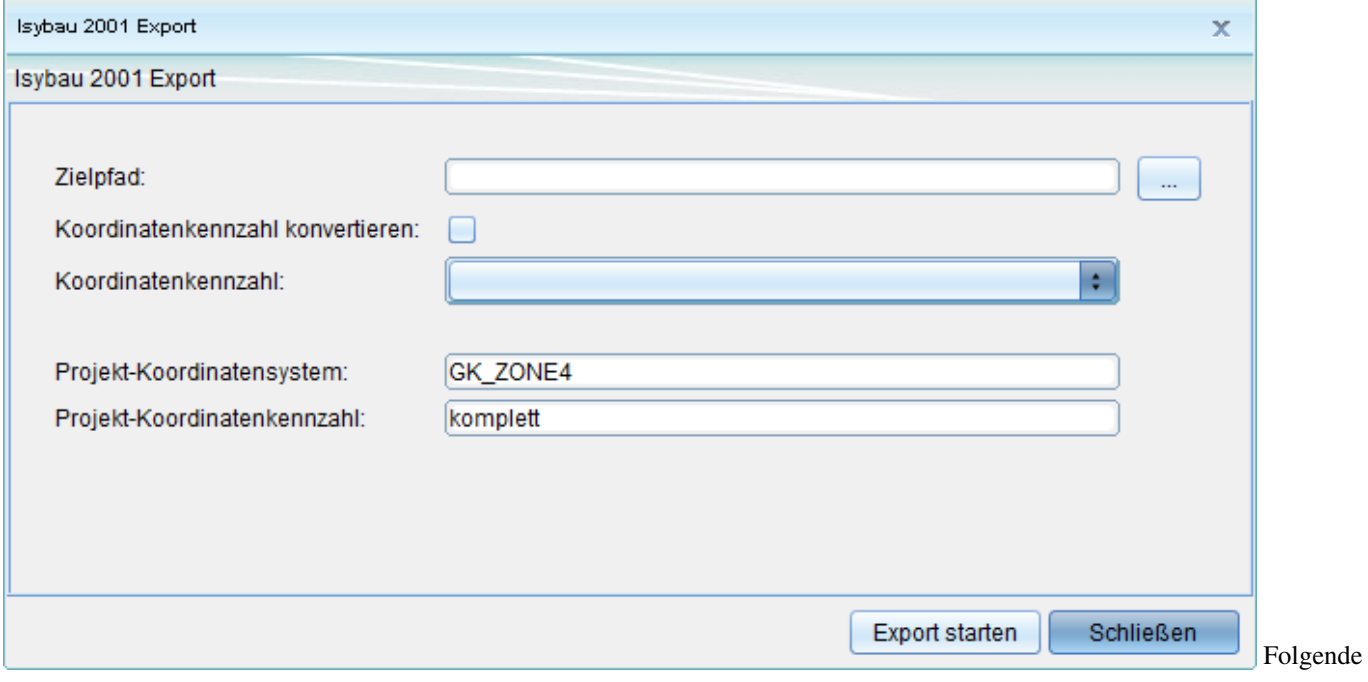

#### Parameter/Optionen können hier eingestellt weren:

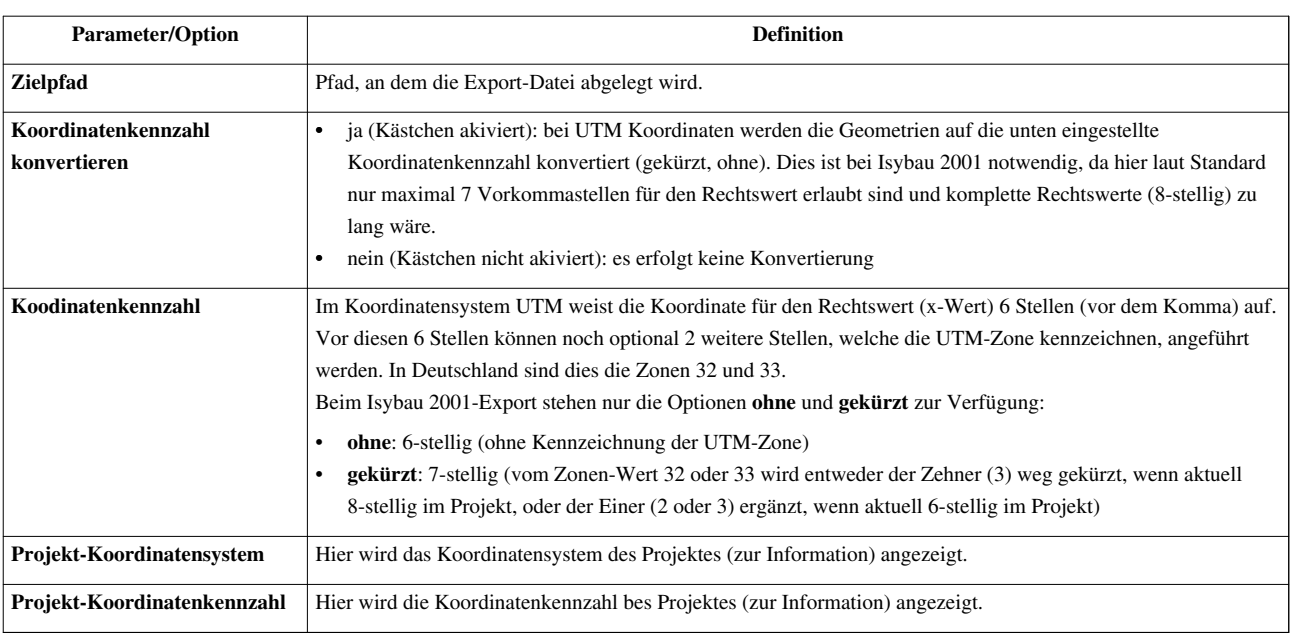

Mit einem Klick auf die Schaltfläche **Export starten** beginnt der Export!

Der Export endet mit fogender Meldung:

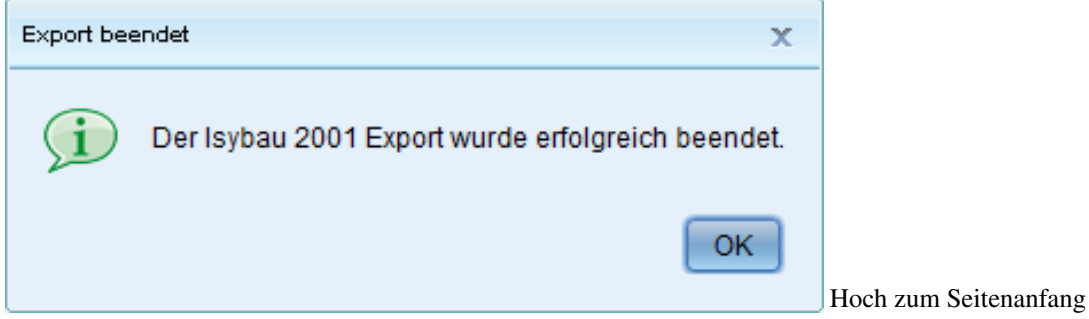

# **Isybau 2006 Export**

Nach K[l](http://smartclient.intergraph.at/GeoMediaKommunal/index.php?title=Datei:Sachdaten_export_16.png)ick auf das Symbol <sup>2</sup> Isybau 2006 Export öffnet sich folgender Dialog:

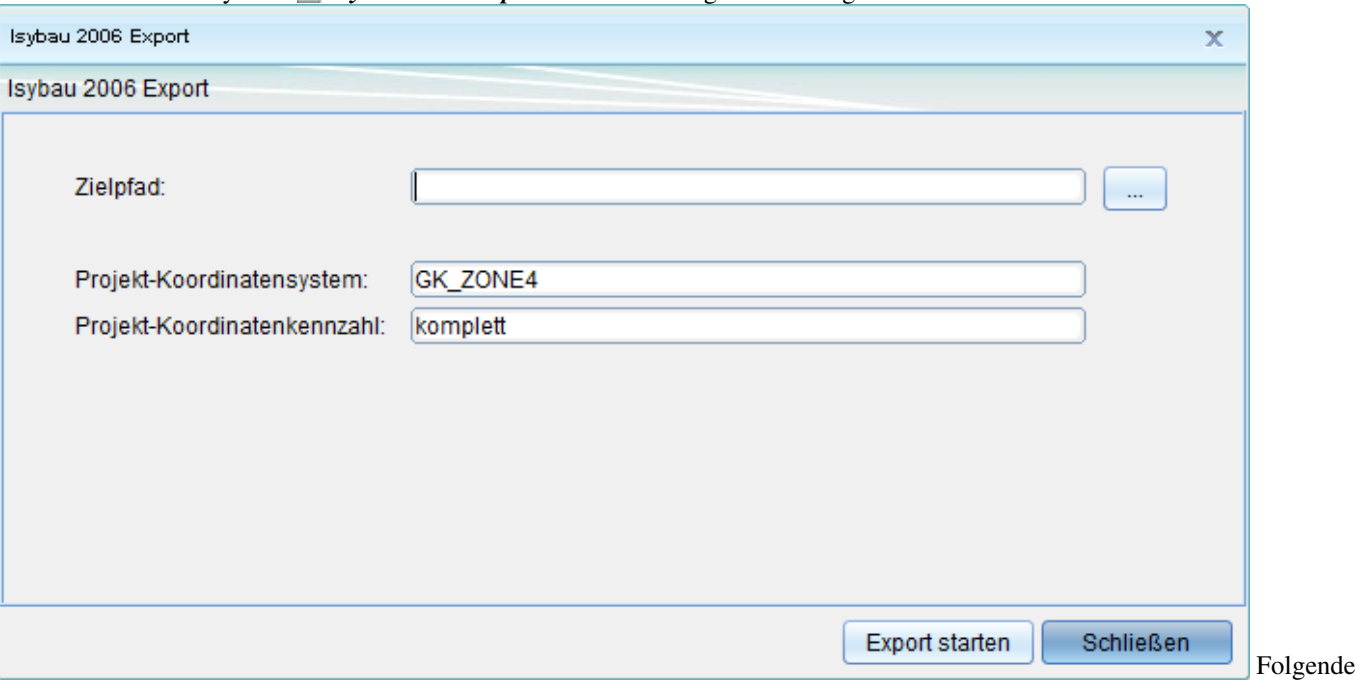

Parameter/Optionen können hier eingestellt weren:

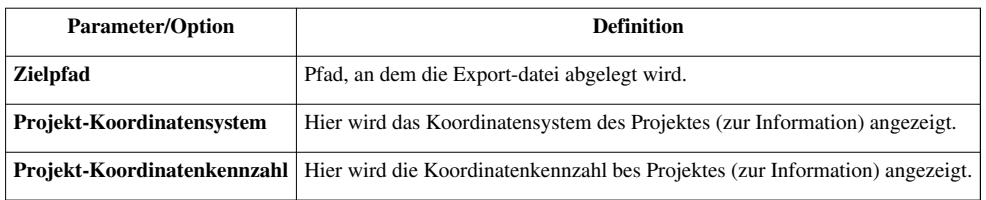

Mit einem Klick auf die Schaltfläche **Export starten** beginnt der Export! Der Export endet mit fogender Meldung:

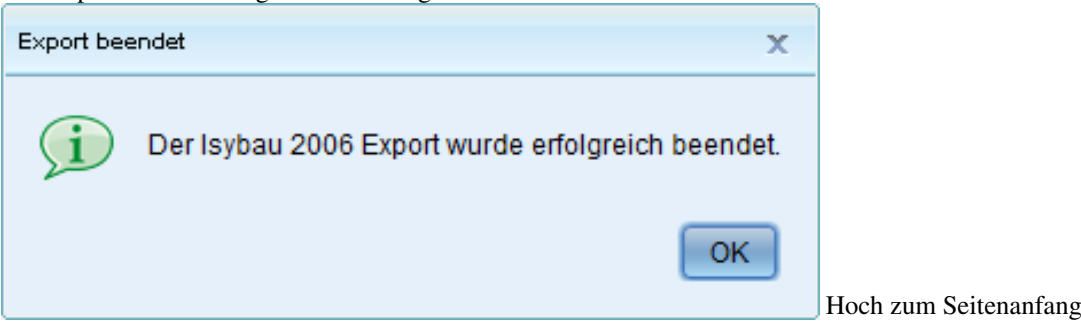

# **Isybau Import - Abgleich von Inspektionsdaten mit Stammdaten**

Klicken Sie im Explorer mit der rechten Maustaste auf *Projekte* [>](http://smartclient.intergraph.at/GeoMediaKommunal/index.php?title=Datei:Importieren_16.png) *Import* > *ISYBAU*:

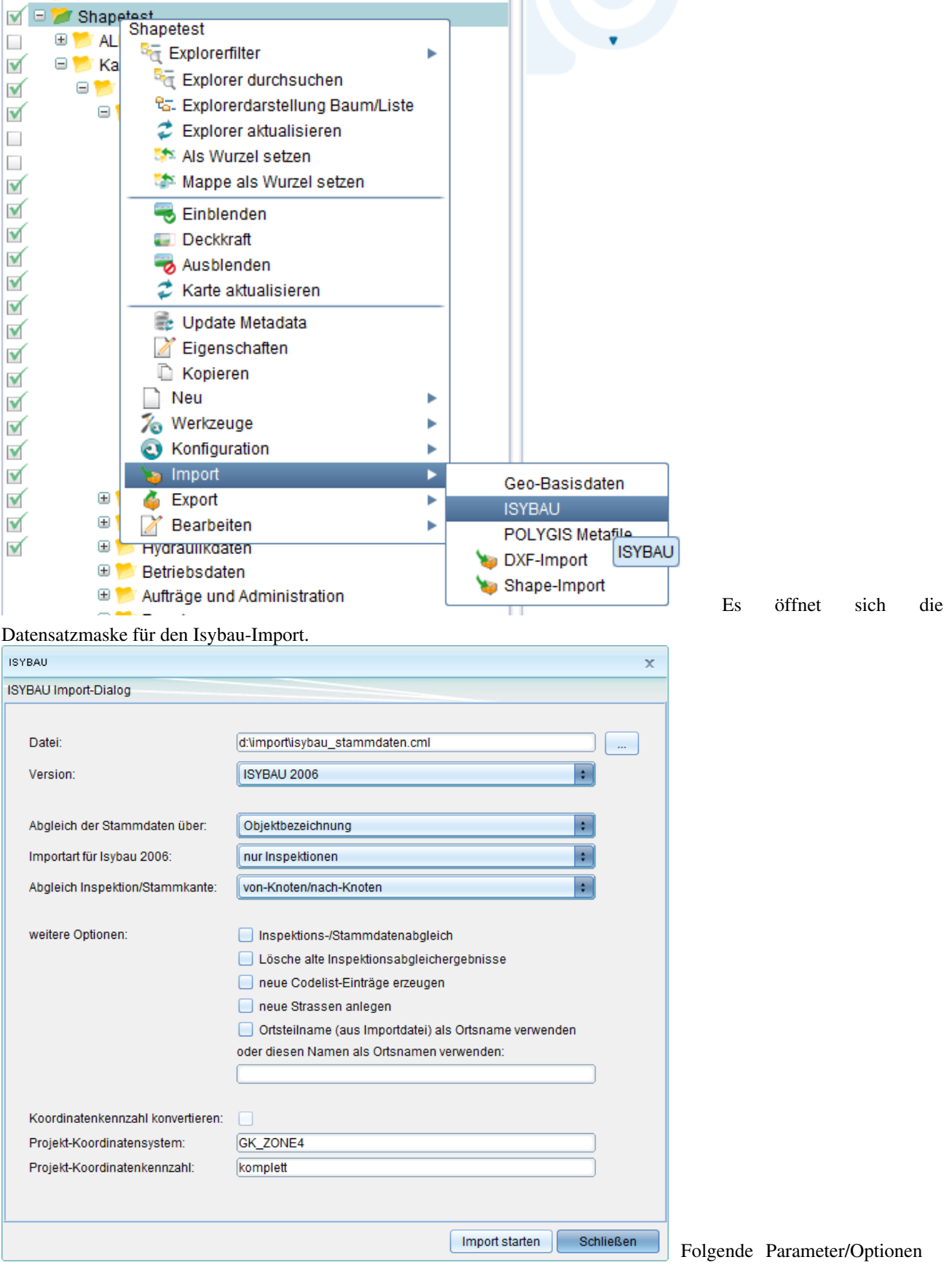

können hier eingestellt weren:

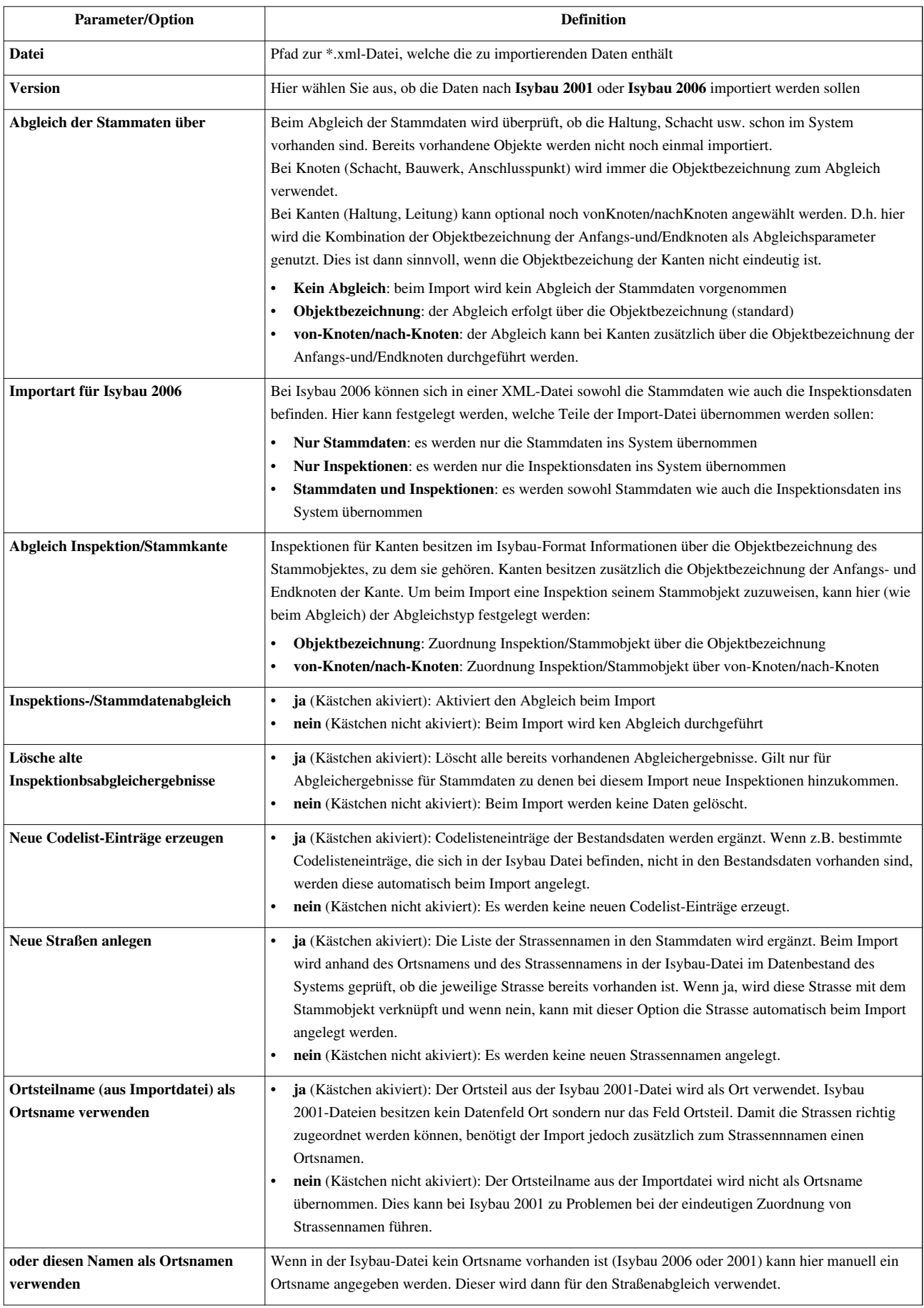

#### **Hinweis**:

- Der Abgleich findet nur für importierte Inspektionen statt und dabei nur für die Inspektion, die laut Untersuchungsdatum die aktuellste ist.
- Es werden grundsätzlich alle Attribute der Inspektionsgrunddaten mit den entsprechenden Stammdatenattributen verglichen.

**Projekt-Koordinatenkennzahl** Hier wird die Koordinatenkennzahl bes Projektes (zur Information) angezeigt.

• Bei der Länge wird zuerst versucht die GIS-Länge des Stammobjektes zu ermitteln. Dies ist die Länge, die sich aus der Geometrie ergibt. Ist diese nicht vorhanden wird der Wert in Haltungslänge 2D verwendet.

Mit einem Klick auf die Schaltfläche **"Import starten"** beginnen sie den Import!

#### **Verwenden der Inspektionsabgleichergebnisse**

Um mit den Ergebnissen des Inspektionsabgleiches weiterarbeiten zu können, entstehen 2 neue Sichte[n:](http://smartclient.intergraph.at/GeoMediaKommunal/index.php?title=Datei:Isybau_import_03.png)

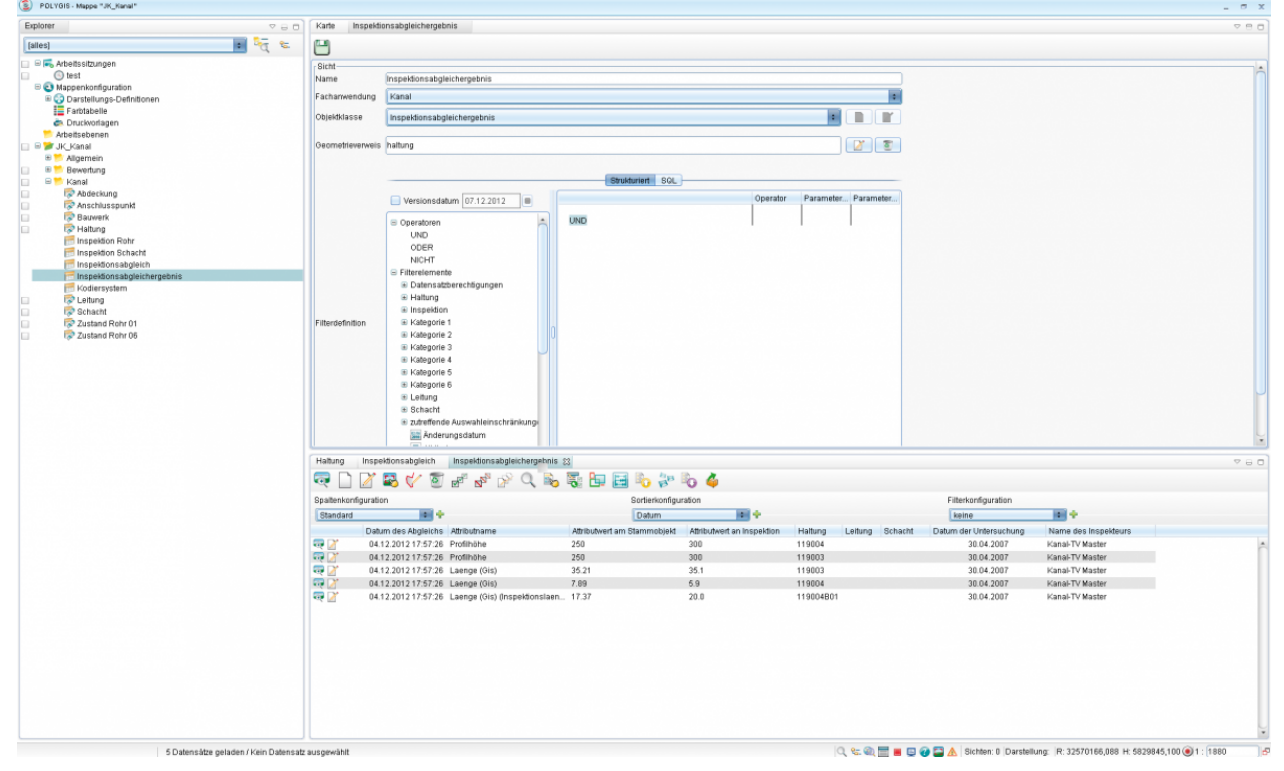

- Sicht **Inspektionsabgleich**: Basis dafür ist die Codelisttabelle in den EVU\_Stammdaten. Die neue Sicht wird dazu genutzt, Stammobjekte entsprechend ihres Inspektionsabgleichstatus zu markieren. Damit beim Import das Stammobjekt markiert werden kann, wird ein Eintrag mit dem Schlüssel **"Fehler"** benötigt. Voraussetzung dafür ist, dass beim Abgleich ein Fehler aufgefallen ist.
- Sicht **Inpektionsabgleichergebnis**: Basis dafür ist die Tabelle Inpektionsabgleichergebnis aus der Kanalfachanwendung. Diese Sciht enthält die beim Abgleich aufgetretenen Fehler und besitzt eine Verknüpfung zum Stammobjekt und zur Inspektion. Die Sicht Inpektionsabgleichergebnis kann auch direkt per Untertabelle an den Stammobjekten (Haltung, Leitung, Schacht) und den Inspektionen angezeigt werden.

Hoch zum Seitenanfang

# **Zugehörige Inspektionsabgleichsergebnisse suchen**

In der Tabelle der Sichte **Haltung**, **Leitung** oder **Schacht** werden beliebige Datensätze mit Fehlermeldung ausgewählt.

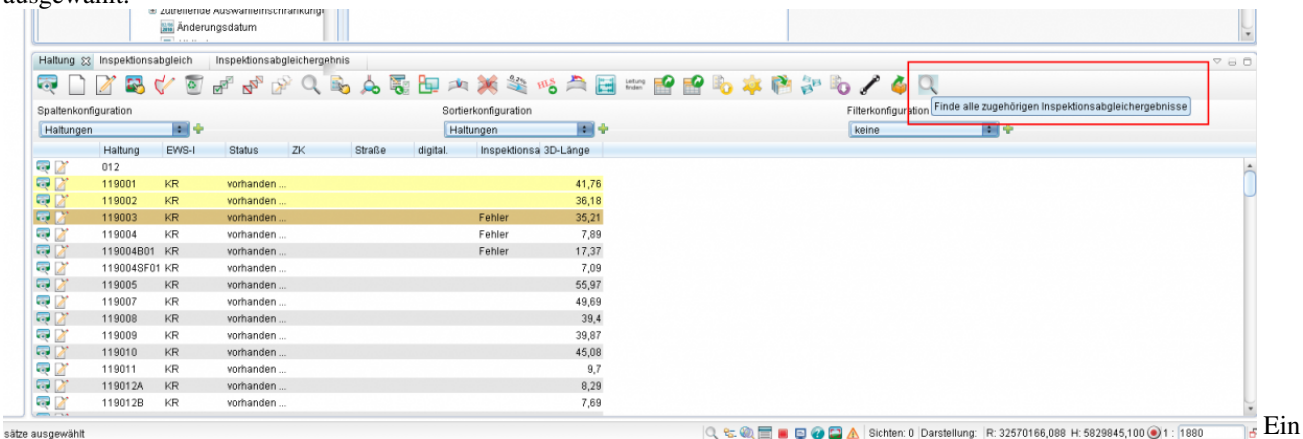

Klick auf das Icon *Zugehörige Inspektionsabgleichsergebnisse suchen* öffnet automatisch die Sicht der Inspektionsabgleichergebnisse mit allen Abgleichergebnissen zu den vorher markierten Stammobjekten. Hoch zum Seitenanfang

# **Start- und Endknoten zuordnen**

Die Funktion **Start- und Endknoten zuordnen** ermöglich es, einer Haltung den Anfangs- und Endschacht automatisch zuzuordnen.

Voraussetzung für diesen Befehl ist die koordinativ exakte Überlagerung von Schächten und Haltungen.

Um den Befehl auszuführen öffnen Sie über einen Doppelklick auf die Sicht "Haltungen" im Explorer die Tabelle der Haltungen im Tabellenfenster.

Markieren Sie einen oder mehrere Datensätze in der Tabelle und starten Sie den Befehl mit einem Klick auf das Icon

#### *Start- und Endknoten zuordnen*.

Es öffnet sich der Jobmonitor, welcher den Fortschritt der Aktion anzeigt.

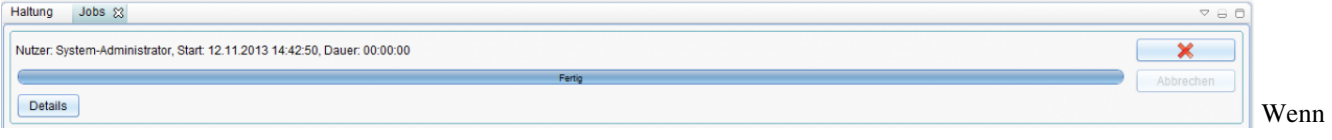

der Fortschrittsbalken 100% erreicht hat, ist der Befehl abgeschlossen.

Um das Ergebnis zu übeprüfen, öffnen Sie die [Datensatzmaske](http://smartclient.intergraph.at/GeoMediaKommunal/index.php?title=Client-Benutzeroberfl%C3%A4che%23Datensatzmaske)!

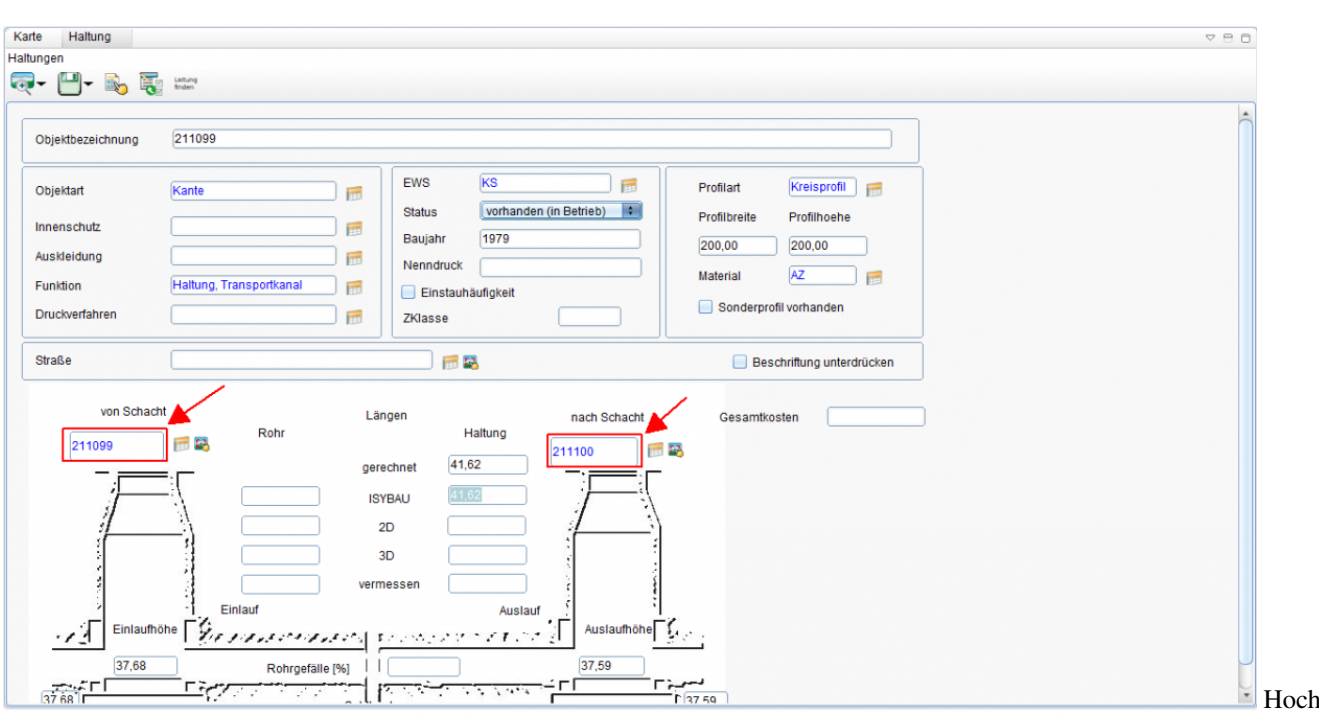

zum Seitenanfang

# **Überwachungsbericht**

Zum Erstellen eines **Überwachungsberichtes** öffnen Sie über einen Doppelklick auf die Sicht "Haltungen" im Explorer die Tabelle der Haltungen im Tabellenfenster.

Markieren Sie einen oder mehrere Datensätze in der Tabelle und starten Sie den Befehl mit einem Klick auf das Icon **"Überwachungsbericht"**.

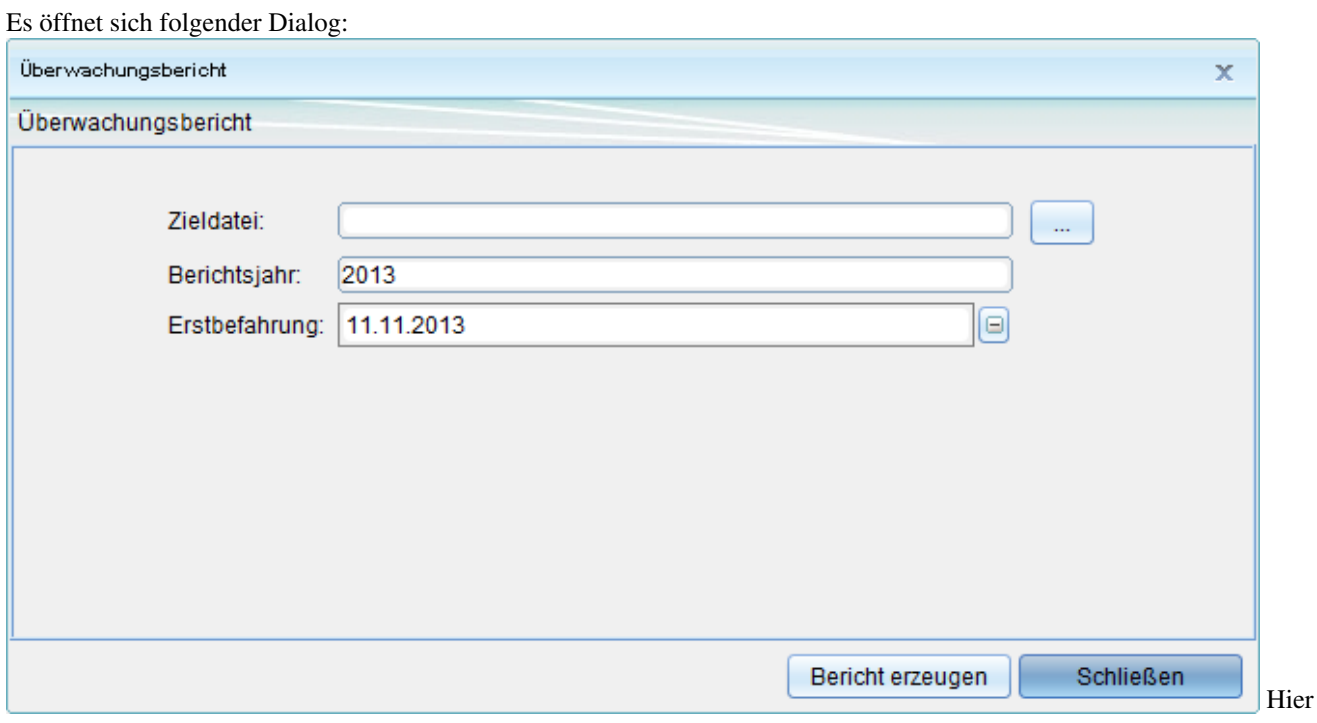

kann der Pfad zur Ziel-Datei (\*.txt), das Berichtsjahr und das Datum der Erstbefahrung eingetragen werden. Die Eingaben werden mit einem Klick auf **"Bericht erzeugen"** bestätigt!

Daraufhin öffnet sich der Jobmonitor, welcher den Fortschritt der Aktion anzeigt.

Kanal 203

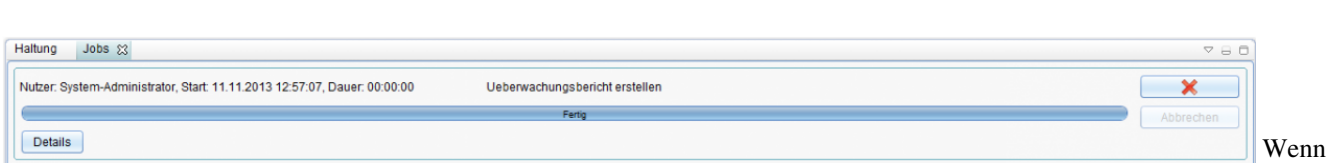

der Fortschrittsbalken 100% erreicht hat, ist der Befehl abgeschlossen.

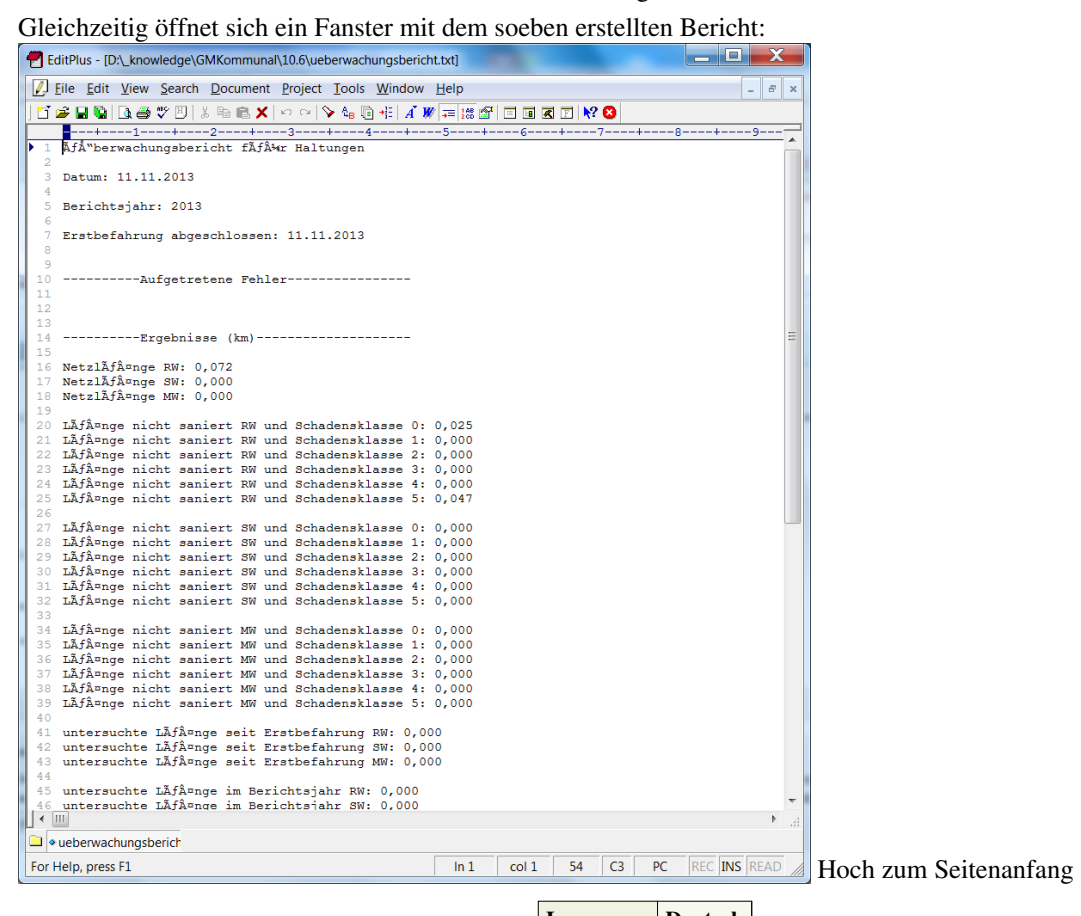

**[Language:](http://smartclient.intergraph.at/GeoMediaKommunal/index.php?title=GeoMedia_SmartClient:Language_policy) [Deutsch](http://smartclient.intergraph.at/GeoMediaKommunal/index.php?title=Kanal)**

# **XPlanung**

# **Übersicht**

**XPlanung** ist Austauschstandard für raumbezogene Planwerke. Das Datenformat XPlanGML (die aktuelle Version ist XPlanGML 4.1) ermöglicht über die **Fachanwendung XPlanung** einen einfachen und verlustfreien Austausch von Planwerken wie Bauplänen, Landschaftsplänen, Flächennutzungsplänen oder Regionalplänen ohne größeren Konvertierungsaufwand zwischen unterschiedlichen Softwarepaketen und IT-Systemen. Damit wird die Sicherheit und Schnelligkeit des Planungsprozesses erhöht. Die Inhalte eines Planes basieren auf gesetzlichen Grundlagen (BauGB, PlanzV). Das Grundkonzept des objektorientierten Datenaustauschformats XPlanGML ist die Trennung von Inhalt und Darstellung. Ein XPlanGML-Dokument enthält fast nur Informationen über den Raumbezug und die semantische Bedeutung von Plänen, aber fast keine Informationen, wie diese Informationen in Kartenform graphisch dargestellt werden.

#### **Bauplanarten in GeoMedia SmartClient Kommunal:**

- BP-Plan : Baupläne ( = verbindlicher Bauleitplan für Ortsteile).
- FP-Plan : Flächennutzungspläne ( = vorbereitender Bauleitplan für den ganzen Ort).
- SO-Plan : sonstige raumbezogene Planwerke.

#### **XPlanung Fachanwendung zufügen:**

Voraussetzung: Um Zugriff auf die Fachanwendung "XPlanung" zu haben, mus[s die](http://smartclient.intergraph.at/GeoMediaKommunal/index.php?title=Datei:Neu_16.png)se [einem Projekt zugeordnet](http://smartclient.intergraph.at/GeoMediaKommunal/index.php?title=Projektumgebung%23Anlegen_eines_Projekts) worden sein. Um Fachanwendungen zuzuordnen, werden diese durch Klick auf n (Fachanwendung hinzufügen) ausgewählt.

Über [\(](http://smartclient.intergraph.at/GeoMediaKommunal/index.php?title=Datei:Gruppe_16.png)Freigabe und Berechtigung) lässt sich bestimmen, für welche Nutzer das Projekt freigegeben wird. Darüber hinaus lassen sich hier auch Berechtigungen für einzelne Funktionen und Daten zuweisen

Nach dem Wechsel der Adminer-Mappe zum Client wird ein Update durchgeführt, die neue Fachanwendung wird zugefügt.

#### **XPlanung-Explorerstruktur anlegen:**

Die Funktion *(Import)* lässt sich über Rechtsklick auf ein Projekt im Explorer aufrufen.

Die XPlanung-Explorer Struktur wird als eine Metafile-Datei im.xpmf-Format [importiert.](http://smartclient.intergraph.at/GeoMediaKommunal/index.php?title=Datenimport%23Metadaten_importieren)

Nach dem erfolgreichen Import wird die Fachanwendung im Explorer unterhalb des betreffenden Projekts in einer Ordnerstruktur gegliedert:

#### **Wichtige Begriffe:**

- B\_Plan/F\_Plan/S\_Plan: alle Plänenarten (BPlan, FPlan und SPlan).
- B\_Plan-Bereich/F\_Plan-Bereich/S\_Plan-Bereich: inhaltlich oder räumlich abgegrenzte Bereiche eines Planes.
- B\_Sicht/F\_Sicht/S\_Sicht: Fachobjekte (Planinhalte)
- Präsentationsobjekte: kommentieren einen Plan ohne selbst Planinhalt zu sein, z.B. Texte oder Symbole.

#### **Plan aktivieren/deaktivieren:**

Es gibt aktive und inaktive Pläne/Objekte. Im Auskunftmodus werden nur aktive Objekte dargestellt, welche über einen eigenen Explorerteilbaum gefiltert werden. Daneben gibt es für jeden Plan (aktiv oder inaktiv) einen eigenen Explorerteilbaum. Man kann einen Plan aus Tabellenansicht oder aus Maske aktivieren.

Im Tabellenfeld "aktiviert" steht das Aktivierungsdatum.

So aktivieren/deaktivieren Sie einen Plan:

1). Klicken Sie auf "Plan zur Anzeige in der Auskunftslösung aktivieren"

2). Das Datumfeld "aktivvon" (das Aktivierungsdatum) wird mit dem aktuellen Datum besetzt:

3). Klicken Sie auf "Plan zur Anzeige in der Auskunftslösung deaktivieren"

4). Das Datumfeld "aktivbis" (das Deaktivierungsdatum) wird mit dem aktuellen Datum besetzt. Das Datumfeld "aktivvon" bleibt davon unbetroffen:

Hoch zum Seitenanfang

### **Import von Plänen**

Klicken Sie mit der rechten Maustaste auf einen vorhandenen Ordner, dann au[f](http://smartclient.intergraph.at/GeoMediaKommunal/index.php?title=Datei:Importieren_16.png) (*Import*) und dan[n](http://smartclient.intergraph.at/GeoMediaKommunal/index.php?title=Datei:Dokument_upload.PNG) (*XPlanung Import*).

Es öffnet sich das Fenster "XPlanung - neuen Plan erstellen". Wählen Sie eine Datei im gml.-Format aus und klicken Sie auf "weiter". Der XPlanung-Import beginnt.

Das Job-Fenster zeigt den Verlauf des Importvorgangs. Objekte und Geometrien werden angelegt.

Wenn der Fortschrittsbalken 100% erreicht hat, ist der Befehl abgeschlossen.

Hoch zum Seitenanfang

#### **Export von Plänen**

Klicken Sie mit der rechten Maustaste auf einen Plan, au[f](http://smartclient.intergraph.at/GeoMediaKommunal/index.php?title=Datei:Exportieren_16.png) (*Export*) und dan[n](http://smartclient.intergraph.at/GeoMediaKommunal/index.php?title=Datei:Csv_symbol.png) (*XPlanung Export*).

Das XPlanung-Fenster öffnet sich. Wählen Sie den Ordner, wo die Datei angelegt werden soll, aus und klicken Sie auf weiter.

Es wird eine .gml-Datei in dem ausgewählten Ordner angelegt.

#### **Individuelle Projektvorlage für die Bereiche erstellen**

Klicken Sie mit rechter Maustaste im Explorer auf den Ordner eines Bereiches und im sich öffnenden Kontextmenü den Befehl "Als Vorlage exportieren"

Es wird eine \*.xml-Datei im \_doc Verzeichnis auf dem Server vom Geomedia SmartClient Kommunal erstellt.

Hoch zum Seitenanfang

### **Neuanlage eines Planes**

Ein Plan kann mit Geometrie und ohne Geometrie sein. Er lässt sich aus Explorer oder aus Tabellenansicht erstellen. Ein Plan mit Geometrie kann außerdem aus dem Zusammenfassen vorhandener Flächen angelegt werden.

#### **ohne Geometrie**

#### **Planerstellung aus Explorer:**

Klicken Sie mit der rechten Maustaste auf einen Plan, au[f](http://smartclient.intergraph.at/GeoMediaKommunal/index.php?title=Datei:Neu_16.png) (*Neu*) und dann auf [\(](http://smartclient.intergraph.at/GeoMediaKommunal/index.php?title=Datei:Neu_16.png)*Datensatz*).

Es öffnet sich die Datensatzmaske des Planes.

#### **Planerstellung aus Tabellenansicht:**

Wählen Sie im der Tabelle der Objektklasse Plan den Menüpunkt *[\(](http://smartclient.intergraph.at/GeoMediaKommunal/index.php?title=Datei:Neu_16.png)<i>Neuer Datensatz*) aus. Geben Sie in dem Dialog einen Namen für den Plan ein und speichern Sie den Datensatz.

Es wird ein neuer Datensatz angelegt.

Hoch zum Seitenanfang

#### **mit Geometrie**

Wählen Sie im Kontextmenü einer Sicht der Objektklasse Plan den Menüpunkt □ [\(](http://smartclient.intergraph.at/GeoMediaKommunal/index.php?title=Datei:Neu_16.png)Neu) -[>](http://smartclient.intergraph.at/GeoMediaKommunal/index.php?title=Datei:Digitalisieren_16.png) (**GIS-Objekt**) aus.

Die Karte wechselt in den Digitalisier-Modus und es kann eine neue Fläche erfasst werden.

Nach dem Speichern der neuen Geometrie öffnet sich der Dialog zur Anlage eines neuen Bereiches.

Es wird ein neuer Datensatz angelegt.

#### **Neuanlage eines Planes mit Geometrie durch das Zusammenfassen vorhandener Flächen:**

Markieren Sie in der Karte mehrere Flächen einer beliebigen Objektklasse. Die markierten Flächen werden mit dem Selektions-Attribut dargestellt. Es können auch Flächen sowohl mit Enklaven (wenn innerhalb der markierten Flächen eine oder mehrere Flächen demarkiert bleiben), als auch mit Exklaven (Flächen, welc[he räu](http://smartclient.intergraph.at/GeoMediaKommunal/index.php?title=Datei:Neu_16.png)mlich getrennt voneinander liegen) sein. Im Kontextmenü einer Sicht auf die Objektklasse Plan den Menüpunkt (*Neu*) -> (*durch Flächen zusammenfassen*) wählen.

Sie können die markierten Objekte löschen oder behalten.

Es öffnet sich der Dialog zur Anlage eines neuen Planes. Speichern Sie die Maske. Es wird ein neuer Datensatz angelegt.

Hoch zum Seitenanfang

#### **Neuanlage von Bereichen**

#### **ohne Geometrie**

R[ec](http://smartclient.intergraph.at/GeoMediaKommunal/index.php?title=Datei:Neu_16.png)htsklick im Explorer auf den Ordner eines Planes und im sich öffnenden Kontextmenü den Befehl (*Neu*) und (*Bereich ohne GIS*)

Geben Sie in der Maske des Datensatzes einen Namen für den Bereich ein und speichern Sie den Datensatz.

Es wird ein neuer Datensatz angelegt.

Hoch zum Seitenanfang

#### **mit Geometrie**

R[ec](http://smartclient.intergraph.at/GeoMediaKommunal/index.php?title=Datei:Neu_16.png)htsklick im Explorer auf den Ordner eines Planes und im sich öffnenden Kontextmenü den Befehl (*Neu*) und (*Bereich mit GIS*)

Die Karte wechselt in den Digitalisier-Modus und es kann eine neue Fläche erfasst werden.

Nach dem Speichern der neuen Geometrie öffnet sich der Dialog zur Anlage eines neuen Bereiches.

Es wird ein neuer Datensatz angelegt.

Hoch zum Seitenanfang

#### **Flächenprüfung**

Um heraus[zustell](http://smartclient.intergraph.at/GeoMediaKommunal/index.php?title=Datei:Bearbeiten_16.png)en, zu welchem Bereich ein Objekt gehört, wählen Sie das Objekt in der Tabelle aus und klicken Sie auf auf (*Öffnen*). Die Maske der Sicht öffnet sich. Wählen Sie im Maskenexplorer "Bereich" aus. Im Maskenexplorer wird jetzt der Name des Bereichs angezeigt.

Klicken Sie mit der rechten Maustaste auf einen Bereich und dann au[f](http://smartclient.intergraph.at/GeoMediaKommunal/index.php?title=Datei:Bearbeiten_16.png) (*Öffnen*)

Die Maske des Bereiches öffnet sich.

Hoch zum Seitenanfang

#### **Überschneidungen berechnen**

Klicken Sie in der Maske des Bereichs auf (*Überschneidungen berechnen*)

Falls es keine Überschneidungen gibt, öffnet sich das Meldefenster:

Anderenfalls kommt die Meldung " Sollen die Ergebnisse im ObjektBrowser angezeigt werden?"

Die rot markierte Stelle zeigt die Überschneidung von zwei Gebäuden:

Im Objektbrowser öffnet sich die Flächenprüfung. Mit Aktion -> "Objekte in der Karte anzeigen" können Sie zum Fehler hinzoomen. Sie können dann das Objekt manuell mit "Geometrie bearbeiten" verbessern.

Hoch zum Seitenanfang

### **Lücken berechnen**

Klicken Sie auf (*Lücken berechnen*)

Falls es keine Lücken gibt, öffnet sich das Meldefenster:

Anderenfalls kommt die Meldung " Sollen die Ergebnisse im ObjektBrowser angezeigt werden?"

Die weiß markierte Stelle zeigt die Lücke zwischen zwei Gebäuden:

Im Objektbrowser öffnet sich die Flächenprüfung. Mit Aktion -> "Objekte in der Karte anzeigen" können Sie zum Fehler hinzoomen. Sie können dann das Objekt manuell mit "Geometrie bearbeiten" verbessern.

Hoch zum Seitenanfang

### **Flächenbilanz**

Die Funktion [Flächenbilanz s](http://smartclient.intergraph.at/GeoMediaKommunal/index.php?title=Abfragen_und_Auswertungen%23Fl%C3%A4chenbilanz)teht in allen Fachanwendungen zur Verfügung.

Hoch zum Seitenanfang

## **Kartenausschnitte generieren**

Die Funktion [Kartenausschnitt generieren s](http://smartclient.intergraph.at/GeoMediaKommunal/index.php?title=Kartenausschnitt%23Kartenausschnitt)teht in allen Fachanwendungen zur Verfügung.

Hoch zum Seitenanfang

-->

# GeoMedia SmartClient Kommunal Kopplung

# **GeoMedia SmartClient Kommunal Kopplung**

Bei der "gekoppelten Variante" stellt der GeoMedia Smart Client die primäre Arbeitsumgebung dar. Die Funktionalitäten der einzelnen Fachanwendungen von GeoMedia SmartClient Kommunal sind über Registerkarten unterhalb der Menüleiste in die Smart-Client-Oberfläche integriert.

Dies ermöglicht folgende Funktionen:

- Anzeigen von Objekten in beiden Client-Karten
- Markieren eines Objekts im Smart Client, dies wird dann in GeoMedia SmartClient Kommunal angezeigt und umgekehrt.
- Filter zur Suche/Anzeige von bestimmten Objekten im Smart Client

**Hinweis**: Diese Variante von GeoMedia SmartClient Kommunal wird als reines Auskunftssystem zum Einsatz gebracht - das Erfassen oder Pflegen von Daten ist damit nicht möglich!

In der Folge wird das Einrichten und die Anwendung der Kopplung von GeoMedia SmartClient Kommunal und GeoMedia Smart Client beschrieben.

# **Einrichten der Kopplung**

**Hinweis:** Die beschriebenen Schritte werden abwechslend in der Adminer-Mappe bzw. der Projekt-Mappe und in der GeoMedia-Smart-Client-Administration ausgeführt!

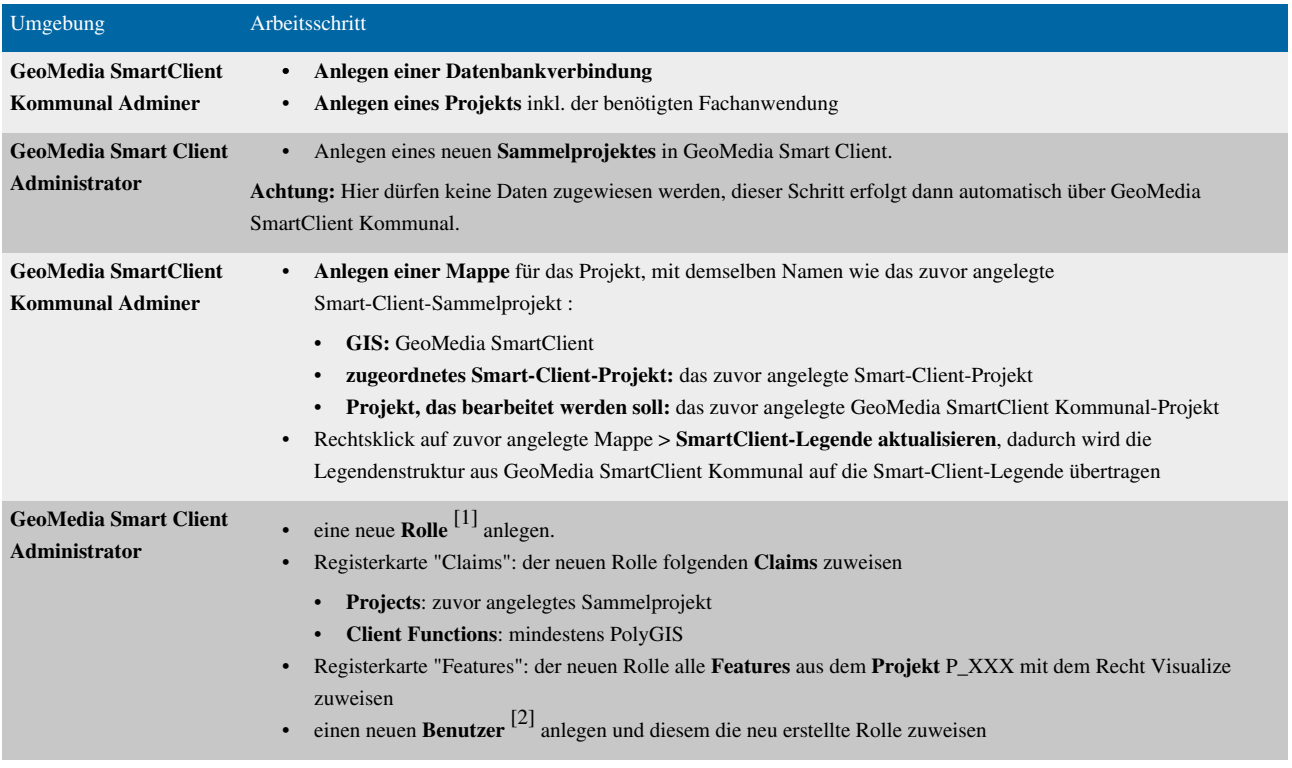

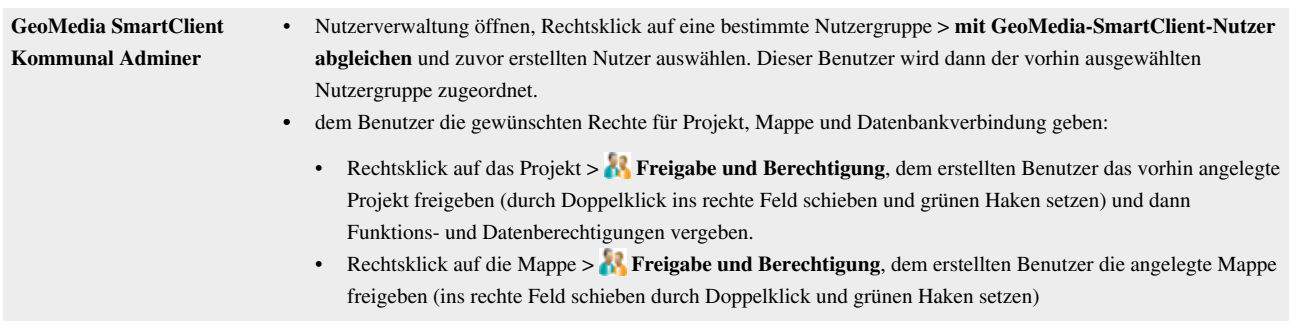

Hoch zum Seitenanfang

# **Aufrufen der gekoppelten Variante**

Die Kopplung wird über folgenden Link aufgerufen:

<http://servername:8081/polygis/smartClient.jnlp>

Dabei bezieht sich *servername* auf den Namen des Servers, auf dem die Installation erfolgt ist. Der Login erfolgt mit dem zuvor angelegten Benutzer.

**Hinweis**: Die URL ist case-sensitive, d.h. die Schreibweise smartClient.jnlp ist relevant!

Hoch zum Seitenanfang

# **Anwendungen der Kopplung**

Diese Seite befindet sich derzeit noch im Aufbau. Wir bitten um ihr Verständnis.

# **Quelle(n) und Bearbeiter des/der Artikel(s)**

**Systemvoraussetzungen** *Quelle*: http://smartclient.intergraph.at/GeoMediaKommunal/index.php?oldid=4988 *Bearbeiter*: Admin, Cmalzer, Mmaier, Mtschaff **Installation** *Quelle*: http://smartclient.intergraph.at/GeoMediaKommunal/index.php?oldid=4186 *Bearbeiter*: Admin, Cmalzer, Mtschaff **Lizensierung** *Quelle*: http://smartclient.intergraph.at/GeoMediaKommunal/index.php?oldid=4167 *Bearbeiter*: Admin, Cmalzer, Ctschisc, Mtschaff, Vyastreb **Hotfixes einspielen** *Quelle:* http://smartclient.intergraph.at/GeoMediaKommunal/index.php?oldid=4332 *Bearbeiter:* Admin, Cmalzer, Mmaier **PGSST** *Quelle*: http://smartclient.intergraph.at/GeoMediaKommunal/index.php?oldid=4188 *Bearbeiter*: Admin, Vyastreb **Einführung** *Quelle*: http://smartclient.intergraph.at/GeoMediaKommunal/index.php?oldid=3989 *Bearbeiter*: Admin, Cmalzer, Mtschaff, Vyastreb **Zugriff** *Quelle*: http://smartclient.intergraph.at/GeoMediaKommunal/index.php?oldid=3583 *Bearbeiter*: Admin, Mtschaff **Benutzeroberfläche** *Quelle*: http://smartclient.intergraph.at/GeoMediaKommunal/index.php?oldid=3527 *Bearbeiter*: Admin, Cmalzer, Mtschaff **Projektumgebung** *Quelle*: http://smartclient.intergraph.at/GeoMediaKommunal/index.php?oldid=4285 *Bearbeiter*: Admin, Cmalzer, Mtschaff **Nutzerverwaltung** *Quelle*: http://smartclient.intergraph.at/GeoMediaKommunal/index.php?oldid=4246 *Bearbeiter*: Admin, Cmalzer, Mtschaff, Vyastreb **Client-Zugriff** *Quelle*: http://smartclient.intergraph.at/GeoMediaKommunal/index.php?oldid=3586 *Bearbeiter*: Admin, Cmalzer, Mtschaff **Client-Benutzeroberfläche** *Quelle*: http://smartclient.intergraph.at/GeoMediaKommunal/index.php?oldid=5116 *Bearbeiter*: Admin, Cmalzer, Mtschaff, VSC, Vyastreb **Datenstruktur** *Quelle*: http://smartclient.intergraph.at/GeoMediaKommunal/index.php?oldid=4950 *Bearbeiter*: Admin, Cmalzer, Mtschaff, Vyastreb **Datenbearbeitung** *Quelle*: http://smartclient.intergraph.at/GeoMediaKommunal/index.php?oldid=5051 *Bearbeiter*: Admin, Cmalzer, Mtschaff, Vyastreb **Konfigurationen** *Quelle*: http://smartclient.intergraph.at/GeoMediaKommunal/index.php?oldid=4317 *Bearbeiter*: Admin, Cmalzer, Mtschaff, Vyastreb **Abfragen und Auswertungen** *Quelle*: http://smartclient.intergraph.at/GeoMediaKommunal/index.php?oldid=5110 *Bearbeiter*: Admin, Cmalzer, Mtschaff, VSC, Vyastreb **Darstellung** *Quelle*: http://smartclient.intergraph.at/GeoMediaKommunal/index.php?oldid=4275 *Bearbeiter*: Admin, Cmalzer, Mtschaff, Vyastreb **Beschriftung** *Quelle*: http://smartclient.intergraph.at/GeoMediaKommunal/index.php?oldid=4331 *Bearbeiter*: Admin, Cmalzer, Mtschaff, Vyastreb **Datenimport** *Quelle*: http://smartclient.intergraph.at/GeoMediaKommunal/index.php?oldid=4913 *Bearbeiter*: Admin, Cmalzer, Mtschaff, Vyastreb **Datenexport** *Quelle*: http://smartclient.intergraph.at/GeoMediaKommunal/index.php?oldid=4763 *Bearbeiter*: Admin, Cmalzer, Mtschaff, Vyastreb **Drucken** *Quelle*: http://smartclient.intergraph.at/GeoMediaKommunal/index.php?oldid=3539 *Bearbeiter*: Admin, Cmalzer, Mtschaff, Vyastreb **Kartenausschnitt** *Quelle*: http://smartclient.intergraph.at/GeoMediaKommunal/index.php?oldid=4625 *Bearbeiter*: Vyastreb **Fachanwendungskonzept** *Quelle*: http://smartclient.intergraph.at/GeoMediaKommunal/index.php?oldid=3591 *Bearbeiter*: Admin, Mtschaff **Fachanwendungsstruktur** *Quelle*: http://smartclient.intergraph.at/GeoMediaKommunal/index.php?oldid=5033 *Bearbeiter*: Admin, Cmalzer, Mtschaff **Fremddaten** *Quelle*: http://smartclient.intergraph.at/GeoMediaKommunal/index.php?oldid=4336 *Bearbeiter*: Admin **Kanal** *Quelle*: http://smartclient.intergraph.at/GeoMediaKommunal/index.php?oldid=4250 *Bearbeiter*: Admin, Mtschaff **XPlanung** *Quelle*: http://smartclient.intergraph.at/GeoMediaKommunal/index.php?oldid=5118 *Bearbeiter*: Admin, Vyastreb **GeoMedia SmartClient Kommunal Kopplung** *Quelle*: http://smartclient.intergraph.at/GeoMediaKommunal/index.php?oldid=4169 *Bearbeiter*: Admin, Mtschaff

**Anwendungen der Kopplung** *Quelle*: http://smartclient.intergraph.at/GeoMediaKommunal/index.php?oldid=3911 *Bearbeiter*: Admin

**File:Installation\_Startseite\_Setup.png** *Quelle*: http://smartclient.intergraph.at/GeoMediaKommunal/index.php?title=Datei:Installation\_Startseite\_Setup.png *Lizenz*: unbekannt *Bearbeiter*: Admin

**File:Installation\_SytemVorraussetzungen.png** *Quelle*: http://smartclient.intergraph.at/GeoMediaKommunal/index.php?title=Datei:Installation\_SytemVorraussetzungen.png *Lizenz*: unbekannt *Bearbeiter*: Admin

**File:Installation\_Lizenzbedingungen.png** *Quelle*: http://smartclient.intergraph.at/GeoMediaKommunal/index.php?title=Datei:Installation\_Lizenzbedingungen.png *Lizenz*: unbekannt *Bearbeiter*: Admin

**File:Installation\_Zielordner.png** *Quelle*: http://smartclient.intergraph.at/GeoMediaKommunal/index.php?title=Datei:Installation\_Zielordner.png *Lizenz*: unbekannt *Bearbeiter*: Admin **File:Installation\_ZielordnerAendern.png** *Quelle*: http://smartclient.intergraph.at/GeoMediaKommunal/index.php?title=Datei:Installation\_ZielordnerAendern.png *Lizenz*: unbekannt *Bearbeiter*: Admin

**File:Installation\_Datenbankparameter\_1.png** *Quelle*: http://smartclient.intergraph.at/GeoMediaKommunal/index.php?title=Datei:Installation\_Datenbankparameter\_1.png *Lizenz*: unbekannt *Bearbeiter*: Admin

File:Installation\_Datenbankparameter\_2.png\_Ouelle: http://smartclient.intergraph.at/GeoMediaKommunal/index.php?title=Datei:Installation\_Datenbankparameter\_2.png\_*Lizenz*: unbekannt *Bearbeiter*: Admin

**File:Installation\_Datenbankparameter\_3.png** *Quelle*: http://smartclient.intergraph.at/GeoMediaKommunal/index.php?title=Datei:Installation\_Datenbankparameter\_3.png *Lizenz*: unbekannt *Bearbeiter*: Admin **File:Installation\_Datenbankparameter\_4.png** *Quelle*: http://smartclient.intergraph.at/GeoMediaKommunal/index.php?title=Datei:Installation\_Datenbankparameter\_4.png *Lizenz*: unbekannt

*Bearbeiter*: Admin

**File:Installation\_LiesMich.png** *Quelle*: http://smartclient.intergraph.at/GeoMediaKommunal/index.php?title=Datei:Installation\_LiesMich.png *Lizenz*: unbekannt *Bearbeiter*: Admin

**File:Installation\_Bestaetigen.png** *Quelle*: http://smartclient.intergraph.at/GeoMediaKommunal/index.php?title=Datei:Installation\_Bestaetigen.png *Lizenz*: unbekannt *Bearbeiter*: Admin **File:Installation\_Installationsprozess.png** *Quelle*: http://smartclient.intergraph.at/GeoMediaKommunal/index.php?title=Datei:Installation\_Installationsprozess.png *Lizenz*: unbekannt *Bearbeiter*: Admin

**File:Installation\_Abschluss.png** *Quelle*: http://smartclient.intergraph.at/GeoMediaKommunal/index.php?title=Datei:Installation\_Abschluss.png *Lizenz*: unbekannt *Bearbeiter*: Admin **File:Ports.PNG** *Quelle*: http://smartclient.intergraph.at/GeoMediaKommunal/index.php?title=Datei:Ports.PNG *Lizenz*: unbekannt *Bearbeiter*: Admin

**File:Ports1.PNG** *Quelle*: http://smartclient.intergraph.at/GeoMediaKommunal/index.php?title=Datei:Ports1.PNG *Lizenz*: unbekannt *Bearbeiter*: Admin

**File:Ports2.PNG** *Quelle*: http://smartclient.intergraph.at/GeoMediaKommunal/index.php?title=Datei:Ports2.PNG *Lizenz*: unbekannt *Bearbeiter*: Admin **File:UngueltigeLizenz.png** *Quelle*: http://smartclient.intergraph.at/GeoMediaKommunal/index.php?title=Datei:UngueltigeLizenz.png *Lizenz*: unbekannt *Bearbeiter*: Admin **File:Lizenzbetrachter.png** *Quelle*: http://smartclient.intergraph.at/GeoMediaKommunal/index.php?title=Datei:Lizenzbetrachter.png *Lizenz*: unbekannt *Bearbeiter*: Ctschisc

**File:Registrierung.png** *Quelle*: http://smartclient.intergraph.at/GeoMediaKommunal/index.php?title=Datei:Registrierung.png *Lizenz*: unbekannt *Bearbeiter*: Admin, Ctschisc **File:MS\_Interop\_Forms.png** *Quelle*: http://smartclient.intergraph.at/GeoMediaKommunal/index.php?title=Datei:MS\_Interop\_Forms.png *Lizenz*: unbekannt *Bearbeiter*: Vyastreb

**File:sqlsys.png** *Quelle*: http://smartclient.intergraph.at/GeoMediaKommunal/index.php?title=Datei:Sqlsys.png *Lizenz*: unbekannt *Bearbeiter*: Vyastreb

**File:pgsst\_setup.png** *Quelle*: http://smartclient.intergraph.at/GeoMediaKommunal/index.php?title=Datei:Pgsst\_setup.png *Lizenz*: unbekannt *Bearbeiter*: Vyastreb

**File:spring.png** *Quelle*: http://smartclient.intergraph.at/GeoMediaKommunal/index.php?title=Datei:Spring.png *Lizenz*: unbekannt *Bearbeiter*: Vyastreb

**File:Mappe waehlen.PNG** *Quelle*: http://smartclient.intergraph.at/GeoMediaKommunal/index.php?title=Datei:Mappe\_waehlen.PNG *Lizenz*: unbekannt *Bearbeiter*: Cmalzer

**File:Adminer-Fenster.PNG** *Quelle*: http://smartclient.intergraph.at/GeoMediaKommunal/index.php?title=Datei:Adminer-Fenster.PNG *Lizenz*: unbekannt *Bearbeiter*: Cmalzer

**File:Startmenue.png** *Quelle*: http://smartclient.intergraph.at/GeoMediaKommunal/index.php?title=Datei:Startmenue.png *Lizenz*: unbekannt *Bearbeiter*: Cmalzer

**File:refresh\_16.png** *Quelle*: http://smartclient.intergraph.at/GeoMediaKommunal/index.php?title=Datei:Refresh\_16.png *Lizenz*: unbekannt *Bearbeiter*: Admin, Cmalzer

**File:info.PNG** *Quelle*: http://smartclient.intergraph.at/GeoMediaKommunal/index.php?title=Datei:Info.PNG *Lizenz*: unbekannt *Bearbeiter*: Cmalzer

**File:pw\_reset\_16.png** *Quelle*: http://smartclient.intergraph.at/GeoMediaKommunal/index.php?title=Datei:Pw\_reset\_16.png *Lizenz*: unbekannt *Bearbeiter*: Cmalzer

**File:Explorer\_16.png** *Quelle*: http://smartclient.intergraph.at/GeoMediaKommunal/index.php?title=Datei:Explorer\_16.png *Lizenz*: unbekannt *Bearbeiter*: Admin, Cmalzer

**File:jobs.png** *Quelle*: http://smartclient.intergraph.at/GeoMediaKommunal/index.php?title=Datei:Jobs.png *Lizenz*: unbekannt *Bearbeiter*: Cmalzer

**File:Console\_16.png** *Quelle*: http://smartclient.intergraph.at/GeoMediaKommunal/index.php?title=Datei:Console\_16.png *Lizenz*: unbekannt *Bearbeiter*: Cmalzer

**File:Achtung\_16.png** *Quelle*: http://smartclient.intergraph.at/GeoMediaKommunal/index.php?title=Datei:Achtung\_16.png *Lizenz*: unbekannt *Bearbeiter*: Cmalzer

**File:neuesfenster.PNG** *Quelle*: http://smartclient.intergraph.at/GeoMediaKommunal/index.php?title=Datei:Neuesfenster.PNG *Lizenz*: unbekannt *Bearbeiter*: Cmalzer

**File:Explorer\_durchsuchen\_16.png** *Quelle*: http://smartclient.intergraph.at/GeoMediaKommunal/index.php?title=Datei:Explorer\_durchsuchen\_16.png *Lizenz*: unbekannt *Bearbeiter*: Admin, Cmalzer

**File:explorerfilter.PNG** *Quelle*: http://smartclient.intergraph.at/GeoMediaKommunal/index.php?title=Datei:Explorerfilter.PNG *Lizenz*: unbekannt *Bearbeiter*: Cmalzer **File:wurzel\_setzen\_16.png** *Quelle*: http://smartclient.intergraph.at/GeoMediaKommunal/index.php?title=Datei:Wurzel\_setzen\_16.png *Lizenz*: unbekannt *Bearbeiter*: Cmalzer **File:gruppe\_16.png** *Quelle*: http://smartclient.intergraph.at/GeoMediaKommunal/index.php?title=Datei:Gruppe\_16.png *Lizenz*: unbekannt *Bearbeiter*: Cmalzer **File:neu\_16.png** *Quelle*: http://smartclient.intergraph.at/GeoMediaKommunal/index.php?title=Datei:Neu\_16.png *Lizenz*: unbekannt *Bearbeiter*: Cmalzer File:gis eigenschaften 16.png Quelle: http://smartclient.intergraph.at/GeoMediaKommunal/index.php?title=Datei:Gis\_eigenschaften\_16.png *Lizenz*: unbekannt *Bearbeiter*: Admin, Cmalzer **File:werkzeuge\_16.png** *Quelle*: http://smartclient.intergraph.at/GeoMediaKommunal/index.php?title=Datei:Werkzeuge\_16.png *Lizenz*: unbekannt *Bearbeiter*: Admin, Cmalzer **File:db\_verbindung\_16.png** *Quelle*: http://smartclient.intergraph.at/GeoMediaKommunal/index.php?title=Datei:Db\_verbindung\_16.png *Lizenz*: unbekannt *Bearbeiter*: Cmalzer **File:wmsdata\_16.png** *Quelle*: http://smartclient.intergraph.at/GeoMediaKommunal/index.php?title=Datei:Wmsdata\_16.png *Lizenz*: unbekannt *Bearbeiter*: Cmalzer **File:mappen\_16.png** *Quelle*: http://smartclient.intergraph.at/GeoMediaKommunal/index.php?title=Datei:Mappen\_16.png *Lizenz*: unbekannt *Bearbeiter*: Cmalzer **File:projekte\_16.png** *Quelle*: http://smartclient.intergraph.at/GeoMediaKommunal/index.php?title=Datei:Projekte\_16.png *Lizenz*: unbekannt *Bearbeiter*: Cmalzer **File:verzeichnis\_16.png** *Quelle*: http://smartclient.intergraph.at/GeoMediaKommunal/index.php?title=Datei:Verzeichnis\_16.png *Lizenz*: unbekannt *Bearbeiter*: Cmalzer **File:db\_\_verbindung\_16.png** *Quelle*: http://smartclient.intergraph.at/GeoMediaKommunal/index.php?title=Datei:Db\_verbindung\_16.png *Lizenz*: unbekannt *Bearbeiter*: Cmalzer **File:datenbank.PNG** *Quelle*: http://smartclient.intergraph.at/GeoMediaKommunal/index.php?title=Datei:Datenbank.PNG *Lizenz*: unbekannt *Bearbeiter*: Cmalzer **File:check\_db\_16.png** *Quelle*: http://smartclient.intergraph.at/GeoMediaKommunal/index.php?title=Datei:Check\_db\_16.png *Lizenz*: unbekannt *Bearbeiter*: Cmalzer **File:verbindung.PNG** *Quelle*: http://smartclient.intergraph.at/GeoMediaKommunal/index.php?title=Datei:Verbindung.PNG *Lizenz*: unbekannt *Bearbeiter*: Cmalzer **File:save\_16.png** *Quelle*: http://smartclient.intergraph.at/GeoMediaKommunal/index.php?title=Datei:Save\_16.png *Lizenz*: unbekannt *Bearbeiter*: Cmalzer **File:bearbeiten\_16.png** *Quelle*: http://smartclient.intergraph.at/GeoMediaKommunal/index.php?title=Datei:Bearbeiten\_16.png *Lizenz*: unbekannt *Bearbeiter*: Admin, Cmalzer **File:CopyToClipboard\_16.png** *Quelle*: http://smartclient.intergraph.at/GeoMediaKommunal/index.php?title=Datei:CopyToClipboard\_16.png *Lizenz*: unbekannt *Bearbeiter*: Admin, Cmalzer **File:loeschen\_16.png** *Quelle*: http://smartclient.intergraph.at/GeoMediaKommunal/index.php?title=Datei:Loeschen\_16.png *Lizenz*: unbekannt *Bearbeiter*: Cmalzer **File:wms.PNG** *Quelle*: http://smartclient.intergraph.at/GeoMediaKommunal/index.php?title=Datei:Wms.PNG *Lizenz*: unbekannt *Bearbeiter*: Cmalzer **File:Projekte\_16.png** *Quelle*: http://smartclient.intergraph.at/GeoMediaKommunal/index.php?title=Datei:Projekte\_16.png *Lizenz*: unbekannt *Bearbeiter*: Cmalzer **File:fachanwendung2.PNG** *Quelle*: http://smartclient.intergraph.at/GeoMediaKommunal/index.php?title=Datei:Fachanwendung2.PNG *Lizenz*: unbekannt *Bearbeiter*: Cmalzer **File:fachanwendung.PNG** *Quelle*: http://smartclient.intergraph.at/GeoMediaKommunal/index.php?title=Datei:Fachanwendung.PNG *Lizenz*: unbekannt *Bearbeiter*: Cmalzer

**File:Kategorie\_definiert\_16.png** *Quelle*: http://smartclient.intergraph.at/GeoMediaKommunal/index.php?title=Datei:Kategorie\_definiert\_16.png *Lizenz*: unbekannt *Bearbeiter*: Cmalzer

**File:mappe\_anlegen.PNG** *Quelle*: http://smartclient.intergraph.at/GeoMediaKommunal/index.php?title=Datei:Mappe\_anlegen.PNG *Lizenz*: unbekannt *Bearbeiter*: Cmalzer

**Datei:Zoom51.png** *Quelle*: http://smartclient.intergraph.at/GeoMediaKommunal/index.php?title=Datei:Zoom51.png *Lizenz*: unbekannt *Bearbeiter*: Mtschaff **Datei:Zoom61.png** *Quelle*: http://smartclient.intergraph.at/GeoMediaKommunal/index.php?title=Datei:Zoom61.png *Lizenz*: unbekannt *Bearbeiter*: Mtschaff **Datei:Zoom71.png** *Quelle*: http://smartclient.intergraph.at/GeoMediaKommunal/index.php?title=Datei:Zoom71.png *Lizenz*: unbekannt *Bearbeiter*: Mtschaff **Datei:Zoom81.png** *Quelle*: http://smartclient.intergraph.at/GeoMediaKommunal/index.php?title=Datei:Zoom81.png *Lizenz*: unbekannt *Bearbeiter*: Mtschaff **File:Kategorie\_undefiniert\_16.png** *Quelle*: http://smartclient.intergraph.at/GeoMediaKommunal/index.php?title=Datei:Kategorie\_undefiniert\_16.png *Lizenz*: unbekannt *Bearbeiter*: Cmalzer **File:db\_nutzerrecht.PNG** *Quelle*: http://smartclient.intergraph.at/GeoMediaKommunal/index.php?title=Datei:Db\_nutzerrecht.PNG *Lizenz*: unbekannt *Bearbeiter*: Cmalzer **File:alleauswaehlen.PNG** *Quelle*: http://smartclient.intergraph.at/GeoMediaKommunal/index.php?title=Datei:Alleauswaehlen.PNG *Lizenz*: unbekannt *Bearbeiter*: Admin File:auswahlloeschen.PNG *Quelle*: http://smartclient.intergraph.at/GeoMediaKommunal/index.php?title=Datei:Auswahlloeschen.PNG *Lizenz*: unbeka **File:Gruppe\_16.png** *Quelle*: http://smartclient.intergraph.at/GeoMediaKommunal/index.php?title=Datei:Gruppe\_16.png *Lizenz*: unbekannt *Bearbeiter*: Cmalzer **File:berechtigungen.PNG** *Quelle*: http://smartclient.intergraph.at/GeoMediaKommunal/index.php?title=Datei:Berechtigungen.PNG *Lizenz*: unbekannt *Bearbeiter*: Admin **File:Help\_16.png** *Quelle*: http://smartclient.intergraph.at/GeoMediaKommunal/index.php?title=Datei:Help\_16.png *Lizenz*: unbekannt *Bearbeiter*: Admin **File:funktionsberechtigungen.PNG** *Quelle*: http://smartclient.intergraph.at/GeoMediaKommunal/index.php?title=Datei:Funktionsberechtigungen.PNG *Lizenz*: unbekannt *Bearbeiter*: Cmalzer **File:read\_only\_16.png** *Quelle*: http://smartclient.intergraph.at/GeoMediaKommunal/index.php?title=Datei:Read\_only\_16.png *Lizenz*: unbekannt *Bearbeiter*: Cmalzer **File:datenberechtigungen.PNG** *Quelle*: http://smartclient.intergraph.at/GeoMediaKommunal/index.php?title=Datei:Datenberechtigungen.PNG *Lizenz*: unbekannt *Bearbeiter*: Cmalzer **File:Eigentuemer1.PNG** *Quelle*: http://smartclient.intergraph.at/GeoMediaKommunal/index.php?title=Datei:Eigentuemer1.PNG *Lizenz*: unbekannt *Bearbeiter*: Mtschaff **File:gruppen\_16.png** *Quelle*: http://smartclient.intergraph.at/GeoMediaKommunal/index.php?title=Datei:Gruppen\_16.png *Lizenz*: unbekannt *Bearbeiter*: Cmalzer **File:nutzergruppe.PNG** *Quelle*: http://smartclient.intergraph.at/GeoMediaKommunal/index.php?title=Datei:Nutzergruppe.PNG *Lizenz*: unbekannt *Bearbeiter*: Cmalzer **File:nutzeranlegen.PNG** *Quelle*: http://smartclient.intergraph.at/GeoMediaKommunal/index.php?title=Datei:Nutzeranlegen.PNG *Lizenz*: unbekannt *Bearbeiter*: Cmalzer **File:Rechte\_uebertragen.png** *Quelle*: http://smartclient.intergraph.at/GeoMediaKommunal/index.php?title=Datei:Rechte\_uebertragen.png *Lizenz*: unbekannt *Bearbeiter*: Vyastreb **File:rechteuebertragen.PNG** *Quelle*: http://smartclient.intergraph.at/GeoMediaKommunal/index.php?title=Datei:Rechteuebertragen.PNG *Lizenz*: unbekannt *Bearbeiter*: Cmalzer **File:Sitzungsmonitor\_16.png** *Quelle*: http://smartclient.intergraph.at/GeoMediaKommunal/index.php?title=Datei:Sitzungsmonitor\_16.png *Lizenz*: unbekannt *Bearbeiter*: Cmalzer **File:sitzungsmonitor.png** *Quelle*: http://smartclient.intergraph.at/GeoMediaKommunal/index.php?title=Datei:Sitzungsmonitor.png *Lizenz*: unbekannt *Bearbeiter*: Vyastreb **File:sitzungsmonitor2.png** *Quelle*: http://smartclient.intergraph.at/GeoMediaKommunal/index.php?title=Datei:Sitzungsmonitor2.png *Lizenz*: unbekannt *Bearbeiter*: Vyastreb **File:remove\_16.png** *Quelle*: http://smartclient.intergraph.at/GeoMediaKommunal/index.php?title=Datei:Remove\_16.png *Lizenz*: unbekannt *Bearbeiter*: Cmalzer **File:Client\_Zugriff.png** *Quelle*: http://smartclient.intergraph.at/GeoMediaKommunal/index.php?title=Datei:Client\_Zugriff.png *Lizenz*: unbekannt *Bearbeiter*: Admin **File:benutzeroberflaeche.PNG** *Quelle*: http://smartclient.intergraph.at/GeoMediaKommunal/index.php?title=Datei:Benutzeroberflaeche.PNG *Lizenz*: unbekannt *Bearbeiter*: Cmalzer **File:karten\_selektion\_16.png** *Quelle*: http://smartclient.intergraph.at/GeoMediaKommunal/index.php?title=Datei:Karten\_selektion\_16.png *Lizenz*: unbekannt *Bearbeiter*: Cmalzer **File:bearbeiten\_geometrie\_16.png** *Quelle*: http://smartclient.intergraph.at/GeoMediaKommunal/index.php?title=Datei:Bearbeiten\_geometrie\_16.png *Lizenz*: unbekannt *Bearbeiter*: Admin, Cmalzer

**Datei:Massstabszahl.PNG** *Quelle*: http://smartclient.intergraph.at/GeoMediaKommunal/index.php?title=Datei:Massstabszahl.PNG *Lizenz*: unbekannt *Bearbeiter*: Admin

**File:graphische\_selektion\_16.png** *Quelle*: http://smartclient.intergraph.at/GeoMediaKommunal/index.php?title=Datei:Graphische\_selektion\_16.png *Lizenz*: unbekannt *Bearbeiter*: Cmalzer **File:massenbearbeitung\_16.png** *Quelle*: http://smartclient.intergraph.at/GeoMediaKommunal/index.php?title=Datei:Massenbearbeitung\_16.png *Lizenz*: unbekannt *Bearbeiter*: Cmalzer **File:search\_center\_16.png** *Quelle*: http://smartclient.intergraph.at/GeoMediaKommunal/index.php?title=Datei:Search\_center\_16.png *Lizenz*: unbekannt *Bearbeiter*: Admin File:report\_anzeigen\_16.png\_Ouelle: http://smartclient.intergraph.at/GeoMediaKommunal/index.php?title=Datei:Report\_anzeigen\_16.png *Lizenz*: unbekannt *Bearbeiter*: Admin, Cmalzer **File:objektbrowser\_bearbeiten\_16.png** *Quelle*: http://smartclient.intergraph.at/GeoMediaKommunal/index.php?title=Datei:Objektbrowser\_bearbeiten\_16.png *Lizenz*: unbekannt *Bearbeiter*: Admin, Cmalzer

**File:raeumliche\_abfrage\_16.png** *Quelle*: http://smartclient.intergraph.at/GeoMediaKommunal/index.php?title=Datei:Raeumliche\_abfrage\_16.png *Lizenz*: unbekannt *Bearbeiter*: Cmalzer **File:indikator.PNG** *Quelle*: http://smartclient.intergraph.at/GeoMediaKommunal/index.php?title=Datei:Indikator.PNG *Lizenz*: unbekannt *Bearbeiter*: Cmalzer **File:vorgangsposition\_16.png** *Quelle*: http://smartclient.intergraph.at/GeoMediaKommunal/index.php?title=Datei:Vorgangsposition\_16.png *Lizenz*: unbekannt *Bearbeiter*: Cmalzer **File:datensatz\_verschieben1\_16.png** *Quelle*: http://smartclient.intergraph.at/GeoMediaKommunal/index.php?title=Datei:Datensatz\_verschieben1\_16.png *Lizenz*: unbekannt *Bearbeiter*: Cmalzer

**File:serienbrief.PNG** *Quelle*: http://smartclient.intergraph.at/GeoMediaKommunal/index.php?title=Datei:Serienbrief.PNG *Lizenz*: unbekannt *Bearbeiter*: Cmalzer **File:csv\_symbol.png** *Quelle*: http://smartclient.intergraph.at/GeoMediaKommunal/index.php?title=Datei:Csv\_symbol.png *Lizenz*: unbekannt *Bearbeiter*: Vyastreb **File:Exportieren\_16.png** *Quelle*: http://smartclient.intergraph.at/GeoMediaKommunal/index.php?title=Datei:Exportieren\_16.png *Lizenz*: unbekannt *Bearbeiter*: Admin, Vyastreb **File:tzoom1.png** *Quelle*: http://smartclient.intergraph.at/GeoMediaKommunal/index.php?title=Datei:Tzoom1.png *Lizenz*: unbekannt *Bearbeiter*: Vyastreb **File:tzoom2.png** *Quelle*: http://smartclient.intergraph.at/GeoMediaKommunal/index.php?title=Datei:Tzoom2.png *Lizenz*: unbekannt *Bearbeiter*: Vyastreb **File:tzoom3.png** *Quelle*: http://smartclient.intergraph.at/GeoMediaKommunal/index.php?title=Datei:Tzoom3.png *Lizenz*: unbekannt *Bearbeiter*: Vyastreb **Datei:Serienbrief01.PNG** *Quelle*: http://smartclient.intergraph.at/GeoMediaKommunal/index.php?title=Datei:Serienbrief01.PNG *Lizenz*: unbekannt *Bearbeiter*: Admin **Datei:Serienbrief02.PNG** *Quelle*: http://smartclient.intergraph.at/GeoMediaKommunal/index.php?title=Datei:Serienbrief02.PNG *Lizenz*: unbekannt *Bearbeiter*: Admin **Datei:Serienbrief03.PNG** *Quelle*: http://smartclient.intergraph.at/GeoMediaKommunal/index.php?title=Datei:Serienbrief03.PNG *Lizenz*: unbekannt *Bearbeiter*: Admin **File:datensatz\_baum.PNG** *Quelle*: http://smartclient.intergraph.at/GeoMediaKommunal/index.php?title=Datei:Datensatz\_baum.PNG *Lizenz*: unbekannt *Bearbeiter*: Cmalzer **File:objektbrowser.PNG** *Quelle*: http://smartclient.intergraph.at/GeoMediaKommunal/index.php?title=Datei:Objektbrowser.PNG *Lizenz*: unbekannt *Bearbeiter*: Cmalzer **File:rueckwaerts\_16.png** *Quelle*: http://smartclient.intergraph.at/GeoMediaKommunal/index.php?title=Datei:Rueckwaerts\_16.png *Lizenz*: unbekannt *Bearbeiter*: Cmalzer **File:vorwaerts\_16.png** *Quelle*: http://smartclient.intergraph.at/GeoMediaKommunal/index.php?title=Datei:Vorwaerts\_16.png *Lizenz*: unbekannt *Bearbeiter*: Cmalzer **File:save\_as\_16.png** *Quelle*: http://smartclient.intergraph.at/GeoMediaKommunal/index.php?title=Datei:Save\_as\_16.png *Lizenz*: unbekannt *Bearbeiter*: Cmalzer

File:objektbrowser\_verwalten\_16.png\_Ouelle: http://smartclient.intergraph.at/GeoMediaKommunal/index.php?title=Datei:Objektbrowser\_verwalten\_16.png\_*Lizenz*: unbekannt *Bearbeiter*: Admin, Cmalzer

**File:nutzer\_16.png** *Quelle*: http://smartclient.intergraph.at/GeoMediaKommunal/index.php?title=Datei:Nutzer\_16.png *Lizenz*: unbekannt *Bearbeiter*: Cmalzer **File:sachdaten\_16.png** *Quelle*: http://smartclient.intergraph.at/GeoMediaKommunal/index.php?title=Datei:Sachdaten\_16.png *Lizenz*: unbekannt *Bearbeiter*: Cmalzer

**File:hls.PNG** *Quelle*: http://smartclient.intergraph.at/GeoMediaKommunal/index.php?title=Datei:Hls.PNG *Lizenz*: unbekannt *Bearbeiter*: Cmalzer

**File:netz\_verfolgen\_16.png** *Quelle*: http://smartclient.intergraph.at/GeoMediaKommunal/index.php?title=Datei:Netz\_verfolgen\_16.png *Lizenz*: unbekannt *Bearbeiter*: Admin, Cmalzer

**File:Statusleiste.PNG** *Quelle*: http://smartclient.intergraph.at/GeoMediaKommunal/index.php?title=Datei:Statusleiste.PNG *Lizenz*: unbekannt *Bearbeiter*: Admin

**File:Massstabeingeben.PNG** *Quelle*: http://smartclient.intergraph.at/GeoMediaKommunal/index.php?title=Datei:Massstabeingeben.PNG *Lizenz*: unbekannt *Bearbeiter*: Admin

**File:explorer\_16.png** *Quelle*: http://smartclient.intergraph.at/GeoMediaKommunal/index.php?title=Datei:Explorer\_16.png *Lizenz*: unbekannt *Bearbeiter*: Admin, Cmalzer

**Datei:Legendensymbol0.jpg** *Quelle*: http://smartclient.intergraph.at/GeoMediaKommunal/index.php?title=Datei:Legendensymbol0.jpg *Lizenz*: unbekannt *Bearbeiter*: Mtschaff

**File:objektbrowser\_16.png** *Quelle*: http://smartclient.intergraph.at/GeoMediaKommunal/index.php?title=Datei:Objektbrowser\_16.png *Lizenz*: unbekannt *Bearbeiter*: Admin

**File:Jobs.png** *Quelle*: http://smartclient.intergraph.at/GeoMediaKommunal/index.php?title=Datei:Jobs.png *Lizenz*: unbekannt *Bearbeiter*: Cmalzer

**File:help\_16.png** *Quelle*: http://smartclient.intergraph.at/GeoMediaKommunal/index.php?title=Datei:Help\_16.png *Lizenz*: unbekannt *Bearbeiter*: Admin

**File:zoom\_ausschnitt\_karte\_16.png** *Quelle*: http://smartclient.intergraph.at/GeoMediaKommunal/index.php?title=Datei:Zoom\_ausschnitt\_karte\_16.png *Lizenz*: unbekannt *Bearbeiter*: Admin

**File:Neuesfenster.PNG** *Quelle*: http://smartclient.intergraph.at/GeoMediaKommunal/index.php?title=Datei:Neuesfenster.PNG *Lizenz*: unbekannt *Bearbeiter*: Cmalzer

**File:Ausklappen.PNG** *Quelle*: http://smartclient.intergraph.at/GeoMediaKommunal/index.php?title=Datei:Ausklappen.PNG *Lizenz*: unbekannt *Bearbeiter*: Admin

**File:Einklappen.PNG** *Quelle*: http://smartclient.intergraph.at/GeoMediaKommunal/index.php?title=Datei:Einklappen.PNG *Lizenz*: unbekannt *Bearbeiter*: Admin

**File:Explorerbaum.png** *Quelle*: http://smartclient.intergraph.at/GeoMediaKommunal/index.php?title=Datei:Explorerbaum.png *Lizenz*: unbekannt *Bearbeiter*: Vyastreb **File:Eintrag\_nach\_unten\_16.png** *Quelle*: http://smartclient.intergraph.at/GeoMediaKommunal/index.php?title=Datei:Eintrag\_nach\_unten\_16.png *Lizenz*: unbekannt *Bearbeiter*: Admin **File:Eintrag\_nach\_oben\_16.png** *Quelle*: http://smartclient.intergraph.at/GeoMediaKommunal/index.php?title=Datei:Eintrag\_nach\_oben\_16.png *Lizenz*: unbekannt *Bearbeiter*: Admin **File:Mappe\_als\_wurzel 16.png** *Quelle*: http://smartclient.intergraph.at/GeoMediaKommunal/index.php?title=Datei:Mappe\_als\_wurzel\_16.png *Lizenz*: unbekannt *Bearbeiter*: Admin, Cmalzer **File:Eigenschaften\_16.png** *Quelle*: http://smartclient.intergraph.at/GeoMediaKommunal/index.php?title=Datei:Eigenschaften\_16.png *Lizenz*: unbekannt *Bearbeiter*: Admin, Cmalzer **File:Werkzeuge\_16.png** *Quelle*: http://smartclient.intergraph.at/GeoMediaKommunal/index.php?title=Datei:Werkzeuge\_16.png *Lizenz*: unbekannt *Bearbeiter*: Admin, Cmalzer **File:konfiguration\_16.png** *Quelle*: http://smartclient.intergraph.at/GeoMediaKommunal/index.php?title=Datei:Konfiguration\_16.png *Lizenz*: unbekannt *Bearbeiter*: Vyastreb **File:importieren\_16.png** *Quelle*: http://smartclient.intergraph.at/GeoMediaKommunal/index.php?title=Datei:Importieren\_16.png *Lizenz*: unbekannt *Bearbeiter*: Admin, Vyastreb **File:exportieren\_16.png** *Quelle*: http://smartclient.intergraph.at/GeoMediaKommunal/index.php?title=Datei:Exportieren\_16.png *Lizenz*: unbekannt *Bearbeiter*: Admin, Vyastreb **File:objektklasse\_16.png** *Quelle*: http://smartclient.intergraph.at/GeoMediaKommunal/index.php?title=Datei:Objektklasse\_16.png *Lizenz*: unbekannt *Bearbeiter*: Admin **File:Gis\_eigenschaften\_16.png** *Quelle*: http://smartclient.intergraph.at/GeoMediaKommunal/index.php?title=Datei:Gis\_eigenschaften\_16.png *Lizenz*: unbekannt *Bearbeiter*: Admin, Cmalzer **File:Ebene\_einblenden\_16.png** *Quelle*: http://smartclient.intergraph.at/GeoMediaKommunal/index.php?title=Datei:Ebene\_einblenden\_16.png *Lizenz*: unbekannt *Bearbeiter*: Admin **File:Ebene\_ausblenden\_16.png** *Quelle*: http://smartclient.intergraph.at/GeoMediaKommunal/index.php?title=Datei:Ebene\_ausblenden\_16.png *Lizenz*: unbekannt *Bearbeiter*: Admin, Cmalzer **File:transparenz\_16.png** *Quelle*: http://smartclient.intergraph.at/GeoMediaKommunal/index.php?title=Datei:Transparenz\_16.png *Lizenz*: unbekannt *Bearbeiter*: Cmalzer **File:aktiv\_schalten\_16.png** *Quelle*: http://smartclient.intergraph.at/GeoMediaKommunal/index.php?title=Datei:Aktiv\_schalten\_16.png *Lizenz*: unbekannt *Bearbeiter*: Admin, Cmalzer **File:Mappen\_32.png** *Quelle*: http://smartclient.intergraph.at/GeoMediaKommunal/index.php?title=Datei:Mappen\_32.png *Lizenz*: unbekannt *Bearbeiter*: Vyastreb **File:Projekt\_36.png** *Quelle*: http://smartclient.intergraph.at/GeoMediaKommunal/index.php?title=Datei:Projekt\_36.png *Lizenz*: unbekannt *Bearbeiter*: Vyastreb **File:Fachschale\_32.png** *Quelle*: http://smartclient.intergraph.at/GeoMediaKommunal/index.php?title=Datei:Fachschale\_32.png *Lizenz*: unbekannt *Bearbeiter*: Vyastreb **File:Verzeichnis\_32.png** *Quelle*: http://smartclient.intergraph.at/GeoMediaKommunal/index.php?title=Datei:Verzeichnis\_32.png *Lizenz*: unbekannt *Bearbeiter*: Vyastreb **File:Sachdaten\_32.png** *Quelle*: http://smartclient.intergraph.at/GeoMediaKommunal/index.php?title=Datei:Sachdaten\_32.png *Lizenz*: unbekannt *Bearbeiter*: Vyastreb **File:Gis-daten\_16.png** *Quelle*: http://smartclient.intergraph.at/GeoMediaKommunal/index.php?title=Datei:Gis-daten\_16.png *Lizenz*: unbekannt *Bearbeiter*: Admin, Cmalzer, Vyastreb **File:db\_16.png** *Quelle*: http://smartclient.intergraph.at/GeoMediaKommunal/index.php?title=Datei:Db\_16.png *Lizenz*: unbekannt *Bearbeiter*: Admin **File:arbeitssitzung.PNG** *Quelle*: http://smartclient.intergraph.at/GeoMediaKommunal/index.php?title=Datei:Arbeitssitzung.PNG *Lizenz*: unbekannt *Bearbeiter*: Cmalzer **File:arbeitssitzung\_ersetzen\_16.png** *Quelle*: http://smartclient.intergraph.at/GeoMediaKommunal/index.php?title=Datei:Arbeitssitzung\_ersetzen\_16.png *Lizenz*: unbekannt *Bearbeiter*: Cmalzer

**File:arbeitssitzung\_kopieren\_16.png** *Quelle*: http://smartclient.intergraph.at/GeoMediaKommunal/index.php?title=Datei:Arbeitssitzung\_kopieren\_16.png *Lizenz*: unbekannt *Bearbeiter*: Cmalzer

**File:alsbildspeichern.PNG** *Quelle*: http://smartclient.intergraph.at/GeoMediaKommunal/index.php?title=Datei:Alsbildspeichern.PNG *Lizenz*: unbekannt *Bearbeiter*: Cmalzer

**File:symbol\_16.png** *Quelle*: http://smartclient.intergraph.at/GeoMediaKommunal/index.php?title=Datei:Symbol\_16.png *Lizenz*: unbekannt *Bearbeiter*: Cmalzer

**File:farbtabelle\_16.png** *Quelle*: http://smartclient.intergraph.at/GeoMediaKommunal/index.php?title=Datei:Farbtabelle\_16.png *Lizenz*: unbekannt *Bearbeiter*: Cmalzer

**File:printer\_16.png** *Quelle*: http://smartclient.intergraph.at/GeoMediaKommunal/index.php?title=Datei:Printer\_16.png *Lizenz*: unbekannt *Bearbeiter*: Cmalzer

**Datei:Legende1.jpg** *Quelle*: http://smartclient.intergraph.at/GeoMediaKommunal/index.php?title=Datei:Legende1.jpg *Lizenz*: unbekannt *Bearbeiter*: Mtschaff **Datei:Legende2.jpg** *Quelle*: http://smartclient.intergraph.at/GeoMediaKommunal/index.php?title=Datei:Legende2.jpg *Lizenz*: unbekannt *Bearbeiter*: Mtschaff

**Datei:Schraffur1.png** *Quelle*: http://smartclient.intergraph.at/GeoMediaKommunal/index.php?title=Datei:Schraffur1.png *Lizenz*: unbekannt *Bearbeiter*: Vyastreb

**Datei:leg\_1.png** *Quelle*: http://smartclient.intergraph.at/GeoMediaKommunal/index.php?title=Datei:Leg\_1.png *Lizenz*: unbekannt *Bearbeiter*: Vyastreb

**Datei:leg\_2.png** *Quelle*: http://smartclient.intergraph.at/GeoMediaKommunal/index.php?title=Datei:Leg\_2.png *Lizenz*: unbekannt *Bearbeiter*: Vyastreb

**Datei:leg\_3.png** *Quelle*: http://smartclient.intergraph.at/GeoMediaKommunal/index.php?title=Datei:Leg\_3.png *Lizenz*: unbekannt *Bearbeiter*: Vyastreb

**Datei:Teilelisten\_sortieren\_16.png** *Quelle*: http://smartclient.intergraph.at/GeoMediaKommunal/index.php?title=Datei:Teilelisten\_sortieren\_16.png *Lizenz*: unbekannt *Bearbeiter*: Vyastreb

**Datei:leg\_4.png** *Quelle*: http://smartclient.intergraph.at/GeoMediaKommunal/index.php?title=Datei:Leg\_4.png *Lizenz*: unbekannt *Bearbeiter*: Vyastreb

**Datei:leg\_5.png** *Quelle*: http://smartclient.intergraph.at/GeoMediaKommunal/index.php?title=Datei:Leg\_5.png *Lizenz*: unbekannt *Bearbeiter*: Vyastreb

**Datei:leg\_6.png** *Quelle*: http://smartclient.intergraph.at/GeoMediaKommunal/index.php?title=Datei:Leg\_6.png *Lizenz*: unbekannt *Bearbeiter*: Vyastreb

**Datei:leg\_7.png** *Quelle*: http://smartclient.intergraph.at/GeoMediaKommunal/index.php?title=Datei:Leg\_7.png *Lizenz*: unbekannt *Bearbeiter*: Vyastreb

**Datei:leg\_9.png** *Quelle*: http://smartclient.intergraph.at/GeoMediaKommunal/index.php?title=Datei:Leg\_9.png *Lizenz*: unbekannt *Bearbeiter*: Vyastreb

**Datei:Refresh\_16.png** *Quelle*: http://smartclient.intergraph.at/GeoMediaKommunal/index.php?title=Datei:Refresh\_16.png *Lizenz*: unbekannt *Bearbeiter*: Admin, Cmalzer

**Datei:leg\_8.png** *Quelle*: http://smartclient.intergraph.at/GeoMediaKommunal/index.php?title=Datei:Leg\_8.png *Lizenz*: unbekannt *Bearbeiter*: Vyastreb

**Datei:Legendensymbol01.jpg** *Quelle*: http://smartclient.intergraph.at/GeoMediaKommunal/index.php?title=Datei:Legendensymbol01.jpg *Lizenz*: unbekannt *Bearbeiter*: Mtschaff **Datei:LegendensymbolKopieren1.jpg** *Quelle*: http://smartclient.intergraph.at/GeoMediaKommunal/index.php?title=Datei:LegendensymbolKopieren1.jpg *Lizenz*: unbekannt *Bearbeiter*: Mtschaff

**Datei:LegendensymbolKopieren2.jpg** *Quelle*: http://smartclient.intergraph.at/GeoMediaKommunal/index.php?title=Datei:LegendensymbolKopieren2.jpg *Lizenz*: unbekannt *Bearbeiter*: Mtschaff

**File:gis-daten\_16.png** *Quelle*: http://smartclient.intergraph.at/GeoMediaKommunal/index.php?title=Datei:Gis-daten\_16.png *Lizenz*: unbekannt *Bearbeiter*: Admin, Cmalzer, Vyastreb **File:Explorer\_mit\_Erklaerungen.PNG** *Quelle*: http://smartclient.intergraph.at/GeoMediaKommunal/index.php?title=Datei:Explorer\_mit\_Erklaerungen.PNG *Lizenz*: unbekannt *Bearbeiter*: Admin

**Datei:Tooltip Bild1.jpg** *Quelle*: http://smartclient.intergraph.at/GeoMediaKommunal/index.php?title=Datei:Tooltip\_Bild1.jpg *Lizenz*: unbekannt *Bearbeiter*: Mtschaff **Datei:Tooltip Bild2.jpg** *Quelle*: http://smartclient.intergraph.at/GeoMediaKommunal/index.php?title=Datei:Tooltip\_Bild2.jpg *Lizenz*: unbekannt *Bearbeiter*: Mtschaff **Datei:Tooltip Bild3.jpg** *Quelle*: http://smartclient.intergraph.at/GeoMediaKommunal/index.php?title=Datei:Tooltip\_Bild3.jpg *Lizenz*: unbekannt *Bearbeiter*: Mtschaff **Datei:Tooltip Bild4.jpg** *Quelle*: http://smartclient.intergraph.at/GeoMediaKommunal/index.php?title=Datei:Tooltip\_Bild4.jpg *Lizenz*: unbekannt *Bearbeiter*: Mtschaff **Datei:Tooltip Bild5.jpg** *Quelle*: http://smartclient.intergraph.at/GeoMediaKommunal/index.php?title=Datei:Tooltip\_Bild5.jpg *Lizenz*: unbekannt *Bearbeiter*: Mtschaff **Datei:Tooltip Bild6.jpg** *Quelle*: http://smartclient.intergraph.at/GeoMediaKommunal/index.php?title=Datei:Tooltip\_Bild6.jpg *Lizenz*: unbekannt *Bearbeiter*: Mtschaff **Datei:Tooltip Bild7.jpg** *Quelle*: http://smartclient.intergraph.at/GeoMediaKommunal/index.php?title=Datei:Tooltip\_Bild7.jpg *Lizenz*: unbekannt *Bearbeiter*: Mtschaff **Datei:tt1.png** *Quelle*: http://smartclient.intergraph.at/GeoMediaKommunal/index.php?title=Datei:Tt1.png *Lizenz*: unbekannt *Bearbeiter*: Vyastreb **Datei:tt2.png** *Quelle*: http://smartclient.intergraph.at/GeoMediaKommunal/index.php?title=Datei:Tt2.png *Lizenz*: unbekannt *Bearbeiter*: Vyastreb **Datei:tt3.png** *Quelle*: http://smartclient.intergraph.at/GeoMediaKommunal/index.php?title=Datei:Tt3.png *Lizenz*: unbekannt *Bearbeiter*: Vyastreb **File:ifamodell.PNG** *Quelle*: http://smartclient.intergraph.at/GeoMediaKommunal/index.php?title=Datei:Ifamodell.PNG *Lizenz*: unbekannt *Bearbeiter*: Cmalzer **File:Sichtbeispiel.PNG** *Quelle*: http://smartclient.intergraph.at/GeoMediaKommunal/index.php?title=Datei:Sichtbeispiel.PNG *Lizenz*: unbekannt *Bearbeiter*: Cmalzer **File:Neueobjektklasse.PNG** *Quelle*: http://smartclient.intergraph.at/GeoMediaKommunal/index.php?title=Datei:Neueobjektklasse.PNG *Lizenz*: unbekannt *Bearbeiter*: Admin **File:Neueobjektklasse1.PNG** *Quelle*: http://smartclient.intergraph.at/GeoMediaKommunal/index.php?title=Datei:Neueobjektklasse1.PNG *Lizenz*: unbekannt *Bearbeiter*: Admin **File:Neuespalte.PNG** *Quelle*: http://smartclient.intergraph.at/GeoMediaKommunal/index.php?title=Datei:Neuespalte.PNG *Lizenz*: unbekannt *Bearbeiter*: Admin **File:Neuespalte1.PNG** *Quelle*: http://smartclient.intergraph.at/GeoMediaKommunal/index.php?title=Datei:Neuespalte1.PNG *Lizenz*: unbekannt *Bearbeiter*: Admin **File:Neuesicht.PNG** *Quelle*: http://smartclient.intergraph.at/GeoMediaKommunal/index.php?title=Datei:Neuesicht.PNG *Lizenz*: unbekannt *Bearbeiter*: Admin **File:Neuesicht2.PNG** *Quelle*: http://smartclient.intergraph.at/GeoMediaKommunal/index.php?title=Datei:Neuesicht2.PNG *Lizenz*: unbekannt *Bearbeiter*: Admin **File:Bearbeiten 16.png** *Quelle*: http://smartclient.intergraph.at/GeoMediaKommunal/index.php?title=Datei:Bearbeiten\_16.png *Lizenz*: unbekannt *Bearbeiter*: Admin, Cmalzer
**File:Datensatzerfassen.PNG** *Quelle*: http://smartclient.intergraph.at/GeoMediaKommunal/index.php?title=Datei:Datensatzerfassen.PNG *Lizenz*: unbekannt *Bearbeiter*: Admin **File:Bearbeiten\_geometrie\_16.png** *Quelle*: http://smartclient.intergraph.at/GeoMediaKommunal/index.php?title=Datei:Bearbeiten\_geometrie\_16.png *Lizenz*: unbekannt *Bearbeiter*: Admin, Cmalzer

**File:Neuesobjekt.PNG** *Quelle*: http://smartclient.intergraph.at/GeoMediaKommunal/index.php?title=Datei:Neuesobjekt.PNG *Lizenz*: unbekannt *Bearbeiter*: Admin **File:Konstruktion.PNG** *Quelle*: http://smartclient.intergraph.at/GeoMediaKommunal/index.php?title=Datei:Konstruktion.PNG *Lizenz*: unbekannt *Bearbeiter*: Admin **File:geometriespeichern.PNG** *Quelle*: http://smartclient.intergraph.at/GeoMediaKommunal/index.php?title=Datei:Geometriespeichern.PNG *Lizenz*: unbekannt *Bearbeiter*: Admin **File:gisbjekterfassen.PNG** *Quelle*: http://smartclient.intergraph.at/GeoMediaKommunal/index.php?title=Datei:Gisbjekterfassen.PNG *Lizenz*: unbekannt *Bearbeiter*: Admin **File:Zoom ausschnitt karte 16.png** *Quelle*: http://smartclient.intergraph.at/GeoMediaKommunal/index.php?title=Datei:Zoom\_ausschnitt\_karte\_16.png *Lizenz*: unbekannt *Bearbeiter*: Admin **File:Sachdaten 16.png** *Quelle*: http://smartclient.intergraph.at/GeoMediaKommunal/index.php?title=Datei:Sachdaten\_16.png *Lizenz*: unbekannt *Bearbeiter*: Cmalzer **File:gisbjekterfassen1.PNG** *Quelle*: http://smartclient.intergraph.at/GeoMediaKommunal/index.php?title=Datei:Gisbjekterfassen1.PNG *Lizenz*: unbekannt *Bearbeiter*: Admin File:Aktiv\_schalten\_16.png\_Ouelle: http://smartclient.intergraph.at/GeoMediaKommunal/index.php?title=Datei:Aktiv\_schalten\_16.png\_*Lizenz*: unbekannt *Bearbeiter*: Admin, Cmalzer **File:Geometriebearbeitung.PNG** *Quelle*: http://smartclient.intergraph.at/GeoMediaKommunal/index.php?title=Datei:Geometriebearbeitung.PNG *Lizenz*: unbekannt *Bearbeiter*: Admin **File:Geometriespeichern.PNG** *Quelle*: http://smartclient.intergraph.at/GeoMediaKommunal/index.php?title=Datei:Geometriespeichern.PNG *Lizenz*: unbekannt *Bearbeiter*: Admin **File:element\_verschieben.png** *Quelle*: http://smartclient.intergraph.at/GeoMediaKommunal/index.php?title=Datei:Element\_verschieben.png *Lizenz*: unbekannt *Bearbeiter*: Vyastreb **File:Element\_bearbeiten.png** *Quelle*: http://smartclient.intergraph.at/GeoMediaKommunal/index.php?title=Datei:Element\_bearbeiten.png *Lizenz*: unbekannt *Bearbeiter*: Vyastreb **File:element\_rotieren.png** *Quelle*: http://smartclient.intergraph.at/GeoMediaKommunal/index.php?title=Datei:Element\_rotieren.png *Lizenz*: unbekannt *Bearbeiter*: Vyastreb **File:neuelinie.PNG** *Quelle*: http://smartclient.intergraph.at/GeoMediaKommunal/index.php?title=Datei:Neuelinie.PNG *Lizenz*: unbekannt *Bearbeiter*: Admin **File:neuespolygon.PNG** *Quelle*: http://smartclient.intergraph.at/GeoMediaKommunal/index.php?title=Datei:Neuespolygon.PNG *Lizenz*: unbekannt *Bearbeiter*: Admin **File:vereinigung.PNG** *Quelle*: http://smartclient.intergraph.at/GeoMediaKommunal/index.php?title=Datei:Vereinigung.PNG *Lizenz*: unbekannt *Bearbeiter*: Admin **File:summe\_2\_elemente.png** *Quelle*: http://smartclient.intergraph.at/GeoMediaKommunal/index.php?title=Datei:Summe\_2\_elemente.png *Lizenz*: unbekannt *Bearbeiter*: Vyastreb **File:differenz.PNG** *Quelle*: http://smartclient.intergraph.at/GeoMediaKommunal/index.php?title=Datei:Differenz.PNG *Lizenz*: unbekannt *Bearbeiter*: Admin **File:element\_loeschen.png** *Quelle*: http://smartclient.intergraph.at/GeoMediaKommunal/index.php?title=Datei:Element\_loeschen.png *Lizenz*: unbekannt *Bearbeiter*: Vyastreb **File:Ruekgaengig.png** *Quelle*: http://smartclient.intergraph.at/GeoMediaKommunal/index.php?title=Datei:Ruekgaengig.png *Lizenz*: unbekannt *Bearbeiter*: Vyastreb **File:alle\_aenderungen\_verwerfen.png** *Quelle*: http://smartclient.intergraph.at/GeoMediaKommunal/index.php?title=Datei:Alle\_aenderungen\_verwerfen.png *Lizenz*: unbekannt *Bearbeiter*: Vyastreb **File:wiederherstellen.png** *Quelle*: http://smartclient.intergraph.at/GeoMediaKommunal/index.php?title=Datei:Wiederherstellen.png *Lizenz*: unbekannt *Bearbeiter*: Vyastreb **File:Hilfskonstruktionen.PNG** *Quelle*: http://smartclient.intergraph.at/GeoMediaKommunal/index.php?title=Datei:Hilfskonstruktionen.PNG *Lizenz*: unbekannt *Bearbeiter*: Admin **File:schlossauf.PNG** *Quelle*: http://smartclient.intergraph.at/GeoMediaKommunal/index.php?title=Datei:Schlossauf.PNG *Lizenz*: unbekannt *Bearbeiter*: Admin **File:schlosszu.PNG** *Quelle*: http://smartclient.intergraph.at/GeoMediaKommunal/index.php?title=Datei:Schlosszu.PNG *Lizenz*: unbekannt *Bearbeiter*: Admin **File:hikoloeschen.PNG** *Quelle*: http://smartclient.intergraph.at/GeoMediaKommunal/index.php?title=Datei:Hikoloeschen.PNG *Lizenz*: unbekannt *Bearbeiter*: Admin **File:hikoverlaengern.PNG** *Quelle*: http://smartclient.intergraph.at/GeoMediaKommunal/index.php?title=Datei:Hikoverlaengern.PNG *Lizenz*: unbekannt *Bearbeiter*: Admin **File:hikopunkt.PNG** *Quelle*: http://smartclient.intergraph.at/GeoMediaKommunal/index.php?title=Datei:Hikopunkt.PNG *Lizenz*: unbekannt *Bearbeiter*: Admin **File:Hikodistanz.PNG** *Quelle*: http://smartclient.intergraph.at/GeoMediaKommunal/index.php?title=Datei:Hikodistanz.PNG *Lizenz*: unbekannt *Bearbeiter*: Admin **File:Hikopolylinie.PNG** *Quelle*: http://smartclient.intergraph.at/GeoMediaKommunal/index.php?title=Datei:Hikopolylinie.PNG *Lizenz*: unbekannt *Bearbeiter*: Admin **File:Hikokreisbogen.PNG** *Quelle*: http://smartclient.intergraph.at/GeoMediaKommunal/index.php?title=Datei:Hikokreisbogen.PNG *Lizenz*: unbekannt *Bearbeiter*: Admin **File:Hikoparallele.PNG** *Quelle*: http://smartclient.intergraph.at/GeoMediaKommunal/index.php?title=Datei:Hikoparallele.PNG *Lizenz*: unbekannt *Bearbeiter*: Admin **File:Hikoorthogonal.PNG** *Quelle*: http://smartclient.intergraph.at/GeoMediaKommunal/index.php?title=Datei:Hikoorthogonal.PNG *Lizenz*: unbekannt *Bearbeiter*: Admin **File:Hikogps.PNG** *Quelle*: http://smartclient.intergraph.at/GeoMediaKommunal/index.php?title=Datei:Hikogps.PNG *Lizenz*: unbekannt *Bearbeiter*: Admin **File:Gruen14.png** *Quelle*: http://smartclient.intergraph.at/GeoMediaKommunal/index.php?title=Datei:Gruen14.png *Lizenz*: unbekannt *Bearbeiter*: Admin **File:Gruen13.png** *Quelle*: http://smartclient.intergraph.at/GeoMediaKommunal/index.php?title=Datei:Gruen13.png *Lizenz*: unbekannt *Bearbeiter*: Admin **File:Auswahl.png** *Quelle*: http://smartclient.intergraph.at/GeoMediaKommunal/index.php?title=Datei:Auswahl.png *Lizenz*: unbekannt *Bearbeiter*: Admin **File:Zuordnung.png** *Quelle*: http://smartclient.intergraph.at/GeoMediaKommunal/index.php?title=Datei:Zuordnung.png *Lizenz*: unbekannt *Bearbeiter*: Admin **File:Zuordnung1.png** *Quelle*: http://smartclient.intergraph.at/GeoMediaKommunal/index.php?title=Datei:Zuordnung1.png *Lizenz*: unbekannt *Bearbeiter*: Admin **File:Save 16.png** *Quelle*: http://smartclient.intergraph.at/GeoMediaKommunal/index.php?title=Datei:Save\_16.png *Lizenz*: unbekannt *Bearbeiter*: Cmalzer **File:Gruen17.png** *Quelle*: http://smartclient.intergraph.at/GeoMediaKommunal/index.php?title=Datei:Gruen17.png *Lizenz*: unbekannt *Bearbeiter*: Admin **File:Gruen18.png** *Quelle*: http://smartclient.intergraph.at/GeoMediaKommunal/index.php?title=Datei:Gruen18.png *Lizenz*: unbekannt *Bearbeiter*: Admin **File:messen.png** *Quelle*: http://smartclient.intergraph.at/GeoMediaKommunal/index.php?title=Datei:Messen.png *Lizenz*: unbekannt *Bearbeiter*: Vyastreb **File:messen\_werkzeuge.png** *Quelle*: http://smartclient.intergraph.at/GeoMediaKommunal/index.php?title=Datei:Messen\_werkzeuge.png *Lizenz*: unbekannt *Bearbeiter*: Vyastreb **File:punkt.png** *Quelle*: http://smartclient.intergraph.at/GeoMediaKommunal/index.php?title=Datei:Punkt.png *Lizenz*: unbekannt *Bearbeiter*: Vyastreb **File:linie.png** *Quelle*: http://smartclient.intergraph.at/GeoMediaKommunal/index.php?title=Datei:Linie.png *Lizenz*: unbekannt *Bearbeiter*: Vyastreb **File:entfernung.png** *Quelle*: http://smartclient.intergraph.at/GeoMediaKommunal/index.php?title=Datei:Entfernung.png *Lizenz*: unbekannt *Bearbeiter*: Vyastreb **File:kreis.png** *Quelle*: http://smartclient.intergraph.at/GeoMediaKommunal/index.php?title=Datei:Kreis.png *Lizenz*: unbekannt *Bearbeiter*: Vyastreb **File:flaecheninhalt.png** *Quelle*: http://smartclient.intergraph.at/GeoMediaKommunal/index.php?title=Datei:Flaecheninhalt.png *Lizenz*: unbekannt *Bearbeiter*: Vyastreb **File:messung\_entfernen.png** *Quelle*: http://smartclient.intergraph.at/GeoMediaKommunal/index.php?title=Datei:Messung\_entfernen.png *Lizenz*: unbekannt *Bearbeiter*: Vyastreb File:messungen\_entfernen.png\_Ouelle: http://smartclient.intergraph.at/GeoMediaKommunal/index.php?title=Datei:Messungen\_entfernen.png *Lizenz*: unbekannt *Bearbeiter*: Vyastreb **File:bsp\_messung.png** *Quelle:* http://smartclient.intergraph.at/GeoMediaKommunal/index.php?title=Datei:Bsp\_messung.png *Lizenz*: unbekannt *Bearbeiter*: Vyastrel **File:bemassung.png** *Quelle*: http://smartclient.intergraph.at/GeoMediaKommunal/index.php?title=Datei:Bemassung.png *Lizenz*: unbekannt *Bearbeiter*: Vyastreb **File:bemassssung\_werkzeuge.png** *Quelle*: http://smartclient.intergraph.at/GeoMediaKommunal/index.php?title=Datei:Bemassssung\_werkzeuge.png *Lizenz*: unbekannt *Bearbeiter*: Vyastreb **File:einfach.png** *Quelle*: http://smartclient.intergraph.at/GeoMediaKommunal/index.php?title=Datei:Einfach.png *Lizenz*: unbekannt *Bearbeiter*: Vyastreb **File:orthogonal.png** *Quelle*: http://smartclient.intergraph.at/GeoMediaKommunal/index.php?title=Datei:Orthogonal.png *Lizenz*: unbekannt *Bearbeiter*: Vyastreb **File:distanz\_orthogonal.png** *Quelle*: http://smartclient.intergraph.at/GeoMediaKommunal/index.php?title=Datei:Distanz\_orthogonal.png *Lizenz*: unbekannt *Bearbeiter*: Vyastreb **File:frei.png** *Quelle*: http://smartclient.intergraph.at/GeoMediaKommunal/index.php?title=Datei:Frei.png *Lizenz*: unbekannt *Bearbeiter*: Vyastreb **File:kettenbemassung\_absolut.png** *Quelle*: http://smartclient.intergraph.at/GeoMediaKommunal/index.php?title=Datei:Kettenbemassung\_absolut.png *Lizenz*: unbekannt *Bearbeiter*: Vyastreb **File:kettenbemassung\_differenz.png** *Quelle*: http://smartclient.intergraph.at/GeoMediaKommunal/index.php?title=Datei:Kettenbemassung\_differenz.png *Lizenz*: unbekannt *Bearbeiter*: Vyastreb **File:radialbemassung.png** *Quelle*: http://smartclient.intergraph.at/GeoMediaKommunal/index.php?title=Datei:Radialbemassung.png *Lizenz*: unbekannt *Bearbeiter*: Vyastreb **File:bemassungstext.png** *Quelle*: http://smartclient.intergraph.at/GeoMediaKommunal/index.php?title=Datei:Bemassungstext.png *Lizenz*: unbekannt *Bearbeiter*: Vyastreb

**File:bemassungstextposition.png** *Quelle*: http://smartclient.intergraph.at/GeoMediaKommunal/index.php?title=Datei:Bemassungstextposition.png *Lizenz*: unbekannt *Bearbeiter*: Vyastreb **File:bt\_drehen.png** *Quelle*: http://smartclient.intergraph.at/GeoMediaKommunal/index.php?title=Datei:Bt\_drehen.png *Lizenz*: unbekannt *Bearbeiter*: Vyastreb

**File:redlining.png** *Quelle*: http://smartclient.intergraph.at/GeoMediaKommunal/index.php?title=Datei:Redlining.png *Lizenz*: unbekannt *Bearbeiter*: Vyastreb

**File:redlining\_zeichenfunktionen.png** *Quelle*: http://smartclient.intergraph.at/GeoMediaKommunal/index.php?title=Datei:Redlining\_zeichenfunktionen.png *Lizenz*: unbekannt *Bearbeiter*: Vyastreb

**File:geometry\_punkt\_32.png** *Quelle*: http://smartclient.intergraph.at/GeoMediaKommunal/index.php?title=Datei:Geometry\_punkt\_32.png *Lizenz*: unbekannt *Bearbeiter*: Vyastreb **File:polylinie\_einziehen.png** *Quelle*: http://smartclient.intergraph.at/GeoMediaKommunal/index.php?title=Datei:Polylinie\_einziehen.png *Lizenz*: unbekannt *Bearbeiter*: Vyastreb **File:polygon\_einziehen.png** *Quelle*: http://smartclient.intergraph.at/GeoMediaKommunal/index.php?title=Datei:Polygon\_einziehen.png *Lizenz*: unbekannt *Bearbeiter*: Vyastreb **File:rechteck\_einziehen.png** *Quelle*: http://smartclient.intergraph.at/GeoMediaKommunal/index.php?title=Datei:Rechteck\_einziehen.png *Lizenz*: unbekannt *Bearbeiter*: Vyastreb **File:text\_einziehen.png** *Quelle*: http://smartclient.intergraph.at/GeoMediaKommunal/index.php?title=Datei:Text\_einziehen.png *Lizenz*: unbekannt *Bearbeiter*: Vyastreb **File:bogen\_mit\_zentrum.png** *Quelle*: http://smartclient.intergraph.at/GeoMediaKommunal/index.php?title=Datei:Bogen\_mit\_zentrum.png *Lizenz*: unbekannt *Bearbeiter*: Vyastreb **File:bogen\_mit\_3.png** *Quelle*: http://smartclient.intergraph.at/GeoMediaKommunal/index.php?title=Datei:Bogen\_mit\_3.png *Lizenz*: unbekannt *Bearbeiter*: Vyastreb **File:bogen\_mit\_2seg.png** *Quelle:* http://smartclient.intergraph.at/GeoMediaKommunal/index.php?title=Datei:Bogen\_mit\_2seg.png *Lizenz*: unbekannt *Bearbeiter*: Vyastreb **File:puffergeometrie.png** *Quelle*: http://smartclient.intergraph.at/GeoMediaKommunal/index.php?title=Datei:Puffergeometrie.png *Lizenz*: unbekannt *Bearbeiter*: Vyastreb File:geometrien\_uebernehmen.png *Quelle*: http://smartclient.intergraph.at/GeoMediaKommunal/index.php?title=Datei:Geometrien\_uebernehmen.png *Lizenz*: unbekannt *Bearbeiter*: Vyastreb **File:geometrie\_bearbeiten.png** *Quelle*: http://smartclient.intergraph.at/GeoMediaKommunal/index.php?title=Datei:Geometrie\_bearbeiten.png *Lizenz*: unbekannt *Bearbeiter*: Vyastreb **File:geometrie\_loeschen.png** *Quelle*: http://smartclient.intergraph.at/GeoMediaKommunal/index.php?title=Datei:Geometrie\_loeschen.png *Lizenz*: unbekannt *Bearbeiter*: Vyastreb **File:alle\_geometrien\_loeschen.png** *Quelle*: http://smartclient.intergraph.at/GeoMediaKommunal/index.php?title=Datei:Alle\_geometrien\_loeschen.png *Lizenz*: unbekannt *Bearbeiter*: Vyastreb **File:redlining\_punkt.png** *Quelle*: http://smartclient.intergraph.at/GeoMediaKommunal/index.php?title=Datei:Redlining\_punkt.png *Lizenz*: unbekannt *Bearbeiter*: Vyastreb **File:hilfskonstruktionen.png** *Quelle*: http://smartclient.intergraph.at/GeoMediaKommunal/index.php?title=Datei:Hilfskonstruktionen.png *Lizenz*: unbekannt *Bearbeiter*: Vyastreb **File:methode\_2.png** *Quelle*: http://smartclient.intergraph.at/GeoMediaKommunal/index.php?title=Datei:Methode\_2.png *Lizenz*: unbekannt *Bearbeiter*: Vyastreb **File:unlocked\_sign.png** *Quelle*: http://smartclient.intergraph.at/GeoMediaKommunal/index.php?title=Datei:Unlocked\_sign.png *Lizenz*: unbekannt *Bearbeiter*: Vyastreb **File:locked\_sign.png** *Quelle*: http://smartclient.intergraph.at/GeoMediaKommunal/index.php?title=Datei:Locked\_sign.png *Lizenz*: unbekannt *Bearbeiter*: Vyastreb **File:red\_point\_example4.png** *Quelle*: http://smartclient.intergraph.at/GeoMediaKommunal/index.php?title=Datei:Red\_point\_example4.png *Lizenz*: unbekannt *Bearbeiter*: Vyastreb **File:red\_point\_example5.png** *Quelle*: http://smartclient.intergraph.at/GeoMediaKommunal/index.php?title=Datei:Red\_point\_example5.png *Lizenz*: unbekannt *Bearbeiter*: Vyastreb **File:Hilfskonstruktionen\_und\_erfassen.png** *Quelle*: http://smartclient.intergraph.at/GeoMediaKommunal/index.php?title=Datei:Hilfskonstruktionen\_und\_erfassen.png *Lizenz*: unbekannt *Bearbeiter*: Vyastreb

**File:polylinie.png** *Quelle*: http://smartclient.intergraph.at/GeoMediaKommunal/index.php?title=Datei:Polylinie.png *Lizenz*: unbekannt *Bearbeiter*: Vyastreb File:polylinie\_segment\_winkel.png\_Ouelle: http://smartclient.intergraph.at/GeoMediaKommunal/index.php?title=Datei:Polylinie\_segment\_winkel.png *Lizenz*: unbekannt *Bearbeiter*: Vyastreb **File:distanz\_und\_winkel.png** *Quelle*: http://smartclient.intergraph.at/GeoMediaKommunal/index.php?title=Datei:Distanz\_und\_winkel.png *Lizenz*: unbekannt *Bearbeiter*: Vyastreb **File:fang\_polylinie.png** *Quelle*: http://smartclient.intergraph.at/GeoMediaKommunal/index.php?title=Datei:Fang\_polylinie.png *Lizenz*: unbekannt *Bearbeiter*: Vyastreb **File:polygon\_1methode.png** *Quelle*: http://smartclient.intergraph.at/GeoMediaKommunal/index.php?title=Datei:Polygon\_1methode.png *Lizenz*: unbekannt *Bearbeiter*: Vyastreb **File:gleichseitig.png** *Quelle*: http://smartclient.intergraph.at/GeoMediaKommunal/index.php?title=Datei:Gleichseitig.png *Lizenz*: unbekannt *Bearbeiter*: Vyastreb **File:red\_rectangle\_example.png** *Quelle*: http://smartclient.intergraph.at/GeoMediaKommunal/index.php?title=Datei:Red\_rectangle\_example.png *Lizenz*: unbekannt *Bearbeiter*: Vyastreb **File:capture\_rechteck.png** *Quelle*: http://smartclient.intergraph.at/GeoMediaKommunal/index.php?title=Datei:Capture\_rechteck.png *Lizenz*: unbekannt *Bearbeiter*: Vyastreb **File:Text\_einziehen.png** *Quelle*: http://smartclient.intergraph.at/GeoMediaKommunal/index.php?title=Datei:Text\_einziehen.png *Lizenz*: unbekannt *Bearbeiter*: Vyastreb **File:redlining\_text.png** *Quelle*: http://smartclient.intergraph.at/GeoMediaKommunal/index.php?title=Datei:Redlining\_text.png *Lizenz*: unbekannt *Bearbeiter*: Vyastreb **File:redlining\_text\_start.png** *Quelle*: http://smartclient.intergraph.at/GeoMediaKommunal/index.php?title=Datei:Redlining\_text\_start.png *Lizenz*: unbekannt *Bearbeiter*: Vyastreb **File:redlining\_text\_end.png** *Quelle*: http://smartclient.intergraph.at/GeoMediaKommunal/index.php?title=Datei:Redlining\_text\_end.png *Lizenz*: unbekannt *Bearbeiter*: Vyastreb **File:Bogen\_mit\_zentrum\_zechnen.png** *Quelle*: http://smartclient.intergraph.at/GeoMediaKommunal/index.php?title=Datei:Bogen\_mit\_zentrum\_zechnen.png *Lizenz*: unbekannt *Bearbeiter*: Vyastreb

**File:Redlining\_3\_punkte.png** *Quelle*: http://smartclient.intergraph.at/GeoMediaKommunal/index.php?title=Datei:Redlining\_3\_punkte.png *Lizenz*: unbekannt *Bearbeiter*: Vyastreb **File:Redlining\_bogen\_3punkte.png** *Quelle*: http://smartclient.intergraph.at/GeoMediaKommunal/index.php?title=Datei:Redlining\_bogen\_3punkte.png *Lizenz*: unbekannt *Bearbeiter*: Vyastreb **File:polylinie\_segmente.png** *Quelle*: http://smartclient.intergraph.at/GeoMediaKommunal/index.php?title=Datei:Polylinie\_segmente.png *Lizenz*: unbekannt *Bearbeiter*: Vyastreb **File:bogen\_zw\_2seg.png** *Quelle*: http://smartclient.intergraph.at/GeoMediaKommunal/index.php?title=Datei:Bogen\_zw\_2seg.png *Lizenz*: unbekannt *Bearbeiter*: Vyastreb **File:capture\_pufferzonen.png** *Quelle*: http://smartclient.intergraph.at/GeoMediaKommunal/index.php?title=Datei:Capture\_pufferzonen.png *Lizenz*: unbekannt *Bearbeiter*: Vyastreb **File:Red\_buffer\_example\_d1.png** *Quelle*: http://smartclient.intergraph.at/GeoMediaKommunal/index.php?title=Datei:Red\_buffer\_example\_d1.png *Lizenz*: unbekannt *Bearbeiter*: Vyastreb File:Red buffer\_example\_d2.png\_*Ouelle*: http://smartclient.intergraph.at/GeoMediaKommunal/index.php?title=Datei:Red\_buffer\_example\_d2.png\_*Lizenz*: unbekannt *Bearbeiter*: Vyastreb **File:Red\_buffer\_example\_LE1.png** *Quelle*: http://smartclient.intergraph.at/GeoMediaKommunal/index.php?title=Datei:Red\_buffer\_example\_LE1.png *Lizenz*: unbekannt *Bearbeiter*: Vyastreb **File:Red\_buffer\_example\_LE2.png** *Quelle*: http://smartclient.intergraph.at/GeoMediaKommunal/index.php?title=Datei:Red\_buffer\_example\_LE2.png *Lizenz*: unbekannt *Bearbeiter*: Vyastreb **File:Red\_buffer\_example\_LJ1.png** *Quelle*: http://smartclient.intergraph.at/GeoMediaKommunal/index.php?title=Datei:Red\_buffer\_example\_LJ1.png *Lizenz*: unbekannt *Bearbeiter*: Vyastreb **File:Red\_buffer\_example\_LJ2.png** *Quelle*: http://smartclient.intergraph.at/GeoMediaKommunal/index.php?title=Datei:Red\_buffer\_example\_LJ2.png *Lizenz*: unbekannt *Bearbeiter*: Vyastreb **File:Red\_buffer\_example\_AR.png** *Quelle*: http://smartclient.intergraph.at/GeoMediaKommunal/index.php?title=Datei:Red\_buffer\_example\_AR.png *Lizenz*: unbekannt *Bearbeiter*: Vyastreb **File:Red\_buffer\_example\_AL.png** *Quelle*: http://smartclient.intergraph.at/GeoMediaKommunal/index.php?title=Datei:Red\_buffer\_example\_AL.png *Lizenz*: unbekannt *Bearbeiter*: Vyastreb **File:Red\_buffer\_example\_AB.png** *Quelle*: http://smartclient.intergraph.at/GeoMediaKommunal/index.php?title=Datei:Red\_buffer\_example\_AB.png *Lizenz*: unbekannt *Bearbeiter*: Vyastreb **File:Redlining\_pufferzonen\_ojektklassen.png** *Quelle*: http://smartclient.intergraph.at/GeoMediaKommunal/index.php?title=Datei:Redlining\_pufferzonen\_ojektklassen.png *Lizenz*: unbekannt *Bearbeiter*: Vyastreb

**File:gruen\_rechteck0.png** *Quelle*: http://smartclient.intergraph.at/GeoMediaKommunal/index.php?title=Datei:Gruen\_rechteck0.png *Lizenz*: unbekannt *Bearbeiter*: Vyastreb **File:gruen\_rechteck1.png** *Quelle*: http://smartclient.intergraph.at/GeoMediaKommunal/index.php?title=Datei:Gruen\_rechteck1.png *Lizenz*: unbekannt *Bearbeiter*: Vyastreb **File:Gruen\_rechteck\_2.png** *Quelle*: http://smartclient.intergraph.at/GeoMediaKommunal/index.php?title=Datei:Gruen\_rechteck\_2.png *Lizenz*: unbekannt *Bearbeiter*: Vyastreb **File:Gruen\_rechteck3.png** *Quelle*: http://smartclient.intergraph.at/GeoMediaKommunal/index.php?title=Datei:Gruen\_rechteck3.png *Lizenz*: unbekannt *Bearbeiter*: Vyastreb **File:Gruen\_rechteck4.png** *Quelle*: http://smartclient.intergraph.at/GeoMediaKommunal/index.php?title=Datei:Gruen\_rechteck4.png *Lizenz*: unbekannt *Bearbeiter*: Vyastreb **File:Alle\_geometrien\_loeschen.png** *Quelle*: http://smartclient.intergraph.at/GeoMediaKommunal/index.php?title=Datei:Alle\_geometrien\_loeschen.png *Lizenz*: unbekannt *Bearbeiter*: Vyastreb **File:maskendesigner\_16.png** *Quelle*: http://smartclient.intergraph.at/GeoMediaKommunal/index.php?title=Datei:Maskendesigner\_16.png *Lizenz*: unbekannt *Bearbeiter*: Vyastreb File:maskendesigner\_oeffnen.PNG\_Ouelle: http://smartclient.intergraph.at/GeoMediaKommunal/index.php?title=Datei:Maskendesigner\_oeffnen.PNG\_Lizenz: unbekannt Bearbeiter: Admin, **Cmalzer** 

**File:rueckgaengig.PNG** *Quelle*: http://smartclient.intergraph.at/GeoMediaKommunal/index.php?title=Datei:Rueckgaengig.PNG *Lizenz*: unbekannt *Bearbeiter*: Cmalzer **File:registerkarte.PNG** *Quelle*: http://smartclient.intergraph.at/GeoMediaKommunal/index.php?title=Datei:Registerkarte.PNG *Lizenz*: unbekannt *Bearbeiter*: Cmalzer **File:rahmen.PNG** *Quelle*: http://smartclient.intergraph.at/GeoMediaKommunal/index.php?title=Datei:Rahmen.PNG *Lizenz*: unbekannt *Bearbeiter*: Cmalzer **File:textfeld\_maske.PNG** *Quelle*: http://smartclient.intergraph.at/GeoMediaKommunal/index.php?title=Datei:Textfeld\_maske.PNG *Lizenz*: unbekannt *Bearbeiter*: Cmalzer **File:neuerbutton.PNG** *Quelle*: http://smartclient.intergraph.at/GeoMediaKommunal/index.php?title=Datei:Neuerbutton.PNG *Lizenz*: unbekannt *Bearbeiter*: Cmalzer **File:bild\_einfach\_16.png** *Quelle*: http://smartclient.intergraph.at/GeoMediaKommunal/index.php?title=Datei:Bild\_einfach\_16.png *Lizenz*: unbekannt *Bearbeiter*: Cmalzer **File:registerkarte\_anlegen.PNG** *Quelle*: http://smartclient.intergraph.at/GeoMediaKommunal/index.php?title=Datei:Registerkarte\_anlegen.PNG *Lizenz*: unbekannt *Bearbeiter*: Cmalzer **File:einstellungsmaske.PNG** *Quelle*: http://smartclient.intergraph.at/GeoMediaKommunal/index.php?title=Datei:Einstellungsmaske.PNG *Lizenz*: unbekannt *Bearbeiter*: Cmalzer **File:Sachdaten\_16.png** *Quelle*: http://smartclient.intergraph.at/GeoMediaKommunal/index.php?title=Datei:Sachdaten\_16.png *Lizenz*: unbekannt *Bearbeiter*: Cmalzer **File:dokument\_zuordnen.PNG** *Quelle*: http://smartclient.intergraph.at/GeoMediaKommunal/index.php?title=Datei:Dokument\_zuordnen.PNG *Lizenz*: unbekannt *Bearbeiter*: Admin **File:dokumente.PNG** *Quelle*: http://smartclient.intergraph.at/GeoMediaKommunal/index.php?title=Datei:Dokumente.PNG *Lizenz*: unbekannt *Bearbeiter*: Cmalzer

**File:dokument\_upload.PNG** *Quelle*: http://smartclient.intergraph.at/GeoMediaKommunal/index.php?title=Datei:Dokument\_upload.PNG *Lizenz*: unbekannt *Bearbeiter*: Cmalzer **File:dokument\_anzeigen.PNG** *Quelle*: http://smartclient.intergraph.at/GeoMediaKommunal/index.php?title=Datei:Dokument\_anzeigen.PNG *Lizenz*: unbekannt *Bearbeiter*: Cmalzer **File:verknuepfen.PNG** *Quelle*: http://smartclient.intergraph.at/GeoMediaKommunal/index.php?title=Datei:Verknuepfen.PNG *Lizenz*: unbekannt *Bearbeiter*: Cmalzer **File:bemerkungen.PNG** *Quelle*: http://smartclient.intergraph.at/GeoMediaKommunal/index.php?title=Datei:Bemerkungen.PNG *Lizenz*: unbekannt *Bearbeiter*: Cmalzer **File:spaltenaufbau\_16.png** *Quelle*: http://smartclient.intergraph.at/GeoMediaKommunal/index.php?title=Datei:Spaltenaufbau\_16.png *Lizenz*: unbekannt *Bearbeiter*: Vyastreb **File:spalten\_assistent.png** *Quelle*: http://smartclient.intergraph.at/GeoMediaKommunal/index.php?title=Datei:Spalten\_assistent.png *Lizenz*: unbekannt *Bearbeiter*: Cmalzer, Vyastreb **File:spaltenassistent.PNG** *Quelle*: http://smartclient.intergraph.at/GeoMediaKommunal/index.php?title=Datei:Spaltenassistent.PNG *Lizenz*: unbekannt *Bearbeiter*: Cmalzer **File:spaltenassistent2.PNG** *Quelle*: http://smartclient.intergraph.at/GeoMediaKommunal/index.php?title=Datei:Spaltenassistent2.PNG *Lizenz*: unbekannt *Bearbeiter*: Cmalzer **File:spaltenassistent3.PNG** *Quelle*: http://smartclient.intergraph.at/GeoMediaKommunal/index.php?title=Datei:Spaltenassistent3.PNG *Lizenz*: unbekannt *Bearbeiter*: Cmalzer **File:beschriftung1.PNG** *Quelle*: http://smartclient.intergraph.at/GeoMediaKommunal/index.php?title=Datei:Beschriftung1.PNG *Lizenz*: unbekannt *Bearbeiter*: Cmalzer **File:filterkonfig\_16.png** *Quelle*: http://smartclient.intergraph.at/GeoMediaKommunal/index.php?title=Datei:Filterkonfig\_16.png *Lizenz*: unbekannt *Bearbeiter*: Vyastreb **File:Filter\_tab\_checkbox.png** *Quelle*: http://smartclient.intergraph.at/GeoMediaKommunal/index.php?title=Datei:Filter\_tab\_checkbox.png *Lizenz*: unbekannt *Bearbeiter*: Vyastreb **File:filtermanager3\_1.PNG** *Quelle*: http://smartclient.intergraph.at/GeoMediaKommunal/index.php?title=Datei:Filtermanager3\_1.PNG *Lizenz*: unbekannt *Bearbeiter*: Cmalzer **File:filtermanager4.PNG** *Quelle*: http://smartclient.intergraph.at/GeoMediaKommunal/index.php?title=Datei:Filtermanager4.PNG *Lizenz*: unbekannt *Bearbeiter*: Cmalzer **File:filtermanager3\_2.PNG** *Quelle*: http://smartclient.intergraph.at/GeoMediaKommunal/index.php?title=Datei:Filtermanager3\_2.PNG *Lizenz*: unbekannt *Bearbeiter*: Cmalzer **File:lurchingenfilter.PNG** *Quelle*: http://smartclient.intergraph.at/GeoMediaKommunal/index.php?title=Datei:Lurchingenfilter.PNG *Lizenz*: unbekannt *Bearbeiter*: Cmalzer **File:lurchingenfilter2.PNG** *Quelle*: http://smartclient.intergraph.at/GeoMediaKommunal/index.php?title=Datei:Lurchingenfilter2.PNG *Lizenz*: unbekannt *Bearbeiter*: Cmalzer **File:filtermanager2.PNG** *Quelle*: http://smartclient.intergraph.at/GeoMediaKommunal/index.php?title=Datei:Filtermanager2.PNG *Lizenz*: unbekannt *Bearbeiter*: Cmalzer **File:sortierreihenfolge\_16.png** *Quelle*: http://smartclient.intergraph.at/GeoMediaKommunal/index.php?title=Datei:Sortierreihenfolge\_16.png *Lizenz*: unbekannt *Bearbeiter*: Vyastreb **File:sortiereditor\_zugang.png** *Quelle*: http://smartclient.intergraph.at/GeoMediaKommunal/index.php?title=Datei:Sortiereditor\_zugang.png *Lizenz*: unbekannt *Bearbeiter*: Cmalzer, Vyastreb **File:vorbelegung\_16.png** *Quelle*: http://smartclient.intergraph.at/GeoMediaKommunal/index.php?title=Datei:Vorbelegung\_16.png *Lizenz*: unbekannt *Bearbeiter*: Vyastreb **File:vorbelegung.PNG** *Quelle*: http://smartclient.intergraph.at/GeoMediaKommunal/index.php?title=Datei:Vorbelegung.PNG *Lizenz*: unbekannt *Bearbeiter*: Cmalzer **File:vorbelegung2.PNG** *Quelle*: http://smartclient.intergraph.at/GeoMediaKommunal/index.php?title=Datei:Vorbelegung2.PNG *Lizenz*: unbekannt *Bearbeiter*: Admin, Cmalzer **File:vorbelegung3.PNG** *Quelle*: http://smartclient.intergraph.at/GeoMediaKommunal/index.php?title=Datei:Vorbelegung3.PNG *Lizenz*: unbekannt *Bearbeiter*: Admin **File:aktenzeichen\_16.png** *Quelle*: http://smartclient.intergraph.at/GeoMediaKommunal/index.php?title=Datei:Aktenzeichen\_16.png *Lizenz*: unbekannt *Bearbeiter*: Vyastreb **File:nummernkreis.PNG** *Quelle*: http://smartclient.intergraph.at/GeoMediaKommunal/index.php?title=Datei:Nummernkreis.PNG *Lizenz*: unbekannt *Bearbeiter*: Cmalzer **File:datensatznummerierung.PNG** *Quelle*: http://smartclient.intergraph.at/GeoMediaKommunal/index.php?title=Datei:Datensatznummerierung.PNG *Lizenz*: unbekannt *Bearbeiter*: Cmalzer **File:nummernkreis2.PNG** *Quelle*: http://smartclient.intergraph.at/GeoMediaKommunal/index.php?title=Datei:Nummernkreis2.PNG *Lizenz*: unbekannt *Bearbeiter*: Admin **File:nummernkreis3.PNG** *Quelle*: http://smartclient.intergraph.at/GeoMediaKommunal/index.php?title=Datei:Nummernkreis3.PNG *Lizenz*: unbekannt *Bearbeiter*: Admin **File:nummernkreis4.PNG** *Quelle*: http://smartclient.intergraph.at/GeoMediaKommunal/index.php?title=Datei:Nummernkreis4.PNG *Lizenz*: unbekannt *Bearbeiter*: Admin **File:suchanleitung.PNG** *Quelle*: http://smartclient.intergraph.at/GeoMediaKommunal/index.php?title=Datei:Suchanleitung.PNG *Lizenz*: unbekannt *Bearbeiter*: Cmalzer **File:suchanleitung2.PNG** *Quelle*: http://smartclient.intergraph.at/GeoMediaKommunal/index.php?title=Datei:Suchanleitung2.PNG *Lizenz*: unbekannt *Bearbeiter*: Cmalzer **File:Karten\_selektion\_16.png** *Quelle*: http://smartclient.intergraph.at/GeoMediaKommunal/index.php?title=Datei:Karten\_selektion\_16.png *Lizenz*: unbekannt *Bearbeiter*: Cmalzer **File:bearbeiten\_\_16.png** *Quelle*: http://smartclient.intergraph.at/GeoMediaKommunal/index.php?title=Datei:Bearbeiten\_16.png *Lizenz*: unbekannt *Bearbeiter*: Admin, Cmalzer **File:keinesuchergebnisse.PNG** *Quelle*: http://smartclient.intergraph.at/GeoMediaKommunal/index.php?title=Datei:Keinesuchergebnisse.PNG *Lizenz*: unbekannt *Bearbeiter*: Cmalzer **File:quickpickpunkt\_24.png** *Quelle*: http://smartclient.intergraph.at/GeoMediaKommunal/index.php?title=Datei:Quickpickpunkt\_24.png *Lizenz*: unbekannt *Bearbeiter*: Admin File:quickpick\_rechteck\_24.png\_Ouelle: http://smartclient.intergraph.at/GeoMediaKommunal/index.php?title=Datei:Quickpick\_rechteck\_24.png\_*Lizenz*: unbekannt *Bearbeiter*: Admin **File:quickpick\_kreis\_24.png** *Quelle*: http://smartclient.intergraph.at/GeoMediaKommunal/index.php?title=Datei:Quickpick\_kreis\_24.png *Lizenz*: unbekannt *Bearbeiter*: Cmalzer **File:quickpick\_kreis\_radius\_24.png** *Quelle*: http://smartclient.intergraph.at/GeoMediaKommunal/index.php?title=Datei:Quickpick\_kreis\_radius\_24.png *Lizenz*: unbekannt *Bearbeiter*: **Cmalzer** 

**File:quickpick\_polygon\_24.png** *Quelle*: http://smartclient.intergraph.at/GeoMediaKommunal/index.php?title=Datei:Quickpick\_polygon\_24.png *Lizenz*: unbekannt *Bearbeiter*: Admin, Cmalze

**File:quickpick\_linie\_24.png** *Quelle*: http://smartclient.intergraph.at/GeoMediaKommunal/index.php?title=Datei:Quickpick\_linie\_24.png *Lizenz*: unbekannt *Bearbeiter*: Cmalzer **File:aus\_karte\_waehlen.PNG** *Quelle*: http://smartclient.intergraph.at/GeoMediaKommunal/index.php?title=Datei:Aus\_karte\_waehlen.PNG *Lizenz*: unbekannt *Bearbeiter*: Cmalzer **File:kartenobjekt\_kontextmenue.PNG** *Quelle*: http://smartclient.intergraph.at/GeoMediaKommunal/index.php?title=Datei:Kartenobjekt\_kontextmenue.PNG *Lizenz*: unbekannt *Bearbeiter*: Cmalze

**File:eigenschaften\_16.png** *Quelle*: http://smartclient.intergraph.at/GeoMediaKommunal/index.php?title=Datei:Eigenschaften\_16.png *Lizenz*: unbekannt *Bearbeiter*: Admin, Cmalzer **File:Alleauswaehlen.PNG** *Quelle*: http://smartclient.intergraph.at/GeoMediaKommunal/index.php?title=Datei:Alleauswaehlen.PNG *Lizenz*: unbekannt *Bearbeiter*: Admin **File:mark\_in\_tabelle\_16.png** *Quelle*: http://smartclient.intergraph.at/GeoMediaKommunal/index.php?title=Datei:Mark\_in\_tabelle\_16.png *Lizenz*: unbekannt *Bearbeiter*: Cmalzer **File:ebene\_ausblenden\_16.png** *Quelle*: http://smartclient.intergraph.at/GeoMediaKommunal/index.php?title=Datei:Ebene\_ausblenden\_16.png *Lizenz*: unbekannt *Bearbeiter*: Admin, Cmalzer **File:dokument\_16.png** *Quelle*: http://smartclient.intergraph.at/GeoMediaKommunal/index.php?title=Datei:Dokument\_16.png *Lizenz*: unbekannt *Bearbeiter*: Cmalzer **File:digitalisieren\_16.png** *Quelle*: http://smartclient.intergraph.at/GeoMediaKommunal/index.php?title=Datei:Digitalisieren\_16.png *Lizenz*: unbekannt *Bearbeiter*: Cmalzer **File:geometry\_punkt\_16.png** *Quelle*: http://smartclient.intergraph.at/GeoMediaKommunal/index.php?title=Datei:Geometry\_punkt\_16.png *Lizenz*: unbekannt *Bearbeiter*: Cmalzer **File:flurstueck\_waehlen.PNG** *Quelle*: http://smartclient.intergraph.at/GeoMediaKommunal/index.php?title=Datei:Flurstueck\_waehlen.PNG *Lizenz*: unbekannt *Bearbeiter*: Cmalzer **File:fachobjekte.PNG** *Quelle*: http://smartclient.intergraph.at/GeoMediaKommunal/index.php?title=Datei:Fachobjekte.PNG *Lizenz*: unbekannt *Bearbeiter*: Cmalzer **File:maskendesigner.PNG** *Quelle*: http://smartclient.intergraph.at/GeoMediaKommunal/index.php?title=Datei:Maskendesigner.PNG *Lizenz*: unbekannt *Bearbeiter*: Cmalzer **File:objektklasse\_auswaehlen\_16.png** *Quelle*: http://smartclient.intergraph.at/GeoMediaKommunal/index.php?title=Datei:Objektklasse\_auswaehlen\_16.png *Lizenz*: unbekannt *Bearbeiter*: **Cmalzer** 

**File:maskendesigner3.PNG** *Quelle*: http://smartclient.intergraph.at/GeoMediaKommunal/index.php?title=Datei:Maskendesigner3.PNG *Lizenz*: unbekannt *Bearbeiter*: Cmalzer **File:editor\_objektklasse.PNG** *Quelle*: http://smartclient.intergraph.at/GeoMediaKommunal/index.php?title=Datei:Editor\_objektklasse.PNG *Lizenz*: unbekannt *Bearbeiter*: Cmalzer **File:Raeumliche\_abfrage\_16.png** *Quelle*: http://smartclient.intergraph.at/GeoMediaKommunal/index.php?title=Datei:Raeumliche\_abfrage\_16.png *Lizenz*: unbekannt *Bearbeiter*: Cmalzer **File:editoroeffnen.PNG** *Quelle*: http://smartclient.intergraph.at/GeoMediaKommunal/index.php?title=Datei:Editoroeffnen.PNG *Lizenz*: unbekannt *Bearbeiter*: Cmalzer **File:editor\_neu.PNG** *Quelle*: http://smartclient.intergraph.at/GeoMediaKommunal/index.php?title=Datei:Editor\_neu.PNG *Lizenz*: unbekannt *Bearbeiter*: Cmalzer **File:editor\_abfrage\_definition.PNG** *Quelle*: http://smartclient.intergraph.at/GeoMediaKommunal/index.php?title=Datei:Editor\_abfrage\_definition.PNG *Lizenz*: unbekannt *Bearbeiter*: Cmalzer

**File:start\_16.png** *Quelle*: http://smartclient.intergraph.at/GeoMediaKommunal/index.php?title=Datei:Start\_16.png *Lizenz*: unbekannt *Bearbeiter*: Cmalzer **File:enthaelt.PNG** *Quelle*: http://smartclient.intergraph.at/GeoMediaKommunal/index.php?title=Datei:Enthaelt.PNG *Lizenz*: unbekannt *Bearbeiter*: Cmalzer **File:kreuzt.PNG** *Quelle*: http://smartclient.intergraph.at/GeoMediaKommunal/index.php?title=Datei:Kreuzt.PNG *Lizenz*: unbekannt *Bearbeiter*: Cmalzer **File:istgleich.PNG** *Quelle*: http://smartclient.intergraph.at/GeoMediaKommunal/index.php?title=Datei:Istgleich.PNG *Lizenz*: unbekannt *Bearbeiter*: Cmalzer **File:schneidet.PNG** *Quelle*: http://smartclient.intergraph.at/GeoMediaKommunal/index.php?title=Datei:Schneidet.PNG *Lizenz*: unbekannt *Bearbeiter*: Cmalzer **File:ueberschneidet.PNG** *Quelle*: http://smartclient.intergraph.at/GeoMediaKommunal/index.php?title=Datei:Ueberschneidet.PNG *Lizenz*: unbekannt *Bearbeiter*: Cmalzer **File:innerhalb.PNG** *Quelle*: http://smartclient.intergraph.at/GeoMediaKommunal/index.php?title=Datei:Innerhalb.PNG *Lizenz*: unbekannt *Bearbeiter*: Cmalzer

**File:abstand\_von.PNG** *Quelle*: http://smartclient.intergraph.at/GeoMediaKommunal/index.php?title=Datei:Abstand\_von.PNG *Lizenz*: unbekannt *Bearbeiter*: Cmalzer **File:abstand.PNG** *Quelle*: http://smartclient.intergraph.at/GeoMediaKommunal/index.php?title=Datei:Abstand.PNG *Lizenz*: unbekannt *Bearbeiter*: Cmalzer **File:Reportdef editor.png** *Quelle*: http://smartclient.intergraph.at/GeoMediaKommunal/index.php?title=Datei:Reportdef\_editor.png *Lizenz*: unbekannt *Bearbeiter*: Admin **File:Format editor.png** *Quelle*: http://smartclient.intergraph.at/GeoMediaKommunal/index.php?title=Datei:Format\_editor.png *Lizenz*: unbekannt *Bearbeiter*: Admin **File:Format editor2.png** *Quelle*: http://smartclient.intergraph.at/GeoMediaKommunal/index.php?title=Datei:Format\_editor2.png *Lizenz*: unbekannt *Bearbeiter*: Admin **File:Formel editor.png** *Quelle*: http://smartclient.intergraph.at/GeoMediaKommunal/index.php?title=Datei:Formel\_editor.png *Lizenz*: unbekannt *Bearbeiter*: Admin **File:Unterbericht einf.png** *Quelle*: http://smartclient.intergraph.at/GeoMediaKommunal/index.php?title=Datei:Unterbericht\_einf.png *Lizenz*: unbekannt *Bearbeiter*: Admin **File:Standardberichterst assi.png** *Quelle*: http://smartclient.intergraph.at/GeoMediaKommunal/index.php?title=Datei:Standardberichterst\_assi.png *Lizenz*: unbekannt *Bearbeiter*: Admin **File:Standardberichterst assi2.png** *Quelle*: http://smartclient.intergraph.at/GeoMediaKommunal/index.php?title=Datei:Standardberichterst\_assi2.png *Lizenz*: unbekannt *Bearbeiter*: Admin **File:Unterbericht einf2.png** *Quelle*: http://smartclient.intergraph.at/GeoMediaKommunal/index.php?title=Datei:Unterbericht\_einf2.png *Lizenz*: unbekannt *Bearbeiter*: Admin **File:Auswahl assi.png** *Quelle*: http://smartclient.intergraph.at/GeoMediaKommunal/index.php?title=Datei:Auswahl\_assi.png *Lizenz*: unbekannt *Bearbeiter*: Admin **File:formel editor3.png** *Quelle*: http://smartclient.intergraph.at/GeoMediaKommunal/index.php?title=Datei:Formel\_editor3.png *Lizenz*: unbekannt *Bearbeiter*: Admin **File:datenbank assi.png** *Quelle*: http://smartclient.intergraph.at/GeoMediaKommunal/index.php?title=Datei:Datenbank\_assi.png *Lizenz*: unbekannt *Bearbeiter*: Admin **File:Haltungsbericht testen.png** *Quelle*: http://smartclient.intergraph.at/GeoMediaKommunal/index.php?title=Datei:Haltungsbericht\_testen.png *Lizenz*: unbekannt *Bearbeiter*: Admin **File:formel editor4.png** *Quelle*: http://smartclient.intergraph.at/GeoMediaKommunal/index.php?title=Datei:Formel\_editor4.png *Lizenz*: unbekannt *Bearbeiter*: Admin **File:formel editor5.png** *Quelle*: http://smartclient.intergraph.at/GeoMediaKommunal/index.php?title=Datei:Formel\_editor5.png *Lizenz*: unbekannt *Bearbeiter*: Admin **File:haltungsbericht.png** *Quelle*: http://smartclient.intergraph.at/GeoMediaKommunal/index.php?title=Datei:Haltungsbericht.png *Lizenz*: unbekannt *Bearbeiter*: Admin **File:formel editor6.png** *Quelle*: http://smartclient.intergraph.at/GeoMediaKommunal/index.php?title=Datei:Formel\_editor6.png *Lizenz*: unbekannt *Bearbeiter*: Admin **File:haltungsbericht2.png** *Quelle*: http://smartclient.intergraph.at/GeoMediaKommunal/index.php?title=Datei:Haltungsbericht2.png *Lizenz*: unbekannt *Bearbeiter*: Admin **Datei:ODBC sys.PNG** *Quelle*: http://smartclient.intergraph.at/GeoMediaKommunal/index.php?title=Datei:ODBC\_sys.PNG *Lizenz*: unbekannt *Bearbeiter*: Admin **Datei:Datenquelle.PNG** *Quelle*: http://smartclient.intergraph.at/GeoMediaKommunal/index.php?title=Datei:Datenquelle.PNG *Lizenz*: unbekannt *Bearbeiter*: Admin **File:x53.png** *Quelle*: http://smartclient.intergraph.at/GeoMediaKommunal/index.php?title=Datei:X53.png *Lizenz*: unbekannt *Bearbeiter*: Vyastreb **File:x54.png** *Quelle*: http://smartclient.intergraph.at/GeoMediaKommunal/index.php?title=Datei:X54.png *Lizenz*: unbekannt *Bearbeiter*: Vyastreb **File:x55.png** *Quelle*: http://smartclient.intergraph.at/GeoMediaKommunal/index.php?title=Datei:X55.png *Lizenz*: unbekannt *Bearbeiter*: Vyastreb **File:x56.png** *Quelle*: http://smartclient.intergraph.at/GeoMediaKommunal/index.php?title=Datei:X56.png *Lizenz*: unbekannt *Bearbeiter*: Vyastreb **File:x60.png** *Quelle*: http://smartclient.intergraph.at/GeoMediaKommunal/index.php?title=Datei:X60.png *Lizenz*: unbekannt *Bearbeiter*: Vyastreb **File:x61.png** *Quelle*: http://smartclient.intergraph.at/GeoMediaKommunal/index.php?title=Datei:X61.png *Lizenz*: unbekannt *Bearbeiter*: Vyastreb **File:x62.png** *Quelle*: http://smartclient.intergraph.at/GeoMediaKommunal/index.php?title=Datei:X62.png *Lizenz*: unbekannt *Bearbeiter*: Vyastreb **File:x57.png** *Quelle*: http://smartclient.intergraph.at/GeoMediaKommunal/index.php?title=Datei:X57.png *Lizenz*: unbekannt *Bearbeiter*: Vyastreb **File:x58.png** *Quelle*: http://smartclient.intergraph.at/GeoMediaKommunal/index.php?title=Datei:X58.png *Lizenz*: unbekannt *Bearbeiter*: Vyastreb **File:x59.png** *Quelle*: http://smartclient.intergraph.at/GeoMediaKommunal/index.php?title=Datei:X59.png *Lizenz*: unbekannt *Bearbeiter*: Vyastreb **File:darstellung.png** *Quelle*: http://smartclient.intergraph.at/GeoMediaKommunal/index.php?title=Datei:Darstellung.png *Lizenz*: unbekannt *Bearbeiter*: Vyastreb **File:bibliothek.PNG** *Quelle*: http://smartclient.intergraph.at/GeoMediaKommunal/index.php?title=Datei:Bibliothek.PNG *Lizenz*: unbekannt *Bearbeiter*: Admin **File:Darstellungsdefinition.PNG** *Quelle*: http://smartclient.intergraph.at/GeoMediaKommunal/index.php?title=Datei:Darstellungsdefinition.PNG *Lizenz*: unbekannt *Bearbeiter*: Admin **File:Darstellungsdefinition1.PNG** *Quelle*: http://smartclient.intergraph.at/GeoMediaKommunal/index.php?title=Datei:Darstellungsdefinition1.PNG *Lizenz*: unbekannt *Bearbeiter*: Admin **File:Darstellungsdefinition2.PNG** *Quelle*: http://smartclient.intergraph.at/GeoMediaKommunal/index.php?title=Datei:Darstellungsdefinition2.PNG *Lizenz*: unbekannt *Bearbeiter*: Admin **File:DarstellungZuordnen.PNG** *Quelle*: http://smartclient.intergraph.at/GeoMediaKommunal/index.php?title=Datei:DarstellungZuordnen.PNG *Lizenz*: unbekannt *Bearbeiter*: Admin **File:Darstellungsvarianten.PNG** *Quelle*: http://smartclient.intergraph.at/GeoMediaKommunal/index.php?title=Datei:Darstellungsvarianten.PNG *Lizenz*: unbekannt *Bearbeiter*: Admin **File:Darstellungs\_variante.png** *Quelle*: http://smartclient.intergraph.at/GeoMediaKommunal/index.php?title=Datei:Darstellungs\_variante.png *Lizenz*: unbekannt *Bearbeiter*: Vyastreb **File:neuevariante.PNG** *Quelle*: http://smartclient.intergraph.at/GeoMediaKommunal/index.php?title=Datei:Neuevariante.PNG *Lizenz*: unbekannt *Bearbeiter*: Admin **File:neue\_darstellungsvariante.png** *Quelle*: http://smartclient.intergraph.at/GeoMediaKommunal/index.php?title=Datei:Neue\_darstellungsvariante.png *Lizenz*: unbekannt *Bearbeiter*: Vyastreb File:Fall1.1\_neue\_variante.png\_Ouelle: http://smartclient.intergraph.at/GeoMediaKommunal/index.php?title=Datei:Fall1.1\_neue\_variante.png *Lizenz*: unbekannt *Bearbeiter*: Vyastreb **File:Fall1.2\_neue\_variante.png** *Quelle*: http://smartclient.intergraph.at/GeoMediaKommunal/index.php?title=Datei:Fall1.2\_neue\_variante.png *Lizenz*: unbekannt *Bearbeiter*: Vyastreb **File:varianten\_kopieren.png** *Quelle*: http://smartclient.intergraph.at/GeoMediaKommunal/index.php?title=Datei:Varianten\_kopieren.png *Lizenz*: unbekannt *Bearbeiter*: Vyastreb **File:massstabdefinieren.PNG** *Quelle*: http://smartclient.intergraph.at/GeoMediaKommunal/index.php?title=Datei:Massstabdefinieren.PNG *Lizenz*: unbekannt *Bearbeiter*: Admin **File:Deckkraft.PNG** *Quelle*: http://smartclient.intergraph.at/GeoMediaKommunal/index.php?title=Datei:Deckkraft.PNG *Lizenz*: unbekannt *Bearbeiter*: Admin **Datei:Schraff01.PNG** *Quelle*: http://smartclient.intergraph.at/GeoMediaKommunal/index.php?title=Datei:Schraff01.PNG *Lizenz*: unbekannt *Bearbeiter*: Admin **Datei:Strassennetz01.PNG** *Quelle*: http://smartclient.intergraph.at/GeoMediaKommunal/index.php?title=Datei:Strassennetz01.PNG *Lizenz*: unbekannt *Bearbeiter*: Admin **Datei:Strassennetz02.PNG** *Quelle*: http://smartclient.intergraph.at/GeoMediaKommunal/index.php?title=Datei:Strassennetz02.PNG *Lizenz*: unbekannt *Bearbeiter*: Admin **Datei:Strassennetz03.PNG** *Quelle*: http://smartclient.intergraph.at/GeoMediaKommunal/index.php?title=Datei:Strassennetz03.PNG *Lizenz*: unbekannt *Bearbeiter*: Admin **Datei:Strassennetz04.PNG** *Quelle*: http://smartclient.intergraph.at/GeoMediaKommunal/index.php?title=Datei:Strassennetz04.PNG *Lizenz*: unbekannt *Bearbeiter*: Admin **File:beschriftung4.PNG** *Quelle*: http://smartclient.intergraph.at/GeoMediaKommunal/index.php?title=Datei:Beschriftung4.PNG *Lizenz*: unbekannt *Bearbeiter*: Cmalzer **File:Neue\_konfiguration\_anlegen.png** *Quelle*: http://smartclient.intergraph.at/GeoMediaKommunal/index.php?title=Datei:Neue\_konfiguration\_anlegen.png *Lizenz*: unbekannt *Bearbeiter*: Vyastreb **File:beschriftung6.PNG** *Quelle*: http://smartclient.intergraph.at/GeoMediaKommunal/index.php?title=Datei:Beschriftung6.PNG *Lizenz*: unbekannt *Bearbeiter*: Cmalzer **File:beschriftung7.PNG** *Quelle*: http://smartclient.intergraph.at/GeoMediaKommunal/index.php?title=Datei:Beschriftung7.PNG *Lizenz*: unbekannt *Bearbeiter*: Cmalzer **File:beschriftung8.PNG** *Quelle*: http://smartclient.intergraph.at/GeoMediaKommunal/index.php?title=Datei:Beschriftung8.PNG *Lizenz*: unbekannt *Bearbeiter*: Cmalzer **File:Beschriftungpdf1.PNG** *Quelle*: http://smartclient.intergraph.at/GeoMediaKommunal/index.php?title=Datei:Beschriftungpdf1.PNG *Lizenz*: unbekannt *Bearbeiter*: Mtschaff **File:Beschriftungpdf2.PNG** *Quelle*: http://smartclient.intergraph.at/GeoMediaKommunal/index.php?title=Datei:Beschriftungpdf2.PNG *Lizenz*: unbekannt *Bearbeiter*: Mtschaff **File:beschriftung3.PNG** *Quelle*: http://smartclient.intergraph.at/GeoMediaKommunal/index.php?title=Datei:Beschriftung3.PNG *Lizenz*: unbekannt *Bearbeiter*: Cmalzer **File:Importieren\_16.png** *Quelle*: http://smartclient.intergraph.at/GeoMediaKommunal/index.php?title=Datei:Importieren\_16.png *Lizenz*: unbekannt *Bearbeiter*: Admin, Vyastreb **File:Import\_zugriff.png** *Quelle*: http://smartclient.intergraph.at/GeoMediaKommunal/index.php?title=Datei:Import\_zugriff.png *Lizenz*: unbekannt *Bearbeiter*: Admin **File:import\_konf\_symbol.png**\_Ouelle: http://smartclient.intergraph.at/GeoMediaKommunal/index.php?title=Datei:Import\_konf\_symbol.png\_*Lizenz*: unbekannt *Bearbeiter*: Vyastreb **File:import\_konf\_zugang.png** *Quelle*: http://smartclient.intergraph.at/GeoMediaKommunal/index.php?title=Datei:Import\_konf\_zugang.png *Lizenz*: unbekannt *Bearbeiter*: Vyastreb **File:import\_konfiguration.png** *Quelle*: http://smartclient.intergraph.at/GeoMediaKommunal/index.php?title=Datei:Import\_konfiguration.png *Lizenz*: unbekannt *Bearbeiter*: Vyastreb **File:metafile\_import.png** *Quelle*: http://smartclient.intergraph.at/GeoMediaKommunal/index.php?title=Datei:Metafile\_import.png *Lizenz*: unbekannt *Bearbeiter*: Admin **File:metadaten\_import.png** *Quelle*: http://smartclient.intergraph.at/GeoMediaKommunal/index.php?title=Datei:Metadaten\_import.png *Lizenz*: unbekannt *Bearbeiter*: Admin **File:dxf\_import.png** *Quelle*: http://smartclient.intergraph.at/GeoMediaKommunal/index.php?title=Datei:Dxf\_import.png *Lizenz*: unbekannt *Bearbeiter*: Admin **File:shape\_import.png** *Quelle*: http://smartclient.intergraph.at/GeoMediaKommunal/index.php?title=Datei:Shape\_import.png *Lizenz*: unbekannt *Bearbeiter*: Admin **File:csv\_import.png** *Quelle*: http://smartclient.intergraph.at/GeoMediaKommunal/index.php?title=Datei:Csv\_import.png *Lizenz*: unbekannt *Bearbeiter*: Vyastreb **File:csv\_weiter.png** *Quelle*: http://smartclient.intergraph.at/GeoMediaKommunal/index.php?title=Datei:Csv\_weiter.png *Lizenz*: unbekannt *Bearbeiter*: Vyastreb **File:csv\_attribute.png** *Quelle*: http://smartclient.intergraph.at/GeoMediaKommunal/index.php?title=Datei:Csv\_attribute.png *Lizenz*: unbekannt *Bearbeiter*: Vyastreb

**File:csv\_statistik.png** *Quelle*: http://smartclient.intergraph.at/GeoMediaKommunal/index.php?title=Datei:Csv\_statistik.png *Lizenz*: unbekannt *Bearbeiter*: Vyastreb **File:Datenexport.PNG** *Quelle*: http://smartclient.intergraph.at/GeoMediaKommunal/index.php?title=Datei:Datenexport.PNG *Lizenz*: unbekannt *Bearbeiter*: Admin **File:Export\_kartenfenster.png** *Quelle*: http://smartclient.intergraph.at/GeoMediaKommunal/index.php?title=Datei:Export\_kartenfenster.png *Lizenz*: unbekannt *Bearbeiter*: Vyastreb **File:Datenexport1.PNG** *Quelle*: http://smartclient.intergraph.at/GeoMediaKommunal/index.php?title=Datei:Datenexport1.PNG *Lizenz*: unbekannt *Bearbeiter*: Admin **File:exportieren\_48.png** *Quelle*: http://smartclient.intergraph.at/GeoMediaKommunal/index.php?title=Datei:Exportieren\_48.png *Lizenz*: unbekannt *Bearbeiter*: Admin **File:DXFExport11.PNG** *Quelle*: http://smartclient.intergraph.at/GeoMediaKommunal/index.php?title=Datei:DXFExport11.PNG *Lizenz*: unbekannt *Bearbeiter*: Admin **File:Remove\_48.png** *Quelle*: http://smartclient.intergraph.at/GeoMediaKommunal/index.php?title=Datei:Remove\_48.png *Lizenz*: unbekannt *Bearbeiter*: Admin **File:Hinzufuegen\_48.png** *Quelle*: http://smartclient.intergraph.at/GeoMediaKommunal/index.php?title=Datei:Hinzufuegen\_48.png *Lizenz*: unbekannt *Bearbeiter*: Admin **File:Selection\_inside\_24.png** *Quelle*: http://smartclient.intergraph.at/GeoMediaKommunal/index.php?title=Datei:Selection\_inside\_24.png *Lizenz*: unbekannt *Bearbeiter*: Admin **File:Selection\_intersect\_24.png** *Quelle*: http://smartclient.intergraph.at/GeoMediaKommunal/index.php?title=Datei:Selection\_intersect\_24.png *Lizenz*: unbekannt *Bearbeiter*: Admin **File:quickpickpunkt\_48.png** *Quelle*: http://smartclient.intergraph.at/GeoMediaKommunal/index.php?title=Datei:Quickpickpunkt\_48.png *Lizenz*: unbekannt *Bearbeiter*: Admin **File:quickpick\_rechteck\_48.png** *Quelle*: http://smartclient.intergraph.at/GeoMediaKommunal/index.php?title=Datei:Quickpick\_rechteck\_48.png *Lizenz*: unbekannt *Bearbeiter*: Admin **File:Redlining\_pufferabfrage\_48.png** *Quelle*: http://smartclient.intergraph.at/GeoMediaKommunal/index.php?title=Datei:Redlining\_pufferabfrage\_48.png *Lizenz*: unbekannt *Bearbeiter*: Admin **File:Zoom\_ausschnitt\_karte\_48.png** *Quelle*: http://smartclient.intergraph.at/GeoMediaKommunal/index.php?title=Datei:Zoom\_ausschnitt\_karte\_48.png *Lizenz*: unbekannt *Bearbeiter*: Admin **File:dxf7.PNG** *Quelle*: http://smartclient.intergraph.at/GeoMediaKommunal/index.php?title=Datei:Dxf7.PNG *Lizenz*: unbekannt *Bearbeiter*: Mtschaff **File:Checkbox.png** *Quelle*: http://smartclient.intergraph.at/GeoMediaKommunal/index.php?title=Datei:Checkbox.png *Lizenz*: unbekannt *Bearbeiter*: Admin **File:DXFExport4.PNG** *Quelle*: http://smartclient.intergraph.at/GeoMediaKommunal/index.php?title=Datei:DXFExport4.PNG *Lizenz*: unbekannt *Bearbeiter*: Admin **File:DXFExport.PNG** *Quelle*: http://smartclient.intergraph.at/GeoMediaKommunal/index.php?title=Datei:DXFExport.PNG *Lizenz*: unbekannt *Bearbeiter*: Admin **File:ShapeExport3.PNG** *Quelle*: http://smartclient.intergraph.at/GeoMediaKommunal/index.php?title=Datei:ShapeExport3.PNG *Lizenz*: unbekannt *Bearbeiter*: Admin **File:ShapeExport1.PNG** *Quelle*: http://smartclient.intergraph.at/GeoMediaKommunal/index.php?title=Datei:ShapeExport1.PNG *Lizenz*: unbekannt *Bearbeiter*: Admin **File:ShapeExport2.PNG** *Quelle*: http://smartclient.intergraph.at/GeoMediaKommunal/index.php?title=Datei:ShapeExport2.PNG *Lizenz*: unbekannt *Bearbeiter*: Admin **File:ShapeExport4.PNG** *Quelle*: http://smartclient.intergraph.at/GeoMediaKommunal/index.php?title=Datei:ShapeExport4.PNG *Lizenz*: unbekannt *Bearbeiter*: Admin **File:druckvorlage.png** *Quelle*: http://smartclient.intergraph.at/GeoMediaKommunal/index.php?title=Datei:Druckvorlage.png *Lizenz*: unbekannt *Bearbeiter*: Vyastreb **File:druckvorlageneditor\_zugang.png** *Quelle*: http://smartclient.intergraph.at/GeoMediaKommunal/index.php?title=Datei:Druckvorlageneditor\_zugang.png *Lizenz*: unbekannt *Bearbeiter*: Vyastreb **File:Druckvorlageneditor.png** *Quelle*: http://smartclient.intergraph.at/GeoMediaKommunal/index.php?title=Datei:Druckvorlageneditor.png *Lizenz*: unbekannt *Bearbeiter*: Vyastreb **File:schematische\_sicht.png** *Quelle*: http://smartclient.intergraph.at/GeoMediaKommunal/index.php?title=Datei:Schematische\_sicht.png *Lizenz*: unbekannt *Bearbeiter*: Vyastreb **File:elemente\_verschieben.png** *Quelle*: http://smartclient.intergraph.at/GeoMediaKommunal/index.php?title=Datei:Elemente\_verschieben.png *Lizenz*: unbekannt *Bearbeiter*: Vyastreb **File:ziehen.png** *Quelle*: http://smartclient.intergraph.at/GeoMediaKommunal/index.php?title=Datei:Ziehen.png *Lizenz*: unbekannt *Bearbeiter*: Vyastreb **File:zoom\_in\_24.png** *Quelle*: http://smartclient.intergraph.at/GeoMediaKommunal/index.php?title=Datei:Zoom\_in\_24.png *Lizenz*: unbekannt *Bearbeiter*: Vyastreb **File:zoom\_out\_24.png** *Quelle*: http://smartclient.intergraph.at/GeoMediaKommunal/index.php?title=Datei:Zoom\_out\_24.png *Lizenz*: unbekannt *Bearbeiter*: Vyastreb

**File:an\_setenbreite\_anpassen.png** *Quelle*: http://smartclient.intergraph.at/GeoMediaKommunal/index.php?title=Datei:An\_setenbreite\_anpassen.png *Lizenz*: unbekannt *Bearbeiter*: Vyastreb **File:gesamte\_seite\_anpassen.png** *Quelle*: http://smartclient.intergraph.at/GeoMediaKommunal/index.php?title=Datei:Gesamte\_seite\_anpassen.png *Lizenz*: unbekannt *Bearbeiter*: Vyastreb **File:elemente\_andocken.png** *Quelle*: http://smartclient.intergraph.at/GeoMediaKommunal/index.php?title=Datei:Elemente\_andocken.png *Lizenz*: unbekannt *Bearbeiter*: Vyastreb **File:elemente\_gruppieren.png** *Quelle*: http://smartclient.intergraph.at/GeoMediaKommunal/index.php?title=Datei:Elemente\_gruppieren.png *Lizenz*: unbekannt *Bearbeiter*: Vyastreb **File:elemente\_auto\_gruppieren.png** *Quelle*: http://smartclient.intergraph.at/GeoMediaKommunal/index.php?title=Datei:Elemente\_auto\_gruppieren.png *Lizenz*: unbekannt *Bearbeiter*: Vyastreb

**File:platzhalter\_bearbeiten.png** *Quelle*: http://smartclient.intergraph.at/GeoMediaKommunal/index.php?title=Datei:Platzhalter\_bearbeiten.png *Lizenz*: unbekannt *Bearbeiter*: Vyastreb **File:kartenelemente.png** *Quelle*: http://smartclient.intergraph.at/GeoMediaKommunal/index.php?title=Datei:Kartenelemente.png *Lizenz*: unbekannt *Bearbeiter*: Vyastreb

**File:druck1.png** *Quelle*: http://smartclient.intergraph.at/GeoMediaKommunal/index.php?title=Datei:Druck1.png *Lizenz*: unbekannt *Bearbeiter*: Vyastreb

**File:Karte\_ausschnitt\_clipbo\_24.png** *Quelle*: http://smartclient.intergraph.at/GeoMediaKommunal/index.php?title=Datei:Karte\_ausschnitt\_clipbo\_24.png *Lizenz*: unbekannt *Bearbeiter*: Vyastreb

**File:Karte\_ausschnitt\_mstb\_24.png** *Quelle*: http://smartclient.intergraph.at/GeoMediaKommunal/index.php?title=Datei:Karte\_ausschnitt\_mstb\_24.png *Lizenz*: unbekannt *Bearbeiter*: Vyastreb

**File:druck3.png** *Quelle*: http://smartclient.intergraph.at/GeoMediaKommunal/index.php?title=Datei:Druck3.png *Lizenz*: unbekannt *Bearbeiter*: Vyastreb

**File:druckeinstellungen.png** *Quelle*: http://smartclient.intergraph.at/GeoMediaKommunal/index.php?title=Datei:Druckeinstellungen.png *Lizenz*: unbekannt *Bearbeiter*: Vyastreb

**File: druck2.png** *Quelle*: http://smartclient.intergraph.at/GeoMediaKommunal/index.php?title=Datei:Druck2.png *Lizenz*: unbekannt *Bearbeiter*: Vyastreb

**File:vorschau\_neu.png** *Quelle*: http://smartclient.intergraph.at/GeoMediaKommunal/index.php?title=Datei:Vorschau\_neu.png *Lizenz*: unbekannt *Bearbeiter*: Vyastreb

**File:x20.png** *Quelle*: http://smartclient.intergraph.at/GeoMediaKommunal/index.php?title=Datei:X20.png *Lizenz*: unbekannt *Bearbeiter*: Vyastreb

**File:x45.png** *Quelle*: http://smartclient.intergraph.at/GeoMediaKommunal/index.php?title=Datei:X45.png *Lizenz*: unbekannt *Bearbeiter*: Vyastreb

**File:x46.png** *Quelle*: http://smartclient.intergraph.at/GeoMediaKommunal/index.php?title=Datei:X46.png *Lizenz*: unbekannt *Bearbeiter*: Vyastreb **File:x47.png** *Quelle*: http://smartclient.intergraph.at/GeoMediaKommunal/index.php?title=Datei:X47.png *Lizenz*: unbekannt *Bearbeiter*: Vyastreb

**File:x48.png** *Quelle*: http://smartclient.intergraph.at/GeoMediaKommunal/index.php?title=Datei:X48.png *Lizenz*: unbekannt *Bearbeiter*: Vyastreb

**File:x49.png** *Quelle*: http://smartclient.intergraph.at/GeoMediaKommunal/index.php?title=Datei:X49.png *Lizenz*: unbekannt *Bearbeiter*: Vyastreb

**File:Fachanwendungen Konzept.png** *Quelle*: http://smartclient.intergraph.at/GeoMediaKommunal/index.php?title=Datei:Fachanwendungen\_Konzept.png *Lizenz*: unbekannt *Bearbeiter*: Admin

**File:maskenexplorer\_seiten.PNG** *Quelle*: http://smartclient.intergraph.at/GeoMediaKommunal/index.php?title=Datei:Maskenexplorer\_seiten.PNG *Lizenz*: unbekannt *Bearbeiter*: Cmalzer **File:freieattribute.PNG** *Quelle*: http://smartclient.intergraph.at/GeoMediaKommunal/index.php?title=Datei:Freieattribute.PNG *Lizenz*: unbekannt *Bearbeiter*: Cmalzer

**File:freieattribute2.PNG** *Quelle*: http://smartclient.intergraph.at/GeoMediaKommunal/index.php?title=Datei:Freieattribute2.PNG *Lizenz*: unbekannt *Bearbeiter*: Cmalzer

**Datei:Freie\_Attribute\_Auswahl.PNG** *Quelle*: http://smartclient.intergraph.at/GeoMediaKommunal/index.php?title=Datei:Freie\_Attribute\_Auswahl.PNG *Lizenz*: unbekannt *Bearbeiter*: Ctschis

**File:flurstuecke\_zuordnen.PNG** *Quelle*: http://smartclient.intergraph.at/GeoMediaKommunal/index.php?title=Datei:Flurstuecke\_zuordnen.PNG *Lizenz*: unbekannt *Bearbeiter*: Cmalzer **File:flurstuecke\_zuordnen2.PNG** *Quelle*: http://smartclient.intergraph.at/GeoMediaKommunal/index.php?title=Datei:Flurstuecke\_zuordnen2.PNG *Lizenz*: unbekannt *Bearbeiter*: Cmalzer **File:personen\_maskenexplorer.PNG** *Quelle*: http://smartclient.intergraph.at/GeoMediaKommunal/index.php?title=Datei:Personen\_maskenexplorer.PNG *Lizenz*: unbekannt *Bearbeiter*: Admin

**File:personen\_zuordnen.PNG** *Quelle*: http://smartclient.intergraph.at/GeoMediaKommunal/index.php?title=Datei:Personen\_zuordnen.PNG *Lizenz*: unbekannt *Bearbeiter*: Admin **File:Auswahleinschraenkung.png** *Quelle*: http://smartclient.intergraph.at/GeoMediaKommunal/index.php?title=Datei:Auswahleinschraenkung.png *Lizenz*: unbekannt *Bearbeiter*: Admin **File:Auswahleinschraenkung1.png** *Quelle*: http://smartclient.intergraph.at/GeoMediaKommunal/index.php?title=Datei:Auswahleinschraenkung1.png *Lizenz*: unbekannt *Bearbeiter*: Admin **File:Auswahleinschraenkung2.png** *Quelle*: http://smartclient.intergraph.at/GeoMediaKommunal/index.php?title=Datei:Auswahleinschraenkung2.png *Lizenz*: unbekannt *Bearbeiter*: Admin **File:Auswahleinschraenkung3.png** *Quelle*: http://smartclient.intergraph.at/GeoMediaKommunal/index.php?title=Datei:Auswahleinschraenkung3.png *Lizenz*: unbekannt *Bearbeiter*: Admin **File:Auswahleinschraenkung4.png** *Quelle*: http://smartclient.intergraph.at/GeoMediaKommunal/index.php?title=Datei:Auswahleinschraenkung4.png *Lizenz*: unbekannt *Bearbeiter*: Admin **File:Auswahleinschraenkung5.png** *Quelle*: http://smartclient.intergraph.at/GeoMediaKommunal/index.php?title=Datei:Auswahleinschraenkung5.png *Lizenz*: unbekannt *Bearbeiter*: Admin

**Datei:Fremdobj.PNG** *Quelle*: http://smartclient.intergraph.at/GeoMediaKommunal/index.php?title=Datei:Fremdobj.PNG *Lizenz*: unbekannt *Bearbeiter*: Admin **Datei:Fremdmark.PNG** *Quelle*: http://smartclient.intergraph.at/GeoMediaKommunal/index.php?title=Datei:Fremdmark.PNG *Lizenz*: unbekannt *Bearbeiter*: Admin **Datei:Seedarstellung.PNG** *Quelle*: http://smartclient.intergraph.at/GeoMediaKommunal/index.php?title=Datei:Seedarstellung.PNG *Lizenz*: unbekannt *Bearbeiter*: Admin **Datei:Fremdles.PNG** *Quelle*: http://smartclient.intergraph.at/GeoMediaKommunal/index.php?title=Datei:Fremdles.PNG *Lizenz*: unbekannt *Bearbeiter*: Admin **Datei:Auto.PNG** *Quelle*: http://smartclient.intergraph.at/GeoMediaKommunal/index.php?title=Datei:Auto.PNG *Lizenz*: unbekannt *Bearbeiter*: Admin **File:Kanal 01.png** *Quelle*: http://smartclient.intergraph.at/GeoMediaKommunal/index.php?title=Datei:Kanal\_01.png *Lizenz*: unbekannt *Bearbeiter*: Admin **File:Kanal 02.png** *Quelle*: http://smartclient.intergraph.at/GeoMediaKommunal/index.php?title=Datei:Kanal\_02.png *Lizenz*: unbekannt *Bearbeiter*: Admin **File:Kanal 03.png** *Quelle*: http://smartclient.intergraph.at/GeoMediaKommunal/index.php?title=Datei:Kanal\_03.png *Lizenz*: unbekannt *Bearbeiter*: Admin **File:Bewertung kanal 16.png** *Quelle*: http://smartclient.intergraph.at/GeoMediaKommunal/index.php?title=Datei:Bewertung\_kanal\_16.png *Lizenz*: unbekannt *Bearbeiter*: Admin **File:Schaeden generieren 16.png** *Quelle*: http://smartclient.intergraph.at/GeoMediaKommunal/index.php?title=Datei:Schaeden\_generieren\_16.png *Lizenz*: unbekannt *Bearbeiter*: Admin **File:Schaeden geometrien loeschen 16.png** *Quelle*: http://smartclient.intergraph.at/GeoMediaKommunal/index.php?title=Datei:Schaeden\_geometrien\_loeschen\_16.png *Lizenz*: unbekannt *Bearbeiter*: Admin **File:Inspektion aktuell 16.png** *Quelle*: http://smartclient.intergraph.at/GeoMediaKommunal/index.php?title=Datei:Inspektion\_aktuell\_16.png *Lizenz*: unbekannt *Bearbeiter*: Admin **File:Rohrgefaelle 16.png** *Quelle*: http://smartclient.intergraph.at/GeoMediaKommunal/index.php?title=Datei:Rohrgefaelle\_16.png *Lizenz*: unbekannt *Bearbeiter*: Admin **File:Hls open 16.png** *Quelle*: http://smartclient.intergraph.at/GeoMediaKommunal/index.php?title=Datei:Hls\_open\_16.png *Lizenz*: unbekannt *Bearbeiter*: Admin **File:Stutzen abgleichen 16.png** *Quelle*: http://smartclient.intergraph.at/GeoMediaKommunal/index.php?title=Datei:Stutzen\_abgleichen\_16.png *Lizenz*: unbekannt *Bearbeiter*: Admin **File:netz verfolgen 16.png** *Quelle*: http://smartclient.intergraph.at/GeoMediaKommunal/index.php?title=Datei:Netz\_verfolgen\_16.png *Lizenz*: unbekannt *Bearbeiter*: Admin, Cmalzer **File:Leitungen finden 24.png** *Quelle*: http://smartclient.intergraph.at/GeoMediaKommunal/index.php?title=Datei:Leitungen\_finden\_24.png *Lizenz*: unbekannt *Bearbeiter*: Admin **File:Sachdaten export 16.png** *Quelle*: http://smartclient.intergraph.at/GeoMediaKommunal/index.php?title=Datei:Sachdaten\_export\_16.png *Lizenz*: unbekannt *Bearbeiter*: Admin **File:Importieren 16.png** *Quelle*: http://smartclient.intergraph.at/GeoMediaKommunal/index.php?title=Datei:Importieren\_16.png *Lizenz*: unbekannt *Bearbeiter*: Admin, Vyastreb **File:Search center 16.png** *Quelle*: http://smartclient.intergraph.at/GeoMediaKommunal/index.php?title=Datei:Search\_center\_16.png *Lizenz*: unbekannt *Bearbeiter*: Admin **File:start endknoten 16.png** *Quelle*: http://smartclient.intergraph.at/GeoMediaKommunal/index.php?title=Datei:Start\_endknoten\_16.png *Lizenz*: unbekannt *Bearbeiter*: Admin **File:kanal report 16.png** *Quelle*: http://smartclient.intergraph.at/GeoMediaKommunal/index.php?title=Datei:Kanal\_report\_16.png *Lizenz*: unbekannt *Bearbeiter*: Admin **File:bewertung kanal 16.png** *Quelle*: http://smartclient.intergraph.at/GeoMediaKommunal/index.php?title=Datei:Bewertung\_kanal\_16.png *Lizenz*: unbekannt *Bearbeiter*: Admin **File:bewertung 02.png** *Quelle*: http://smartclient.intergraph.at/GeoMediaKommunal/index.php?title=Datei:Bewertung\_02.png *Lizenz*: unbekannt *Bearbeiter*: Admin **File:bewertung 03.png** *Quelle*: http://smartclient.intergraph.at/GeoMediaKommunal/index.php?title=Datei:Bewertung\_03.png *Lizenz*: unbekannt *Bearbeiter*: Admin **File:bewertung 04.png** *Quelle*: http://smartclient.intergraph.at/GeoMediaKommunal/index.php?title=Datei:Bewertung\_04.png *Lizenz*: unbekannt *Bearbeiter*: Admin **File:Schadensdarst 01.png** *Quelle*: http://smartclient.intergraph.at/GeoMediaKommunal/index.php?title=Datei:Schadensdarst\_01.png *Lizenz*: unbekannt *Bearbeiter*: Admin **File:Schadensdarst 02.png** *Quelle*: http://smartclient.intergraph.at/GeoMediaKommunal/index.php?title=Datei:Schadensdarst\_02.png *Lizenz*: unbekannt *Bearbeiter*: Admin **File:schaeden generieren 16.png** *Quelle*: http://smartclient.intergraph.at/GeoMediaKommunal/index.php?title=Datei:Schaeden\_generieren\_16.png *Lizenz*: unbekannt *Bearbeiter*: Admin **File:schaeden geometrien loeschen 16.png** *Quelle*: http://smartclient.intergraph.at/GeoMediaKommunal/index.php?title=Datei:Schaeden\_geometrien\_loeschen\_16.png *Lizenz*: unbekannt *Bearbeiter*: Admin **File:Schadensdarst 03.png** *Quelle*: http://smartclient.intergraph.at/GeoMediaKommunal/index.php?title=Datei:Schadensdarst\_03.png *Lizenz*: unbekannt *Bearbeiter*: Admin **file:inspektion aktuell 16.png** *Quelle*: http://smartclient.intergraph.at/GeoMediaKommunal/index.php?title=Datei:Inspektion\_aktuell\_16.png *Lizenz*: unbekannt *Bearbeiter*: Admin **file:inspektion aktuell 01.png** *Quelle*: http://smartclient.intergraph.at/GeoMediaKommunal/index.php?title=Datei:Inspektion\_aktuell\_01.png *Lizenz*: unbekannt *Bearbeiter*: Admin **file:inspektion aktuell 02.png** *Quelle*: http://smartclient.intergraph.at/GeoMediaKommunal/index.php?title=Datei:Inspektion\_aktuell\_02.png *Lizenz*: unbekannt *Bearbeiter*: Admin **File:Rohrgefaelle 01.png** *Quelle*: http://smartclient.intergraph.at/GeoMediaKommunal/index.php?title=Datei:Rohrgefaelle\_01.png *Lizenz*: unbekannt *Bearbeiter*: Admin **File:Rohrgefaelle 02.png** *Quelle*: http://smartclient.intergraph.at/GeoMediaKommunal/index.php?title=Datei:Rohrgefaelle\_02.png *Lizenz*: unbekannt *Bearbeiter*: Admin **File:Rohrgefaelle 03.png** *Quelle*: http://smartclient.intergraph.at/GeoMediaKommunal/index.php?title=Datei:Rohrgefaelle\_03.png *Lizenz*: unbekannt *Bearbeiter*: Admin File:Objektbrowser bearbeiten 16.png *Quelle*: http://smartclient.intergraph.at/GeoMediaKommunal/index.php?title=Datei:Objektbrowser\_bearbeiten\_16.png *Lizenz*: unbekannt *Bearbeiter*: Admin, Cmalzer **File:hls 02.png** *Quelle*: http://smartclient.intergraph.at/GeoMediaKommunal/index.php?title=Datei:Hls\_02.png *Lizenz*: unbekannt *Bearbeiter*: Admin **File:Objektbrowser verwalten 16.png** *Quelle*: http://smartclient.intergraph.at/GeoMediaKommunal/index.php?title=Datei:Objektbrowser\_verwalten\_16.png *Lizenz*: unbekannt *Bearbeiter*: Admin, Cmalzer **File:hls 03.png** *Quelle*: http://smartclient.intergraph.at/GeoMediaKommunal/index.php?title=Datei:Hls\_03.png *Lizenz*: unbekannt *Bearbeiter*: Admin **File:hls 14.png** *Quelle*: http://smartclient.intergraph.at/GeoMediaKommunal/index.php?title=Datei:Hls\_14.png *Lizenz*: unbekannt *Bearbeiter*: Admin **File:save 16.png** *Quelle*: http://smartclient.intergraph.at/GeoMediaKommunal/index.php?title=Datei:Save\_16.png *Lizenz*: unbekannt *Bearbeiter*: Cmalzer **File:refresh 16.png** *Quelle*: http://smartclient.intergraph.at/GeoMediaKommunal/index.php?title=Datei:Refresh\_16.png *Lizenz*: unbekannt *Bearbeiter*: Admin, Cmalzer **File:konfiguration 16.png** *Quelle*: http://smartclient.intergraph.at/GeoMediaKommunal/index.php?title=Datei:Konfiguration\_16.png *Lizenz*: unbekannt *Bearbeiter*: Vyastreb **File:Hlsstrangprops 16.png** *Quelle*: http://smartclient.intergraph.at/GeoMediaKommunal/index.php?title=Datei:Hlsstrangprops\_16.png *Lizenz*: unbekannt *Bearbeiter*: Admin **File:Hls textblock 16.png** *Quelle*: http://smartclient.intergraph.at/GeoMediaKommunal/index.php?title=Datei:Hls\_textblock\_16.png *Lizenz*: unbekannt *Bearbeiter*: Admin **file:konfiguration 16.png** *Quelle*: http://smartclient.intergraph.at/GeoMediaKommunal/index.php?title=Datei:Konfiguration\_16.png *Lizenz*: unbekannt *Bearbeiter*: Vyastreb **File:hls 04.png** *Quelle*: http://smartclient.intergraph.at/GeoMediaKommunal/index.php?title=Datei:Hls\_04.png *Lizenz*: unbekannt *Bearbeiter*: Admin **file:hlsstrangprops 16.png** *Quelle*: http://smartclient.intergraph.at/GeoMediaKommunal/index.php?title=Datei:Hlsstrangprops\_16.png *Lizenz*: unbekannt *Bearbeiter*: Admin **File:hls 07.png** *Quelle*: http://smartclient.intergraph.at/GeoMediaKommunal/index.php?title=Datei:Hls\_07.png *Lizenz*: unbekannt *Bearbeiter*: Admin **file:hls textblock 16.png** *Quelle*: http://smartclient.intergraph.at/GeoMediaKommunal/index.php?title=Datei:Hls\_textblock\_16.png *Lizenz*: unbekannt *Bearbeiter*: Admin **file:Hls 05.png** *Quelle*: http://smartclient.intergraph.at/GeoMediaKommunal/index.php?title=Datei:Hls\_05.png *Lizenz*: unbekannt *Bearbeiter*: Admin **file:Neuespalte.PNG** *Quelle*: http://smartclient.intergraph.at/GeoMediaKommunal/index.php?title=Datei:Neuespalte.PNG *Lizenz*: unbekannt *Bearbeiter*: Admin **file:Hls 10.png** *Quelle*: http://smartclient.intergraph.at/GeoMediaKommunal/index.php?title=Datei:Hls\_10.png *Lizenz*: unbekannt *Bearbeiter*: Admin **file:Hls 11.png** *Quelle*: http://smartclient.intergraph.at/GeoMediaKommunal/index.php?title=Datei:Hls\_11.png *Lizenz*: unbekannt *Bearbeiter*: Admin **file:bearbeiten 16.png** *Quelle*: http://smartclient.intergraph.at/GeoMediaKommunal/index.php?title=Datei:Bearbeiten\_16.png *Lizenz*: unbekannt *Bearbeiter*: Admin, Cmalzer **file:Hls 06 textblock.png** *Quelle*: http://smartclient.intergraph.at/GeoMediaKommunal/index.php?title=Datei:Hls\_06\_textblock.png *Lizenz*: unbekannt *Bearbeiter*: Admin **file:loeschen 16.png** *Quelle*: http://smartclient.intergraph.at/GeoMediaKommunal/index.php?title=Datei:Loeschen\_16.png *Lizenz*: unbekannt *Bearbeiter*: Cmalzer **file:hls up.png** *Quelle*: http://smartclient.intergraph.at/GeoMediaKommunal/index.php?title=Datei:Hls\_up.png *Lizenz*: unbekannt *Bearbeiter*: Admin **file:hls down.png** *Quelle*: http://smartclient.intergraph.at/GeoMediaKommunal/index.php?title=Datei:Hls\_down.png *Lizenz*: unbekannt *Bearbeiter*: Admin **file:hls 12.png** *Quelle*: http://smartclient.intergraph.at/GeoMediaKommunal/index.php?title=Datei:Hls\_12.png *Lizenz*: unbekannt *Bearbeiter*: Admin **File:stutzen abgleichen 16.png** *Quelle*: http://smartclient.intergraph.at/GeoMediaKommunal/index.php?title=Datei:Stutzen\_abgleichen\_16.png *Lizenz*: unbekannt *Bearbeiter*: Admin **File:Stutzenabgleich 01.png** *Quelle*: http://smartclient.intergraph.at/GeoMediaKommunal/index.php?title=Datei:Stutzenabgleich\_01.png *Lizenz*: unbekannt *Bearbeiter*: Admin **File:Stutzenabgleich 07.png** *Quelle*: http://smartclient.intergraph.at/GeoMediaKommunal/index.php?title=Datei:Stutzenabgleich\_07.png *Lizenz*: unbekannt *Bearbeiter*: Admin

**File:Auswahleinschraenkung6.png** *Quelle*: http://smartclient.intergraph.at/GeoMediaKommunal/index.php?title=Datei:Auswahleinschraenkung6.png *Lizenz*: unbekannt *Bearbeiter*: Admin **File:Auswahleinschraenkung7.png** *Quelle*: http://smartclient.intergraph.at/GeoMediaKommunal/index.php?title=Datei:Auswahleinschraenkung7.png *Lizenz*: unbekannt *Bearbeiter*: Admin

**Datei:Fremdpro.PNG** *Quelle*: http://smartclient.intergraph.at/GeoMediaKommunal/index.php?title=Datei:Fremdpro.PNG *Lizenz*: unbekannt *Bearbeiter*: Admin

**File:stutzenabgleich 08.png** *Quelle*: http://smartclient.intergraph.at/GeoMediaKommunal/index.php?title=Datei:Stutzenabgleich\_08.png *Lizenz*: unbekannt *Bearbeiter*: Admin **File:stutzenabgleich 04.png** *Quelle*: http://smartclient.intergraph.at/GeoMediaKommunal/index.php?title=Datei:Stutzenabgleich\_04.png *Lizenz*: unbekannt *Bearbeiter*: Admin **file:Stutzenabgleich 09.png** *Quelle*: http://smartclient.intergraph.at/GeoMediaKommunal/index.php?title=Datei:Stutzenabgleich\_09.png *Lizenz*: unbekannt *Bearbeiter*: Admin **File:Netz verfolgen 16.png** *Quelle*: http://smartclient.intergraph.at/GeoMediaKommunal/index.php?title=Datei:Netz\_verfolgen\_16.png *Lizenz*: unbekannt *Bearbeiter*: Admin, Cmalzer **File:netzverf 01.png** *Quelle*: http://smartclient.intergraph.at/GeoMediaKommunal/index.php?title=Datei:Netzverf\_01.png *Lizenz*: unbekannt *Bearbeiter*: Admin **File:netzverf 02.png** *Quelle*: http://smartclient.intergraph.at/GeoMediaKommunal/index.php?title=Datei:Netzverf\_02.png *Lizenz*: unbekannt *Bearbeiter*: Admin **File:netzverf 03.png** *Quelle*: http://smartclient.intergraph.at/GeoMediaKommunal/index.php?title=Datei:Netzverf\_03.png *Lizenz*: unbekannt *Bearbeiter*: Admin **File:netzverf 05.png** *Quelle*: http://smartclient.intergraph.at/GeoMediaKommunal/index.php?title=Datei:Netzverf\_05.png *Lizenz*: unbekannt *Bearbeiter*: Admin **File:leitgen anzeigen 01.png** *Quelle*: http://smartclient.intergraph.at/GeoMediaKommunal/index.php?title=Datei:Leitgen\_anzeigen\_01.png *Lizenz*: unbekannt *Bearbeiter*: Admin **file:sachdaten export 16.png** *Quelle*: http://smartclient.intergraph.at/GeoMediaKommunal/index.php?title=Datei:Sachdaten\_export\_16.png *Lizenz*: unbekannt *Bearbeiter*: Admin **file:Isybau2001 export 01.png** *Quelle*: http://smartclient.intergraph.at/GeoMediaKommunal/index.php?title=Datei:Isybau2001\_export\_01.png *Lizenz*: unbekannt *Bearbeiter*: Admin **file:Isybau2001 export 02.png** *Quelle*: http://smartclient.intergraph.at/GeoMediaKommunal/index.php?title=Datei:Isybau2001\_export\_02.png *Lizenz*: unbekannt *Bearbeiter*: Admin **file:Isybau2006 export 01.png** *Quelle*: http://smartclient.intergraph.at/GeoMediaKommunal/index.php?title=Datei:Isybau2006\_export\_01.png *Lizenz*: unbekannt *Bearbeiter*: Admin **file:Isybau2006 export 02.png** *Quelle*: http://smartclient.intergraph.at/GeoMediaKommunal/index.php?title=Datei:Isybau2006\_export\_02.png *Lizenz*: unbekannt *Bearbeiter*: Admin **File:Isybau import 01.png** *Quelle*: http://smartclient.intergraph.at/GeoMediaKommunal/index.php?title=Datei:Isybau\_import\_01.png *Lizenz*: unbekannt *Bearbeiter*: Admin **File:Isybau import 05.png** *Quelle*: http://smartclient.intergraph.at/GeoMediaKommunal/index.php?title=Datei:Isybau\_import\_05.png *Lizenz*: unbekannt *Bearbeiter*: Admin **File:Isybau import 03.png** *Quelle*: http://smartclient.intergraph.at/GeoMediaKommunal/index.php?title=Datei:Isybau\_import\_03.png *Lizenz*: unbekannt *Bearbeiter*: Admin **File:Isybau import 04.png** *Quelle*: http://smartclient.intergraph.at/GeoMediaKommunal/index.php?title=Datei:Isybau\_import\_04.png *Lizenz*: unbekannt *Bearbeiter*: Admin **File:search center 16.png** *Quelle*: http://smartclient.intergraph.at/GeoMediaKommunal/index.php?title=Datei:Search\_center\_16.png *Lizenz*: unbekannt *Bearbeiter*: Admin **File:Start endknoten 01.png** *Quelle*: http://smartclient.intergraph.at/GeoMediaKommunal/index.php?title=Datei:Start\_endknoten\_01.png *Lizenz*: unbekannt *Bearbeiter*: Admin **File:Start endknoten 02.png** *Quelle*: http://smartclient.intergraph.at/GeoMediaKommunal/index.php?title=Datei:Start\_endknoten\_02.png *Lizenz*: unbekannt *Bearbeiter*: Admin **File:Ueberwachungsber 01.png** *Quelle*: http://smartclient.intergraph.at/GeoMediaKommunal/index.php?title=Datei:Ueberwachungsber\_01.png *Lizenz*: unbekannt *Bearbeiter*: Admin **File:Ueberwachungsber 02.png** *Quelle*: http://smartclient.intergraph.at/GeoMediaKommunal/index.php?title=Datei:Ueberwachungsber\_02.png *Lizenz*: unbekannt *Bearbeiter*: Admin **File:Ueberwachungsber 03.png** *Quelle*: http://smartclient.intergraph.at/GeoMediaKommunal/index.php?title=Datei:Ueberwachungsber\_03.png *Lizenz*: unbekannt *Bearbeiter*: Admin **File:Neu\_16.png** *Quelle*: http://smartclient.intergraph.at/GeoMediaKommunal/index.php?title=Datei:Neu\_16.png *Lizenz*: unbekannt *Bearbeiter*: Cmalzer **File:Dokument\_upload.PNG** *Quelle*: http://smartclient.intergraph.at/GeoMediaKommunal/index.php?title=Datei:Dokument\_upload.PNG *Lizenz*: unbekannt *Bearbeiter*: Cmalzer **File:Csv\_symbol.png** *Quelle*: http://smartclient.intergraph.at/GeoMediaKommunal/index.php?title=Datei:Csv\_symbol.png *Lizenz*: unbekannt *Bearbeiter*: Vyastreb **File:Digitalisieren\_16.png** *Quelle*: http://smartclient.intergraph.at/GeoMediaKommunal/index.php?title=Datei:Digitalisieren\_16.png *Lizenz*: unbekannt *Bearbeiter*: Cmalzer **File:Bearbeiten\_16.png** *Quelle*: http://smartclient.intergraph.at/GeoMediaKommunal/index.php?title=Datei:Bearbeiten\_16.png *Lizenz*: unbekannt *Bearbeiter*: Admin, Cmalzer